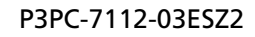

# **RICOH**

## **RICOH fi-8040**

## **Guía del usuario**

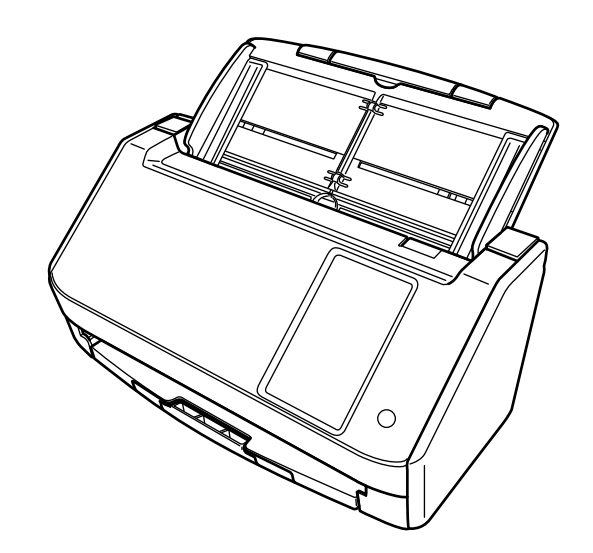

## **Contenidos**

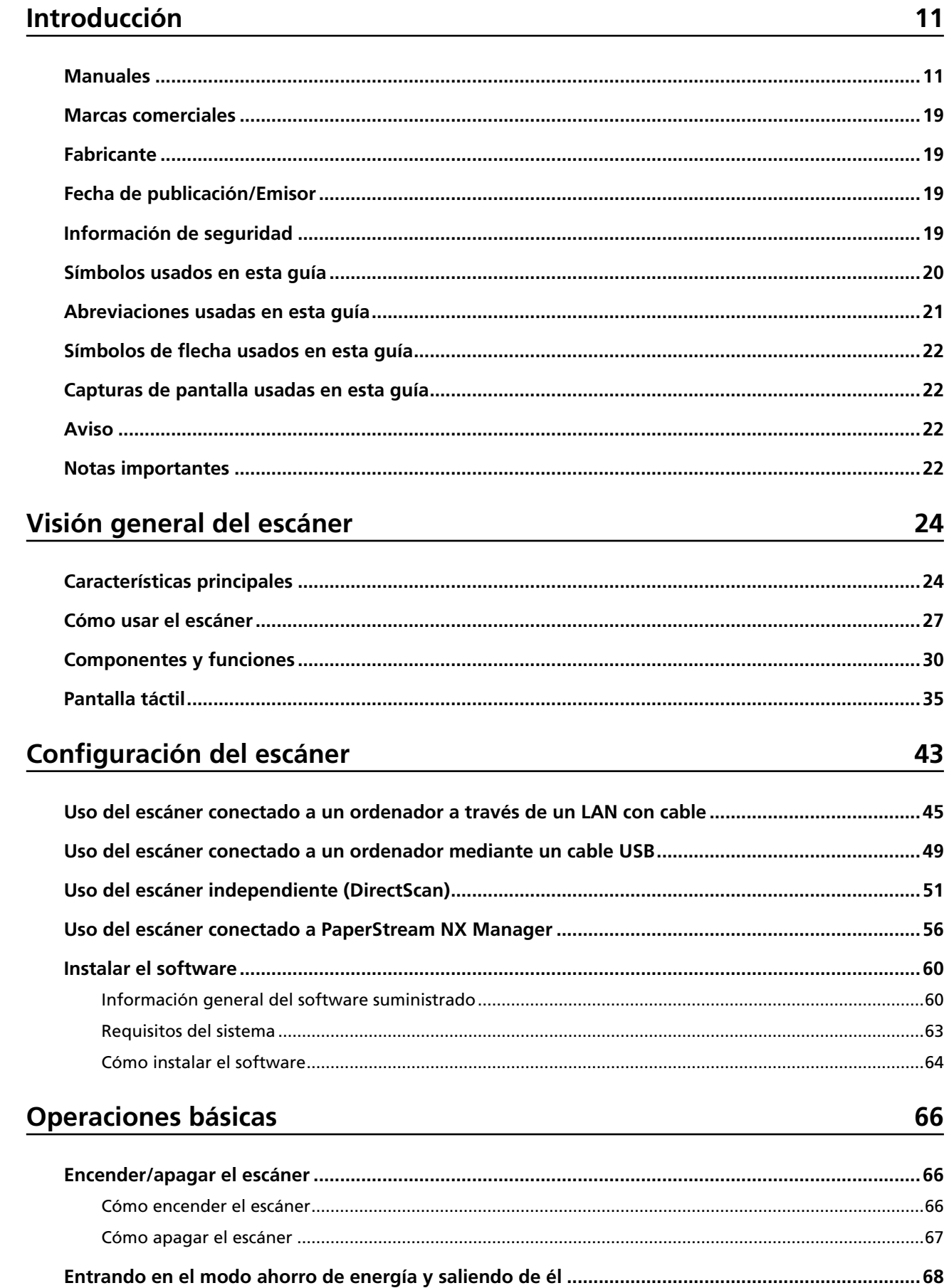

74

91

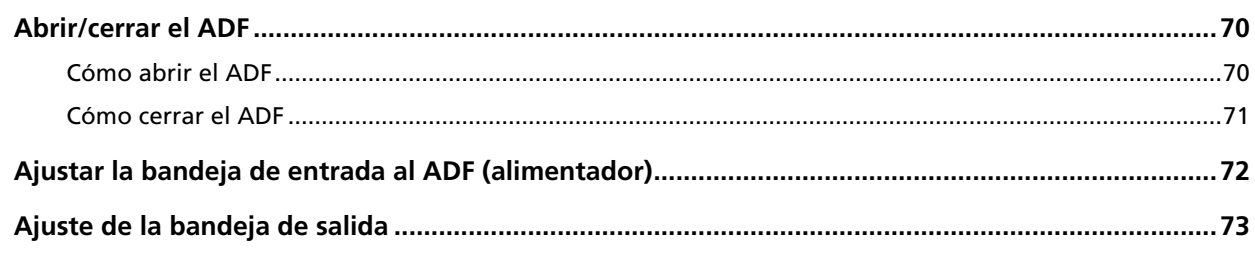

## Cómo realizar una digitalización básica

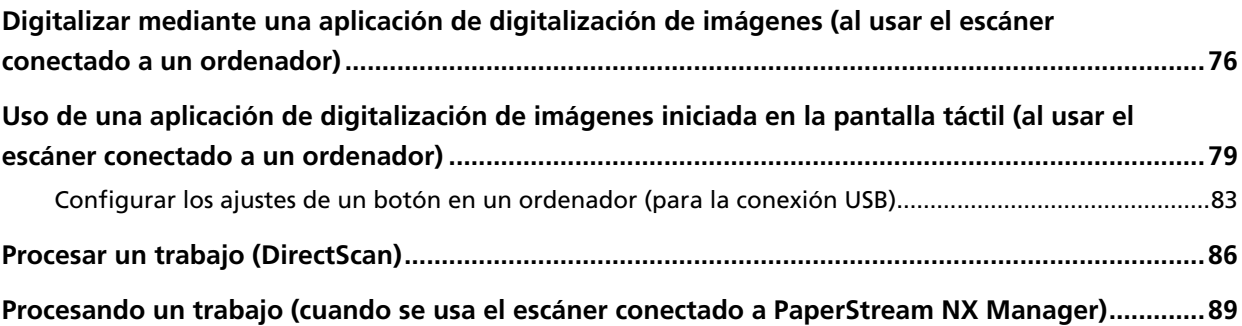

### Cómo colocar los documentos

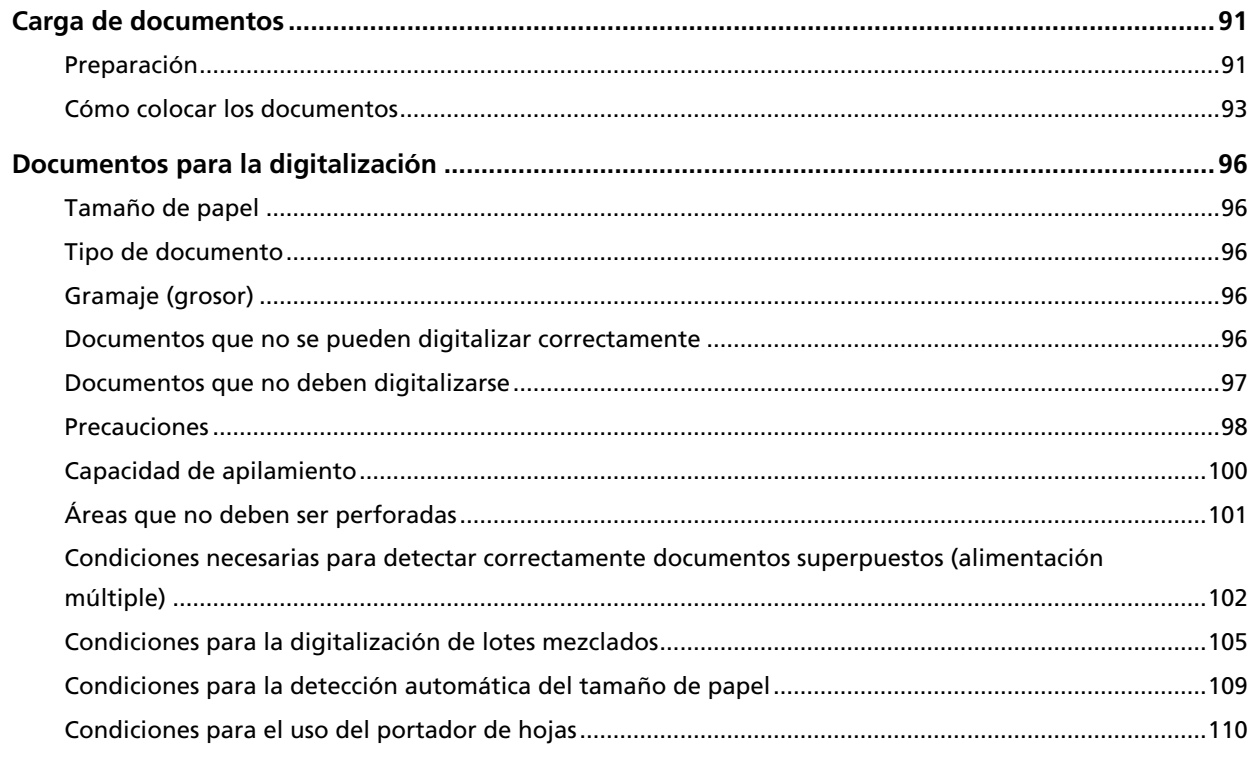

## Varios tipos de digitalización

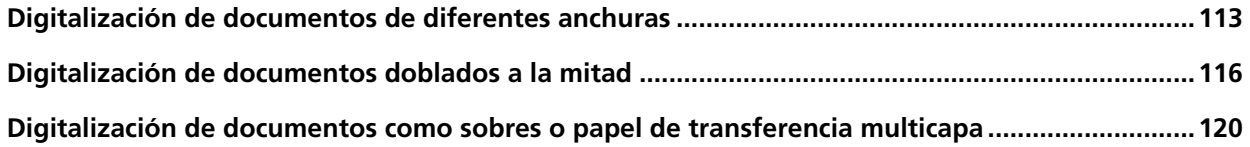

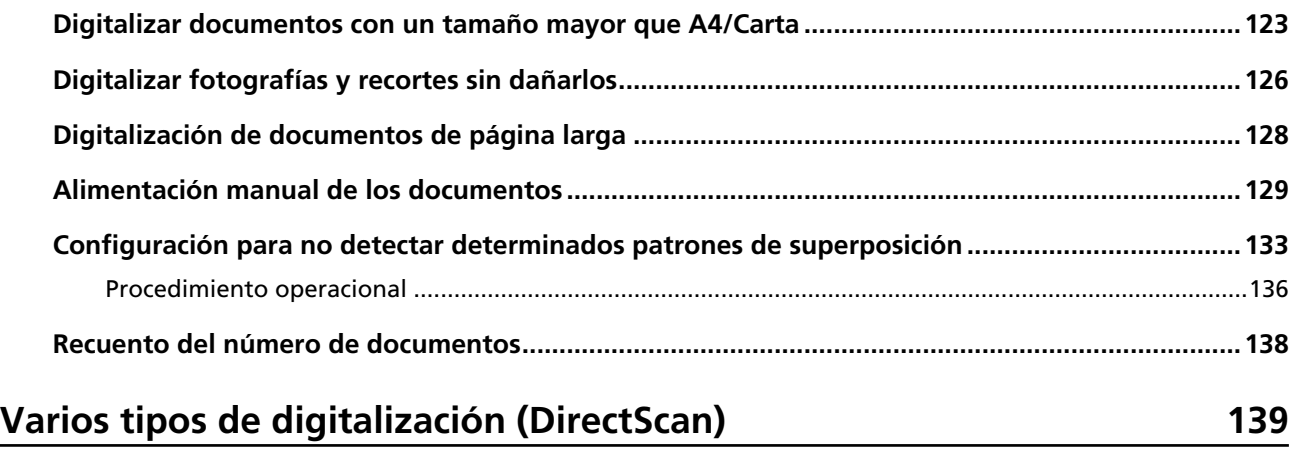

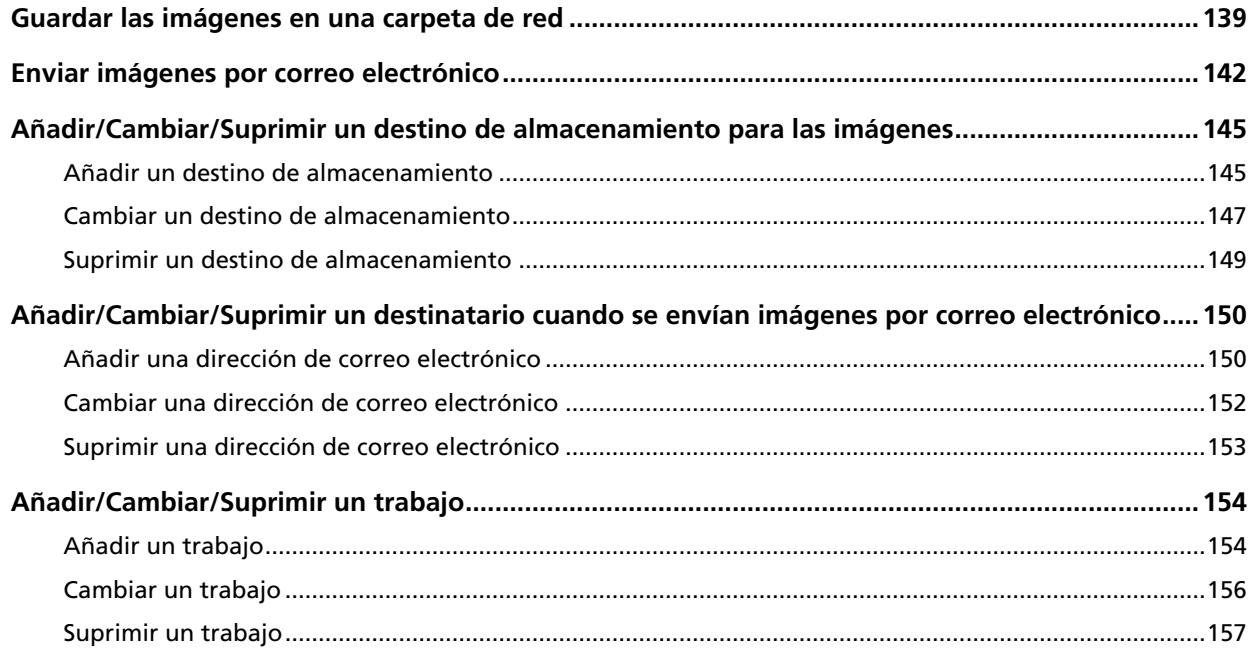

## **[Cuidado diario 158](#page-157-0)**

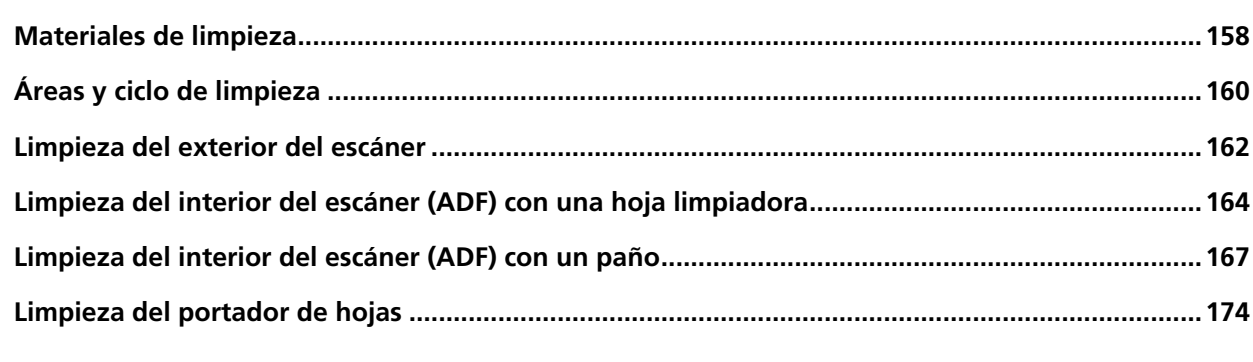

## **Reemplazo de los consumibles** 175

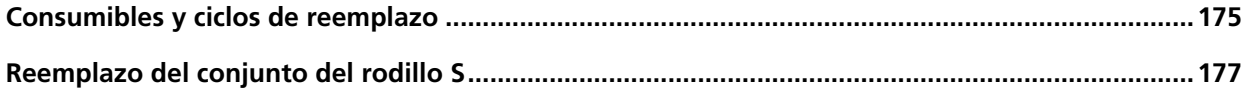

184

## Solución de problemas

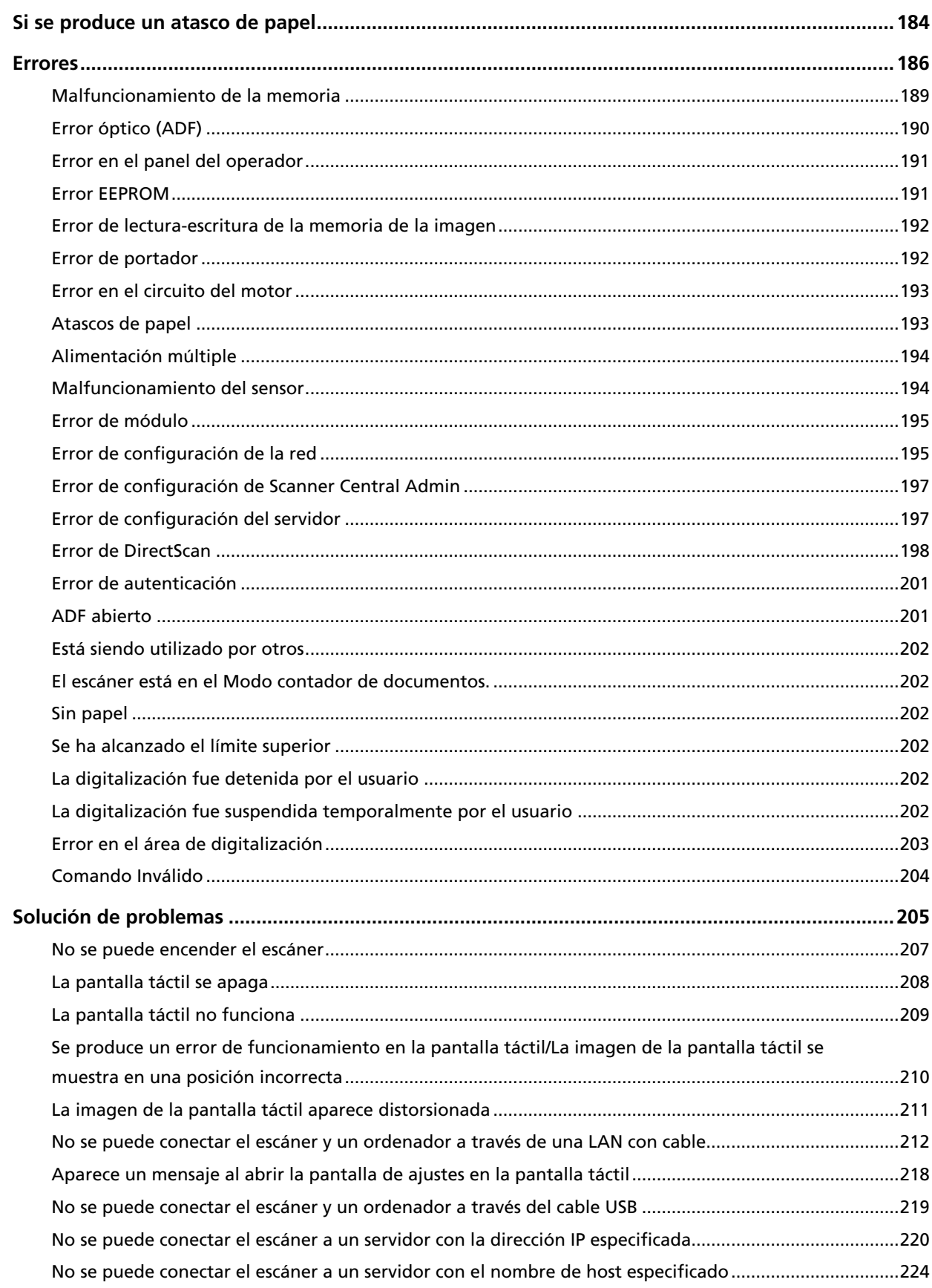

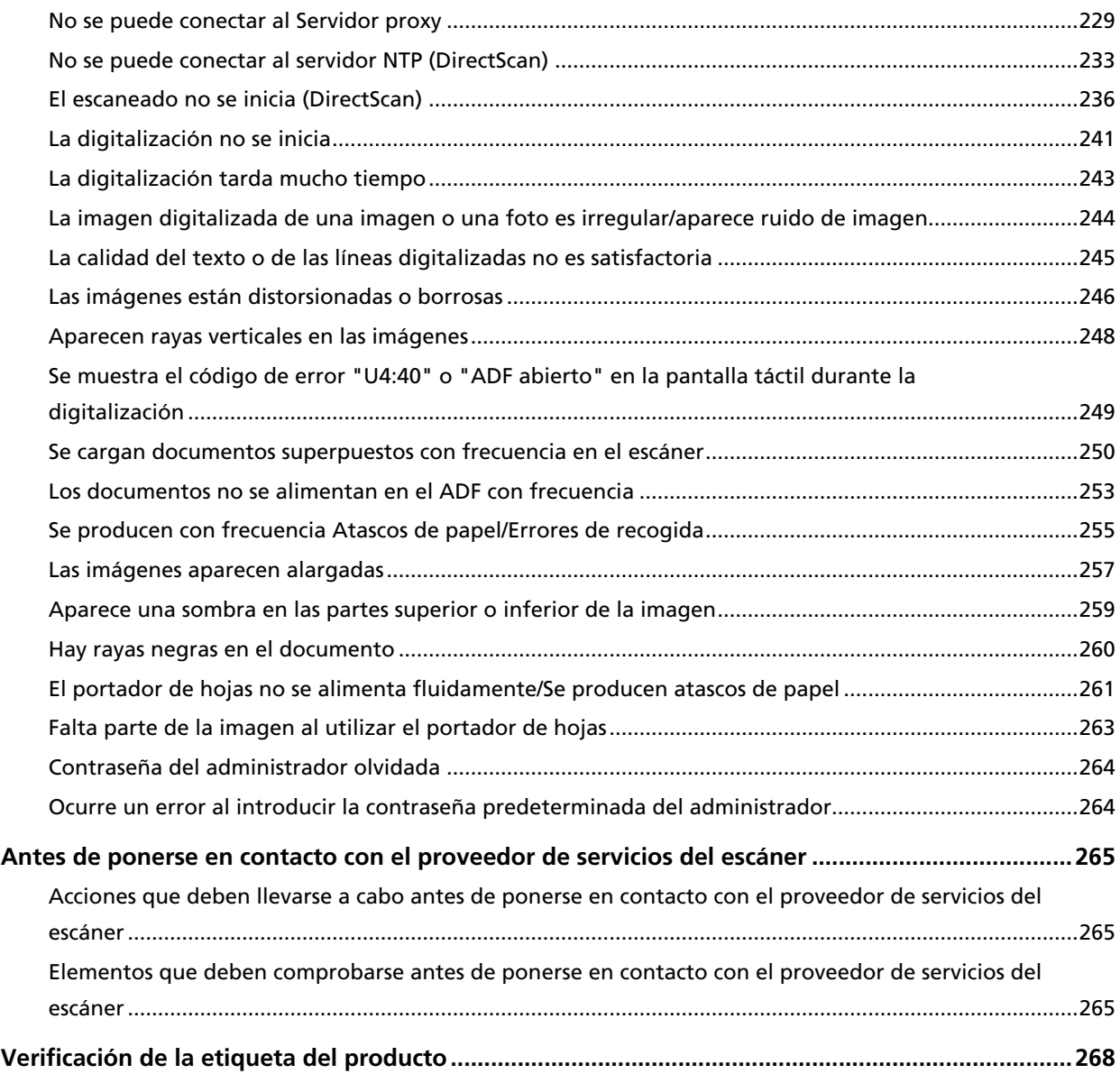

### **[Configuración de DirectScan \(Destino/Trabajo/Configuración de](#page-268-0) [Escaneo\) \(Pantalla táctil\) 269](#page-268-0)**

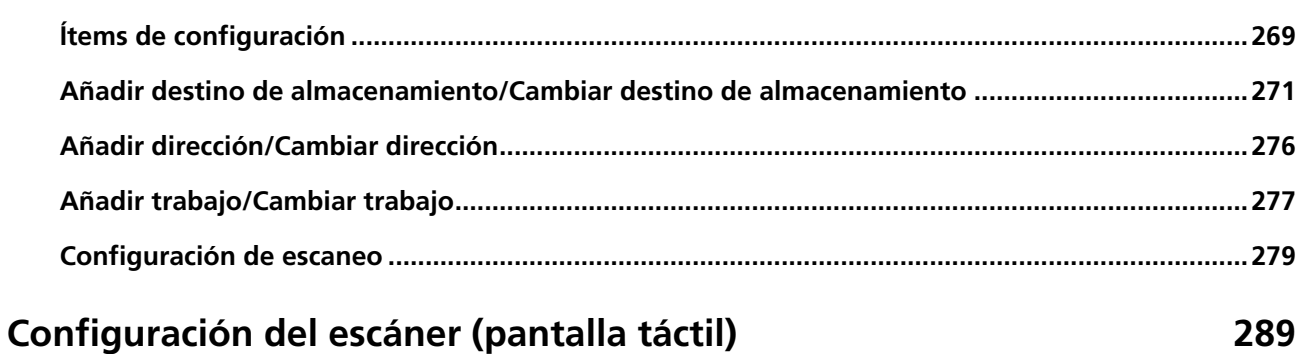

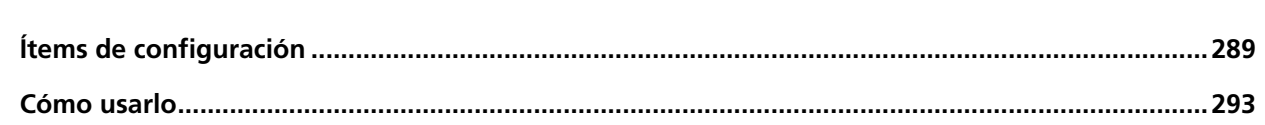

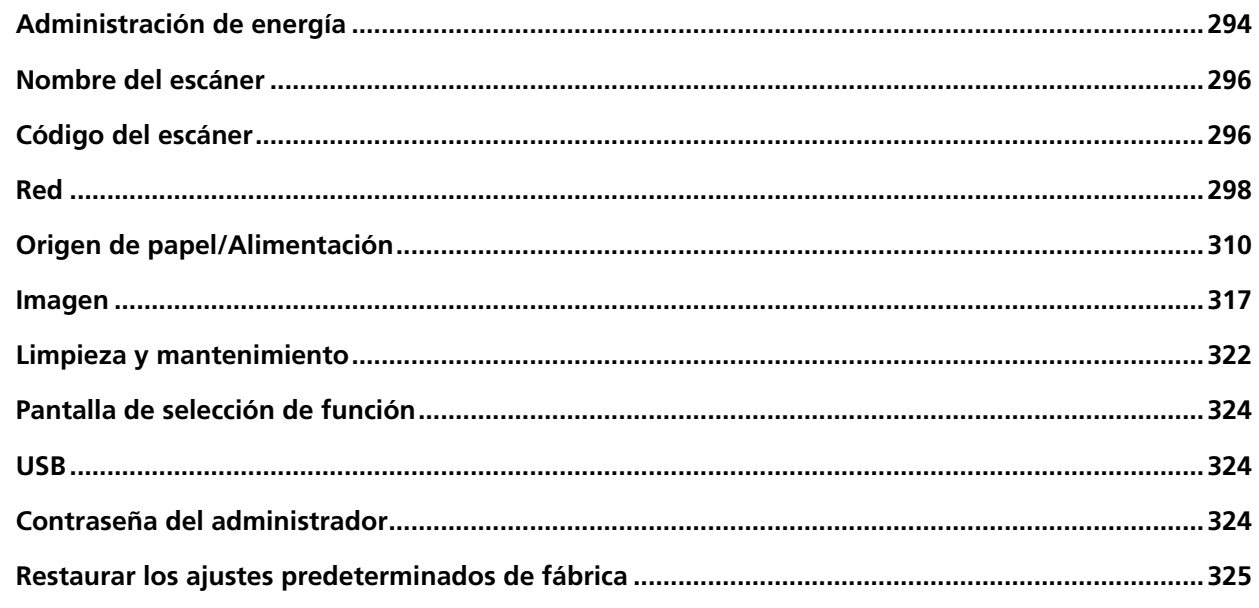

## **Configuración del escáner (Software Operation Panel)**

326

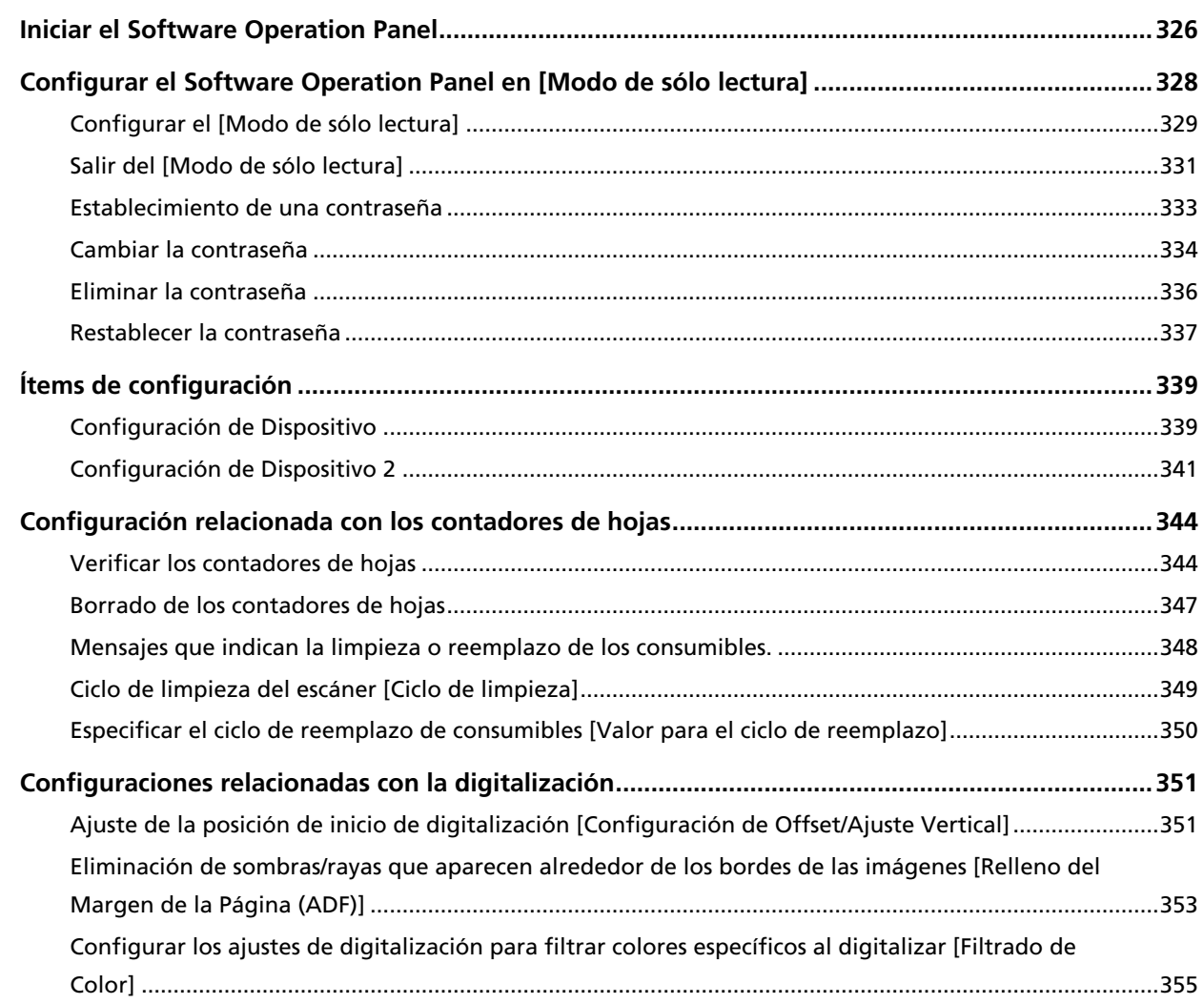

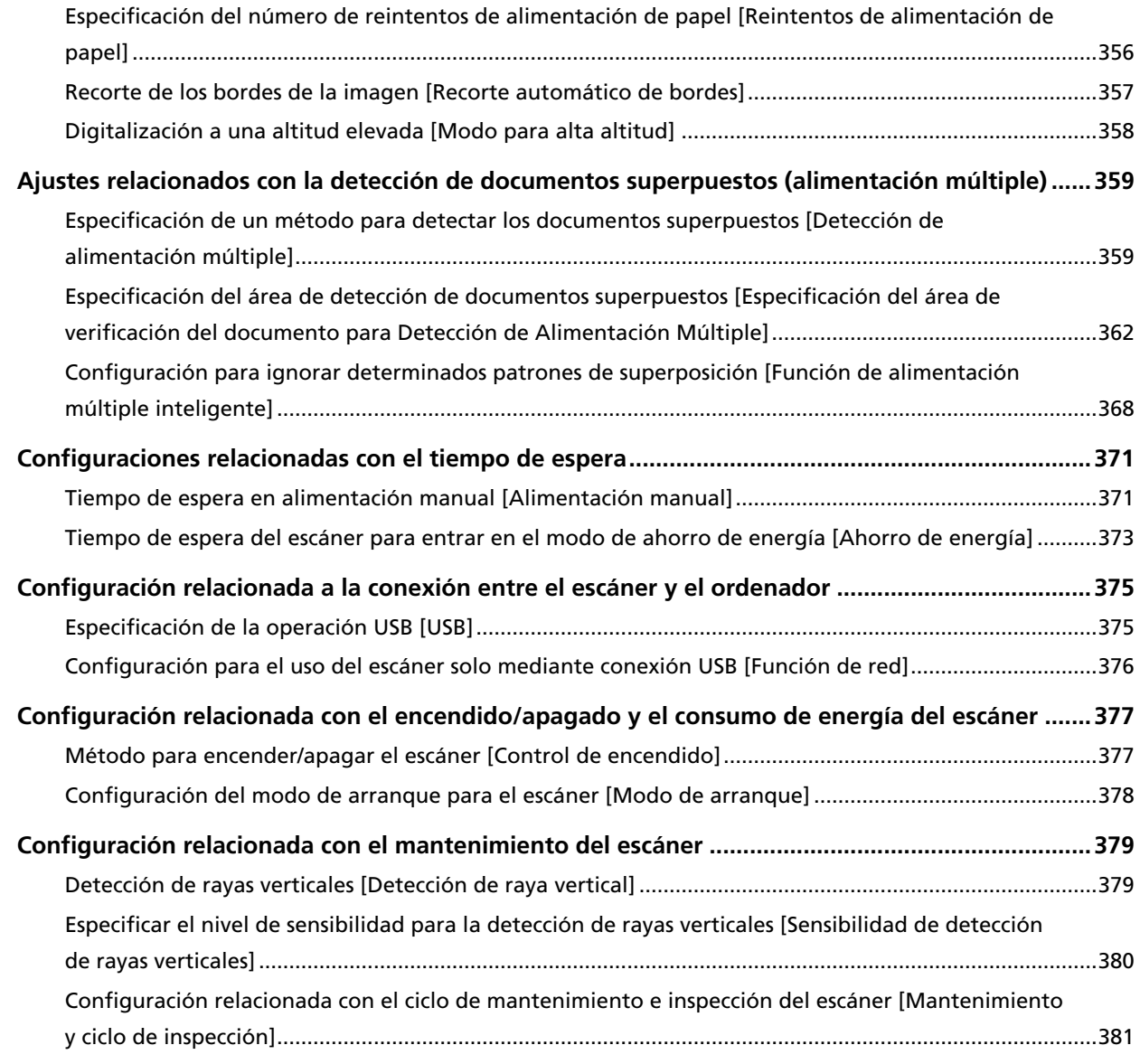

## **[Configuración de red \(Configuración de la red de fi Series\) 382](#page-381-0)**

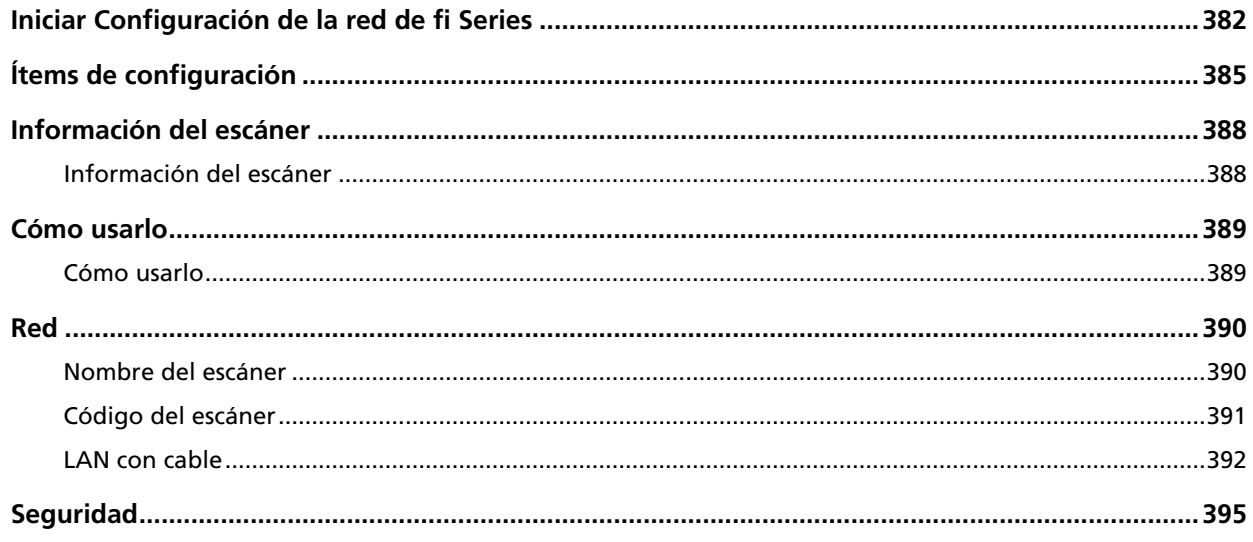

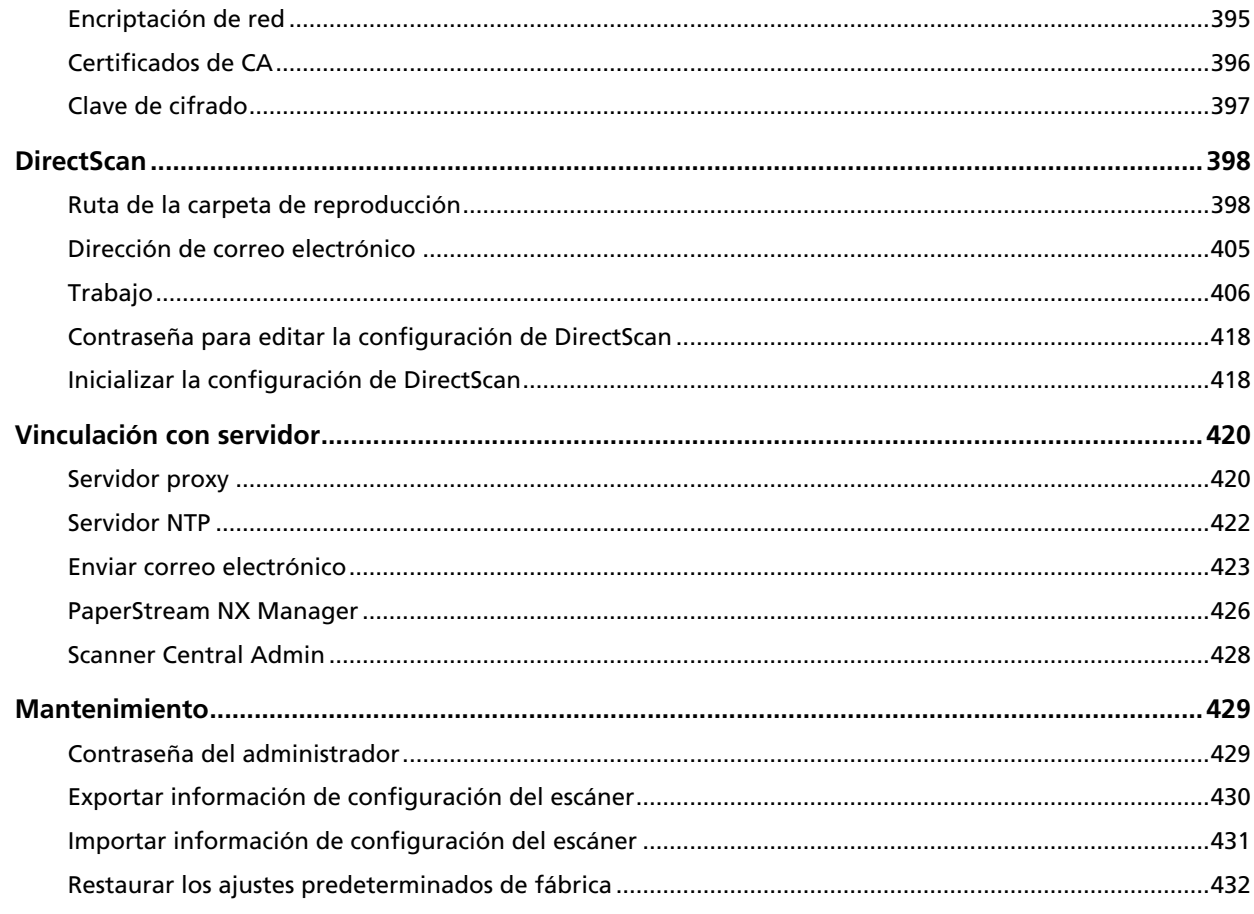

## Apéndice

## 433

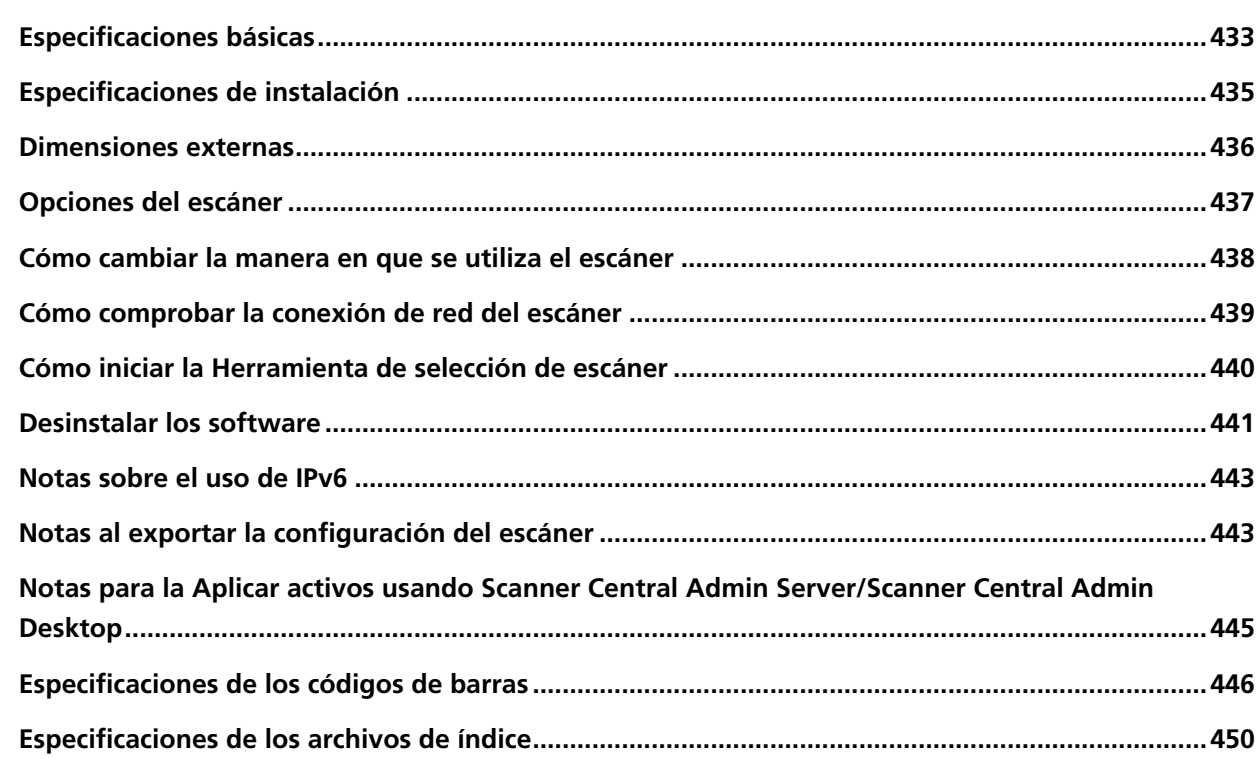

## **[Contactos para obtener más información 452](#page-451-0)**

## <span id="page-10-0"></span>**Introducción**

Gracias por adquirir este producto.

#### **Manuales**

Los siguientes manuales están incluidos en este producto. Léalos según sea necesario.

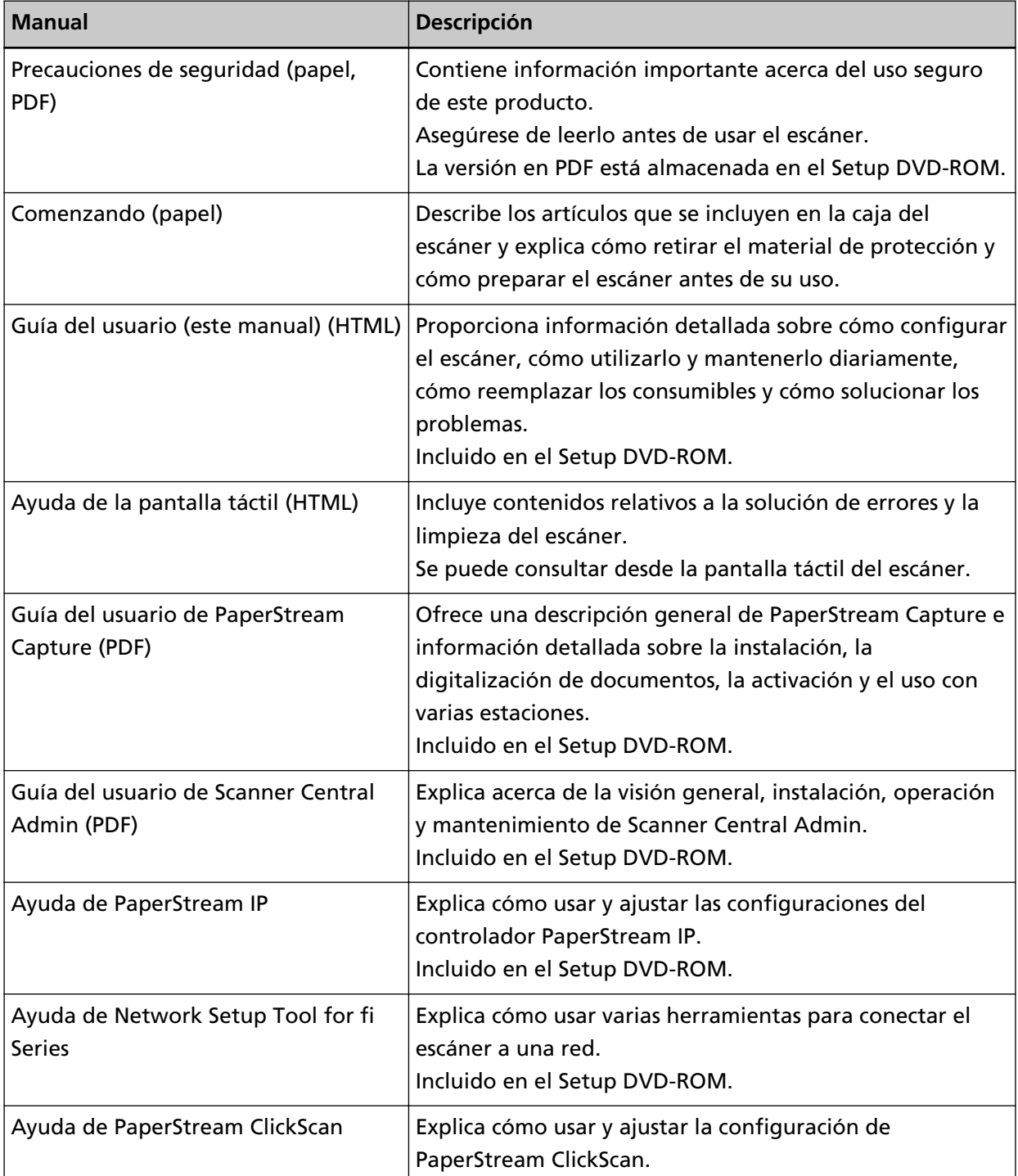

<span id="page-11-0"></span>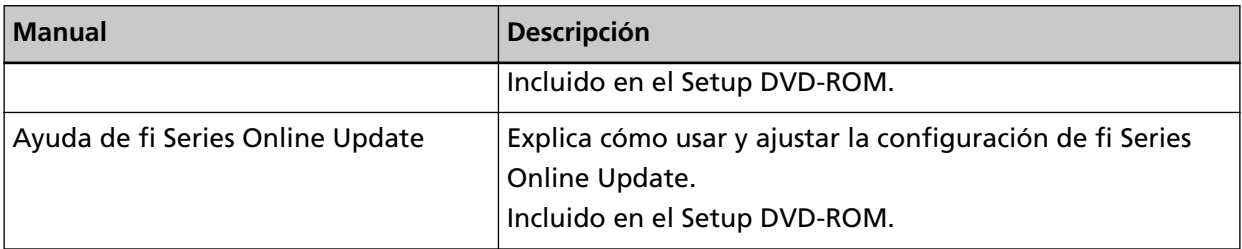

Consulte el manual del software dependiendo del software que quiera utilizar (distinto a los softwares anteriores).

Para obtener detalles acerca del software, consulte [Información general del software suministrado](#page-59-0) [\(página 60\).](#page-59-0)

#### ● **Manuales de referencia durante la configuración del escáner**

<span id="page-12-0"></span>Las siguientes tablas describen los ajustes a realizar y los manuales de referencia durante la configuración del escáner, según el uso que se le dé. Léalos según sea necesario. Para obtener información acerca de cómo utilizar el escáner, consulte [Cómo usar el escáner](#page-26-0) [\(página 27\).](#page-26-0)

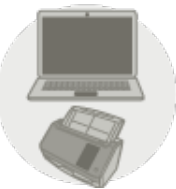

Uso del escáner conectado a un ordenador

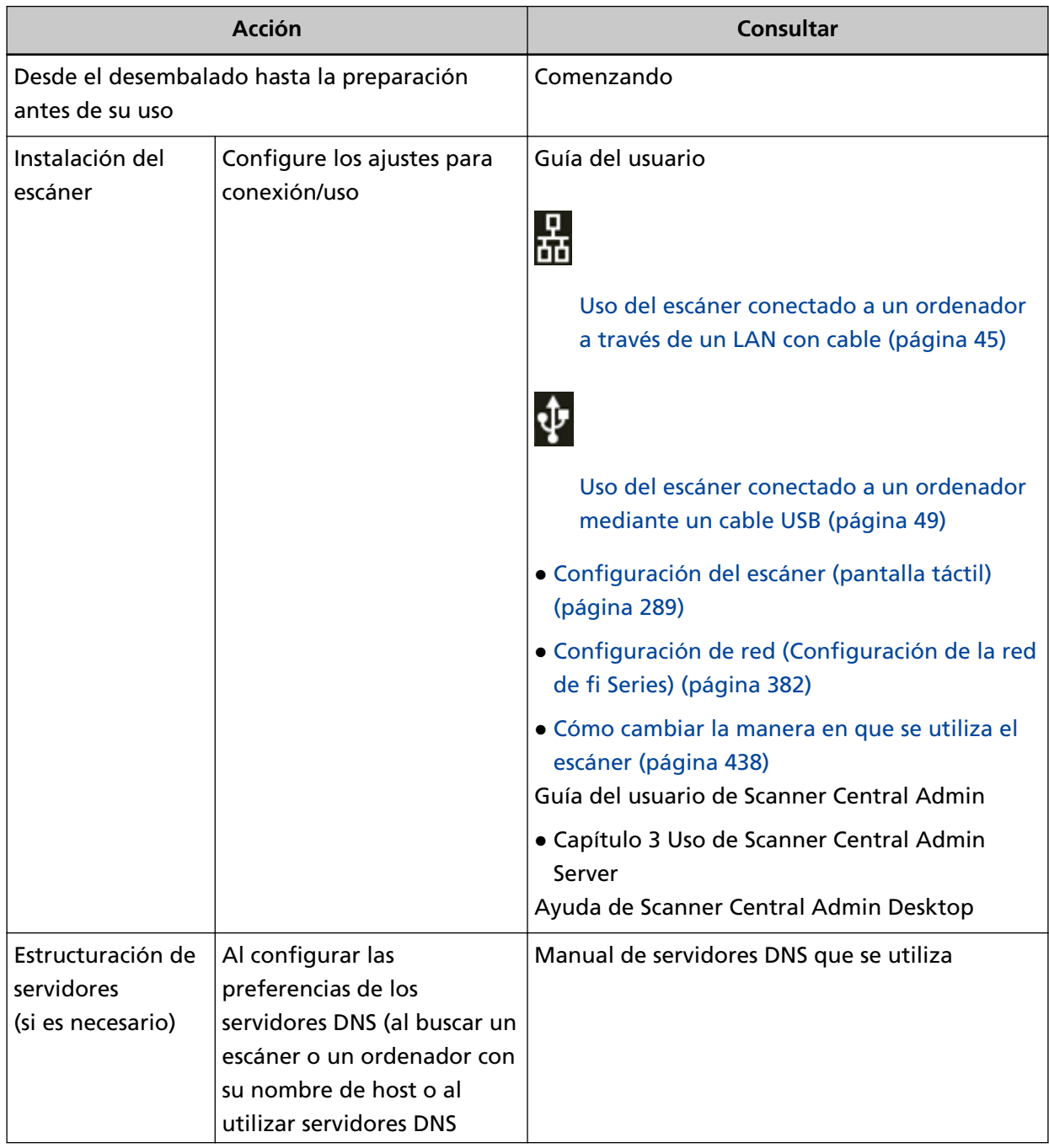

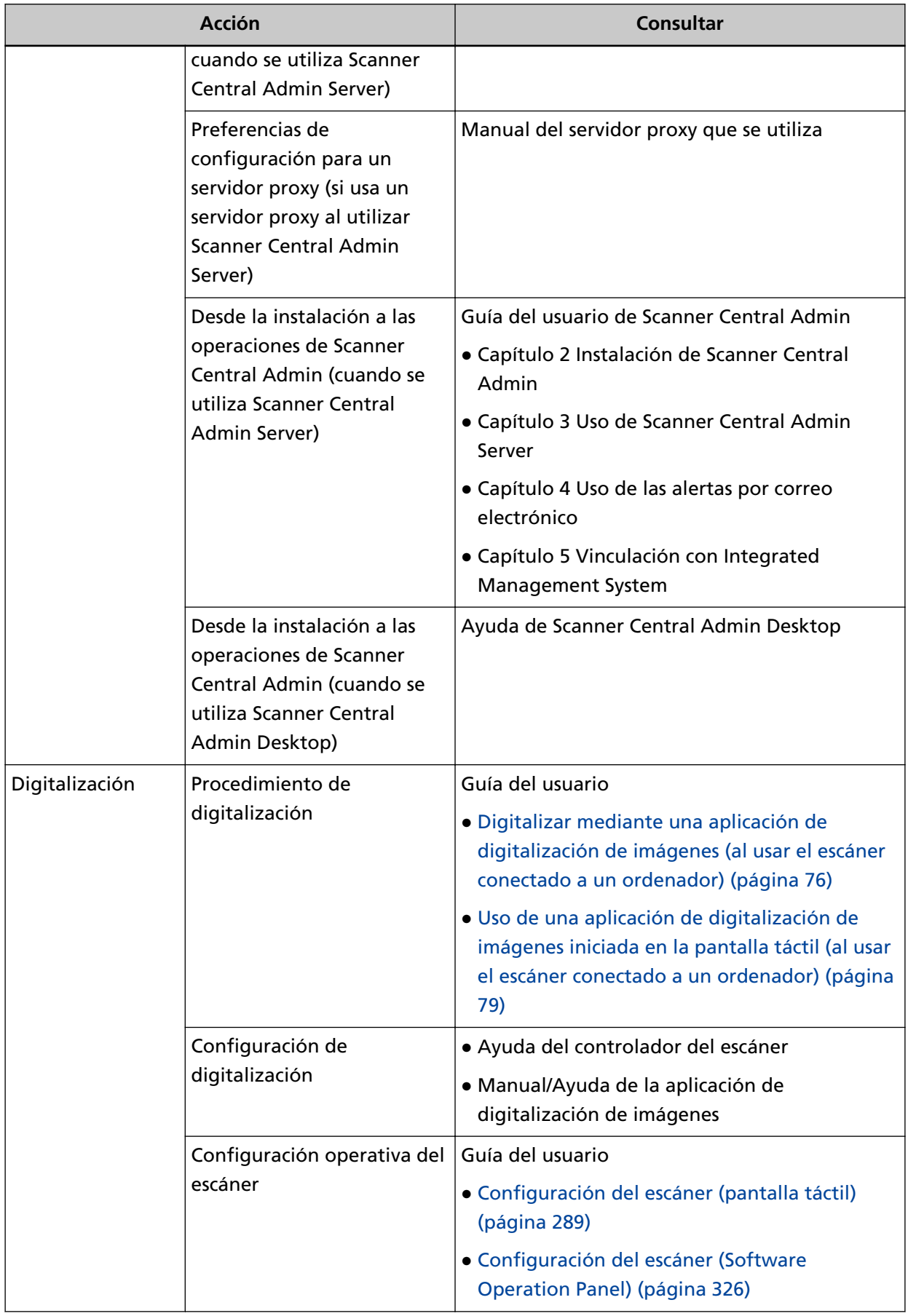

<span id="page-14-0"></span>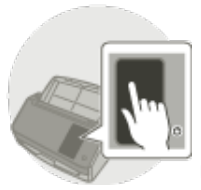

Uso del escáner independiente (DirectScan)

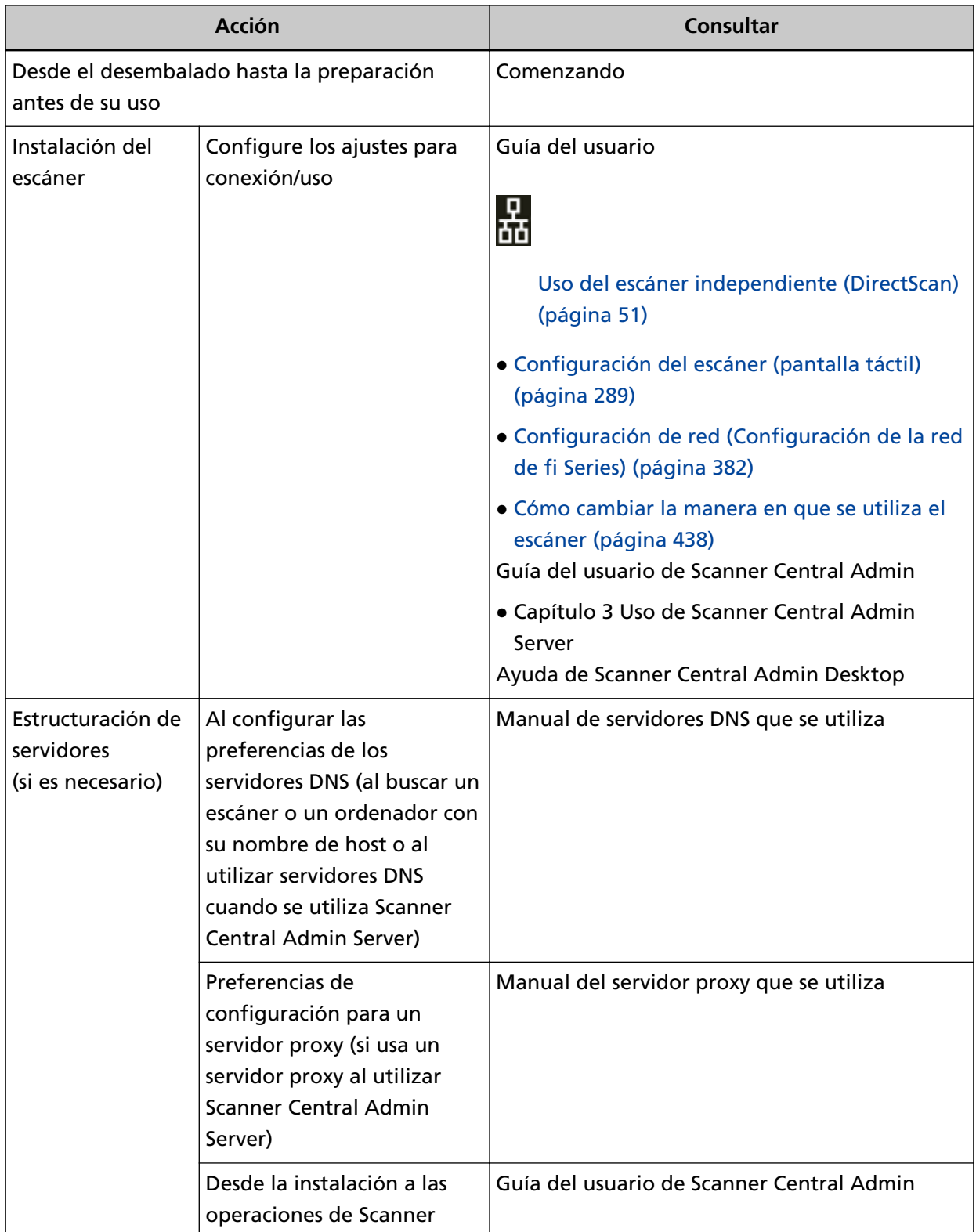

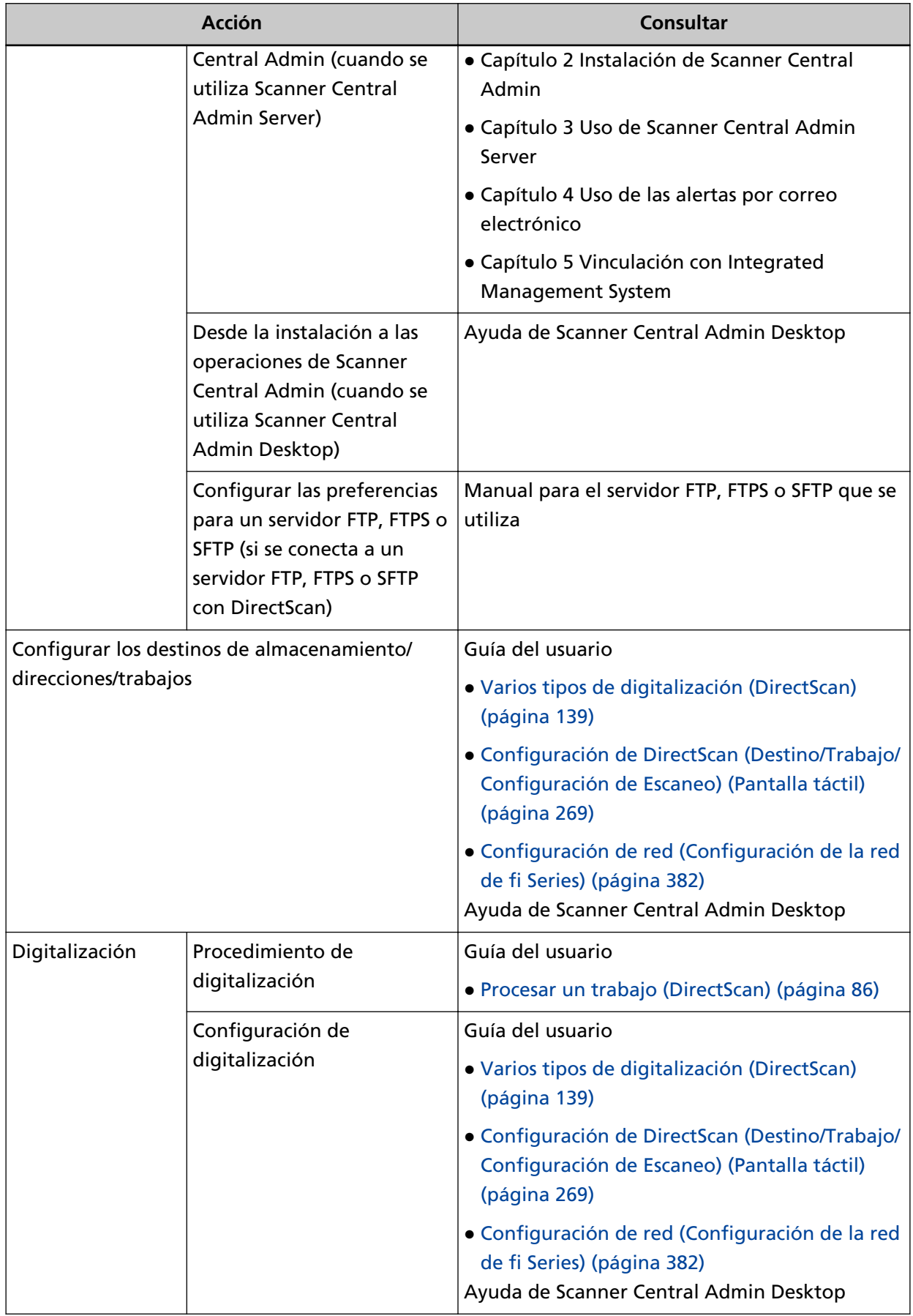

<span id="page-16-0"></span>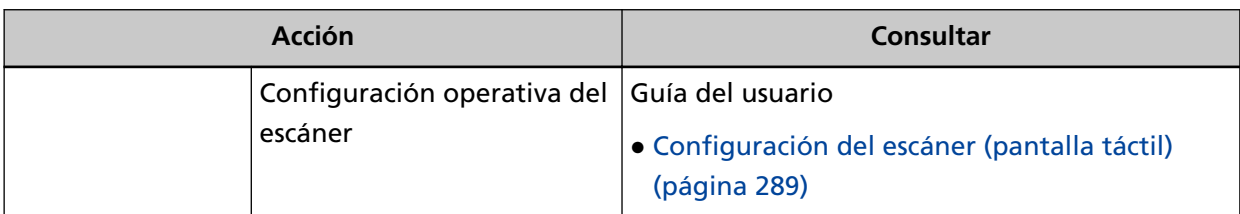

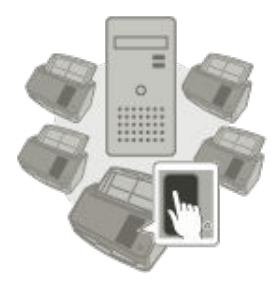

Uso del escáner conectado a PaperStream NX Manager

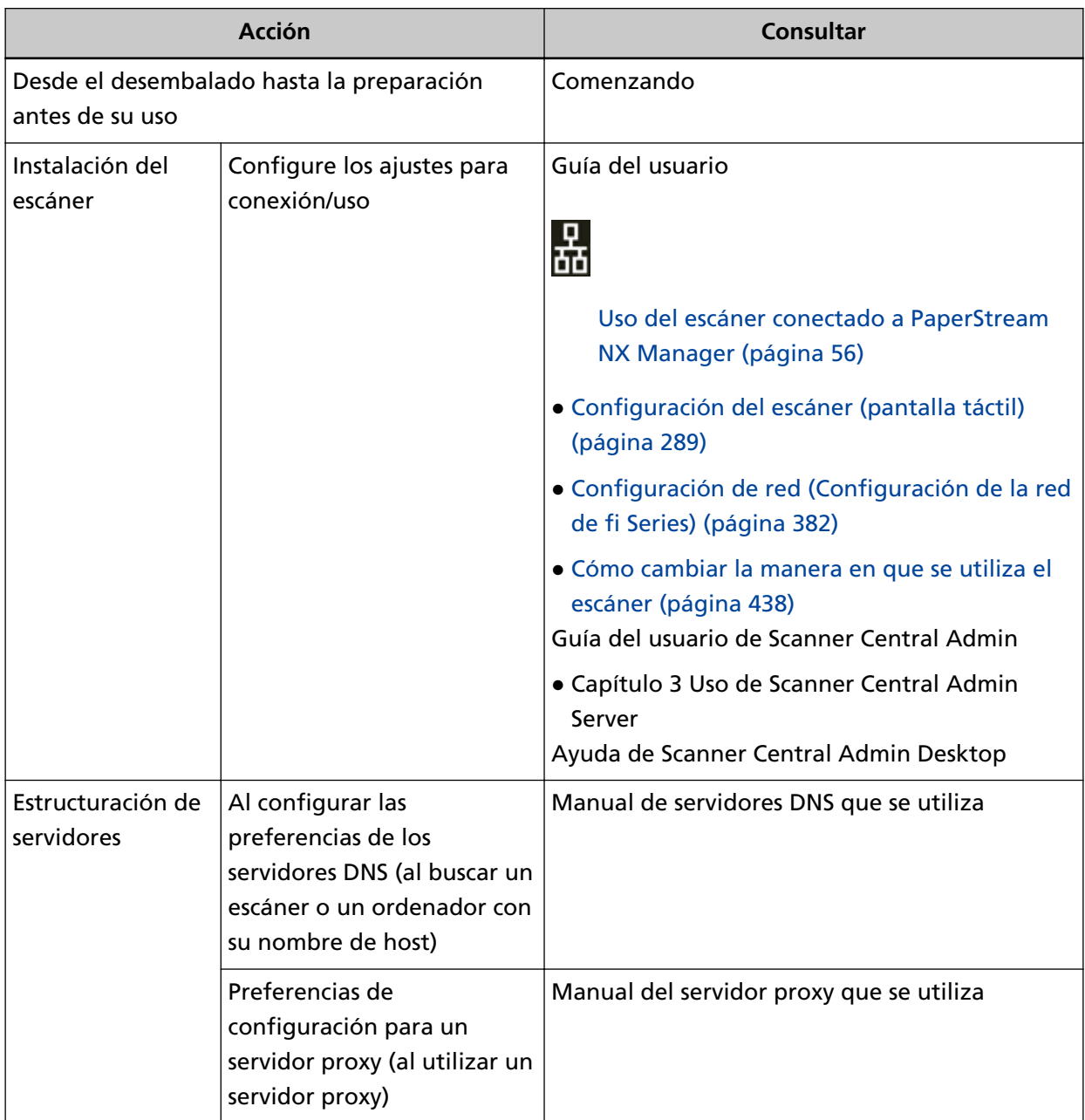

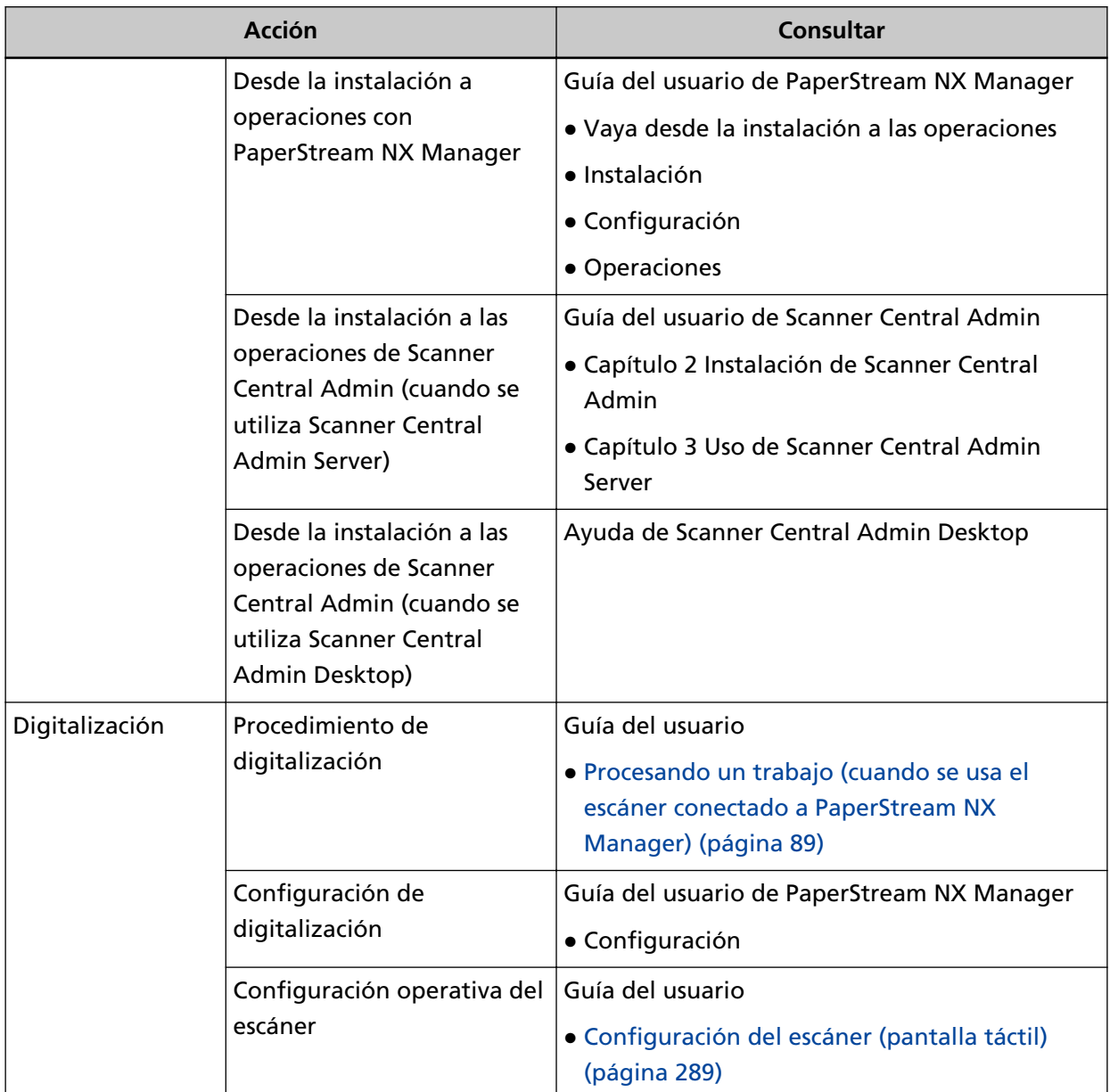

#### <span id="page-18-0"></span>**Marcas comerciales**

ISIS es una marca de Open Text.

Intel y Intel Core son marcas comerciales de Intel Corporation o de sus filiales en Estados Unidos y/o en otros países.

Google y Google Chrome son marcas comerciales o marcas comerciales registradas de Google LLC.

ABBYY™ FineReader™ Engine © ABBYY. OCR by ABBYY

ABBYY y FineReader son marcas comerciales de ABBYY Software, Ltd., las cuales pueden estar registradas en algunas jurisdicciones.

Además del software creado por el desarrollador del producto (PFU Limited), este escáner contiene otros softwares gratuitos, tales como softwares cuyos derechos están registrados por la GNU General Public License (GPL) o la GNU Lesser General Public License (LGPL). Para obtener más información acerca de las condiciones de las licencias para Open Source Software (OSS), consulte la

pantalla que aparece cuando pulsa **de la parte inferior derecha de la pantalla de inicio de la** pantalla táctil de este escáner y, después, [Autenticación/Licencia].

Microsoft, Excel, Internet Explorer, Windows y Windows Server son marcas comerciales del grupo de empresas Microsoft.

ScanSnap y PaperStream son marcas comerciales o marcas registradas de PFU Limited en Japón. Los demás nombres de compañías y productos son las marcas comerciales o las marcas registradas de las respectivas compañías.

#### **Fabricante**

PFU Limited

YOKOHAMA i-MARK PLACE, 4-5 Minatomirai 4-chome, Nishi-ku, Yokohama-shi, Kanagawa 220-8567, Japón.

#### **Fecha de publicación/Emisor**

Fecha de publicación: Enero 2024 Publicado por: PFU Limited Modelo regulatorio: P3836A © PFU Limited 2023-2024

#### **Información de seguridad**

El manual suministrado "Precauciones de seguridad" contiene información importante acerca del uso seguro y correcto de este producto.

Asegúrese de leer y entenderlo antes de usar el escáner.

#### <span id="page-19-0"></span>**Símbolos usados en esta guía**

Las siguientes indicaciones son usadas en esta guía para evitar cualquier accidente o daño al usuario y a los objetos y personas que se encuentran cerca del escáner.

Las etiquetas de advertencia consisten de una símbolo indicando la gravedad y la nota de advertencia.

Los símbolos y sus mensajes son los siguientes:

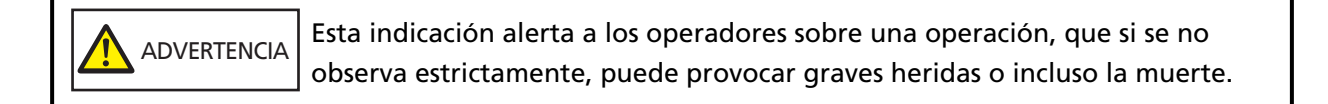

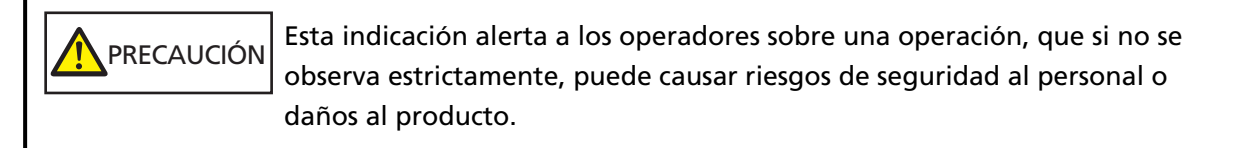

Para la convención de nomenclatura se utilizan los siguientes símbolos en este manual:

#### **ATENCIÓN**

Este símbolo alerta al usuario de información de especial importancia. Asegúrese de leer esta información.

#### **SUGERENCIA**

Este símbolo alerta al usuario de recomendaciones útiles relacionadas con las operaciones.

## <span id="page-20-0"></span>**Abreviaciones usadas en esta guía**

En este manual se utilizan las siguientes abreviaturas.

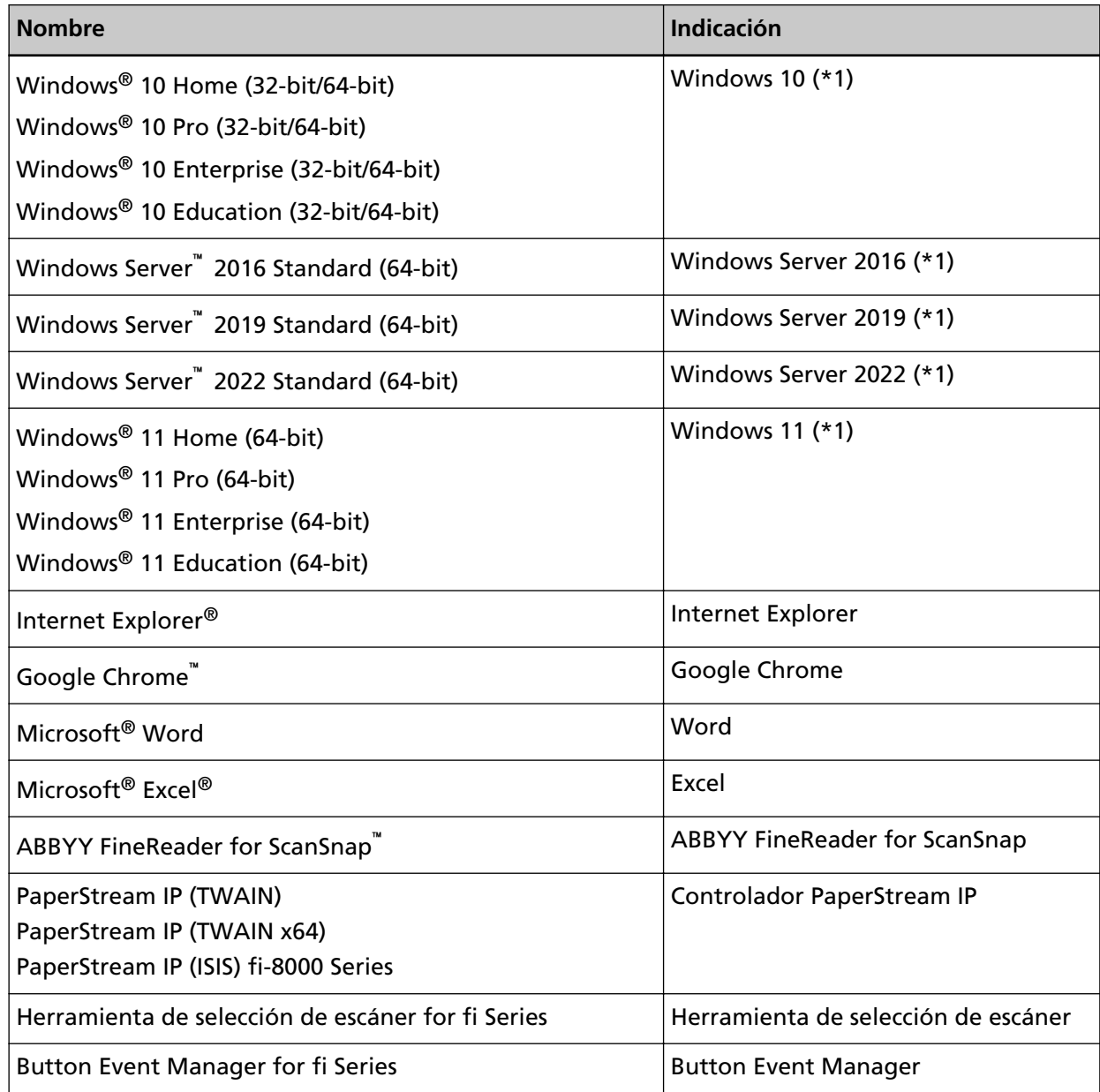

**\*1:**el término general "Windows" es usado cuando no hay ninguna distinción entre las diferentes versiones de los sistemas operativos mencionados arriba.

#### <span id="page-21-0"></span>**Símbolos de flecha usados en esta guía**

Los símbolos de la flecha derecha (→) se utilizan para separar iconos u opciones de menú que debe seleccionar en sucesión.

**Ejemplo:**Haga clic en el menú [Inicio] → [Panel de control].

#### **Capturas de pantalla usadas en esta guía**

Las capturas de pantalla de Microsoft han sido reimpresas con el permiso de Microsoft Corporation.

Las capturas de pantalla de esta guía están sujetas a cambios sin previo aviso por el interés dado en la mejora del producto.

Si la pantalla visualizada difiere de las capturas de pantalla de esta guía, opere siguiendo la actual pantalla visualizada mientras consulta el manual del usuario de la aplicación en uso. Las capturas de pantalla usadas en este manual son de Windows 10. Las ventanas y operaciones reales podrían diferir dependiendo del sistema operativo. Además, tenga en cuenta que las pantallas y operaciones pueden variar con respecto a las de este manual una vez se haya actualizado el software de la aplicación del escáner. En dicho caso, consulte el manual suministrado tras las actualización del software.

#### **Aviso**

- Los contenidos de esta guía están sujetos a cambios sin previo aviso.
- PFU Limited no asume responsabilidad alguna por los daños incidentales o consecuentes surgidos por el uso de este producto, así como tampoco por cualquier reclamación realizada por un tercero.
- Queda prohibida bajo la ley de derechos de autor (copyright) la copia de los contenidos de esta guía, en su totalidad o parcialidad, así como la de las aplicaciones del escáner.

#### **Notas importantes**

El escáner puede almacenar varias configuraciones, incluidos nombres de usuario o direcciones de correo electrónico.

Si devuelve o desecha el escáner o transfiere su propiedad, elimine usted mismo la información almacenada en el escáner.

Para obtener detalles acerca de cómo eliminar esta información, consulte:

- Pantalla táctil
	- [Restaurar los ajustes predeterminados de fábrica \(página 325\)](#page-324-0)
	- [Inicializar configuración de DirectScan] en [Red \(página 298\)](#page-297-0)
- Configuración de la red de fi Series (navegador)
- [Restaurar los ajustes predeterminados de fábrica \(página 432\)](#page-431-0)
- [Inicializar la configuración de DirectScan \(página 418\)](#page-417-0)

## <span id="page-23-0"></span>**Visión general del escáner**

En esta sección se explican las principales características del producto, los nombres de las partes y sus funciones.

### **Características principales**

El escáner está equipado con las siguientes características:

#### ● **El escáner puede utilizarse solo sin ordenador (DirectScan)**

Puede digitalizar documentos, guardar imágenes, enviar correos electrónicos y realizar otras tareas diversas en la pantalla táctil del escáner sin tener que conectarse a un ordenador.

#### ● **Digitalización de alta velocidad**

El escáner ha alcanzado una velocidad de digitalización de 40 ppm/80 ipm (\*1). Además, se pueden cargar hasta 50 hojas de documentos (\*2) para realizar una digitalización continua, lo que le permite digitalizar de forma rápida una gran cantidad de documentos.

#### ● **Conexión de red**

Puede conectar el escáner a una red a través de una LAN con cable.

Incluso con una conexión de red, la velocidad de digitalización es equivalente a la de una conexión USB.

Consulte la Ayuda de Network Setup Tool for fi Series o [Configuración de red \(Configuración de la](#page-381-0) [red de fi Series\) \(página 382\)](#page-381-0).

#### ● **Pantalla táctil**

El escáner cuenta con una pantalla táctil a color TFT de 4,3 pulgadas que le permite manejar el escáner con acciones tan sencillas como ver y tocar.

La pantalla táctil le permite configurar los ajustes del escáner, digitalizar documentos, y comprobar el número de hojas digitalizadas o el estado de error de forma sencilla.

#### ● **Capaz de digitalizar documentos doblados a la mitad, sobres, papel de transferencia multicapa**

Para digitalizar documentos doblados por la mitad, sobres y papel de transferencia de varias capas, puede cambiar el modo de alimentación al modo manual simple.

Al cambiar el modo al modo manual simple se reduce la carga de los documentos que entran en el escáner para que los documentos no se separen y se digitalicen correctamente.

#### ● **Aumenta la eficiencia en el trabajo de pre digitalización**

El escáner puede efectuar la "digitalización de lotes mezclados", que permite digitalizar a la vez documentos de diferente gramaje, tamaños y tipos simultáneamente. Esto simplifica el proceso de ordenamiento de los documentos antes de la digitalización.

#### ● **Reduce la pérdida de trabajo causada por alimentaciones múltiples**

El escáner cuenta con sensores ultrasónicos para la alimentación múltiple que detectan exactamente los errores de "alimentación múltiple" donde dos o más hojas se alimentan a la vez en el escáner.

Esta detección de documentos superpuestos es fiable incluso cuando se digitaliza un lote mixto de documentos de diferente gramaje, tamaños y tipos, por lo que se evitan posibles pérdidas de datos debido a la detección de alimentación múltiple.

#### ● **Función de detección de alimentación múltiple inteligente**

Cuando hay un pedazo de papel del mismo tamaño adherido en una ubicación determinada de la página, la función de detección de alimentación múltiple inteligente permite que el escáner reconozca el área donde se encuentra el papel adherido.

El escáner no detecta el área reconocida en la que se encuentra el papel adherido como superposición de documentos, por lo que la digitalización continúa.

#### ● **Función avanzada de procesamiento de imagen**

El escáner está equipado con una función que detecta automáticamente si un documento está en color o en monocromo y luego reproduce una imagen del documento. Esta función reduce el riesgo de que se produzcan cambios de color o aparezcan rayas en el documento y permite generar imágenes de alta reproducción.

#### ● **Capaz de digitalizar fotografías, recortes y documentos que puedan estar dañados**

Hay disponible un portador de hojas de manera opcional. Su uso permite digitalizar fotografías que se pueden dañar con facilidad o documentos de un tamaño no estándar como los recortes.

#### ● **Uso centralizado de varios escáneres**

Al usar los escáneres conectados a PaperStream NX Manager, varios escáneres puede operar conjuntamente.

Por ejemplo, puede especificar el escáner que quiere utilizar y los menús de digitalización personalizados para cada escáner, y distribuirlos entre los escáneres.

También puede guardar imágenes de un destino vinculado específico, y monitorizar el estado del procesado de imágenes.

Para obtener detalles acerca del PaperStream NX Manager, consulte lo siguiente:

- Introducción a la función de PaperStream NX Manager <https://www.pfu.ricoh.com/global/scanners/fi/psnm/>
- Guía del usuario de PaperStream NX Manager <https://www.pfu.ricoh.com/global/scanners/fi/support/manuals/>

#### ● **Administración centralizada de varios escáneres**

Puede gestionar varios escáneres a la vez con Scanner Central Admin Server o Scanner Central Admin Desktop.

Por ejemplo, puede supervisar el estado de funcionamiento de los escáneres administrado o aplicar la configuración del escáner o el firmware a los escáneres.

● Scanner Central Admin Server

Si desea gestionar un gran número de escáneres, utilice Scanner Central Admin Server. Scanner Central Admin Server le permite actualizar la configuración y los controladores en varios escáneres a la vez.

Puede vincular el servidor a los escáneres y gestionarlos con los siguientes métodos.

- Vincular a los escáneres mediante el Scanner Central Admin Agent que está instalado en los ordenadores
- Vincular directamente a los escáneres conectados a la red

Para obtener más información, consulte la Guía del usuario de Scanner Central Admin.

● Scanner Central Admin Desktop

Si desea gestionar un número pequeño de escáneres (\*3), puede utilizar Scanner Central Admin Desktop.

Scanner Central Admin Desktop puede funcionar con el sistema operativo del cliente.

Scanner Central Admin Desktop le permite configurar los ajustes de DirectScan, crear trabajos y aplicarlos a los escáneres.

Puede vincular el servidor a los escáneres y gestionarlos con los siguientes métodos.

- Vincular directamente a los escáneres conectados a la red

Para obtener más información, consulte la Ayuda de Scanner Central Admin Desktop.

**\*1:**Cuando se digitalizan documentos de tamaño A4 a 200/300 ppp con compresión JPEG.

**\*2:**Cuando el peso del papel es 80 g/m2 (20 lb).

**\*3:**El número sugerido de escáneres es de 100 o menos.

### <span id="page-26-0"></span>**Cómo usar el escáner**

En esta sección se explica cómo usar el escáner.

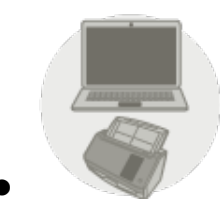

● **Uso del escáner conectado a un ordenador**

El escáner y el ordenador se conectan mediante un cable USB o una LAN con cable para gestionar las imágenes en el ordenador.

Esto es adecuado cuando un usuario concreto quiere digitalizar documentos con el escáner junto a su mesa y comprobar inmediatamente las imágenes digitalizadas con el ordenador conectado al escáner.

Además, puede utilizar la aplicación dedicada o el kit de desarrollo de software dedicado para digitalizar desde una aplicación empresarial en un ordenador, lo que permite pasar las imágenes digitalizadas directamente a un sistema empresarial.

● Al conectar un ordenador y el escáner mediante una LAN con cable

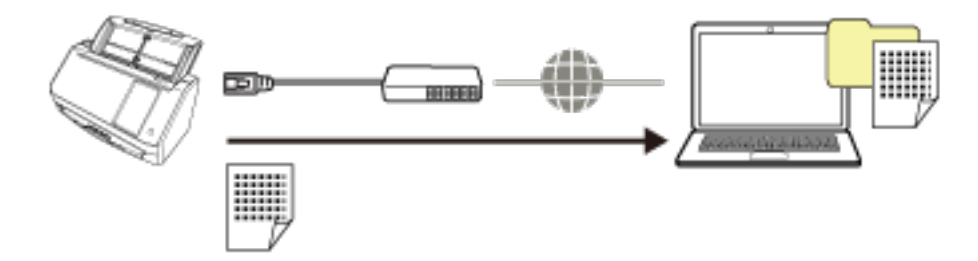

● Al conectar un ordenador y el escáner mediante un cable USB

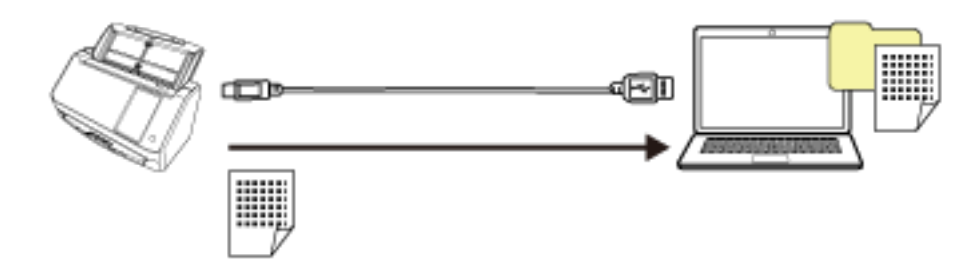

Para obtener detalles sobre el procedimiento necesario para configurar el escáner, consulte [Uso del](#page-12-0) [escáner conectado a un ordenador](#page-12-0) en [Manuales de referencia durante la configuración del escáner](#page-11-0) [\(página 12\).](#page-11-0)

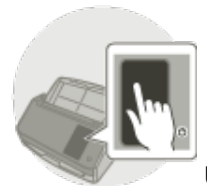

#### ● **Uso del escáner independiente (DirectScan)**

Se usa el escáner por sí mismo sin conectarlo a un ordenador. Puede configurar los ajustes del escáner y digitalizar documentos desde la pantalla táctil.

Para digitalizar documentos, use un trabajo creado en el escáner.

Esto es adecuado cuando varias personas deben compartir un escáner.

Cualquier usuario puede digitalizar documentos simplemente haciendo funcionar la pantalla táctil del escáner. Para ello, el usuario debe establecer de antemano una carpeta personal o una carpeta compartida en la que almacenar las imágenes de un tipo específico de documentos en la red como destino de almacenamiento de las imágenes.

Además, la función de envío de imágenes por correo electrónico le permite enviar inmediatamente los datos de las imágenes digitales a las sucursales remotas.

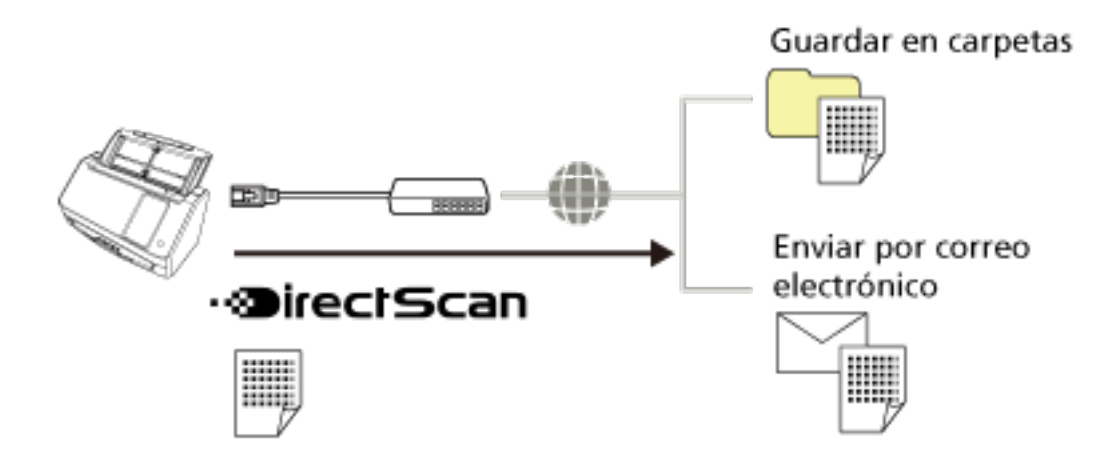

Para obtener detalles sobre el procedimiento necesario para configurar el escáner, consulte [Uso del](#page-14-0) [escáner independiente \(DirectScan\)](#page-14-0) en [Manuales de referencia durante la configuración del](#page-11-0) [escáner \(página 12\).](#page-11-0)

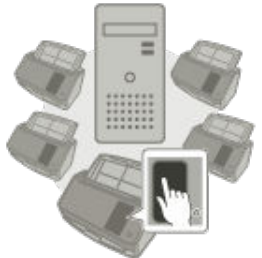

**Uso del escáner conectado a PaperStream NX Manager** 

El escáner se conecta a través de una red a un servidor donde está instalado PaperStream NX Manager. A continuación, puede usar PaperStream NX Manager para procesar las imágenes enviadas desde el escáner.

Para digitalizar documentos, use un trabajo creado en PaperStream NX Manager.

Cuando use el escáner conectado a PaperStream NX Manager, puede supervisar el estado de procesamiento de las imágenes y guardar las imágenes en un destino vinculado que haya especificado.

Esto es óptimo para cuando se desea digitalizar documentos y pasar directamente las imágenes escaneadas a un sistema empresarial sin conectar el escáner a un ordenador. Este uso del escáner permite un procesamiento de imágenes más avanzado que el DirectScan, que le permite digitalizar documentos sin conectar el escáner a un ordenador.

Para obtener detalles acerca del PaperStream NX Manager, consulte lo siguiente:

- Introducción a la función del administrador de PaperStream NX Manager <https://www.pfu.ricoh.com/global/scanners/fi/psnm/>
- Guía del usuario de PaperStream NX Manager <https://www.pfu.ricoh.com/global/scanners/fi/support/manuals/>

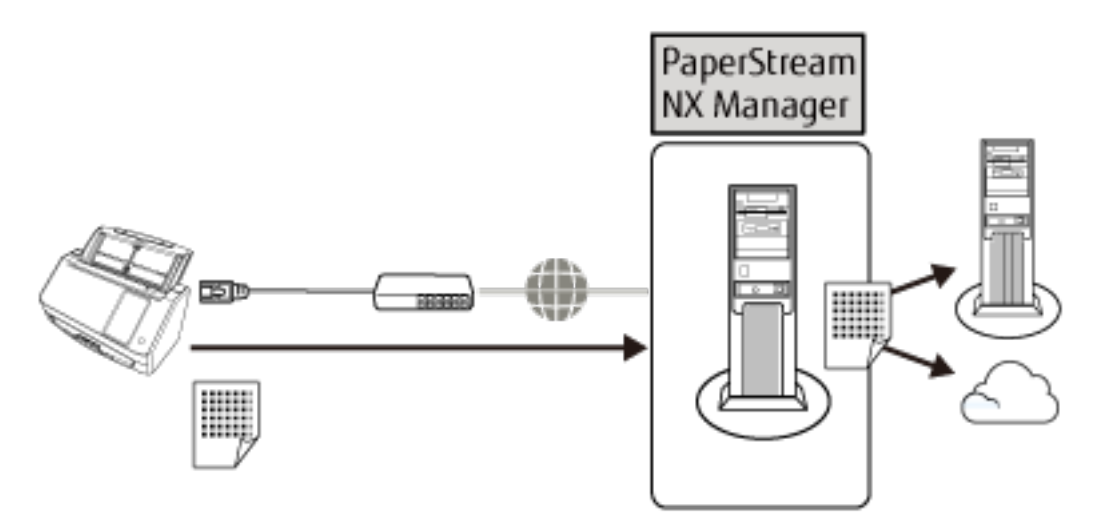

Para obtener más detalles sobre el procedimiento necesario para configurar el escáner, consulte [Uso del escáner conectado a PaperStream NX Manager](#page-16-0) en [Manuales de referencia durante la](#page-11-0) [configuración del escáner \(página 12\)](#page-11-0).

## <span id="page-29-0"></span>**Componentes y funciones**

Esta sección muestra los nombres de los componentes del escáner.

#### ● **Lado frontal**

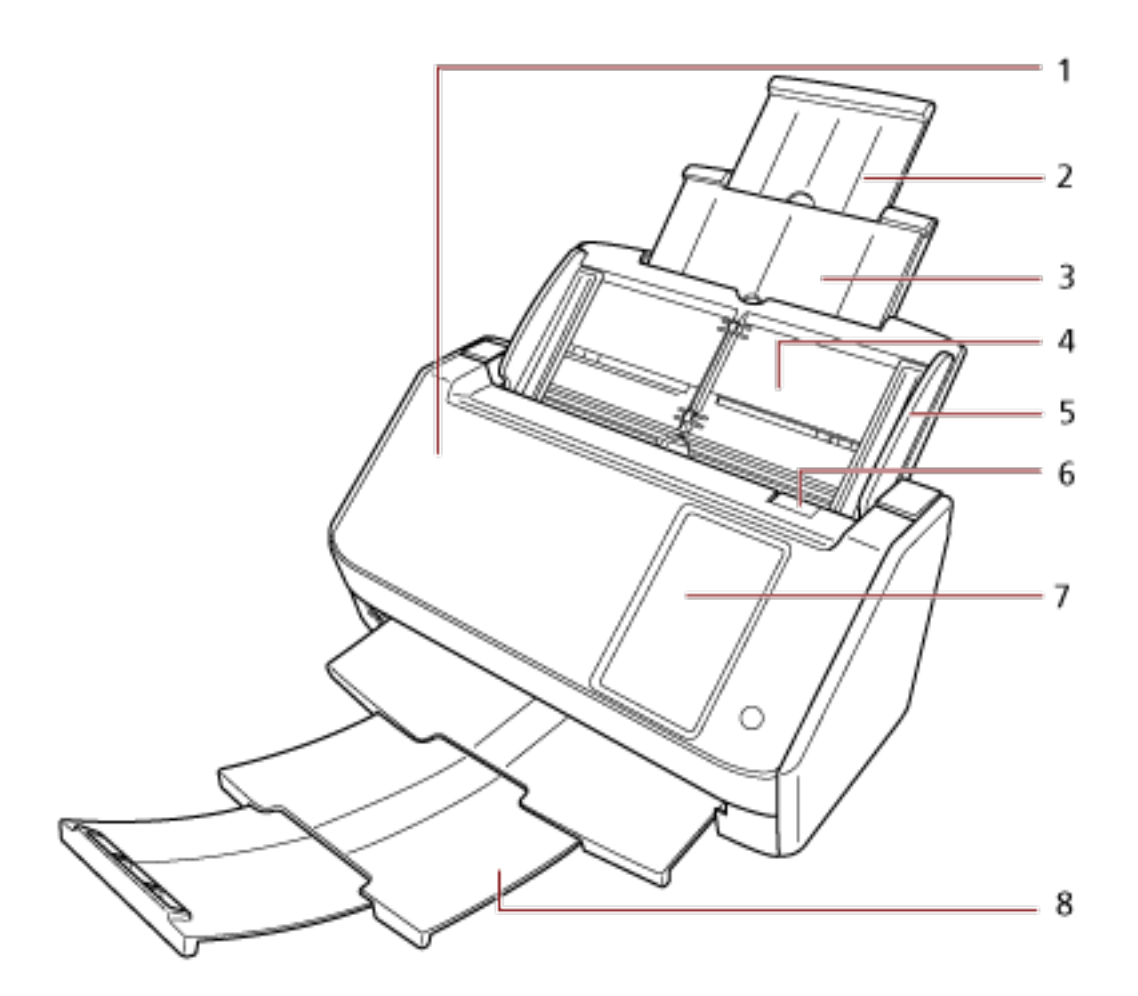

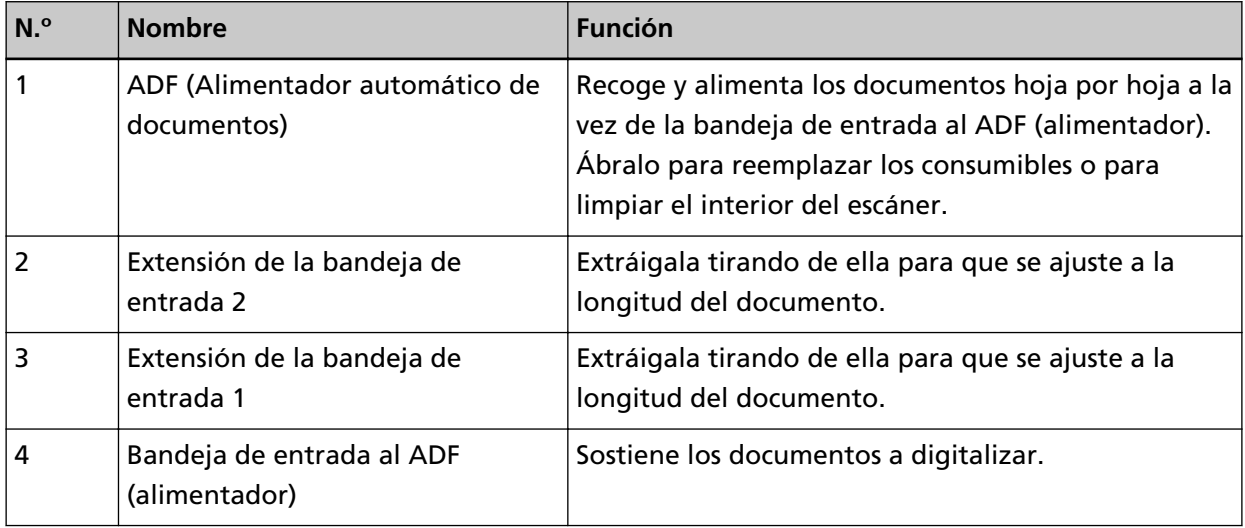

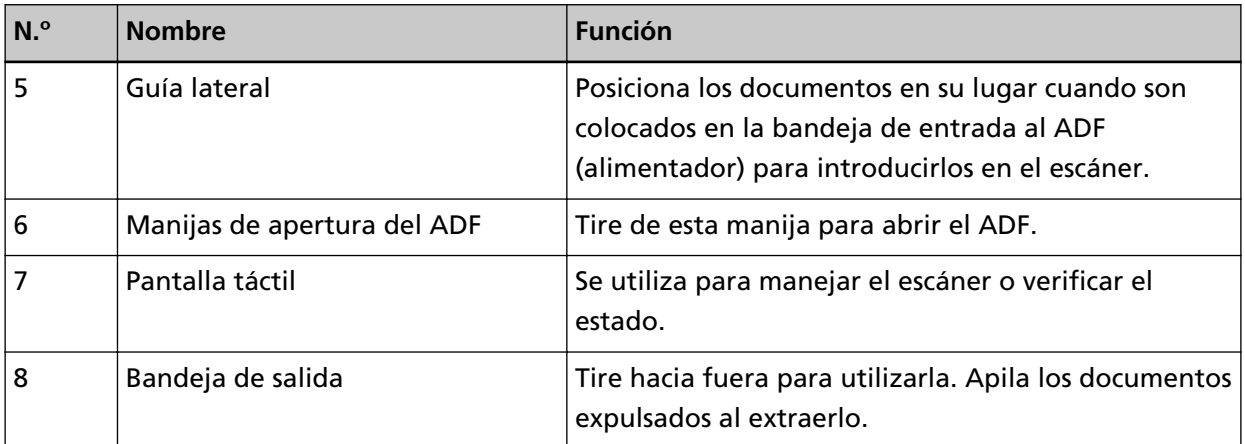

#### ● **Lado posterior**

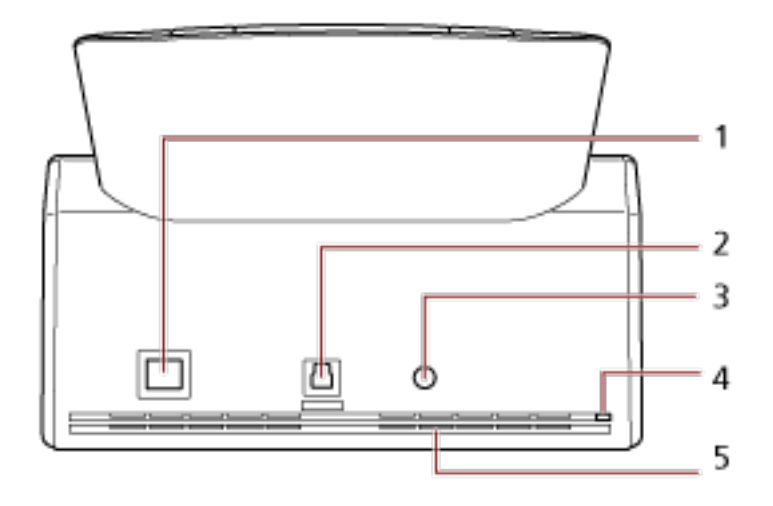

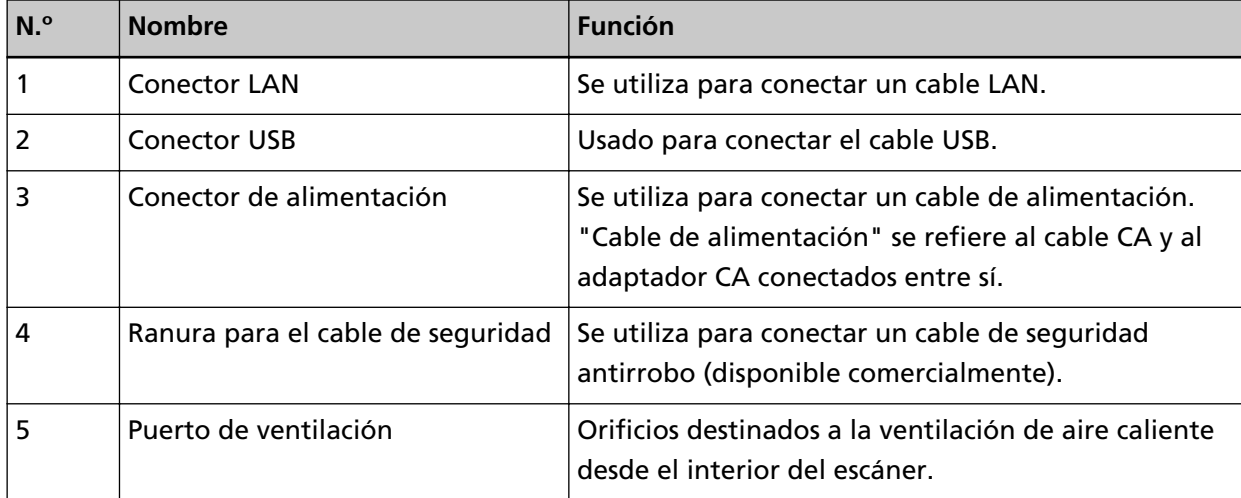

### ● **Partes desmontables**

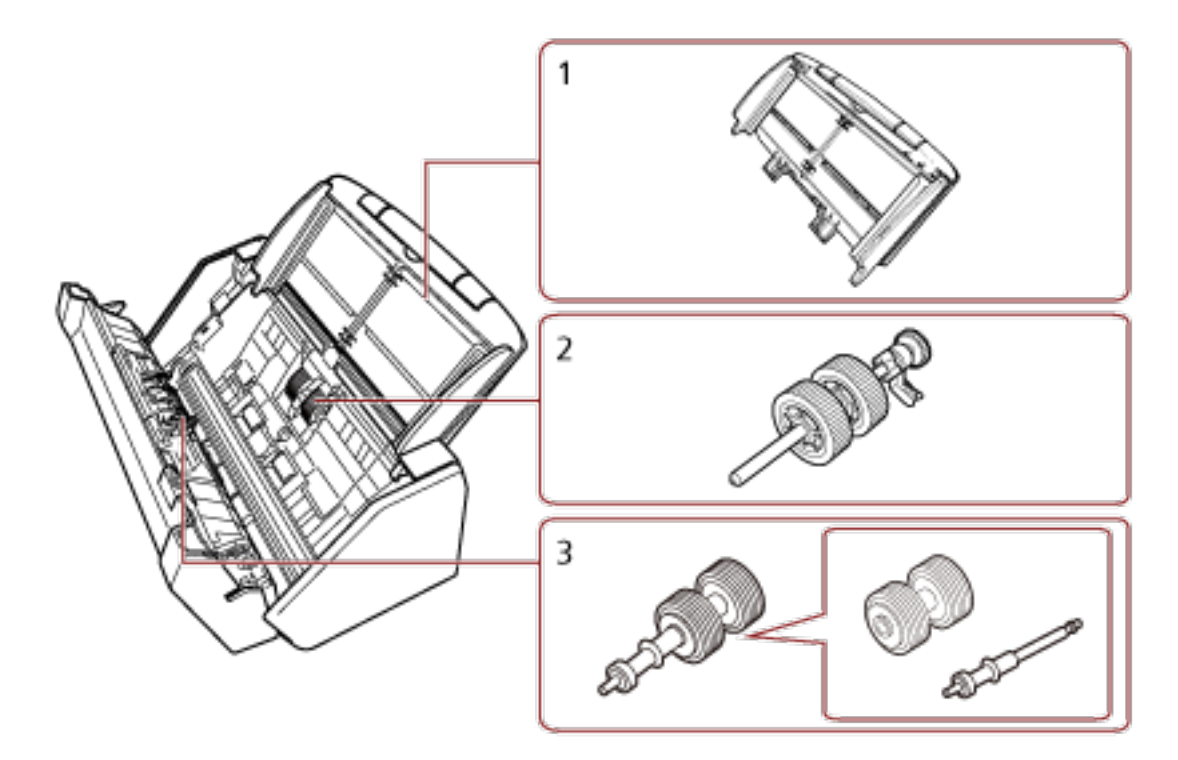

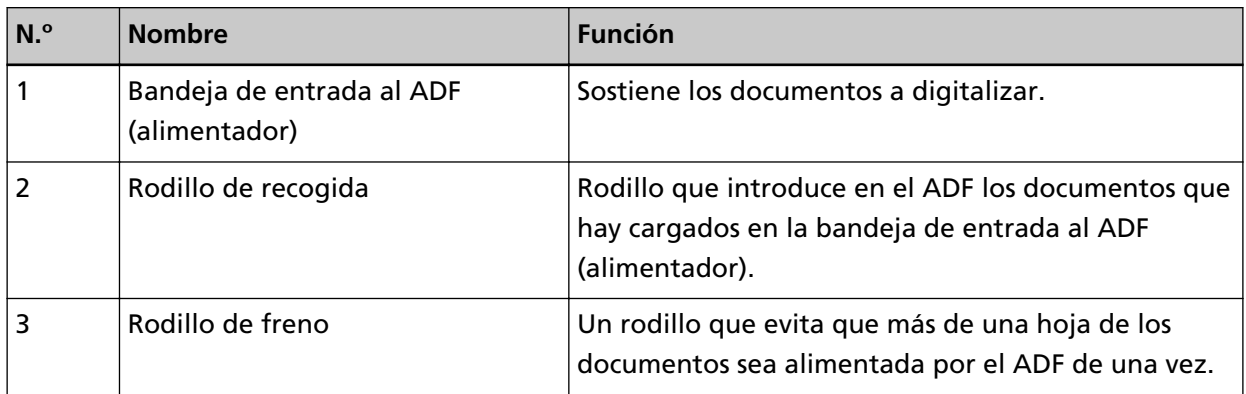

● **Interior (ADF)**

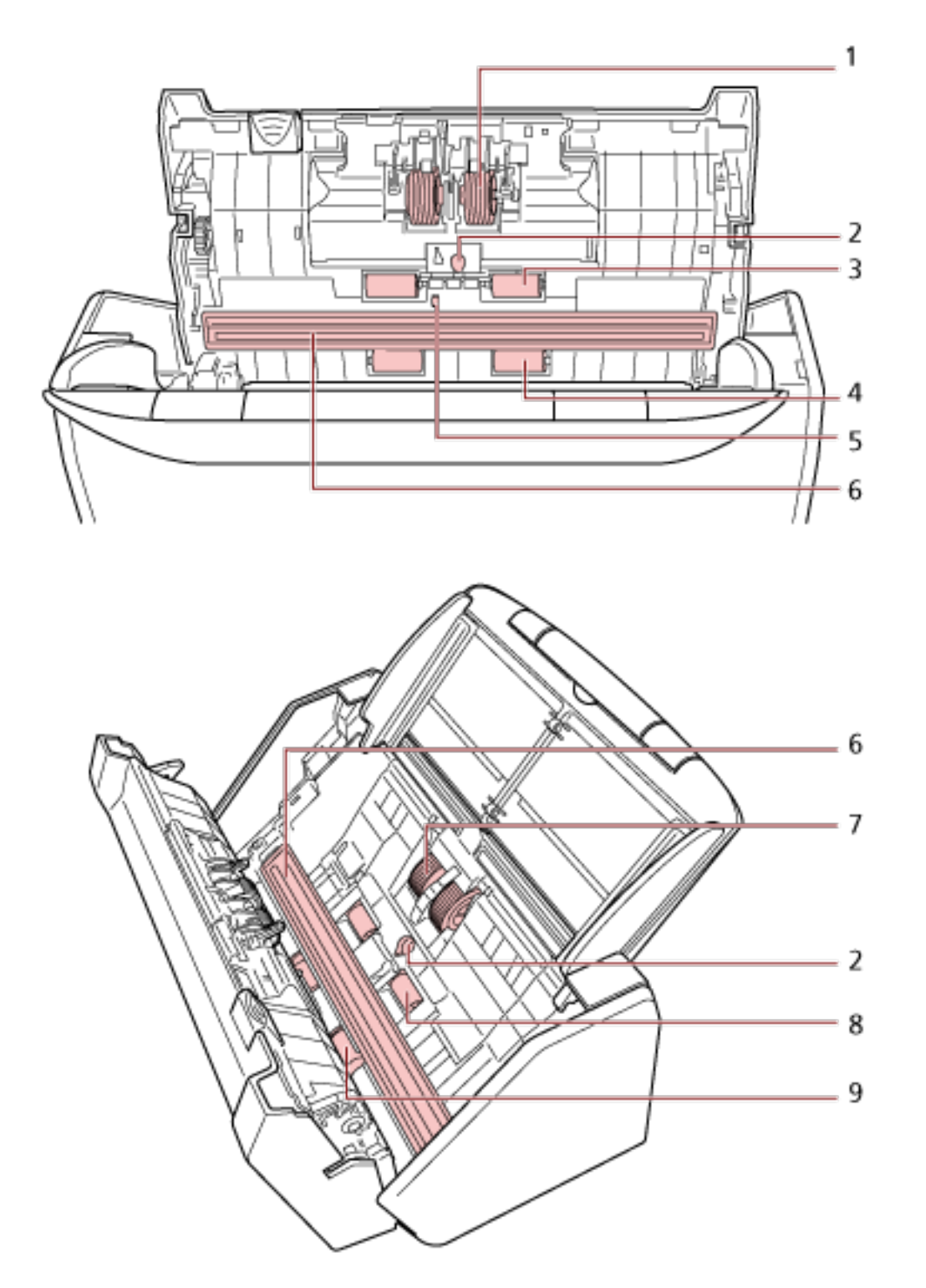

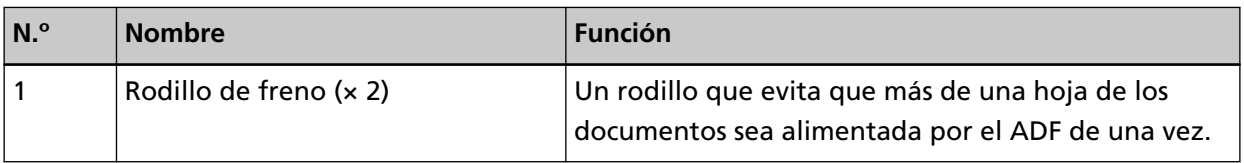

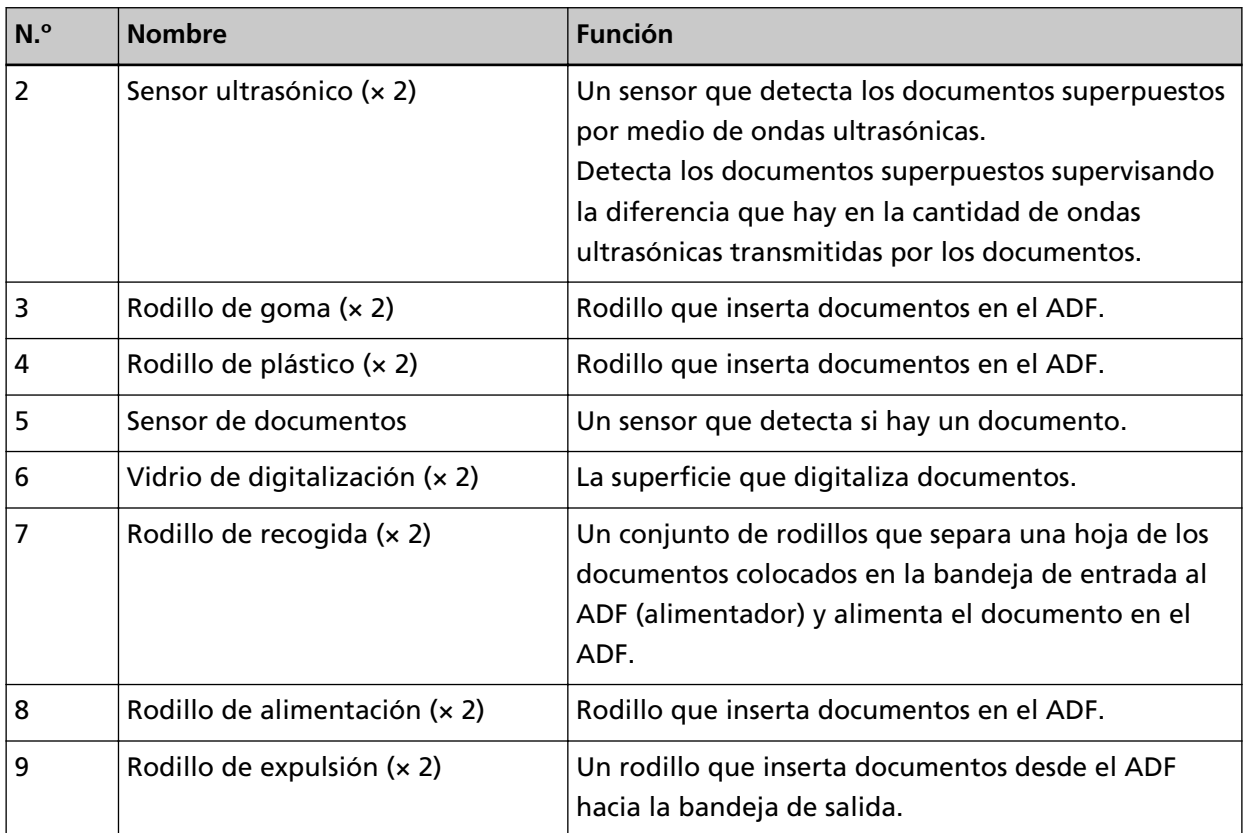

### <span id="page-34-0"></span>**Pantalla táctil**

Esta sección explica las pantallas principales y los iconos que se muestran en la pantalla táctil.

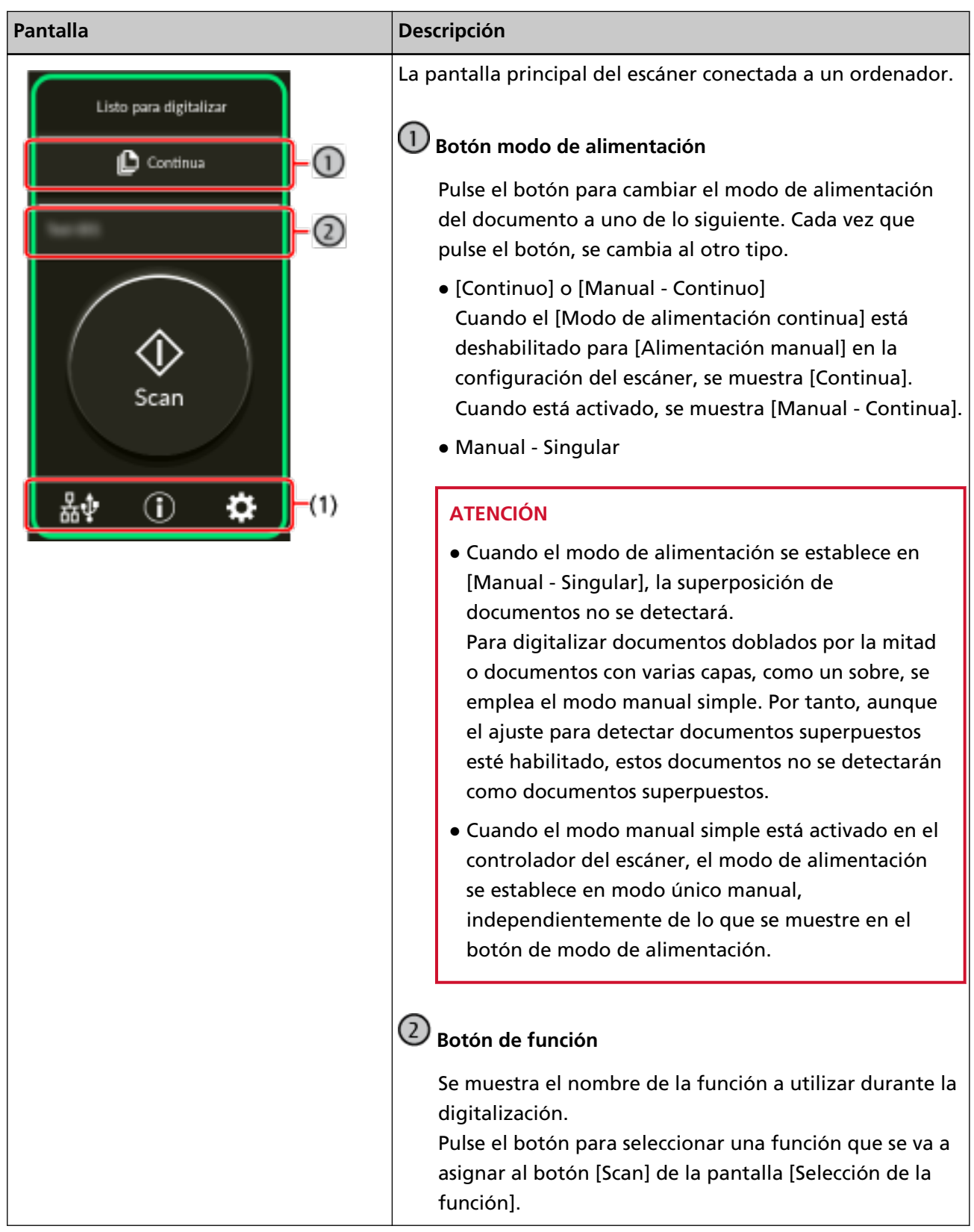

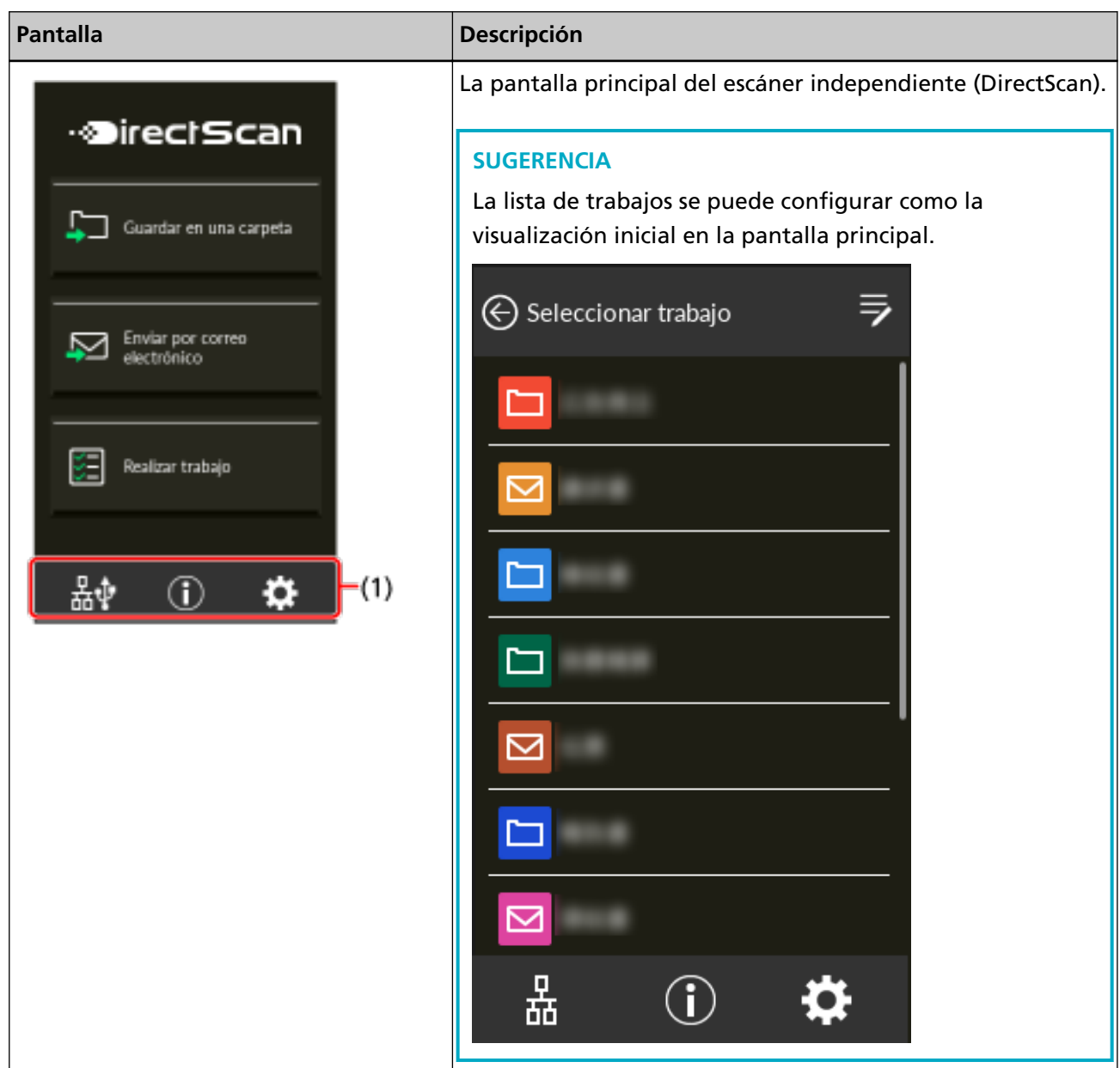
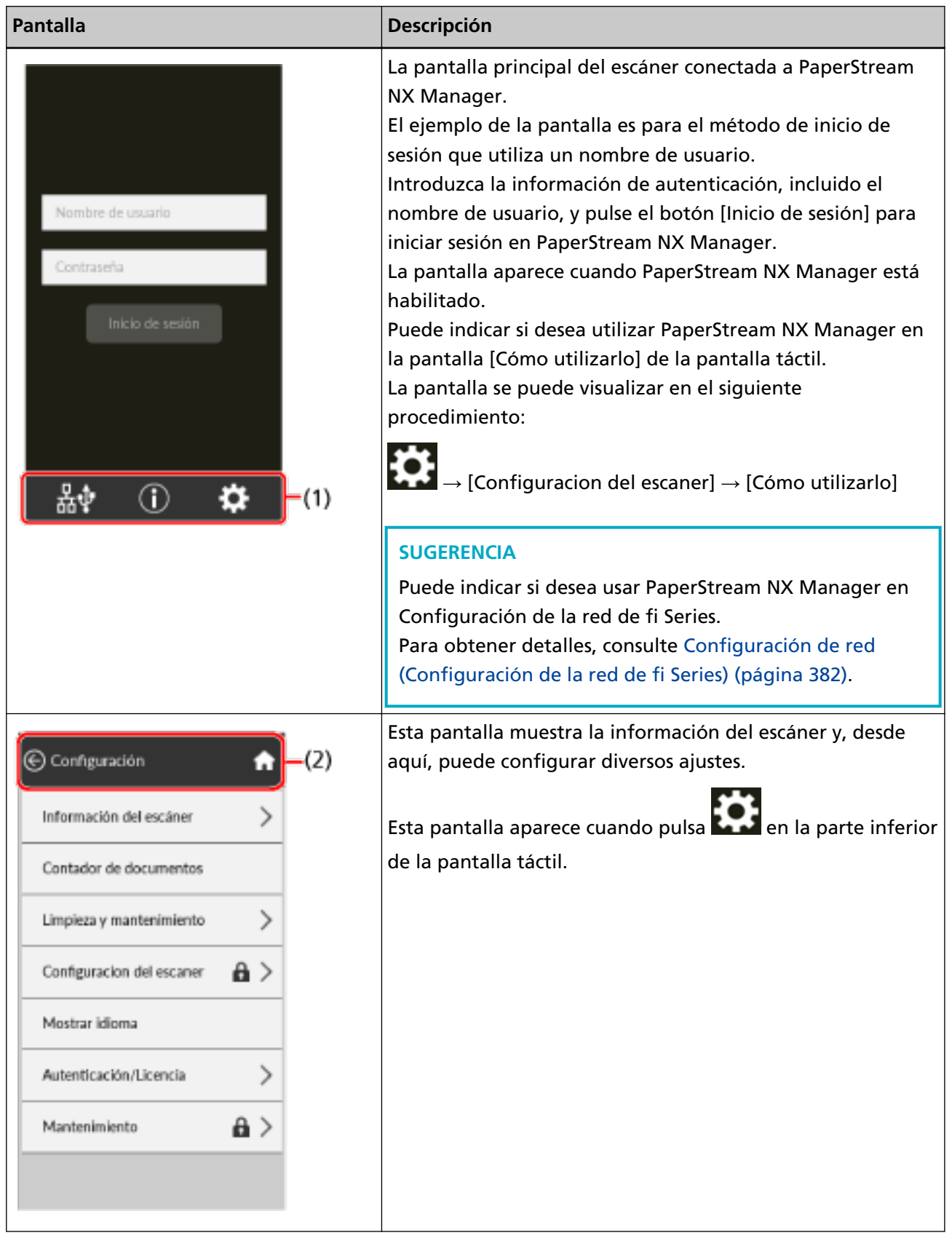

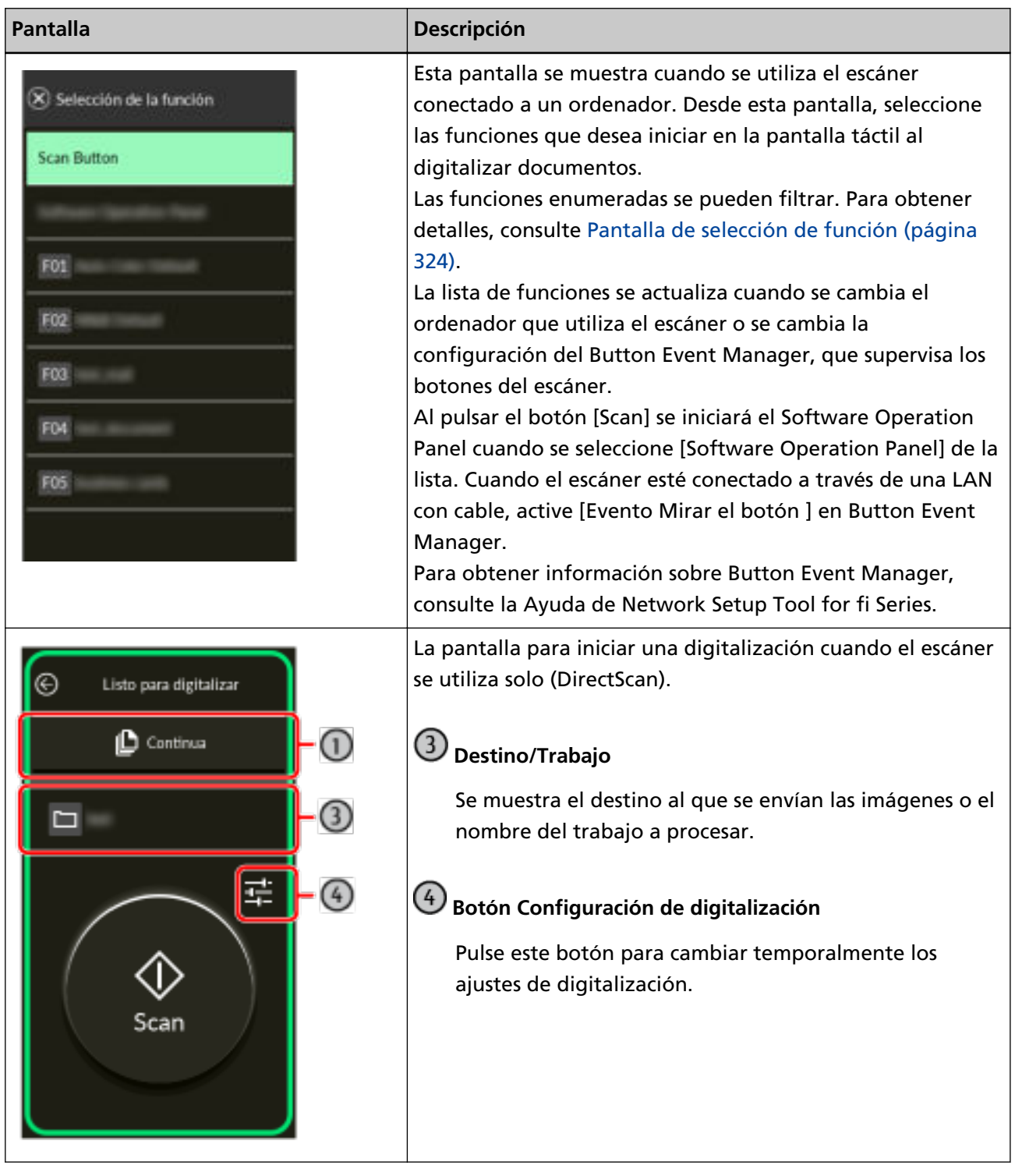

A continuación se explican los detalles de cada icono:

## **(1) Los iconos se muestran en la parte inferior de la pantalla táctil**

Se muestran los siguientes iconos:

# **/**

Puede comprobar el método de conexión del escáner.

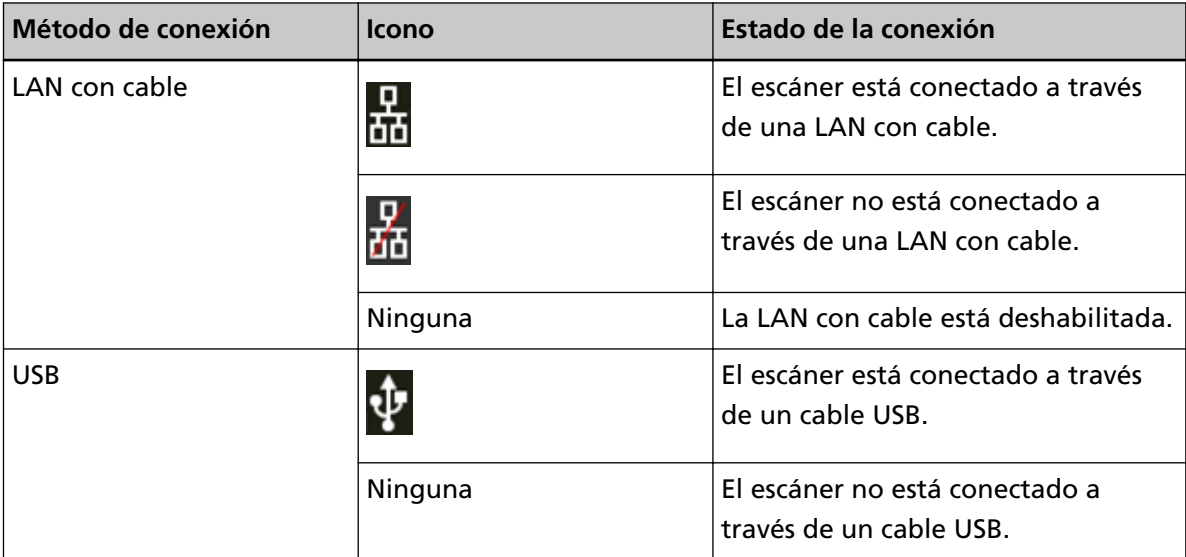

# $\bigcirc$

Puede comprobar los ajustes y los mensajes del escáner.

# Si tiene un mensaje, aparecerá  $\bigodot$

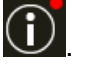

Pulse el icono para visualizar el mensaje.

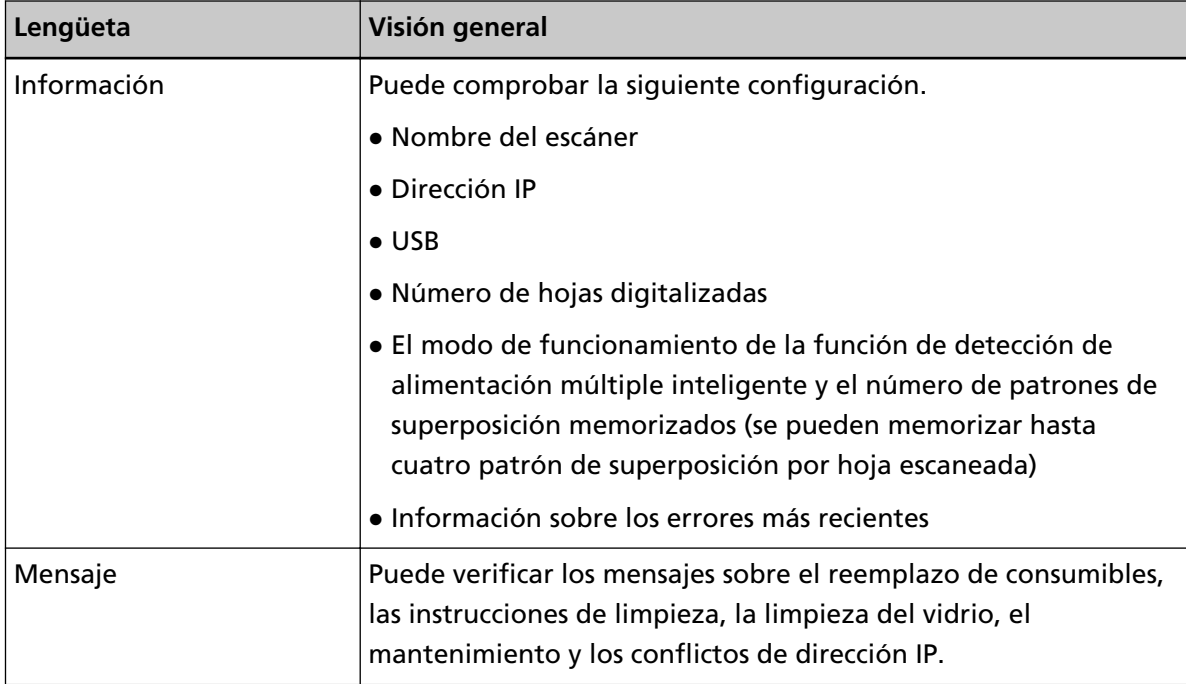

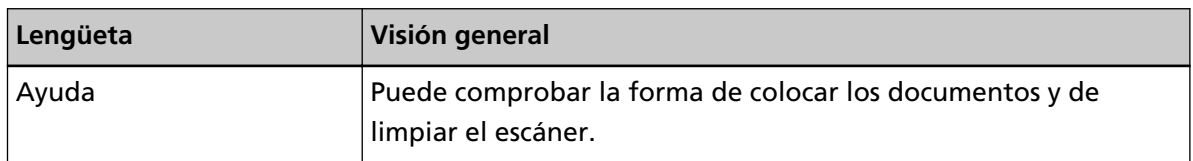

# ₩

Puede comprobar o cambiar los ajustes del escáner.

Pulse el icono para visualizar una lista de elementos de configuración.

Cuando el escáner se utiliza con otra aplicación, se muestra un mensaje que confirma si desea dejar de utilizar el escáner con la aplicación.

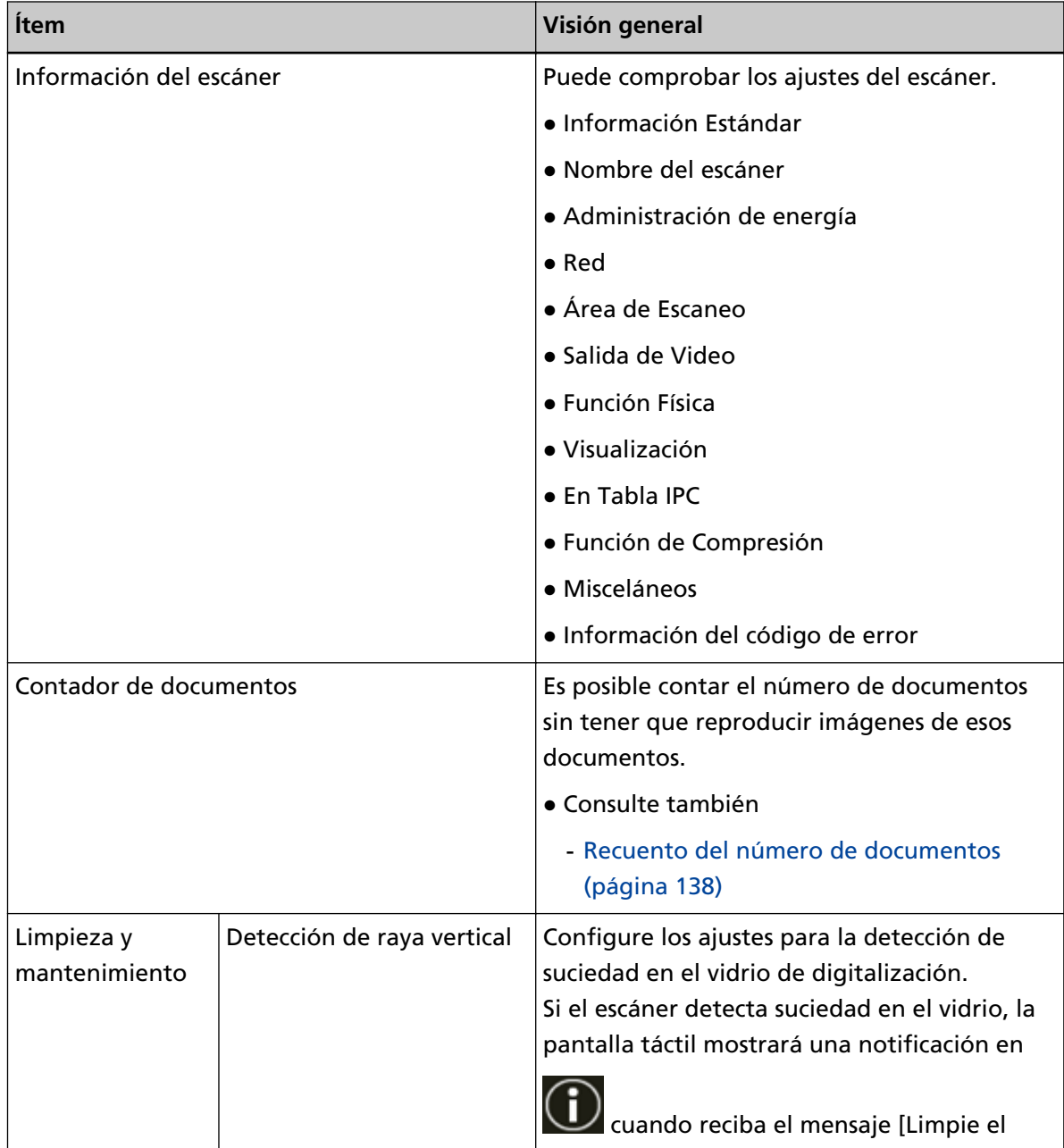

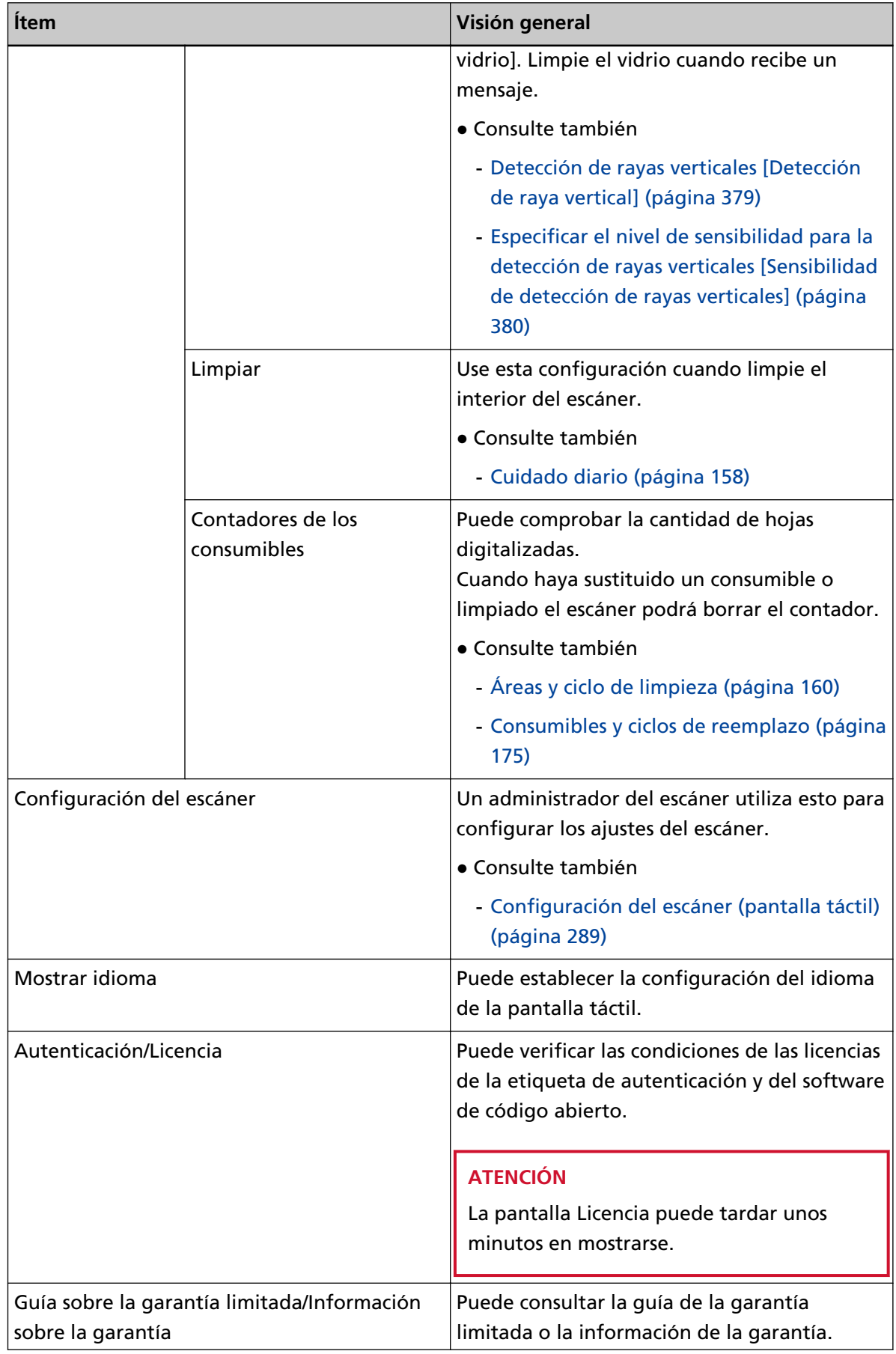

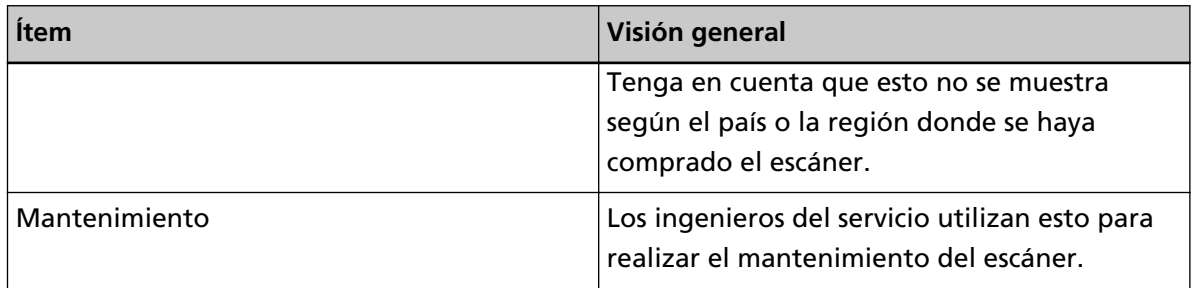

#### **(2) Se muestran los iconos en el título**

Cuando pasa de la pantalla principal a otra pantalla, aparecen los siguientes iconos.

## $\odot$

Vuelve a la pantalla anterior.

## $\bullet$

Vuelve a la pantalla principal de acuerdo con el método de uso.

## $\circledR$

Cancela la operación actual y vuelve a la pantalla anterior.

## $\odot$

Muestra la ayuda de la pantalla.

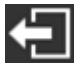

Este botón se muestra cuando el escáner está conectado a PaperStream NX Manager. Finalizar sesión en PaperStream NX Manager.

# **Configuración del escáner**

En esta sección se explica cómo configurar el escáner.

El procedimiento de configuración del escáner depende del uso y el método de conexión del escáner. Compruebe la página de referencia de cada método de configuración del escáner.

Para obtener más información acerca de las acciones necesarias para configurar el escáner, consulte [Manuales de referencia durante la configuración del escáner \(página 12\)](#page-11-0).

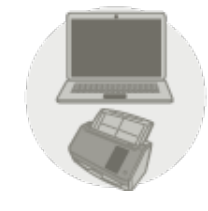

● **Uso del escáner conectado a un ordenador**

[Uso del escáner conectado a un ordenador a través de un LAN con cable \(página 45\)](#page-44-0)

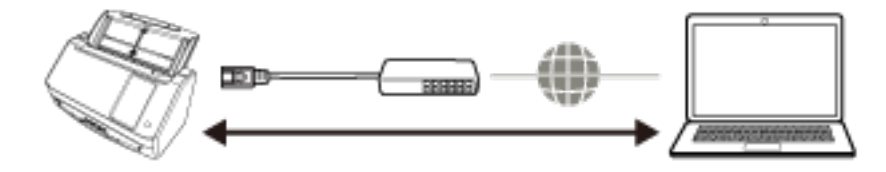

ψ [Uso del escáner conectado a un ordenador mediante un cable USB \(página 49\)](#page-48-0)

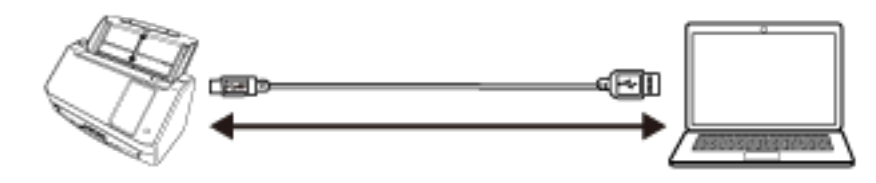

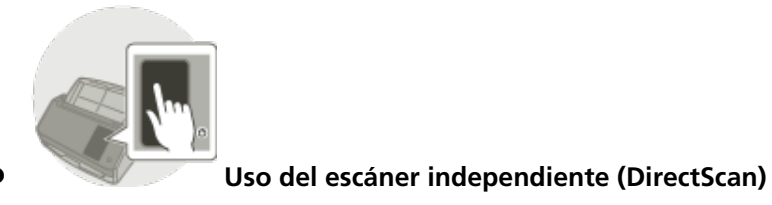

[Uso del escáner independiente \(DirectScan\) \(página 51\)](#page-50-0)

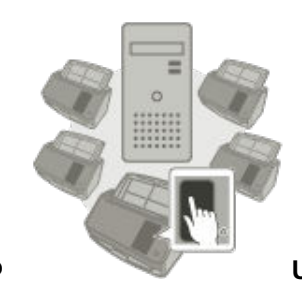

#### **Uso del escáner conectado a PaperStream NX Manager**

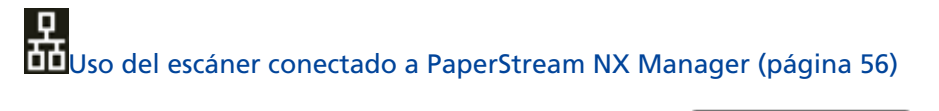

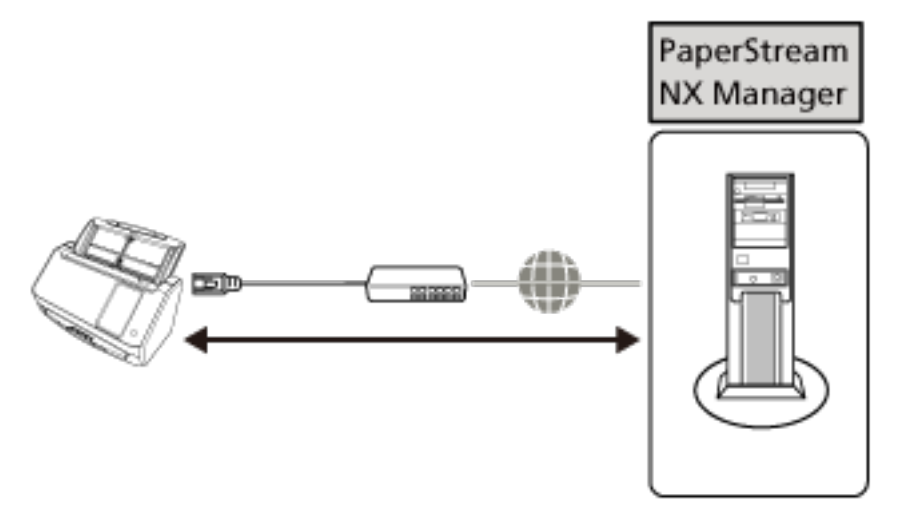

## **SUGERENCIA**

Al utilizar el escáner conectado a PaperStream NX Manager, debe configurar un entorno y ajustar la configuración de PaperStream NX Manager.

Para obtener más información, consulte la Guía del usuario de PaperStream NX Manager. Puede descargar la Guía del usuario de PaperStream NX Manager en la siguiente página web: <https://www.pfu.ricoh.com/global/scanners/fi/support/manuals/>

## <span id="page-44-0"></span>**Uso del escáner conectado a un ordenador a través de un LAN con cable**

En esta sección se explica el procedimiento de configuración para el uso del escáner conectado a un ordenador a través de un LAN con cable.

Para conocer el procedimiento que abarca desde el desembalaje del escáner hasta su encendido, consulte la sección Comenzando.

## **1 Encienda el escáner.**

Para obtener detalles, consulte [Cómo encender el escáner \(página 66\).](#page-65-0)

- **2 En la pantalla [Mostrar idioma], seleccione un idioma y pulse el botón [Siguiente].**
- **3 Cuando aparezca la pantalla [Guía sobre la garantía limitada], confirme la información mostrada y presione el botón [Siguiente].**
- **4 En la pantalla [Modo de arranque], seleccione un modo de arranque y pulse el botón [Siguiente].**
- **5 En la pantalla [Seleccionar uso], seleccione [Usar el escáner conectado a un ordenador] y pulse el botón [Finalizar].**
- **6 Conecte el escáner al ordenador como se describe a continuación.**

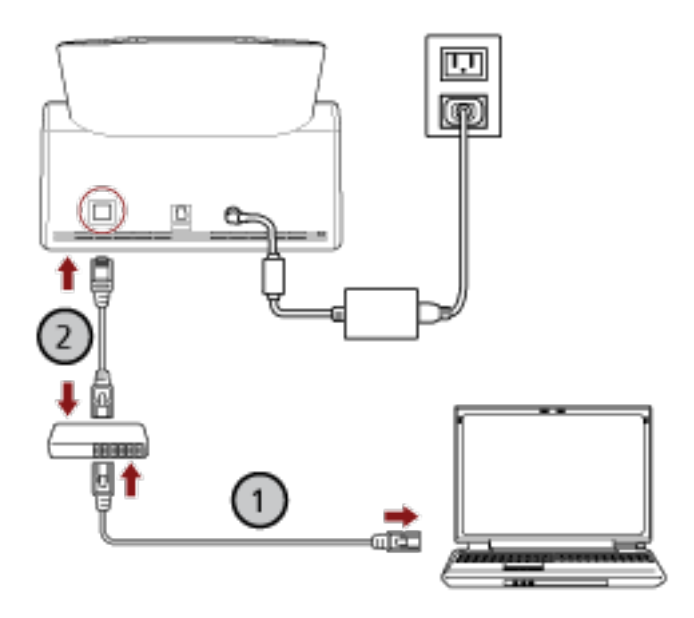

- **a** Conecte el ordenador a un dispositivo de red mediante una LAN con cable o Wi-Fi ( $\bigcup$ ). En el siguiente procedimiento se muestra un ejemplo de cómo conectar el ordenador a un dispositivo de red mediante un cable LAN. Para obtener información sobre cómo conectar el ordenador a una red, consulte el manual del ordenador.
- **b** Conecte el escáner a un dispositivo de red mediante una LAN con cable  $(2)$ .

**7 Si es necesario, especifique los siguientes ítems en [Configuracion del escaner] en la pantalla**

**que aparece al presionar en la parte inferior de la pantalla táctil.**

Para obtener detalles, consulte [Configuración del escáner \(pantalla táctil\) \(página 289\)](#page-288-0).

- Nombre del escáner Establezca un nombre de escáner.
- Dirección IP (IPv4)

Configure una dirección IPv4 del escáner.

Al configurar la dirección IP manualmente, configure a su vez [Máscara de subred] y [Puerta de enlace predeterminada].

● Dirección IP (IPv6)

Configure una dirección IPv6 del escáner.

Al configurar la dirección IP manualmente, configure a su vez [Longitud del prefijo de subred] y [Puerta de enlace predeterminada].

• Servidor DNS

Configure los servidores DNS.

Cuando configure los servidores DNS manualmente, configure las direcciones de [DNS primario] y [DNS secundario].

● DNS dinámico

Configure este ítem para obtener una dirección IP del escáner automáticamente. Habilite esta opción cuando quiera especificar el nombre del escáner (nombre de host) y buscar un escáner en la Herramienta de selección de escáner para fi Series.

Para obtener más información, consulte "DNS dinámico" en [Red \(página 298\).](#page-297-0)

● Servidor proxy

Configure este ítem para utilizar un servidor proxy.

## **SUGERENCIA**

Esta opción se puede configurar en los siguientes casos:

- Al conectar el escáner a PaperStream NX Manager
- Al vincular el escáner al Scanner Central Admin Server directamente
- Scanner Central Admin Configure este ítem para usar Scanner Central Admin Server o Scanner Central Admin Desktop para gestionar escáneres.
- Encriptación de red Indique si desea cifrar las comunicaciones de red.

## **ATENCIÓN**

Se requiere una contraseña de administrador para mostrar la pantalla [Configuracion del escaner].

Puede comprobar la contraseña predeterminada del administrador verificando si hay una etiqueta o no.

Para obtener detalles acerca de la etiqueta, consulte [Verificación de la etiqueta del producto](#page-267-0) [\(página 268\)](#page-267-0).

Cambie la contraseña del administrador para evitar que otros usuarios modifiquen la configuración.

Después, cambie la contraseña del administrador con frecuencia.

Puede cambiar la configuración del administrador en la pantalla que se muestra en el siguiente procedimiento:

→ [Configuracion del escaner] → [Contraseña del Administrador]

## **SUGERENCIA**

Cuando el escáner está conectado a una red, la configuración de la red se puede cambiar en la Configuración de la red de fi Series.

Para obtener detalles, consulte [Configuración de red \(Configuración de la red de fi Series\)](#page-381-0) [\(página 382\)](#page-381-0).

**8 Compruebe el estado de conexión de la red para el escáner.**

Para obtener detalles, consulte [Cómo comprobar la conexión de red del escáner \(página 439\)](#page-438-0).

**9 Instale el software necesario en el ordenador que se conectará al escáner.** Para obtener detalles sobre el software y cómo instalarlo, consulte [Instalar el software \(página](#page-59-0) [60\).](#page-59-0)

Prepare el Setup DVD-ROM incluido.

## **ATENCIÓN**

Si una versión anterior del software está instalada, desinstale primero dicha versión. Para obtener detalles, consulte [Desinstalar los software \(página 441\)](#page-440-0).

- **a Inserte el DVD-ROM de configuración suministrado en la unidad de DVD.** Aparecerá la ventana [Instalación de fi Series].
- **b Para iniciar la instalación, siga las instrucciones que aparecen en la pantalla.** Se recomienda que seleccione [Instalar (recomendado)].

## **10 Configure los ajustes para utilizar el escáner en el ordenador.**

Utilice la Herramienta de selección de escáner para seleccionar el escáner que desea utilizar. Consulte la Ayuda de Network Setup Tool for fi Series para más detalles.

## **SUGERENCIA**

La Herramienta de selección de escáner se inicia cuando la instalación de Network Setup Tool for fi Series se complete. Si la Herramienta de selección de escáner no se inicia, consulte [Cómo](#page-439-0) [iniciar la Herramienta de selección de escáner \(página 440\)](#page-439-0).

## **11 Compruebe si el escáner está listo para empezar a digitalizar.**

Para obtener detalles, consulte [Cómo realizar una digitalización básica \(página 74\).](#page-73-0)

## <span id="page-48-0"></span>**Uso del escáner conectado a un ordenador mediante un cable USB**

En esta sección se explica el procedimiento de configuración para el uso del escáner conectado a un ordenador mediante un cable USB.

Para conocer el procedimiento que abarca desde el desembalaje del escáner hasta su encendido, consulte la sección Comenzando.

## **1 Encienda el escáner.**

Para obtener detalles, consulte [Cómo encender el escáner \(página 66\).](#page-65-0)

- **2 En la pantalla [Mostrar idioma], seleccione un idioma y pulse el botón [Siguiente].**
- **3 Cuando aparezca la pantalla [Guía sobre la garantía limitada], confirme la información mostrada y presione el botón [Siguiente].**
- **4 En la pantalla [Modo de arranque], seleccione un modo de arranque y pulse el botón [Siguiente].**
- **5 En la pantalla [Seleccionar uso], seleccione [Usar el escáner conectado a un ordenador] y pulse el botón [Finalizar].**
- **6 Instale el software necesario en el ordenador que se conectará al escáner.** Para obtener detalles sobre el software y cómo instalarlo, consulte [Instalar el software \(página](#page-59-0) [60\).](#page-59-0)

Prepare el Setup DVD-ROM incluido.

## **ATENCIÓN**

Si una versión anterior del software está instalada, desinstale primero dicha versión. Para obtener detalles, consulte [Desinstalar los software \(página 441\)](#page-440-0).

- **a Inserte el DVD-ROM de configuración suministrado en la unidad de DVD.** Aparecerá la ventana [Instalación de fi Series].
- **b Para iniciar la instalación, siga las instrucciones que aparecen en la pantalla.** Se recomienda que seleccione [Instalar (recomendado)].

**7 Conecte el escáner al ordenador con el cable USB incluido.**

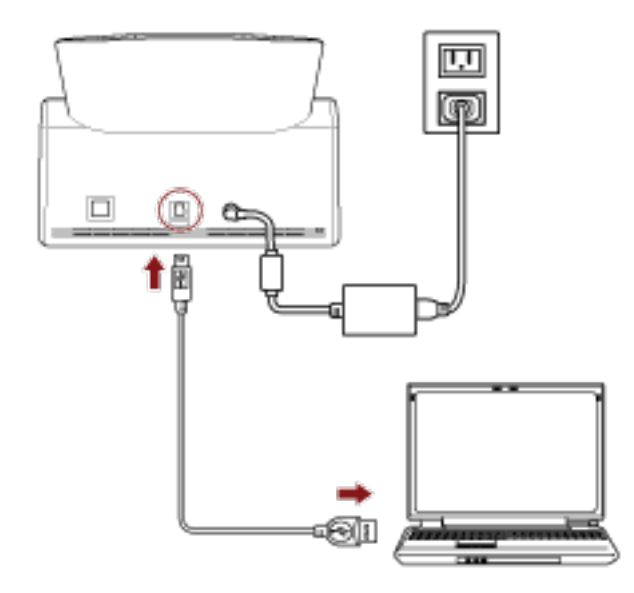

**8 Compruebe si el escáner está listo para empezar a digitalizar.** Para obtener detalles, consulte [Cómo realizar una digitalización básica \(página 74\).](#page-73-0)

## <span id="page-50-0"></span>**Uso del escáner independiente (DirectScan)**

En esta sección se explica el procedimiento de configuración para el uso del escáner independiente (DirectScan).

Para esta sección, se conecta el escáner a un dispositivo de red mediante una LAN con cable.

Para conocer el procedimiento que abarca desde el desembalaje del escáner hasta su encendido, consulte la sección Comenzando.

**1 Encienda el escáner.**

Para obtener detalles, consulte [Cómo encender el escáner \(página 66\).](#page-65-0)

- **2 En la pantalla [Mostrar idioma], seleccione un idioma y pulse el botón [Siguiente].**
- **3 Cuando aparezca la pantalla [Guía sobre la garantía limitada], confirme la información mostrada y presione el botón [Siguiente].**
- **4 En la pantalla [Modo de arranque], seleccione un modo de arranque y pulse el botón [Siguiente].**
- **5 En la pantalla [Seleccionar uso], seleccione [Usar el escáner independiente] y pulse el botón [Siguiente].**
- **6 Mientras se muestra la pantalla [Conexión LAN por cable], conecte el escáner a un dispositivo de red mediante un cable LAN.**

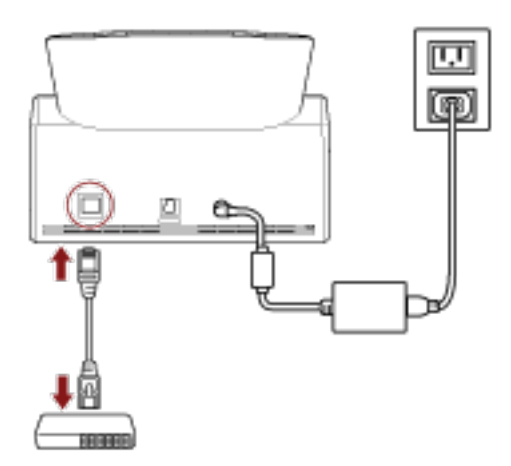

- Cuando el escáner esté conectado a la red y el servidor NTP se configure automáticamente, continúe con el paso [8](#page-51-0).
- Cuando el escáner está conectado a la red y el servidor NTP no esté configurado automáticamente, continúe [c](#page-51-0) con el paso 7.
- **7 Configure el servidor NTP manualmente.**
	- **a En la pantalla [Conexión LAN por cable], pulse el botón [Configuración de la red].**
	- **b En la pantalla [Red], configure la configuración de la red y pulse**  $\bigodot$ Si se obtiene la información del servidor, avance hasta el paso [8](#page-51-0).

<span id="page-51-0"></span>Si no se obtiene la información del servidor, avance hasta el paso c.

**c En la pantalla [Especificar un servidor NTP], especifique un servidor NTP y pulse el botón [Siguiente].**

## **ATENCIÓN**

Para usar DirectScan, es necesario sincronizar previamente la hora del escáner con la hora del servidor NTP.

Tenga en cuenta que el escáner no puede conectarse a un servidor NTP que requiera autenticación al sincronizar la hora.

- **8 En la pantalla [Introducir fecha y hora actuales], especifique la fecha y hora actuales y pulse el botón [Finalizar].**
- **9 Si es necesario, especifique los siguientes ítems en [Configuracion del escaner] en la pantalla**

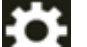

**que aparece al presionar en la parte inferior de la pantalla táctil.**

Para obtener detalles, consulte [Configuración del escáner \(pantalla táctil\) \(página 289\)](#page-288-0).

- Nombre del escáner Establezca un nombre de escáner.
- Dirección IP (IPv4)

Configure una dirección IPv4 del escáner.

Al configurar la dirección IP manualmente, configure a su vez [Máscara de subred] y [Puerta de enlace predeterminada].

• Servidor DNS

Configure los servidores DNS.

Cuando configure los servidores DNS manualmente, configure las direcciones de [DNS primario] y [DNS secundario].

- Enviar correo electrónico Configure los ajustes para enviar correos electrónicos.
- Contraseña para editar la configuración de DirectScan Configure una contraseña para añadir o cambiar los destinos de almacenamiento para las imágenes, las direcciones de correo electrónico o los trabajos cuando se utiliza DirectScan.
- Servidor proxy

Configure este ítem para utilizar un servidor proxy.

## **SUGERENCIA**

Esta opción se puede configurar al conectar el escáner a un servidor FTP, FTPS o SFTP.

- Scanner Central Admin Configure este ítem para usar Scanner Central Admin Server o Scanner Central Admin Desktop para gestionar escáneres.
- Encriptación de red

Indique si desea cifrar las comunicaciones de red.

## **ATENCIÓN**

Se requiere una contraseña de administrador para mostrar la pantalla [Configuracion del escaner].

Puede comprobar la contraseña predeterminada del administrador verificando si hay una etiqueta o no.

Para obtener detalles acerca de la etiqueta, consulte [Verificación de la etiqueta del producto](#page-267-0) [\(página 268\)](#page-267-0).

Cambie la contraseña del administrador para evitar que otros usuarios modifiquen la configuración.

Después, cambie la contraseña del administrador con frecuencia.

Puede cambiar la configuración del administrador en la pantalla que se muestra en el siguiente procedimiento:

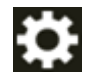

 $\rightarrow$  [Configuracion del escaner]  $\rightarrow$  [Contraseña del Administrador]

## **SUGERENCIA**

Cuando el escáner está conectado a una red, la configuración de la red se puede cambiar en la Configuración de la red de fi Series.

Para obtener detalles, consulte [Configuración de red \(Configuración de la red de fi Series\)](#page-381-0) [\(página 382\)](#page-381-0).

**10 Si utiliza un Certificado de CA o una clave de cifrado para la comunicación con el destino de DirectScan establecido en el paso 11 para enviar imágenes, establézcalo en Configuración de la red de fi Series.**

Para obtener detalles sobre la Configuración de la red de fi Series, consulte [Configuración de red](#page-381-0) [\(Configuración de la red de fi Series\) \(página 382\).](#page-381-0)

## ● Certificados de CA

Configúrelos cuando el destino sea un servidor FTPS o un servidor SMTP.

● Clave de cifrado Configúrelos cuando el destino sea un servidor SFTP.

## **11 Configure un destino de almacenamiento para las imágenes que use para DirectScan.**

- Cuando almacene las imágenes en una carpeta de red
	- **a** En la pantalla principal, pulse el botón [Guardar en una carpeta].
	- **b** Pulse el botón [Sí] de la pantalla para confirmar que desea configurar los destinos de almacenamiento.
	- **c** En la pantalla para confirmar si se configuran o no los ajustes de DirectScan en la Configuración de la red de fi Series (navegador), pulse el botón [No].

## **SUGERENCIA**

Para configurar los ajustes en la Configuración de la red de fi Series, pulse el botón [Sí] y, a continuación, actúe de acuerdo con la descripción mostrada en la pantalla. Para obtener detalles sobre la Configuración de la red de fi Series, consulte [Configuración de red \(Configuración de la red de fi Series\) \(página 382\)](#page-381-0).

- **d** En la pantalla [Añadir destino de almacenamiento], establezca un destino de almacenamiento y pulse el botón [Configurar].
- **e** Asegúrese de que el destino de almacenamiento se ha añadido a la pantalla [Editar

destino de almacenamiento] y pulse  $\bigodot$ 

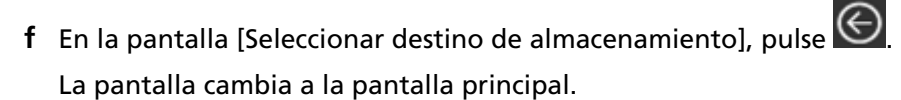

## ● Al enviar imágenes por correo electrónico

- **a** En la pantalla principal, pulse el botón [Enviar por correo electrónico].
- **b** Pulse el botón [Sí] de la pantalla para confirmar que desea configurar las direcciones de correo electrónico.
- **c** En la pantalla para confirmar si se configuran o no los ajustes de DirectScan en la Configuración de la red de fi Series (navegador), pulse el botón [No].

## **SUGERENCIA**

Para configurar los ajustes en la Configuración de la red de fi Series, pulse el botón [Sí] y, a continuación, actúe de acuerdo con la descripción mostrada en la pantalla. Para obtener detalles sobre la Configuración de la red de fi Series, consulte [Configuración de red \(Configuración de la red de fi Series\) \(página 382\)](#page-381-0).

- **d** En la pantalla [Añadir dirección], establezca las direcciones de los destinatarios y pulse el botón [Configurar].
- **e** Asegúrese de que las direcciones de los destinatarios se han añadido a la pantalla

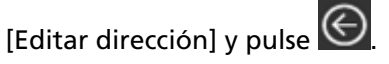

**f** En la pantalla [Seleccionar dirección], pulse  $\bigodot$ La pantalla cambia a la pantalla principal.

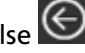

- Al especificar un trabajo
	- **a** En la pantalla principal, pulse el botón [Realizar trabajo].
	- **b** Pulse el botón [Sí] de la pantalla para confirmar que desea configurar los trabajos.

**c** En la pantalla para confirmar si se configuran o no los ajustes de DirectScan en la Configuración de la red de fi Series (navegador), pulse el botón [No].

#### **SUGERENCIA**

Para configurar los ajustes en la Configuración de la red de fi Series, pulse el botón [Sí] y, a continuación, actúe de acuerdo con la descripción mostrada en la pantalla. Para obtener detalles sobre la Configuración de la red de fi Series, consulte [Configuración de red \(Configuración de la red de fi Series\) \(página 382\)](#page-381-0).

- **d** En la pantalla [Añadir trabajo], configure los ajustes y pulse el botón [Finalizar].
- **e** Asegúrese de que el trabajo se ha añadido a la pantalla [Editar trabajo] y pulse  $\bigodot$ .
- **f** En la pantalla [Seleccionar trabajo], pulse . La pantalla cambia a la pantalla principal.

#### **SUGERENCIA**

Para obtener detalles sobre los destinos de almacenamiento, las direcciones de los destinatarios y la configuración de escaneo, consulte lo siguiente:

- [Añadir/Cambiar/Suprimir un destino de almacenamiento para las imágenes \(página 145\)](#page-144-0)
- [Añadir/Cambiar/Suprimir un destinatario cuando se envían imágenes por correo electrónico](#page-149-0) [\(página 150\)](#page-149-0)
- [Añadir/Cambiar/Suprimir un trabajo \(página 154\)](#page-153-0)
- [Configuración de DirectScan \(Destino/Trabajo/Configuración de Escaneo\) \(Pantalla táctil\)](#page-268-0) [\(página 269\)](#page-268-0)

#### **12 Compruebe si el escáner está listo para empezar a digitalizar.**

- Cuando almacene las imágenes en una carpeta de red En la pantalla principal, pulse el botón [Guardar en una carpeta].
- Al enviar imágenes por correo electrónico En la pantalla principal, pulse el botón [Enviar por correo electrónico].
- Al procesar un trabajo
- En la pantalla principal, pulse el botón [Realizar trabajo]. Para obtener más información, consulte lo siguiente:
- [Cómo realizar una digitalización básica \(página 74\)](#page-73-0)
- [Varios tipos de digitalización \(DirectScan\) \(página 139\)](#page-138-0)

## <span id="page-55-0"></span>**Uso del escáner conectado a PaperStream NX Manager**

En esta sección se explica el procedimiento de configuración para el uso del escáner conectado a PaperStream NX Manager.

Para esta sección, se conecta el escáner a un dispositivo de red mediante una LAN con cable.

- **1 Encienda el escáner.** Para obtener detalles, consulte [Cómo encender el escáner \(página 66\).](#page-65-0)
- **2 En la pantalla [Mostrar idioma], seleccione un idioma y pulse el botón [Siguiente].**
- **3 Cuando aparezca la pantalla [Guía sobre la garantía limitada], confirme la información mostrada y presione el botón [Siguiente].**
- **4 En la pantalla [Modo de arranque], seleccione un modo de arranque y pulse el botón [Siguiente].**
- **5 En la pantalla [Seleccionar uso], seleccione [Usar el escáner conectado a un ordenador] y pulse el botón [Finalizar].**
- **6 Conecte el escáner al ordenador como se describe a continuación.**

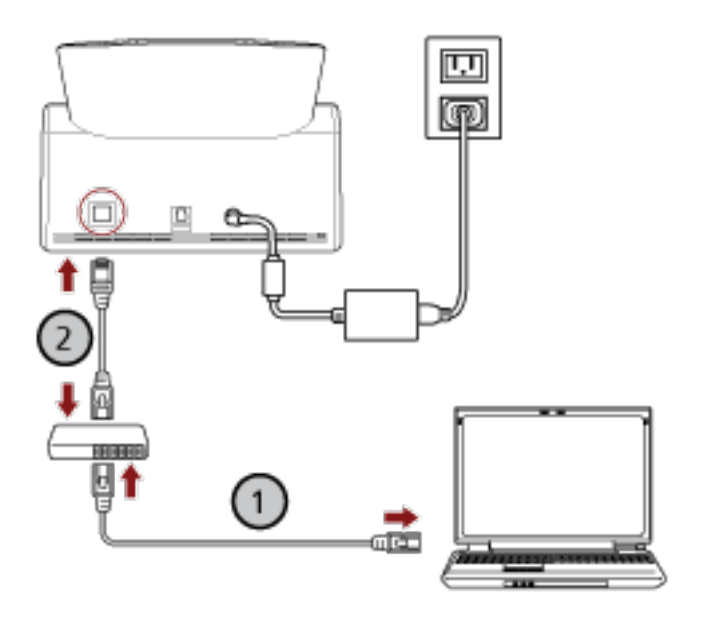

**a** Conecte el ordenador a un dispositivo de red mediante una LAN con cable o Wi-Fi ( $\bigcup$ ). En el siguiente procedimiento se muestra un ejemplo de cómo conectar el ordenador a un dispositivo de red mediante un cable LAN. Para obtener información sobre cómo conectar el ordenador a una red, consulte el

manual del ordenador.

- **b** Conecte el escáner a un dispositivo de red mediante una LAN con cable  $(2)$ .
- **7 Configure el método de uso del escáner.**

**a Pulse [Cómo utilizarlo] en [Configuracion del escaner] de la pantalla que aparece al**

**pulsar en la parte inferior de la pantalla táctil.**

- **b En la pantalla [Cómo utilizarlo], pulse [Usar conectándose a PaperStream NX Manager] y pulse el botón [Siguiente].**
- **c En la pantalla [PaperStream NX Manager], configure los ajustes de PaperStream NX Manager y pulse el botón [Siguiente].**
- **8 Si es necesario, especifique los siguientes ítems en [Configuracion del escaner] en la pantalla**

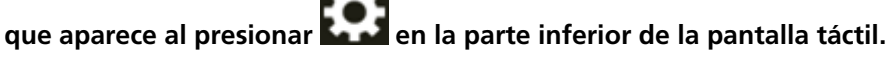

Para obtener detalles, consulte [Configuración del escáner \(pantalla táctil\) \(página 289\)](#page-288-0).

- Nombre del escáner Establezca un nombre de escáner.
- Código del escáner

Especifique si desea emitir un código de escáner.

Si el ajuste "PaperStream NX Manager" está habilitado, puede utilizarse un código de escáner al digitalizar con una aplicación de usuario en un ordenador, un dispositivo móvil o un cliente ligero.

● Dirección IP (IPv4)

Configure una dirección IPv4 del escáner.

Al configurar la dirección IP manualmente, configure a su vez [Máscara de subred] y [Puerta de enlace predeterminada].

## **ATENCIÓN**

Las direcciones IPv6 no son compatibles cuando el escáner está conectado a PaperStream NX Manager.

• Servidor DNS

Configure los servidores DNS.

Cuando configure los servidores DNS manualmente, configure las direcciones de [DNS primario] y [DNS secundario].

● Servidor proxy

Configure este ítem para utilizar un servidor proxy.

## **SUGERENCIA**

Esta opción se puede configurar en los siguientes casos:

- Al conectar el escáner a PaperStream NX Manager
- Al vincular el escáner al Scanner Central Admin Server directamente
- PaperStream NX Manager

Configure los ajustes de PaperStream NX Manager. Configure [Nombre de host/dirección IP] y [Número de puerto]. Para comprobar si el escáner puede conectarse a PaperStream NX Manager, haga clic en el botón [Comprobar conexión].

#### **SUGERENCIA**

Al configurar un nombre de host, los servidores DNS deben configurarse en el escáner.

- Scanner Central Admin Configure este ítem para usar Scanner Central Admin Server o Scanner Central Admin Desktop para gestionar escáneres.
- Encriptación de red Indique si desea cifrar las comunicaciones de red.

## **ATENCIÓN**

Se requiere una contraseña de administrador para mostrar la pantalla [Configuracion del escaner].

Puede comprobar la contraseña predeterminada del administrador verificando si hay una etiqueta o no.

Para obtener detalles acerca de la etiqueta, consulte [Verificación de la etiqueta del producto](#page-267-0) [\(página 268\)](#page-267-0).

Cambie la contraseña del administrador para evitar que otros usuarios modifiquen la configuración.

Después, cambie la contraseña del administrador con frecuencia.

Puede cambiar la configuración del administrador en la pantalla que se muestra en el siguiente procedimiento:

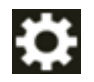

 $\rightarrow$  [Configuracion del escaner]  $\rightarrow$  [Contraseña del Administrador]

## **SUGERENCIA**

Cuando el escáner está conectado a una red, la configuración de la red se puede cambiar en la Configuración de la red de fi Series.

Para obtener detalles, consulte [Configuración de red \(Configuración de la red de fi Series\)](#page-381-0) [\(página 382\)](#page-381-0).

**9 Compruebe el estado de conexión de la red para el escáner.**

Para obtener detalles, consulte [Cómo comprobar la conexión de red del escáner \(página 439\)](#page-438-0).

#### **10 Instale PaperStream NX Manager en el ordenador.**

Para obtener detalles sobre el software y cómo instalarlo, consulte [Instalar el software \(página](#page-59-0) [60\).](#page-59-0)

## **SUGERENCIA**

Si utiliza PaperStream NX Manager, no necesita instalar el software del Setup DVD-ROM incluido. Consulte la Guía del usuario de PaperStream NX Manager e instale el software necesario.

- **11 Use PaperStream NX Manager para un crear un trabajo a procesar en el escáner.** Para obtener más información acerca cómo crear un trabajo, consulte la Guía del usuario de PaperStream NX Manager.
- **12 Compruebe si el escáner está listo para empezar a digitalizar.** Para obtener detalles, consulte [Cómo realizar una digitalización básica \(página 74\).](#page-73-0)

## <span id="page-59-0"></span>**Instalar el software**

En esta sección se describe el software requerido cuando se usa el escáner conectado a un ordenador, los requisitos del sistema y el método de instalación.

El software puede instalarse desde el Setup DVD-ROM incluido o descargarse desde el sitio de descarga y, a continuación, instalarse.

#### **SUGERENCIA**

PaperStream NX Manager, Scanner Central Admin y Scanner Central Admin Desktop se pueden descargar desde el sitio de descarga e instalarse a continuación.

- Cuando use el escáner conectado a PaperStream NX Manager, consulte la Guía del usuario de PaperStream NX Manager.
- Al utilizar Scanner Central Admin Server, consulte la Guía del usuario de Scanner Central Admin.
- Cuando utilice Scanner Central Admin Server Desktop, consulte la ayuda de Scanner Central Admin Desktop.

## **Información general del software suministrado**

En esta sección se describe el software requerido para el ordenador al que desea conectar el escáner.

Con este producto se incluye el siguiente software.

● Controlador PaperStream IP

PaperStream IP es un controlador de escáner que cumple con el estándar TWAIN/ISIS. Es compatible con los escáneres conectados a una red.

Hay tres tipos de controladores PaperStream IP:

- PaperStream IP (TWAIN) Compatible con el estándar TWAIN. Se usa cuando opera el escáner utilizando aplicaciones de 32-bit compatibles con TWAIN.
- PaperStream IP (TWAIN x64) Compatible con el estándar TWAIN. Se usa cuando opera el escáner utilizando aplicaciones de 64-bit compatibles con TWAIN. Independientemente de su sistema operativo, si la aplicación de digitalización de imágenes que está usando es una aplicación de 32 bits, use PaperStream IP (TWAIN).
- PaperStream IP (ISIS) fi-8000 Series Compatible con el estándar ISIS. Se usa cuando opera el escáner utilizando aplicaciones compatibles con ISIS.

Para obtener detalles, consulte la Ayuda del controlador PaperStream IP.

- Network Setup Tool for fi Series
	- Se incluyen las siguientes aplicaciones.

Estas aplicaciones se usan para conectar el escáner a un ordenador y usarlo en la red.

- Herramienta de selección de escáner

Utilice esta aplicación para configurar un ordenador para poder utilizar el escáner conectado a la red.

- Button Event Manager

Utilice esta aplicación para configurar los ajustes de una aplicación de digitalización de imágenes que se inicie desde la pantalla táctil del escáner cuando se conecte a una red. Consulte la Ayuda de Network Setup Tool for fi Series para más detalles.

● Software Operation Panel

Puede establecer la configuración relacionada con la digitalización de documentos y la administración de consumibles.

Se instala junto con el controlador PaperStream IP.

Para obtener detalles, consulte [Configuración del escáner \(Software Operation Panel\) \(página](#page-325-0) [326\).](#page-325-0)

● Error Recovery Guide

Utilice esta aplicación para mostrar el estado del escáner y soluciones para problemas si se producen errores en el escáner.

Se instala junto con el controlador PaperStream IP.

Las soluciones para los problemas también se encuentran en [Solución de problemas \(página](#page-183-0) [184\).](#page-183-0)

- Error Recovery Guide (manual) Este es un manual que describe soluciones para errores notificados por Error Recovery Guide.
- PaperStream ClickScan

Una aplicación de digitalización de imágenes de 32 bits compatible con PaperStream IP (TWAIN). Se puede realizar la digitalización con ajustes y operaciones simples.

Este programa se iniciará automáticamente al iniciar sesión en su ordenador, hallándose en el área de notificación de la barra de tareas.

Para obtener detalles, consulte la Ayuda de PaperStream ClickScan.

● PaperStream ClickScan Searchable PDF Option

Se trata de una aplicación que convierte las imágenes de salida en un formato que permite búsquedas, tales como Word(\*1) o Excel (\*1).

Puede usarse con PaperStream ClickScan.

Para obtener detalles, consulte la Ayuda de PaperStream ClickScan.

● PaperStream Capture

Una aplicación de digitalización de imágenes de 32 bits compatible con PaperStream IP (TWAIN)/ PaperStream IP (ISIS) fi-8000 Series.

Definiendo las configuraciones de digitalización como perfiles de documentos, puede personalizar las configuraciones de acuerdo a su preferencia.

Para obtener más información, consulte la Guía del usuario de PaperStream Capture.

● PaperStream Capture Pro (EVALUACIÓN) Una aplicación de digitalización de imágenes de 32 bits compatible con PaperStream IP (TWAIN). Se trata de la versión de prueba de PaperStream Capture Pro.

Para utilizar la versión completa, debe comprar la licencia y activarla.

Además de las funciones en PaperStream Capture, PaperStream Capture Pro también permite realizar operaciones en varias estaciones y configurar ajustes avanzados de metadatos. Para obtener más información, consulte la Guía del usuario de PaperStream Capture.

● ABBYY FineReader for ScanSnap

Esta aplicación convierte las imágenes en archivos para aplicaciones como Word(\*1) o Excel (\*1). Puede usarse cuando digitaliza documentos con PaperStream Capture/PaperStream Capture Pro. Descárguelo desde el sitio de descarga e instálelo.

● Manuales

Las precauciones de seguridad y la guía del usuario están instalados.

● Scanner Central Admin Agent

Instale la aplicación en el ordenador al que está conectado el escáner. Use la aplicación para vincular el ordenador conectado con el Scanner Central Admin Server. Cuando se vincula el ordenador con Scanner Central Admin Server, puede aplicar las actualizaciones, como la información de configuración del escáner, a varios escáneres. Para obtener más información, consulte la Guía del usuario de Scanner Central Admin.

● fi Series Online Update

Esta aplicación comprueba las últimas actualizaciones para el software instalado en el ordenador, comprueba las actualizaciones de firmware para el escáner que está conectado al ordenador y las aplica.

Para obtener detalles, consulte la Ayuda de fi Series Online Update.

**\*1:**Deben estar instalados los productos de Microsoft® Office.

## **Requisitos del sistema**

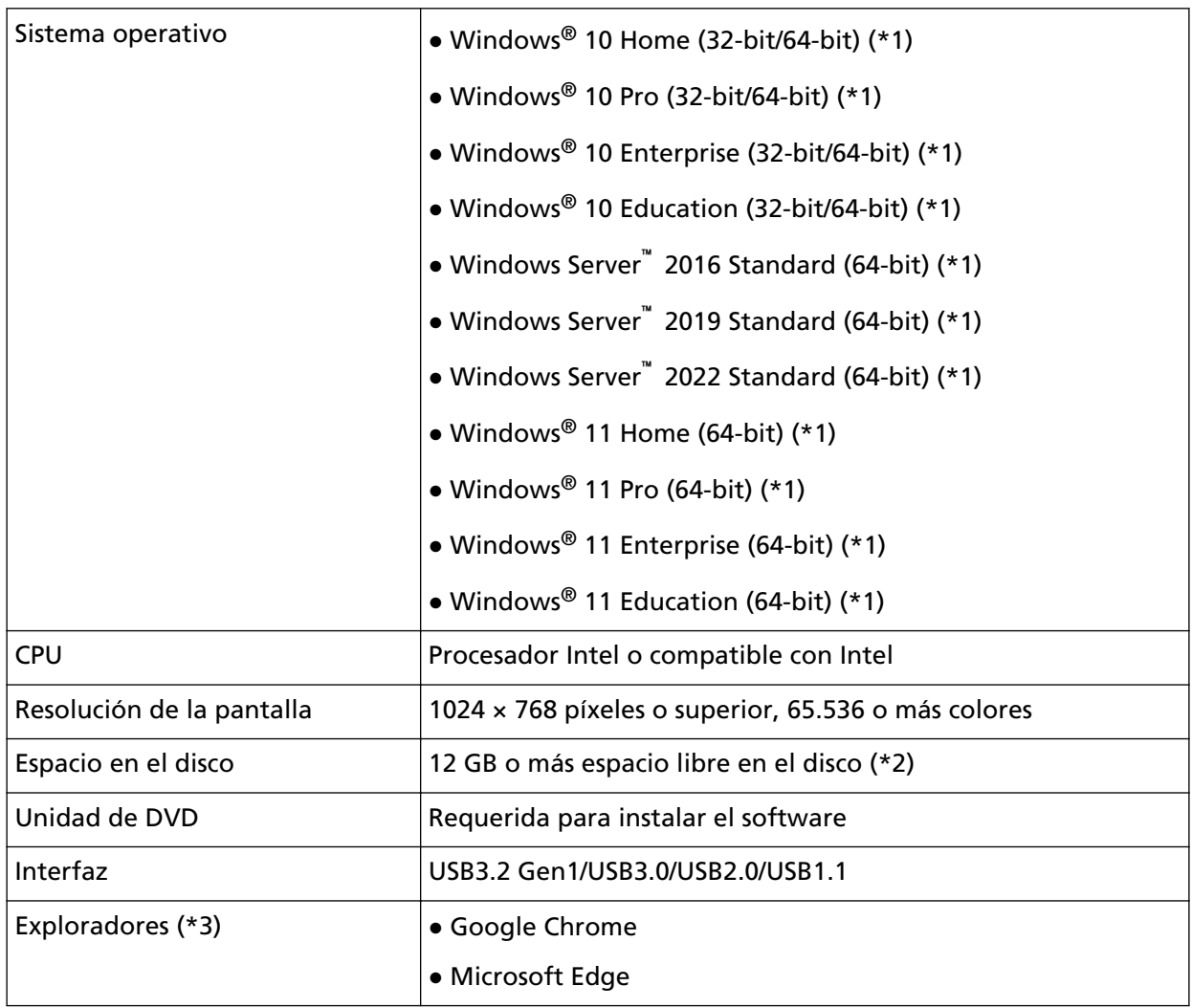

Los requisitos del sistema del ordenador en el que se va a instalar el software son los siguientes.

**\*1:**el software suministrado funciona como una aplicación de escritorio.

- **\*2:**el espacio de disco necesario para digitalizar documentos varía de acuerdo al tamaño de archivo de las imágenes digitalizadas.
- **\*3:**Uno de los exploradores es necesario al establecer la configuración de red en Configuración de la red de fi Series.

El modo Internet Explorer en Microsoft Edge no es compatible.

## **Cómo instalar el software**

En esta sección se describe cómo instalar el software requerido en el ordenador al que desea conectar el escáner.

## **ATENCIÓN**

Si una versión anterior del software está instalada, desinstale primero dicha versión. Consulte [Desinstalar los software \(página 441\)](#page-440-0) para conocer el procedimiento para desinstalar el software.

- **1 Apague el ordenador e inicie sesión en Windows como un usuario con privilegios de administrador.**
- **2 Inserte el Setup DVD-ROM en la unidad de DVD.** Aparecerá la ventana [Instalación de fi Series].

## **SUGERENCIA**

Si la ventana [Instalación de fi Series] no aparece, haga doble clic en "Setup.exe" del Setup DVD-ROM vía [Explorador de archivos] o [Equipo].

- **3 Haga clic en el nombre de modelo del escáner que se va a utilizar (si se muestra la ventana para seleccionar un nombre de modelo).**
- **4 Seleccione una opción entre [Instalar (recomendado)] o [Instalar (personalizado)].**
- Para [Instalar (recomendado)] Seleccione [Instalar (recomendado)] para instalar todo el software necesario para utilizar el escáner.

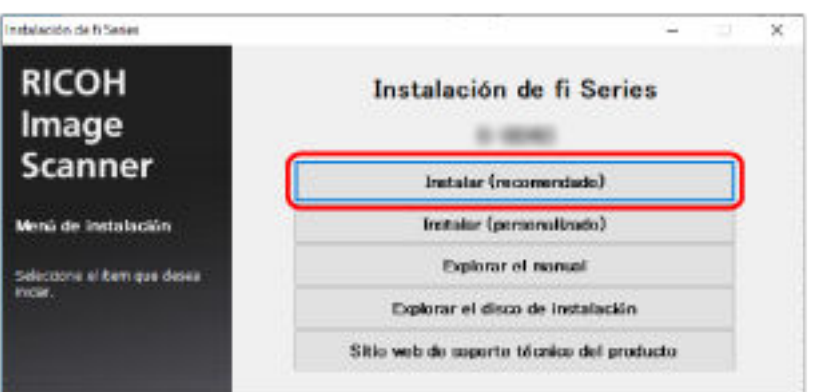

**a** Haga clic en el botón [Instalar (recomendado)].

- **b** En la ventana para seleccionar un método de instalación, seleccione el método de instalación que desee.
	- Para descargar el último software, seleccione [Descargar e instalar (recomendado)] y descárguelo del sitio de descargas.
- Para instalar el software desde Setup DVD-ROM, seleccione [Instalar desde disco] y avance hasta el siguiente paso.
- **c** Instale el software siguiendo las instrucciones visualizadas en la ventana.

#### **SUGERENCIA**

Cuando se selecciona [Instalar (recomendado)], se instala el siguiente software:

- PaperStream IP (TWAIN)
- PaperStream Capture
- PaperStream ClickScan
- Network Setup Tool for fi Series
- Software Operation Panel
- Error Recovery Guide
- fi Series Online Update
- Manuales (precauciones de seguridad, guía del usuario)

#### ● Para [Instalar (personalizado)]

Seleccione [Instalar (personalizado)] para seleccionar e instalar el software que necesita.

**a** Haga clic en el botón [Instalar (Personalizado)].

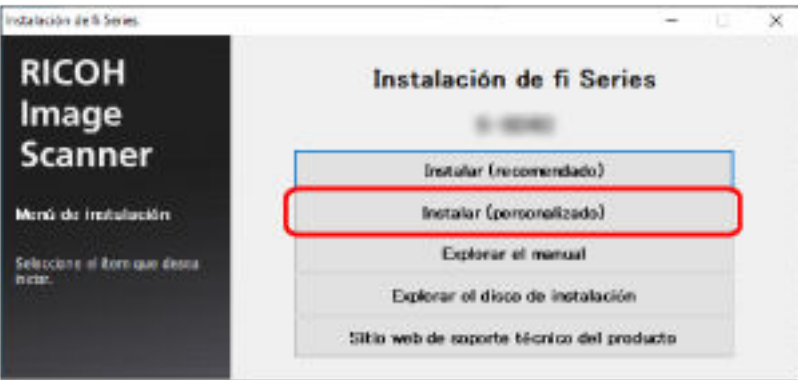

- **b** En la ventana para seleccionar un método de instalación, seleccione el método de instalación que desee.
	- Para descargar el último software, seleccione [Descargar e instalar (recomendado)] y descárguelo del sitio de descargas.
	- Para instalar el software desde Setup DVD-ROM, seleccione [Instalar desde disco] y avance hasta el siguiente paso.
- **c** Seleccione las casillas de selección del software que desea instalar y haga clic en el botón [Siguiente].
- **d** Instale el software siguiendo las instrucciones visualizadas en la ventana.

# <span id="page-65-0"></span>**Operaciones básicas**

En esta sección se explica cómo utilizar el escáner.

## **Encender/apagar el escáner**

Esta sección explica cómo encender/apagar el escáner.

## **SUGERENCIA**

Puede especificar uno de los siguientes métodos para encender/apagar el escáner:

- Pulsar el botón [Power] del escáner
- Usar un conector múltiple de CA que se corresponda con la alimentación del ordenador para controlar el suministro de alimentación para periféricos como un escáner
- Encender o apagar el escáner en función de la alimentación del ordenador Para obtener detalles, consulte [Método para encender/apagar el escáner \[Control de encendido\]](#page-376-0) [\(página 377\)](#page-376-0).

## **Cómo encender el escáner**

**1 Pulse el botón [Power] del escáner.**

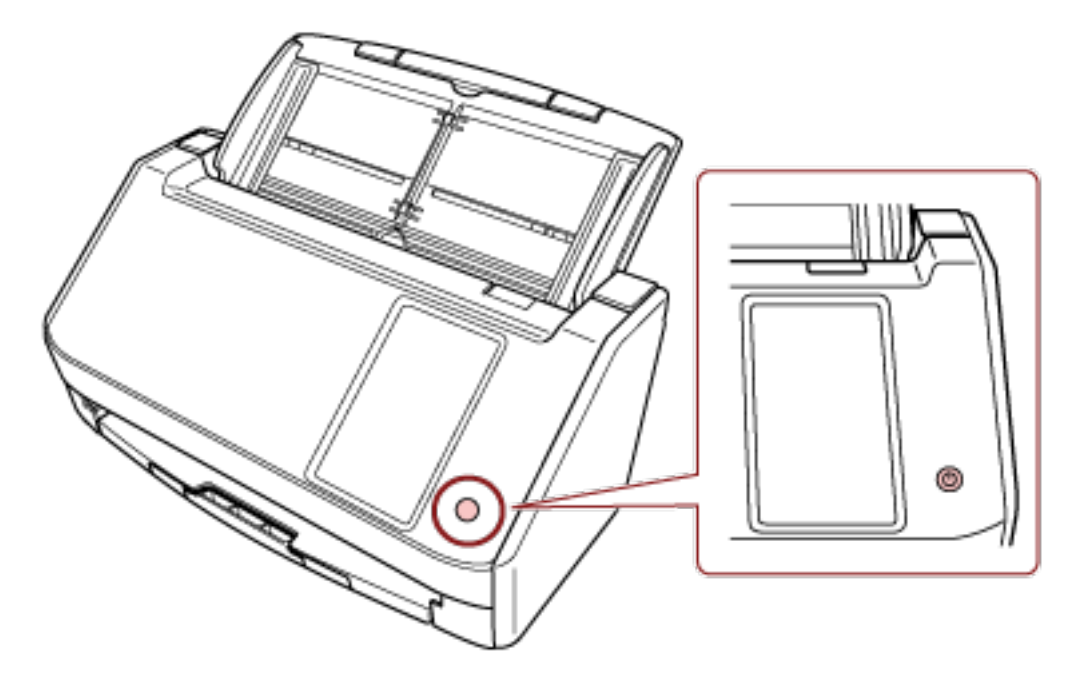

El escáner está encendido.

Se muestra la siguiente pantalla en la pantalla táctil durante el proceso de arranque del escáner.

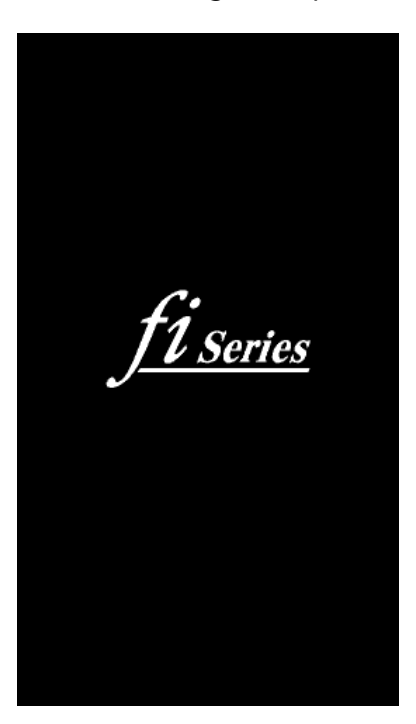

## **Cómo apagar el escáner**

**1 Pulse el botón [Power] del escáner durante 2 segundos o más.**

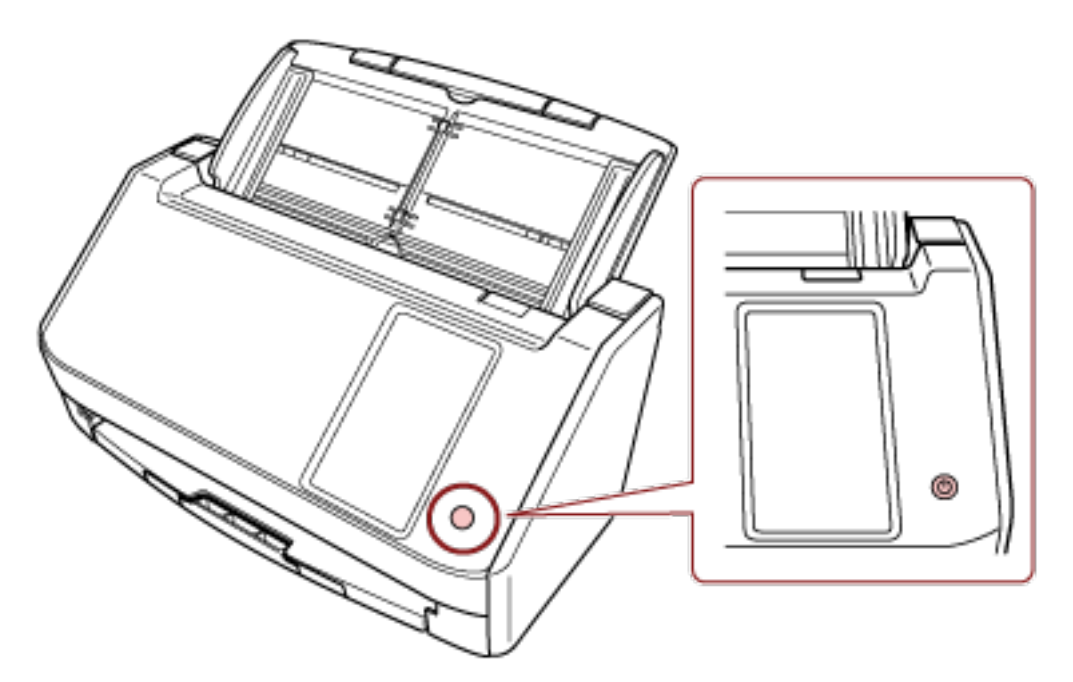

El escáner está apagado.

## **Entrando en el modo ahorro de energía y saliendo de él**

El escáner entra en el modo ahorro de energía cuando no se utiliza durante un período de tiempo determinado.

Con el modo ahorro de energía podrá reducir el consumo de energía cuando no se usa el escáner por un cierto periodo de tiempo.

El modo ahorro de energía tiene dos tipos de ajustes.

● Ahorro de energía

Si no se utiliza el escáner durante un mínimo de 15 minutos (ajuste predeterminado de fábrica) mientras se encuentra encendido, entrará automáticamente en el modo ahorro de energía. Cuando el escáner entra al modo ahorro de energía, la pantalla táctil se apaga. Para reanudar del modo ahorro de energía, realice una de las siguientes operaciones:

- Coloque un documento en la bandeja de entrada al ADF (alimentador).
- Pulse la pantalla táctil del escáner.
- Pulse el botón [Power] del escáner.
- Digitalice un documento con la aplicación de digitalización de imágenes.
- Apagado automático

El escáner se apaga automáticamente si permanece encendido y no se utiliza durante un determinado periodo de tiempo (4 horas de manera predeterminada).

Para encender el escáner de nuevo después de haber sido apagado automáticamente, pulse el botón [Power]. Para obtener detalles, consulte [Cómo encender el escáner \(página 66\).](#page-65-0)

## **ATENCIÓN**

- Si queda un documento en la ruta del papel, es posible que el escáner no entre en el modo de ahorro de energía. Consulte [Si se produce un atasco de papel \(página 184\)](#page-183-0) para retirar los documentos.
- En función de la aplicación de digitalización de imágenes utilizada, el escáner podría no apagarse incluso si se selecciona la casilla de verificación [Apagar después de un cierto periodo de tiempo].
- Si el escáner se apaga automáticamente mientras usa la aplicación de digitalización de imágenes, salga de la aplicación antes de encender el escáner y, a continuación, enciéndalo de nuevo.
- Para obtener más información acerca del funcionamiento del modo ahorro de energía cuando se selecciona [Rápido] para [Modo de arranque], consulte [Administración de energía \(página](#page-293-0) [294\)](#page-293-0).

#### **SUGERENCIA**

- Puede cambiar el tiempo de espera para que el escáner entre en el modo de ahorro de energía siguiendo uno de los siguientes métodos.
	- La pantalla [Modo de ahorro de energía] en la pantalla táctil

Configure [Minutos para el ahorro de energía]. La pantalla se puede visualizar en el siguiente procedimiento:

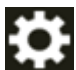

 $\rightarrow$  [Configuracion del escaner]  $\rightarrow$  [Administración de energía]  $\rightarrow$  [Modo de ahorro de energía]

- Software Operation Panel Para obtener detalles, consulte [Tiempo de espera del escáner para entrar en el modo de](#page-372-0) [ahorro de energía \[Ahorro de energía\] \(página 373\).](#page-372-0)
- Puede evitar que el escáner se apague automáticamente mediante uno de los siguientes métodos.
	- La pantalla [Modo de ahorro de energía] en la pantalla táctil Seleccione [Deshabilitado] para [Horas para el apagado automático]. La pantalla se puede visualizar en el siguiente procedimiento:

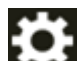

 $\rightarrow$  [Configuracion del escaner]  $\rightarrow$  [Administración de energía]  $\rightarrow$  [Modo de ahorro de

energía]

- Software Operation Panel Para obtener detalles, consulte [Tiempo de espera del escáner para entrar en el modo de](#page-372-0) [ahorro de energía \[Ahorro de energía\] \(página 373\).](#page-372-0)

## **Abrir/cerrar el ADF**

Esta sección describe cómo abrir y cerrar el ADF.

## **Cómo abrir el ADF**

- **1 Retire cualquier documento de la bandeja de entrada al ADF (alimentador).**
- **2 Tire de la manija de apertura del ADF hacia usted para abrirlo.**

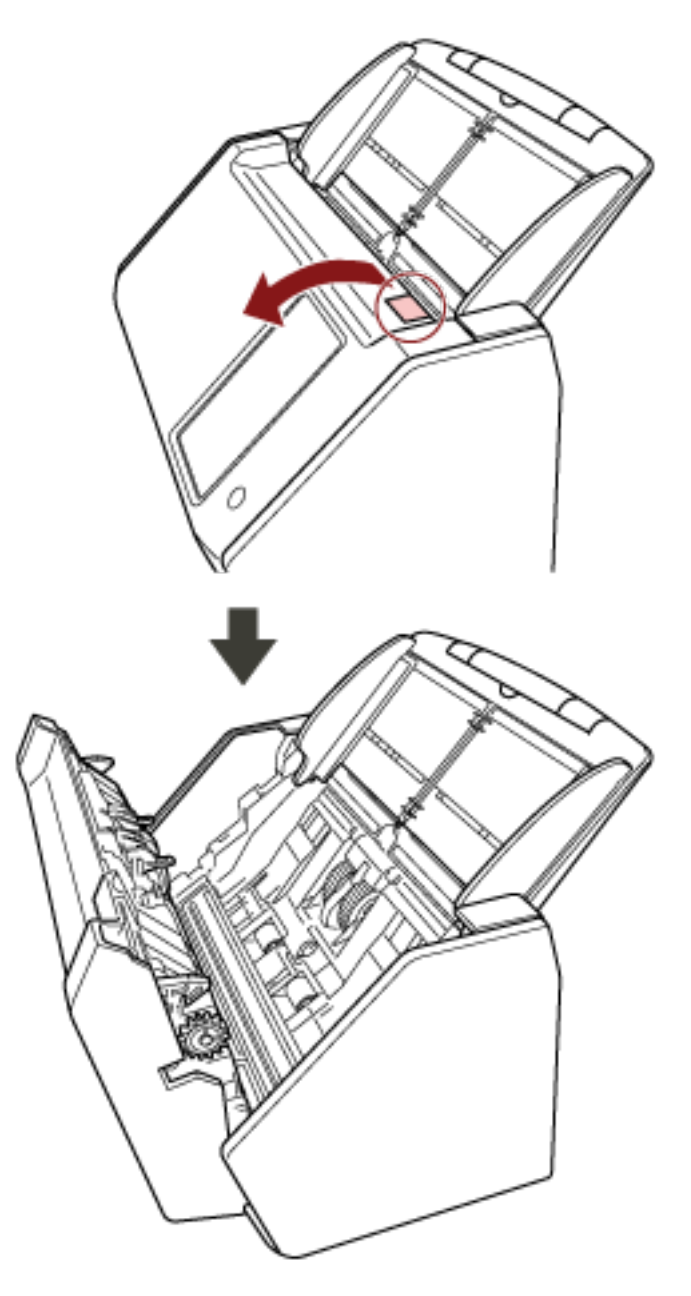

PRECAUCIÓN El ADF puede cerrarse por accidente cuando está abierto. Tenga cuidado de que sus dedos no queden atrapados.

## **Cómo cerrar el ADF**

## **1 Cierre el ADF.**

Empuje el centro del ADF hasta que quede bloqueado en su posición, indicado mediante un sonido de "clic".

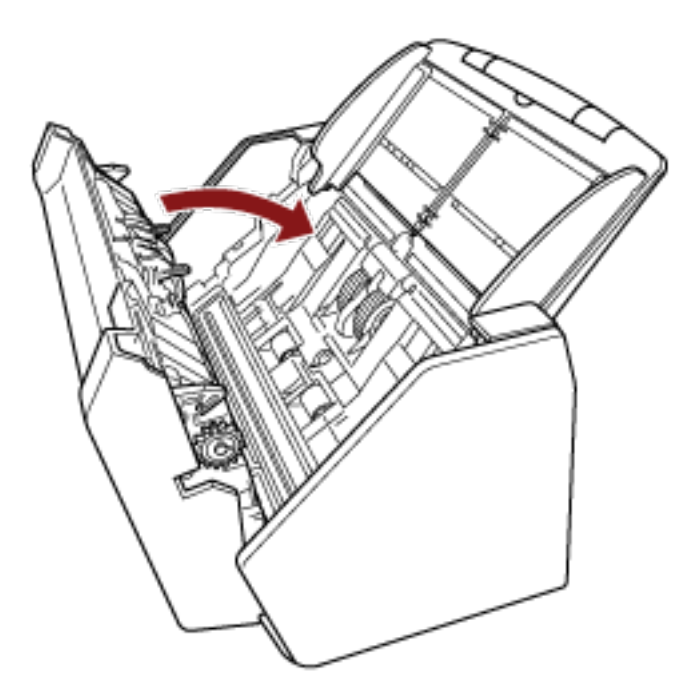

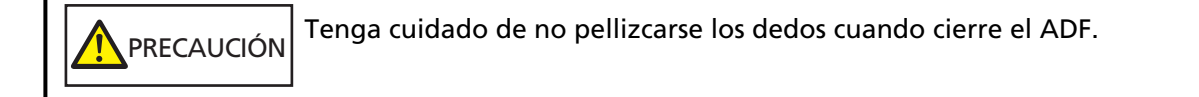

## **ATENCIÓN**

Compruebe que ningún material externo quede atascado en el interior del ADF cuando lo cierre.

## **Ajustar la bandeja de entrada al ADF (alimentador)**

Los documentos colocados en la bandeja de entrada al ADF (alimentador) son alimentados en el ADF uno por uno al iniciarse la digitalización.

Al digitalizar un documento relativamente largo, como uno de tamaño A4, utilice las extensiones de la bandeja de entrada 1 y 2, tal y como se describe a continuación, para que el documento se mantenga recto y se cargue sin problemas.

**1 Tire de la extensión de la bandeja de entrada 1 y la extensión de la bandeja de entrada 2.**

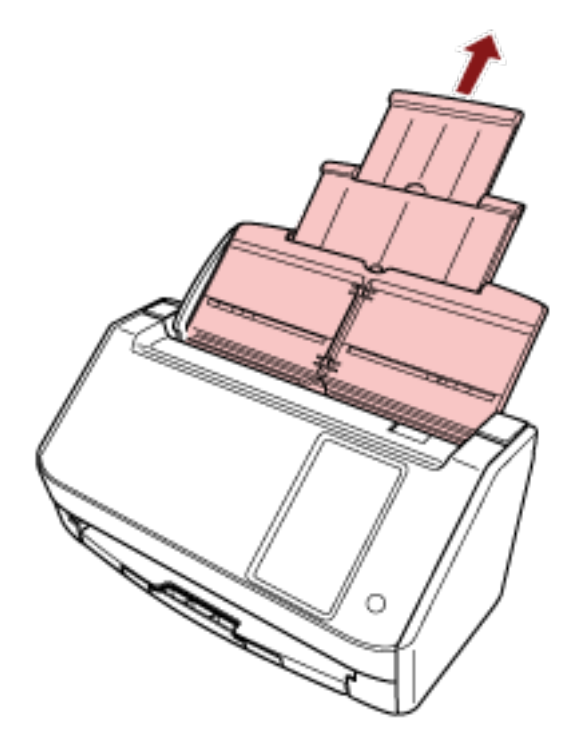

## **SUGERENCIA**

Sujete bien la bandeja de entrada al ADF (alimentador) mientras tira de la extensión de la bandeja de entrada 1 y la extensión de la bandeja de entrada 2.
# <span id="page-72-0"></span>**Ajuste de la bandeja de salida**

Los documentos colocados en la bandeja de entrada al ADF (alimentador) son expulsados hacia la bandeja de salida uno a uno durante la digitalización.

Al digitalizar un documento relativamente largo, como uno de tamaño A4, use la bandeja de salida tal y como se describe a continuación, para que el documento se mantenga recto y se cargue sin problemas.

**1 Extraiga la bandeja de salida.**

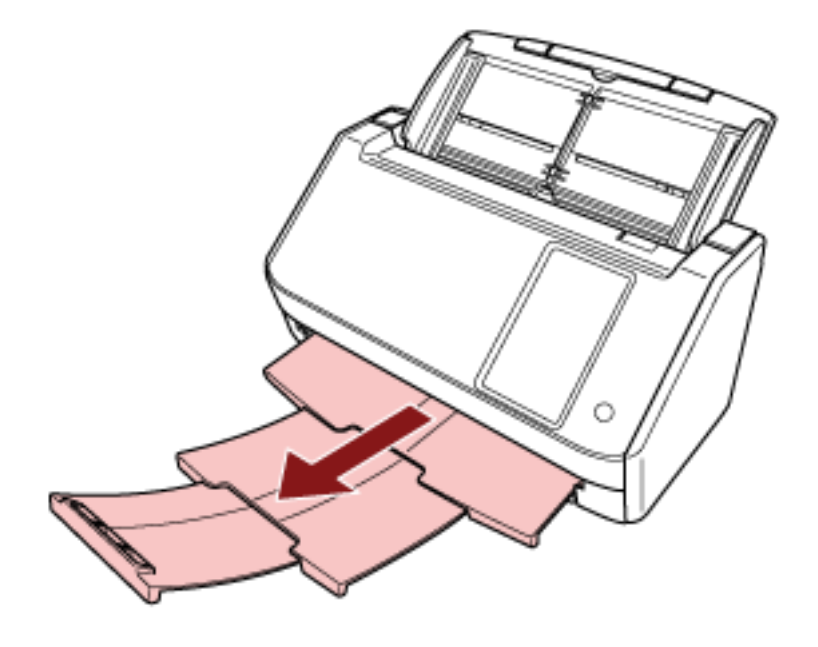

# **Cómo realizar una digitalización básica**

En esta sección se explica como realizar una digitalización básica.

#### **ATENCIÓN**

- En función del método de conexión del escáner, utilice únicamente el cable USB para conectar un ordenador o utilice únicamente un cable LAN para conectar a un dispositivo de red. No utilice ambos cables al mismo tiempo.
- No puede utilizar un escáner de varias formas al mismo tiempo. Para obtener información acerca de cómo cambiar el método de uso del escáner, consulte [Cómo](#page-437-0) [cambiar la manera en que se utiliza el escáner \(página 438\).](#page-437-0)

#### **SUGERENCIA**

Al digitalizar con el escáner conectado a un ordenador a través de una red, la calidad de la imagen es menor que cuando se digitaliza con el escáner conectado a través de un cable USB porque se prioriza la velocidad de transferencia de la imagen.

En el controlador del escáner podrá ajustar la calidad de imagen al mismo nivel que el utilizado al digitalizar con el escáner conectado mediante un cable USB. Para obtener más información, consulte la ayuda del controlador del escáner.

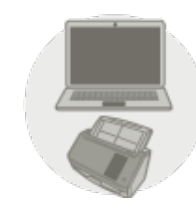

● **Uso del escáner conectado a un ordenador**

Empiece a digitalizar con uno de los siguientes métodos.

- [Digitalizar mediante una aplicación de digitalización de imágenes \(al usar el escáner conectado a](#page-75-0) [un ordenador\) \(página 76\)](#page-75-0)
- [Uso de una aplicación de digitalización de imágenes iniciada en la pantalla táctil \(al usar el](#page-78-0) [escáner conectado a un ordenador\) \(página 79\)](#page-78-0)

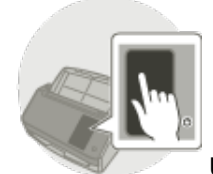

● **Uso del escáner independiente (DirectScan)**

Empiece a digitalizar con el siguiente método.

● [Procesar un trabajo \(DirectScan\) \(página 86\)](#page-85-0)

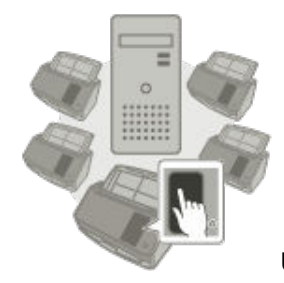

## **Uso del escáner conectado a PaperStream NX Manager**

Empiece a digitalizar con el siguiente método.

● [Procesando un trabajo \(cuando se usa el escáner conectado a PaperStream NX Manager\) \(página](#page-88-0) [89\)](#page-88-0)

# **SUGERENCIA**

- Al utilizar el escáner conectado a PaperStream NX Manager, debe configurar un entorno y ajustar la configuración de PaperStream NX Manager. Para obtener más información, consulte la Guía del usuario de PaperStream NX Manager. Puede descargar la Guía del usuario de PaperStream NX Manager en la siguiente página web: <https://www.pfu.ricoh.com/global/scanners/fi/support/manuals/>
- Para obtener detalles sobre cómo iniciar una digitalización desde un navegador en un ordenador/cliente ligero al usar un escáner conectado a PaperStream NX Manager Web Scan, consulte la Guía del usuario de PaperStream NX Manager. Puede descargar la Guía del usuario de PaperStream NX Manager Web Scan en la siguiente

página web:

<https://www.pfu.ricoh.com/global/scanners/fi/support/manuals/>

# <span id="page-75-0"></span>**Digitalizar mediante una aplicación de digitalización de imágenes (al usar el escáner conectado a un ordenador)**

En esta sección se explica el flujo básico que requiere realizar una digitalización mediante una aplicación de digitalización de imágenes en el ordenador.

En este caso, deben instalarse en el ordenador un controlador de escáner y una aplicación de digitalización de imágenes compatible con el mismo.

El siguiente controlador de escáner y aplicaciones de digitalización de imágenes son suministrados con el escáner:

- Controlador de escáner
	- Controlador PaperStream IP
- Aplicación de digitalización de imágenes
	- PaperStream ClickScan
	- PaperStream Capture
	- PaperStream Capture Pro (EVALUACIÓN)

#### **SUGERENCIA**

- Para obtener detalles acerca del controlador de escáner y las aplicaciones de digitalización de imágenes, consulte [Información general del software suministrado \(página 60\)](#page-59-0).
- Los procedimientos, operaciones y elementos de configuración de digitalización varían ligeramente según el controlador del escáner y la aplicación de digitalización de imágenes. Para obtener más información, consulte la ayuda del controlador del escáner y el manual o ayuda de la aplicación de digitalización de imágenes.

# **1 Encienda el escáner.**

Para obtener detalles, consulte [Cómo encender el escáner \(página 66\).](#page-65-0)

**2 Confirme que la siguiente pantalla principal se visualiza en la pantalla táctil.**

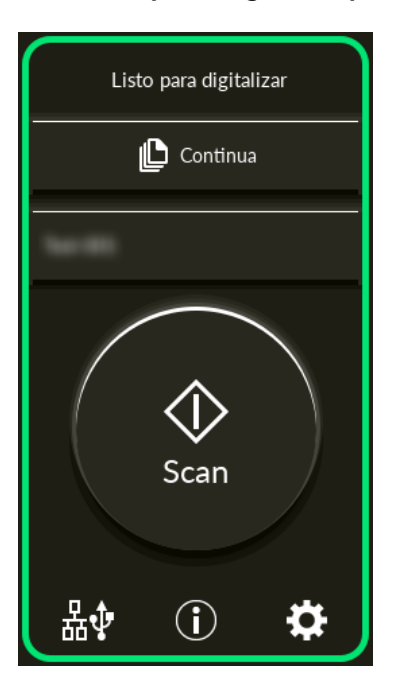

# **SUGERENCIA**

Si la pantalla no se visualiza, consulte [Cómo cambiar la manera en que se utiliza el escáner](#page-437-0) [\(página 438\)](#page-437-0) para cambiar a la pantalla principal.

**3 Coloque un documento en la bandeja de entrada al ADF (alimentador).** Coloque el documento cara abajo en la bandeja de entrada al ADF (alimentador).

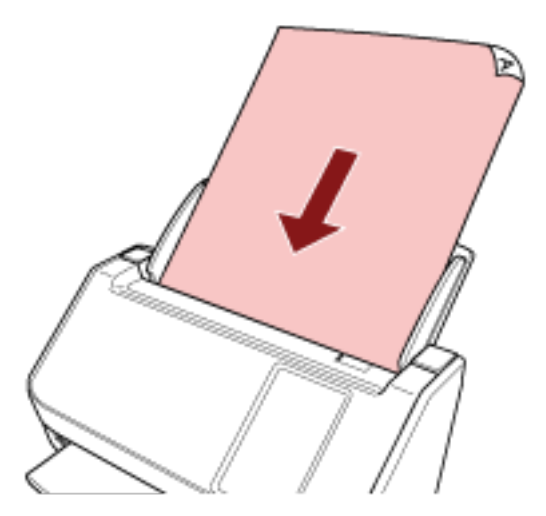

Para obtener detalles, consulte [Cómo colocar los documentos \(página 93\).](#page-92-0)

- **4 Inicie una aplicación de imágenes de digitalización.**
- **5 Seleccione el controlador de escáner que desea utilizar para la digitalización.** En algunas aplicaciones de digitalización de imágenes, es posible que la selección de un controlador del escáner no sea necesaria.

# **6 Seleccione el escáner que desea utilizar para la digitalización.**

El nombre del escáner depende del tipo de controlador del escáner y el método de conexión del escáner. Para obtener más información, consulte la ayuda del controlador del escáner.

En algunas aplicaciones de digitalización de imágenes, es posible que la selección del escáner no sea necesaria.

Para utilizar un escáner conectado a la red debe seleccionar con antelación el escáner en la herramienta de selección de escáner.

Para obtener información acerca de cómo iniciar la Herramienta de selección de escáner, consulte [Cómo iniciar la Herramienta de selección de escáner \(página 440\).](#page-439-0)

**7 Ajuste las configuraciones de digitalización en la ventana de configuración del controlador del escáner.**

En algunas aplicaciones de digitalización de imagen, es posible que no aparezca la ventana de configuración del controlador del escáner..

**8 Digitalice el documento con la aplicación de digitalización de imágenes.**

# **ATENCIÓN**

No realice ninguna de las siguientes operaciones. Si lo hace, se detendrá la digitalización.

- Desconexión del cable USB
- Desconexión del cable LAN
- Desconexión de la red
- Cerrar la sesión del ordenador

# **SUGERENCIA**

Cuando un ordenador tiene instalada una aplicación de digitalización de imágenes que permite crear perfiles, como PaperStream Capture, si un perfil está asociado con un botón de función del escáner en la configuración de la aplicación de digitalización, se muestra el nombre del perfil en el botón de función de la pantalla táctil del escáner.

Cuando la aplicación de digitalización en el ordenador está lista para digitalizar un documento, en algunos casos es posible digitalizar un documento pulsando el botón [Scan] del escáner, en lugar de utilizar la aplicación de digitalización para digitalizar un documento.

En ese caso, incluso cuando el nombre del perfil se muestra en lugar del nombre del botón de función (botón de digitalización) en la pantalla táctil, la digitalización se puede iniciar desde la aplicación de digitalización de imágenes del ordenador.

# <span id="page-78-0"></span>**Uso de una aplicación de digitalización de imágenes iniciada en la pantalla táctil (al usar el escáner conectado a un ordenador)**

En esta sección se explica el flujo básico que requiere realizar una digitalización mediante una aplicación de digitalización de imágenes del ordenador iniciada desde la pantalla táctil del escáner. En este caso, es necesario configurar ciertos ajustes por adelantado para realizar una digitalización.

- **1 Encienda el escáner.** Para obtener detalles, consulte [Cómo encender el escáner \(página 66\).](#page-65-0)
- **2 Confirme que la siguiente pantalla principal se visualiza en la pantalla táctil.**

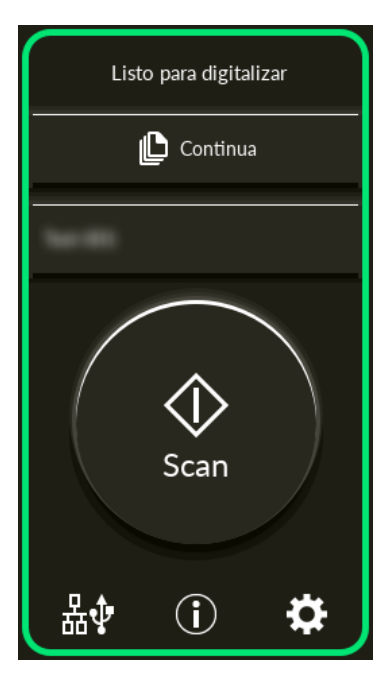

# **SUGERENCIA**

Si la pantalla no se visualiza, consulte [Cómo cambiar la manera en que se utiliza el escáner](#page-437-0) [\(página 438\)](#page-437-0) para cambiar a la pantalla principal.

- **3 Configure los ajustes de digitalización en la aplicación de digitalización de imágenes.** Para obtener detalles acerca del procedimiento, consulte [Digitalizar mediante una aplicación de](#page-75-0) [digitalización de imágenes \(al usar el escáner conectado a un ordenador\) \(página 76\)](#page-75-0).
- **4 En el ordenador, configure el comportamiento (función) del escáner cuando se pulsa el botón [Scan] de la pantalla táctil.**

Especifique qué aplicación de digitalización de imágenes desea arrancar como función cuando se pulsa el botón [Scan] de la pantalla táctil.

La función especificada aquí se mostrará en la pantalla [Selección de la función] de la pantalla táctil.

Se pueden especificar varias funciones. Al digitalizar documentos, puede cambiar la aplicación de digitalización de imágenes usada para digitalizar cambiando las funciones en la pantalla [Selección de la función] de la pantalla táctil.

El procedimiento de configuración de funciones varía dependiendo del método de conexión del escáner.

#### **Al establecer una conexión mediante un cable USB**

Muestre la pantalla de configuración [Dispositivos e impresoras] de Windows y configure los botones del escáner en [Propiedades de digitalización]. Para obtener detalles, consulte [Configurar los ajustes de un botón en un ordenador \(para la conexión USB\) \(página 83\).](#page-82-0)

#### **Al establecer una conexión mediante una LAN con cable**

Utilice el Button Event Manager para configurar las funciones. Para obtener información sobre Button Event Manager, consulte la Ayuda de Network Setup Tool for fi Series. Puede consultar los detalles del procedimiento de ajustes del botón en la sección Ayuda de Button Event Manager en el siguiente procedimiento.

#### **a Inicio de Button Event Manager.**

- Para Windows 10/Windows Server 2016/Windows Server 2019/Windows Server 2022 Haga clic en el menú [Inicio] → [fi Series] → [Button Event Manager for fi Series].
- Para Windows 11

Haga clic en el menú [Inicio]  $\rightarrow$  [Todas las aplicaciones]  $\rightarrow$  [fi Series]  $\rightarrow$  [Button Event Manager for fi Series].

Una vez iniciado Button Event Manager, aparece en el área de notificación de la barra de tareas.

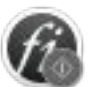

#### **b Haga clic con el botón derecho .**

Haga clic en [Ayuda] en el menú que aparece.

#### **SUGERENCIA**

La aplicación de digitalización de imágenes que se inicia al pulsar el botón [Scan] del escáner es diferente en función de si PaperStream ClickScan se encuentra en la barra de tareas o no.

- Cuando se halla en la barra de tareas Se iniciará PaperStream ClickScan.
- Cuando no se halla en la barra de tareas Se iniciará PaperStream Capture.
- **5 Si es necesario, configure los ajustes de la aplicación de digitalización de imágenes para empezar.**

Es posible que sea necesario configurar algunas aplicaciones de digitalización de imágenes.

Para obtener más información, consulte el manual o la ayuda de la aplicación de digitalización de imágenes para empezar.

**6 Coloque un documento en la bandeja de entrada al ADF (alimentador).**

Coloque el documento cara abajo en la bandeja de entrada al ADF (alimentador).

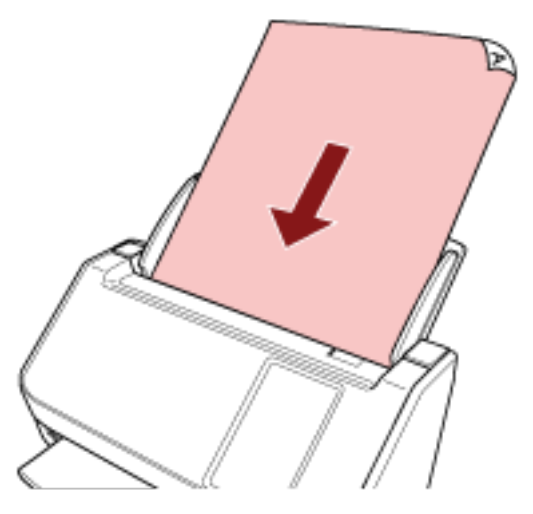

Para obtener detalles, consulte [Cómo colocar los documentos \(página 93\).](#page-92-0)

**7 Pulse el botón de función mostrado en la pantalla principal.**

Para obtener detalles acerca del botón de función, consulte [Pantalla táctil \(página 35\).](#page-34-0)

**8 En la pantalla [Selección de la función], pulse la función a utilizar cuando se pulsa el botón [Scan].**

El botón de función que ha especificado en el paso [4](#page-78-0) se muestra en la pantalla.

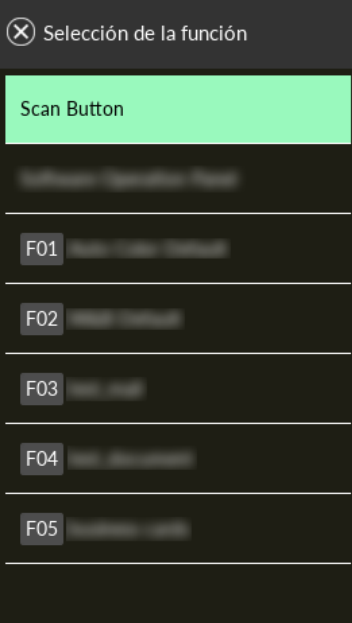

# **ATENCIÓN**

Si PaperStream ClickScan no se utiliza, asegúrese de salir de PaperStream ClickScan.

SI PaperStream ClickScan se encuentra en la barra de tareas, es posible que la lista de funciones no se muestre en la pantalla [Selección de la función].

## **SUGERENCIA**

En la pantalla [Selección de la función] solo se pueden mostrar los botones de función con nombres.

Los ajustes para la visualización de los botones se pueden configurar en la pantalla que aparece en el siguiente procedimiento:

Ö.

→ [Configuracion del escaner] → [Pantalla de selección de función]

En la pantalla principal, aparece el nombre de función seleccionado.

#### **9 Pulse el botón [Scan].**

Se inicia la aplicación de digitalización de imágenes especificada en [4,](#page-78-0) y se inicia la digitalización.

## **ATENCIÓN**

No realice ninguna de las siguientes operaciones. Si lo hace, se detendrá la digitalización.

- Desconexión del cable USB
- Desconexión del cable LAN
- Desconexión de la red
- Cerrar la sesión del ordenador

# <span id="page-82-0"></span>**Configurar los ajustes de un botón en un ordenador (para la conexión USB)**

Configure los ajustes del botón que va a utilizar para iniciar una digitalización en el ordenador. Especifique la aplicación de digitalización de imágenes del ordenador que desea que se inicie al pulsar el botón del escáner.

Puede configurar varios botones en el ordenador y seleccionar uno de ellos para que sea el botón del escáner.

## **SUGERENCIA**

La aplicación de digitalización de imágenes que se inicia al pulsar el botón [Scan] del escáner es diferente en función de si PaperStream ClickScan se encuentra en la barra de tareas o no.

- Cuando se halla en la barra de tareas Se iniciará PaperStream ClickScan.
- Cuando no se halla en la barra de tareas Se iniciará PaperStream Capture.

El procedimiento al conectar el escáner mediante un cable USB es el siguiente:

- **1 Encienda el escáner y compruebe que está conectado al ordenador mediante el cable USB.** Para obtener información acerca de cómo encender el escáner, consulte [Cómo encender el](#page-65-0) [escáner \(página 66\).](#page-65-0)
- **2 Visualizar la ventana [Panel de control].**
	- Para Windows 10/Windows Server 2016/Windows Server 2019/Windows Server 2022 Haga clic en el menú [Inicio] → [Sistema de Windows] → [Panel de control].
	- Para Windows 11 Haga clic en el menú [Inicio] → [Todas las aplicaciones] → [Herramientas de Windows] y haga doble clic en [Panel de control].

#### **3 Haga clic en [Ver dispositivos e impresoras].**

Aparecerá la ventana [Dispositivos e impresoras].

**4 Haga clic derecho en el icono del escáner y seleccione [Propiedades de digitalización] del menú visualizado.**

Aparecerá la ventana de propiedades del escáner.

**5 Haga clic en la ficha [Eventos] y seleccione un botón para configurarlo.**

× Propiedades: Eventos General Administración del color Elija uno de los siguientes eventos y después la aoción que se realizará al producirse el evento. Seleccione un Scan Button evento: Acciones niciar este programa: D'Preguntar qué programa se desea ejecutar No realizar ninguna acción

<span id="page-83-0"></span>Seleccione un botón de la lista desplegable [Seleccione un evento].

Se pueden seleccionar los siguientes botones:

- De [Botón de digitalización]/[Enviar a 01] a [Enviar a 50] Seleccione el botón que desea utilizar para digitalizar. Los botones de la lista de botones se muestran en el mismo orden que los botones que aparecen en la pantalla [Selección de la función] de la pantalla táctil. Para obtener más información acerca de los botones que que aparecen en la pantalla [Selección de la función] de la pantalla táctil, consulte [Uso de una aplicación de digitalización de](#page-78-0) [imágenes iniciada en la pantalla táctil \(al usar el escáner conectado a un ordenador\) \(página](#page-78-0) [79\)](#page-78-0).
- **6 Seleccione la aplicación de digitalización de imágenes que desea iniciar al pulsar el botón.**

En [Acciones], haga clic en [Iniciar este programa] y seleccione una de las aplicaciones de digitalización de imágenes de la lista de programas.

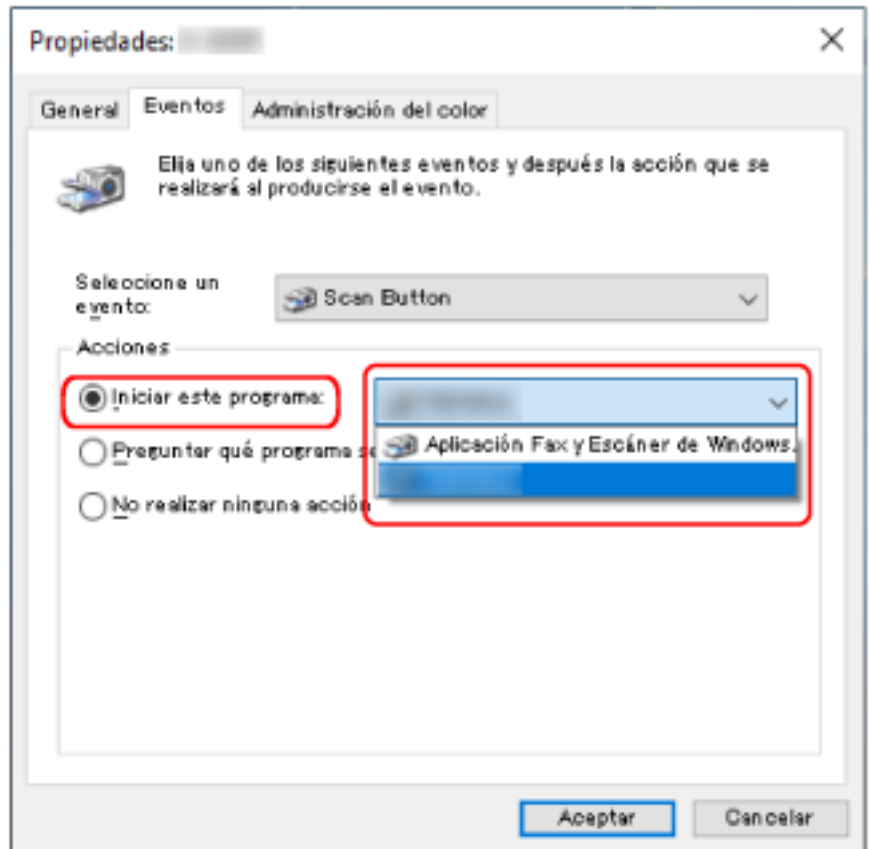

**7 Haga clic en el botón [Aceptar].**

#### **SUGERENCIA**

- Para configurar varios botones, repita los pasos del [5](#page-82-0) al [6](#page-83-0).
- Cuando un ordenador tiene instalada una aplicación de digitalización de imágenes que permite crear perfiles, como PaperStream Capture, si un perfil está asociado con un botón de función del escáner en la configuración de la aplicación de digitalización, se muestra el nombre del perfil en el botón de función de la pantalla táctil del escáner.

Cuando la aplicación de digitalización en el ordenador está lista para digitalizar un documento, en algunos casos es posible digitalizar un documento pulsando el botón [Scan] en la pantalla táctil del escáner, en lugar de utilizar la aplicación de digitalización para digitalizar un documento. En ese caso, incluso cuando el nombre del perfil se muestra en lugar del nombre del botón de función (botón de digitalización) en la pantalla táctil, la digitalización se puede iniciar desde la aplicación de digitalización de imágenes del ordenador.

# <span id="page-85-0"></span>**Procesar un trabajo (DirectScan)**

En esta sección se explica el flujo básico para procesar un trabajo que inicie un escáner cuando se utilizarlo DirectScan.

Antes de procesar un trabajo con el escáner, debe configurar las preferencias del mismo. Puede registrar la forma de enviar las imágenes desde un escáner (guardándolas en una carpeta o enviándolas por correo electrónico) y la configuración de escaneo como un trabajo, según el uso que vaya a hacer de las imágenes.

## **1 Encienda el escáner.**

Para obtener detalles, consulte [Cómo encender el escáner \(página 66\).](#page-65-0)

**2 Confirme que la siguiente pantalla principal se visualiza en la pantalla táctil.**

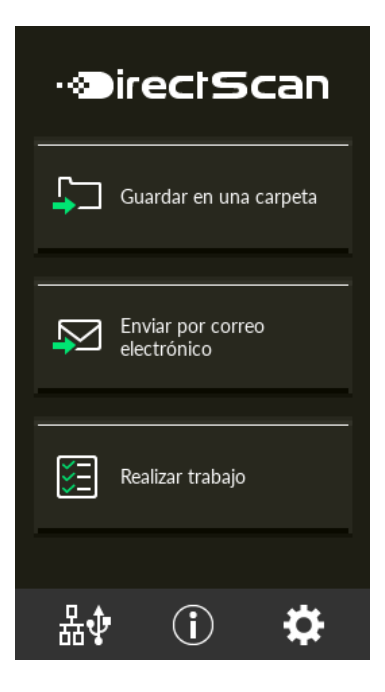

# **SUGERENCIA**

Si la pantalla no se visualiza, consulte [Cómo cambiar la manera en que se utiliza el escáner](#page-437-0) [\(página 438\)](#page-437-0) para cambiar a la pantalla principal.

**3 Coloque un documento en la bandeja de entrada al ADF (alimentador).**

Coloque el documento cara abajo en la bandeja de entrada al ADF (alimentador).

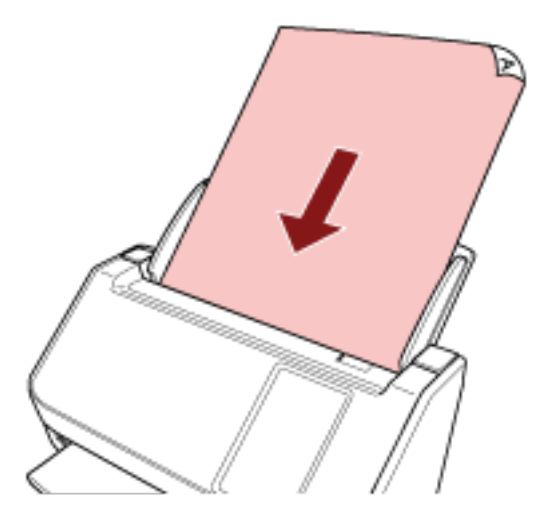

Para obtener detalles, consulte [Cómo colocar los documentos \(página 93\).](#page-92-0)

- **4 En la táctil, pulse el botón [Realizar trabajo].**
- **5 Seleccione el trabajo a procesar en la pantalla [Seleccionar trabajo].**

#### **SUGERENCIA**

- Al añadir, cambiar o suprimir trabajos, consulte [Añadir/Cambiar/Suprimir un trabajo \(página](#page-153-0) [154\).](#page-153-0)
- Si no ha registrado un trabajo, la pantalla confirmará si se visualiza la adición de un trabajo. Pulse el botón [Sí] para añadir un trabajo.
- **6 En la pantalla [Listo para digitalizar], pulse el botón [Scan].** Se inicia la digitalización.

#### **SUGERENCIA**

• Si desea cambiar la configuración de escaneo temporalmente solo esta vez, pulse cambiar la configuración.

Para obtener detalles sobre la configuración de Escaneo, consulte [Configuración de escaneo](#page-278-0) [\(página 279\).](#page-278-0)

● Cuando [Seguir digitalizando] está habilitado en la configuración de escaneo, el botón [Scan] aparece solamente en la pantalla [Listo para digitalizar] después de completar la digitalización.

Para continuar escaneando documentos, cárguelos en la bandeja de entrada al ADF (alimentador) y pulse el botón [Scan].

**7 Cuando aparezca el botón [Finalizar digitalización] después de completar la digitalización, púlselo.**

#### **SUGERENCIA**

Cuando las siguientes funciones estén habilitadas en la configuración de escaneo, el botón [Finalizar digitalización] aparece solamente en la pantalla [Listo para digitalizar] después de completar la digitalización.

- Seguir digitalizando
- Mostrar miniaturas
- **8 Cuando aparezca la pantalla de envío de confirmación, confirme las imágenes a enviar y presione el botón [Enviar].**

## **SUGERENCIA**

Aparece la pantalla de envío de confirmación cuando las siguientes funciones están habilitadas en la configuración de digitalización.

● Mostrar la pantalla de confirmación de envío

Para obtener más información sobre los trabajos y los destinos a los que se envían las imágenes, consulte [Varios tipos de digitalización \(DirectScan\) \(página 139\).](#page-138-0)

# <span id="page-88-0"></span>**Procesando un trabajo (cuando se usa el escáner conectado a PaperStream NX Manager)**

En esta sección se explica el flujo básico para empezar a digitalizar procesando un trabajo configurado en PaperStream NX Manager.

Para procesar un trabajo con el escáner, debe configurar las preferencias de PaperStream NX Manager. Para obtener más información, consulte la Guía del usuario de PaperStream NX Manager.

## **1 Encienda el escáner.**

Para obtener detalles, consulte [Cómo encender el escáner \(página 66\).](#page-65-0)

**2 Confirme que la siguiente pantalla principal se visualiza en la pantalla táctil.** El ejemplo de la pantalla es para el método de inicio de sesión que utiliza un nombre de usuario.

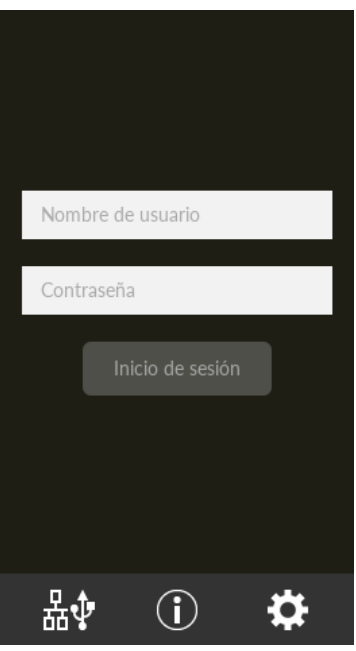

# **SUGERENCIA**

- Si la pantalla no se visualiza, consulte [Cómo cambiar la manera en que se utiliza el escáner](#page-437-0) [\(página 438\)](#page-437-0) para cambiar a la pantalla principal.
- Al autenticar a un usuario mediante un escáner específico, aparece la pantalla que muestra la lista de trabajos en lugar de la pantalla de inicio de sesión. Para obtener más información acerca de los métodos de autenticación, consulte la Guía del usuario de PaperStream NX Manager.
- **3 Introduzca la información de autenticación y pulse el botón [Inicio de sesión].** Inicie sesión en PaperStream NX Manager con uno de los siguientes métodos.
	- Inicio de sesión con un nombre de usuario/contraseña Introduzca un nombre de usuario específico para iniciar sesión.
	- Inicio de sesión con un código del grupo de trabajo

Introduzca un código de grupo de trabajo específico para iniciar sesión.

**4 Coloque un documento en la bandeja de entrada al ADF (alimentador).** Coloque el documento cara abajo en la bandeja de entrada al ADF (alimentador).

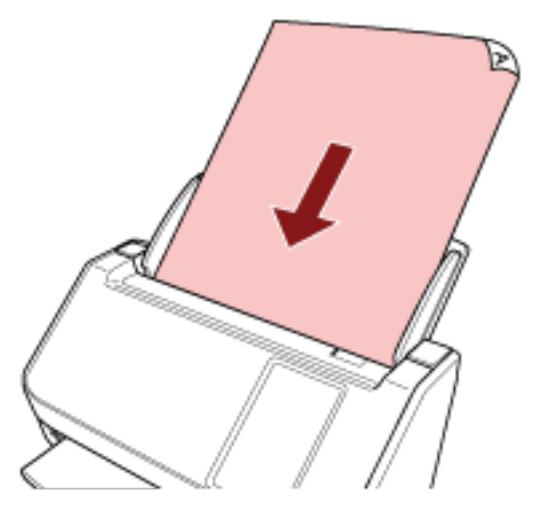

Para obtener detalles, consulte [Cómo colocar los documentos \(página 93\).](#page-92-0)

**5 Para seleccionar un trabajo e iniciar la digitalización, siga los mensajes de la pantalla táctil.** Para obtener más información acerca de los trabajos y los destinos a los que se envían las imágenes, consulte la Guía del usuario de PaperStream NX Manager.

# <span id="page-90-0"></span>**Cómo colocar los documentos**

En esta sección se explica cómo colocar los documentos en el escáner.

# **Carga de documentos**

En esta sección se explica cómo colocar documentos de papel normal.

# **Preparación**

Cuando inserte varios documentos, lleve a cabo los siguientes preparativos.

#### **SUGERENCIA**

Para obtener más detalles acerca del tamaño y la calidad de papel necesaria para realizar las operaciones regulares, consulte [Documentos para la digitalización \(página 96\).](#page-95-0)

## **1 Compruebe los documentos.**

**a Verifique si los documentos colocados son de la misma anchura o no.**

La manera de la colocación de los documentos varía en función de si estos son o no son de la misma anchura.

Si los documentos son de diferente anchura, consulte [Condiciones para la digitalización](#page-104-0) [de lotes mezclados \(página 105\)](#page-104-0) o [Digitalización de documentos de diferentes anchuras](#page-112-0) [\(página 113\).](#page-112-0)

# **b Verifique el número de hojas.**

Se pueden colocar hasta 50 hojas (con un gramaje de 80 g/m<sup>2</sup> [20 lb] y con un grosor del lote de documentos de menos de 5 mm).

Para obtener detalles, consulte [Capacidad de apilamiento \(página 100\).](#page-99-0)

# **2 Airee los documentos.**

**a Tome un lote que no sobrepase los 5 mm.**

**b Sujete los extremos de los documentos y airéelos unas cuantas veces.**

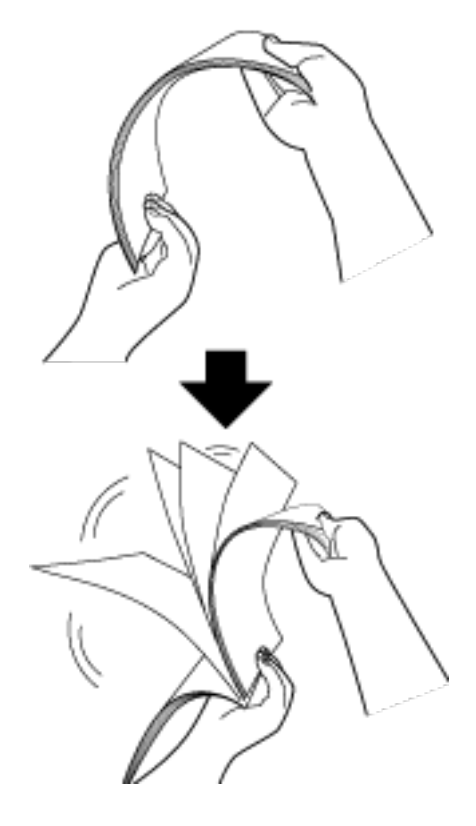

- **c Gire los documentos 90 grados y airéelos de la misma manera.**
- **d Realice los pasos [a](#page-90-0) a c para todos los documentos.**
- **e Alinee el lado superior de los documentos.**

# <span id="page-92-0"></span>**Cómo colocar los documentos**

- **1 Extraiga la extensión de la bandeja de entrada según la longitud de los documentos.** Para obtener detalles, consulte [Ajustar la bandeja de entrada al ADF \(alimentador\) \(página 72\).](#page-71-0)
- **2 Ajuste la bandeja de salida en función de la longitud de los documentos.** Para obtener detalles, consulte [Ajuste de la bandeja de salida \(página 73\)](#page-72-0).
- **3 Coloque documentos en la bandeja de entrada al ADF (alimentador).** Coloque el documento cara abajo en la bandeja de entrada al ADF (alimentador).

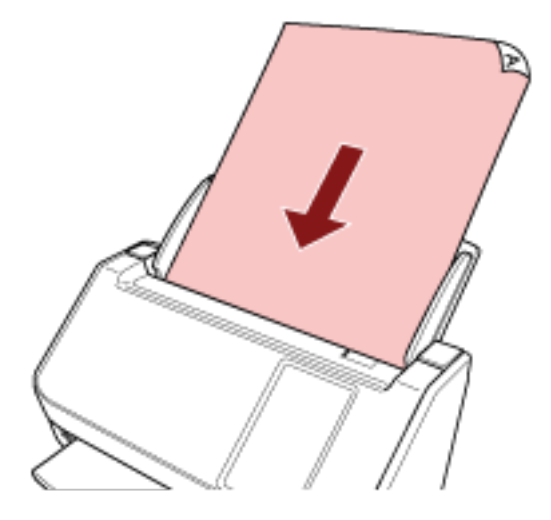

# **ATENCIÓN**

- Quite todos los sujetapapeles (clips) y grapas.
- Reduce el número de documentos cuando no se cargan documentos en el escáner o cuando se cargan documentos superpuestos.

# **4 Ajuste las guías laterales a la anchura de los documentos.**

Mueva las guías laterales de modo que no quede espacio entre las guías laterales y los documentos.

Si existe un espacio entre las guías laterales y los documentos, es posible que estos se hayan torcido durante la alimentación.

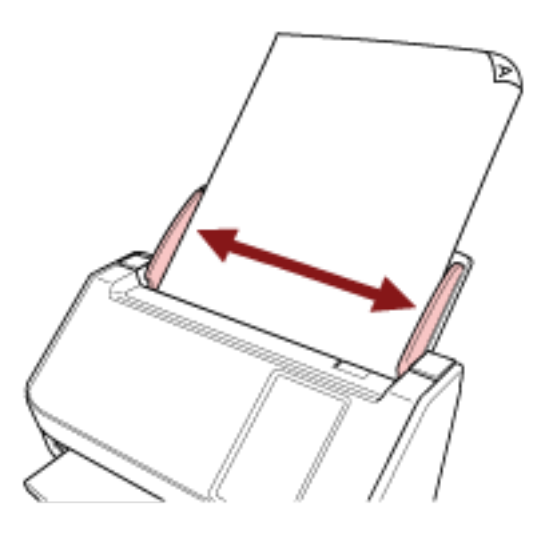

# **ATENCIÓN**

Cuando digitaliza páginas largas, tenga en cuenta en lo siguiente:

● Al cargar un documento

Sujete el documento cargado con las manos para que no se caiga de la bandeja de entrada al ADF (alimentador).

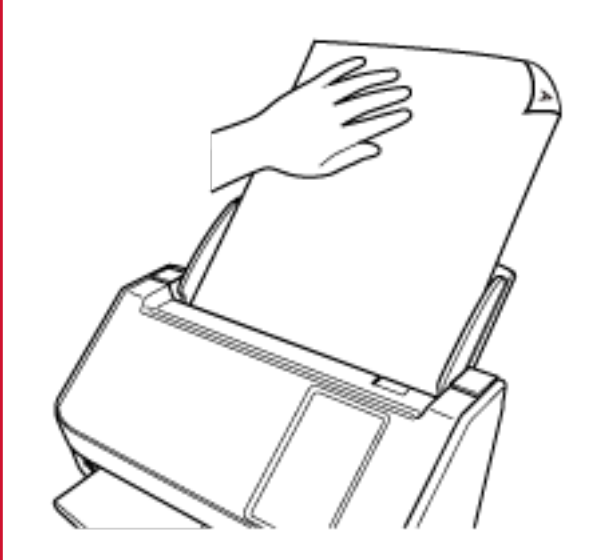

● Cuando se expulsa el documento

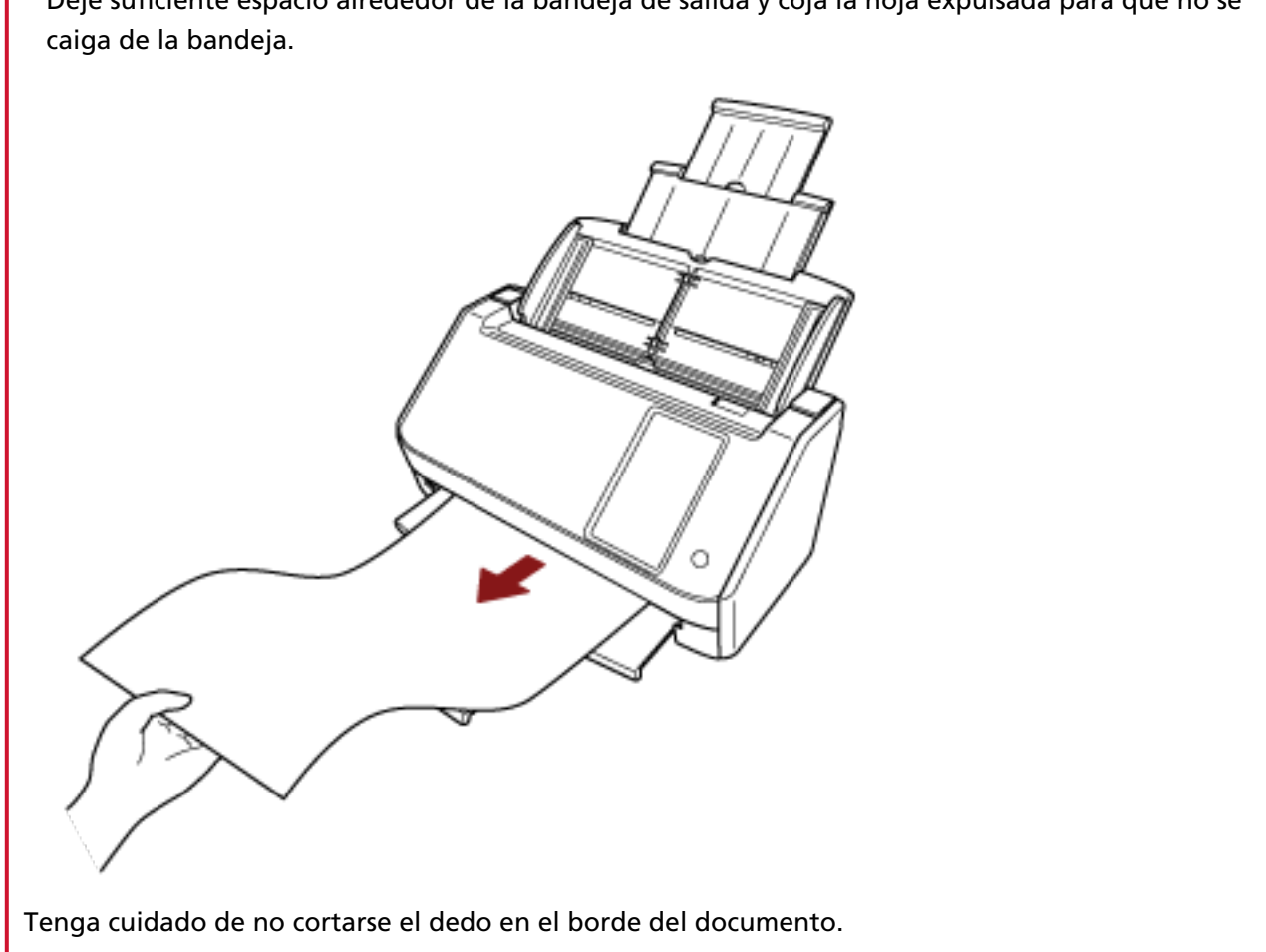

# <span id="page-95-0"></span>**Documentos para la digitalización**

# **Tamaño de papel**

Puede digitalizar los siguientes tamaños de papel:

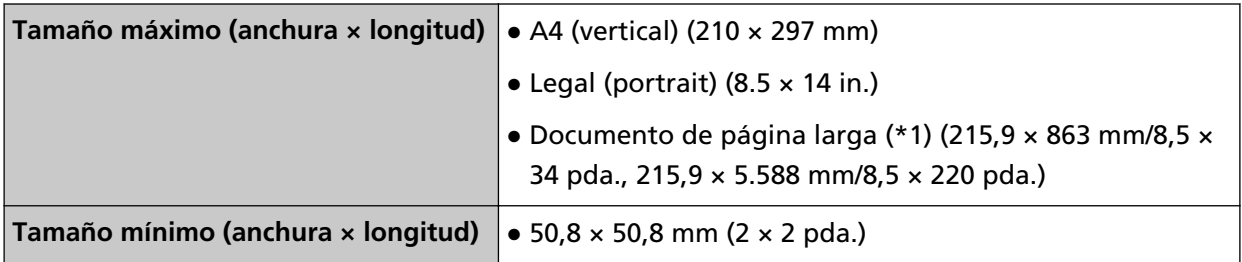

**\*1:**En función del controlador del escáner o de la configuración de digitalización de la aplicación de digitalización de imágenes, es posible que la memoria sea insuficiente para realizar la digitalización.

La digitalización de página larga es compatible con documentos de una longitud de hasta 5.588 mm (220 pda.) cuando la resolución se establece en 200 ppp o menos.

Cuando use DirectScan, no está permitido usar documentos con páginas largas.

# **Tipo de documento**

A continuación se detallan los tipos de documento (tipos de papel):

- Papel de pasta química
- Papel de pasta mecánica
- Papel PPC (reciclado)
- Tarjeta de plástico

Cuando escanee un documento de un tipo distinto a los anteriores, realice primero una prueba del mismo tipo de documento (papel) para comprobar si se puede digitalizar.

# **Gramaje (grosor)**

Es posible digitalizar documentos con los siguientes gramajes (grosor):

- $\bullet$  De 40 a 209 g/m<sup>2</sup> (de 11 a 56 lb)
- $\bullet$  Para tamaño A8, 128 a 209 g/m<sup>2</sup> (34 a 56 lb)
- Tarjetas de plástico de 0,76 mm o menos (se pueden utilizar tarjetas con relieve (compatible con el tipo ISO7810 ID-1))

# **Documentos que no se pueden digitalizar correctamente**

Los siguientes tipos de documentos pueden presentar dificultades a la hora de digitalizarse:

● Documentos de un grosor no uniforme (como sobres o documentos con adjuntos)

- Documentos con pliegues o arrugas
- Documentos doblados o torcidos
- Papel de calco
- Papel estucado
- Papel carbón
- Papel fotosensible
- Documentos perforados
- Documentos no cuadrados o rectangulares
- Papel muy fino
- Fotografías (papel fotográfico)

#### **SUGERENCIA**

Los documentos que no se puedan digitalizar correctamente podrán digitalizarse utilizando el portador de hojas.

Los documentos con arrugas, ondulaciones o pliegues también se podrán digitalizar alisando las arrugas, las ondulaciones o los pliegues de los documentos.

# **Documentos que no deben digitalizarse**

Los siguientes tipos de documentos no deben digitalizarse:

- Documentos con grapas o sujetapapeles (clips)
- Documentos con tinta húmeda
- Documentos de menor tamaño que 50,8 × 50,8 mm (2 × 2 pda.)
- Documentos con una anchura mayor a 216 mm (8,5 pda.)
- Documentos que no son de papel/tarjeta de plástico (como tela, papel de aluminio y transparencias)
- No deben dañarse documentos importantes, como certificados y recibos

#### **ATENCIÓN**

El escáner podría faltar, ya que los papeles autocopiativos contienen sustancias químicas que podrían dañar el rodillo de freno y los rodillos para la alimentación de documentos (como el rodillo de recogida).

# **Precauciones**

● **Notas acerca de los documentos a digitalizar**

En función de los documentos que desee digitalizar, tenga en cuenta lo siguiente.

- Puesto que el papel autocopiativo contiene sustancias químicas que pueden dañar los rodillos, tanto el de freno como el de recogida, debe prestar atención a lo siguiente:
	- Limpiar

Si atascos de papel ocurren con frecuencia, limpie el rodillo de freno y el rodillo de recogida. Para obtener detalles, consulte [Cuidado diario \(página 158\).](#page-157-0)

- Reemplazo de los consumibles El ciclo de reemplazo del rodillo de freno y rodillo de recogida puede acortarse en comparación con el de la digitalización de papeles de pasta química.
- Cuando digitaliza papeles de pasta mecánica, el ciclo de reemplazo del rodillo de freno y el rodillo de recogida pueden acortarse comparado cuando digitaliza papeles de pasta química.
- El rodillo de freno y el rodillo de recogida pueden dañarse cuando una fotografía/nota adherida en un documento entra en contacto con los rodillos durante la digitalización.
- La superficie del documento podría dañarse al digitalizar papeles con brillo, como fotografías. Para aquellos documentos que se pueden dañar con facilidad, utilice el portador de hojas opcional.
- La luz del LED podría reflejarse intensamente al digitalizar papeles con brillo.
- Cuando digitaliza documentos semitransparentes, aumente [Brillo] en el controlador del escáner para evitar la detección de falsas fugas al digitalizar.
- Al digitalizar documentos escritos con lápiz podría haber rayas negras en el documento, lo que podría provocar errores de alimentación.

Limpie los rodillos frecuentemente.

Para obtener detalles acerca de la limpieza, consulte [Cuidado diario \(página 158\)](#page-157-0).

- Si no entran los documentos, o si los documentos que se alimentan están superpuestos o forman un atasco con frecuencia, consulte [Solución de problemas \(página 205\)](#page-204-0).
- Todos los documentos deben ser planos en el borde superior. Asegúrese de que las curvas del borde superior de los documentos estén dentro de los siguientes límites.

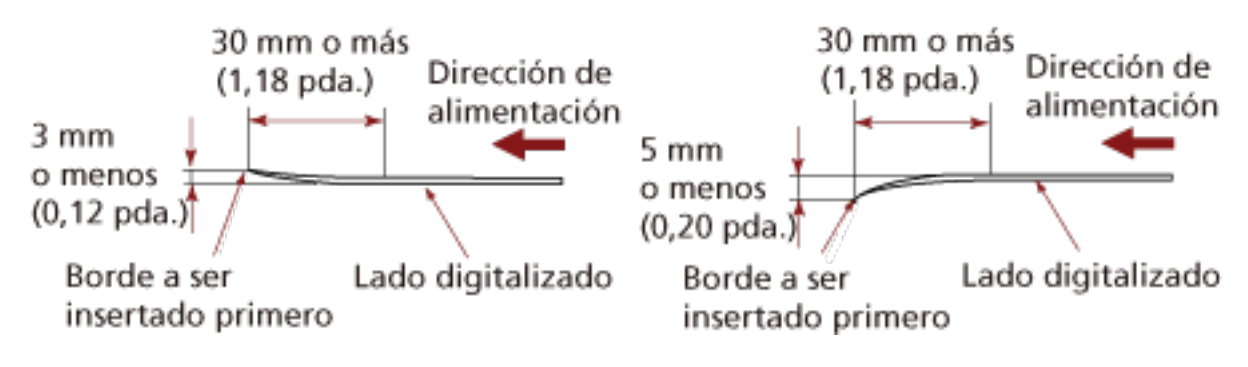

## ● **Notas acerca de las tarjetas de plástico**

Cuando digitaliza tarjetas de plástico, tenga en cuenta en lo siguiente:

- Asegúrese de utilizar una tarjeta que cumpla las siguientes especificaciones y compruebe si la tarjeta se puede alimentar antes de digitalizarla.
	- Tipo: Compatible con el tipo ISO7810 ID-1
	- Tamaño: 85,6 × 53,98 mm/ 3,37 × 2,13 pda.
	- Grosor: 0,76 mm o menos (se pueden utilizar tarjetas con relieve)
	- Material: PVC (cloruro de polivinilo) o PVCA (cloruro de polivinilo acetato)
- Coloque una tarjeta de plástico cada vez en la bandeja de entrada al ADF (alimentador).

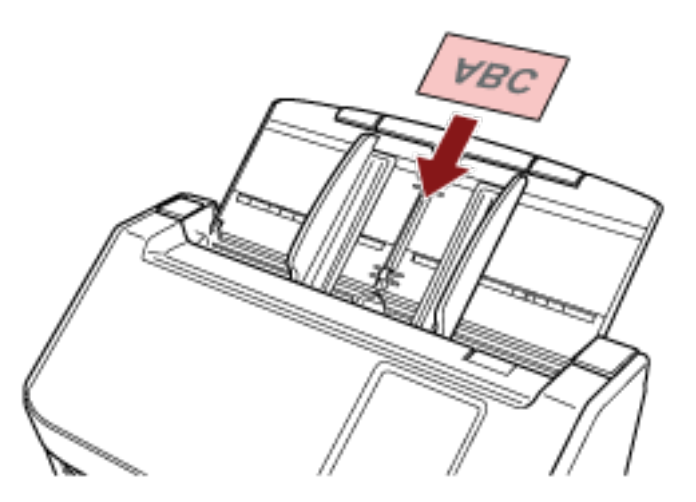

- Se recomienda colocar la tarjeta boca abajo en la bandeja de entrada al ADF (alimentador).
- Cuando escanee una tarjeta en relieve, se recomienda que la tarjeta se coloque boca abajo en el conducto de papel del ADF en posición horizontal.
- Puede que las tarjetas rígidas no se alimenten adecuadamente.
- Si hay suciedad en la superficie de la tarjeta, como marcas de grasa (huellas digitales), digitalice después de limpiarla.
- La digitalización de un documento grueso tal como una tarjeta de plástico siempre se detectará erróneamente como documentos superpuestos.

En este caso, especifique uno de los siguientes ajustes e intente la digitalización de nuevo.

- Utilice la función de detección de alimentación múltiple inteligente.
- Desactive el ajuste de detección de documentos superpuestos con el sensor ultrasónico.
- Digitalice con el modo manual simple.

# <span id="page-99-0"></span>**Capacidad de apilamiento**

El número de hojas que pueden ser cargadas en la bandeja de entrada al ADF (alimentador) es determinado por el tamaño de papel y el gramaje. Vea el gráfico de abajo.

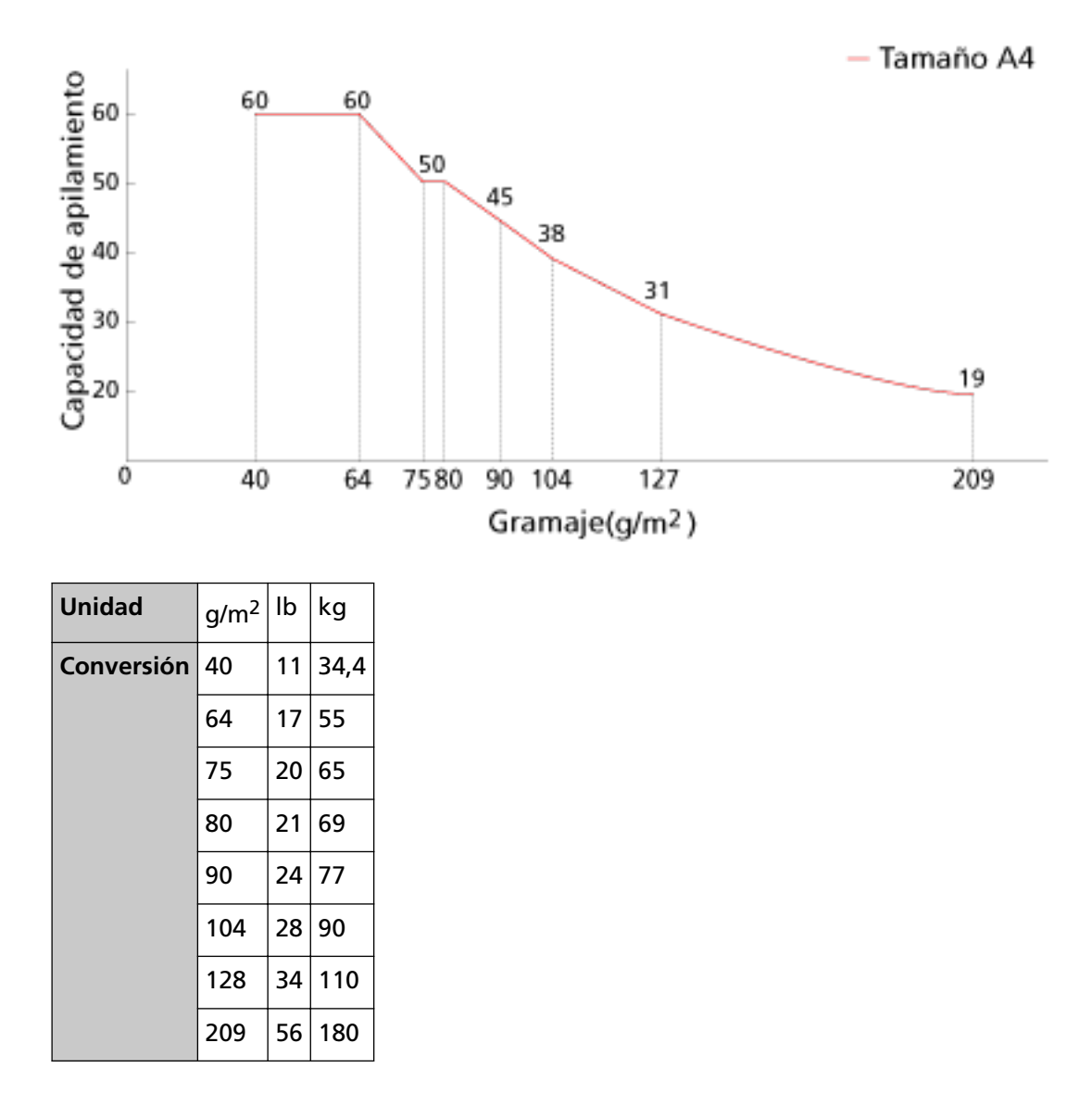

# <span id="page-100-0"></span>**Áreas que no deben ser perforadas**

Puede ocurrir un error si existen agujeros en el área coloreada de rosa claro en la Figura 1. Fig. 1

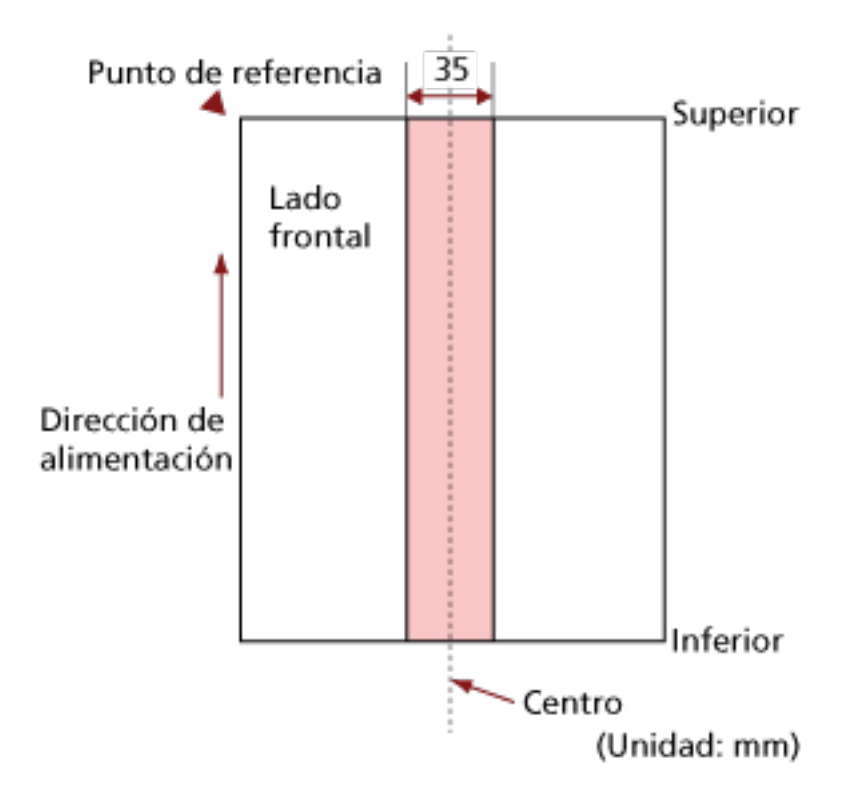

# **ATENCIÓN**

La condición de arriba es usada cuando el documento es colocado en el centro de la anchura del rodillo de recogida.

# **SUGERENCIA**

Si hay agujeros en la columna central de 35 mm de ancho, puede mover el documento hacia la izquierda o derecha para evitar que ocurra un error.

# **Condiciones necesarias para detectar correctamente documentos superpuestos (alimentación múltiple)**

La alimentación múltiple es un error que se produce cuando dos o más hojas se superponen y se cargan a la vez.

Los documentos superpuestos se detectan con un sensor ultrasónico o según la diferencia de longitud de las hojas.

Al cargar documentos, deben cumplirse las siguientes condiciones para que los documentos superpuestos se detecten correctamente.

# **Detección de documentos superpuestos con el sensor ultrasónico**

- Gramaje: De 40 a 209 g/m<sup>2</sup> (de 11 a 56 lb) (de 0,05 a 0,250 mm)
- No realice perforaciones dentro de los 35 mm (1,38 pda.) a los largo de la línea vertical central del documento. Consulte la figura 1 en [Áreas que no deben ser perforadas \(página 101\)](#page-100-0).
- No adjunte otros documentos con pegamento u otro adhesivo dentro de los 50 mm (1,97 pda.) a lo largo de la línea vertical central del documento. Consulte la figura 2

## **Detección de documentos superpuestos según la diferencia de longitud**

- Coloque los documentos de la misma longitud en la bandeja de entrada al ADF (alimentador).
- Variación en las longitudes del documento: 1% o menos
- No realice perforaciones dentro de los 35 mm (1,38 pda.) a los largo de la línea vertical central del documento.

Consulte la figura 1 en [Áreas que no deben ser perforadas \(página 101\)](#page-100-0).

#### **Detección de documentos superpuestos con el sensor ultrasónico y según la diferencia de longitud**

- Coloque los documentos de la misma longitud en la bandeja de entrada al ADF (alimentador).
- Gramaje: De 40 a 209 g/m<sup>2</sup> (de 11 a 56 lb) (de 0,05 a 0,250 mm)
- Variación en las longitudes del documento: 1% o menos
- No realice perforaciones dentro de los 35 mm (1,38 pda.) a los largo de la línea vertical central del documento. Consulte la figura 1 en [Áreas que no deben ser perforadas \(página 101\)](#page-100-0).
- No adjunte otros documentos con pegamento u otro adhesivo dentro de los 50 mm (1,97 pda.) a lo largo de la línea vertical central del documento. Consulte la figura 2

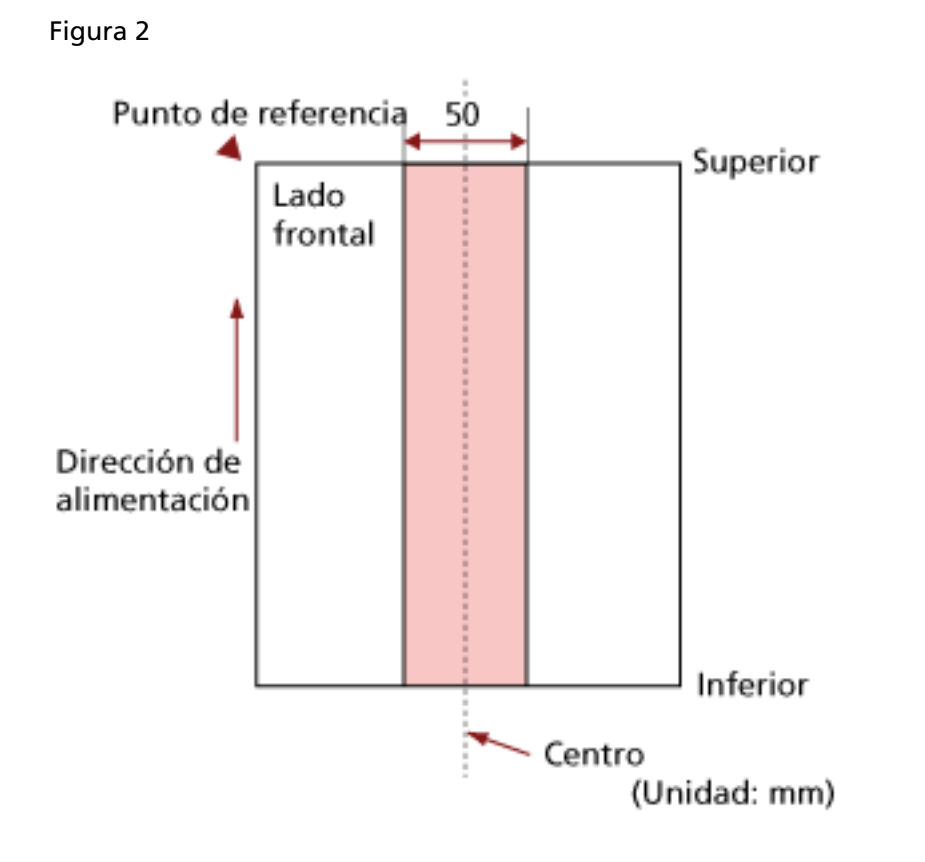

# **ATENCIÓN**

- La condición de arriba es usada cuando el documento es colocado en el centro de la anchura del rodillo de recogida.
- Si se selecciona una opción para detectar la superposición con el sensor ultrasónico, la digitalización de un documento grueso como una tarjeta de plástico se detectará erróneamente como una superposición de documentos.

En este caso, especifique uno de los siguientes ajustes e intente la digitalización de nuevo.

- Utilice la función de detección de alimentación múltiple inteligente.
- Desactive el ajuste de detección de documentos superpuestos con el sensor ultrasónico.
- Digitalice con el modo manual simple.

#### **SUGERENCIA**

● Es posible que la precisión de la detección de documentos superpuestos se vea reducida en función del tipo de documento.

No se puede detectar la superposición de los 30 mm (1,18 pda.) superiores de un documento colocado en la dirección de alimentación.

- Puede especificar un área para no detectar la superposición de documentos dentro del área descrita en la figura 2 utilizando uno de los siguientes métodos.
	- La pantalla [Área de detección de la alimentación múltiple] en la pantalla táctil La pantalla se puede visualizar en el siguiente procedimiento:

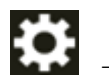

 $\rightarrow$  [Configuracion del escaner]  $\rightarrow$  [Origen de papel/Alimentación]  $\rightarrow$  [Área de detección de la alimentación múltiple]

- Software Operation Panel Para obtener detalles, consulte [Ajustes relacionados con la detección de documentos](#page-358-0) [superpuestos \(alimentación múltiple\) \(página 359\).](#page-358-0)

# <span id="page-104-0"></span>**Condiciones para la digitalización de lotes mezclados**

Las siguientes condiciones aplican cuando digitaliza un lote de documentos mezclados de diferentes gramajes/coeficientes de fricción/tamaños.

Primero, asegúrese de hacer una prueba con unas cuantas hojas para verificar si un lote de documentos mezclados puede digitalizarse.

Para obtener detalles acerca de la digitalización, consulte [Digitalización de documentos de](#page-112-0) [diferentes anchuras \(página 113\).](#page-112-0)

## **Dirección del papel**

Alinee la dirección de la fibra del papel con la dirección de alimentación.

## **Gramaje (grosor)**

Cuando se digitalizan documentos con distinto grosor de papel en el mismo lote, mantenga el grosor del papel dentro del rango siguiente:

De 40 a 209 g/m<sup>2</sup> (de 11 a 56 lb)

## **Coeficiente de fricción**

Se recomienda utilizar la misma marca de papel del mismo fabricante para los documentos. Cuando mezcla papeles de diferentes fabricantes/marcas en los documentos que desea digitalizar, afecta el rendimiento de alimentación a medida que aumenta la diferencia en el coeficiente de fricción.

Se recomienda la siguiente coeficiente de fricción:

0,35 a 0,60 (valor referente de la coeficiente de fricción en papel)

#### **Posición del documento**

Cargue todos los documentos cubriendo la anchura del rodillo de recogida (aprox. 39 mm/1,54 pda. de anchura).

Consulte las [Combinaciones de los tamaños papel estándar en un lote mezclado \(página 107\)](#page-106-0) en [Tamaño de papel \(página 107\)](#page-106-0) para ver las normas de la digitalización de lotes mixtos.

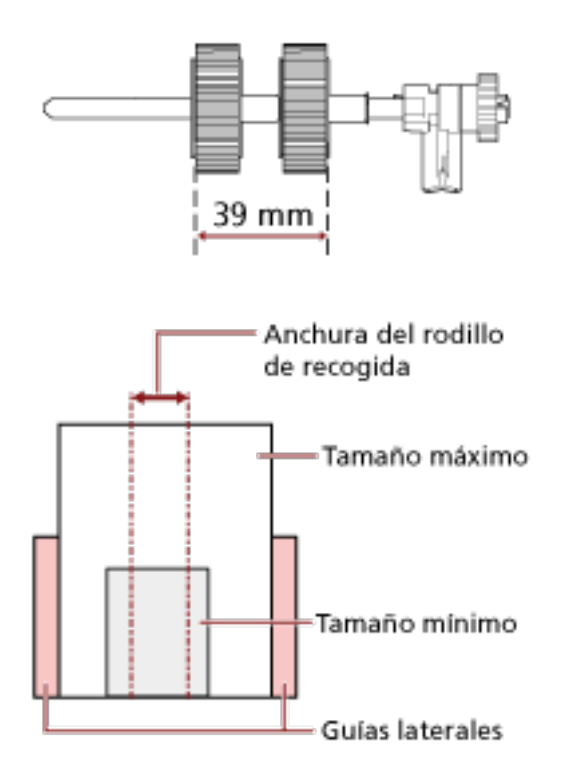

## **SUGERENCIA**

Cuando el documento más pequeño cubra la anchura del rodillo de recogida, aunque se cargue hacia un lado como se muestra en la siguiente imagen, coloque los documentos alineados en el mismo lado. De ese modo, evitará que los documentos se tuerzan durante la alimentación.

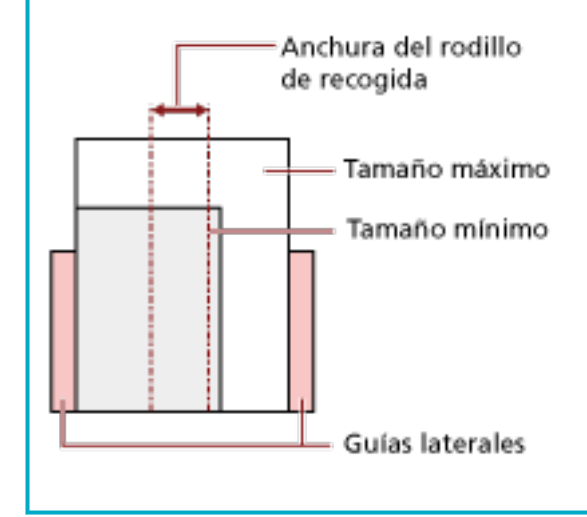

#### <span id="page-106-0"></span>**Tamaño de papel**

Cuando digitaliza un lote mezclado de documentos de diferentes tamaños, tenga en cuenta que al no alimentar los documentos rectamente podrían ocurrir problemas tales como atascos de papel o perdidas de alguna parte de la imagen.

Se recomienda que compruebe las imágenes escaneadas si los documentos se torcieron durante la alimentación.

## **ATENCIÓN**

- Cuando digitaliza un lote de documentos mezclados con diferentes tamaños, es más fácil que ocurran torceduras debido a que las guías laterales no encajan todas las hojas.
- No seleccione el método de detección por longitud del documento cuando digitalice un lote mixto de documentos con longitudes diferentes y se detecten documentos superpuestos.

## **Combinaciones de los tamaños papel estándar en un lote mezclado**

Consulte la tabla de abajo como norma del intervalo disponible para la digitalización de lote mezclado.

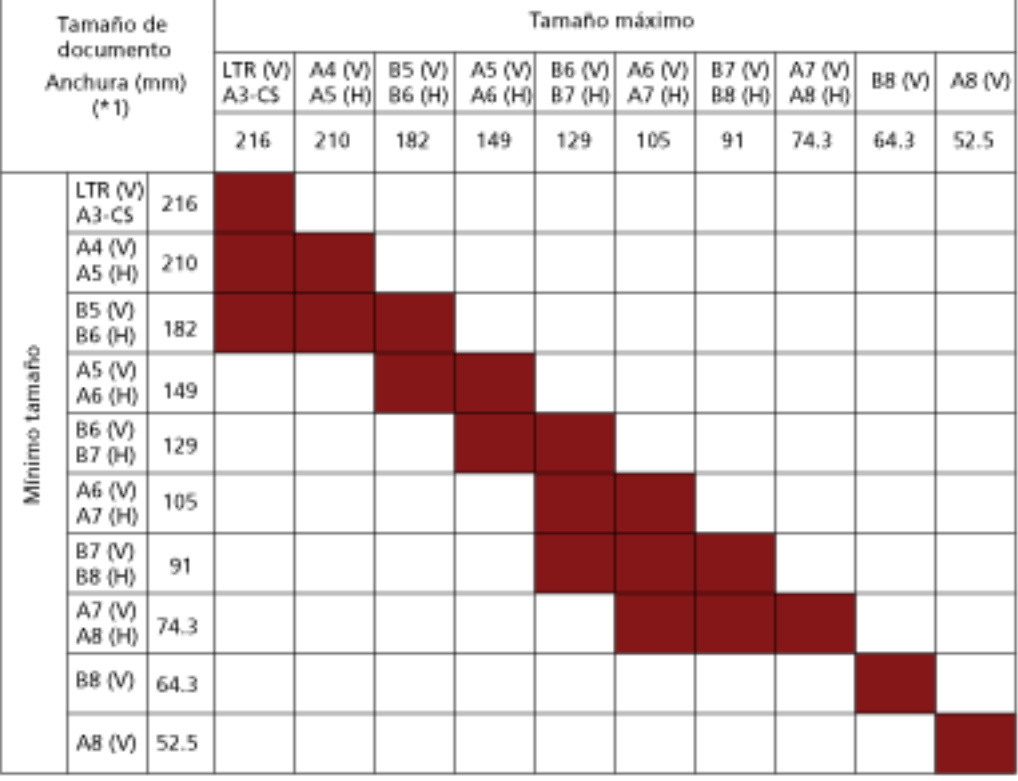

Intervalo disponible

**CRT:**Tamaño Carta

**\*1:** La siguiente ilustración muestra cómo colocar los documentos más anchos y más estrechos en el lote entre las guías laterales.

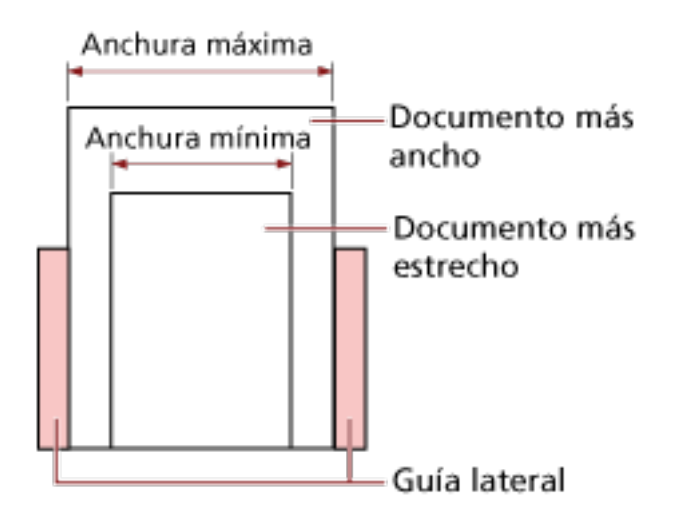

# **ATENCIÓN**

Los documentos de tamaño B8 (vertical) y A8 (vertical) no pueden mezclarse con documentos de otros tamaños en un mismo lote.

## **Documentos que no se pueden digitalizar en un lote mezclado**

Los siguientes tipos de documentos no pueden ser mezclados en el mismo lote:

- Papeles autocopiativo
- Papel bond
- Documentos perforados
- Papel termal
- Papel carbón (papel que tiene una hoja carbón pegada en el lado posterior)
- Transparencias
- Papel de calco
# **Condiciones para la detección automática del tamaño de papel**

[Detección Automática para Tamaño de Página] no estará disponible para el siguiente tipo de documentos:

● Documentos no rectangulares

Es posible que [Detección Automática para Tamaño de Página] no funcione con los siguientes tipos de documentos:

- Documentos blancos con bordes lustrosos
- Documentos con bordes obscuros (grises)

# **Condiciones para el uso del portador de hojas**

● **Tamaño de papel**

Puede digitalizar los siguientes tamaños de papel:

- Portador de hojas (216 × 297 mm)
- $\bullet$  A3 (297  $\times$  420 mm) (\*1)
- $\bullet$  A4 (210  $\times$  297 mm)
- A5 (148 × 210 mm)
- A6 (105 × 148 mm)
- B4 (257 × 364 mm) (\*1)
- B5 (182 × 257 mm)
- B6 (128 × 182 mm)
- $\bullet$  Tarjeta de visita (51 × 89 mm) (\*2)
- Letter (8.5 × 11 in./216 × 279.4 mm)
- Double Letter (11 × 17 in./279.4 × 431.8 mm) (\*1)
- Tamaño personalizado
	- Ancho 25,4 a 216 mm (1 a 8,5 pda.)
	- Longitud 25,4 a 297 mm (1 a 11,69 pda.)
- **\*1:**Para documentos con un ancho mayor que 216 mm (8,5 pda.), dóblelos por la mitad para digitalizarlos.
- **\*2:**Disponible cuando se digitaliza con PaperStream IP (ISIS) fi-8000 Series.

#### ● **Condiciones de los documentos**

#### **Tipo de documento**

- A continuación se detallan los tipos de documento (tipos de papel):
- Papel de oficina estándar
- Documentos más grandes de que el tamaño A4/Carta
- Documentos que se pueden dañar fácilmente, como fotografías
- Documentos que podrían provocar atascos, como recortes

#### **Gramaje (grosor)**

- Es posible digitalizar documentos con el siguiente gramaje:
- $\bullet$  Hasta 209 g/m<sup>2</sup> (56 lb)
- Es posible digitalizar documentos con el siguiente gramaje si se doblan a la mitad:

 $\bullet$  Hasta 105 g/m<sup>2</sup> (28 lb)

#### **Precauciones**

Tome nota de lo siguiente:

- Al utilizar el portador de hojas
	- Es posible cargar hasta tres portadores de hojas a la vez.
	- Según la aplicación de digitalización de imágenes, es posible que la memoria sea insuficiente para realizar una digitalización de [Doble página] con el portador de hojas en alta resolución.

En este caso, especifique una resolución inferior e intente digitalizar de nuevo.

- No escriba, coloree, manche o corte el extremo con un patrón en blanco y negro en el portador de hojas.

De lo contrario, es posible que el portador de hojas no se reconozca correctamente.

- No cargue el portador de hojas al revés. De lo contrario, puede producirse un atasco de papel y dañarse el portador de hojas y el documento que esté en el interior.
- A medida que vaya utilizando el portador de hojas, la suciedad y el polvo se acumularán en la superficie y en el interior. Límpielo con regularidad porque podría provocar problemas relacionados con la digitalización o afectar a los resultados de la digitalización. Para obtener detalles, consulte [Limpieza del portador de hojas \(página 174\).](#page-173-0) Si no se resuelve el problema, sustituya el portador de hojas.
- No doble ni tire del portador de hojas.
- No utilice el portador de hojas si presenta daños. De lo contrario, puede provocar daños o que el escáner funcione incorrectamente.
- No deslice el dedo por el borde del portador de hojas. De lo contrario, podría hacerse un corte.
- Si se producen atascos de papel de forma habitual, alimente aproximadamente 50 hojas de papel PPC (papel reciclado) antes de digitalizar con el portador de hojas. El papel PPC puede estar en blanco o impreso.
- Los atascos de papel se pueden producir cuando se colocan varios documentos de tamaño pequeño (como fotos o postales) en el portador de hojas para su digitalización. Se recomienda colocar solo un documento a la vez en el portador de hojas.
- No coloque libretos (como pasaportes) en el portador de hojas para digitalizarlos. Si lo hace podría provocar un atasco de papel.
- Al almacenar el portador de hojas
	- No deje ningún documento dentro del portador de hojas durante un periodo prolongado de tiempo.

De lo contrario, es posible que la tinta del documento se transfiera al portador de hojas.

- No deje el portador de hojas en lugares con altas temperaturas; por ejemplo, bajo la luz solar directa o cerca de un aparato de calefacción durante un periodo prolongado de tiempo.

Tampoco utilice el portador de hojas en esos entornos.

De lo contrario, puede deformarse.

- Para evitar la deformación, coloque el portador de hojas en una superficie plana sin que haya ningún peso sobre ella.

# **Varios tipos de digitalización**

En esta sección se explica cómo establecer la configuración del escáner y digitalizar diferentes tipos de documentos al usar el escáner conectado a un ordenador.

Para obtener información sobre otras maneras de digitalizar que no se explican aquí, consulte la ayuda del controlador del escáner y el manual o la ayuda de la aplicación de digitalización de imágenes.

### **Digitalización de documentos de diferentes anchuras**

#### **ATENCIÓN**

Cuando digitaliza un lote mixto con documentos de diferentes anchuras, es posible que algunos de los documentos más estrechos se tuerzan o no se carguen en el ADF.

En dicho caso, separe los documentos por sus anchuras y digitalícelos en diferentes lotes.

#### **SUGERENCIA**

Para obtener más detalles acerca de los requisitos de los documentos para la digitalización de documentos de lotes mixtos, consulte [Condiciones para la digitalización de lotes mezclados \(página](#page-104-0) [105\).](#page-104-0)

**1 Alinee el lado superior de los documentos.**

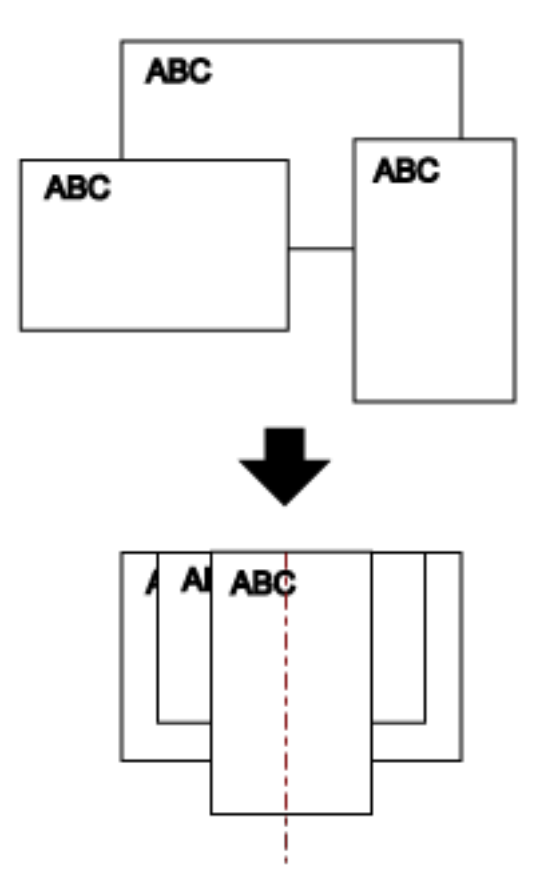

**2 Tire por completo de las extensiones de la bandeja de entrada para encajar el documento más largo.**

Para obtener detalles, consulte [Ajustar la bandeja de entrada al ADF \(alimentador\) \(página 72\).](#page-71-0)

- **3 Ajuste la bandeja de salida para que se ajuste a los documentos más largos.** Para obtener detalles, consulte [Ajuste de la bandeja de salida \(página 73\)](#page-72-0).
- **4 Coloque los documentos en el centro de la bandeja de entrada al ADF (alimentador), y ajuste las guías laterales al documento más ancho del lote.**

#### **ATENCIÓN**

Cargue todos los documentos sobre el centro del rodillo de recogida. Si se cargan documentos que superen la anchura del rodillo de recogida, es posible que se tuerzan o no se carguen en el ADF.

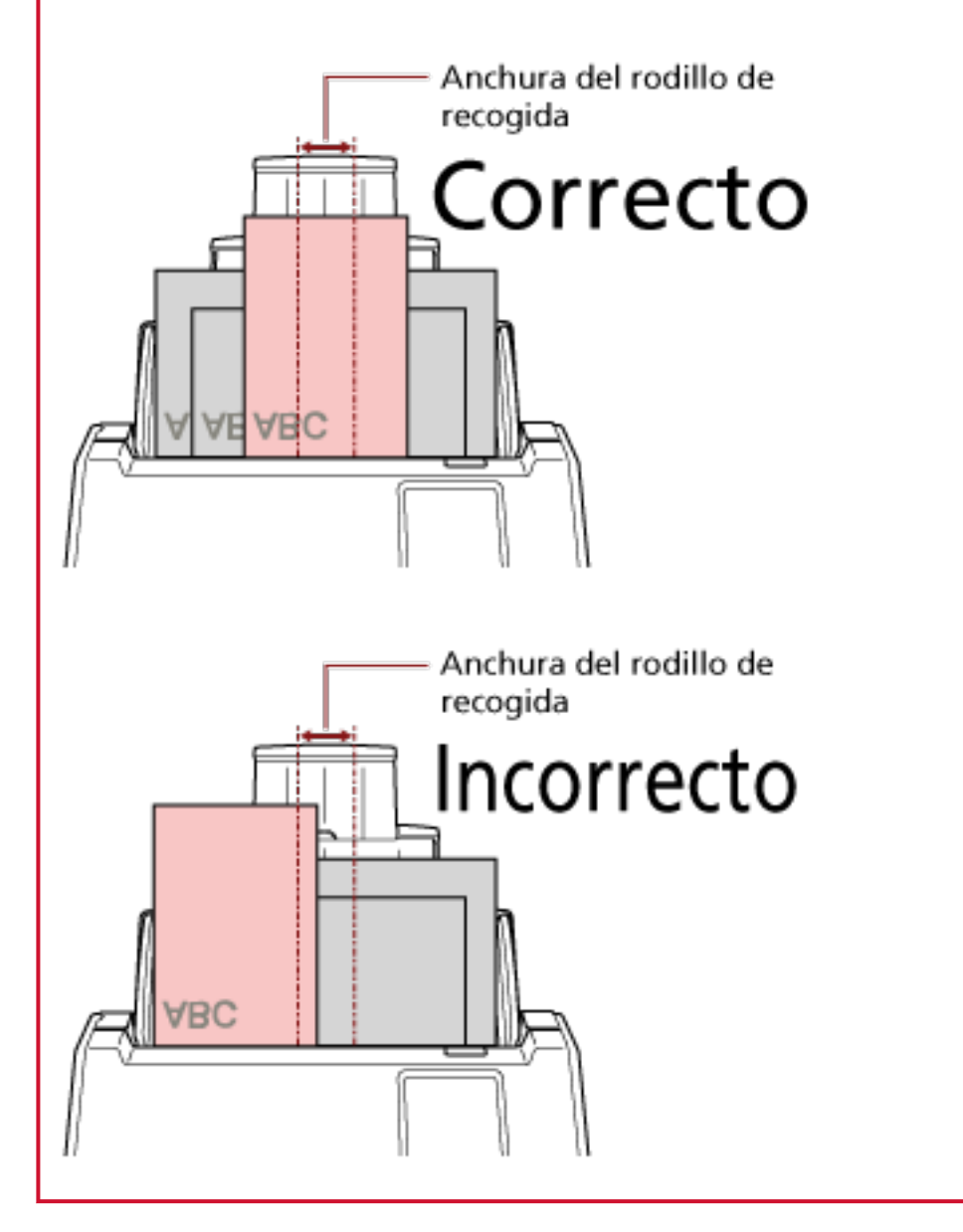

**5 Ajuste las configuraciones de digitalización en el controlador del escáner para detectar el tamaño de papel automáticamente.**

Para obtener más información, consulte la ayuda del controlador del escáner.

#### **6 Digitalice los documentos con la aplicación de digitalización de imágenes.** Para obtener más información, consulte el manual o la ayuda de la aplicación de digitalización de imágenes.

# **Digitalización de documentos doblados a la mitad**

Pulse el botón de Modo de alimentación para cambiar el modo de alimentación al modo manual simple le permite digitalizar un documento doblado a la mitad (un documento de tamaño A3 o doble carta doblado a la mitad) tal cual.

#### **ATENCIÓN**

- Es posible que el documento se alimente torcido si la parte doblada es demasiado gruesa.
- Cuando se utiliza el modo de alimentación manual, no se detectará la superposición de documentos, incluso si la configuración está configurada para detectar documentos superpuestos mediante cualquiera de los siguientes métodos.
	- La pantalla [Detección de alimentación múltiple] de la pantalla táctil La pantalla se puede visualizar en el siguiente procedimiento:

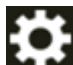

 $\rightarrow$  [Configuracion del escaner]  $\rightarrow$  [Origen de papel/Alimentación]  $\rightarrow$  [Detección de alimentación múltiple]

- Software Operation Panel

Para obtener detalles, consulte [Especificación de un método para detectar los documentos](#page-358-0) [superpuestos \[Detección de alimentación múltiple\] \(página 359\).](#page-358-0)

**1 Doble el documento por la mitad de modo que los lados a digitalizar estén mirando hacia afuera.**

Dóblelo con firmeza y alise cualquier arruga.

Si no lo hace, el documento puede torcerse durante la alimentación y resultar en una imagen torcida.

#### **Ejemplo**

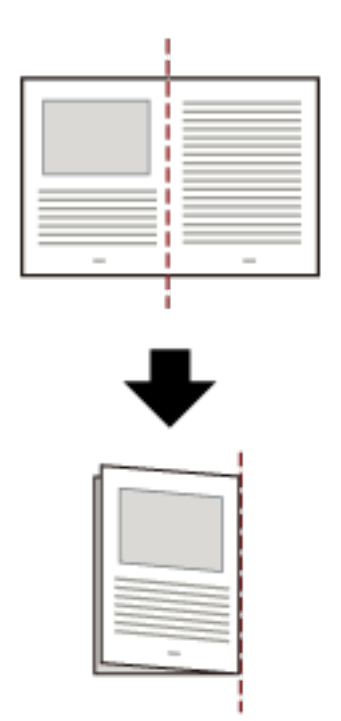

**2 Coloque el documento doblado a la mitad en la bandeja de entrada al ADF (alimentador).** Para obtener detalles, consulte [Cómo colocar los documentos \(página 93\).](#page-92-0)

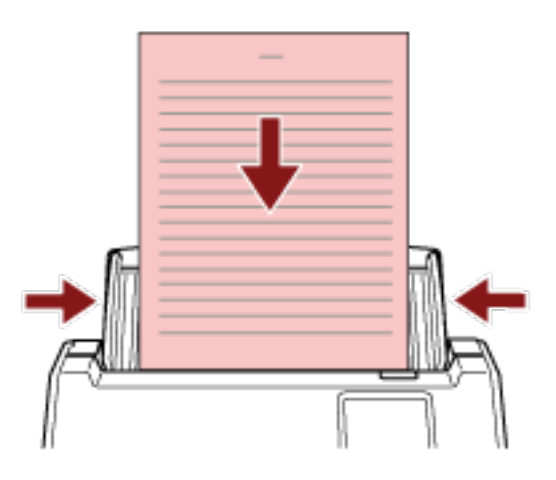

**3 Pulse el botón de modo de alimentación en la pantalla táctil para cambiar la visuaización del botón al botón [Manual - Singular].**

Cada vez que pulse el botón, se cambia al otro tipo.

#### **ATENCIÓN**

La velocidad de digitalización se ralentiza cuando el modo de alimentación cambia a modo manual simple.

#### **SUGERENCIA**

La configuración para cambiar el modo de alimentación a modo manual simple también se puede configurar en el controlador del escáner. Tenga en cuenta que la configuración del controlador del escáner tiene prioridad.

Para obtener más información, consulte la ayuda del controlador del escáner.

**4 Digitalice el documento con la aplicación de digitalización de imágenes.**

Para obtener más información, consulte el manual o la ayuda de la aplicación de digitalización de imágenes.

#### **ATENCIÓN**

Para digitalizar documentos doblados por la mitad o documentos con varias capas, como un sobre, se emplea el modo manual simple.

Por tanto, aunque el ajuste para detectar documentos superpuestos esté habilitado, estos documentos no se detectarán como documentos superpuestos.

#### **SUGERENCIA**

● En el modo manual simple, el escáner esperará a que los documentos se carguen en la bandeja de entrada al ADF (alimentador) hasta que pase el intervalo del tiempo de espera después de haberse iniciado la digitalización o de que se haya expulsado un documento. Para finalizar un análisis antes de que transcurra el tiempo de espera, pulse el botón [Pause]. La digitalización finalizará si no se ha cargado ningún documento durante el intervalo del tiempo de espera.

Puede establecer un intervalo del tiempo de espera del modo siguiente.

- La pantalla [Alimentación manual] de la pantalla táctil Establezca [Segundos del tiempo de espera]. El escáner espera a que se coloque el siguiente documento durante un tiempo especificado.

La pantalla se puede visualizar en el siguiente procedimiento:

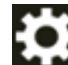

 $\rightarrow$  [Configuracion del escaner]  $\rightarrow$  [Origen de papel/Alimentación]  $\rightarrow$  [Alimentación

manual]

- Software Operation Panel Para obtener detalles, consulte [Tiempo de espera en alimentación manual \[Alimentación](#page-370-0) [manual\] \(página 371\).](#page-370-0)
- Cuando el modo de alimentación se cambia al modo manual simple, el modo manual simple se borra después de completar un escaneo.

Para seguir digitalizando en el modo de alimentación manual en digitalizaciones posteriores, ajuste el [Alimentación manual] para [Continuar].

Cuando se selecciona [Continuar] para el [Alimentación manual], las digitalizaciones se llevan a cabo sucesivamente en el modo de alimentación manual hasta que se pulse el botón de alimentación y se cambia a [Continua] o [Manual - Continuo].

El ajuste [Alimentación manual] se puede cambiar a [Continuar] mediante los siguientes métodos:

- La pantalla [Alimentación manual] de la pantalla táctil

La pantalla se puede visualizar en el siguiente procedimiento:

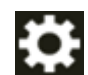

 $\rightarrow$  [Configuracion del escaner]  $\rightarrow$  [Origen de papel/Alimentación]  $\rightarrow$  [Alimentación

manual]

- Software Operation Panel Para obtener detalles, consulte [Tiempo de espera en alimentación manual \[Alimentación](#page-370-0) [manual\] \(página 371\).](#page-370-0)

#### **5 Termine de digitalizar los documentos.**

La digitalización finalizará si no se carga ningún documento durante el intervalo del tiempo de espera.

Para finalizar inmediatamente una digitalización, pulse el botón [Pausar] en la pantalla táctil.

# **Digitalización de documentos como sobres o papel de transferencia multicapa**

Al pulsar el botón de modo de alimentación para cambiar el modo de alimentación a modo manual simple, permite digitalizar documentos como sobres y papel de transferencia multicapa.

#### **ATENCIÓN**

- Para obtener detalles acerca de los gramajes de los documentos que se pueden digitalizar, consulte [Documentos para la digitalización \(página 96\).](#page-95-0)
- Cuando se utiliza el modo de alimentación manual, no se detectará la superposición de documentos, incluso si la configuración está configurada para detectar documentos superpuestos mediante cualquiera de los siguientes métodos.
	- La pantalla [Detección de alimentación múltiple] de la pantalla táctil La pantalla se puede visualizar en el siguiente procedimiento:

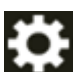

→ [Configuracion del escaner] → [Origen de papel/Alimentación] → [Detección de alimentación múltiple]

- Software Operation Panel Para obtener detalles, consulte [Especificación de un método para detectar los documentos](#page-358-0) [superpuestos \[Detección de alimentación múltiple\] \(página 359\).](#page-358-0)
- **1 Coloque un documento en la bandeja de entrada al ADF (alimentador).**

Para digitalizar un papel de transferencia multicapa, coloque el borde encuadernado en primer lugar cuando cargue el papel.

Para obtener detalles, consulte [Cómo colocar los documentos \(página 93\).](#page-92-0)

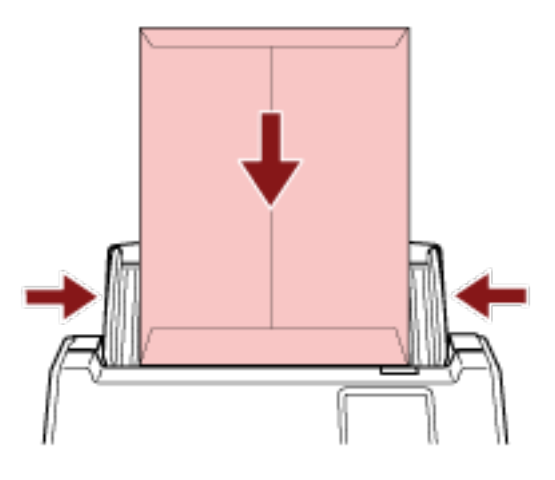

**2 Pulse el botón de modo de alimentación en la pantalla táctil para cambiar la visuaización del botón al botón [Manual - Singular].**

Cada vez que pulse el botón, se cambia al otro tipo.

#### **ATENCIÓN**

La velocidad de digitalización se ralentiza cuando el modo de alimentación cambia a modo manual simple.

#### **SUGERENCIA**

La configuración para cambiar el modo de alimentación a modo manual simple también se puede configurar en el controlador del escáner. Tenga en cuenta que la configuración del controlador del escáner tiene prioridad.

Para obtener más información, consulte la ayuda del controlador del escáner.

#### **3 Digitalice el documento con la aplicación de digitalización de imágenes.**

Para obtener más información, consulte el manual o la ayuda de la aplicación de digitalización de imágenes.

#### **ATENCIÓN**

Para digitalizar documentos doblados por la mitad o documentos con varias capas, como un sobre, se emplea el modo manual simple.

Por tanto, aunque el ajuste para detectar documentos superpuestos esté habilitado, estos documentos no se detectarán como documentos superpuestos.

#### **SUGERENCIA**

● En el modo manual simple, el escáner esperará a que los documentos se carguen en la bandeja de entrada al ADF (alimentador) hasta que pase el intervalo del tiempo de espera después de haberse iniciado la digitalización o de que se haya expulsado un documento. Para finalizar un análisis antes de que transcurra el tiempo de espera, pulse el botón [Pause]. La digitalización finalizará si no se ha cargado ningún documento durante el intervalo del tiempo de espera.

Puede establecer un intervalo del tiempo de espera del modo siguiente.

- La pantalla [Alimentación manual] de la pantalla táctil Establezca [Segundos del tiempo de espera]. El escáner espera a que se coloque el siguiente documento durante un tiempo especificado. La pantalla se puede visualizar en el siguiente procedimiento:

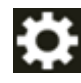

 $\rightarrow$  [Configuracion del escaner]  $\rightarrow$  [Origen de papel/Alimentación]  $\rightarrow$  [Alimentación]

manual]

- Software Operation Panel Para obtener detalles, consulte [Tiempo de espera en alimentación manual \[Alimentación](#page-370-0) [manual\] \(página 371\).](#page-370-0)
- Cuando el modo de alimentación se cambia al modo manual simple, el modo manual simple se borra después de completar un escaneo.

Para seguir digitalizando en el modo de alimentación manual en digitalizaciones posteriores, ajuste el [Alimentación manual] para [Continuar].

Cuando se selecciona [Continuar] para el [Alimentación manual], las digitalizaciones se llevan a cabo sucesivamente en el modo de alimentación manual hasta que se pulse el botón de alimentación y se cambia a [Continua] o [Manual - Continuo].

El ajuste [Alimentación manual] se puede cambiar a [Continuar] mediante los siguientes métodos:

- La pantalla [Alimentación manual] de la pantalla táctil

La pantalla se puede visualizar en el siguiente procedimiento:

 $\rightarrow$  [Configuracion del escaner]  $\rightarrow$  [Origen de papel/Alimentación]  $\rightarrow$  [Alimentación manual]

- Software Operation Panel Para obtener detalles, consulte [Tiempo de espera en alimentación manual \[Alimentación](#page-370-0) [manual\] \(página 371\).](#page-370-0)

### **4 Termine de digitalizar los documentos.**

La digitalización finalizará si no se carga ningún documento durante el intervalo del tiempo de espera.

Para finalizar inmediatamente una digitalización, pulse el botón [Pausar] en la pantalla táctil.

### **Digitalizar documentos con un tamaño mayor que A4/Carta**

Se puede utilizar el portador de hojas opcional para digitalizar documentos con un tamaño mayor que A4/Carta, como A3 o B4.

Doble un documento por la mitad y colóquelo en el portador de hojas.

- **1 Coloque el documento dentro del portador de hojas.**
	- **a Doble el documento por la mitad de modo que los lados a digitalizar estén mirando hacia afuera.**

Dóblelo con firmeza y alise cualquier arruga.

Es posible que el documento se alimente torcido si la parte doblada es demasiado gruesa.

#### **Ejemplo**

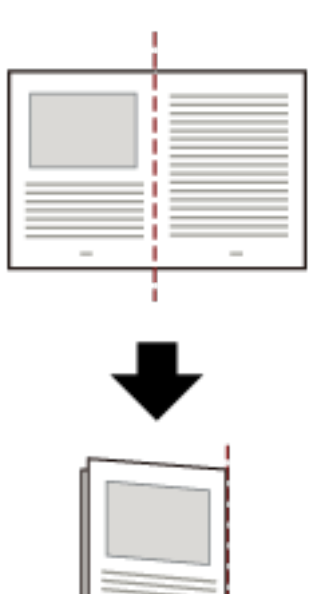

**b Abra el portador de hojas para colocar el documento dentro.**

Tenga en cuenta que el lado frontal del portador de hojas tiene un patrón en blanco y negro en la parte superior y una línea vertical gruesa en la esquina superior derecha.

Alinee la parte superior y el pliegue del documento con el portador de hojas, de forma que quede ningún hueco en los lados superior y derecha del portador de hojas.

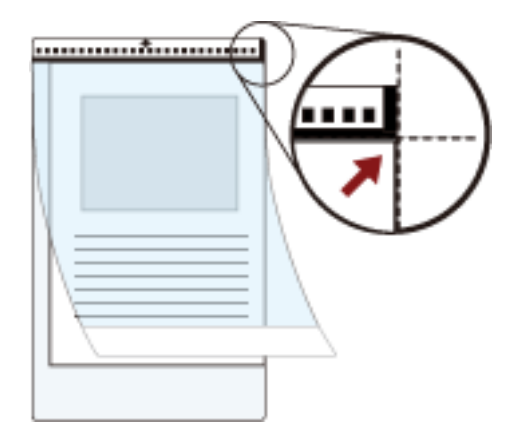

**2 Coloque el portador de hojas con el extremo que tiene el patrón blanco y negro hacia adelante y con el lado de digitalización hacia la bandeja de entrada al ADF (alimentador) (hacia abajo).** Asegure el portador de hojas con las guías laterales para evitar que se tuerzan.

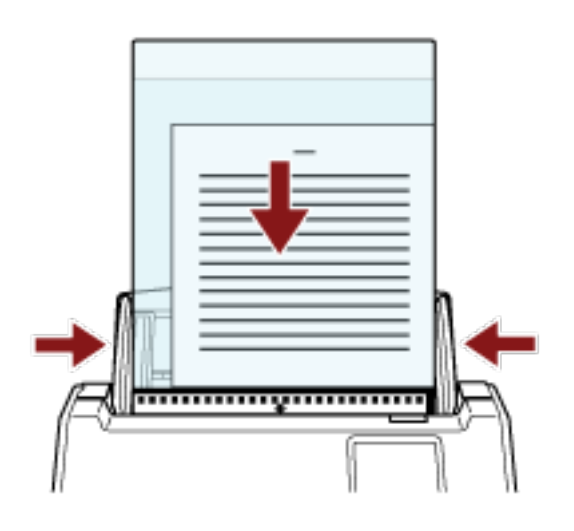

- **3 Establezca la configuración del escáner en su controlador para utilizar el portador de hojas.** Para obtener más información, consulte la ayuda del controlador del escáner.
- **4 Digitalice el documento con la aplicación de digitalización de imágenes.** Para obtener más información, consulte el manual o la ayuda de la aplicación de digitalización de imágenes.

#### **ATENCIÓN**

● La imagen impresa en el documento se recorta y se pega en el centro de una imagen en blanco. El tamaño de la imagen en blanco es el tamaño especificado para [Tamaño de papel] en el controlador del escáner.

#### **Ejemplo**

Cuando se imprime una imagen de tamaño A5 en un documento de tamaño A4 y se especifica [A4] para [Tamaño de papel] en el controlador del escáner.

→La imagen de tamaño A5 se pega en el centro de una imagen en blanco de tamaño A4.

● Cuando se especifica [Automático] para [Tamaño de papel] en el controlador del escáner, se selecciona el tamaño más adecuado de entre los tamaños estándar que pueden especificarse para [Tamaño de papel]. Tenga en cuenta que es posible que el tamaño de la imagen se vea reducido con respecto al del documento original en función del documento digitalizado o que falte alguna parte de la imagen.

#### **Ejemplo**

Si se imprime una imagen de tamaño A5 en el centro de un documento de tamaño A4 →La imagen se reproduce en tamaño A5.

Para reproducir la imagen digitalizada en el tamaño real del documento, especifique el tamaño del documento en [Tamaño de papel].

# **Digitalizar fotografías y recortes sin dañarlos**

Utilice el portador de hojas opcional para digitalizar documentos de tamaño no estándar, como fotografías o recortes, sin dañarlos.

#### **1 Coloque el documento dentro del portador de hojas.**

Abra el portador de hojas y coloque el documento sobre la parte central superior del portador.

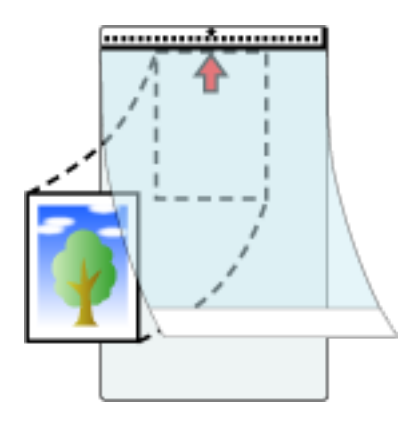

**2 Coloque el portador de hojas con el extremo que tiene el patrón blanco y negro hacia adelante y con el lado de digitalización hacia la bandeja de entrada al ADF (alimentador) (hacia abajo).** Asegure el portador de hojas con las guías laterales para evitar que se tuerzan.

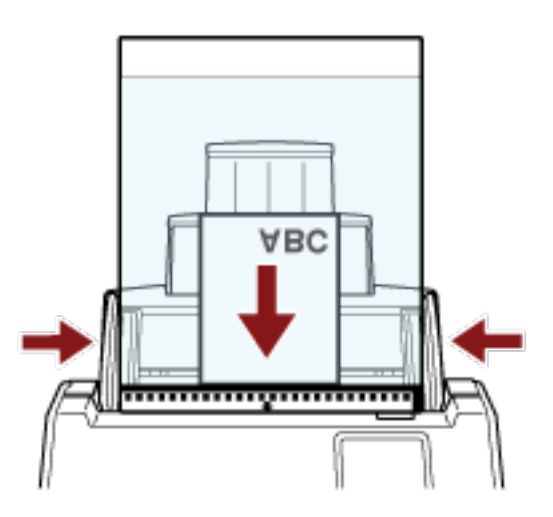

- **3 Establezca la configuración del escáner en su controlador para utilizar el portador de hojas.** Para obtener más información, consulte la ayuda del controlador del escáner.
- **4 Digitalice el documento con la aplicación de digitalización de imágenes.** Para obtener más información, consulte el manual o la ayuda de la aplicación de digitalización de imágenes.

#### **ATENCIÓN**

● La imagen se reproduce en el centro de la página con el tamaño especificado para [Tamaño de papel] en el controlador del escáner.

● Cuando se especifica [Automático] para [Tamaño de papel] en el controlador del escáner, se selecciona el tamaño más adecuado de entre los tamaños estándar que pueden especificarse para [Tamaño de papel]. Tenga en cuenta que es posible que el tamaño de la imagen se vea reducido con respecto al del documento original en función del documento digitalizado o que falte alguna parte de la imagen.

#### **Ejemplo**

Si se imprime una imagen de tamaño A5 en el centro de un documento de tamaño A4 →La imagen se reproduce en tamaño A5.

Para reproducir la imagen digitalizada en el tamaño real del documento, especifique el tamaño del documento en [Tamaño de papel].

#### **SUGERENCIA**

En los siguientes casos, coloque una hoja de papel en blanco (blanca) detrás del documento durante la digitalización.

- La imagen digitalizada no se reproducirá en el tamaño real del documento si se especifica [Automático] para [Tamaño de papel] en el controlador del escáner.
- Aparecen sombras alrededor de los bordes de la imagen digitalizada.
- Aparecen líneas negras alrededor de los bordes de un corte de forma única.
- La imagen que se encuentra fuera del documento aparece en la imagen digitalizada.

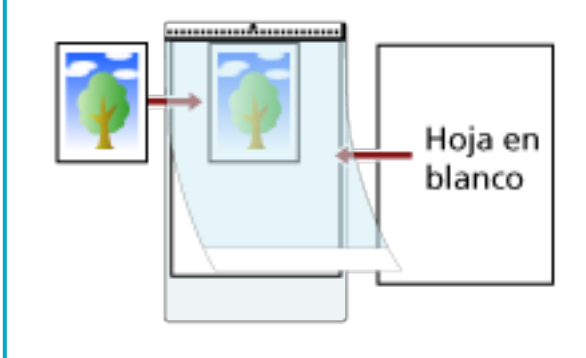

# **Digitalización de documentos de página larga**

Documentos con una longitud de hasta 5.588 mm (220 pda.) pueden ser digitalizados con la función de digitalización de página larga.

Los tamaños de documentos que pueden ser digitalizados varían según la configuración de resolución de la aplicación de digitalización de imágenes.

Para obtener más información, consulte la ayuda del controlador del escáner y el manual o ayuda de la aplicación de digitalización de imágenes.

Cuando use DirectScan, no está permitido digitalizar documentos con páginas largas.

- **1 Tire por completo de las extensión de la bandeja de entrada.** Para obtener detalles, consulte [Ajustar la bandeja de entrada al ADF \(alimentador\) \(página 72\).](#page-71-0)
- **2 Ajuste la bandeja de salida.** Para obtener detalles, consulte [Ajuste de la bandeja de salida \(página 73\)](#page-72-0).
- **3 Coloque un documento en la bandeja de entrada al ADF (alimentador).** Para obtener detalles, consulte [Cómo colocar los documentos \(página 93\).](#page-92-0)

#### **ATENCIÓN**

Los documentos de página larga deben ser colocados una hoja a la vez en la bandeja de entrada al ADF (alimentador).

**4 En el controlador del escáner, realice las configuraciones de digitalización para digitalizar el tamaño de papel de la página larga.**

Para obtener más información, consulte la ayuda del controlador del escáner. En algunas aplicaciones de digitalización de imagen, es posible que no aparezca la ventana de configuración del controlador del escáner..

**5 Digitalice el documento con la aplicación de digitalización de imágenes.** Para obtener más información, consulte el manual o la ayuda de la aplicación de digitalización de imágenes.

#### **ATENCIÓN**

Al digitalizar un documento de página larga, sujete el documento con la mano para que no se caiga. Para obtener detalles, consulte [Cómo colocar los documentos \(página 93\).](#page-92-0)

# **Alimentación manual de los documentos**

Los documentos se pueden colocar manualmente hoja por hoja en la bandeja de entrada al ADF (alimentador).

Después de empezar la digitalización o de expulsarse un documento, el escáner esperará a que los documentos se carguen en la bandeja de entrada al ADF (alimentador) hasta que pase el intervalo del tiempo de espera.

La digitalización finalizará si no se ha cargado ningún documento durante el intervalo del tiempo de espera.

Usando este método, puede digitalizar mientras verifica los documentos uno por uno. La alimentación manual es efectiva en los siguientes casos:

- Para digitalizar documentos mientras verifica los contenidos de cada hoja
- Para digitalizar documentos que se alimentan superpuestos o se atascan cuando se colocan juntos en un lote
- Para continuar con la digitalización de documentos tales como revistas o recortes de periódicos que no pueden colocarse juntos a la vez
- Para digitalizar un documento doblado a la mitad, un sobre o un papel de transferencia multicapa de cada vez

#### **ATENCIÓN**

Cuando se utiliza el modo de alimentación manual, no se detectará la superposición de documentos, incluso si la configuración está configurada para detectar documentos superpuestos mediante cualquiera de los siguientes métodos.

● La pantalla [Detección de alimentación múltiple] de la pantalla táctil La pantalla se puede visualizar en el siguiente procedimiento:

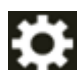

 $\rightarrow$  [Configuracion del escaner]  $\rightarrow$  [Origen de papel/Alimentación]  $\rightarrow$  [Detección de alimentación múltiple]

● Software Operation Panel

Para obtener detalles, consulte [Especificación de un método para detectar los documentos](#page-358-0) [superpuestos \[Detección de alimentación múltiple\] \(página 359\)](#page-358-0).

#### **1 Configure los ajustes del escáner.**

- Cuando digitalice más de un documento manualmente Siga uno de estos procedimientos para cambiar al Modo manual continuo y establecer un intervalo del tiempo de espera.
	- La pantalla [Alimentación manual] de la pantalla táctil Configure el [Modo de alimentación continua] a activado y establezca [Segundos del tiempo de espera].

La pantalla se puede visualizar en el siguiente procedimiento:

# → [Configuracion del escaner] → [Origen de papel/Alimentación] → [Alimentación

manual]

En este caso, [Manual - Continua] se muestra en el botón Modo de alimentación en la pantalla táctil.

- Software Operation Panel

Para obtener detalles, consulte [Tiempo de espera en alimentación manual \[Alimentación](#page-370-0) [manual\] \(página 371\).](#page-370-0)

- Para digitalizar un documento doblado a la mitad, un sobre o un papel de transferencia multicapa manualmente
	- **a** Pulse el botón de modo de alimentación en la pantalla táctil para cambiar al botón [Manual - Singular].

Cada vez que pulse el botón, se cambia al otro tipo.

#### **ATENCIÓN**

La velocidad de digitalización se ralentiza cuando el modo de alimentación cambia a modo manual simple.

#### **SUGERENCIA**

La configuración para cambiar el modo de alimentación a modo manual simple también se puede configurar en el controlador del escáner. Tenga en cuenta que la configuración del controlador del escáner tiene prioridad.

Para obtener más información, consulte la ayuda del controlador del escáner.

- **b** Siga uno de estos procedimientos para establecer un intervalo del tiempo de espera.
	- La pantalla [Alimentación manual] de la pantalla táctil Establezca [Segundos del tiempo de espera].
	- Se ignora el ajuste [Modo de alimentación continua] y se habilita el ajuste [Segundos del tiempo de espera].

La pantalla se puede visualizar en el siguiente procedimiento:

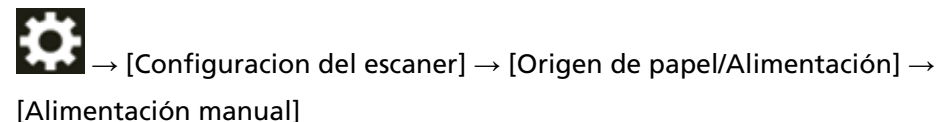

- Software Operation Panel Para obtener detalles, consulte [Tiempo de espera en alimentación manual](#page-370-0) [\[Alimentación manual\] \(página 371\)](#page-370-0).

#### **ATENCIÓN**

Para obtener detalles acerca de los gramajes de los documentos que se pueden digitalizar, consulte [Documentos para la digitalización \(página 96\)](#page-95-0).

Al digitalizar un documento doblado a la mitad, es posible que se alimente torcido si la parte doblada es demasiado gruesa.

#### **2 Coloque un documento en la bandeja de entrada al ADF (alimentador).**

Coloque el documento cara abajo en la bandeja de entrada al ADF (alimentador). Para digitalizar un papel de transferencia multicapa, coloque el borde encuadernado en primer lugar cuando cargue el papel.

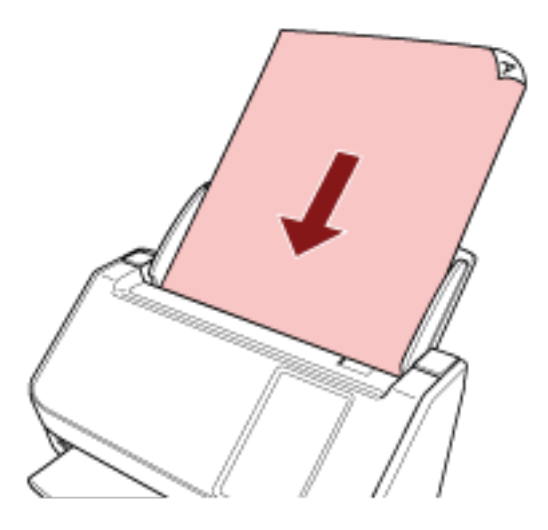

#### **3 Digitalice el documento con la aplicación de digitalización de imágenes.**

Para obtener más información, consulte el manual o la ayuda de la aplicación de digitalización de imágenes.

Después de empezar a digitalizar o cuando se expulsa un documento, los rodillos ubicados dentro del ADF seguirán girando, esperando a que se coloque el siguiente documento hasta que transcurra el tiempo especificado en la pantalla táctil o en el Software Operation Panel. Cuando el escáner esté en el modo manual simple, esperará a que se cargue el siguiente documento sin que giren los rodillos que se encuentran dentro del ADF.

#### **4 Coloque el siguiente documento en la bandeja de entrada al ADF (alimentador).**

#### **5 Repita el paso 4 hasta que todos los documentos sean digitalizados.**

#### **6 Termine de digitalizar los documentos.**

La digitalización finalizará si no se carga ningún documento durante el intervalo del tiempo de espera.

Para finalizar inmediatamente una digitalización, pulse el botón [Pausar] en la pantalla táctil.

#### **SUGERENCIA**

● Cuando el modo de alimentación se cambia al modo manual simple, el modo manual simple se borra después de completar un escaneo.

Para seguir digitalizando en el modo de alimentación manual en digitalizaciones posteriores, ajuste el [Alimentación manual] para [Continuar].

Cuando se selecciona [Continuar] para el [Alimentación manual], las digitalizaciones se llevan a cabo sucesivamente en el modo de alimentación manual hasta que se pulse el botón de alimentación y se cambia a [Continua] o [Manual - Continuo].

El ajuste [Alimentación manual] se puede cambiar a [Continuar] mediante los siguientes métodos:

- La pantalla [Alimentación manual] de la pantalla táctil La pantalla se puede visualizar en el siguiente procedimiento:

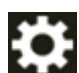

 $\rightarrow$  [Configuracion del escaner]  $\rightarrow$  [Origen de papel/Alimentación]  $\rightarrow$  [Alimentación

manual]

- Software Operation Panel Para obtener detalles, consulte [Tiempo de espera en alimentación manual \[Alimentación manual\]](#page-370-0) [\(página 371\)](#page-370-0).
- Si utiliza la alimentación manual frecuentemente, el ciclo de reemplazo de los consumibles será más corto.

# **Configuración para no detectar determinados patrones de superposición**

Si se establece la detección de documentos superpuestos durante una digitalización, cuando digitalice un documento con un papel adherido tal como una nota adhesiva, una factura o una foto, se detecta como documentos superpuestos y es posible que se detenga la digitalización. Utilice la función de detección de alimentación múltiple inteligente para no detectar los documentos de ese tipo.

Esta función tiene dos modos, un modo que se utiliza para que un usuario configure los ajustes de forma manual cada vez que el escáner detecte documentos superpuestos y un modo que se utiliza para que el escáner configure los ajustes automáticamente según los patrones de superposición (longitud y posición) que ha memorizado de los papeles adheridos como pueden ser las notas adhesivas, las facturas o las fotos.

Para utilizar este ajuste, debe configurar antes la detección de documentos superpuestos.

- [Detección de alimentación múltiple] en el controlador del escáner Para obtener más información, consulte la ayuda del controlador del escáner.
- [Detección de alimentación múltiple] en la pantalla táctil Para obtener detalles, consulte [Detección de alimentación múltiple \(página 310\).](#page-309-0)
- [Detección de alimentación múltiple] en el Software Operation Panel Para obtener detalles, consulte [Especificación de un método para detectar los documentos](#page-358-0) [superpuestos \[Detección de alimentación múltiple\] \(página 359\).](#page-358-0)

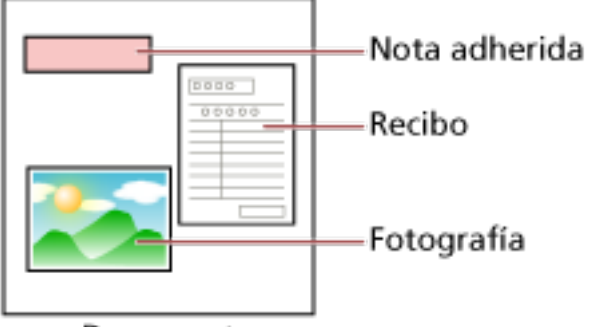

#### Documento

Se pueden usar los siguientes modos de funcionamiento.

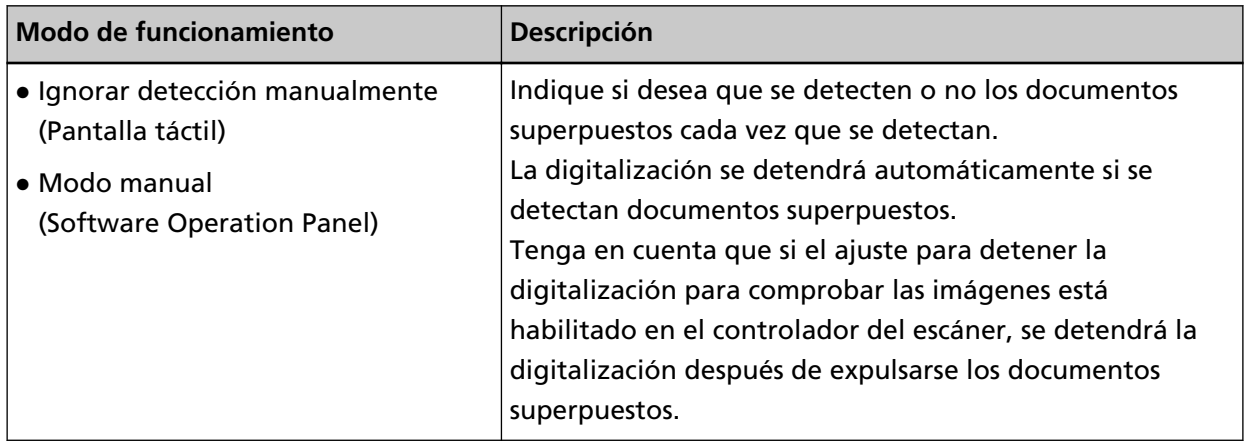

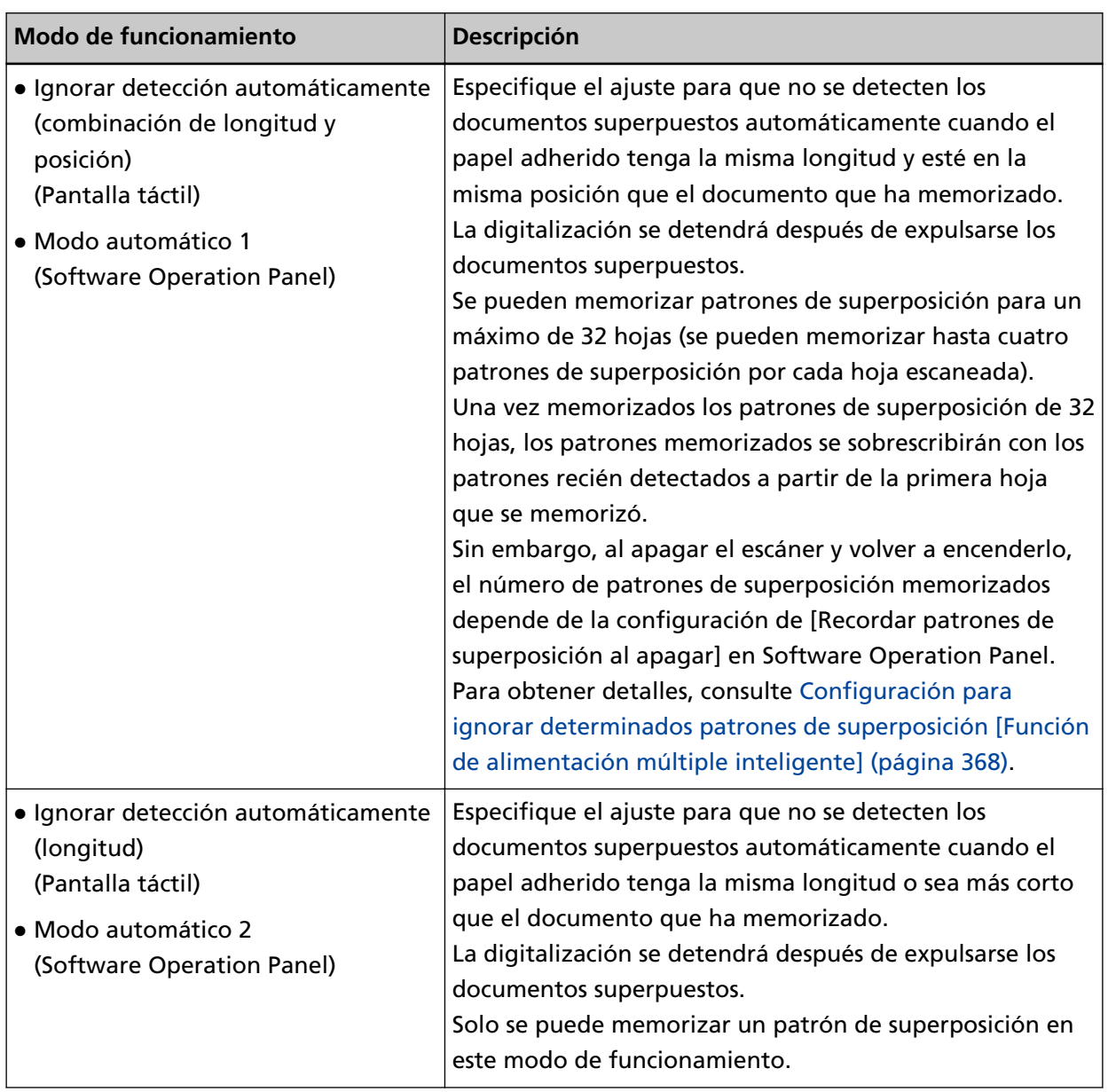

Siga uno de estos procedimientos para seleccionar un modo de funcionamiento.

● La pantalla [Detección de alimentación múltiple inteligente] de la pantalla táctil La pantalla se puede visualizar en el siguiente procedimiento:

₩  $\rightarrow$  [Configuracion del escaner]  $\rightarrow$  [Origen de papel/Alimentación]  $\rightarrow$  [Detección de alimentación múltiple inteligente]

● Software Operation Panel

Para obtener detalles, consulte [Configuración para ignorar determinados patrones de](#page-367-0) [superposición \[Función de alimentación múltiple inteligente\] \(página 368\)](#page-367-0).

#### **SUGERENCIA**

● Al apagar y volver a encender el escáner, los patrones de superposición se memorizan o borran en función de la configuración de [Cuando se apague] de [Memorizar patrón de superposición].

Para obtener más detalles, consulte [Detección de alimentación múltiple inteligente] en la pantalla táctil o [Configuración para ignorar determinados patrones de superposición \[Función](#page-367-0) [de alimentación múltiple inteligente\] \(página 368\)](#page-367-0) en el Software Operation Panel.

● Los patrones de superposición memorizados se pueden borrar utilizando uno de los siguientes métodos.

Si bien los patrones superpuestos memorizados por error se pueden borrar con estos métodos, tenga cuidado cuando lo use, ya que todos los patrones memorizados se borrarán.

- La pantalla [Detección de alimentación múltiple inteligente] de la pantalla táctil La pantalla se puede visualizar en el siguiente procedimiento:

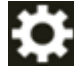

 $\rightarrow$  [Configuracion del escaner]  $\rightarrow$  [Origen de papel/Alimentación]  $\rightarrow$  [Detección de alimentación múltiple inteligente]

- Software Operation Panel

Para obtener detalles, consulte [Configuración para ignorar determinados patrones de](#page-367-0) [superposición \[Función de alimentación múltiple inteligente\] \(página 368\)](#page-367-0).

● El modo de operación y el número de patrones superpuestos memorizados se pueden verificar mediante el siguiente procedimiento:

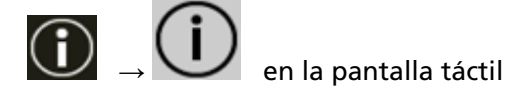

# **Procedimiento operacional**

**1 Si se muestra [Detección de Alimentación Múltiple (por grosor o superposición)] (código de error: "J2:55") se muestra en la pantalla táctil, abra el ADF para eliminar el documento.** Para obtener detalles, consulte [Cómo abrir el ADF \(página 70\)](#page-69-0).

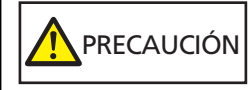

El ADF puede cerrarse por accidente cuando está abierto. Tenga cuidado de que sus dedos no queden atrapados.

**2 Si abre el ADF para retirar el documento, ciérrelo.**

Para obtener detalles, consulte [Cómo cerrar el ADF \(página 71\)](#page-70-0).

PRECAUCIÓN Tenga cuidado de no pellizcarse los dedos cuando cierre el ADF.

#### **ATENCIÓN**

Asegúrese de que el ADF esté cerrado correctamente. De lo contrario, es posible que los documentos no se alimenten en el ADF.

**3 Vuelva a colocar el documento retirado en la bandeja de entrada al ADF (alimentador).**

#### **4 Responda al mensaje que se muestra en la pantalla táctil.**

La siguiente configuración se puede configurar dependiendo del modo de operación.

- Para [Ignorar detección manualmente]/[Modo manual]
	- [No detectar solapamiento temporalmente] Seleccione si desea que se detecten los documentos superpuestos en la siguiente digitalización.
	- [Guardar una imagen cuando se detecte solapamiento] Seleccione si desea guardar la imagen cuando se detecten documentos superpuestos. Este elemento de configuración se muestra cuando la configuración para detener el escaneo para comprobar las imágenes está activada en el controlador del escáner.
- Para [Ignorar detección automáticamente (combinación de longitud y posición)]/[Modo automático 1]
	- [Memorizar patrones] Seleccione si desea que el escáner memorice patrones de superposición de papel.

#### **SUGERENCIA**

Los patrones de superposición se memorizarán cuando pulse el botón [Scan] para iniciar un escaneado.

- [Guardar una imagen cuando se detecte solapamiento] Seleccione si desea guardar la imagen cuando se detecten documentos superpuestos. Este elemento de configuración se muestra cuando la configuración para detener el escaneo para comprobar las imágenes está activada en el controlador del escáner.

- Para [Ignorar detección automáticamente (longitud)]/[Modo automático 2]
	- [Memorizar patrones] Seleccione si desea que el escáner memorice patrones de superposición de papel.
	- [Guardar una imagen cuando se detecte solapamiento] Seleccione si desea guardar la imagen cuando se detecten documentos superpuestos. Este elemento de configuración se muestra cuando la configuración para detener el escaneo para comprobar las imágenes está activada en el controlador del escáner.

Una vez finalizado el proceso anterior, el escáner funcionará de la forma siguiente dependiendo del modo de funcionamiento establecido en la pantalla [Detección de alimentación múltiple inteligente].

- Para [Ignorar detección manualmente]/[Modo manual] El escáner digitaliza la siguiente hoja sin detectar los documentos superpuestos y a partir de la segunda hoja detecta los documentos superpuestos en función del ajuste configurado en el controlador del escáner, en la pantalla táctil o en el Software Operation Panel.
- Para [Ignorar detección automáticamente (combinación de longitud y posición)]/[Modo automático 1] El escáner memoriza la longitud y la posición del papel adherido que detecta como documentos superpuestos y continúa digitalizando. Los documentos posteriores que tengan el mismo patrón de superposición no se detectan como documentos superpuestos.
- Para [Ignorar detección automáticamente (longitud)]/[Modo automático 2] El escáner memoriza la longitud del papel adherido más largo que detecta como documentos superpuestos y continúa digitalizando. Los documentos posteriores que tengan el mismo patrón de superposición o un patrón más pequeño no se detectan como documentos superpuestos.

## **Recuento del número de documentos**

Es posible contar el número de documentos sin tener que reproducir imágenes de esos documentos. Esta operación resulta útil a la hora de comprobar el número de documentos en caso de que digitalice una gran cantidad.

#### **1 Encienda el escáner.**

Para obtener detalles, consulte [Cómo encender el escáner \(página 66\).](#page-65-0)

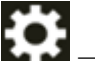

**2 En la pantalla táctil, pulse → [Contador de documentos].**

Aparecerá la pantalla [Contador de documentos].

- **3 Coloque los documentos en la bandeja de entrada al ADF (alimentador).** Para obtener detalles, consulte [Cómo colocar los documentos \(página 93\).](#page-92-0)
- **4 Pulse el botón [Scan] de la pantalla táctil.**

Se cuenta el número de documentos colocados en el escáner. El número de documentos se muestra en la pantalla [Contador de documentos].

#### **ATENCIÓN**

Los documentos podrían no contarse correctamente si se introducen documentos superpuestos.

# **Varios tipos de digitalización (DirectScan)**

En esta sección se explica cómo digitalizar documentos y cómo configurar trabajos cuando usa DirectScan.

# **Guardar las imágenes en una carpeta de red**

En esta sección se explica cómo guardar las imágenes en una carpeta de red usando [Guardar en una carpeta] con DirectScan.

Se puede especificar una ubicación tal como una carpetas de red o un servidor FTP como el destino de almacenamiento de las imágenes.

**1 Confirme que la siguiente pantalla principal se visualiza en la pantalla táctil.**

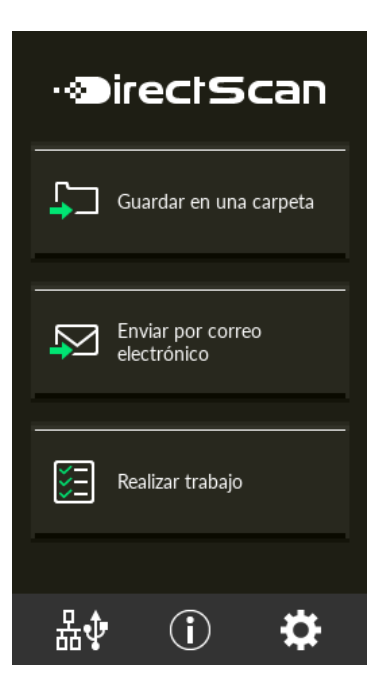

#### **SUGERENCIA**

Si la pantalla no se visualiza, consulte [Cómo cambiar la manera en que se utiliza el escáner](#page-437-0) [\(página 438\)](#page-437-0) para cambiar a la pantalla principal.

**2 Coloque un documento en la bandeja de entrada al ADF (alimentador).**

Coloque el documento cara abajo en la bandeja de entrada al ADF (alimentador).

Para obtener detalles, consulte [Cómo colocar los documentos \(página 93\).](#page-92-0)

- **3 Pulse el botón [Guardar en una carpeta] de la pantalla táctil.**
- **4 En la pantalla [Seleccionar destino de almacenamiento], pulse un destino de almacenamiento.**

#### **SUGERENCIA**

- Al añadir, cambiar suprimir destinos de almacenamiento, consulte [Añadir/Cambiar/Suprimir](#page-144-0) [un destino de almacenamiento para las imágenes \(página 145\)](#page-144-0).
- Si no ha especificado un destino de almacenamiento, la pantalla confirmará si se visualiza la adición de un destino de almacenamiento. Pulse el botón [Sí] para añadir un destino de almacenamiento.
- Cuando utilice un certificado o una clave de cifrado para la comunicación con el destino de almacenamiento, configúrelo en la Configuración de la red de fi Series. Para obtener detalles, consulte [Configuración de red \(Configuración de la red de fi Series\)](#page-381-0) [\(página 382\).](#page-381-0)
- **5 En la pantalla [Configuración de Escaneo], cambie la configuración según sea necesario y pulse el botón [Aceptar].**

Para configurar de forma detallada los ajustes de escaneo, pulse el botón [Configuración avanzada].

Para obtener detalles sobre la configuración de Escaneo, consulte [Configuración de escaneo](#page-278-0) [\(página 279\).](#page-278-0)

**6 En la pantalla [Listo para digitalizar], pulse el botón [Scan].** Se inicia la digitalización.

#### **SUGERENCIA**

Cuando [Seguir digitalizando] está habilitado en la configuración de escaneo, el botón [Scan] aparece solamente en la pantalla [Listo para digitalizar] después de completar la digitalización. Para continuar escaneando documentos, cárguelos en la bandeja de entrada al ADF (alimentador) y pulse el botón [Scan].

**7 Cuando aparezca el botón [Finalizar digitalización] después de completar la digitalización, púlselo.**

#### **SUGERENCIA**

Cuando las siguientes funciones estén habilitadas en la configuración de escaneo, el botón [Finalizar digitalización] aparece solamente en la pantalla [Listo para digitalizar] después de completar la digitalización.

- Seguir digitalizando
- Mostrar miniaturas
- **8 Cuando aparezca la pantalla de envío de confirmación, confirme las imágenes a enviar y presione el botón [Enviar].**

#### **SUGERENCIA**

Aparece la pantalla de envío de confirmación cuando las siguientes funciones están habilitadas en la configuración de digitalización.

● Mostrar la pantalla de confirmación de envío

## **Enviar imágenes por correo electrónico**

En esta sección se explica cómo enviar las imágenes por correo electrónico usando [Enviar por correo electrónico] con DirectScan.

#### **ATENCIÓN**

Tenga en cuenta que en primer lugar debe configurar los ajustes para enviar correos electrónicos en [Enviar correo electrónico] de la configuración del escáner.

Para obtener detalles acerca de [Enviar correo electrónico], consulte [Configuración del escáner](#page-288-0) [\(pantalla táctil\) \(página 289\).](#page-288-0)

**1 Confirme que la siguiente pantalla principal se visualiza en la pantalla táctil.**

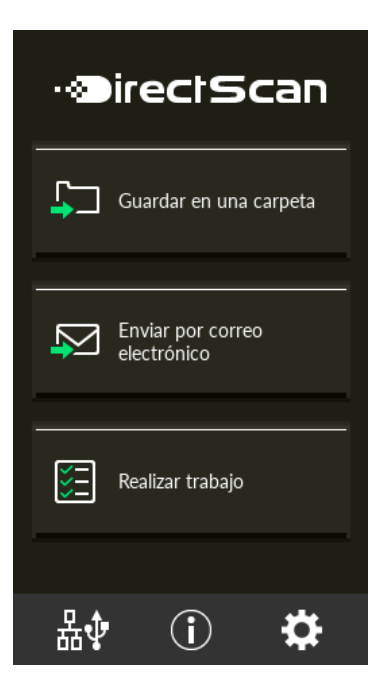

#### **SUGERENCIA**

Si la pantalla no se visualiza, consulte [Cómo cambiar la manera en que se utiliza el escáner](#page-437-0) [\(página 438\)](#page-437-0) para cambiar a la pantalla principal.

**2 Coloque un documento en la bandeja de entrada al ADF (alimentador).**

Coloque el documento cara abajo en la bandeja de entrada al ADF (alimentador).

Para obtener detalles, consulte [Cómo colocar los documentos \(página 93\).](#page-92-0)

- **3 En la pantalla táctil, pulse el botón [Enviar por correo electrónico].**
- **4 En la pantalla [Seleccionar dirección], pulse las direcciones deseadas y pulse el botón [Aceptar].** Puede seleccionar hasta 25 direcciones.

#### **SUGERENCIA**

- Al añadir, cambiar o suprimir direcciones, consulte [Añadir/Cambiar/Suprimir un destinatario](#page-149-0) [cuando se envían imágenes por correo electrónico \(página 150\).](#page-149-0)
- Si no ha especificado una dirección, la pantalla confirmará si se visualiza la adición de una dirección. Pulse el botón [Sí] para añadir una dirección.
- Cuando utilice un certificado CA para la comunicación con el servidor SMTP, configúrelo en la Configuración de la red de fi Series.

Para obtener detalles, consulte [Configuración de red \(Configuración de la red de fi Series\)](#page-381-0) [\(página 382\).](#page-381-0)

**5 En la pantalla [Configuración de Escaneo], cambie la configuración según sea necesario y pulse el botón [Aceptar].**

Para configurar de forma detallada los ajustes de escaneo, pulse el botón [Configuración avanzada].

Para obtener detalles sobre la configuración de Escaneo, consulte [Configuración de escaneo](#page-278-0) [\(página 279\).](#page-278-0)

**6 En la pantalla [Listo para digitalizar], pulse el botón [Scan].** Se inicia la digitalización.

#### **SUGERENCIA**

Cuando [Seguir digitalizando] está habilitado en la configuración de escaneo, el botón [Scan] aparece solamente en la pantalla [Listo para digitalizar] después de completar la digitalización. Para continuar escaneando documentos, cárguelos en la bandeja de entrada al ADF (alimentador) y pulse el botón [Scan].

**7 Cuando aparezca el botón [Finalizar digitalización] después de completar la digitalización, púlselo.**

#### **SUGERENCIA**

Cuando las siguientes funciones estén habilitadas en la configuración de escaneo, el botón [Finalizar digitalización] aparece solamente en la pantalla [Listo para digitalizar] después de completar la digitalización.

- Seguir digitalizando
- Mostrar miniaturas
- **8 Cuando aparezca la pantalla de envío de confirmación, confirme las imágenes a enviar y presione el botón [Enviar].**

#### **SUGERENCIA**

Aparece la pantalla de envío de confirmación cuando las siguientes funciones están habilitadas en la configuración de digitalización.

● Mostrar la pantalla de confirmación de envío
## **Añadir/Cambiar/Suprimir un destino de almacenamiento para las imágenes**

#### **ATENCIÓN**

Cuando se establece la contraseña para editar la configuración de DirectScan, la contraseña es necesaria para establecer los destinos de almacenamiento, direcciones de correo electrónico y trabajos.

Configure una contraseña para evitar que se filtren los destinos de almacenamiento o las direcciones de correo electrónico.

Cambie la contraseña con frecuencia.

La contraseña para editar la configuración de DirectScan se puede cambiar en la pantalla que aparece mediante el siguiente procedimiento:

 $\rightarrow$  [Configuracion del escaner]  $\rightarrow$  [Red]  $\rightarrow$  [DirectScan]  $\rightarrow$  [Contraseña para editar la configuración de DirectScan]

#### **SUGERENCIA**

Los destinos de almacenamiento se pueden ajustar en Configuración de la red de fi Series. Para obtener detalles, consulte [Configuración de red \(Configuración de la red de fi Series\) \(página](#page-381-0) [382\).](#page-381-0)

## **Añadir un destino de almacenamiento**

Añada los destinos de almacenamiento (carpetas de red) donde se guardarán las imágenes escaneadas cuando se utiliza DirectScan.

Se pueden añadir hasta 25 destinos de almacenamiento.

- **1 Mostrar la pantalla [Seleccionar destino de almacenamiento] con uno de los siguientes métodos.**
	- En [Guardar en una carpeta]
		- **a** En la pantalla principal, pulse el botón [Guardar en una carpeta].
	- En [Realizar trabajo]
		- **a** En la pantalla principal, pulse el botón [Realizar trabajo].
		- **b** En la pantalla [Seleccionar trabajo], pulse

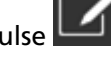

- **c** En la pantalla [Editar trabajo], pulse .
- **d** En [Tipo de destino] de la pantalla [Añadir trabajo], configure los ajustes para [Guardar en una carpeta].
- **e** En la pantalla [Añadir trabajo], pulse [Destino].
- **2 En la pantalla [Seleccionar destino de almacenamiento], pulse .**
- **3 En la pantalla [Editar destino de almacenamiento], pulse .**

#### **SUGERENCIA**

Cuando selecciona un destino de almacenamiento y pulsa  $\square \bigcup_{o} \square \bigcap_{o}$ , el destino de almacenamiento se mueve una posición hacia arriba o hacia abajo.

**4 En la pantalla [Añadir destino de almacenamiento], configure los ajustes y pulse el botón [Configurar].**

Para obtener detalles acerca de la pantalla [Añadir destino de almacenamiento], consulte [Añadir](#page-270-0) [destino de almacenamiento/Cambiar destino de almacenamiento \(página 271\).](#page-270-0)

En la pantalla [Editar destino de almacenamiento], se añade el destino de almacenamiento con el nombre a mostrar especificado.

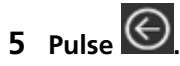

En la pantalla [Seleccionar destino de almacenamiento] se añade el destino de almacenamiento.

## **Cambiar un destino de almacenamiento**

Cambie los destinos de almacenamiento (carpetas de red) donde se guardarán las imágenes escaneadas cuando se utiliza DirectScan.

- **1 Mostrar la pantalla [Seleccionar destino de almacenamiento] con uno de los siguientes métodos.**
	- En [Guardar en una carpeta]
		- **a** En la pantalla principal, pulse el botón [Guardar en una carpeta].
	- En [Realizar trabajo]
		- **a** En la pantalla principal, pulse el botón [Realizar trabajo].
		- **b** En la pantalla [Seleccionar trabajo], pulse
		- **c** En la pantalla [Editar trabajo], seleccione el trabajo a cambiar, y pulse .
		- **d** En [Tipo de destino] de la pantalla [Cambiar trabajo], configure los ajustes para [Guardar en una carpeta].
		- **e** En la pantalla [Añadir trabajo], pulse [Destino].
- **2 En la pantalla [Seleccionar destino de almacenamiento], pulse .**
- **3 En la pantalla [Editar destino de almacenamiento], seleccione el destino de almacenamiento que**

**desea cambiar y pulse .**

#### **SUGERENCIA**

Cuando selecciona un destino de almacenamiento y pulsa  $\square \bigcup \circ \square \bigcap$ , el destino de almacenamiento se mueve una posición hacia arriba o hacia abajo.

**4 En la pantalla [Cambiar destino de almacenamiento], cambie la configuración y pulse el botón [Finalizar].**

Para obtener detalles acerca de la pantalla [Cambiar destino de almacenamiento], consulte [Añadir destino de almacenamiento/Cambiar destino de almacenamiento \(página 271\)](#page-270-0).

En la pantalla [Editar destino de almacenamiento] se muestra el destino de almacenamiento editado.

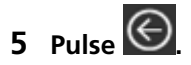

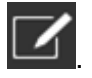

El cambio se refleja en el destino de almacenamiento de la pantalla [Seleccionar destino de almacenamiento].

## **Suprimir un destino de almacenamiento**

En esta sección se explica cómo suprimir/guardar los destinos de las imágenes cuando dichos destinos ya no sean necesarios en DirectScan.

#### **ATENCIÓN**

Al eliminar destinos de guardado, si hay trabajos que utilizan esos mismos destinos, se mostrará una pantalla de confirmación por si esos trabajos también deben eliminarse.

- **1 En la pantalla principal, pulse el botón [Guardar en una carpeta].**
- **2 En la pantalla [Seleccionar destino de almacenamiento], pulse .**
- **3 En la pantalla [Editar destino de almacenamiento], seleccione el destino de almacenamiento que**

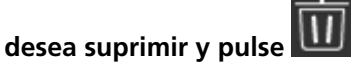

- Puede seleccionar varios destinos de almacenamiento a suprimir.
- Para obtener detalles acerca de la pantalla [Editar destino de almacenamiento], consulte [Añadir destino de almacenamiento/Cambiar destino de almacenamiento \(página 271\).](#page-270-0)

#### **SUGERENCIA**

Cuando selecciona un destino de almacenamiento y pulsa  $\square \bigcup_{o} \square \bigcap_{o}$ , el destino de almacenamiento se mueve una posición hacia arriba o hacia abajo.

#### **4 En la pantalla para confirmar la supresión, pulse el botón [Sí].**

El destino de almacenamiento se suprime de la pantalla [Editar destino de almacenamiento]. Cuando se haya especificado un destino de almacenamiento para trabajos, la pantalla confirmará si se visualiza el cambio o supresión de los trabajos. Siga las instrucciones que aparecen en la pantalla.

## $5$  Pulse  $\bigodot$

El destino de almacenamiento se suprime de la pantalla [Seleccionar destino de almacenamiento].

## **Añadir/Cambiar/Suprimir un destinatario cuando se envían imágenes por correo electrónico**

#### **ATENCIÓN**

Cuando se establece la contraseña para editar la configuración de DirectScan, la contraseña es necesaria para establecer los destinos de almacenamiento, direcciones de correo electrónico y trabajos.

Configure una contraseña para evitar que se filtren los destinos de almacenamiento o las direcciones de correo electrónico.

Cambie la contraseña con frecuencia.

La contraseña para editar la configuración de DirectScan se puede cambiar en la pantalla que aparece mediante el siguiente procedimiento:

 $\rightarrow$  [Configuracion del escaner]  $\rightarrow$  [Red]  $\rightarrow$  [DirectScan]  $\rightarrow$  [Contraseña para editar la configuración de DirectScan]

#### **SUGERENCIA**

Las direcciones también se pueden ajustar en la Configuración de la red de fi Series. Para obtener detalles, consulte [Configuración de red \(Configuración de la red de fi Series\) \(página](#page-381-0) [382\).](#page-381-0)

## **Añadir una dirección de correo electrónico**

Añada las direcciones de correo electrónico a las que se enviarán las imágenes escaneadas cuando se utiliza DirectScan.

Se pueden añadir hasta 25 direcciones de correo electrónico.

- **1 Mostrar la pantalla [Seleccionar dirección] con uno de los siguientes métodos.**
	- En [Enviar por correo electrónico]
		- **a** En la pantalla principal, pulse el botón [Enviar por correo electrónico].
	- En [Realizar trabajo]
		- **a** En la pantalla principal, pulse el botón [Realizar trabajo].
		- **b** En la pantalla [Seleccionar trabajo], pulse

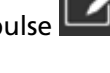

- **c** En la pantalla [Editar trabajo], pulse .
- **d** Para el [Tipo de destino] de la pantalla [Añadir trabajo], configure los ajustes para [Enviar por correo electrónico].
- **e** En la pantalla [Añadir trabajo], pulse [Destino].
- **2 En la pantalla [Seleccionar dirección], pulse .**

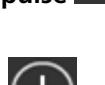

**3 En la pantalla [Editar dirección], pulse .**

#### **SUGERENCIA**

Cuando selecciona una dirección de correo electrónico y pulsa  $\square\bigcup_{o}\square\bigcap_{o}$  la dirección de correo electrónico se mueve una posición hacia arriba o hacia abajo.

**4 En la pantalla [Añadir dirección], configure los ajustes y pulse el botón [Finalizar].** Para obtener detalles acerca de la pantalla [Añadir dirección], consulte [Añadir dirección/Cambiar](#page-275-0) [dirección \(página 276\).](#page-275-0)

En la pantalla [Editar dirección] se añade la dirección de correo electrónico con el nombre a mostrar.

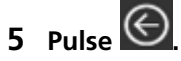

En la pantalla [Seleccionar dirección] se añade la dirección.

## **Cambiar una dirección de correo electrónico**

Cambie las direcciones de correo electrónico a las que se enviarán las imágenes escaneadas cuando se utiliza DirectScan.

- **1 Mostrar la pantalla [Seleccionar dirección] con uno de los siguientes métodos.**
	- En [Enviar por correo electrónico]
		- **a** En la pantalla principal, pulse el botón [Enviar por correo electrónico].
	- En [Realizar trabajo]
		- **a** En la pantalla principal, pulse el botón [Realizar trabajo].
		- **b** En la pantalla [Seleccionar trabaio], pulse
		- **c** En la pantalla [Editar trabajo], seleccione el trabajo a cambiar, y pulse .
		- **d** Para el [Tipo de destino] de la pantalla [Cambiar trabajo], configure los ajustes para [Enviar por correo electrónico].
		- **e** En la pantalla [Añadir trabajo], pulse [Destino].
- **2 En la pantalla [Seleccionar dirección], pulse .**
- **3 En la pantalla [Editar dirección], seleccione la dirección a cambiar y pulse .**

### **SUGERENCIA**

Cuando selecciona una dirección de correo electrónico y pulsa  $\blacksquare$  o  $\blacksquare$ , la dirección de correo electrónico se mueve una posición hacia arriba o hacia abajo.

**4 En la pantalla [Cambiar dirección], cambie la configuración y pulse el botón [Configurar].** Para obtener detalles acerca de la pantalla del [Cambiar dirección], consulte [Añadir dirección/](#page-275-0) [Cambiar dirección \(página 276\)](#page-275-0).

En la pantalla [Editar dirección] se muestra la dirección cambiada.

## $5$  Pulse  $\bigodot$

El cambio se refleja en la dirección de la pantalla [Seleccionar dirección].

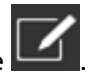

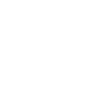

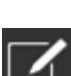

## **Suprimir una dirección de correo electrónico**

En esta sección se explica cómo suprimir direcciones de correo electrónico que ya no sean necesarias en DirectScan.

#### **ATENCIÓN**

Al eliminar direcciones de correo electrónico, si hay trabajos que utilizan esas mismas direcciones de correo electrónico, se mostrará una pantalla de confirmación por si esos trabajos también deben eliminarse.

- **1 En la pantalla principal, pulse el botón [Enviar por correo electrónico].**
- **2 En la pantalla [Seleccionar dirección], pulse .**
- **3 En la pantalla [Editar dirección], pulse el botón de la dirección que desea suprimir y pulse .**
	- Puede seleccionar varias direcciones a suprimir.
	- Para obtener detalles acerca de la pantalla del [Editar dirección], consulte [Añadir dirección/](#page-275-0) [Cambiar dirección \(página 276\).](#page-275-0)

## **SUGERENCIA** Cuando selecciona una dirección de correo electrónico y pulsa  $\Box\bigcup_{o} \Box\bigcap_{o}$ , la dirección de correo electrónico se mueve una posición hacia arriba o hacia abajo.

#### **4 En la pantalla para confirmar la supresión, pulse el botón [Sí].**

Se ha suprimido la dirección de la pantalla [Editar dirección]. Cuando se haya especificado una dirección para trabajos, la pantalla confirmará si se visualiza el cambio o supresión de los trabajos. Siga las instrucciones que aparecen en la pantalla.

 $5$  Pulse  $\bigodot$ 

Se ha suprimido la dirección de la pantalla [Seleccionar dirección].

## **Añadir/Cambiar/Suprimir un trabajo**

#### **ATENCIÓN**

Cuando se establece la contraseña para editar la configuración de DirectScan, la contraseña es necesaria para establecer los destinos de almacenamiento, direcciones de correo electrónico y trabajos.

Configure una contraseña para evitar que se filtren los destinos de almacenamiento o las direcciones de correo electrónico.

Cambie la contraseña con frecuencia.

La contraseña para editar la configuración de DirectScan se puede cambiar en la pantalla que aparece mediante el siguiente procedimiento:

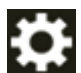

 $\rightarrow$  [Configuracion del escaner]  $\rightarrow$  [Red]  $\rightarrow$  [DirectScan]  $\rightarrow$  [Contraseña para editar la configuración de DirectScan]

#### **SUGERENCIA**

Los trabajos se pueden ajustar en Configuración de la red de fi Series. Para obtener detalles, consulte [Configuración de red \(Configuración de la red de fi Series\) \(página](#page-381-0) [382\).](#page-381-0)

### **Añadir un trabajo**

Puede registrar los trabajos a procesar para DirectScan.

Puede registrar la forma de enviar las imágenes desde un escáner (guardándolas en una carpeta o enviándolas por correo electrónico) y la configuración de escaneo como un trabajo, según el uso que vaya a hacer de las imágenes.

Se pueden añadir hasta 25 trabajos.

- **1 En la pantalla principal, pulse el botón [Realizar trabajo].**
- **2 En la pantalla [Seleccionar trabajo], pulse .**

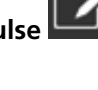

**3 En la pantalla [Editar trabajo], pulse .**

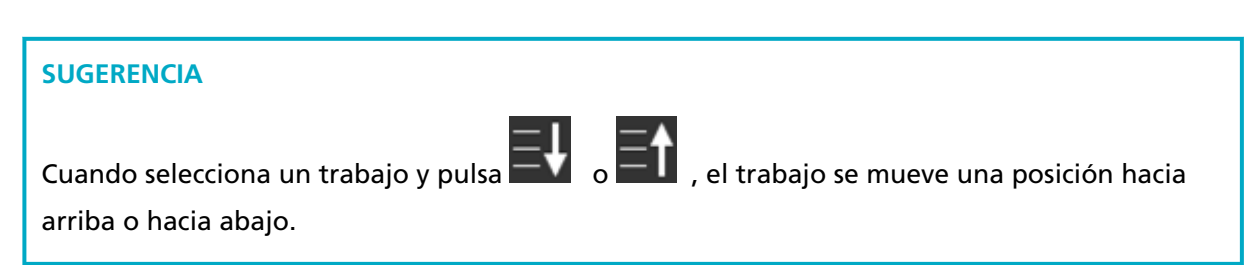

**4 En la pantalla [Añadir trabajo], configure los ajustes y pulse el botón [Finalizar].**

Para obtener detalles acerca de la pantalla [Añadir trabajo], consulte [Añadir trabajo/Cambiar](#page-276-0) [trabajo \(página 277\)](#page-276-0).

Se ha añadido el trabajo a la pantalla [Editar trabajo].

# **5 En la pantalla [Editar trabajo], pulse**  $\Theta$

Se ha añadido el trabajo a la pantalla [Seleccionar trabajo].

## **Cambiar un trabajo**

En esta sección se explica cómo cambiar la configuración del trabajo que se usa para DirectScan.

- **1 En la pantalla principal, pulse el botón [Realizar trabajo].**
- **2 En la pantalla [Seleccionar trabajo], pulse .**
- **3 En la pantalla [Editar trabajo], seleccione el trabajo a cambiar, y pulse .**

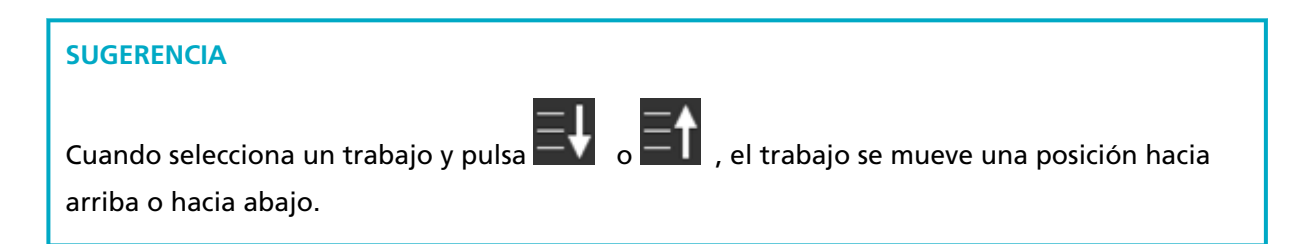

- **4 En la pantalla [Editar trabajo], cambie la configuración y pulse el botón [Configurar].** Para obtener detalles acerca de la pantalla [Editar trabajo, consulte [Añadir trabajo/Cambiar](#page-276-0) [trabajo \(página 277\)](#page-276-0)].
- **5 En la pantalla [Editar trabajo], pulse .**

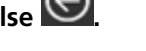

Se ha actualizado el trabajo en la pantalla [Seleccionar trabajo].

### **Suprimir un trabajo**

En esta sección se explica cómo suprimir trabajos que ya no sean necesarias en DirectScan.

- **1 En la pantalla principal, pulse el botón [Realizar trabajo].**
- **2 En la pantalla [Seleccionar trabajo], pulse .**
- **3 En la pantalla [Editar trabajo], seleccione el trabajo a suprimir, y pulse .**
	- Puede seleccionar varios trabajos a suprimir.
	- Para obtener detalles acerca de la pantalla [Editar trabajo, consulte [Añadir trabajo/Cambiar](#page-276-0) [trabajo \(página 277\)\]](#page-276-0).

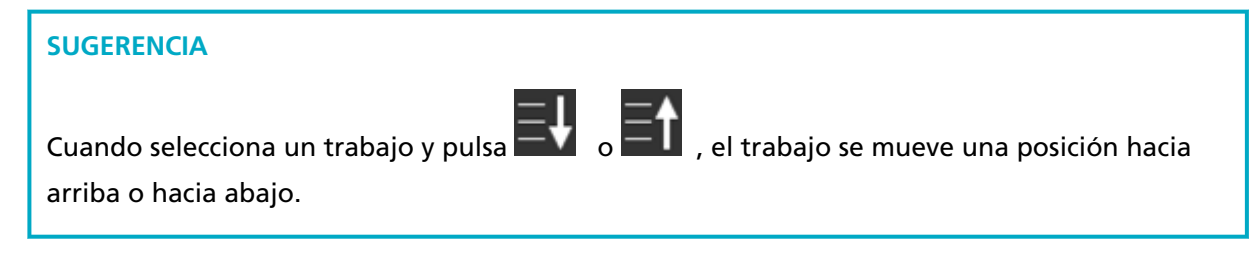

**4 En la pantalla para confirmar la supresión, pulse el botón [Sí].**

Se ha suprimido el trabajo de la pantalla [Editar trabajo].

## **5 En la pantalla [Editar trabajo], pulse**  $\bigodot$

Se ha suprimido el trabajo de la pantalla [Seleccionar trabajo].

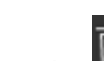

# **Cuidado diario**

En esta sección se describe como limpiar el escáner.

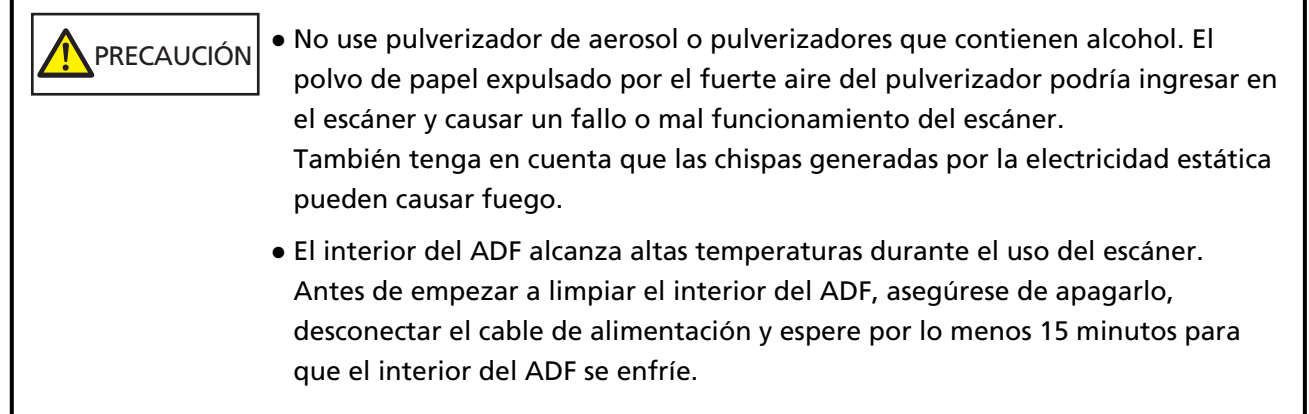

## **Materiales de limpieza**

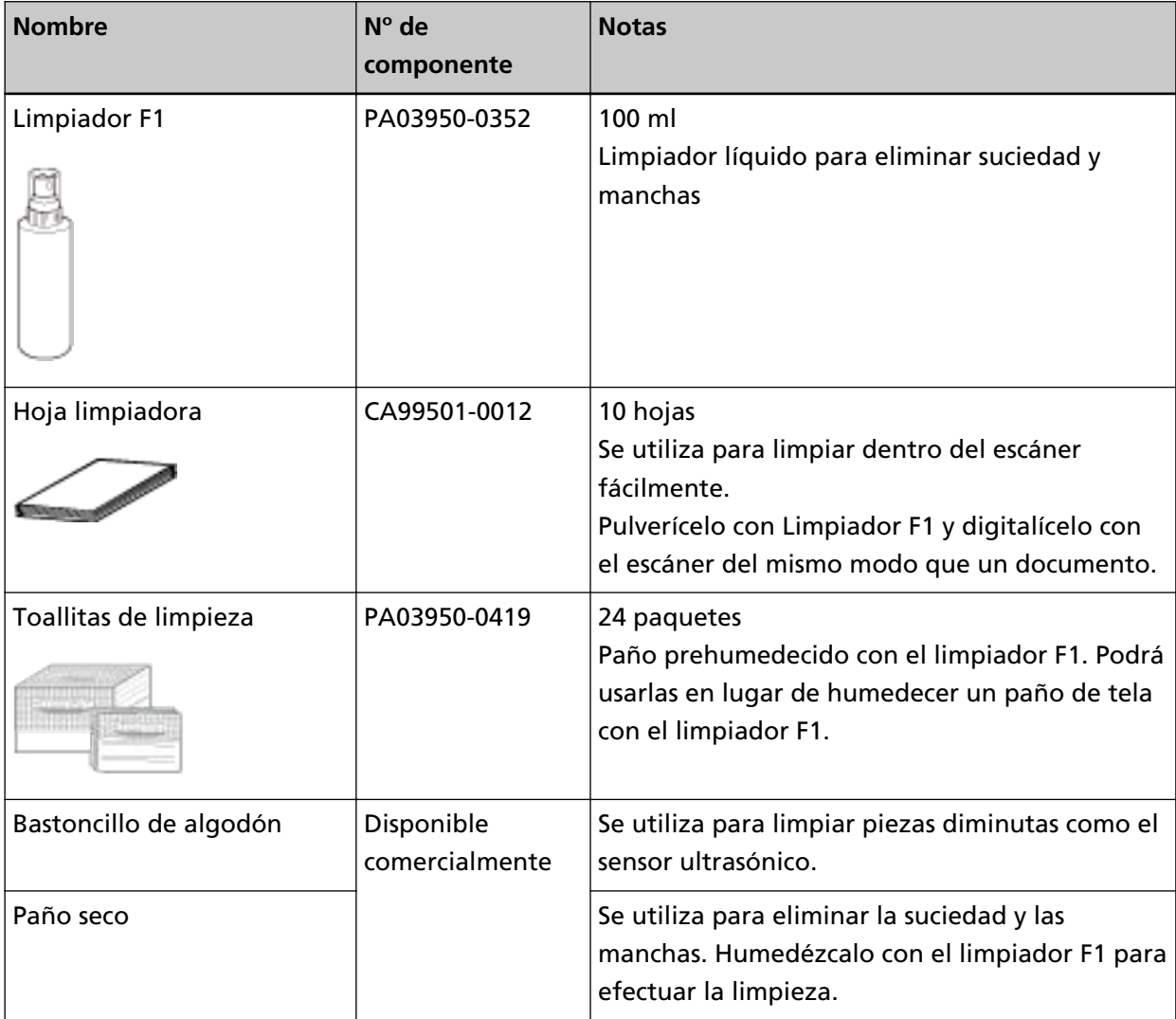

#### **ATENCIÓN**

Para usar los materiales de limpieza correctamente y con seguridad, lea detenidamente las precauciones de cada producto.

Para obtener más información acerca de los materiales de limpieza, póngase en contacto con el distribuidor/proveedor al que compró este producto. Consulte la información de contacto de la lista de contactos (si se entregó con este producto) o consulte la información de contacto de la sección Contacto para consultas (si se especifica en las Precauciones de seguridad entregadas con este producto) y realice una consulta.

### **Áreas y ciclo de limpieza**

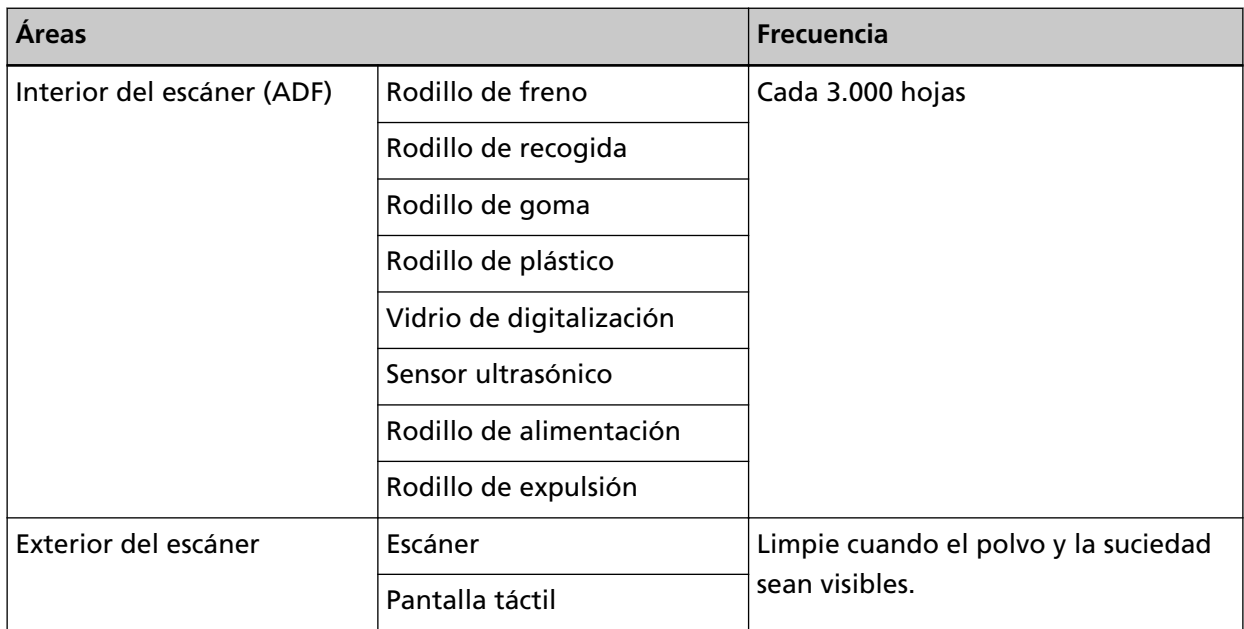

El interior del escáner (ADF) debe limpiarse regularmente cada cierto número de hojas digitalizadas. El escáner registra el número de hojas digitalizadas para que puede comprobar cuántas se han digitalizado desde la última limpieza.

Siga uno de estos procedimientos para comprobar el número de hojas que se pueden digitalizar.

● El procedimiento para utilizar la pantalla táctil es el siguiente.

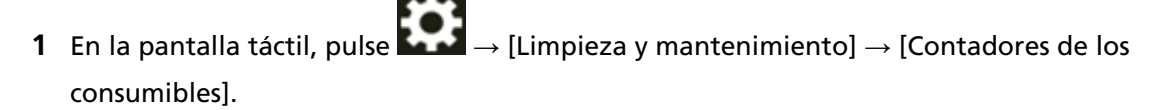

- **2** En la pantalla [Contadores de los consumibles], compruebe el valor de [Después de la limpieza].
	- Cuando el color de fondo del contador es amarillo Debe limpiar el escáner próximamente.
	- Cuando el color de fondo del contador es rojo Debe limpiar el escáner inmediatamente. Limpie el escáner.
- Cuando utilice el Software Operation Panel, consulte [Verificar los contadores de hojas \(página](#page-343-0) [344\).](#page-343-0)

#### **ATENCIÓN**

Los ciclos de limpieza pueden variar dependiendo de las condiciones de los documentos. Se debe limpiar más frecuentemente cuando los siguientes tipos de documentos son digitalizados:

- Documentos de superficie suave tales como papeles estucados
- Documentos cuya superficie está casi completamente impresa con textos/gráficos
- Documentos procesados con sustancias químicas tales como papeles autocopiativos
- Documentos que contienen gran cantidad de carbonato de calcio
- Documentos escritos con lápiz
- Documentos recién impresos, cuya superficie aún no se ha secado por completo

## **Limpieza del exterior del escáner**

#### ● **Escáner**

El escáner, incluyendo la bandeja de entrada al ADF (alimentador) y la bandeja de salida, deben limpiarse con un paño seco, un paño humedecido con el limpiador F1/detergente suave o una de las toallitas de limpieza.

#### **ATENCIÓN**

- Nunca use tinta diluyente u otros solventes orgánicos debido a que estos podrían causar deformación o decoloración.
- Tenga cuidado de no dejar que el agua o la humedad penetre en el escáner durante la digitalización.
- Si usa una cantidad excesiva del limpiador F1/detergente suave, las superficies limpiadas tardarán más tiempo en secarse. Utilice solo una pequeña cantidad. Quite por completo el limpiador para no dejar restos en las partes limpiadas.

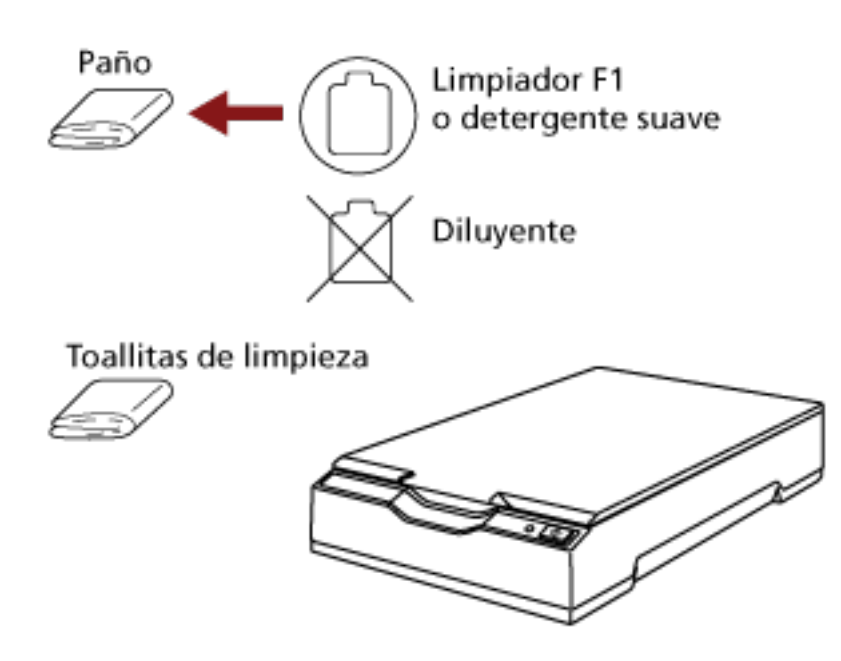

#### ● **Pantalla táctil**

Para evitar que la superficie de la pantalla táctil se ensucie, límpiela con frecuencia quitando con cuidado la suciedad y el polvo con un paño suave y seco.

Limpie la pantalla táctil cuidadosamente. No frote ni toque la superficie con objetos duros ya que puede dañar la superficie.

#### **ATENCIÓN**

No limpie la pantalla táctil con un paño húmedo.

El polvo de la superficie puede atascarse entre la pantalla táctil y el escáner, provocando que la pantalla táctil funcione incorrectamente.

## **Limpieza del interior del escáner (ADF) con una hoja limpiadora**

Puede limpiar el interior del ADF con una hoja limpiadora humedecida con el limpiador F1. A medida que se van alimentando documentos en el escáner, el polvo de papel se va acumulando dentro del ADF y podría causar problemas de digitalización o afectar a los resultados de la digitalización. Debe limpiar el escáner aproximadamente después de cada 3.000 hojas digitalizadas. Tenga en cuenta que esta norma puede cambiar dependiendo del tipo de documento que haya digitalizado. Por lo tanto, es posible que tenga que limpiar el escáner más frecuentemente si digitaliza documentos en los cuales la fusión del tóner no es buena.

#### **ATENCIÓN**

- No use agua o un detergente suave para limpiar el ADF.
- Si usa una cantidad excesiva del limpiador F1, las superficies limpiadas tardarán más tiempo en secarse. Utilice solo una pequeña cantidad.
	- **1 Encienda el escáner.** Para obtener detalles, consulte [Cómo encender el escáner \(página 66\).](#page-65-0)

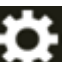

**2 En la pantalla táctil, pulse → [Limpieza y mantenimiento] → [Limpiar] → [Hoja limpiadora].** Aparecerá la pantalla [Hoja limpiadora].

#### **ATENCIÓN**

No empiece a digitalizar con una aplicación de digitalización de imágenes durante la limpieza.

- **3 Rocíe el limpiador F1 a la hoja limpiadora.**
- **4 Extraiga las extensiones de la bandeja de entrada según la longitud de la hoja limpiadora.** Para obtener detalles, consulte [Ajustar la bandeja de entrada al ADF \(alimentador\) \(página 72\).](#page-71-0)
- **5 Ajuste la bandeja de salida en función de la longitud de la hoja limpiadora.** Para obtener detalles, consulte [Ajuste de la bandeja de salida \(página 73\)](#page-72-0).

**6 Coloque la hoja limpiadora en la bandeja de entrada al ADF (alimentador).**

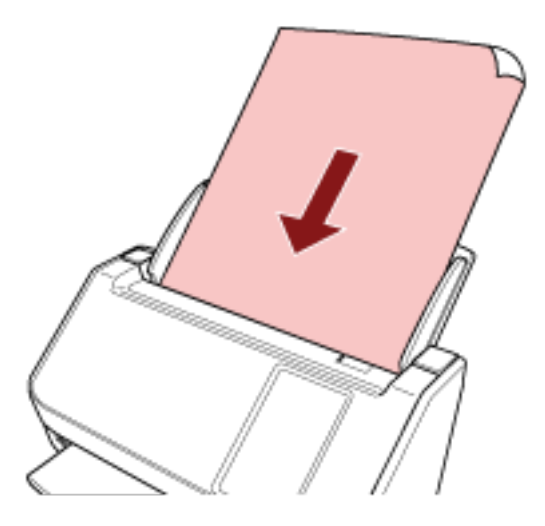

**7 Ajuste las guías laterales a la anchura de la hoja limpiadora.** Mueva las guías laterales de modo que no quede espacio entre las guías laterales y la hoja limpiadora.

De lo contrario, la hoja limpiadora podría ser digitalizada torcidamente.

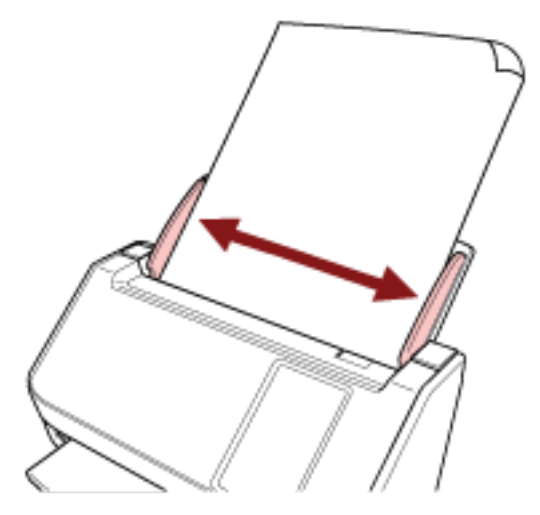

- **8 En la pantalla táctil, pulse el botón [Iniciar] de la pantalla [Hoja limpiadora].** La hoja limpiadora es alimentada y expulsada en la bandeja de salida.
- **9 Siga uno de estos procedimientos para reiniciar el contador de limpieza.**
	- El procedimiento para utilizar la pantalla táctil es el siguiente.
		- **a** En la pantalla táctil, pulse  $\begin{bmatrix} 1 & 2 \\ 2 & 4 \end{bmatrix}$  [Limpieza y mantenimiento] → [Contadores de los consumibles].
		- **b** En la pantalla [Contadores de los consumibles], pulse el botón [Limpiar] para [Después de la limpieza].

● Cuando utilice el Software Operation Panel, consulte [Borrado de los contadores de hojas](#page-346-0) [\(página 347\)](#page-346-0).

## **Limpieza del interior del escáner (ADF) con un paño**

Puede limpiar el interior del ADF con un paño humedecido con el limpiador F1 o una de las toallitas de limpieza.

A medida que se van alimentando documentos en el escáner, el polvo de papel se va acumulando dentro del ADF y podría causar problemas de digitalización o afectar a los resultados de la digitalización. Debe limpiar el escáner aproximadamente después de cada 3.000 hojas digitalizadas. Tenga en cuenta que esta norma puede cambiar dependiendo del tipo de documento que haya digitalizado. Por lo tanto, es posible que tenga que limpiar el escáner más frecuentemente si digitaliza documentos en los cuales la fusión del tóner no es buena.

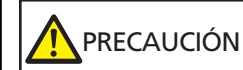

El interior del ADF alcanza altas temperaturas durante el uso del escáner. Antes de empezar a limpiar el interior del ADF, asegúrese de apagarlo, desconectar el cable de alimentación y espere por lo menos 15 minutos para que el interior del ADF se enfríe.

#### **ATENCIÓN**

- No use agua o un detergente suave para limpiar el ADF.
- Si usa una cantidad excesiva del limpiador F1, las superficies limpiadas tardarán más tiempo en secarse. Utilice solo una pequeña cantidad. Quite por completo el limpiador para no dejar restos en las partes limpiadas.
	- **1 Apague el escáner, desconecte el cable de alimentación y espere como mínimo 15 minutos.** Para obtener detalles, consulte [Cómo apagar el escáner \(página 67\)](#page-66-0).

#### **2 Abra el ADF.**

Para obtener detalles, consulte [Cómo abrir el ADF \(página 70\)](#page-69-0).

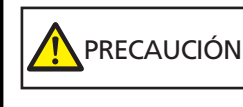

El ADF puede cerrarse por accidente cuando está abierto. Tenga cuidado de que sus dedos no queden atrapados.

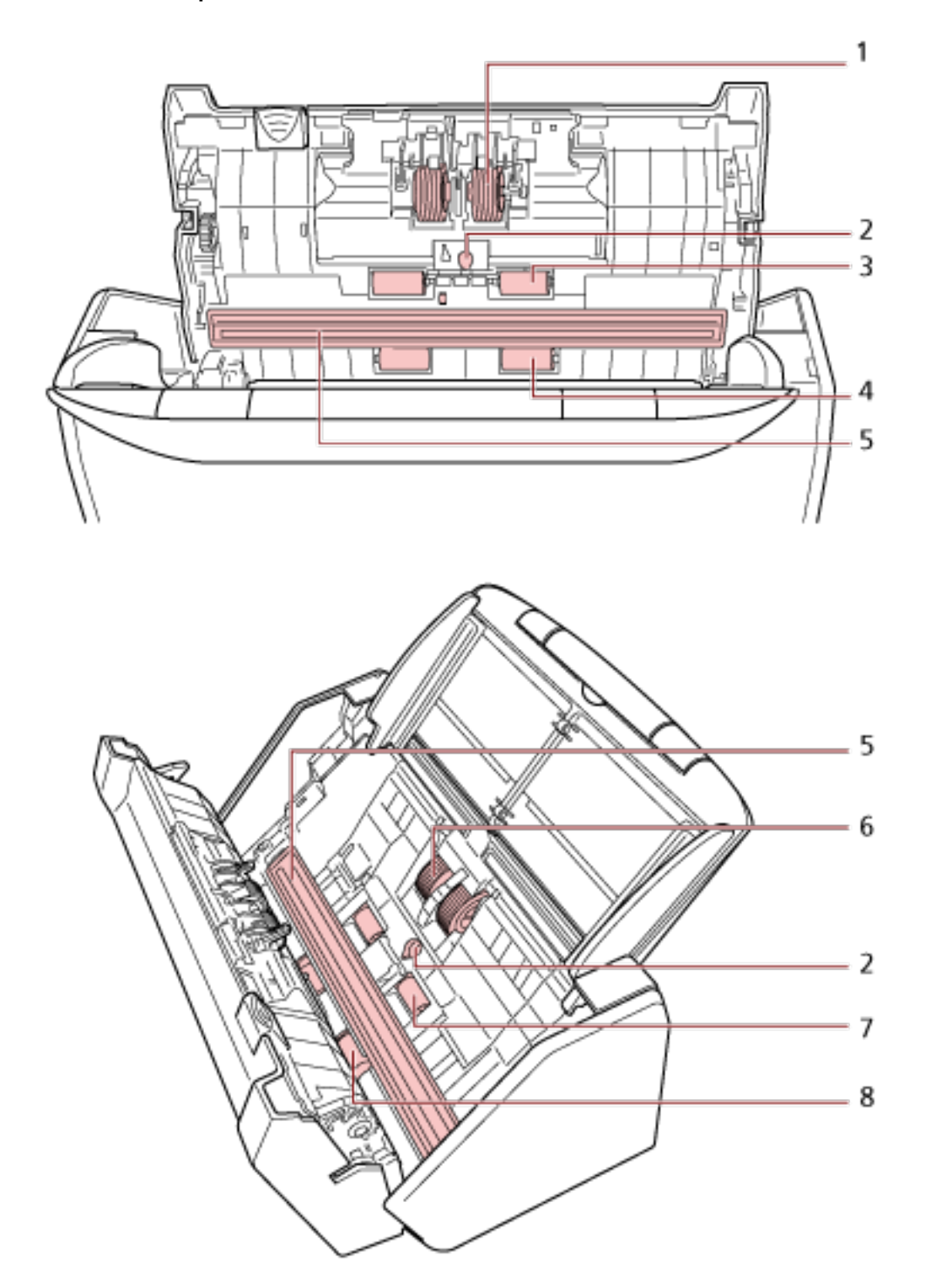

**3 Limpie las siguientes áreas con un paño humedecido con el limpiador F1 o con una de las toallitas de limpieza.**

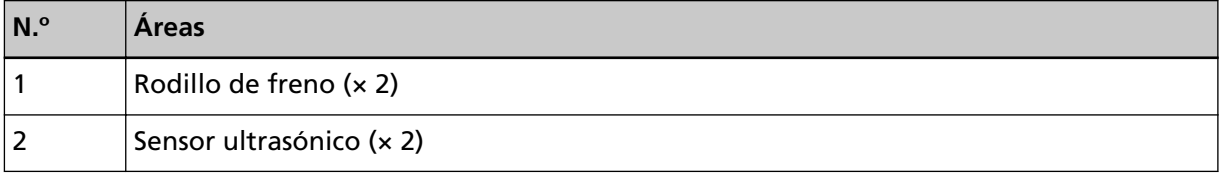

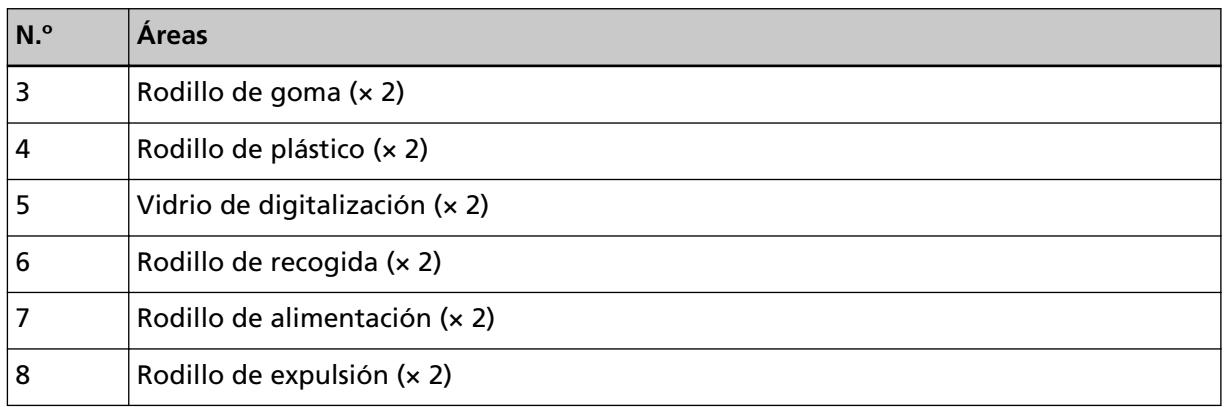

#### **1 Rodillo de freno (× 2)**

Retire el rodillo de freno del escáner.

Para obtener detalles acerca de cómo retirar el rodillo de freno, consulte [Reemplazo del](#page-176-0) [conjunto del rodillo S \(página 177\).](#page-176-0)

Limpie y quite con cuidado cualquier suciedad o polvo que se encuentra a lo largo de las ranuras, teniendo cuidado de no rayar la superficie del rodillo.

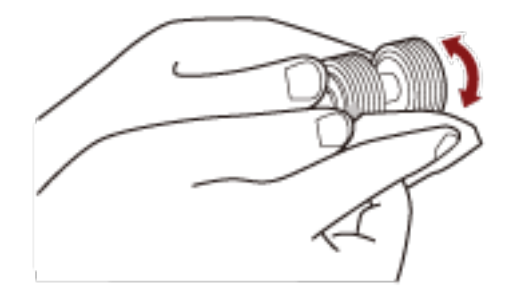

#### **2 Sensor ultrasónico (× 2)**

Limpie y quite con cuidado la suciedad y el polvo de la superficie de los sensores ultrasónicos.

## **ATENCIÓN**

Al limpiar, tenga cuidado de no dañar el sensor de documentos con un paño seco sin pelusa o con toallitas de limpieza.

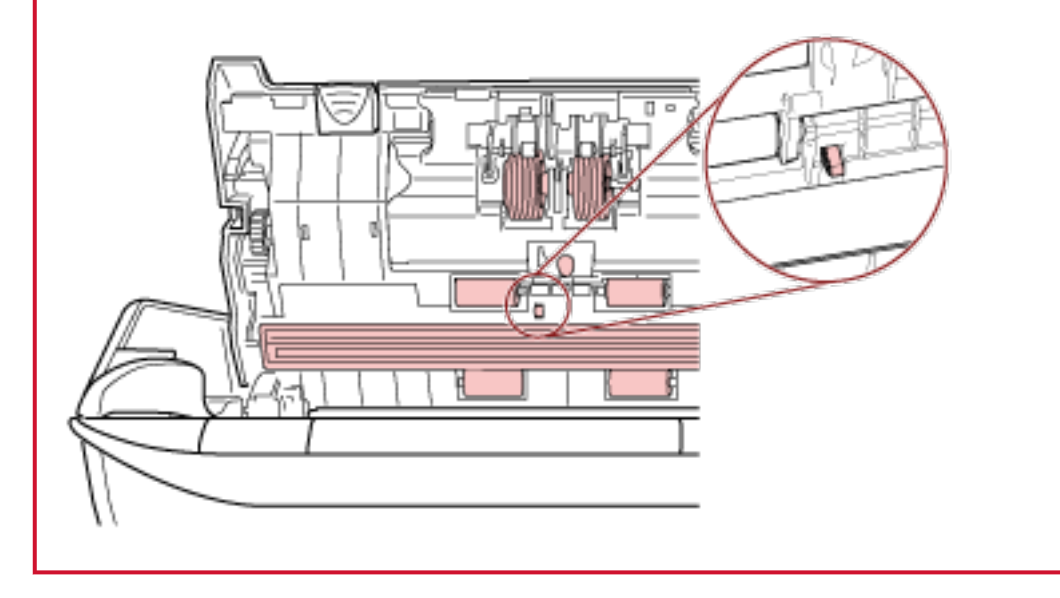

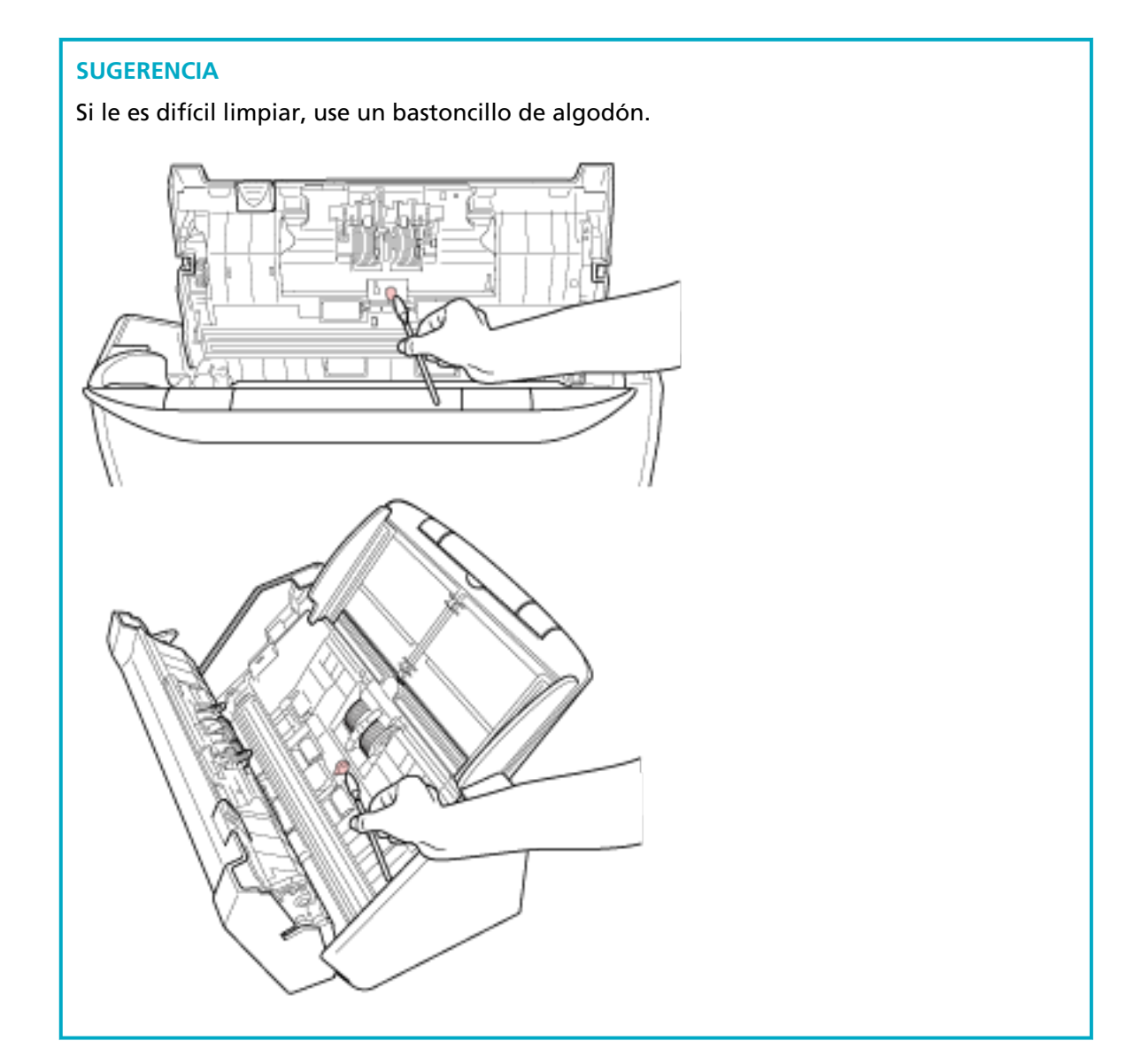

#### **3 Rodillo de goma (× 2)**

#### **4 Rodillo de plástico (× 2)**

Limpie y quite con cuidado cualquier suciedad o polvo que se encuentre a lo largo de las ranuras mientras gira el rodillo manualmente, teniendo cuidado de no rayar su superficie. Asegúrese de limpiarlo correctamente, ya que los residuos negros que quedan en los rodillos afectarán al rendimiento de alimentación.

#### **5 Vidrio de digitalización (× 2)**

Limpie y quite con cuidado la suciedad y el polvo de las secciones del vidrio de digitalización.

#### **ATENCIÓN**

● Si la sección del vidrio de digitalización está sucia, es posible que aparezcan rayas verticales en las imágenes.

• Cuando reciba un mensaje [Limpie el vidrio] de  $\Box$  en la pantalla táctil, compruebe

qué sección del vidrio de digitalización está sucia y límpiela. Cuando un mensaje [Limpie el vidrio] muestra que la sección del vidrio de digitalización está sucia solo por un lado, es posible que el mensaje no desaparezca aunque lo limpie. En ese caso, limpie las dos secciones del vidrio de digitalización.

#### **6 Rodillo de recogida (× 2)**

Limpie y quite con cuidado cualquier suciedad o polvo que se encuentre a lo largo de las ranuras mientras gira el rodillo manualmente, teniendo cuidado de no rayar su superficie. Asegúrese de limpiarlo correctamente, ya que los residuos negros que quedan en los rodillos afectarán al rendimiento de alimentación.

#### **7 Rodillo de alimentación (× 2)**

#### **8 Rodillo de expulsión (× 2)**

Debe encender el escáner para girar los rodillos de alimentación/rodillos de expulsión para su limpieza.

- **a** Conecte el cable de alimentación y encienda el escáner. Para obtener detalles, consulte [Cómo encender el escáner \(página 66\).](#page-65-0)
	-
- **b** En la pantalla táctil, pulse  $\begin{bmatrix} 0 & 1 \\ 0 & 1 \end{bmatrix}$  → [Limpieza y mantenimiento] → [Limpiar] → [Toallitas de limpieza].

Aparecerá la pantalla [Toallitas de limpieza].

#### **ATENCIÓN**

No empiece a digitalizar con una aplicación de digitalización de imágenes durante la limpieza.

**c** Abra el ADF.

Para obtener detalles, consulte [Cómo abrir el ADF \(página 70\)](#page-69-0).

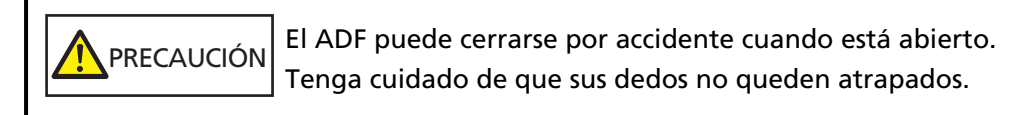

**d** En la pantalla táctil, pulse el botón [Iniciar] de la pantalla [Toallitas de limpieza]. Los rodillos de alimentación/expulsión giran una determinada cantidad de veces de forma simultánea.

Si mantiene pulsado el botón [Iniciar], los rodillos de expulsión y de alimentación girarán de forma continua.

PRECAUCIÓN Tenga cuidado de no tocar los rodillos con sus manos mientras están girando.

**e** Coloque un paño humedecido con Limpiador F1 o una de las toallitas de limpieza sobre la superficie de los rodillos de alimentación/expulsión giratorios y, a continuación, limpie y quite la suciedad y el polvo de toda la superficie. Asegúrese de limpiarlo correctamente, ya que los residuos negros que quedan en los rodillos afectarán al rendimiento de alimentación.

#### **4 Cierre el ADF.**

Para obtener detalles, consulte [Cómo cerrar el ADF \(página 71\)](#page-70-0).

PRECAUCIÓN

Tenga cuidado de no pellizcarse los dedos cuando cierre el ADF.

#### **ATENCIÓN**

Asegúrese de que el ADF esté cerrado correctamente. De lo contrario, es posible que los documentos no se alimenten en el ADF.

- **5 Siga uno de estos procedimientos para reiniciar el contador de limpieza.**
	- El procedimiento para utilizar la pantalla táctil es el siguiente.
		- **a** En la pantalla táctil, pulse  $\begin{bmatrix} 0 & 1 \\ 0 & 1 \end{bmatrix}$  [Limpieza y mantenimiento] → [Contadores de los consumibles].
		- **b** En la pantalla [Contadores de los consumibles], pulse el botón [Limpiar] para [Después de la limpieza].
	- Cuando utilice el Software Operation Panel, consulte [Borrado de los contadores de hojas](#page-346-0) [\(página 347\)](#page-346-0).

### **Limpieza del portador de hojas**

Debe limpiar el portador de hojas con un paño seco, un paño humedecido con el limpiador F1/ detergente suave o una de las toallitas de limpieza.

Limpie y quite con cuidado la suciedad y el polvo de la superficie y del interior del portador de hojas.

A medida que vaya utilizando el portador de hojas, la suciedad y el polvo se acumularán en la superficie y en el interior.

Límpielo con regularidad porque podría provocar problemas relacionados con la digitalización o afectar a los resultados de la digitalización.

#### **ATENCIÓN**

- Compruebe que el portador de hojas no esté arrugado.
- Nunca use tinta diluyente u otros solventes orgánicos debido a que estos podrían causar deformación o decoloración.
- No frote con fuerza el portador de hojas ya que se puede dañar o deformar.
- Una vez haya limpiado el interior del portador de hojas con un paño humedecido con el limpiador F1/detergente suave o una de las toallitas de limpieza, no cierre el portador de hojas hasta que esté totalmente seco.
- El portador de hojas debe sustituirse cada 500 digitalizaciones aproximadamente. Tenga en cuenta que estas directrices varían según el tipo de documentos digitalizados y la frecuencia con que se utiliza y se usa el escáner.

Para obtener más información acerca de la compra de portadores de hojas, póngase en contacto con el distribuidor/proveedor al que compró este producto. Consulte la información de contacto de la lista de contactos (si se entregó con este producto) o consulte la información de contacto de la sección Contacto para consultas (si se especifica en las Precauciones de seguridad entregadas con este producto) y realice una consulta.

# **Reemplazo de los consumibles**

En esta sección se explica cómo reemplazar los consumibles del escáner.

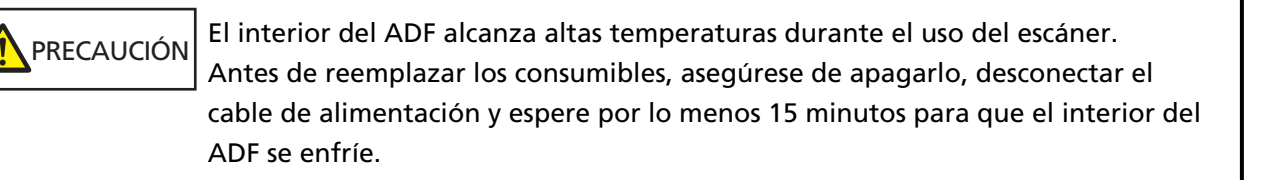

## **Consumibles y ciclos de reemplazo**

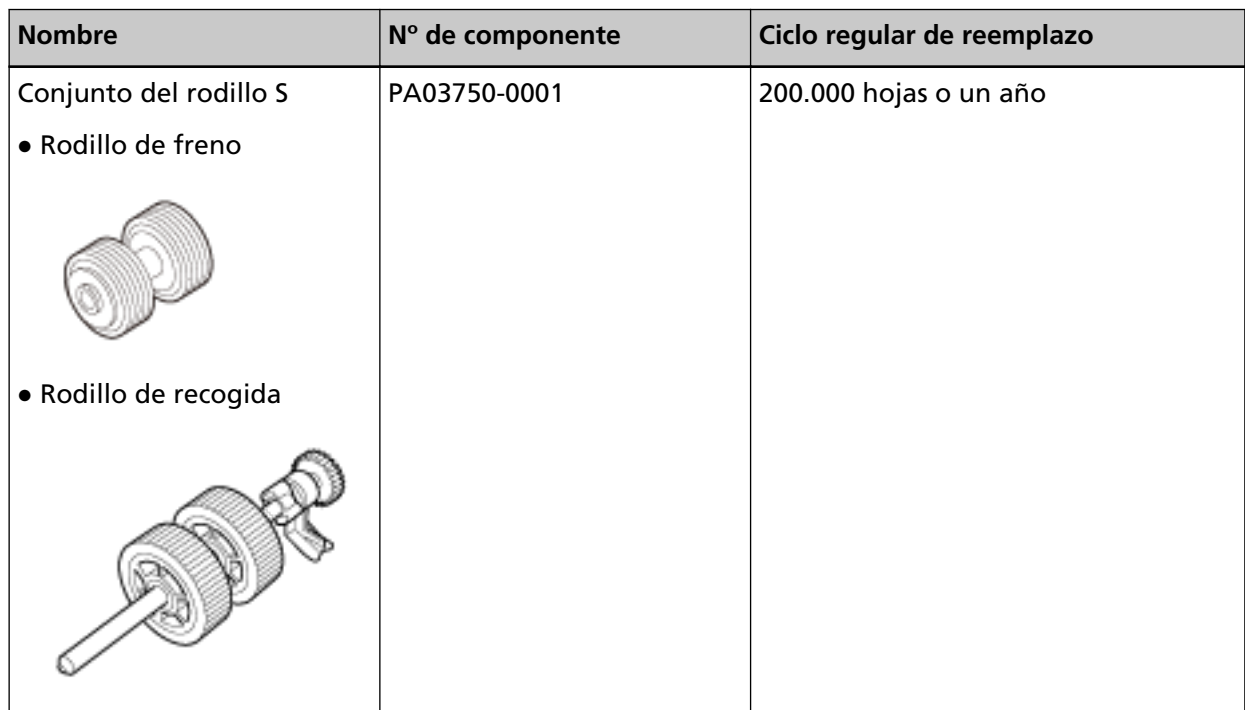

Los consumibles necesitan ser reemplazados periódicamente. Se recomienda tener una reserva de nuevos consumibles para reemplazarlos antes que los usados se consuman por completo. El escáner registra el número de hojas digitalizadas con cada consumible (rodillo de recogida y rodillo de freno), lo que le permite determinar el momento de reemplazar los consumibles.

Siga uno de estos procedimientos para comprobar el número de hojas que se pueden digitalizar.

- El procedimiento para utilizar la pantalla táctil es el siguiente.
	- 1 En la pantalla táctil, pulse  $\overrightarrow{ }$  → [Limpieza y mantenimiento] → [Contadores de los consumibles].
	- **2** En la pantalla [Contadores de los consumibles], compruebe el valor de [Después de la limpieza].
		- Cuando el color de fondo del contador es amarillo

Debe reemplazar los consumibles próximamente.

- Cuando el color de fondo del contador es rojo
	- Debe reemplazar los consumibles inmediatamente. Reemplácelos.
- Cuando utilice el Software Operation Panel, consulte [Verificar los contadores de hojas \(página](#page-343-0) [344\).](#page-343-0)

Tenga en cuenta que los ciclos de reemplazo recomendados han sido estimados de acuerdo al uso de papeles de pasta mecánica o química de tamaño A4 (80 g/m<sup>2</sup> [20 lb]), por lo tanto estos ciclos varían según los tipos de papeles digitalizados y con qué frecuencia el escáner es usado y limpiado.

#### **ATENCIÓN**

Use solamente los consumibles especificados.

Para obtener más información acerca de la compra de consumibles, póngase en contacto con el distribuidor/proveedor al que compró este producto. Consulte la información de contacto de la lista de contactos (si se entregó con este producto) o consulte la información de contacto de la sección Contacto para consultas (si se especifica en las Precauciones de seguridad entregadas con este producto) y realice una consulta.

## <span id="page-176-0"></span>**Reemplazo del conjunto del rodillo S**

El conjunto del rodillo S está formado por el rodillo de freno y el rodillo de recogida. Reemplace el conjunto del rodillo S en el siguiente procedimiento.

- **1 Apague el escáner, desconecte el cable de alimentación y espere como mínimo 15 minutos.** Para obtener detalles, consulte [Cómo apagar el escáner \(página 67\)](#page-66-0).
- **2 Retire todos los documentos de la bandeja de entrada al ADF (alimentador).**

#### **3 Abra el ADF.**

Para obtener detalles, consulte [Cómo abrir el ADF \(página 70\)](#page-69-0).

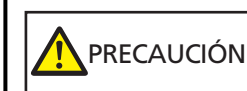

El ADF puede cerrarse por accidente cuando está abierto. Tenga cuidado de que sus dedos no queden atrapados.

#### **4 Reemplace el rodillo de freno.**

#### **a Abra la cubierta del rodillo de freno.**

Sujete ambos extremos de la cubierta y ábrala en la dirección de la flecha.

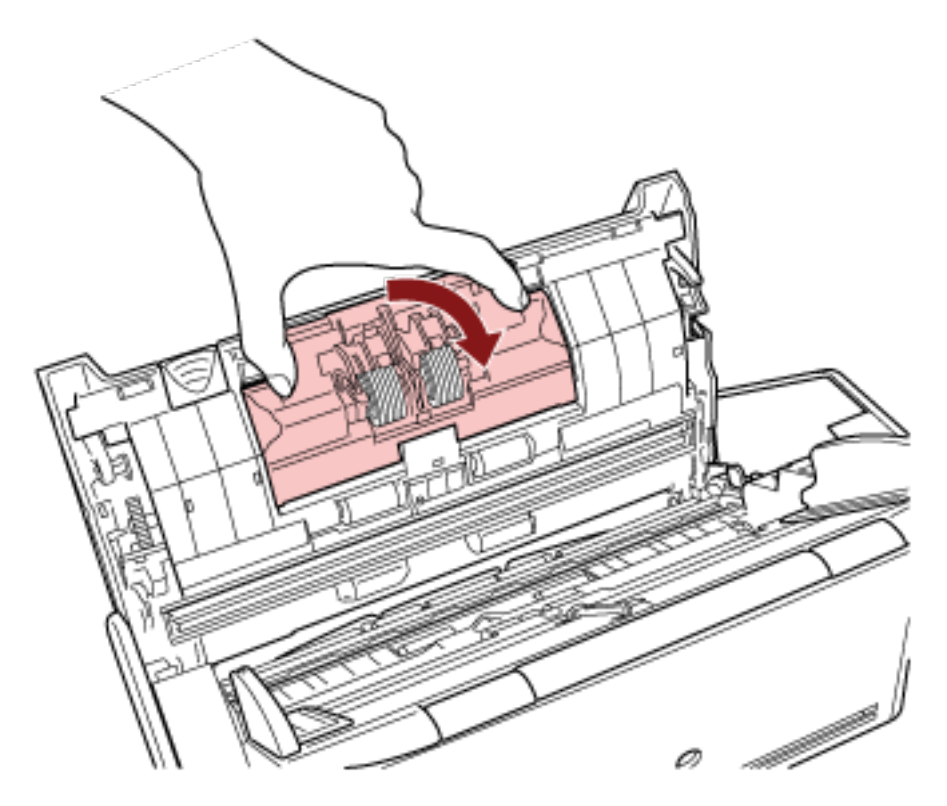

**b Retire el rodillo de freno.**

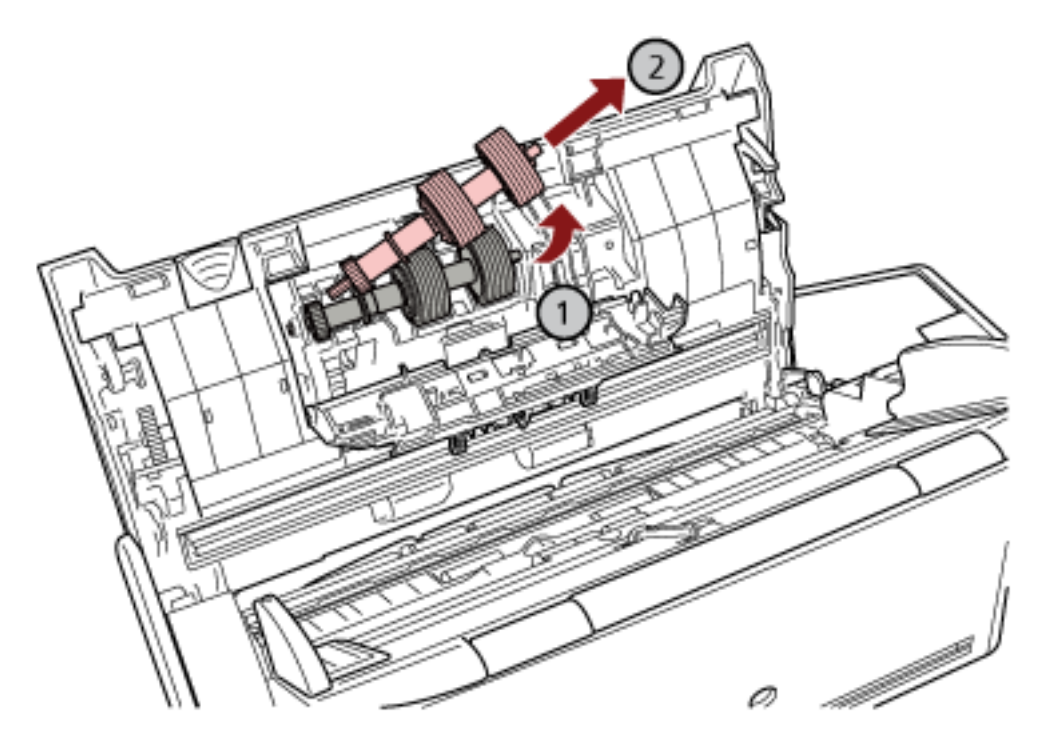

Levante primero la parte derecha del rodillo y, a continuación, extraiga el eje de la ranura de la izquierda.

**c Retire el rodillo de freno de su eje.**

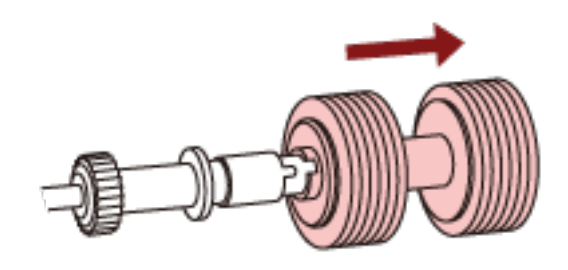

**d Instale el nuevo rodillo de freno en el eje.** Inserte la traba del eje en la ranura.

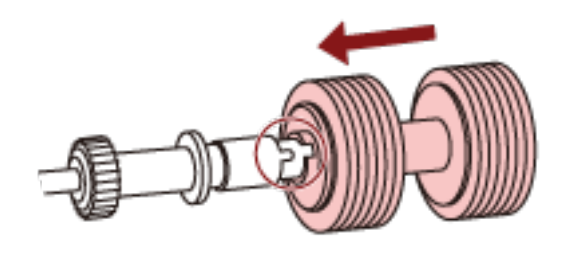

**e Vuelva a colocar el rodillo de freno en el escáner.**

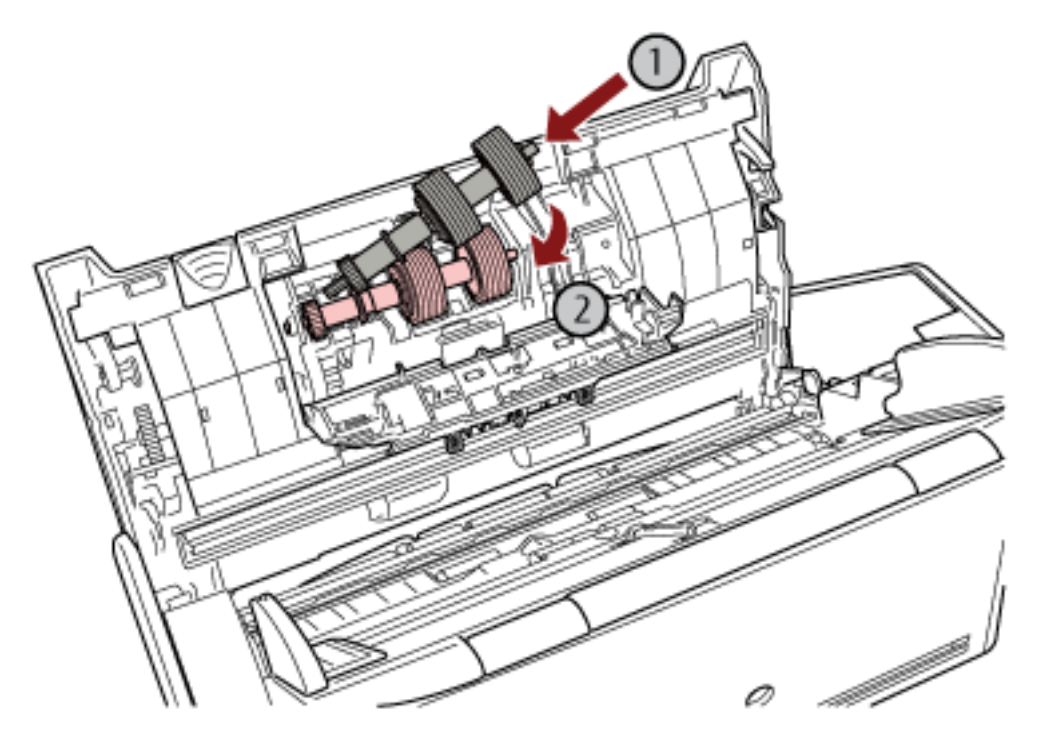

Inserte el extremo izquierdo del eje en el orificio ajustándose a la forma de este y, a continuación, coloque la parte derecha del eje.

**f Cierre la cubierta del rodillo de freno.**

#### **ATENCIÓN**

Asegúrese de que el rodillo de freno esté instalado correctamente. De lo contrario, es posible que se produzcan atascos de papel u otros errores de alimentación.

- **5 Reemplace el rodillo de recogida.**
	- **a Abra la guía de papel.**

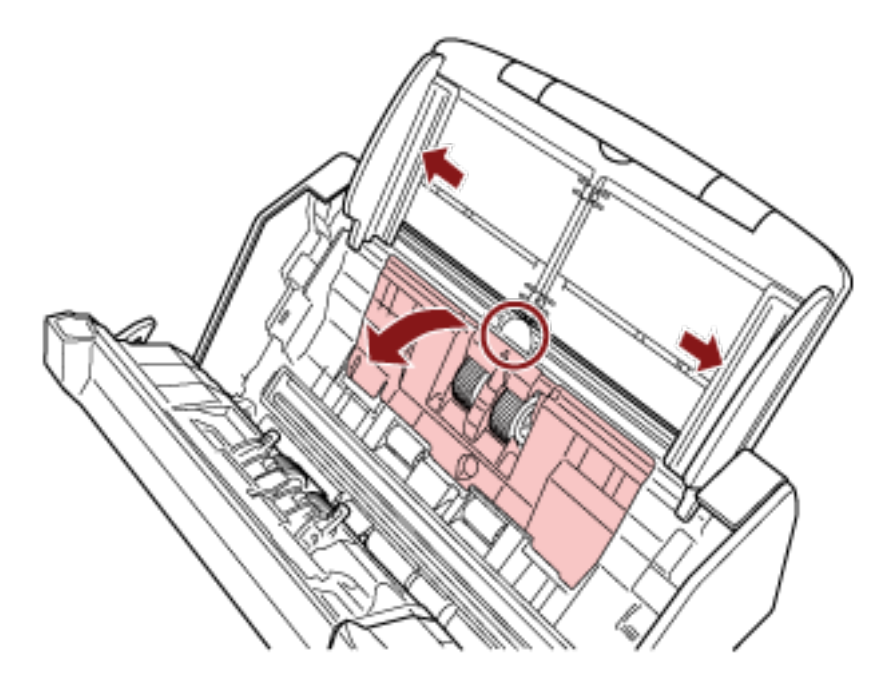

Deslice las guías laterales hasta el final y tire de la guía de la hoja para abrirla desde la inmersión.

**b Gire el buje en dirección de la flecha.**

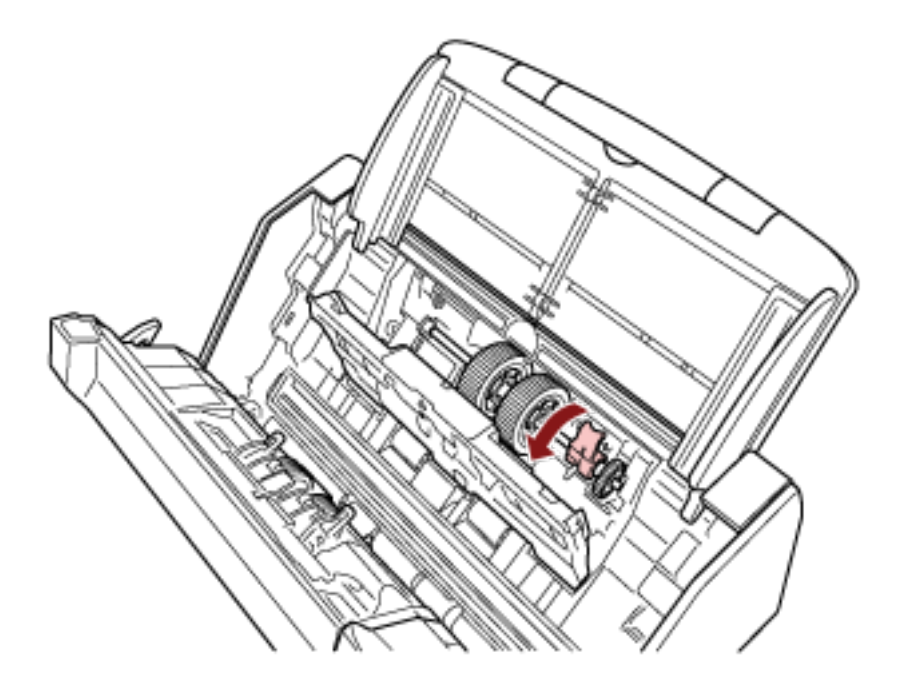

**c Retire el rodillo de recogida.**
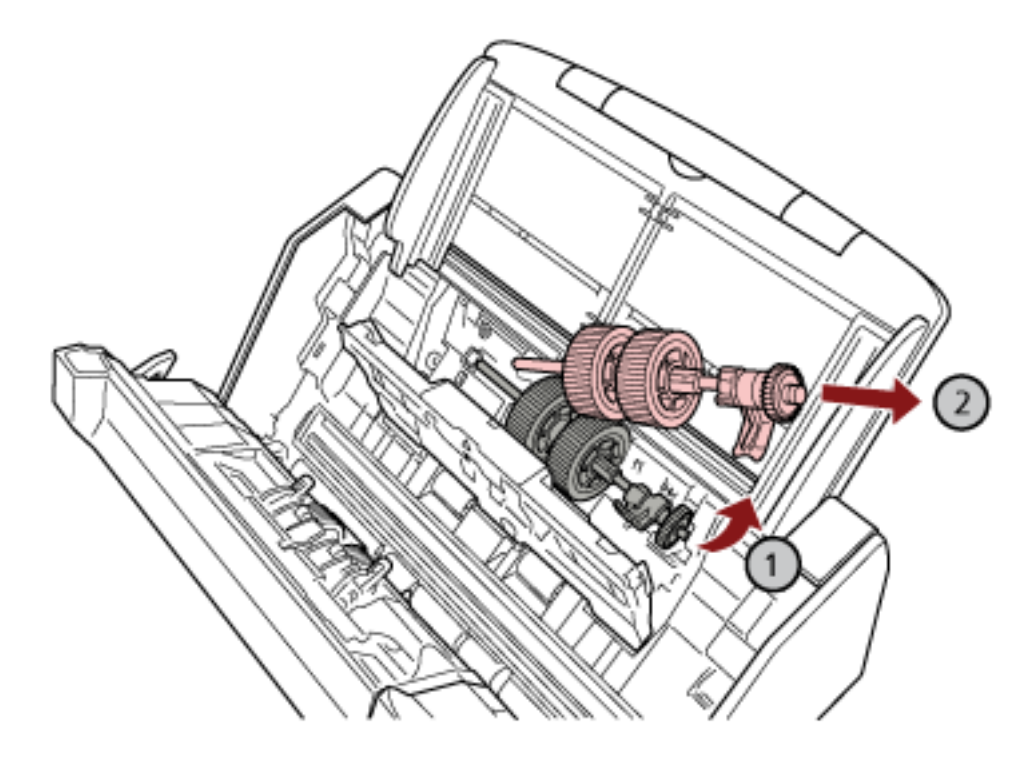

Levante ligeramente el lado del casquillo del rodillo de recogida (unos 5 mm), muévalo hacia el casquillo y sáquelo.

### **ATENCIÓN**

Tenga cuidado de no tocar el engranaje cercano al buje del eje, dado que está engrasado.

**d Coloque el nuevo rodillo de recogida en el escáner.**

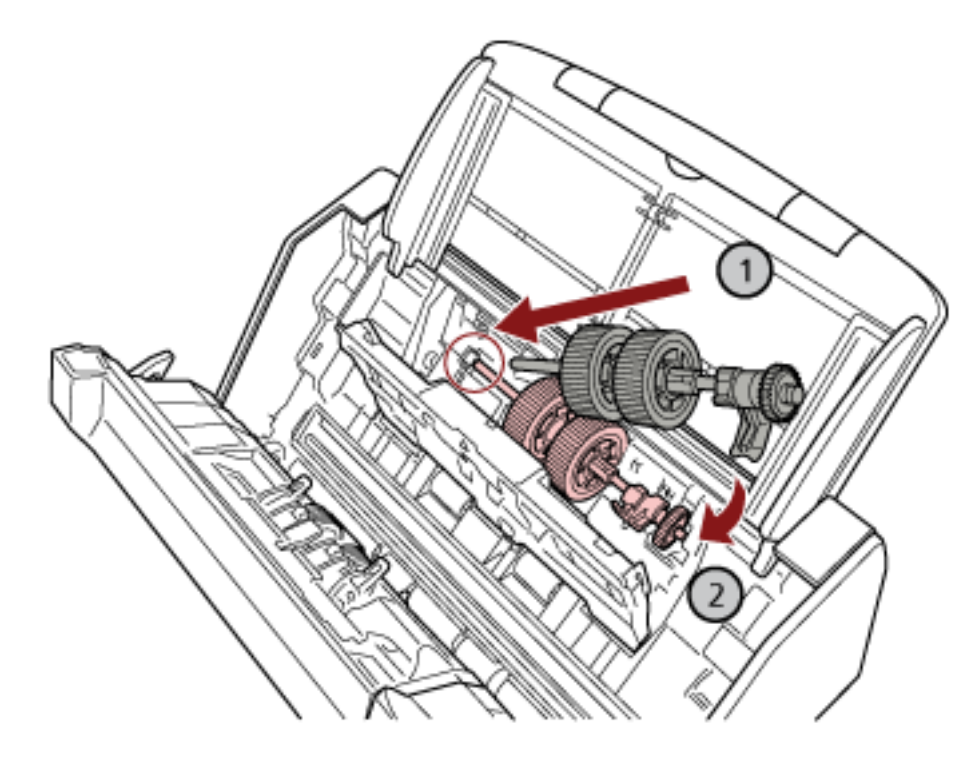

Introduzca el extremo izquierdo del eje en la ranura y baje el otro extremo gradualmente.

**e Gire el buje en dirección de la flecha.**

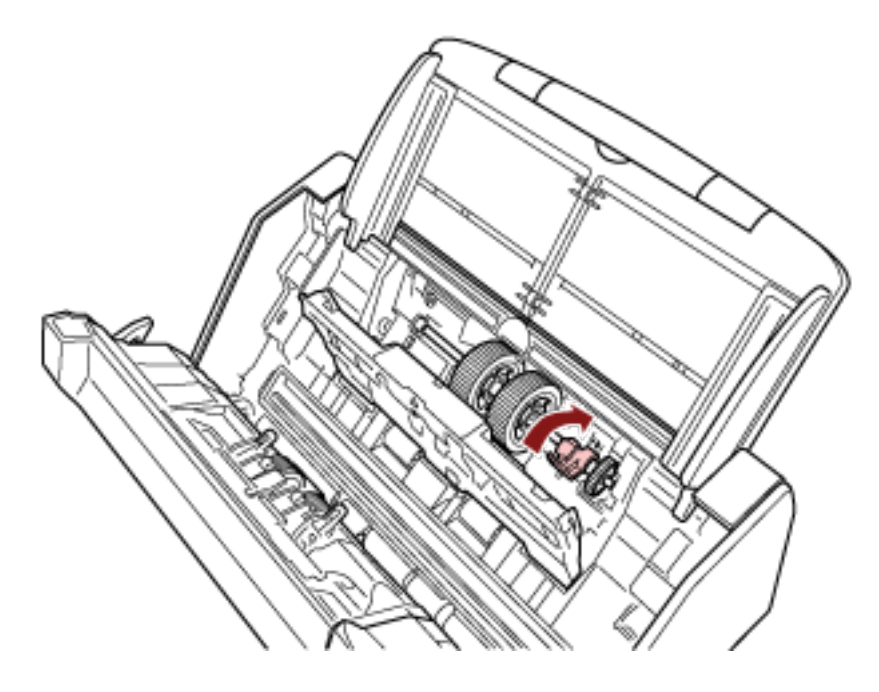

### **ATENCIÓN**

Asegúrese de que el rodillo de recogida está instalado correctamente. De lo contrario, es posible que se produzcan atascos de papel u otros errores de alimentación.

**f Cierre la guía de papel.**

Asegúrese que ambos extremos de la guía de papel estén asegurados firmemente.

#### **6 Cierre el ADF.**

Para obtener detalles, consulte [Cómo cerrar el ADF \(página 71\)](#page-70-0).

PRECAUCIÓN Tenga cuidado de no pellizcarse los dedos cuando cierre el ADF.

- **7 Conecte el cable de alimentación y encienda el escáner.** Para obtener detalles, consulte [Cómo encender el escáner \(página 66\).](#page-65-0)
- **8 Utilice uno de los siguientes métodos para borrar los contadores de los consumibles.**
	- El procedimiento para utilizar la pantalla táctil es el siguiente.
		- **a** En la pantalla táctil, pulse  $\begin{bmatrix} 0 & 1 \\ 0 & 1 \end{bmatrix}$  → [Limpieza y mantenimiento] → [Contadores de los consumibles].
		- **b** En la pantalla [Contadores de los consumibles], pulse el botón [Limpiar] para el [Rodillo] de freno] o el [Rodillo de recogida].
	- Cuando utilice el Software Operation Panel, consulte [Borrado de los contadores de hojas](#page-346-0) [\(página 347\)](#page-346-0).

# <span id="page-183-0"></span>**Solución de problemas**

En estas sección se explican los pasos a realizar cuando ocurre un error de atasco de papel y otros problemas, los ítems que deberá verificar antes de ponerse en contacto con su distribuidor local y cómo leer las indicaciones de la etiqueta del escáner.

#### **ATENCIÓN**

Para obtener más información acerca de otros errores/problemas no incluidos en esta sección, consulte la Ayuda del controlador del escáner.

### **Si se produce un atasco de papel**

Retire los documentos que quedan en el ADF siguiendo el procedimiento que se indica a continuación:

#### PRECAUCIÓN ● No intente extraer los documentos atascados con fuerza; primero asegúrese de abrir el ADF.

- Tenga cuidado de no tocar las partes puntiagudas cuando retire los documentos atascados. Si lo hace, podría sufrir heridas.
- Evite que el pelo u otros artículos como corbatas o collares queden enganchados en el interior del escáner cuando retire los documentos atascados.
- El interior del ADF puede alcanzar temperaturas muy altas durante la operación. Tenga cuidado de no quemarse.
- **1 Retire todos los documentos de la bandeja de entrada al ADF (alimentador).**

#### **2 Abra el ADF.**

Para obtener detalles, consulte [Cómo abrir el ADF \(página 70\)](#page-69-0).

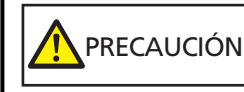

El ADF puede cerrarse por accidente cuando está abierto. Tenga cuidado de que sus dedos no queden atrapados.

**3 Retire los documentos atascados.**

#### **ATENCIÓN**

- Asegúrese de verificar los documentos y toda la ruta del papel detalladamente. Retire cualquier objeto de metal, como grapas o clips para evitar atascos de papel.
- Tenga cuidado de no dañar la superficie del vidrio de digitalización o las guías laterales con objetos metálicos tales como grapas o clips cuando retira los documentos.

#### **4 Cierre el ADF.**

Para obtener detalles, consulte [Cómo cerrar el ADF \(página 71\)](#page-70-0).

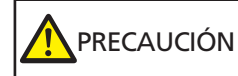

Tenga cuidado de no pellizcarse los dedos cuando cierre el ADF.

### **ATENCIÓN**

- Asegúrese de que el ADF esté cerrado correctamente. De lo contrario, es posible que los documentos no se alimenten en el ADF.
- Hay veces que algunos documentos quedan en el interior del ADF sin que aparezca ningún mensaje de error cuando finaliza o cancela la digitalización. En ese caso, siga los pasos [14](#page-183-0) anteriores para retirar los documentos.
- Para continuar la digitalización, compruebe desde qué página desea reanudarla y vuelva a colocar el documento en la bandeja de entrada al ADF (alimentador).

### **Errores**

● **Indicación de error**

Si se produce un error en el escáner, aparece la pantalla [Error] en la pantalla táctil.

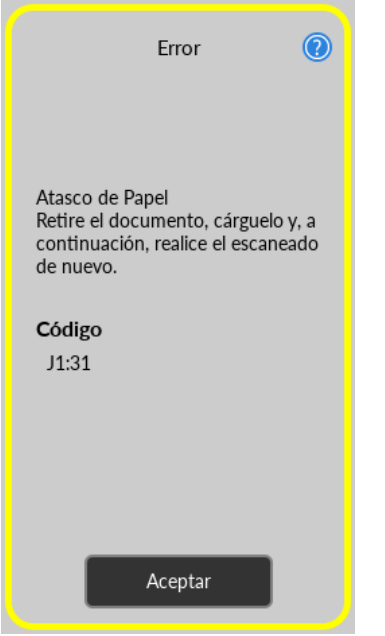

Compruebe la solución para el error y pulse el botón [Aceptar] para cerrar la pantalla [Error].

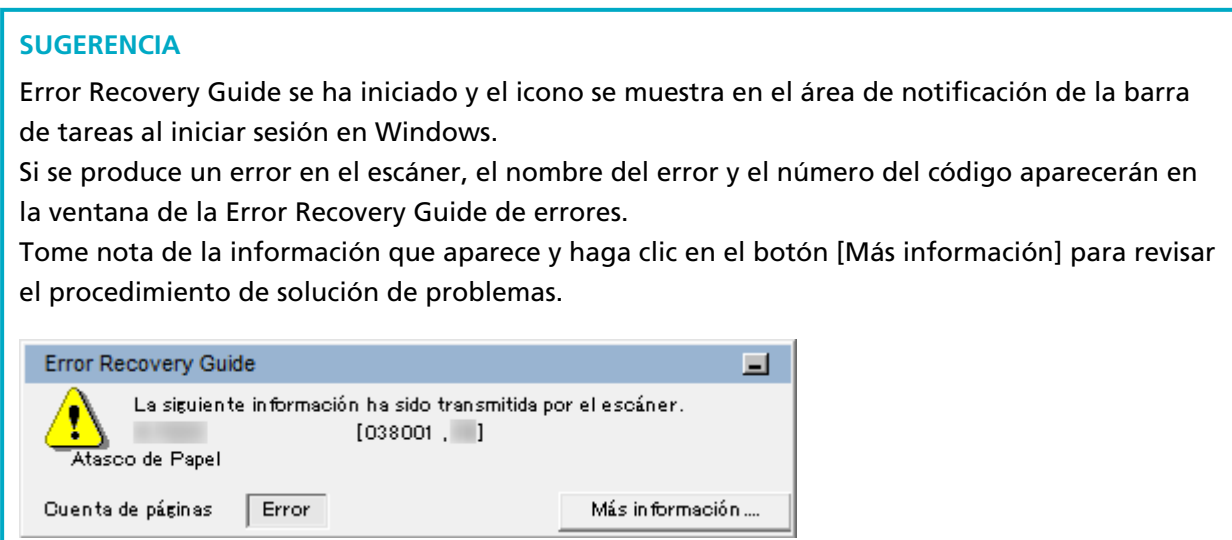

● **Lista de códigos de error**

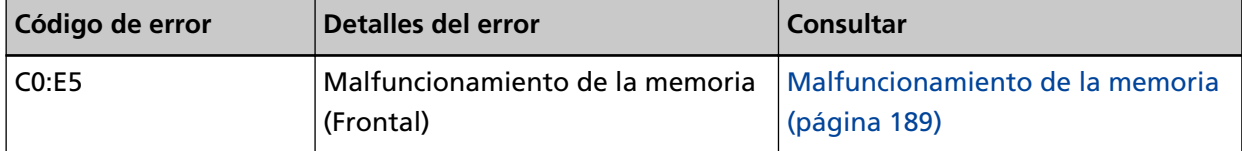

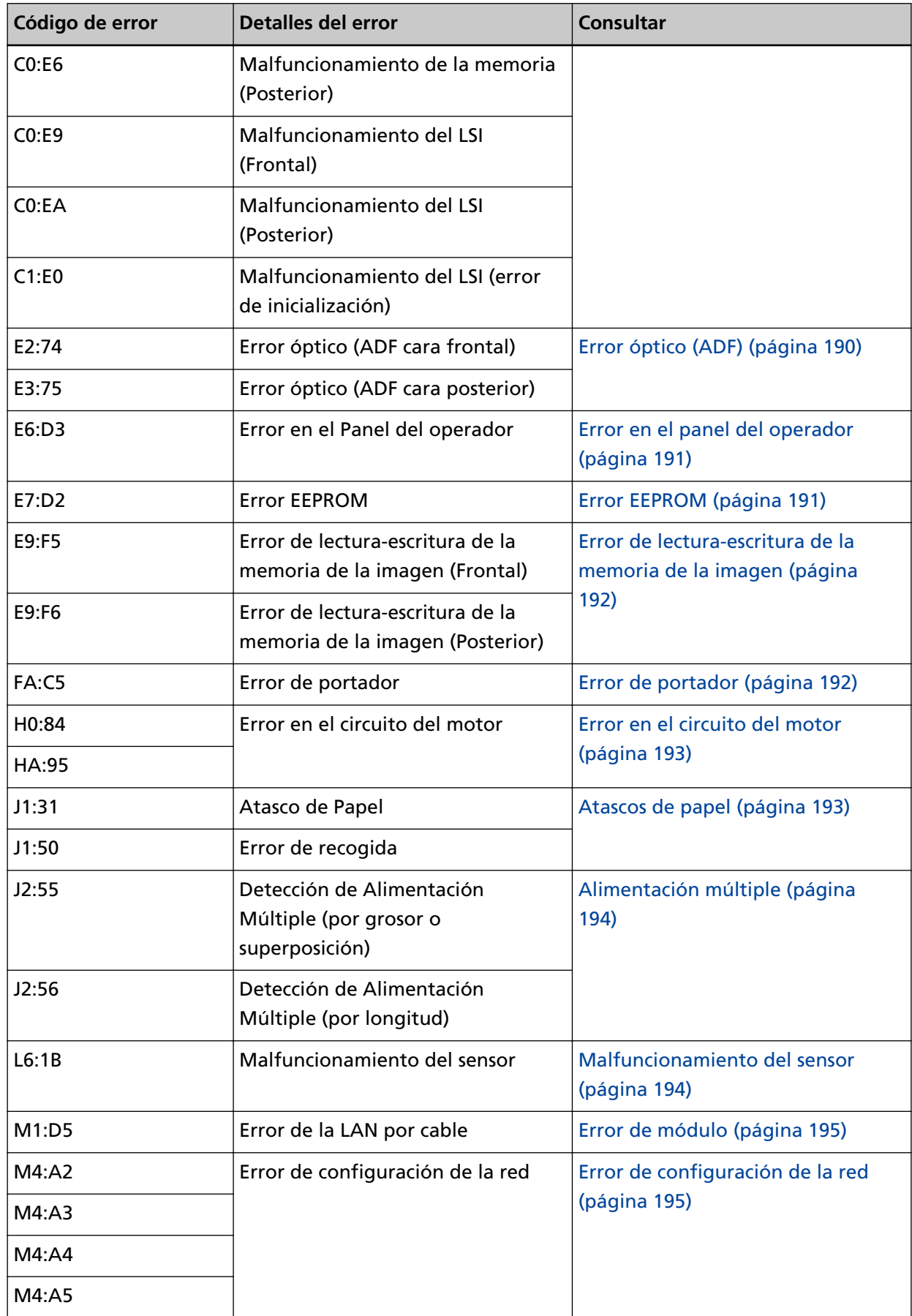

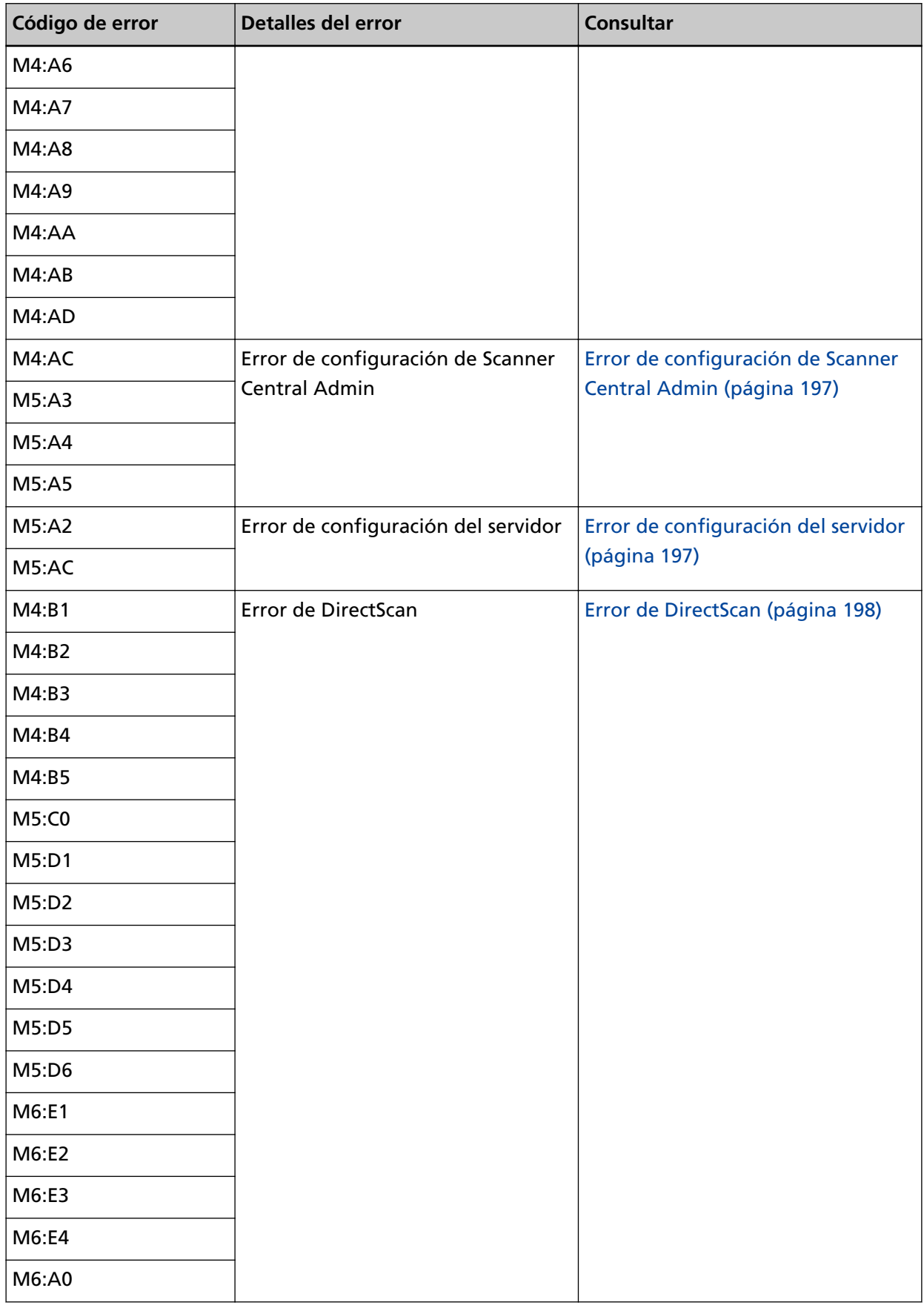

<span id="page-188-0"></span>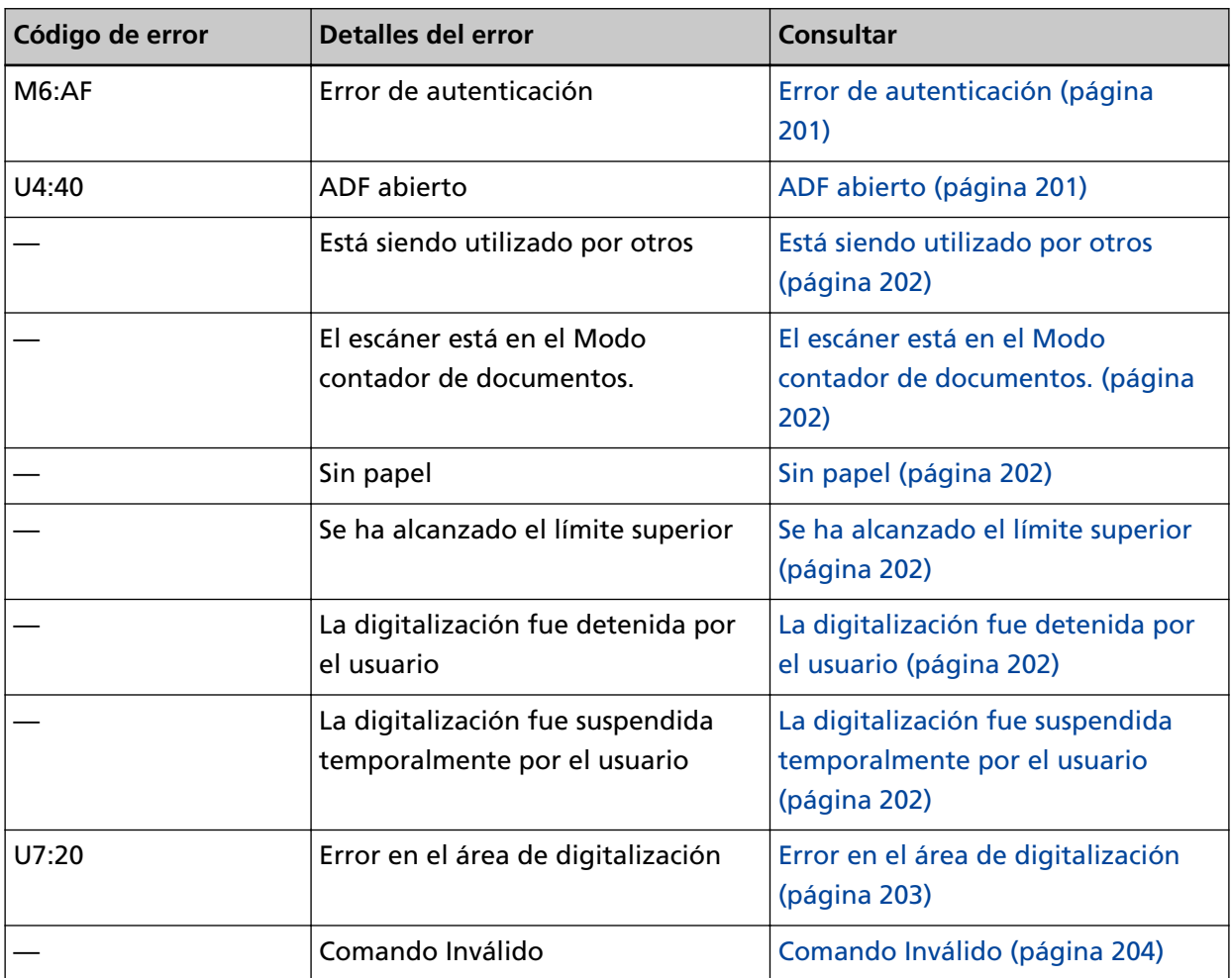

# **Malfuncionamiento de la memoria**

Si se produce un malfuncionamiento de la memoria, la pantalla [Error] de la pantalla táctil muestra uno de los siguientes códigos de error y los detalles y la solución correspondientes.

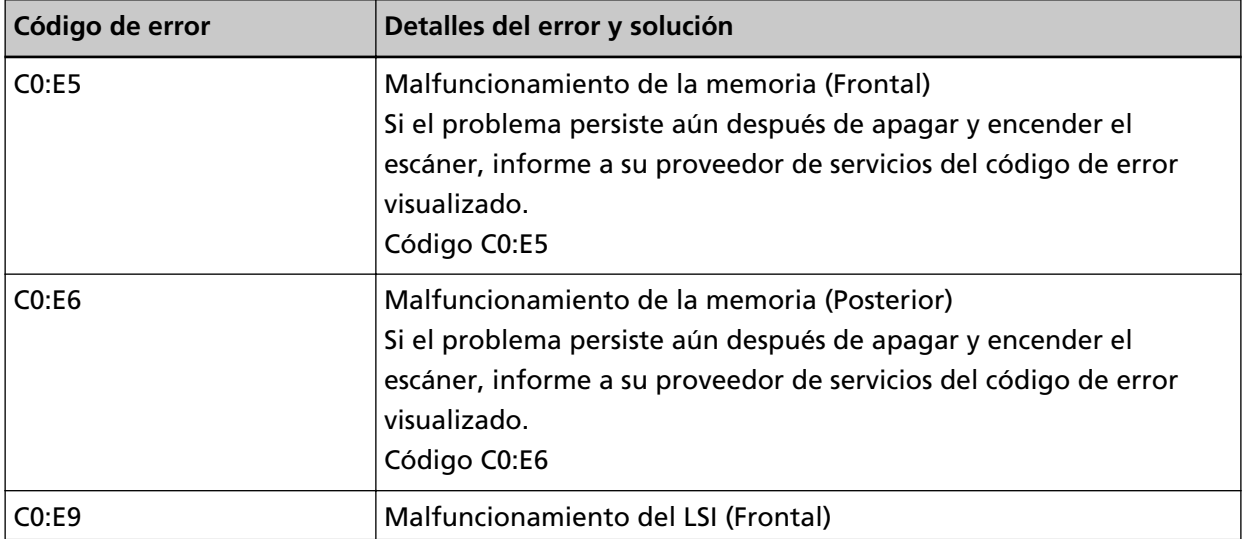

<span id="page-189-0"></span>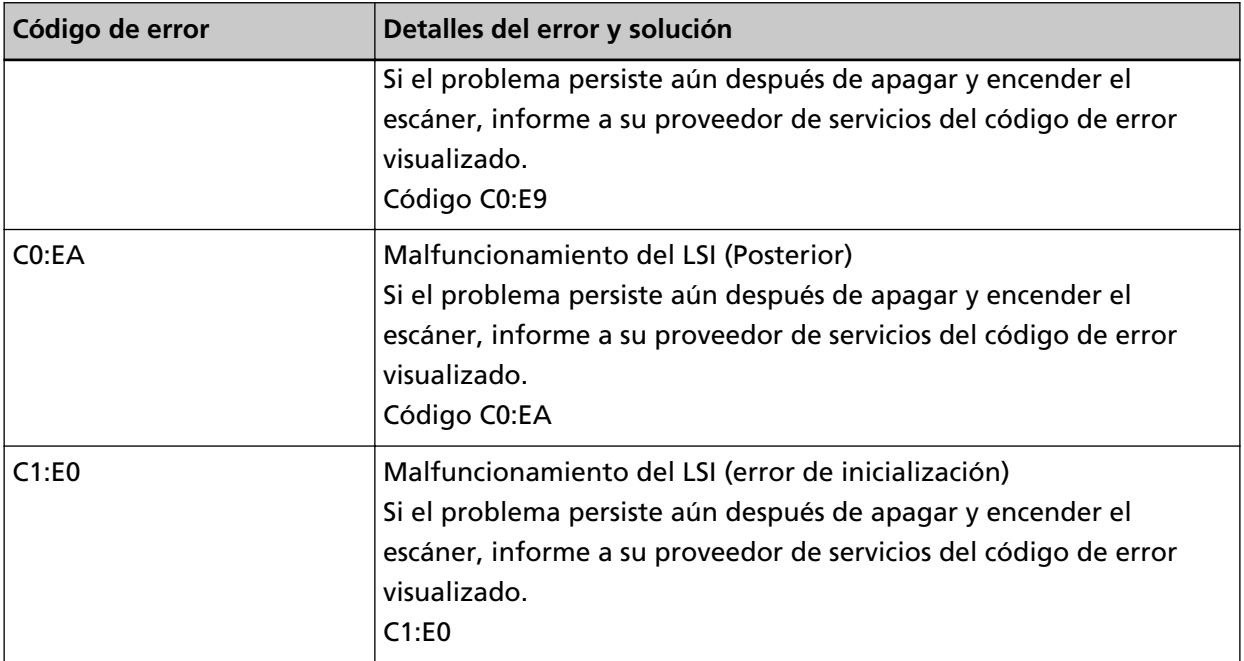

Apague el escáner y luego vuelva a encenderlo.

Si el problema continúa, tome nota del código de error, compruebe cada elemento en [Antes de](#page-264-0) [ponerse en contacto con el proveedor de servicios del escáner \(página 265\)](#page-264-0) y, después, póngase en contacto con el distribuidor/proveedor al que compró este producto. Consulte la información de contacto en la lista de contactos (si se suministró con este producto) o consulte la sección Contactos para obtener más información en las Precauciones de seguridad de este producto y realice una consulta.

# **Error óptico (ADF)**

Si se produce un error óptico en el ADF, la pantalla [Error] de la pantalla táctil muestra uno de los siguientes códigos de error y los detalles correspondientes, así como la solución.

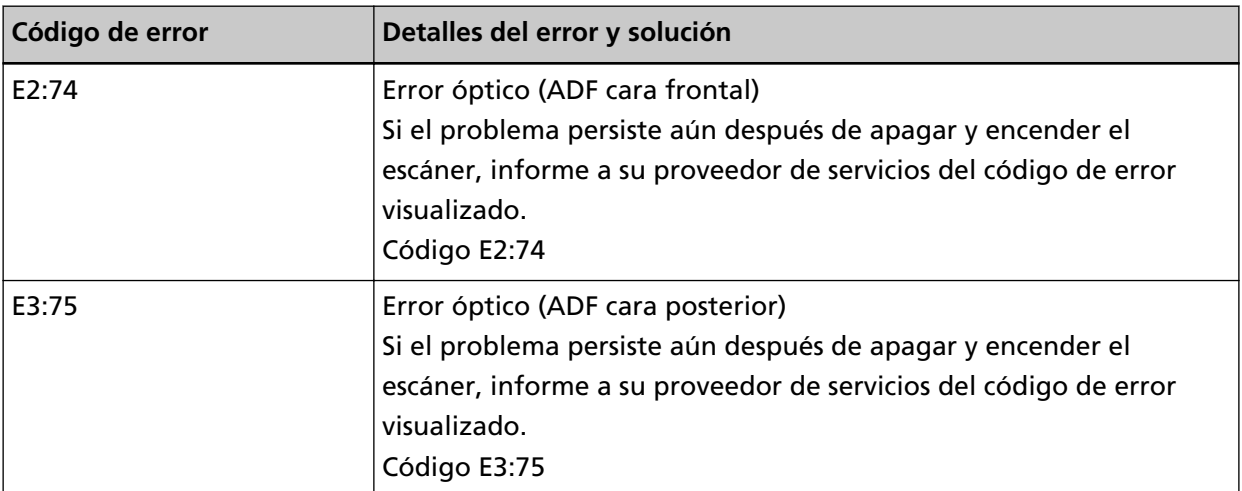

Tome las siguientes medidas.

● Consulte [Limpieza del interior del escáner \(ADF\) con un paño \(página 167\)](#page-166-0) y limpie el vidrio de digitalización.

<span id="page-190-0"></span>● Apague el escáner y luego vuelva a encenderlo.

Si el problema continúa, tome nota del código de error, compruebe cada elemento en [Antes de](#page-264-0) [ponerse en contacto con el proveedor de servicios del escáner \(página 265\)](#page-264-0) y, después, póngase en contacto con el distribuidor/proveedor al que compró este producto. Consulte la información de contacto en la lista de contactos (si se suministró con este producto) o consulte la sección Contactos para obtener más información en las Precauciones de seguridad de este producto y realice una consulta.

# **Error en el panel del operador**

Si se produce un error en la pantalla táctil, la pantalla [Error] de la pantalla táctil muestra el siguiente código de error y los detalles y la solución correspondientes.

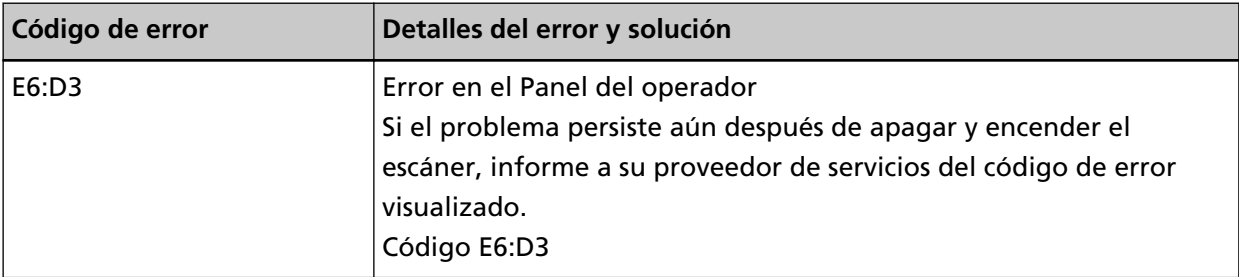

Apague el escáner y luego vuelva a encenderlo.

Si el problema continúa, tome nota del código de error, compruebe cada elemento en [Antes de](#page-264-0) [ponerse en contacto con el proveedor de servicios del escáner \(página 265\)](#page-264-0) y, después, póngase en contacto con el distribuidor/proveedor al que compró este producto. Consulte la información de contacto en la lista de contactos (si se suministró con este producto) o consulte la sección Contactos para obtener más información en las Precauciones de seguridad de este producto y realice una consulta.

# **Error EEPROM**

Si se produce un error EEPROM, la pantalla [Error] de la pantalla táctil muestra el siguiente código de error y los detalles y la solución correspondientes.

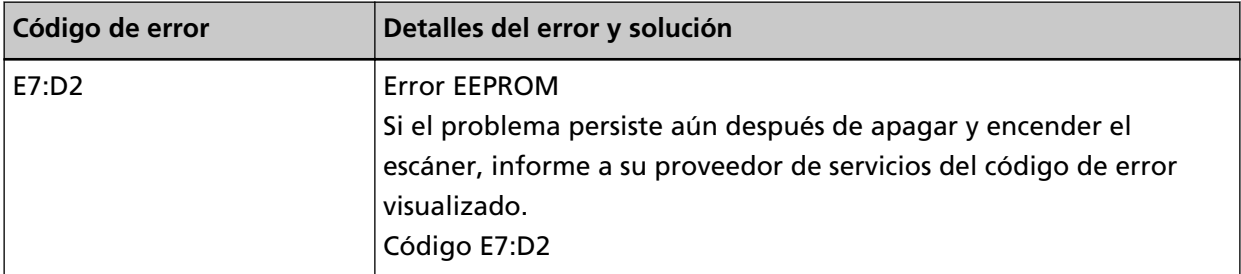

Apague el escáner y luego vuelva a encenderlo.

Si el problema continúa, tome nota del código de error, compruebe cada elemento en [Antes de](#page-264-0) [ponerse en contacto con el proveedor de servicios del escáner \(página 265\)](#page-264-0) y, después, póngase en contacto con el distribuidor/proveedor al que compró este producto. Consulte la información de contacto en la lista de contactos (si se suministró con este producto) o consulte la sección Contactos <span id="page-191-0"></span>para obtener más información en las Precauciones de seguridad de este producto y realice una consulta.

### **Error de lectura-escritura de la memoria de la imagen**

Si se produce un error cuando se leen datos de la memoria de imagen o se escriben datos en la misma, la pantalla [Error] de la pantalla táctil muestra uno de los siguientes códigos de error y los detalles y la solución correspondientes.

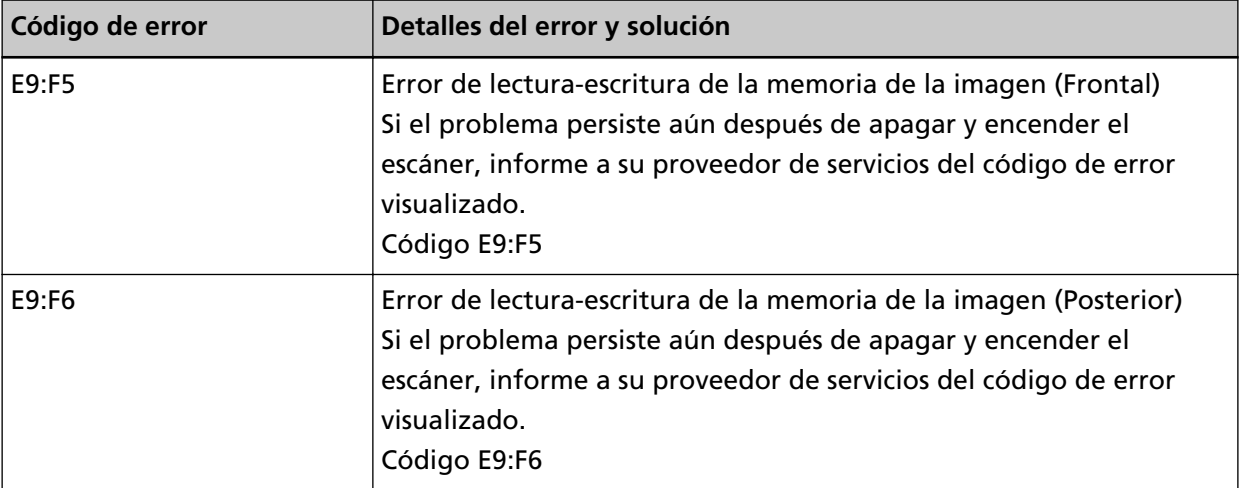

Apague el escáner y luego vuelva a encenderlo.

Si el problema continúa, tome nota del código de error, compruebe cada elemento en [Antes de](#page-264-0) [ponerse en contacto con el proveedor de servicios del escáner \(página 265\)](#page-264-0) y, después, póngase en contacto con el distribuidor/proveedor al que compró este producto. Consulte la información de contacto en la lista de contactos (si se suministró con este producto) o consulte la sección Contactos para obtener más información en las Precauciones de seguridad de este producto y realice una consulta.

# **Error de portador**

Si se produce un error de portador, la pantalla [Error] de la pantalla táctil muestra el siguiente código de error y los detalles y la solución correspondientes.

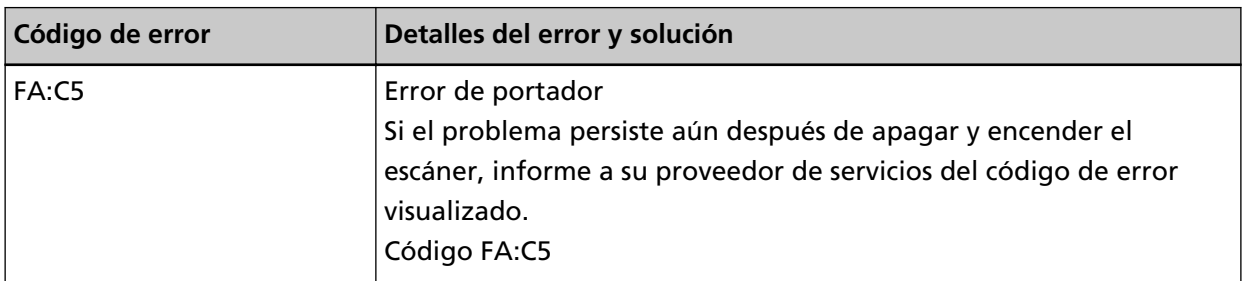

Apague el escáner y luego vuelva a encenderlo.

Si el problema continúa, tome nota del código de error, compruebe cada elemento en [Antes de](#page-264-0) [ponerse en contacto con el proveedor de servicios del escáner \(página 265\)](#page-264-0) y, después, póngase en contacto con el distribuidor/proveedor al que compró este producto. Consulte la información de contacto en la lista de contactos (si se suministró con este producto) o consulte la sección Contactos <span id="page-192-0"></span>para obtener más información en las Precauciones de seguridad de este producto y realice una consulta.

### **Error en el circuito del motor**

Si se produce un error en el circuito del motor, la pantalla [Error] de la pantalla táctil muestra el siguiente código de error y los detalles y la solución correspondientes.

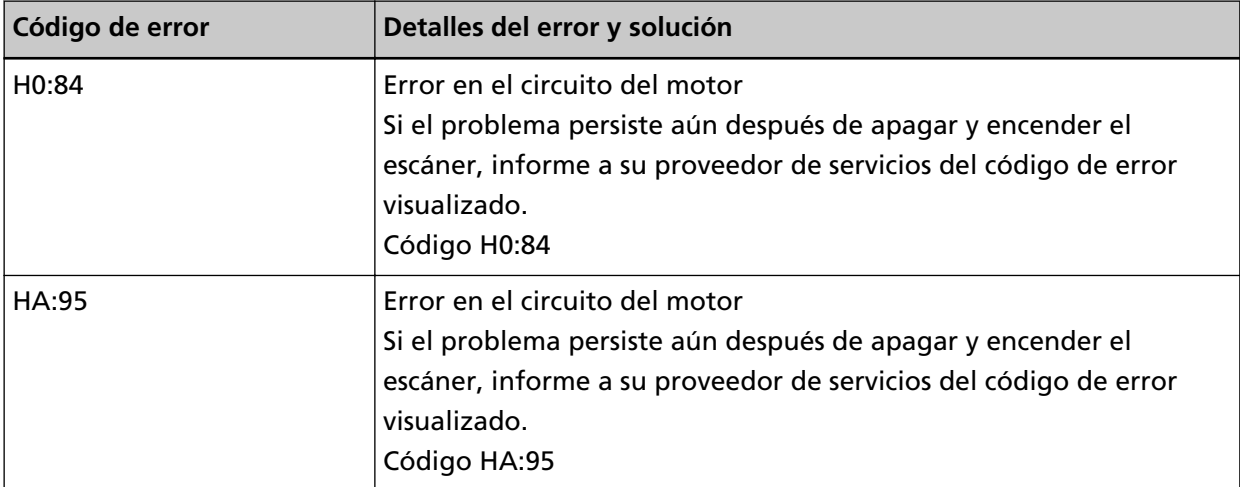

Apague el escáner y luego vuelva a encenderlo.

Si el problema continúa, tome nota del código de error, compruebe cada elemento en [Antes de](#page-264-0) [ponerse en contacto con el proveedor de servicios del escáner \(página 265\)](#page-264-0) y, después, póngase en contacto con el distribuidor/proveedor al que compró este producto. Consulte la información de contacto en la lista de contactos (si se suministró con este producto) o consulte la sección Contactos para obtener más información en las Precauciones de seguridad de este producto y realice una consulta.

### **Atascos de papel**

Si se produce un atasco de papel, la pantalla [Error] de la pantalla táctil muestra uno de los siguientes códigos de error y los detalles y la solución correspondientes.

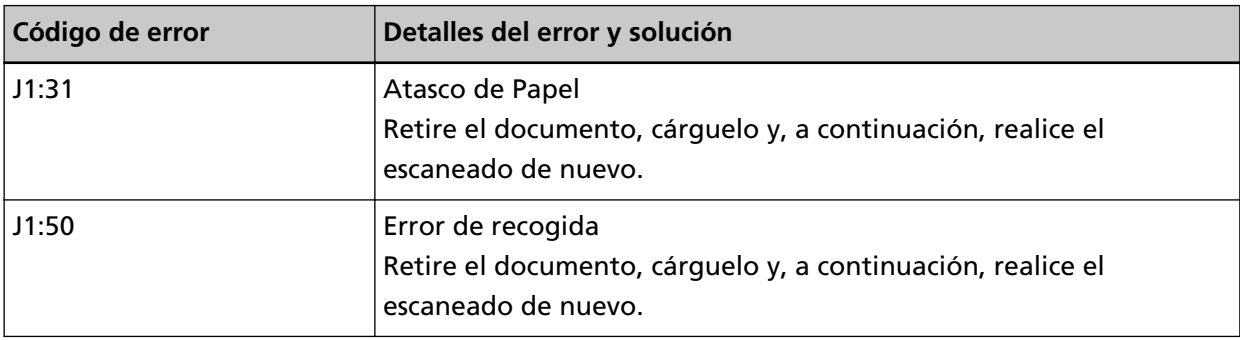

Tome las siguientes medidas.

● Cuando se produzca un atasco de papel dentro del escáner, consulte [Si se produce un atasco de](#page-183-0) [papel \(página 184\)](#page-183-0) para quitar los documentos atascados.

- <span id="page-193-0"></span>● Consulte [Documentos para la digitalización \(página 96\)](#page-95-0) para comprobar si el documento es adecuado para su digitalización.
- Si se producen atascos de papel con frecuencia, tome las medidas oportunas de acuerdo con [Se](#page-254-0) [producen con frecuencia Atascos de papel/Errores de recogida \(página 255\)](#page-254-0).

Si el problema continúa, tome nota del código de error, compruebe cada elemento en [Antes de](#page-264-0) [ponerse en contacto con el proveedor de servicios del escáner \(página 265\)](#page-264-0) y, después, póngase en contacto con el distribuidor/proveedor al que compró este producto. Consulte la información de contacto en la lista de contactos (si se suministró con este producto) o consulte la sección Contactos para obtener más información en las Precauciones de seguridad de este producto y realice una consulta.

# **Alimentación múltiple**

Cuando entran en el escáner documentos superpuestos, la pantalla [Error] de la pantalla táctil muestra uno de los siguientes códigos de error y los correspondientes detalles y solución.

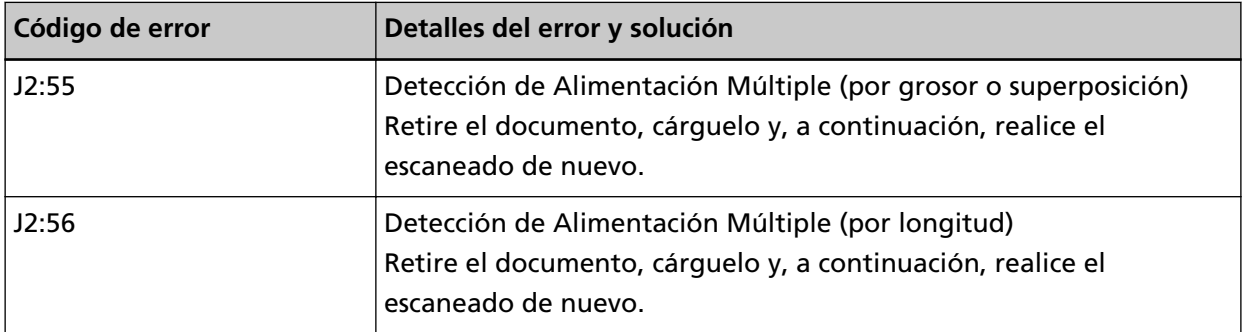

Si quedan documentos en el escáner, consulte [Si se produce un atasco de papel \(página 184\)](#page-183-0) para saber cómo quitarlos.

Si entran en el escáner documentos superpuestos con frecuencia, tome medidas de acuerdo con [Se](#page-249-0) [cargan documentos superpuestos con frecuencia en el escáner \(página 250\).](#page-249-0)

Si el problema continúa, tome nota del código de error, compruebe cada elemento en [Antes de](#page-264-0) [ponerse en contacto con el proveedor de servicios del escáner \(página 265\)](#page-264-0) y, después, póngase en contacto con el distribuidor/proveedor al que compró este producto. Consulte la información de contacto en la lista de contactos (si se suministró con este producto) o consulte la sección Contactos para obtener más información en las Precauciones de seguridad de este producto y realice una consulta.

# **Malfuncionamiento del sensor**

Si se produce un malfuncionamiento del sensor, la pantalla [Error] de la pantalla táctil muestra el siguiente código de error y los detalles y la solución correspondientes.

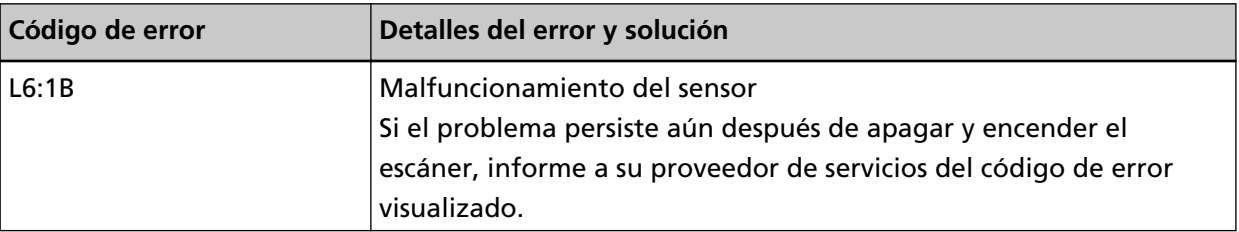

<span id="page-194-0"></span>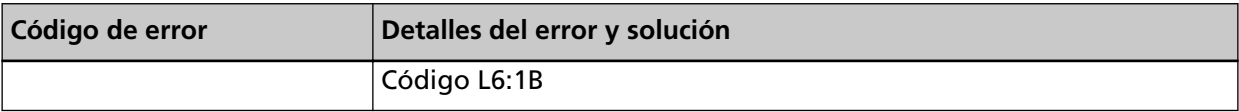

Tome las siguientes medidas.

- Consulte [Limpieza del interior del escáner \(ADF\) con un paño \(página 167\)](#page-166-0) para limpiar los sensores ultrasónicos.
- Apague el escáner y luego vuelva a encenderlo.

Si el problema continúa, tome nota del código de error, compruebe cada elemento en [Antes de](#page-264-0) [ponerse en contacto con el proveedor de servicios del escáner \(página 265\)](#page-264-0) y, después, póngase en contacto con el distribuidor/proveedor al que compró este producto. Consulte la información de contacto en la lista de contactos (si se suministró con este producto) o consulte la sección Contactos para obtener más información en las Precauciones de seguridad de este producto y realice una consulta.

### **Error de módulo**

Si se produce un error del módulo, la pantalla [Error] de la pantalla táctil muestra el siguiente código de error y los detalles y la solución correspondientes.

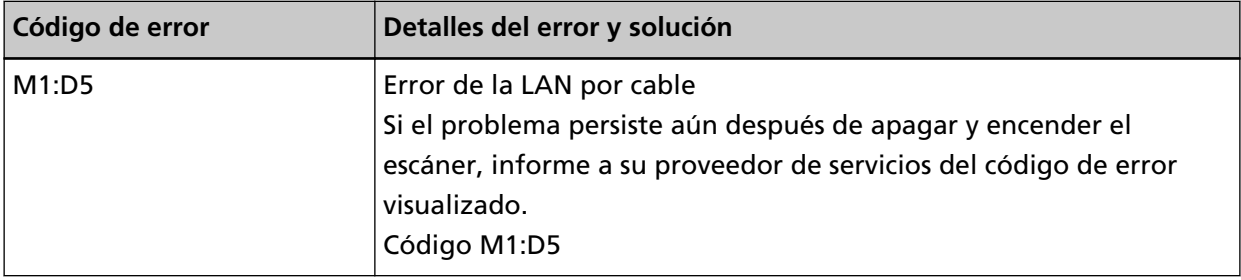

Apague el escáner y luego vuelva a encenderlo.

Si el problema continúa, tome nota del código de error, compruebe cada elemento en [Antes de](#page-264-0) [ponerse en contacto con el proveedor de servicios del escáner \(página 265\)](#page-264-0) y, después, póngase en contacto con el distribuidor/proveedor al que compró este producto. Consulte la información de contacto en la lista de contactos (si se suministró con este producto) o consulte la sección Contactos para obtener más información en las Precauciones de seguridad de este producto y realice una consulta.

# **Error de configuración de la red**

Si se produce un error de configuraciones de red, la pantalla [Error] de la pantalla táctil muestra uno de los siguientes códigos de error y los correspondientes detalles y solución.

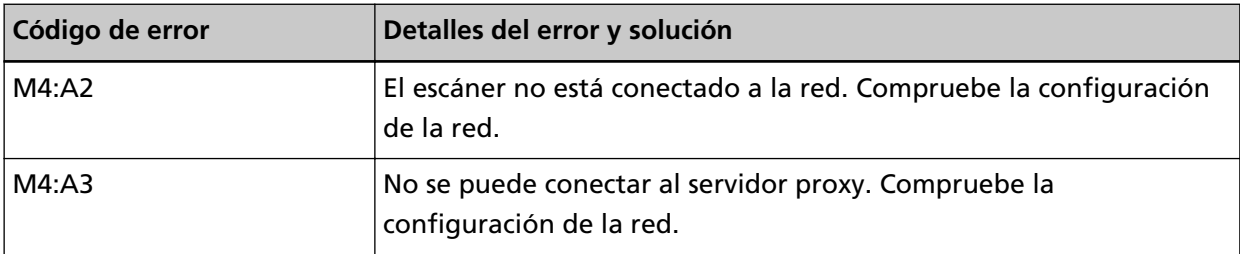

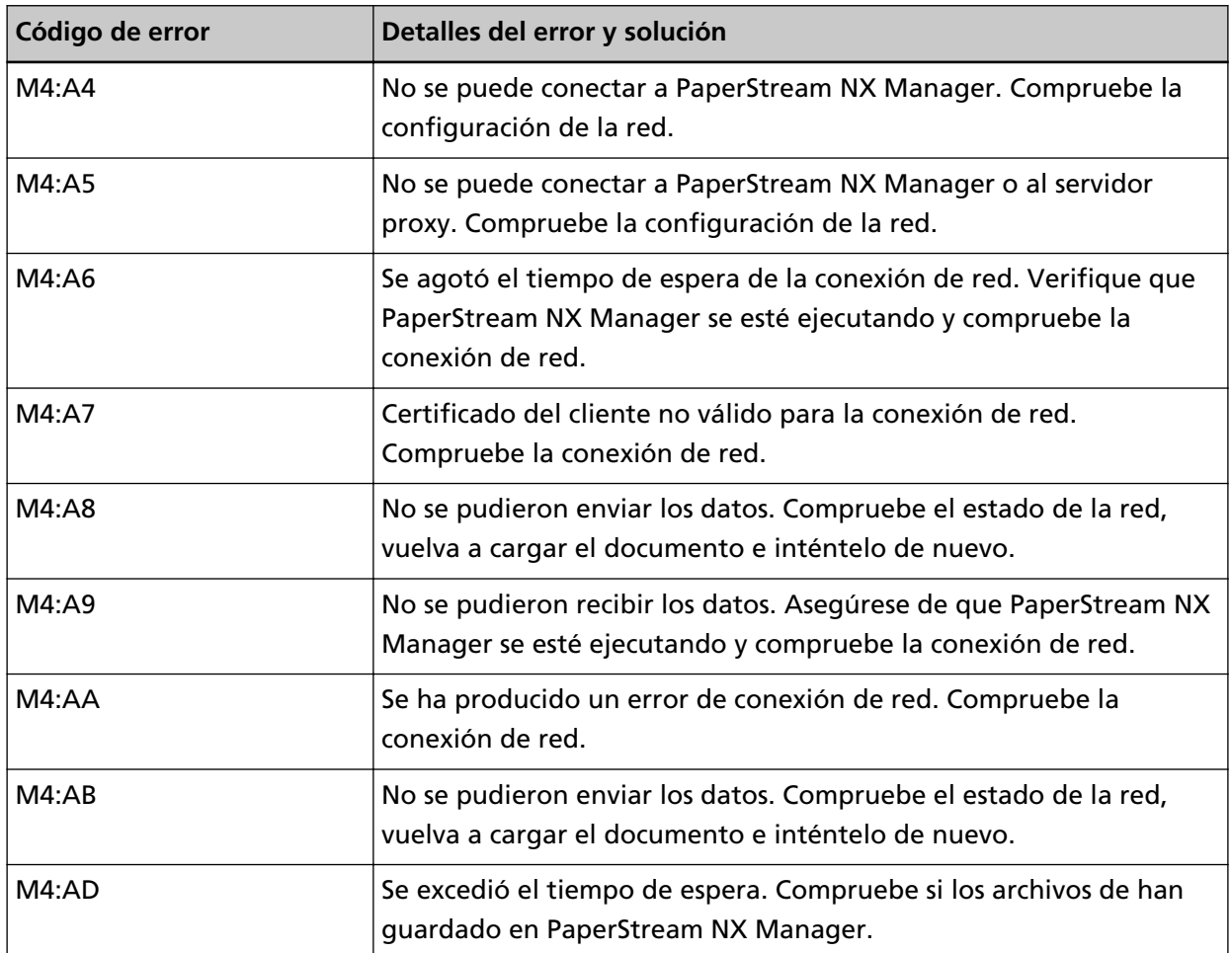

Tome las siguientes medidas.

- Compruebe el mensaje que se muestra en la pantalla [Error] y tome las medidas necesarias.
- Para comprobar los ajustes de red del escáner, pulse el botón [Configurar].

#### **SUGERENCIA**

También puede comprobar la configuración de red del escáner en Configuración de la red de fi Series.

Para obtener detalles, consulte [Configuración de red \(Configuración de la red de fi Series\)](#page-381-0) [\(página 382\).](#page-381-0)

- Compruebe el estado de conexión de la red.
- Compruebe la configuración del servidor proxy.
- Compruebe la configuración de PaperStream NX Manager.

Si el problema continúa, tome nota del código de error, compruebe cada elemento en [Antes de](#page-264-0) [ponerse en contacto con el proveedor de servicios del escáner \(página 265\)](#page-264-0) y, después, póngase en contacto con el distribuidor/proveedor al que compró este producto. Consulte la información de contacto en la lista de contactos (si se suministró con este producto) o consulte la sección Contactos para obtener más información en las Precauciones de seguridad de este producto y realice una consulta.

# <span id="page-196-0"></span>**Error de configuración de Scanner Central Admin**

Si se produce un error en la configuración de Scanner Central Admin Server o Scanner Central Admin Desktop, la pantalla [Error] de la pantalla táctil muestra uno de los siguientes códigos de error y los correspondientes detalles y solución.

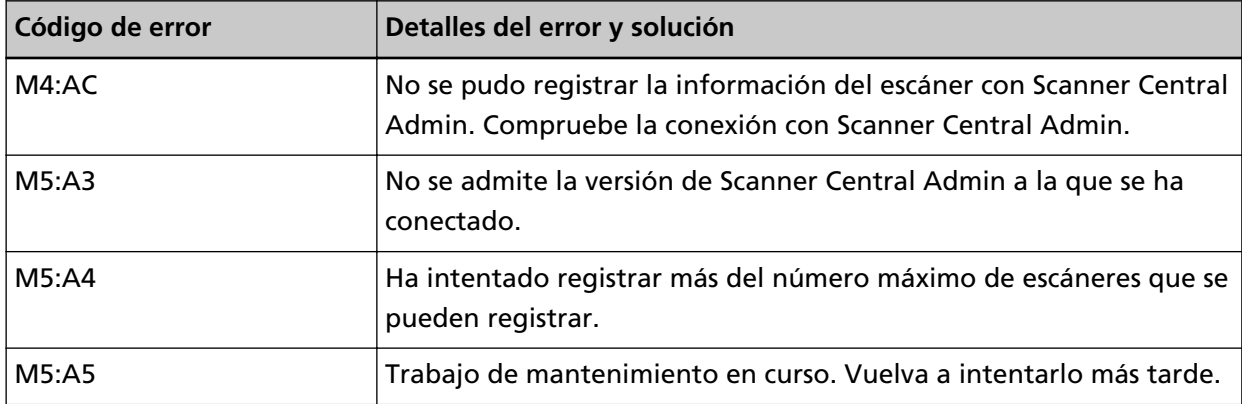

#### **Para M4:AC, M5:A3 o M5:A4**

Compruebe el mensaje que se muestra en la pantalla [Error] y corrija los siguientes ajustes:

● Compruebe la configuración de "Scanner Central Admin " en el escáner

● La configuración del Scanner Central Admin Server o Scanner Central Admin Desktop Para comprobar los ajustes de red del escáner, pulse el botón [Configurar].

#### **SUGERENCIA**

La configuración del Scanner Central Admin para el escáner también puede comprobarse en Configuración de la red de fi Series.

Para obtener detalles, consulte [Configuración de red \(Configuración de la red de fi Series\)](#page-381-0) [\(página 382\)](#page-381-0).

Si el problema continúa, tome nota del código de error, compruebe cada elemento en [Antes](#page-264-0) [de ponerse en contacto con el proveedor de servicios del escáner \(página 265\)](#page-264-0) y, después, póngase en contacto con el distribuidor/proveedor al que compró este producto. Consulte la información de contacto en la lista de contactos (si se suministró con este producto) o consulte la sección Contactos para obtener más información en las Precauciones de seguridad de este producto y realice una consulta.

#### **Para M5:A5**

Vuelva a intentarlo más tarde.

# **Error de configuración del servidor**

Si se produce un error en la configuración de PaperStream NX Manager, la pantalla [Error] de la pantalla táctil muestra uno de los siguientes códigos de error y los correspondientes detalles y solución.

<span id="page-197-0"></span>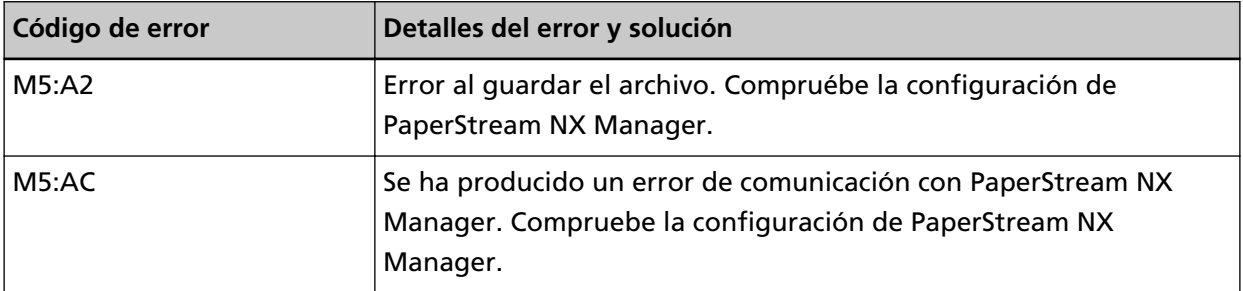

Compruebe el mensaje que se muestra en la pantalla [Error] y corrija los siguientes ajustes:

- Configuración de "PaperStream NX Manager" en el escáner
- Configuración en PaperStream NX Manager

Para comprobar los ajustes de red del escáner, pulse el botón [Configurar].

#### **SUGERENCIA**

La configuración de PaperStream NX Manager para el escáner también puede comprobarse en Configuración de la red de fi Series.

Para obtener detalles, consulte [Configuración de red \(Configuración de la red de fi Series\)](#page-381-0) [\(página 382\)](#page-381-0).

Si el problema continúa, tome nota del código de error, compruebe cada elemento en [Antes de](#page-264-0) [ponerse en contacto con el proveedor de servicios del escáner \(página 265\)](#page-264-0) y, después, póngase en contacto con el distribuidor/proveedor al que compró este producto. Consulte la información de contacto en la lista de contactos (si se suministró con este producto) o consulte la sección Contactos para obtener más información en las Precauciones de seguridad de este producto y realice una consulta.

### **Error de DirectScan**

Si se produce un error de DirectScan, la pantalla [Error] de la pantalla táctil muestra uno de los siguientes códigos de error y los detalles y la solución correspondientes.

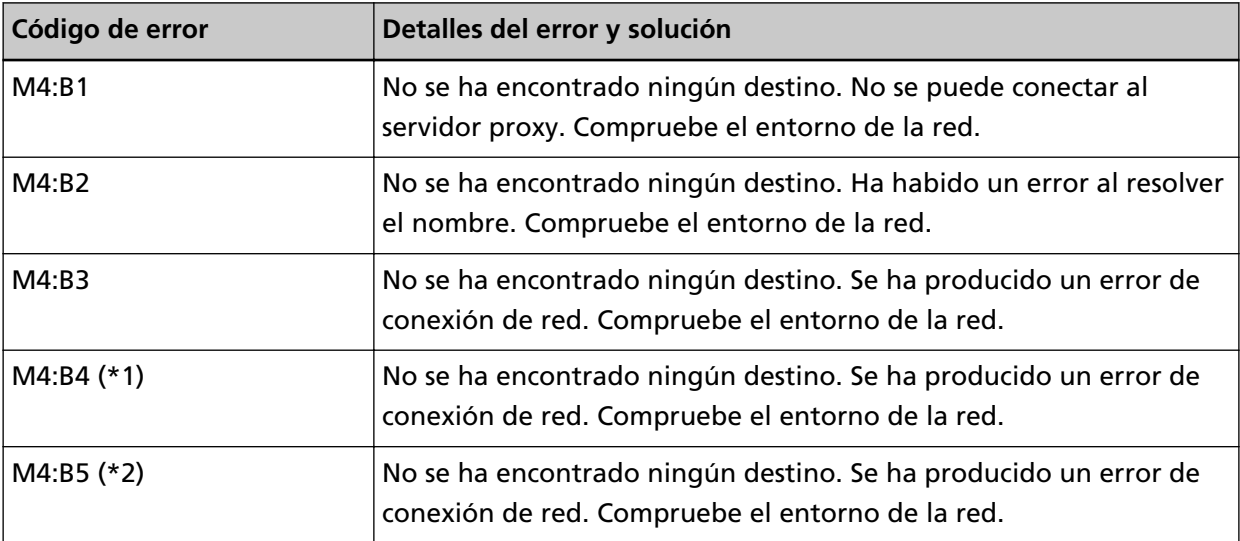

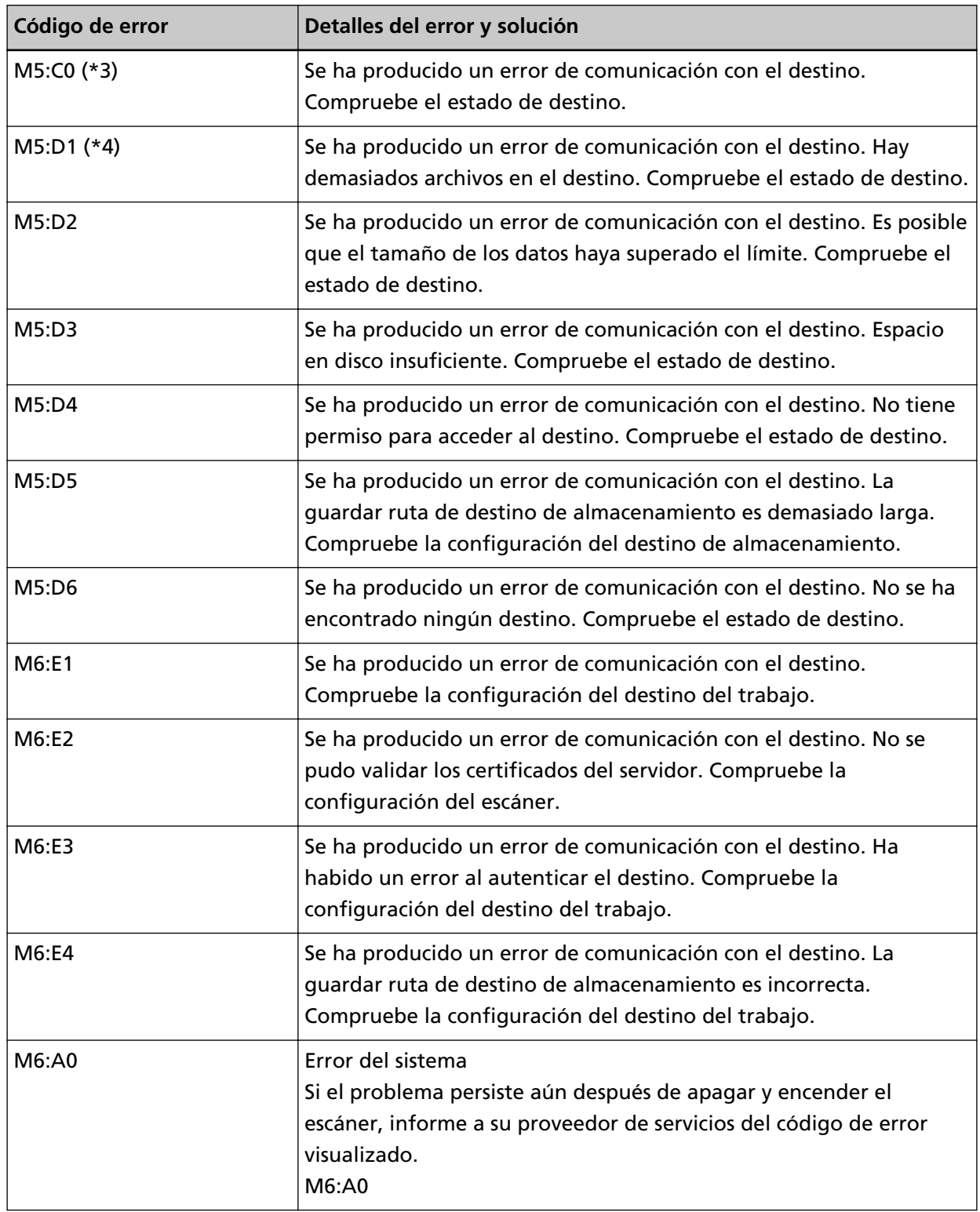

**\*1:**Este es un error SSL/TLS.

**\*2:**Este es un error SFTP.

**\*3:**Este error puede producirse en los siguientes casos:

● Cuando el servidor de destino no admite comandos básicos

- Al intentar enviar imágenes de un tamaño total mayor que el límite superior de tamaño en el servidor SMTP (esto depende del servidor SMTP al que se esté conectando)
- Cuando se envían correos electrónicos a una dirección de correo electrónico que no existe
- Cuando la contraseña del usuario ha caducado

**\*4:**Este error se produce cuando los archivos se guardan en la carpeta de destino y el tamaño total de los caracteres del nombre de archivo supera los 2 MB.

Tome las siguientes medidas.

- Compruebe el mensaje que se muestra en la pantalla [Error] y tome las medidas necesarias.
- Para comprobar los ajustes de red del escáner, pulse el botón [Configurar].
- Para comprobar la configuración del destino y los trabajos para DirectScan, consulte lo siguiente:
	- [Añadir/Cambiar/Suprimir un destino de almacenamiento para las imágenes \(página 145\)](#page-144-0)
	- [Añadir/Cambiar/Suprimir un destinatario cuando se envían imágenes por correo electrónico](#page-149-0) [\(página 150\)](#page-149-0)
	- [Añadir/Cambiar/Suprimir un trabajo \(página 154\)](#page-153-0)
- Compruebe el estado de destino para DirectScan.
- Cuando se produce un error durante la digitalización (o transferencia de archivos), se puede guardar una versión incompleta del archivo en el destino de almacenamiento. En ese caso, el nombre del archivo que se está transfiriendo se mostrará en la pantalla de error. Verifique el archivo y realice las acciones adecuadas.
- Para M4:B2

Compruebe la configuración de los servidores DNS.

Para obtener detalles, consulte [El escaneado no se inicia \(DirectScan\) \(página 236\)](#page-235-0).

- Para M5:D4
	- El error puede ocurrir cuando para [Guardar ruta de destino] se ha especificado un destino de almacenamiento que no existe.
	- Otro escáner intentó guardar un archivo con el mismo nombre en el destino de almacenamiento al mismo tiempo. Espere un momento y luego intente digitalizar de nuevo.
- Apague el escáner y luego vuelva a encenderlo.

#### **SUGERENCIA**

La configuración de red y DirectScan para el escáner también se puede comprobar en Configuración de la red de fi Series.

Para obtener detalles, consulte [Configuración de red \(Configuración de la red de fi Series\)](#page-381-0) [\(página 382\)](#page-381-0).

Si el problema continúa, tome nota del código de error, compruebe cada elemento en [Antes de](#page-264-0) [ponerse en contacto con el proveedor de servicios del escáner \(página 265\)](#page-264-0) y, después, póngase en contacto con el distribuidor/proveedor al que compró este producto. Consulte la información de contacto en la lista de contactos (si se suministró con este producto) o consulte la sección Contactos <span id="page-200-0"></span>para obtener más información en las Precauciones de seguridad de este producto y realice una consulta.

### **Error de autenticación**

Si falla la autenticación de PaperStream NX Manager, la pantalla [Error] de la pantalla táctil muestra el siguiente código de error y los detalles correspondientes, así como la solución.

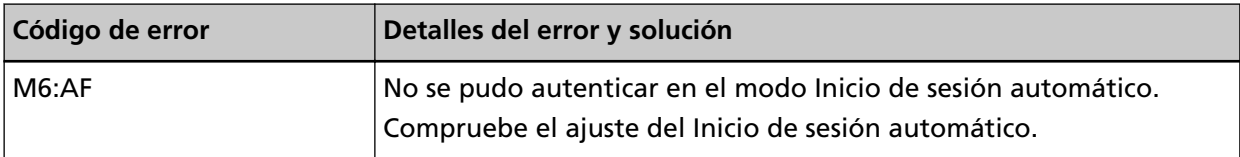

Compruebe el mensaje que se muestra en la pantalla [Error] y corrija los siguientes ajustes:

- Ajuste [Iniciar sesión automáticamente] del escáner
- Ajuste Autenticación de PaperStream NX Manager

Para comprobar los ajustes de red del escáner, pulse el botón [Configurar].

Si el problema continúa, tome nota del código de error, compruebe cada elemento en [Antes de](#page-264-0) [ponerse en contacto con el proveedor de servicios del escáner \(página 265\)](#page-264-0) y, después, póngase en contacto con el distribuidor/proveedor al que compró este producto. Consulte la información de contacto en la lista de contactos (si se suministró con este producto) o consulte la sección Contactos para obtener más información en las Precauciones de seguridad de este producto y realice una consulta.

# **ADF abierto**

Si el ADF se abre durante una digitalización, la pantalla [Error] de la pantalla táctil muestra el siguiente código de error y los detalles y la solución correspondientes.

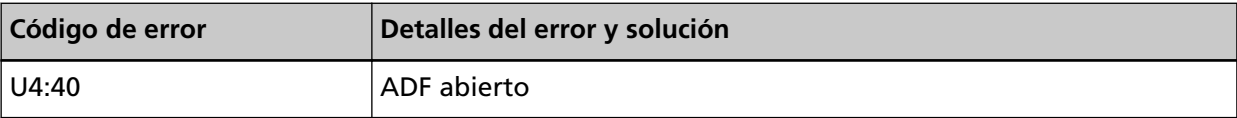

#### **SUGERENCIA**

La pantalla [Error] no muestra el código si el ADF está abierto.

Asimismo, tenga en cuenta que las operaciones de la pantalla táctil se deshabilitarán mientras el ADF está abierto.

Retire el documento del ADF y cierre el ADF.

Asegúrese de que el ADF esté cerrado correctamente.

Cierre completamente el ADF y, a continuación, confirme que no se muestra el "ADF abierto" sin un código de error.

Para obtener más información acerca de la apertura y cierre del ADF, consulte [Abrir/cerrar el ADF](#page-69-0) [\(página 70\).](#page-69-0)

# <span id="page-201-0"></span>**Está siendo utilizado por otros**

Ya se está utilizando el escáner.

- Asegúrese de que no haya otra aplicación utilizando el escáner.
- Asegúrese de que el método de conexión del escáner sea el correcto.
- Asegúrese de que no se están realizando operaciones en la pantalla táctil del escáner.
- Asegúrese de que de que las aplicaciones residentes del equipo no utilizan el escáner. Por ejemplo, las siguientes aplicaciones pueden estar ocupando el escáner.
	- PaperStream Capture
	- PaperStream ClickScan
	- Button Event Manager ([Evento Mirar el botón ] está habilitado)

### **El escáner está en el Modo contador de documentos.**

El escáner se encuentra en el "modo contador de documentos" y, por lo tanto, la digitalización no se puede efectuar.

Cierre la pantalla [Contador de documentos] de la pantalla táctil del escáner para salir del modo contador de documentos.

### **Sin papel**

No se ha cargado ningún documento. Coloque un documento en la bandeja de entrada al ADF (alimentador).

### **Se ha alcanzado el límite superior**

El número total de páginas o el tamaño de los datos de las imágenes ha alcanzado el límite superior.

El resultado de las imágenes obtenidas antes de que el tamaño de los datos alcanzara el límite superior pueden enviarse o guardarse.

### **La digitalización fue detenida por el usuario**

La digitalización fue detenida por el usuario.

Si se pulsa el botón [Detener] de la pantalla táctil durante la digitalización, la alimentación de documentos se detiene y el escaneo se para.

Si quedan documentos en el escáner, consulte [Si se produce un atasco de papel \(página 184\)](#page-183-0) para saber cómo quitarlos.

### **La digitalización fue suspendida temporalmente por el usuario**

La digitalización fue suspendida temporalmente por el usuario.

Si se toca el botón [Pausar] de la pantalla táctil durante la digitalización, esta se detendrá. Para reanudar la digitalización, pulse el botón [Scan] de la pantalla táctil.

<span id="page-202-0"></span>Para detener la digitalización, pulse  $\circledR$  en la pantalla táctil.

# **Error en el área de digitalización**

Si se produce un atasco de papel cuando se detecta el borde inferior del documento antes de escanear el área especificada con el ADF, la pantalla [Error] de la pantalla táctil muestra uno de los siguientes códigos de error y los detalles y la solución correspondientes.

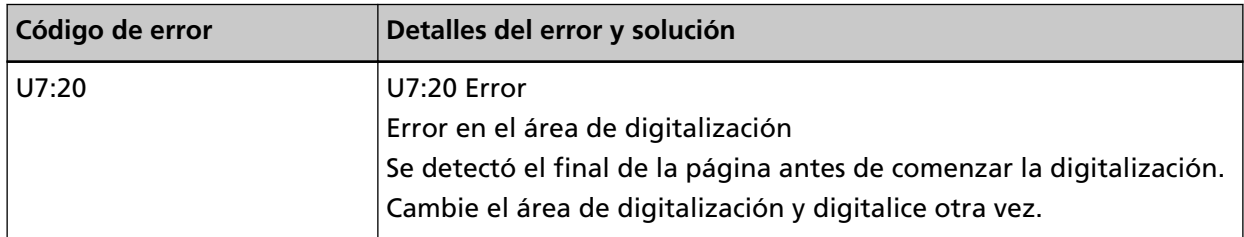

Ejemplo:

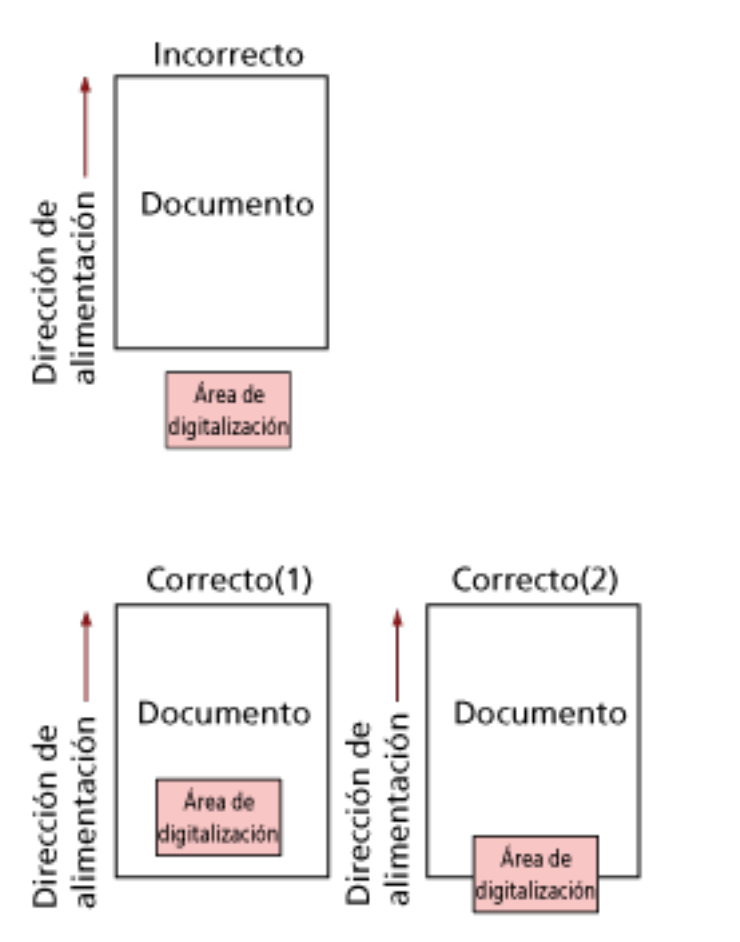

Es posible que se haya digitalizado una parte exterior al documento debido a que el documento digitalizado tiene un tamaño inferior al del papel especificado.

En tal caso, tome una de las siguientes medidas y, a continuación, vuelva a digitalizar.

● Cargue un documento del tamaño de papel especificado en la bandeja de entrada al ADF (alimentador).

<span id="page-203-0"></span>● Cambie la configuración de digitalización para que el área destinada a la misma esté definida dentro del documento.

#### **ATENCIÓN**

Los modos de designar el área de digitalización varían en función de los controladores del escáner y las aplicaciones de digitalización de imágenes. Para obtener más información, consulte la ayuda del controlador del escáner y el manual o ayuda de la aplicación de digitalización de imágenes.

### **Comando Inválido**

El comando finalizó inesperadamente.

Es posible que exista un problema con la conexión del cable USB.

- Compruebe que el cable USB esté conectado adecuadamente.
- Apague el escáner y luego vuelva a encenderlo.

Si el problema continúa, tome nota del código de error, compruebe cada elemento en [Antes de](#page-264-0) [ponerse en contacto con el proveedor de servicios del escáner \(página 265\)](#page-264-0) y, después, póngase en contacto con el distribuidor/proveedor al que compró este producto. Consulte la información de contacto en la lista de contactos (si se suministró con este producto) o consulte la sección Contactos para obtener más información en las Precauciones de seguridad de este producto y realice una consulta.

### **Solución de problemas**

En esta sección se describen ejemplos de problemas que puede encontrar al utilizar el escáner y, además, se describen las soluciones de los mismos.

Antes de solicitar una reparación, tome las medidas pertinentes tras observar los ejemplos de los problemas y soluciones.

Si el problema continúa, verifique primero cada ítem en [Antes de ponerse en contacto con el](#page-264-0) [proveedor de servicios del escáner \(página 265\)](#page-264-0) y, a continuación, póngase en contacto con el distribuidor/proveedor al que compró este producto. Consulte la información de contacto en la lista de contactos (si se suministró con este producto) o consulte la sección Contactos para obtener más información en las Precauciones de seguridad de este producto y realice una consulta. A continuación, se muestran ejemplos de problemas con los que se puede encontrar.

- **Energía del escáner**
	- [No se puede encender el escáner \(página 207\)](#page-206-0)
	- [La pantalla táctil se apaga \(página 208\)](#page-207-0)
- **Pantalla táctil**
	- [La pantalla táctil no funciona \(página 209\)](#page-208-0)
	- [Se produce un error de funcionamiento en la pantalla táctil/La imagen de la pantalla táctil se](#page-209-0) [muestra en una posición incorrecta \(página 210\)](#page-209-0)
	- [La imagen de la pantalla táctil aparece distorsionada \(página 211\)](#page-210-0)
- **Conexión del escáner**

#### **LAN con cable**

- [No se puede conectar el escáner y un ordenador a través de una LAN con cable \(página 212\)](#page-211-0)
- [Aparece un mensaje al abrir la pantalla de ajustes en la pantalla táctil \(página 218\)](#page-217-0)

#### **USB**

● [No se puede conectar el escáner y un ordenador a través del cable USB \(página 219\)](#page-218-0)

#### **Carpeta en el servidor/red**

- [No se puede conectar el escáner a un servidor con la dirección IP especificada \(página 220\)](#page-219-0)
- [No se puede conectar el escáner a un servidor con el nombre de host especificado \(página](#page-223-0) [224\)](#page-223-0)
- [No se puede conectar al Servidor proxy \(página 229\)](#page-228-0)
- [No se puede conectar al servidor NTP \(DirectScan\) \(página 233\)](#page-232-0)
- [El escaneado no se inicia \(DirectScan\) \(página 236\)](#page-235-0)
- **Operaciones de digitalización**
	- [La digitalización no se inicia \(página 241\)](#page-240-0)
- [La digitalización tarda mucho tiempo \(página 243\)](#page-242-0)
- [Se muestra el código de error "U4:40" o "ADF abierto" en la pantalla táctil durante la](#page-248-0) [digitalización \(página 249\)](#page-248-0)
- [Se cargan documentos superpuestos con frecuencia en el escáner \(página 250\)](#page-249-0)
- [Los documentos no se alimentan en el ADF con frecuencia \(página 253\)](#page-252-0)
- [Se producen con frecuencia Atascos de papel/Errores de recogida \(página 255\)](#page-254-0)

#### ● **Resultados de digitalización**

- [La imagen digitalizada de una imagen o una foto es irregular/aparece ruido de imagen \(página](#page-243-0) [244\)](#page-243-0)
- [La calidad del texto o de las líneas digitalizadas no es satisfactoria \(página 245\)](#page-244-0)
- [Las imágenes están distorsionadas o borrosas \(página 246\)](#page-245-0)
- [Aparecen rayas verticales en las imágenes \(página 248\)](#page-247-0)
- [Las imágenes aparecen alargadas \(página 257\)](#page-256-0)
- [Aparece una sombra en las partes superior o inferior de la imagen \(página 259\)](#page-258-0)
- [Hay rayas negras en el documento \(página 260\)](#page-259-0)

#### ● **Portador de hojas**

- [El portador de hojas no se alimenta fluidamente/Se producen atascos de papel \(página 261\)](#page-260-0)
- [Falta parte de la imagen al utilizar el portador de hojas \(página 263\)](#page-262-0)

#### ● **Contraseña**

- [Contraseña del administrador olvidada \(página 264\)](#page-263-0)
- [Ocurre un error al introducir la contraseña predeterminada del administrador \(página 264\)](#page-263-0)

# <span id="page-206-0"></span>**No se puede encender el escáner**

#### **Verifique los siguientes puntos**

- ¿El cable de alimentación está conectado correctamente? (página 207)
- ¿Ha pulsado el botón [Power] del escáner? (página 207)

Si el problema continúa, verifique primero cada ítem en [Antes de ponerse en contacto con el](#page-264-0) [proveedor de servicios del escáner \(página 265\)](#page-264-0) y, a continuación, póngase en contacto con el distribuidor/proveedor al que compró este producto. Consulte la información de contacto en la lista de contactos (si se suministró con este producto) o consulte la sección Contactos para obtener más información en las Precauciones de seguridad de este producto y realice una consulta.

#### ● **¿El cable de alimentación está conectado correctamente?**

#### **Solución**

Conecte correctamente el cable de alimentación. Para obtener detalles, consulte [Configuración del escáner \(página 43\)](#page-42-0).

#### ● **¿Ha pulsado el botón [Power] del escáner?**

#### **Solución**

Pulse el botón [Power] del escáner. Para obtener detalles, consulte [Cómo encender el escáner \(página 66\).](#page-65-0)

# <span id="page-207-0"></span>**La pantalla táctil se apaga**

#### **Verifique los siguientes puntos**

● ¿No ha operado el escáner por un largo tiempo después de encenderlo? (página 208) Si el problema continúa, verifique primero cada ítem en [Antes de ponerse en contacto con el](#page-264-0) [proveedor de servicios del escáner \(página 265\)](#page-264-0) y, a continuación, póngase en contacto con el distribuidor/proveedor al que compró este producto. Consulte la información de contacto en la lista de contactos (si se suministró con este producto) o consulte la sección Contactos para obtener más información en las Precauciones de seguridad de este producto y realice una consulta.

#### ● **¿No ha operado el escáner por un largo tiempo después de encenderlo?**

#### **Solución**

El escáner ha entrado al modo ahorro de energía y se ha apagado automáticamente.

- Si el escáner ha entrado al modo ahorro de energía La pantalla táctil se apaga. Para salir del modo ahorro de energía, realice una de las siguientes operaciones:
	- Coloque un documento en la bandeja de entrada al ADF (alimentador).
	- Pulse un botón de la pantalla táctil.

- Digitalice un documento con la aplicación de digitalización de imágenes. Para obtener detalles, consulte [Entrando en el modo ahorro de energía y saliendo de él](#page-67-0) [\(página 68\)](#page-67-0).

● Si el escáner se ha apagado automáticamente La pantalla táctil se apaga. Encienda el escáner. Para obtener detalles, consulte [Cómo encender el escáner \(página 66\)](#page-65-0).

# <span id="page-208-0"></span>**La pantalla táctil no funciona**

#### **Verifique los siguientes puntos**

● ¿Apagó el escáner y lo volvió a encender? (página 209)

Si el problema continúa, verifique primero cada ítem en [Antes de ponerse en contacto con el](#page-264-0) [proveedor de servicios del escáner \(página 265\)](#page-264-0) y, a continuación, póngase en contacto con el distribuidor/proveedor al que compró este producto. Consulte la información de contacto en la lista de contactos (si se suministró con este producto) o consulte la sección Contactos para obtener más información en las Precauciones de seguridad de este producto y realice una consulta.

#### ● **¿Apagó el escáner y lo volvió a encender?**

#### **Solución**

Apague el escáner y luego vuelva a encenderlo.

Espere al menos 5 segundos tras apagar el escáner después de volverlo a encender. Para obtener detalles, consulte [Cómo encender el escáner \(página 66\).](#page-65-0)

# <span id="page-209-0"></span>**Se produce un error de funcionamiento en la pantalla táctil/La imagen de la pantalla táctil se muestra en una posición incorrecta**

#### **Verifique los siguientes puntos**

● ¿Apagó el escáner y lo volvió a encender? (página 210)

Si el problema continúa, verifique primero cada ítem en [Antes de ponerse en contacto con el](#page-264-0) [proveedor de servicios del escáner \(página 265\)](#page-264-0) y, a continuación, póngase en contacto con el distribuidor/proveedor al que compró este producto. Consulte la información de contacto en la lista de contactos (si se suministró con este producto) o consulte la sección Contactos para obtener más información en las Precauciones de seguridad de este producto y realice una consulta.

#### ● **¿Apagó el escáner y lo volvió a encender?**

#### **Solución**

Apague el escáner y luego vuelva a encenderlo.

Espere al menos 5 segundos tras apagar el escáner después de volverlo a encender. Para obtener detalles, consulte [Cómo encender el escáner \(página 66\).](#page-65-0)

# <span id="page-210-0"></span>**La imagen de la pantalla táctil aparece distorsionada**

#### **Verifique los siguientes puntos**

● ¿Apagó el escáner y lo volvió a encender? (página 211)

Si el problema continúa, verifique primero cada ítem en [Antes de ponerse en contacto con el](#page-264-0) [proveedor de servicios del escáner \(página 265\)](#page-264-0) y, a continuación, póngase en contacto con el distribuidor/proveedor al que compró este producto. Consulte la información de contacto en la lista de contactos (si se suministró con este producto) o consulte la sección Contactos para obtener más información en las Precauciones de seguridad de este producto y realice una consulta.

● **¿Apagó el escáner y lo volvió a encender?**

#### **Solución**

Apague el escáner y luego vuelva a encenderlo.

Espere al menos 5 segundos tras apagar el escáner después de volverlo a encender. Para obtener detalles, consulte [Cómo encender el escáner \(página 66\).](#page-65-0)

# <span id="page-211-0"></span>**No se puede conectar el escáner y un ordenador a través de una LAN con cable**

#### **Verifique los siguientes puntos**

- ¿Está el escáner conectado a un dispositivo de red (como un conmutador, un concentrador o un router) a través de un cable LAN? (página 212)
- [¿Está encendido el dispositivo de red \(como un interruptor, un concentrador o un rúter\)?](#page-212-0) [\(página 213\)](#page-212-0)
- [¿La versión de firmware del dispositivo de red es la más reciente? \(página 213\)](#page-212-0)
- [¿Está el ordenador conectado a un dispositivo de red \(como un conmutador, un](#page-212-0) [concentrador o un router\)? \(página 213\)](#page-212-0)
- [¿Estableció la configuración relacionada con las condiciones de comunicación en un](#page-212-0) [dispositivo de red \(como un conmutador, un concentrador o un router\)? \(página 213\)](#page-212-0)
- [¿Existen limitaciones de seguridad en la red? \(página 214\)](#page-213-0)
- [¿Está la red estable? \(página 214\)](#page-213-0)
- [¿Existen restricciones de seguridad en el ordenador? \(página 214\)](#page-213-0)
- [¿Está conectado el ordenador a una LAN con cable? \(página 214\)](#page-213-0)
- [¿El escáner está conectado a otro ordenador? \(página 215\)](#page-214-0)
- [¿La dirección IP del escáner es correcta? \(página 215\)](#page-214-0)
- [¿La dirección IP del escáner se utiliza para otros dispositivos de comunicación? \(página 215\)](#page-214-0)
- [¿Está configurado correctamente la información del servidor DNS? \(página 215\)](#page-214-0)
- [¿Funciona correctamente el servidor DNS? \(página 216\)](#page-215-0)
- [¿Ha realizado una búsqueda del nombre del escáner \(nombre de host\) y ha seleccionado el](#page-215-0) [escáner en la Herramienta de selección de escáner? \(página 216\)](#page-215-0)

Si el problema continúa, verifique primero cada ítem en [Antes de ponerse en contacto con el](#page-264-0) [proveedor de servicios del escáner \(página 265\)](#page-264-0) y, a continuación, póngase en contacto con el distribuidor/proveedor al que compró este producto. Consulte la información de contacto en la lista de contactos (si se suministró con este producto) o consulte la sección Contactos para obtener más información en las Precauciones de seguridad de este producto y realice una consulta.

#### ● **¿Está el escáner conectado a un dispositivo de red (como un conmutador, un concentrador o un router) a través de un cable LAN?**

#### **Solución**

Conecte el escáner a un dispositivo de red (como un conmutador, un concentrador o un router) a través de un cable LAN. Además, conecte correctamente el cable de alimentación. Si se conecta el cable LAN correctamente, tome las siguientes medidas:

- Sustituya el cable LAN.
- Cambie el puerto en el dispositivo de red al que está conectado el cable LAN.

<span id="page-212-0"></span>● Cambie la velocidad y el método de transmisión del dispositivo de red a "Automático". Si la configuración del dispositivo de red solo puede ajustarse como "Manual", seleccione "medio dúplex" como método de transmisión.

● **¿Está encendido el dispositivo de red (como un interruptor, un concentrador o un rúter)?**

#### **Solución**

- Encienda el dispositivo de red (como un interruptor, un concentrador o un rúter). Compruebe también que no se ha producido ningún error ni ningún fallo de funcionamiento en el dispositivo de red.
- En el caso de errores que ocurran en el dispositivo de red, consulte el manual de su dispositivo de red.

#### ● **¿La versión de firmware del dispositivo de red es la más reciente?**

#### **Solución**

- Si no se trata de la versión más reciente del dispositivo de red, pueden producirse operaciones inesperadas.
- Póngase en contacto con el administrador de la red para comprobar la versión del firmware y considere actualizarlo a la versión más reciente.
- Para obtener más información acerca de la actualización del firmware del dispositivo de red, consulte el manual del dispositivo de red.
- **¿Está el ordenador conectado a un dispositivo de red (como un conmutador, un concentrador o un router)?**

#### **Solución**

- Conecte el ordenador a un dispositivo de red (como un conmutador, un concentrador o u router).
- Para obtener más información, consulte el manual de su ordenador.

### ● **¿Estableció la configuración relacionada con las condiciones de comunicación en un dispositivo de red (como un conmutador, un concentrador o un router)?**

#### **Solución**

Si se establecen los siguientes ajustes en el dispositivo de red (como un interruptor, un concentrador o un rúter), tome las medidas oportunas.

- Se ha habilitado la función de filtro de protocolo. Permita el protocolo que se debe usar para la comunicación.
- El filtrado de la dirección MAC está deshabilitado. Configure el dispositivo de red (como un conmutador, un concentrador o un router) con la dirección MAC del escáner.

Para configurar el dispositivo de red, consulte el manual de su dispositivo de red.

#### <span id="page-213-0"></span>● **¿Existen limitaciones de seguridad en la red?**

#### **Solución**

Las limitaciones de acceso a los usuarios se pueden configurar en la red. Para obtener más información, póngase en contacto con el administrador de la red.

#### ● **¿Está la red estable?**

#### **Solución**

Conéctese a la red cuando se estabilice. Una red puede ser inestable debido a los siguientes eventos:

- Se está ejecutando un programa de supervisión de la red.
- Se está transfiriendo un archivo.

Si la red es inestable, reinicie los dispositivos de red. Sin embargo, antes de reiniciarlos, compruebe que las comunicaciones con otros dispositivos no se vean afectadas en caso de reiniciar los dispositivos de red. Los dispositivos de red pueden desestabilizarse.

#### ● **¿Existen restricciones de seguridad en el ordenador?**

#### **Solución**

En la configuración de Firewall de Windows o en la configuración de firewall de su software de seguridades, desbloquee la comunicación de los números de puerto que esté utilizando el siguiente software.

- Herramienta de selección de escáner for fi Series Número de puerto: 52217
- Button Event Manager for fi Series

Número de puerto: 53218

Para obtener más información acerca del desbloqueo de la comunicación, consulte el manual o la ayuda de su ordenador o del software de seguridad.

#### ● **¿Está conectado el ordenador a una LAN con cable?**

#### **Solución**

Compruebe el estado de la conexión del ordenador mediante el siguiente procedimiento:

- **1** En la pantalla táctil, pulse → [Configuracion del escaner] → [Red] → [Comprobar conexión (Ping)].
- **2** En la pantalla [Comprobar conexión (Ping)], introduzca el nombre de host o la dirección IP del ordenador y pulse el botón [Ejecutar]. Se mostrará el resultado. Consulte el resultado de la prueba de conexión de [Cómo comprobar la conexión de](#page-438-0) [red del escáner \(página 439\)](#page-438-0) y tome las medidas pertinentes.

#### <span id="page-214-0"></span>● **¿El escáner está conectado a otro ordenador?**

#### **Solución**

Solo puede conectarse a un ordenador a la vez. Espere hasta que se desconecte el otro ordenador del escáner y, a continuación, vuelva a conectar el ordenador que desea utilizar.

#### ● **¿La dirección IP del escáner es correcta?**

#### **Solución**

Compruebe la dirección IP del escáner en el siguiente procedimiento:

- **1** En la pantalla táctil pulse  $\begin{bmatrix} 0 & 1 \\ 0 & 1 \end{bmatrix}$  [Configuracion del escaner] → [Red] → [LAN con cable] → [Dirección IP (IPv4)] o [Dirección IP (IPv6)].
- **2** En la pantalla [Dirección IP (IPv4)] o [Dirección IP (IPv6)], compruebe los elementos de configuración para lo siguiente.

Si especifica una dirección IP manualmente, especifique la correcta.

Si configura la dirección IP automáticamente, compruebe si el servidor DHCP funciona correctamente.

Aunque el servidor DHCP funcione adecuadamente, es posible que la dirección IP no esté asignada correctamente en función de la configuración del servidor DHCP. Verifique el estado de funcionamiento y la configuración del servidor DHCP.

#### **SUGERENCIA**

También puede comprobar la dirección IP del escáner en Configuración de la red de fi Series.

Para obtener detalles, consulte [Configuración de red \(Configuración de la red de fi Series\)](#page-381-0) [\(página 382\)](#page-381-0).

● **¿La dirección IP del escáner se utiliza para otros dispositivos de comunicación?**

#### **Solución**

Si hay varios dispositivos de comunicación con la misma dirección IP en la misma red, es posible que falle la comunicación. Asegúrese de que no se repiten las direcciones IP.

#### **SUGERENCIA**

Si hay un conflicto de dirección IP, aparece una notificación en la pantalla táctil.

#### ● **¿Está configurado correctamente la información del servidor DNS?**

#### **Solución**

Verifique la configuración del servidor DNS del escáner mediante el siguiente procedimiento:

- <span id="page-215-0"></span>**1** En la pantalla táctil, pulse  $\begin{bmatrix} 1 \end{bmatrix}$  → [Configuracion del escaner] → [Red] → [LAN con  $cable] \rightarrow$  [Servidor DNS].
- **2** En la pantalla [Servidor DNS], verifique los ítems de configuración de lo que se indica a continuación.
	- Si la configuración del DNS primario y del DNS secundario es correcta

#### **SUGERENCIA**

Puede comprobar la configuración del servidor DNS en Configuración de la red de fi Series. Para obtener detalles, consulte [Configuración de red \(Configuración de la red de fi Series\)](#page-381-0) [\(página 382\)](#page-381-0).

● **¿Funciona correctamente el servidor DNS?**

#### **Solución**

Verifique si el servidor DNS funciona correctamente siguiendo el procedimiento que se indica a continuación.

- **1** En la pantalla táctil, pulse  $\bullet \rightarrow$  [Configuracion del escaner] → [Red] → [Comprobar] conexión (Ping)].
- **2** En la pantalla [Comprobar conexión (Ping)], introduzca la dirección IP del servidor DNS y pulse el botón [Ejecutar].

Se mostrará el resultado.

Consulte el resultado de la prueba de conexión de [Cómo comprobar la conexión de](#page-438-0) [red del escáner \(página 439\)](#page-438-0) y tome las medidas pertinentes.

Si el servidor DNS no funciona correctamente, póngase en contacto con el administrador de dicho servidor.

#### **SUGERENCIA**

También puede comprobar la dirección IP del servidor DNS en Configuración de la red de fi Series.

Para obtener detalles, consulte [Configuración de red \(Configuración de la red de fi Series\)](#page-381-0) [\(página 382\)](#page-381-0).

● **¿Ha realizado una búsqueda del nombre del escáner (nombre de host) y ha seleccionado el escáner en la Herramienta de selección de escáner?**

#### **Solución**

Asegúrese de que el escáner esté conectado a la red y de que la dirección IP que se muestra en la ventana de la Herramienta de selección de escáner sea correcta siguiendo el procedimiento siguiente.
**1** Inicie el símbolo del sistema en el ordenador donde ejecutó la Herramienta de selección de escáner. Por ejemplo, en Windows 10, puede iniciar el símbolo del sistema haciendo clic en el

menú [Inicio]→ [Sistema de Windows] → [Símbolo del sistema].

**2** Ejecute el comando siguiente.

ping ScannerName

- **3** En cualquiera de los casos siguientes, apague el escáner y luego vuelva a encenderlo.
	- No hay respuesta.
	- La dirección IP que se devuelve es distinta a la dirección IP que se muestra en la ventana de la Herramienta de selección de escáner.

# **Aparece un mensaje al abrir la pantalla de ajustes en la pantalla táctil**

## **Verifique los siguientes puntos**

● ¿El mensaje que ha aparecido era el siguiente: "El escáner está siendo utilizado por otra aplicación (posiblemente un programa interno). ¿Desea impedir que la aplicación utilice el escáner y abrir la pantalla de ajustes?"? (página 218)

Si el problema continúa, verifique primero cada ítem en [Antes de ponerse en contacto con el](#page-264-0) [proveedor de servicios del escáner \(página 265\)](#page-264-0) y, a continuación, póngase en contacto con el distribuidor/proveedor al que compró este producto. Consulte la información de contacto en la lista de contactos (si se suministró con este producto) o consulte la sección Contactos para obtener más información en las Precauciones de seguridad de este producto y realice una consulta.

● **¿El mensaje que ha aparecido era el siguiente: "El escáner está siendo utilizado por otra aplicación (posiblemente un programa interno). ¿Desea impedir que la aplicación utilice el escáner y abrir la pantalla de ajustes?"?**

## **Solución**

Tome medidas que se indican en el siguiente procedimiento.

- **1** Pulse el botón [Sí] en la ventana del mensaje. Se abrirá la pantalla de configuración.
- **2** Configure el escáner en la pantalla de configuración y cierre la pantalla.
- **3** Utilice el escáner controlándolo desde la aplicación que estaba utilizando o desde la pantalla táctil.

# **No se puede conectar el escáner y un ordenador a través del cable USB**

## **Verifique los siguientes puntos**

- ¿Está el cable USB conectado correctamente? (página 219)
- ¿Está el conector en el cable USB roto o dañado? (página 219)
- ¿Ha seleccionado [Automático] para el ajuste USB del escáner? (página 219)

Si el problema continúa, verifique primero cada ítem en [Antes de ponerse en contacto con el](#page-264-0) [proveedor de servicios del escáner \(página 265\)](#page-264-0) y, a continuación, póngase en contacto con el distribuidor/proveedor al que compró este producto. Consulte la información de contacto en la lista de contactos (si se suministró con este producto) o consulte la sección Contactos para obtener más información en las Precauciones de seguridad de este producto y realice una consulta.

## ● **¿Está el cable USB conectado correctamente?**

## **Solución**

use el cable USB suministrado.

Verifique si el escáner y el ordenador están conectados mediante el cable USB. Para obtener detalles, consulte [Configuración del escáner \(página 43\)](#page-42-0).

## ● **¿Está el conector en el cable USB roto o dañado?**

## **Solución**

Utilice un cable USB nuevo y conéctelo adecuadamente.

## ● **¿Ha seleccionado [Automático] para el ajuste USB del escáner?**

## **Solución**

Si selecciona [Automático] para el ajuste USB del escáner, es posible que no pueda establecerse la conexión entre el escáner y un ordenador.

Cambie la configuración USB del escáner a [USB 2.0].

● La pantalla [USB] en la pantalla táctil

La pantalla se puede visualizar en el siguiente procedimiento:

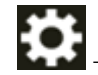

 $\rightarrow$  [Configuracion del escaner]  $\rightarrow$  [USB]

● Software Operation Panel

Para obtener detalles, consulte [Especificación de la operación USB \[USB\] \(página 375\).](#page-374-0)

# <span id="page-219-0"></span>**No se puede conectar el escáner a un servidor con la dirección IP especificada**

## **Verifique los siguientes puntos**

- ¿La dirección IP del servidor es correcta? (página 220)
- [¿El escáner y el servidor están conectados a la red? \(página 221\)](#page-220-0)
- [¿La dirección IP del escáner es correcta? \(página 221\)](#page-220-0)
- [¿La dirección IP del escáner se utiliza para otros dispositivos de comunicación? \(página 221\)](#page-220-0)
- [¿Ha conectado previamente otro dispositivo de comunicación con la misma dirección IP que](#page-221-0) [el escáner al servidor? \(página 222\)](#page-221-0)
- [¿Hay otro dispositivo de firewall entre el escáner y el servidor? \(página 222\)](#page-221-0)
- [¿La configuración del escáner relacionada con el servidor está especificada correctamente?](#page-221-0) [\(página 222\)](#page-221-0)
- [¿Los ajustes del servidor están especificados correctamente? \(página 222\)](#page-221-0)
- [¿La configuración de \[Encriptación de red\] es la misma en el escáner y en el servidor? \(página](#page-221-0) [222\)](#page-221-0)

Si el problema continúa, verifique primero cada ítem en [Antes de ponerse en contacto con el](#page-264-0) [proveedor de servicios del escáner \(página 265\)](#page-264-0) y, a continuación, póngase en contacto con el distribuidor/proveedor al que compró este producto. Consulte la información de contacto en la lista de contactos (si se suministró con este producto) o consulte la sección Contactos para obtener más información en las Precauciones de seguridad de este producto y realice una consulta.

● **¿La dirección IP del servidor es correcta?**

## **Solución**

Compruebe que la dirección IP del servidor sea correcta mediante el siguiente procedimiento:

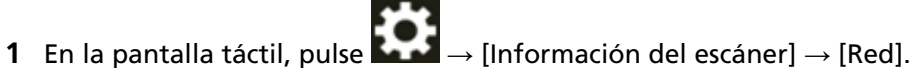

**2** Compruebe la dirección IP del servidor conectado en la pantalla de [Red].

## **SUGERENCIA**

También puede comprobar la dirección IP del servidor en Configuración de la red de fi Series.

<span id="page-220-0"></span>● **¿El escáner y el servidor están conectados a la red?**

## **Solución**

Consulte [No se puede conectar el escáner y un ordenador a través de una LAN con cable](#page-211-0) [\(página 212\)](#page-211-0) y tome las medidas oportunas.

● **¿La dirección IP del escáner es correcta?**

## **Solución**

Compruebe la dirección IP del escáner en el siguiente procedimiento:

- **1** En la pantalla táctil pulse  $\bullet\bullet\bullet\bullet$  [Configuracion del escaner] → [Red] → [LAN con cable] → [Dirección IP (IPv4)] o [Dirección IP (IPv6)].
- **2** En la pantalla [Dirección IP (IPv4)] o [Dirección IP (IPv6)], compruebe los elementos de configuración para lo siguiente.

Si especifica una dirección IP manualmente, especifique la correcta.

Si configura la dirección IP automáticamente, compruebe si el servidor DHCP funciona correctamente.

Aunque el servidor DHCP funcione adecuadamente, es posible que la dirección IP no esté asignada correctamente en función de la configuración del servidor DHCP. Verifique el estado de funcionamiento y la configuración del servidor DHCP.

# **SUGERENCIA**

También puede comprobar la dirección IP del escáner en Configuración de la red de fi Series.

Para obtener detalles, consulte [Configuración de red \(Configuración de la red de fi Series\)](#page-381-0) [\(página 382\)](#page-381-0).

● **¿La dirección IP del escáner se utiliza para otros dispositivos de comunicación?**

# **Solución**

Si hay varios dispositivos de comunicación con la misma dirección IP en la misma red, es posible que falle la comunicación. Asegúrese de que no se repiten las direcciones IP.

# **SUGERENCIA**

Si hay un conflicto de dirección IP, aparece una notificación en la pantalla táctil.

# <span id="page-221-0"></span>● **¿Ha conectado previamente otro dispositivo de comunicación con la misma dirección IP que el escáner al servidor?**

## **Solución**

La comunicación falla si conecta el escáner al servidor y cambia la configuración de las preferencias sin apagar el servidor una vez este se haya comunicado con otro host o dispositivo de comunicación con la misma dirección IP que el escáner. Reinicie el servidor.

## ● **¿Hay otro dispositivo de firewall entre el escáner y el servidor?**

## **Solución**

Compruebe si el acceso desde el escáner está prohibido por el dispositivo de firewall.

## ● **¿La configuración del escáner relacionada con el servidor está especificada correctamente?**

## **Solución**

Verifique los ítems de la configuración del servidor mediante el siguiente procedimiento:

- **1** En la pantalla táctil pulse  $\bullet\bullet\bullet$  [Configuracion del escaner] → [Red] → [Servidor].
- **2** Pulse el servidor al que se desea conectar y verifique los elementos de configuración.
	- Si [Habilitar] está activado.
	- Si [Nombre de host/dirección IP] y [Número de puerto] son correctos.
	- Si el valor de [Autenticación] para un servidor proxy es correcto.

## **SUGERENCIA**

También puede comprobar los elementos de configuración del servidor en la configuración de red de fi Series.

Para obtener detalles, consulte [Configuración de red \(Configuración de la red de fi Series\)](#page-381-0) [\(página 382\)](#page-381-0).

## ● **¿Los ajustes del servidor están especificados correctamente?**

## **Solución**

Consulte el manual del servidor y compruebe la configuración.

● **¿La configuración de [Encriptación de red] es la misma en el escáner y en el servidor?**

## **Solución**

Compruebe que la configuración de [Encriptación de red] sea la misma en PaperStream NX Manager, Scanner Central Admin Server y Scanner Central Admin Desktop mediante el siguiente procedimiento:

- **1** En la pantalla táctil, pulse  $\bullet\bullet\bullet\bullet$  [Información del escáner] → [Red].
- **2** Compruebe la [Encriptación de red] en la pantalla de [Red].

## **SUGERENCIA**

Puede comprobar la configuración de la encriptación de red en Configuración de la red de fi Series.

# **No se puede conectar el escáner a un servidor con el nombre de host especificado**

#### **Verifique los siguientes puntos**

- ¿El nombre de host del servidor es correcto? (página 224)
- [¿Está configurado correctamente la información del servidor DNS? \(página 225\)](#page-224-0)
- [¿Funciona correctamente el servidor DNS? \(página 225\)](#page-224-0)
- [¿El escáner y el servidor están conectados a la red? \(página 226\)](#page-225-0)
- [¿La dirección IP del escáner es correcta? \(página 226\)](#page-225-0)
- [¿La dirección IP del escáner se utiliza para otros dispositivos de comunicación? \(página 226\)](#page-225-0)
- [¿Ha conectado previamente otro dispositivo de comunicación con la misma dirección IP que](#page-226-0) [el escáner al servidor? \(página 227\)](#page-226-0)
- [¿Hay otro dispositivo de firewall entre el escáner y el servidor? \(página 227\)](#page-226-0)
- [¿La configuración del escáner relacionada con el servidor está especificada correctamente?](#page-226-0) [\(página 227\)](#page-226-0)
- [¿Los ajustes del servidor están especificados correctamente? \(página 227\)](#page-226-0)
- [¿La configuración de \[Encriptación de red\] es la misma en el escáner y en el servidor? \(página](#page-226-0) [227\)](#page-226-0)

Si el problema continúa, verifique primero cada ítem en [Antes de ponerse en contacto con el](#page-264-0) [proveedor de servicios del escáner \(página 265\)](#page-264-0) y, a continuación, póngase en contacto con el distribuidor/proveedor al que compró este producto. Consulte la información de contacto en la lista de contactos (si se suministró con este producto) o consulte la sección Contactos para obtener más información en las Precauciones de seguridad de este producto y realice una consulta.

#### ● **¿El nombre de host del servidor es correcto?**

#### **Solución**

Compruebe que el nombre de host del servidor sea correcto mediante el siguiente procedimiento:

**1** En la pantalla táctil, pulse  $\bullet \rightarrow \bullet$  [Información del escáner] → [Red].

**2** Compruebe el nombre de host del servidor conectado en la pantalla de [Red].

#### **SUGERENCIA**

También puede comprobar el nombre de host del servidor en Configuración de la red de fi Series.

<span id="page-224-0"></span>● **¿Está configurado correctamente la información del servidor DNS?**

#### **Solución**

Verifique la configuración del servidor DNS del escáner mediante el siguiente procedimiento:

- **1** En la pantalla táctil, pulse  $\begin{bmatrix} 1 \end{bmatrix}$  → [Configuracion del escaner] → [Red] → [LAN con  $cable] \rightarrow [Servidor DNS].$
- **2** En la pantalla [Servidor DNS], verifique los ítems de configuración de lo que se indica a continuación.
	- Si la configuración del DNS primario y del DNS secundario es correcta

## **SUGERENCIA**

Puede comprobar la configuración del servidor DNS del escáner en Configuración de la red de fi Series.

Para obtener detalles, consulte [Configuración de red \(Configuración de la red de fi Series\)](#page-381-0) [\(página 382\)](#page-381-0).

#### ● **¿Funciona correctamente el servidor DNS?**

#### **Solución**

Verifique si el servidor DNS funciona correctamente siguiendo el procedimiento que se indica a continuación.

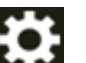

- **1** En la pantalla táctil, pulse  $\bullet\bullet\bullet$  [Configuracion del escaner] → [Red] → [Comprobar] conexión (Ping)].
- **2** En la pantalla [Comprobar conexión (Ping)], introduzca la dirección IP del servidor DNS y pulse el botón [Ejecutar].

Se mostrará el resultado.

Consulte el resultado de la prueba de conexión de [Cómo comprobar la conexión de](#page-438-0) [red del escáner \(página 439\)](#page-438-0) y tome las medidas pertinentes.

Si el servidor DNS no funciona correctamente, póngase en contacto con el administrador de dicho servidor.

## **SUGERENCIA**

También puede comprobar la dirección IP del servidor DNS en Configuración de la red de fi Series.

<span id="page-225-0"></span>● **¿El escáner y el servidor están conectados a la red?**

## **Solución**

Consulte [No se puede conectar el escáner y un ordenador a través de una LAN con cable](#page-211-0) [\(página 212\)](#page-211-0) y tome las medidas oportunas.

● **¿La dirección IP del escáner es correcta?**

## **Solución**

Compruebe la dirección IP del escáner en el siguiente procedimiento:

- **1** En la pantalla táctil pulse  $\bullet\bullet\bullet\bullet$  [Configuracion del escaner] → [Red] → [LAN con cable] → [Dirección IP (IPv4)] o [Dirección IP (IPv6)].
- **2** En la pantalla [Dirección IP (IPv4)] o [Dirección IP (IPv6)], compruebe los elementos de configuración para lo siguiente.

Si especifica una dirección IP manualmente, especifique la correcta.

Si configura la dirección IP automáticamente, compruebe si el servidor DHCP funciona correctamente.

Aunque el servidor DHCP funcione adecuadamente, es posible que la dirección IP no esté asignada correctamente en función de la configuración del servidor DHCP. Verifique el estado de funcionamiento y la configuración del servidor DHCP.

# **SUGERENCIA**

También puede comprobar la dirección IP del escáner en Configuración de la red de fi Series.

Para obtener detalles, consulte [Configuración de red \(Configuración de la red de fi Series\)](#page-381-0) [\(página 382\)](#page-381-0).

● **¿La dirección IP del escáner se utiliza para otros dispositivos de comunicación?**

## **Solución**

Si hay varios dispositivos de comunicación con la misma dirección IP en la misma red, es posible que falle la comunicación. Asegúrese de que no se repiten las direcciones IP.

# **SUGERENCIA**

Si hay un conflicto de dirección IP, aparece una notificación en la pantalla táctil.

# <span id="page-226-0"></span>● **¿Ha conectado previamente otro dispositivo de comunicación con la misma dirección IP que el escáner al servidor?**

## **Solución**

La comunicación falla si conecta el escáner al servidor y cambia la configuración de las preferencias sin apagar el servidor una vez este se haya comunicado con otro host o dispositivo de comunicación con la misma dirección IP que el escáner. Reinicie el servidor.

## ● **¿Hay otro dispositivo de firewall entre el escáner y el servidor?**

## **Solución**

Compruebe si el acceso desde el escáner está prohibido por el dispositivo de firewall.

## ● **¿La configuración del escáner relacionada con el servidor está especificada correctamente?**

## **Solución**

Verifique los ítems de la configuración del servidor mediante el siguiente procedimiento:

- **1** En la pantalla táctil pulse  $\bullet\bullet\bullet$  [Configuracion del escaner] → [Red] → [Servidor].
- **2** Pulse el servidor al que se desea conectar y verifique los elementos de configuración.
	- Si [Habilitar] está activado.
	- Si [Nombre de host/dirección IP] y [Número de puerto] son correctos.
	- Si el valor de [Autenticación] para un servidor proxy es correcto.

## **SUGERENCIA**

También puede comprobar los elementos de configuración del servidor en la configuración de red de fi Series.

Para obtener detalles, consulte [Configuración de red \(Configuración de la red de fi Series\)](#page-381-0) [\(página 382\)](#page-381-0).

## ● **¿Los ajustes del servidor están especificados correctamente?**

## **Solución**

Consulte el manual del servidor y compruebe la configuración.

● **¿La configuración de [Encriptación de red] es la misma en el escáner y en el servidor?**

## **Solución**

Compruebe que la configuración de [Encriptación de red] sea la misma en PaperStream NX Manager, Scanner Central Admin Server y Scanner Central Admin Desktop mediante el siguiente procedimiento:

- **1** En la pantalla táctil, pulse  $\bullet\bullet\bullet\bullet$  [Información del escáner] → [Red].
- **2** Compruebe la [Encriptación de red] en la pantalla de [Red].

## **SUGERENCIA**

Puede comprobar la configuración de la encriptación de red en Configuración de la red de fi Series.

# **No se puede conectar al Servidor proxy**

## **Verifique los siguientes puntos**

- [¿La dirección IP del servidor es correcta? \(página 220\)](#page-219-0)
- [¿El escáner y el servidor están conectados a la red? \(página 221\)](#page-220-0)
- [¿La dirección IP del escáner es correcta? \(página 221\)](#page-220-0)
- [¿La dirección IP del escáner se utiliza para otros dispositivos de comunicación? \(página 221\)](#page-220-0)
- [¿Ha conectado previamente otro dispositivo de comunicación con la misma dirección IP que](#page-221-0) [el escáner al servidor? \(página 222\)](#page-221-0)
- [¿Hay otro dispositivo de firewall entre el escáner y el servidor? \(página 222\)](#page-221-0)
- [¿La configuración del escáner relacionada con el servidor está especificada correctamente?](#page-221-0) [\(página 222\)](#page-221-0)
- [¿Los ajustes del servidor están especificados correctamente? \(página 222\)](#page-221-0)
- [¿La configuración de \[Encriptación de red\] es la misma en el escáner y en el servidor? \(página](#page-221-0) [222\)](#page-221-0)

Si el problema continúa, verifique primero cada ítem en [Antes de ponerse en contacto con el](#page-264-0) [proveedor de servicios del escáner \(página 265\)](#page-264-0) y, a continuación, póngase en contacto con el distribuidor/proveedor al que compró este producto. Consulte la información de contacto en la lista de contactos (si se suministró con este producto) o consulte la sección Contactos para obtener más información en las Precauciones de seguridad de este producto y realice una consulta.

● **¿La dirección IP del servidor es correcta?**

## **Solución**

Compruebe que la dirección IP del servidor sea correcta mediante el siguiente procedimiento:

- **1** En la pantalla táctil, pulse  $\bullet \rightarrow \bullet$  [Información del escáner] → [Red].
- **2** Compruebe la dirección IP del servidor conectado en la pantalla de [Red].

## **SUGERENCIA**

También puede comprobar la dirección IP del servidor en Configuración de la red de fi Series.

● **¿El escáner y el servidor están conectados a la red?**

## **Solución**

Consulte [No se puede conectar el escáner y un ordenador a través de una LAN con cable](#page-211-0) [\(página 212\)](#page-211-0) y tome las medidas oportunas.

● **¿La dirección IP del escáner es correcta?**

## **Solución**

Compruebe la dirección IP del escáner en el siguiente procedimiento:

- **1** En la pantalla táctil pulse  $\bullet\bullet\bullet\bullet$  [Configuracion del escaner] → [Red] → [LAN con cable] → [Dirección IP (IPv4)] o [Dirección IP (IPv6)].
- **2** En la pantalla [Dirección IP (IPv4)] o [Dirección IP (IPv6)], compruebe los elementos de configuración para lo siguiente.

Si especifica una dirección IP manualmente, especifique la correcta.

Si configura la dirección IP automáticamente, compruebe si el servidor DHCP funciona correctamente.

Aunque el servidor DHCP funcione adecuadamente, es posible que la dirección IP no esté asignada correctamente en función de la configuración del servidor DHCP. Verifique el estado de funcionamiento y la configuración del servidor DHCP.

# **SUGERENCIA**

También puede comprobar la dirección IP del escáner en Configuración de la red de fi Series.

Para obtener detalles, consulte [Configuración de red \(Configuración de la red de fi Series\)](#page-381-0) [\(página 382\)](#page-381-0).

● **¿La dirección IP del escáner se utiliza para otros dispositivos de comunicación?**

## **Solución**

Si hay varios dispositivos de comunicación con la misma dirección IP en la misma red, es posible que falle la comunicación. Asegúrese de que no se repiten las direcciones IP.

# **SUGERENCIA**

Si hay un conflicto de dirección IP, aparece una notificación en la pantalla táctil.

# ● **¿Ha conectado previamente otro dispositivo de comunicación con la misma dirección IP que el escáner al servidor?**

## **Solución**

La comunicación falla si conecta el escáner al servidor y cambia la configuración de las preferencias sin apagar el servidor una vez este se haya comunicado con otro host o dispositivo de comunicación con la misma dirección IP que el escáner. Reinicie el servidor.

## ● **¿Hay otro dispositivo de firewall entre el escáner y el servidor?**

## **Solución**

Compruebe si el acceso desde el escáner está prohibido por el dispositivo de firewall.

## ● **¿La configuración del escáner relacionada con el servidor está especificada correctamente?**

## **Solución**

Verifique los ítems de la configuración del servidor mediante el siguiente procedimiento:

- **1** En la pantalla táctil pulse  $\bullet\bullet\bullet$  [Configuracion del escaner] → [Red] → [Servidor].
- **2** Pulse el servidor al que se desea conectar y verifique los elementos de configuración.
	- Si [Habilitar] está activado.
	- Si [Nombre de host/dirección IP] y [Número de puerto] son correctos.
	- Si el valor de [Autenticación] para un servidor proxy es correcto.

## **SUGERENCIA**

También puede comprobar los elementos de configuración del servidor en la configuración de red de fi Series.

Para obtener detalles, consulte [Configuración de red \(Configuración de la red de fi Series\)](#page-381-0) [\(página 382\)](#page-381-0).

## ● **¿Los ajustes del servidor están especificados correctamente?**

## **Solución**

Consulte el manual del servidor y compruebe la configuración.

● **¿La configuración de [Encriptación de red] es la misma en el escáner y en el servidor?**

## **Solución**

Compruebe que la configuración de [Encriptación de red] sea la misma en PaperStream NX Manager, Scanner Central Admin Server y Scanner Central Admin Desktop mediante el siguiente procedimiento:

- **1** En la pantalla táctil, pulse  $\bullet\bullet\bullet\bullet$  [Información del escáner] → [Red].
- **2** Compruebe la [Encriptación de red] en la pantalla de [Red].

## **SUGERENCIA**

Puede comprobar la configuración de la encriptación de red en Configuración de la red de fi Series.

# **No se puede conectar al servidor NTP (DirectScan)**

## **Verifique los siguientes puntos**

- Sincronice la hora con el Servidor NTP. (página 233)
- ¿La dirección IP del escáner es correcta? (página 233)
- [¿La dirección IP del escáner se utiliza para otros dispositivos de comunicación? \(página 234\)](#page-233-0)
- [¿Pueden el escáner y el servidor NTP comunicarse entre sí? \(página 234\)](#page-233-0)
- [¿Está funcionando normalmente el servidor NTP? \(página 235\)](#page-234-0)
- [¿Hay otro dispositivo de firewall entre el escáner y el servidor? \(página 235\)](#page-234-0)
- [¿Apagó el escáner y lo volvió a encender? \(página 235\)](#page-234-0)

Si el problema continúa, verifique primero cada ítem en [Antes de ponerse en contacto con el](#page-264-0) [proveedor de servicios del escáner \(página 265\)](#page-264-0) y, a continuación, póngase en contacto con el distribuidor/proveedor al que compró este producto. Consulte la información de contacto en la lista de contactos (si se suministró con este producto) o consulte la sección Contactos para obtener más información en las Precauciones de seguridad de este producto y realice una consulta.

● **Sincronice la hora con el Servidor NTP.**

## **Solución**

La conexión con el servidor NTP puede expirar debido a un elevado número de accesos al servidor.

Espere unos minutos e intente volver a conectarse al servidor NTP siguiendo el procedimiento siguiente:

- **1** En la pantalla táctil, pulse  $\bullet\bullet\bullet$  [Configuracion del escaner] → [Red] → [DirectScan]  $\rightarrow$  [Servidor NTP].
- **2** Pulse el botón [Sincronizar Hora]

## **SUGERENCIA**

También puede comprobar la dirección IP del escáner en Configuración de la red de fi Series.

Para obtener detalles, consulte [Configuración de red \(Configuración de la red de fi Series\)](#page-381-0) [\(página 382\)](#page-381-0).

● **¿La dirección IP del escáner es correcta?**

## **Solución**

Compruebe la dirección IP del escáner en el siguiente procedimiento:

- <span id="page-233-0"></span>**1** En la pantalla táctil pulse  $\rightarrow$  [Configuracion del escaner]  $\rightarrow$  [Red]  $\rightarrow$  [LAN con cable] → [Dirección IP (IPv4)] o [Dirección IP (IPv6)].
- **2** En la pantalla [Dirección IP (IPv4)] o [Dirección IP (IPv6)], compruebe los elementos de configuración para lo siguiente. Si especifica una dirección IP manualmente, especifique la correcta. Si configura la dirección IP automáticamente, compruebe si el servidor DHCP funciona correctamente. Aunque el servidor DHCP funcione adecuadamente, es posible que la dirección IP no esté asignada correctamente en función de la configuración del servidor DHCP.

Verifique el estado de funcionamiento y la configuración del servidor DHCP.

## **SUGERENCIA**

También puede comprobar la dirección IP del escáner en Configuración de la red de fi Series.

Para obtener detalles, consulte [Configuración de red \(Configuración de la red de fi Series\)](#page-381-0) [\(página 382\)](#page-381-0).

● **¿La dirección IP del escáner se utiliza para otros dispositivos de comunicación?**

#### **Solución**

Si hay varios dispositivos de comunicación con la misma dirección IP en la misma red, es posible que falle la comunicación. Asegúrese de que no se repiten las direcciones IP.

## **SUGERENCIA**

Si hay un conflicto de dirección IP, aparece una notificación en la pantalla táctil.

## ● **¿Pueden el escáner y el servidor NTP comunicarse entre sí?**

#### **Solución**

Inicie el símbolo del sistema en un ordenador que se encuentre en la misma subred que el escáner y, a continuación, especifique la dirección IP del servidor NTP mediante el comando tracert para comprobar la comunicación entre el escáner y el servidor NTP. Si hay algún problema de comunicación, compruebe lo siguiente:

- ¿Están los cables bien conectados al dispositivo de red (conmutador, concentrador o router)?
- Cuando se establece el filtrado de la dirección MAC para el dispositivo de red (conmutador, concentrador o router), configure el filtro para que autorice la dirección MAC del escáner. La dirección MAC del escáner se pueden comprobar mediante el procedimiento siguiente:

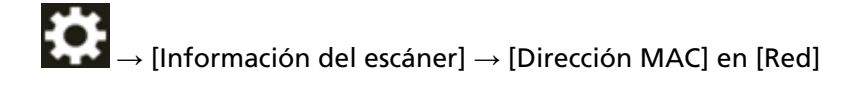

- <span id="page-234-0"></span>● Cuando se establece la función de filtrado de protocolo para el dispositivo de red (conmutador, concentrador o router), habilite el protocolo UDP que se va a utilizar en la comunicación.
- Cuando el dispositivo de red (conmutador, concentrador o router) prohibe la comunicación entre dispositivos conectados (por ejemplo, debido a la función de aislamiento de la red), habilite la comunicación.

Para configurar el dispositivo de red, consulte el manual de su dispositivo de red.

## ● **¿Está funcionando normalmente el servidor NTP?**

## **Solución**

En algunos casos, el servidor NTP no responderá.

Cuando especifique manualmente el servidor NTP, compruebe que el servidor NTP está funcionando normalmente.

## ● **¿Hay otro dispositivo de firewall entre el escáner y el servidor?**

## **Solución**

Compruebe si el acceso desde el escáner está prohibido por el dispositivo de firewall.

## ● **¿Apagó el escáner y lo volvió a encender?**

## **Solución**

Apague el escáner y luego vuelva a encenderlo.

Espere al menos 5 segundos tras apagar el escáner después de volverlo a encender. Para obtener detalles, consulte [Cómo encender el escáner \(página 66\).](#page-65-0)

# **El escaneado no se inicia (DirectScan)**

## **Verifique los siguientes puntos**

- ¿Está configurado correctamente la información del servidor DNS? (página 236)
- [¿Funciona correctamente el servidor DNS? \(página 237\)](#page-236-0)
- [¿El escáner y el destino de la imagen están conectados a la red? \(página 237\)](#page-236-0)
- [¿La dirección IP del escáner es correcta? \(página 237\)](#page-236-0)
- [¿La dirección IP del escáner se utiliza para otros dispositivos de comunicación? \(página 238\)](#page-237-0)
- [¿Ha conectado previamente otro dispositivo de comunicación con la misma dirección IP que](#page-237-0) [el escáner al servidor? \(página 238\)](#page-237-0)
- [¿Hay otro dispositivo de firewall entre el escáner y el servidor? \(página 238\)](#page-237-0)
- [¿Los ajustes relacionados con el servidor proxy están configurados correctamente en el](#page-237-0) [escáner? \(página 238\)](#page-237-0)
- [¿Están correctamente configurados en el escáner los ajustes relacionados con el servidor](#page-238-0) [SMTP? \(página 239\)](#page-238-0)

● [¿Está correctamente especificada la configuración de destino para DirectScan? \(página 239\)](#page-238-0) Si el problema continúa, verifique primero cada ítem en [Antes de ponerse en contacto con el](#page-264-0) [proveedor de servicios del escáner \(página 265\)](#page-264-0) y, a continuación, póngase en contacto con el distribuidor/proveedor al que compró este producto. Consulte la información de contacto en la lista de contactos (si se suministró con este producto) o consulte la sección Contactos para obtener más información en las Precauciones de seguridad de este producto y realice una consulta.

● **¿Está configurado correctamente la información del servidor DNS?**

## **Solución**

Verifique la configuración del servidor DNS del escáner mediante el siguiente procedimiento:

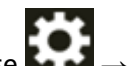

- **1** En la pantalla táctil, pulse  $\begin{bmatrix} 1 \end{bmatrix}$  → [Configuracion del escaner] → [Red] → [LAN con  $\mathsf{cable} \rightarrow \mathsf{[Servidor DNS]}$ .
- **2** En la pantalla [Servidor DNS], verifique los ítems de configuración de lo que se indica a continuación.
	- Si la configuración del DNS primario y del DNS secundario es correcta

# **SUGERENCIA**

Puede comprobar la configuración del servidor DNS del escáner en Configuración de la red de fi Series.

<span id="page-236-0"></span>● **¿Funciona correctamente el servidor DNS?**

#### **Solución**

Verifique si el servidor DNS funciona correctamente siguiendo el procedimiento que se indica a continuación.

- **1** En la pantalla táctil, pulse  $\bullet \rightarrow$  [Configuracion del escaner] → [Red] → [Comprobar] conexión (Ping)].
- **2** En la pantalla [Comprobar conexión (Ping)], introduzca la dirección IP del servidor DNS y pulse el botón [Ejecutar].

Se mostrará el resultado.

Consulte el resultado de la prueba de conexión de [Cómo comprobar la conexión de](#page-438-0) [red del escáner \(página 439\)](#page-438-0) y tome las medidas pertinentes.

Si el servidor DNS no funciona correctamente, póngase en contacto con el administrador de dicho servidor.

## **SUGERENCIA**

También puede comprobar la dirección IP del servidor DNS en Configuración de la red de fi Series.

Para obtener detalles, consulte [Configuración de red \(Configuración de la red de fi Series\)](#page-381-0) [\(página 382\)](#page-381-0).

● **¿El escáner y el destino de la imagen están conectados a la red?**

## **Solución**

Consulte [No se puede conectar el escáner y un ordenador a través de una LAN con cable](#page-211-0) [\(página 212\)](#page-211-0) y tome las medidas oportunas.

#### ● **¿La dirección IP del escáner es correcta?**

## **Solución**

Compruebe la dirección IP del escáner en el siguiente procedimiento:

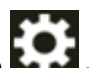

- **1** En la pantalla táctil pulse  $\bullet\bullet\bullet$  [Configuracion del escaner] → [Red] → [LAN con cable] → [Dirección IP (IPv4)] o [Dirección IP (IPv6)].
- **2** En la pantalla [Dirección IP (IPv4)] o [Dirección IP (IPv6)], compruebe los elementos de configuración para lo siguiente. Si especifica una dirección IP manualmente, especifique la correcta. Si configura la dirección IP automáticamente, compruebe si el servidor DHCP funciona correctamente.

<span id="page-237-0"></span>Aunque el servidor DHCP funcione adecuadamente, es posible que la dirección IP no esté asignada correctamente en función de la configuración del servidor DHCP. Verifique el estado de funcionamiento y la configuración del servidor DHCP.

#### **SUGERENCIA**

También puede comprobar la dirección IP del escáner en Configuración de la red de fi Series.

Para obtener detalles, consulte [Configuración de red \(Configuración de la red de fi Series\)](#page-381-0) [\(página 382\)](#page-381-0).

● **¿La dirección IP del escáner se utiliza para otros dispositivos de comunicación?**

#### **Solución**

Si hay varios dispositivos de comunicación con la misma dirección IP en la misma red, es posible que falle la comunicación. Asegúrese de que no se repiten las direcciones IP.

#### **SUGERENCIA**

Si hay un conflicto de dirección IP, aparece una notificación en la pantalla táctil.

● **¿Ha conectado previamente otro dispositivo de comunicación con la misma dirección IP que el escáner al servidor?**

#### **Solución**

La comunicación falla si conecta el escáner al servidor y cambia la configuración de las preferencias sin apagar el servidor una vez este se haya comunicado con otro host o dispositivo de comunicación con la misma dirección IP que el escáner. Reinicie el servidor.

● **¿Hay otro dispositivo de firewall entre el escáner y el servidor?**

#### **Solución**

Compruebe si el acceso desde el escáner está prohibido por el dispositivo de firewall.

● **¿Los ajustes relacionados con el servidor proxy están configurados correctamente en el escáner?**

#### **Solución**

Verifique los ítems de la configuración del servidor mediante el siguiente procedimiento:

- **1** En la pantalla táctil, pulse  $\bullet\bullet\bullet\bullet$  | Configuracion del escaner] → [Red] → [Servidor] → [Servidor proxy].
- **2** Compruebe los elementos de configuración para los siguientes.
	- Si [Habilitar] está configurado correctamente en encendido/apagado
	- Si la siguiente configuración es correcta cuando se establece en
- <span id="page-238-0"></span>- Si [Nombre de host/dirección IP] y [Número de puerto] son correctos.
- Si el valor de [Autenticación] para un servidor proxy es correcto.

# **SUGERENCIA**

También puede comprobar los elementos de configuración del servidor en la configuración de red de fi Series.

Para obtener detalles, consulte [Configuración de red \(Configuración de la red de fi Series\)](#page-381-0) [\(página 382\)](#page-381-0).

● **¿Están correctamente configurados en el escáner los ajustes relacionados con el servidor SMTP?**

## **Solución**

Verifique los ítems de la configuración del servidor mediante el siguiente procedimiento:

- **1** En la pantalla táctil, pulse  $\rightarrow$  [Configuracion del escaner]  $\rightarrow$  [Red]  $\rightarrow$  [DirectScan]  $\rightarrow$  [Enviar correo electrónico].
- **2** Compruebe los elementos de configuración para los siguientes.
	- Si la información del servidor SMTP es correcta.
	- Si los números de puerto son correctos.
	- Si la configuración del método de encriptación ([Ninguno] o [TLS]) es correcta Si los siguientes ajustes son correctos cuando se establece en [TLS].
		- Si los ajustes de [Validar los certificados del servidor] son correctos. Si se han registrado los certificados correctos cuando está configurado como activado
		- Si el nombre de usuario y la contraseña son correctos.

## **SUGERENCIA**

Los elementos de configuración del servidor SMTP también pueden comprobarse en Configuración de la red de fi Series.

Para obtener detalles, consulte [Configuración de red \(Configuración de la red de fi Series\)](#page-381-0) [\(página 382\)](#page-381-0).

● **¿Está correctamente especificada la configuración de destino para DirectScan?**

## **Solución**

- Asegúrese de que la configuración de destino del trabajo esté configurada correctamente en el escáner.
- Asegúrese de que la siguiente configuración de destino es la misma para el destino y el escáner.
	- Tipo de destino
- Guardar ruta de destino/Dirección de correo electrónico
- Nombre de usuario/Contraseña

- Modo de conexión [Modo activo/Modo pasivo] (para servidores FTP/servidores FTPS) De forma adicional, compruebe los siguientes puntos relacionados al entorno del destino:

- Si el número de archivos o el tamaño de los datos ha superado su límite, si se ha producido una falta de almacenamiento
- Si el destino existe
- Si el acceso está permitido
- Si la clave de cifrado es correcta
- Si el certificados de CA es correcto
- Si la comunicación con el destino está asegurada
- La versión de SSL/TLS (TLS1.3 o inferior es compatible con fi-8040. Sin embargo, SSL no es compatible.)
- La versión de SFTP (SFTP versión 5 es compatible con fi-8040)

#### **SUGERENCIA**

Puede comprobar también la configuración del trabajo en Configuración de la red de fi Series.

# **La digitalización no se inicia**

## **Verifique los siguientes puntos**

- ¿Ha configurado los ajustes para que el botón de la pantalla táctil se utilice para iniciar una digitalización? (página 241)
- ¿Está el documento correctamente cargado en la bandeja de entrada al ADF (alimentador)? (página 241)
- ¿Está el ADF cerrado correctamente? (página 241)
- ¿El escáner y el ordenador están conectados adecuadamente? (página 241)
- [¿Se han configurado las opciones de proxy WinHTTP en el ordenador? \(página 242\)](#page-241-0)

Si el problema continúa, verifique primero cada ítem en [Antes de ponerse en contacto con el](#page-264-0) [proveedor de servicios del escáner \(página 265\)](#page-264-0) y, a continuación, póngase en contacto con el distribuidor/proveedor al que compró este producto. Consulte la información de contacto en la lista de contactos (si se suministró con este producto) o consulte la sección Contactos para obtener más información en las Precauciones de seguridad de este producto y realice una consulta.

● **¿Ha configurado los ajustes para que el botón de la pantalla táctil se utilice para iniciar una digitalización?**

## **Solución**

Configure los ajustes del botón de la pantalla táctil que va a utilizar para iniciar una digitalización.

Para obtener detalles, consulte [Uso de una aplicación de digitalización de imágenes iniciada](#page-78-0) [en la pantalla táctil \(al usar el escáner conectado a un ordenador\) \(página 79\)](#page-78-0).

● **¿Está el documento correctamente cargado en la bandeja de entrada al ADF (alimentador)?**

## **Solución**

Vuelva a colocar el documento en la bandeja de entrada al ADF (alimentador).

# ● **¿Está el ADF cerrado correctamente?**

## **Solución**

Cierre firmemente el ADF. Si el documento se atasca en el ADF, retire el documento y cierre el ADF.

## ● **¿El escáner y el ordenador están conectados adecuadamente?**

## **Solución**

● Para LAN con cable

Conecte el escáner y el ordenador a través de una LAN con cable. Si no puede conectarlos a través de una LAN con cable, consulte [No se puede conectar el escáner y un ordenador a](#page-211-0) [través de una LAN con cable \(página 212\)](#page-211-0).

#### <span id="page-241-0"></span>● Para USB

Conecte el cable USB correctamente. Para obtener detalles, consulte [Uso del escáner](#page-48-0) [conectado a un ordenador mediante un cable USB \(página 49\).](#page-48-0)

#### ● **¿Se han configurado las opciones de proxy WinHTTP en el ordenador?**

Cuando el escáner está conectado a un ordenador a través de una LAN con cable, es posible que no se inicie la digitalización aunque el escáner esté seleccionado en la Herramienta de selección del escáner.

#### **Solución**

Configure los ajustes para que el ordenador pueda acceder al escáner. Cambie la configuración del proxy WinHTTP mediante el siguiente procedimiento:

- **1** Abra el símbolo del sistema en el equipo como administrador.
- **2** Ejecute el siguiente comando para comprobar el nombre del servidor proxy y el número de puerto.

netsh winhttp mostrar proxy

#### **SUGERENCIA**

El nombre del servidor proxy y el número de puerto se muestran de la siguiente manera:

"ProxyServerName:PortNumber"

- **3** Ejecute uno de los siguientes comandos.
	- Cuando se establece un servidor proxy Cambie la configuración para no utilizar un servidor proxy.

```
netsh winhttp configurar servidor proxy proxy ="XXXXXX:YYYY" bypass-
list=ZZZ.ZZZ.ZZZ.ZZZ
```
XXXXXX: Nombre del servidor proxy YYYY: Número de puerto utilizado ZZZ.ZZZ.ZZZ.ZZZ: Dirección IP del escáner (\*1) (\*2)

● Cuando no está configurado un servidor proxy Restablecer la configuración puede permitir que el ordenador acceda al escáner.

netsh winhttp reiniciar proxy

**\*1:**La dirección IP del escáner puede comprobarse en la pantalla táctil del escáner.

**\*2:**El formato de dirección IPv4 se muestra a continuación como ejemplo. El siguiente formato se utiliza para una dirección IPv6:

ZZZZ:ZZZZ:ZZZZ:ZZZZ:ZZZZ:ZZZZ:ZZZZ:ZZZZ

# **La digitalización tarda mucho tiempo**

## **Verifique los siguientes puntos**

- Si se utiliza una conexión USB, ¿debe conectarse el cable USB a un puerto USB 1.1 del ordenador? (página 243)
- ¿Comenzó la digitalización mientras el ordenador estaba inestable (por ejemplo, inmediatamente después de iniciar el ordenador o la sesión)? (página 243)
- ¿Están limpios los rodillos? (página 243)
- ¿El ordenador cumple con los requisitos recomendados en el entorno de medición? (página 243)

Si el problema continúa, verifique primero cada ítem en [Antes de ponerse en contacto con el](#page-264-0) [proveedor de servicios del escáner \(página 265\)](#page-264-0) y, a continuación, póngase en contacto con el distribuidor/proveedor al que compró este producto. Consulte la información de contacto en la lista de contactos (si se suministró con este producto) o consulte la sección Contactos para obtener más información en las Precauciones de seguridad de este producto y realice una consulta.

● **Si se utiliza una conexión USB, ¿debe conectarse el cable USB a un puerto USB 1.1 del ordenador?**

## **Solución**

Si utiliza una conexión USB, conecte el cable USB al puerto USB 3.2 Gen.1 (USB 3.0)/USB 2.0.

● **¿Comenzó la digitalización mientras el ordenador estaba inestable (por ejemplo, inmediatamente después de iniciar el ordenador o la sesión)?**

## **Solución**

Cuando inicie el ordenador o la sesión, espere un momento antes de comenzar una digitalización.

● **¿Están limpios los rodillos?**

## **Solución**

Limpie los rodillos. Para obtener detalles, consulte [Cuidado diario \(página 158\).](#page-157-0)

## ● **¿El ordenador cumple con los requisitos recomendados en el entorno de medición?**

## **Solución**

Si el ordenador no cumple los requisitos en lo relativo a la CPU y la memoria en el entorno de medición (descrito en [Especificaciones básicas \(página 433\)\)](#page-432-0), utilice otro ordenador que cumpla los requisitos.

# **La imagen digitalizada de una imagen o una foto es irregular/aparece ruido de imagen**

## **Verifique los siguientes puntos**

- ¿Ajustó las configuraciones en el controlador del escáner para digitalizar en el modo blanco y negro? (página 244)
- ¿Ha especificado una resolución de digitalización más baja en el controlador del escáner? (página 244)

● ¿Están limpios el vidrio de digitalización y los rodillos internos del ADF? (página 244) Consulte también el "Resultado de imagen" en la ayuda del controlador del escáner y tome las medidas correspondientes.

Si el problema continúa, verifique primero cada ítem en [Antes de ponerse en contacto con el](#page-264-0) [proveedor de servicios del escáner \(página 265\)](#page-264-0) y, a continuación, póngase en contacto con el distribuidor/proveedor al que compró este producto. Consulte la información de contacto en la lista de contactos (si se suministró con este producto) o consulte la sección Contactos para obtener más información en las Precauciones de seguridad de este producto y realice una consulta.

● **¿Ajustó las configuraciones en el controlador del escáner para digitalizar en el modo blanco y negro?**

# **Solución**

Use el controlador del escáner para configurar las configuraciones de digitalización que no "binarizan" (reproducen en blanco y negro), y luego realice una digitalización. Es posible que la imagen digitalizada difiera significativamente de la original si simplemente "binariza" (reproduce en blanco y negro) una ilustración o una fotografía.

● **¿Ha especificado una resolución de digitalización más baja en el controlador del escáner?**

## **Solución**

Si digitaliza un documento impreso en semitonos, es posible que en la imagen se muestre ruido de patrones (muaré).

Especifique una resolución más alta en el controlador del escáner.

# ● **¿Están limpios el vidrio de digitalización y los rodillos internos del ADF?**

## **Solución**

Limpie las piezas sucias. Para obtener detalles, consulte [Cuidado diario \(página 158\).](#page-157-0)

# **La calidad del texto o de las líneas digitalizadas no es satisfactoria**

## **Verifique los siguientes puntos**

- ¿Están limpios el vidrio de digitalización y los rodillos internos del ADF? (página 245)
- ¿La resolución especificada es apropiada? (página 245)
- ¿Ajustó las configuraciones en el controlador del escáner para digitalizar en el modo escala de grises o color? (página 245)
- ¿Hay algún material extraño (por ejemplo residuos, polvo de papel) en el documento? (página 245)

Consulte también el "Resultado de imagen" en la ayuda del controlador del escáner y tome las medidas correspondientes.

Si el problema continúa, verifique primero cada ítem en [Antes de ponerse en contacto con el](#page-264-0) [proveedor de servicios del escáner \(página 265\)](#page-264-0) y, a continuación, póngase en contacto con el distribuidor/proveedor al que compró este producto. Consulte la información de contacto en la lista de contactos (si se suministró con este producto) o consulte la sección Contactos para obtener más información en las Precauciones de seguridad de este producto y realice una consulta.

● **¿Están limpios el vidrio de digitalización y los rodillos internos del ADF?**

## **Solución**

Limpie las piezas sucias. Para obtener detalles, consulte [Cuidado diario \(página 158\).](#page-157-0)

● **¿La resolución especificada es apropiada?**

# **Solución**

Especifique una resolución más alta en el controlador del escáner.

● **¿Ajustó las configuraciones en el controlador del escáner para digitalizar en el modo escala de grises o color?**

## **Solución**

Establezca la configuración en el controlador del escáner para digitalizar en el modo blanco y negro.

cuando digitaliza en el modo escala de grises o color, la imagen digitalizada puede no ser nítida y clara.

● **¿Hay algún material extraño (por ejemplo residuos, polvo de papel) en el documento?**

## **Solución**

Quite el material extraño del documento.

Algún material extraño puede introducirse en el vidrio de digitalización que está dentro del ADF y podría causar que la imagen se ensucie.

# **Las imágenes están distorsionadas o borrosas**

## **Verifique los siguientes puntos**

- ¿Están limpios el vidrio de digitalización y los rodillos internos del ADF? (página 246)
- ¿Ha presionado el ADF hacia abajo durante la digitalización? ¿O hay algún objeto pesado encima del ADF? (página 246)
- ¿Ha realizado una digitalización en un lugar inestable o con vibraciones? (página 246)
- ¿El escáner se encuentra sobre una superficie plana o llana? ¿Hay almohadillas de goma en la parte inferior del escáner? (página 246)
- [¿El documento tiene algún pliegue o arruga? \(página 247\)](#page-246-0)

Si el problema continúa, verifique primero cada ítem en [Antes de ponerse en contacto con el](#page-264-0) [proveedor de servicios del escáner \(página 265\)](#page-264-0) y, a continuación, póngase en contacto con el distribuidor/proveedor al que compró este producto. Consulte la información de contacto en la lista de contactos (si se suministró con este producto) o consulte la sección Contactos para obtener más información en las Precauciones de seguridad de este producto y realice una consulta.

● **¿Están limpios el vidrio de digitalización y los rodillos internos del ADF?**

## **Solución**

Limpie las piezas sucias.

Para obtener detalles, consulte [Cuidado diario \(página 158\).](#page-157-0)

● **¿Ha presionado el ADF hacia abajo durante la digitalización? ¿O hay algún objeto pesado encima del ADF?**

# **Solución**

No presione la parte superior del ADF o coloque objetos pesados encima del ADF durante la digitalización.

● **¿Ha realizado una digitalización en un lugar inestable o con vibraciones?**

## **Solución**

Realice una digitalización en un lugar estable y sin vibraciones.

● **¿El escáner se encuentra sobre una superficie plana o llana? ¿Hay almohadillas de goma en la parte inferior del escáner?**

# **Solución**

Coloque el escáner sobre una superficie plana y llana. O bien, coloque las almohadillas de goma en la parte inferior del escáner.

# <span id="page-246-0"></span>● **¿El documento tiene algún pliegue o arruga?**

#### **Solución**

Alise los pliegues o arrugas del documento.

# **Aparecen rayas verticales en las imágenes**

## **Verifique los siguientes puntos**

- ¿Están limpios el vidrio de digitalización y los rodillos internos del ADF? (página 248)
- ¿Las rayas verticales desaparecen cuando se especifica una resolución más baja? (página 248)
- ¿Hay algún material extraño (por ejemplo residuos, polvo de papel) en el documento? (página 248)
- ¿Está habilitada la [Reducción de rayas verticales] en el controlador del escáner para la digitalización? (página 248)

Si el problema continúa, verifique primero cada ítem en [Antes de ponerse en contacto con el](#page-264-0) [proveedor de servicios del escáner \(página 265\)](#page-264-0) y, a continuación, póngase en contacto con el distribuidor/proveedor al que compró este producto. Consulte la información de contacto en la lista de contactos (si se suministró con este producto) o consulte la sección Contactos para obtener más información en las Precauciones de seguridad de este producto y realice una consulta.

● **¿Están limpios el vidrio de digitalización y los rodillos internos del ADF?**

## **Solución**

Limpie las piezas sucias. Para obtener detalles, consulte [Cuidado diario \(página 158\).](#page-157-0)

● **¿Las rayas verticales desaparecen cuando se especifica una resolución más baja?**

## **Solución**

Especifique una resolución más baja para digitalizar documentos.

● **¿Hay algún material extraño (por ejemplo residuos, polvo de papel) en el documento?**

## **Solución**

Quite el material extraño del documento.

Algún material extraño puede introducirse en el vidrio de digitalización que está dentro del ADF y podría causar que la imagen se ensucie.

● **¿Está habilitada la [Reducción de rayas verticales] en el controlador del escáner para la digitalización?**

# **Solución**

Habilite la [Reducción de rayas verticales] en el controlador del escáner y, a continuación, realice la digitalización.

# **Se muestra el código de error "U4:40" o "ADF abierto" en la pantalla táctil durante la digitalización**

## **Verifique los siguientes puntos**

● ¿Está el ADF cerrado correctamente? (página 249)

Si el problema continúa, verifique primero cada ítem en [Antes de ponerse en contacto con el](#page-264-0) [proveedor de servicios del escáner \(página 265\)](#page-264-0) y, a continuación, póngase en contacto con el distribuidor/proveedor al que compró este producto. Consulte la información de contacto en la lista de contactos (si se suministró con este producto) o consulte la sección Contactos para obtener más información en las Precauciones de seguridad de este producto y realice una consulta.

## ● **¿Está el ADF cerrado correctamente?**

## **Solución**

Cierre firmemente el ADF. Para obtener detalles, consulte [Cómo cerrar el ADF \(página 71\).](#page-70-0)

# **Se cargan documentos superpuestos con frecuencia en el escáner**

## **Verifique los siguientes puntos**

- ¿Los documentos cumplen con los requisitos correspondientes? (página 250)
- ¿Utiliza el portador de hojas? (página 250)
- [Si se activa el ajuste para la detección de documentos superpuestos, ¿los documentos](#page-250-0) [cumplen con las condiciones para detectar documentos superpuestos con precisión? \(página](#page-250-0) [251\)](#page-250-0)
- [¿Digitalizó un documento grueso como una tarjeta de plástico? \(página 251\)](#page-250-0)
- [¿Ha aireado los documentos antes de colocarlos? \(página 251\)](#page-250-0)
- [¿Ha imprimido los documentos en una fotocopiadora o una impresora láser recientemente?](#page-250-0) [\(página 251\)](#page-250-0)
- [¿El grosor del lote de documentos es inferior a 5 mm? \(página 251\)](#page-250-0)
- [¿El conjunto del rodillo S está instalado correctamente? \(página 251\)](#page-250-0)
- [¿El conjunto del rodillo S está limpio? \(página 252\)](#page-251-0)
- [¿El conjunto del rodillo está desgastado? \(página 252\)](#page-251-0)

● [¿Está utilizando el escáner a una altitud de 2.000 m o mayor? \(página 252\)](#page-251-0) Si el problema continúa, verifique primero cada ítem en [Antes de ponerse en contacto con el](#page-264-0) [proveedor de servicios del escáner \(página 265\)](#page-264-0) y, a continuación, póngase en contacto con el distribuidor/proveedor al que compró este producto. Consulte la información de contacto en la lista de contactos (si se suministró con este producto) o consulte la sección Contactos para obtener más información en las Precauciones de seguridad de este producto y realice una consulta.

● **¿Los documentos cumplen con los requisitos correspondientes?**

## **Solución**

Use documentos que cumplan con los requisitos. Para obtener detalles, consulte [Documentos para la digitalización \(página 96\)](#page-95-0).

## ● **¿Utiliza el portador de hojas?**

## **Solución**

Establezca la configuración del escáner en su controlador para utilizar el portador de hojas. Para obtener más información, consulte lo siguiente:

- [Digitalizar documentos con un tamaño mayor que A4/Carta \(página 123\)](#page-122-0)
- [Digitalizar fotografías y recortes sin dañarlos \(página 126\)](#page-125-0)

<span id="page-250-0"></span>● **Si se activa el ajuste para la detección de documentos superpuestos, ¿los documentos cumplen con las condiciones para detectar documentos superpuestos con precisión?**

## **Solución**

Algunos documentos podrían ser detectados como documentos solapados por accidente. Para obtener detalles, consulte [Condiciones necesarias para detectar correctamente](#page-101-0) [documentos superpuestos \(alimentación múltiple\) \(página 102\).](#page-101-0) Especifique el área para detectar los documentos superpuestos si es necesario. Para obtener detalles, consulte [Especificación del área de detección de documentos](#page-361-0) [superpuestos \[Especificación del área de verificación del documento para Detección de](#page-361-0) [Alimentación Múltiple\] \(página 362\).](#page-361-0)

## ● **¿Digitalizó un documento grueso como una tarjeta de plástico?**

## **Solución**

Realice una de los siguientes procedimientos para la digitalización:

- Utilice la función de detección de alimentación múltiple inteligente.
- Desactive el ajuste de detección de documentos superpuestos con el sensor ultrasónico.
- Digitalice con el modo manual simple.

#### ● **¿Ha aireado los documentos antes de colocarlos?**

#### **Solución**

Airee los documentos. Para obtener detalles, consulte [Preparación \(página 91\).](#page-90-0)

#### ● **¿Ha imprimido los documentos en una fotocopiadora o una impresora láser recientemente?**

#### **Solución**

Airee los documentos varias veces para eliminar la electricidad estática. Para obtener detalles, consulte [Preparación \(página 91\).](#page-90-0)

#### ● **¿El grosor del lote de documentos es inferior a 5 mm?**

#### **Solución**

Puede cargarse un lote de documentos de hasta 5 mm de grosor. Reduzca el número de hojas hasta que el grosor del lote de documentos sea menor de 5 mm.

#### ● **¿El conjunto del rodillo S está instalado correctamente?**

#### **Solución**

Instale el conjunto del rodillo S correctamente. Para obtener detalles, consulte [Reemplazo del conjunto del rodillo S \(página 177\).](#page-176-0)

# <span id="page-251-0"></span>● **¿El conjunto del rodillo S está limpio?**

#### **Solución**

Limpie el conjunto del rodillo S. Para obtener detalles, consulte [Cuidado diario \(página 158\).](#page-157-0)

## ● **¿El conjunto del rodillo está desgastado?**

#### **Solución**

Compruebe los contadores de los consumibles mediante unos de estos procedimientos.

● La pantalla de [Contadores de los consumibles] de la pantalla táctil La pantalla se puede visualizar en el siguiente procedimiento:

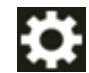

 $\rightarrow$  [Limpieza y mantenimiento]  $\rightarrow$  [Contadores de los consumibles]

● Software Operation Panel

Para obtener detalles, consulte [Borrado de los contadores de hojas \(página 347\)](#page-346-0). Si es necesario, sustituya el conjunto del rodillo S.

Para obtener detalles, consulte [Reemplazo del conjunto del rodillo S \(página 177\).](#page-176-0)

#### ● **¿Está utilizando el escáner a una altitud de 2.000 m o mayor?**

#### **Solución**

Si el escáner se utiliza a una altitud de 2.000 m o superior, utilice uno de los siguientes métodos para activar el [Modo para alta altitud].

● Pantalla [Modo para alta altitud] en la pantalla táctil Configure [Habilitar] en encendido.

La pantalla se puede visualizar en el siguiente procedimiento:

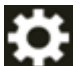

→ [Configuracion del escaner] → [Origen de papel/Alimentación] → [Modo para alta altitud]

● Software Operation Panel

Para obtener detalles, consulte [Digitalización a una altitud elevada \[Modo para alta altitud\]](#page-357-0) [\(página 358\).](#page-357-0)

## **SUGERENCIA**

Si se utiliza el escáner en una superficie plana a menos de 2.000 m con [Modo para alta altitud] activado, es posible que no se detecten los documentos superpuestos. Si el escáner se utiliza en terrenos llanos a menos de 2.000 m, desactive el [Modo para alta altitud].
# **Los documentos no se alimentan en el ADF con frecuencia**

### **Verifique los siguientes puntos**

- ¿Los documentos cumplen con los requisitos correspondientes? (página 253)
- ¿Ha aireado los documentos antes de colocarlos? (página 253)
- ¿El conjunto del rodillo S está instalado correctamente? (página 253)
- ¿El conjunto del rodillo S está limpio? (página 253)
- ¿El conjunto del rodillo está desgastado? (página 253)

● [¿Digitalizó un documento grueso como una tarjeta de plástico? \(página 254\)](#page-253-0) Si el problema continúa, verifique primero cada ítem en [Antes de ponerse en contacto con el](#page-264-0) [proveedor de servicios del escáner \(página 265\)](#page-264-0) y, a continuación, póngase en contacto con el distribuidor/proveedor al que compró este producto. Consulte la información de contacto en la lista de contactos (si se suministró con este producto) o consulte la sección Contactos para obtener más información en las Precauciones de seguridad de este producto y realice una consulta.

● **¿Los documentos cumplen con los requisitos correspondientes?**

# **Solución**

Use documentos que cumplan con los requisitos. Para obtener detalles, consulte [Documentos para la digitalización \(página 96\)](#page-95-0).

● **¿Ha aireado los documentos antes de colocarlos?**

### **Solución**

Airee los documentos. Para obtener detalles, consulte [Preparación \(página 91\).](#page-90-0)

# ● **¿El conjunto del rodillo S está instalado correctamente?**

### **Solución**

Instale el conjunto del rodillo S correctamente. Para obtener detalles, consulte [Reemplazo del conjunto del rodillo S \(página 177\).](#page-176-0)

# ● **¿El conjunto del rodillo S está limpio?**

### **Solución**

Limpie el conjunto del rodillo S. Para obtener detalles, consulte [Cuidado diario \(página 158\).](#page-157-0)

# ● **¿El conjunto del rodillo está desgastado?**

### **Solución**

Compruebe los contadores de los consumibles mediante unos de estos procedimientos.

<span id="page-253-0"></span>● La pantalla de [Contadores de los consumibles] de la pantalla táctil La pantalla se puede visualizar en el siguiente procedimiento:

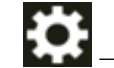

 $\rightarrow$  [Limpieza y mantenimiento]  $\rightarrow$  [Contadores de los consumibles]

● Software Operation Panel

Para obtener detalles, consulte [Borrado de los contadores de hojas \(página 347\)](#page-346-0). Si es necesario, sustituya el conjunto del rodillo S. Para obtener detalles, consulte [Reemplazo del conjunto del rodillo S \(página 177\).](#page-176-0)

### ● **¿Digitalizó un documento grueso como una tarjeta de plástico?**

### **Solución**

Digitalice el documento en modo manual simple. Para obtener detalles, consulte [Alimentación manual de los documentos \(página 129\).](#page-128-0)

# **Se producen con frecuencia Atascos de papel/Errores de recogida**

### **Verifique los siguientes puntos**

- ¿Los documentos cumplen con los requisitos correspondientes? (página 255)
- ¿Hay algún material extraño en el ADF? (página 255)
- ¿Queda algún documento en el ADF? (página 255)
- ¿El conjunto del rodillo S está instalado correctamente? (página 255)
- [¿El conjunto del rodillo S está limpio? \(página 256\)](#page-255-0)
- [¿El conjunto del rodillo está desgastado? \(página 256\)](#page-255-0)

Si el problema continúa, verifique primero cada ítem en [Antes de ponerse en contacto con el](#page-264-0) [proveedor de servicios del escáner \(página 265\)](#page-264-0) y, a continuación, póngase en contacto con el distribuidor/proveedor al que compró este producto. Consulte la información de contacto en la lista de contactos (si se suministró con este producto) o consulte la sección Contactos para obtener más información en las Precauciones de seguridad de este producto y realice una consulta.

● **¿Los documentos cumplen con los requisitos correspondientes?**

# **Solución**

Use documentos que cumplan con los requisitos. Para obtener detalles, consulte [Documentos para la digitalización \(página 96\)](#page-95-0).

# ● **¿Hay algún material extraño en el ADF?**

# **Solución**

Limpiar el ADF Quite el material extraño del ADF. Para obtener detalles, consulte [Cuidado diario \(página 158\).](#page-157-0)

# ● **¿Queda algún documento en el ADF?**

### **Solución**

Quite el documento del ADF. Para obtener detalles, consulte [Si se produce un atasco de papel \(página 184\).](#page-183-0)

# ● **¿El conjunto del rodillo S está instalado correctamente?**

### **Solución**

Instale el conjunto del rodillo S correctamente. Para obtener detalles, consulte [Reemplazo del conjunto del rodillo S \(página 177\).](#page-176-0)

# <span id="page-255-0"></span>● **¿El conjunto del rodillo S está limpio?**

### **Solución**

Limpie el conjunto del rodillo S. Para obtener detalles, consulte [Cuidado diario \(página 158\).](#page-157-0)

### ● **¿El conjunto del rodillo está desgastado?**

### **Solución**

Compruebe los contadores de los consumibles mediante unos de estos procedimientos.

● La pantalla de [Contadores de los consumibles] de la pantalla táctil La pantalla se puede visualizar en el siguiente procedimiento:

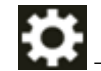

 $\rightarrow$  [Limpieza y mantenimiento]  $\rightarrow$  [Contadores de los consumibles]

● Software Operation Panel

Para obtener detalles, consulte [Borrado de los contadores de hojas \(página 347\)](#page-346-0). Si es necesario, sustituya el conjunto del rodillo S.

Para obtener detalles, consulte [Reemplazo del conjunto del rodillo S \(página 177\).](#page-176-0)

# **Las imágenes aparecen alargadas**

# **Verifique los siguientes puntos**

- ¿Están limpios los rodillos? (página 257)
- ¿Los documentos cumplen con los requisitos correspondientes? (página 257)
- ¿El conjunto del rodillo está desgastado? (página 257)
- ¿Ha ajustado el nivel de aumento? (página 257)

Si el problema continúa, verifique primero cada ítem en [Antes de ponerse en contacto con el](#page-264-0) [proveedor de servicios del escáner \(página 265\)](#page-264-0) y, a continuación, póngase en contacto con el distribuidor/proveedor al que compró este producto. Consulte la información de contacto en la lista de contactos (si se suministró con este producto) o consulte la sección Contactos para obtener más información en las Precauciones de seguridad de este producto y realice una consulta.

# ● **¿Están limpios los rodillos?**

### **Solución**

Limpie los rodillos. Para obtener detalles, consulte [Cuidado diario \(página 158\).](#page-157-0)

● **¿Los documentos cumplen con los requisitos correspondientes?**

### **Solución**

Use documentos que cumplan con los requisitos. Para obtener detalles, consulte [Documentos para la digitalización \(página 96\)](#page-95-0).

### ● **¿El conjunto del rodillo está desgastado?**

#### **Solución**

Compruebe los contadores de los consumibles mediante unos de estos procedimientos.

● La pantalla de [Contadores de los consumibles] de la pantalla táctil La pantalla se puede visualizar en el siguiente procedimiento:

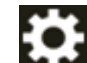

 $\rightarrow$  [Limpieza y mantenimiento]  $\rightarrow$  [Contadores de los consumibles]

● Software Operation Panel

Para obtener detalles, consulte [Borrado de los contadores de hojas \(página 347\)](#page-346-0). Si es necesario, sustituya el conjunto del rodillo S. Para obtener detalles, consulte [Reemplazo del conjunto del rodillo S \(página 177\).](#page-176-0)

### ● **¿Ha ajustado el nivel de aumento?**

### **Solución**

Utilice uno de los siguientes métodos para ajustar el nivel de aumento para la dirección de alimentación.

● Pantalla [Aumento] en la pantalla táctil

La pantalla se puede visualizar en el siguiente procedimiento:

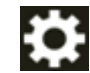

 $\rightarrow$  [Configuracion del escaner]  $\rightarrow$  [Imagen]  $\rightarrow$  [Aumento]

● Software Operation Panel

Para obtener detalles, consulte [Ajuste de la posición de inicio de digitalización](#page-350-0) [\[Configuración de Offset/Ajuste Vertical\] \(página 351\)](#page-350-0).

# **Aparece una sombra en las partes superior o inferior de la imagen**

# **Verifique los siguientes puntos**

- ¿Ha ajustado el Offset (posición inicial para la digitalización)? (página 259)
- ¿Ha usado la función de relleno del margen de la página para rellenar las sombras alrededor del borde? (página 259)

Si el problema continúa, verifique primero cada ítem en [Antes de ponerse en contacto con el](#page-264-0) [proveedor de servicios del escáner \(página 265\)](#page-264-0) y, a continuación, póngase en contacto con el distribuidor/proveedor al que compró este producto. Consulte la información de contacto en la lista de contactos (si se suministró con este producto) o consulte la sección Contactos para obtener más información en las Precauciones de seguridad de este producto y realice una consulta.

# ● **¿Ha ajustado el Offset (posición inicial para la digitalización)?**

# **Solución**

Utilice uno de los siguientes métodos para ajustar el offset en la dirección de subdigitalización.

● Pantalla [Offset] en la pantalla táctil Ajuste el offset para la [Sublectura por ADF (frontal)] y la [Sublectura por ADF (posterior)]. La pantalla se puede visualizar en el siguiente procedimiento:

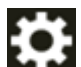

 $\rightarrow$  [Configuracion del escaner]  $\rightarrow$  [Imagen]  $\rightarrow$  [Offset]

- Software Operation Panel Para obtener detalles, consulte [Ajuste de la posición de inicio de digitalización](#page-350-0) [\[Configuración de Offset/Ajuste Vertical\] \(página 351\)](#page-350-0).
- **¿Ha usado la función de relleno del margen de la página para rellenar las sombras alrededor del borde?**

# **Solución**

Siga uno de estos procedimientos para rellenar la sombra que hay alrededor del borde.

● Pantalla [Área de relleno del margen de la página] en la pantalla táctil La pantalla se puede visualizar en el siguiente procedimiento:

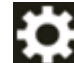

 $\rightarrow$  [Configuracion del escaner]  $\rightarrow$  [Imagen]  $\rightarrow$  [Área de relleno del margen de la página]

● Software Operation Panel

Para obtener detalles, consulte [Eliminación de sombras/rayas que aparecen alrededor de los](#page-352-0) [bordes de las imágenes \[Relleno del Margen de la Página \(ADF\)\] \(página 353\)](#page-352-0).

● Controlador de escáner

Para obtener más información, consulte la ayuda del controlador del escáner.

# **Hay rayas negras en el documento**

### **Verifique los siguientes puntos**

● ¿Ha digitalizado documentos escritos con lápiz o papel carbón? (página 260)

● ¿Están limpios el vidrio de digitalización y los rodillos internos del ADF? (página 260) Si el problema continúa, verifique primero cada ítem en [Antes de ponerse en contacto con el](#page-264-0) [proveedor de servicios del escáner \(página 265\)](#page-264-0) y, a continuación, póngase en contacto con el distribuidor/proveedor al que compró este producto. Consulte la información de contacto en la lista de contactos (si se suministró con este producto) o consulte la sección Contactos para obtener más información en las Precauciones de seguridad de este producto y realice una consulta.

### ● **¿Ha digitalizado documentos escritos con lápiz o papel carbón?**

#### **Solución**

Cuando digitaliza documentos escritos con lápiz, asegúrese de limpiar los rodillos con frecuencia.

Para obtener detalles, consulte [Cuidado diario \(página 158\).](#page-157-0)

● **¿Están limpios el vidrio de digitalización y los rodillos internos del ADF?**

#### **Solución**

Limpie las piezas sucias. Para obtener detalles, consulte [Cuidado diario \(página 158\).](#page-157-0)

# **El portador de hojas no se alimenta fluidamente/Se producen atascos de papel**

### **Verifique los siguientes puntos**

- ¿Digitalizó únicamente el portador de hojas de forma continua? (página 261)
- ¿Está limpio el portador de hojas? (página 261)
- [¿Inició la digitalización tras colocar el portador de hojas en la bandeja de entrada al ADF](#page-261-0) [\(alimentador\)? \(página 262\)](#page-261-0)
- [¿Están limpios el vidrio de digitalización y los rodillos internos del ADF? \(página 262\)](#page-261-0)
- [¿El conjunto del rodillo está desgastado? \(página 262\)](#page-261-0)
- [¿Hay algún material extraño en el ADF? \(página 262\)](#page-261-0)
- [¿Colocó un documento grueso dentro del portador de hojas? \(página 262\)](#page-261-0)

Si el problema continúa, verifique primero cada ítem en [Antes de ponerse en contacto con el](#page-264-0) [proveedor de servicios del escáner \(página 265\)](#page-264-0) y, a continuación, póngase en contacto con el distribuidor/proveedor al que compró este producto. Consulte la información de contacto en la lista de contactos (si se suministró con este producto) o consulte la sección Contactos para obtener más información en las Precauciones de seguridad de este producto y realice una consulta.

● **¿Digitalizó únicamente el portador de hojas de forma continua?**

### **Solución**

Alimente aproximadamente 50 hojas de papel PPC (papel reciclado) antes de digitalizar con el portador de hojas.

El papel PPC puede estar en blanco o impreso.

● **¿Está limpio el portador de hojas?**

### **Solución**

Seleccione una de las siguientes opciones.

- Limpie el portador de hojas. Para obtener detalles, consulte [Limpieza del portador de hojas \(página 174\)](#page-173-0).
- Sustituya el portador de hojas.

Para obtener más información acerca de la compra de portadores de hojas, póngase en contacto con el distribuidor/proveedor al que compró este producto. Consulte la información de contacto de la lista de contactos (si se entregó con este producto) o consulte la información de contacto de la sección Contacto para consultas (si se especifica en las Precauciones de seguridad entregadas con este producto) y realice una consulta.

# <span id="page-261-0"></span>● **¿Inició la digitalización tras colocar el portador de hojas en la bandeja de entrada al ADF (alimentador)?**

### **Solución**

Inicie la digitalización tras colocar el portador de hojas en la bandeja de entrada al ADF (alimentador).

Para obtener más información, consulte lo siguiente:

- [Digitalizar documentos con un tamaño mayor que A4/Carta \(página 123\)](#page-122-0)
- [Digitalizar fotografías y recortes sin dañarlos \(página 126\)](#page-125-0)
- **¿Están limpios el vidrio de digitalización y los rodillos internos del ADF?**

### **Solución**

Limpie las piezas sucias. Para obtener detalles, consulte [Cuidado diario \(página 158\).](#page-157-0)

# ● **¿El conjunto del rodillo está desgastado?**

### **Solución**

Compruebe los contadores de los consumibles mediante unos de estos procedimientos.

● La pantalla de [Contadores de los consumibles] de la pantalla táctil La pantalla se puede visualizar en el siguiente procedimiento:

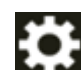

 $\rightarrow$  [Limpieza y mantenimiento]  $\rightarrow$  [Contadores de los consumibles]

● Software Operation Panel

Para obtener detalles, consulte [Borrado de los contadores de hojas \(página 347\)](#page-346-0). Si es necesario, sustituya el conjunto del rodillo S.

Para obtener detalles, consulte [Reemplazo del conjunto del rodillo S \(página 177\).](#page-176-0)

### ● **¿Hay algún material extraño en el ADF?**

### **Solución**

Limpiar el ADF Quite el material extraño del ADF. Para obtener detalles, consulte [Cuidado diario \(página 158\).](#page-157-0)

● **¿Colocó un documento grueso dentro del portador de hojas?**

### **Solución**

Algunos papeles pueden ser demasiado gruesos como para colocarlos dentro del portador. Use documentos que cumplan con los requisitos.

Para obtener detalles, consulte [Condiciones para el uso del portador de hojas \(página 110\)](#page-109-0).

# **Falta parte de la imagen al utilizar el portador de hojas**

# **Verifique los siguientes puntos**

● ¿Colocó varios documentos pequeños (como fotos o postales) en el portador de hojas para su digitalización? (página 263)

● ¿La línea de pliegue del documento sobresale del portador de hojas? (página 263) Si el problema continúa, verifique primero cada ítem en [Antes de ponerse en contacto con el](#page-264-0) [proveedor de servicios del escáner \(página 265\)](#page-264-0) y, a continuación, póngase en contacto con el distribuidor/proveedor al que compró este producto. Consulte la información de contacto en la lista de contactos (si se suministró con este producto) o consulte la sección Contactos para obtener más información en las Precauciones de seguridad de este producto y realice una consulta.

● **¿Colocó varios documentos pequeños (como fotos o postales) en el portador de hojas para su digitalización?**

# **Solución**

Coloque solo uno (como una foto o postal) a la vez en el portador de hojas.

# ● **¿La línea de pliegue del documento sobresale del portador de hojas?**

# **Solución**

Si la línea del pliegue del documento sobresale del portador de hojas, es posible que no se muestre parte de la imagen alrededor del pliegue.

Coloque el documento de forma que su línea de pliegue se encuentre dentro del portador de hojas, aproximadamente a 1 mm del borde.

# **Contraseña del administrador olvidada**

### **Solución**

Si necesita más información sobre la contraseña predeterminada del administrador, consulte [Contraseña del administrador \(página 324\).](#page-323-0)

Si ha olvidado la contraseña actual, póngase en contacto con el distribuidor donde adquirió este producto después de comprobar los detalles del escáner que figuran en [Antes de ponerse](#page-264-0) [en contacto con el proveedor de servicios del escáner \(página 265\)](#page-264-0). Consulte la información de contacto de la lista de contactos (si se entregó con este producto) o consulte la información de contacto de la sección Contacto para consultas (si se especifica en las Precauciones de seguridad entregadas con este producto) y realice una consulta.

# **Ocurre un error al introducir la contraseña predeterminada del administrador**

# **Verifique los siguientes puntos**

● ¿Es correcta la contraseña predeterminada del administrador que ha introducido? (página 264)

Si el problema continúa, verifique primero cada ítem en [Antes de ponerse en contacto con el](#page-264-0) [proveedor de servicios del escáner \(página 265\)](#page-264-0) y, a continuación, póngase en contacto con el distribuidor/proveedor al que compró este producto. Consulte la información de contacto en la lista de contactos (si se suministró con este producto) o consulte la sección Contactos para obtener más información en las Precauciones de seguridad de este producto y realice una consulta.

● **¿Es correcta la contraseña predeterminada del administrador que ha introducido?**

### **Solución**

Puede comprobar la contraseña predeterminada del administrador verificando si hay una etiqueta o no.

Para obtener detalles acerca de la etiqueta, consulte [Verificación de la etiqueta del producto](#page-267-0) [\(página 268\)](#page-267-0).

# <span id="page-264-0"></span>**Antes de ponerse en contacto con el proveedor de servicios del escáner**

Esta sección explica las acciones que deben llevarse a cabo y los elementos que deben comprobarse antes de ponerse en contacto con el distribuidor/proveedor al que compró este producto.

# **Acciones que deben llevarse a cabo antes de ponerse en contacto con el proveedor de servicios del escáner**

Si se producen problemas o errores al utilizar el escáner, realice las siguientes comprobaciones antes de ponerse en contacto con el proveedor de servicios del escáner:

- Compruebe que se suministra suficiente energía al escáner. No utilice cables alargadores.
- Utilice el cable CA y el adaptador CA que se proporcionan.
- Consulte [Cuidado diario \(página 158\)](#page-157-0) para limpiar el interior del escáner.
- Apague el escáner y luego vuelva a encenderlo.

Si el problema continúa, verifique primero cada ítem en Elementos que deben comprobarse antes de ponerse en contacto con el proveedor de servicios del escáner (página 265) y, a continuación, póngase en contacto con el distribuidor/proveedor al que compró este producto. Consulte la información de contacto en la lista de contactos (si se suministró con este producto) o consulte la sección Contactos para obtener más información en las Precauciones de seguridad de este producto y realice una consulta.

# **Elementos que deben comprobarse antes de ponerse en contacto con el proveedor de servicios del escáner**

● **General**

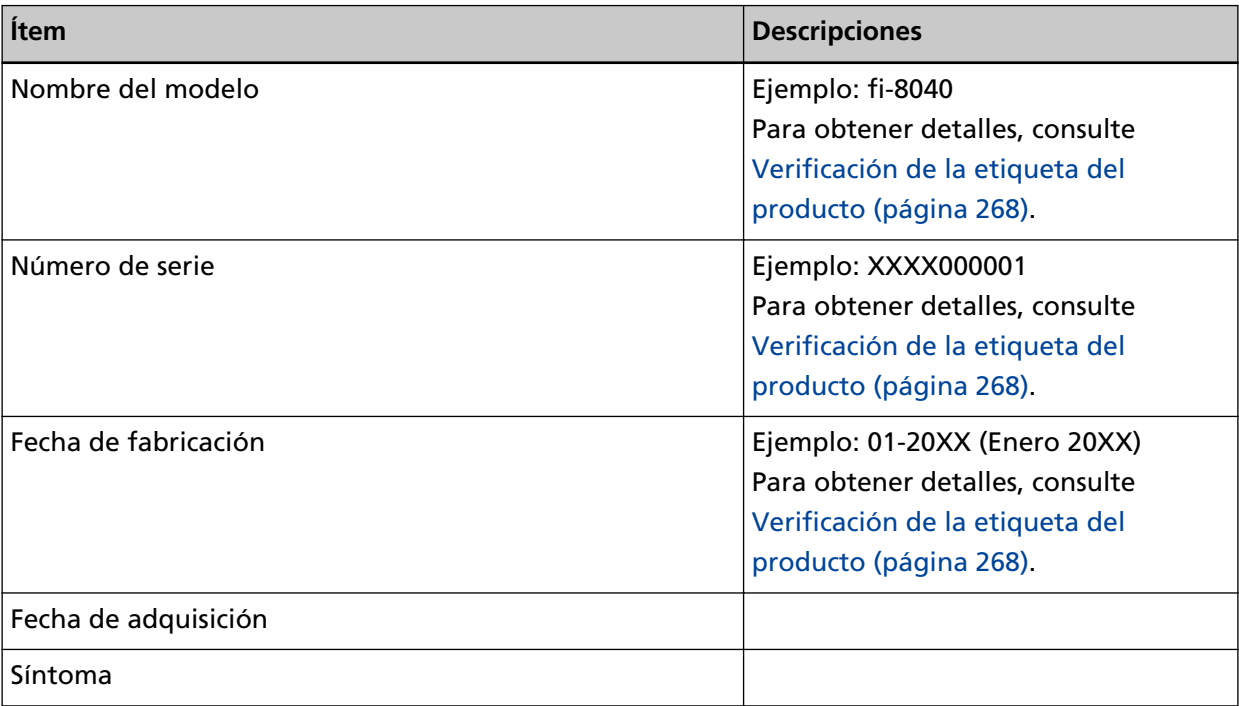

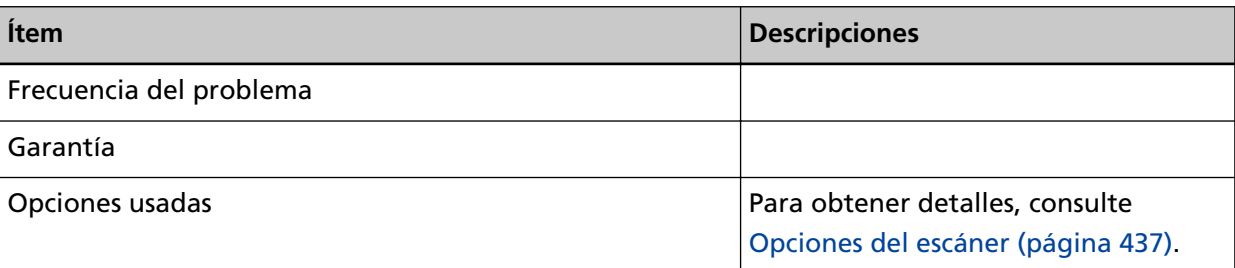

### ● **Estado de error**

# **Problemas de conexión del ordenador**

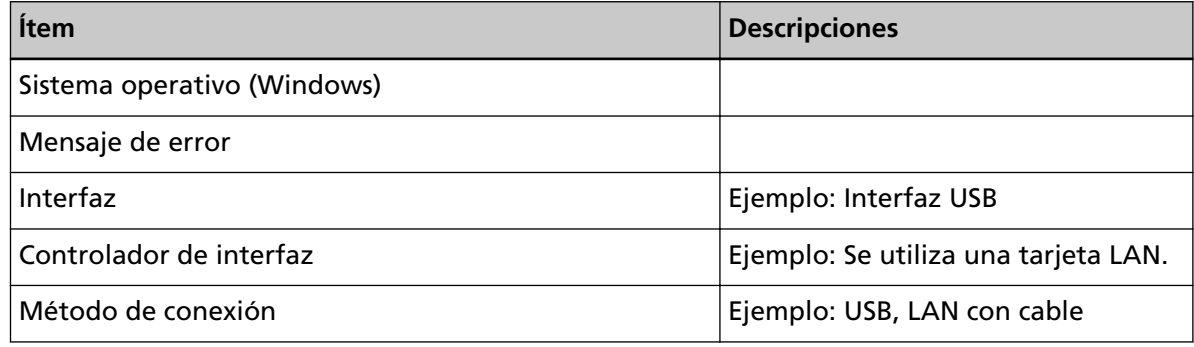

# **Problemas de alimentación**

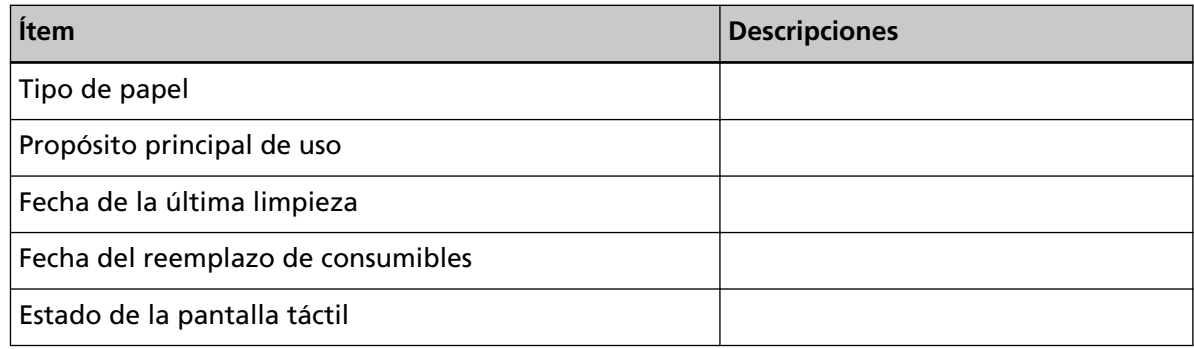

# **Problemas de calidad de la imagen**

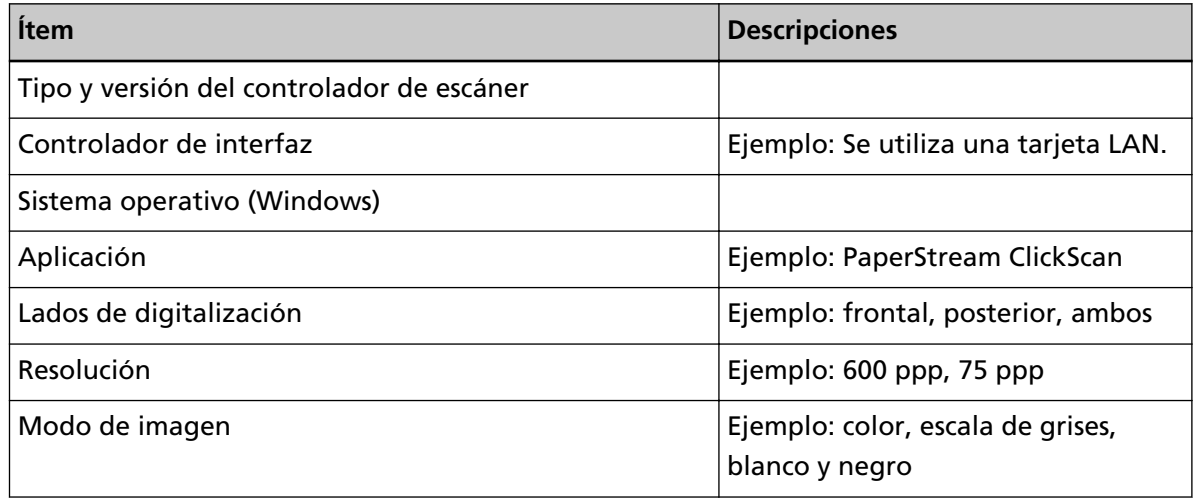

# **Otros**

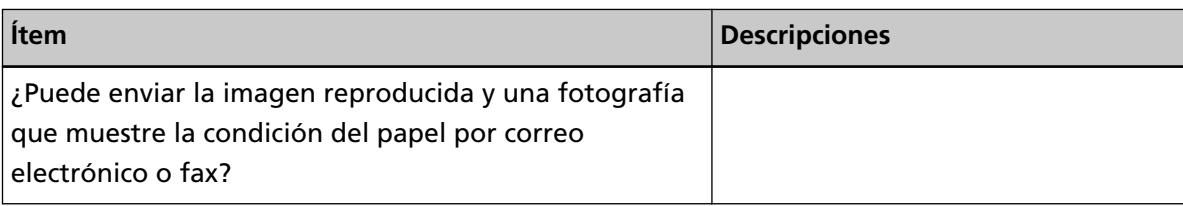

# <span id="page-267-0"></span>**Verificación de la etiqueta del producto**

Esta sección le explica acerca de la etiqueta del producto adherida al escáner.

La etiqueta se encuentra en la parte inferior del escáner.

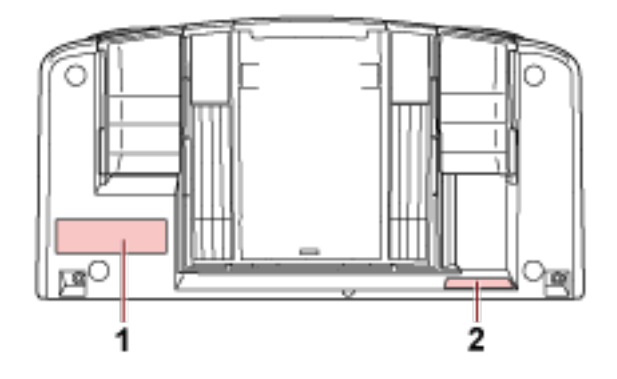

# **Etiqueta 1 (ejemplo)**

muestra la información del escáner.

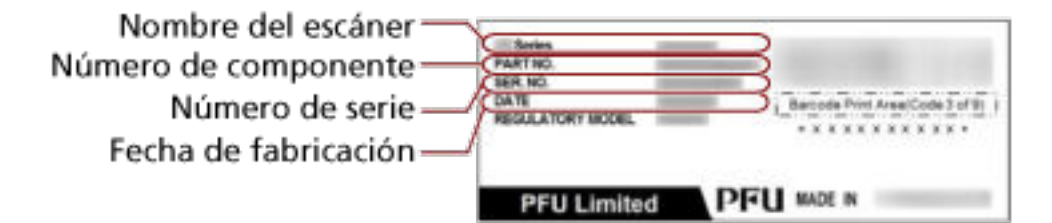

# **Etiqueta 2 (ejemplo)**

Muestra la contraseña predeterminada del administrador. La parte xxxxxxxx (número de 8 dígitos) es la contraseña.

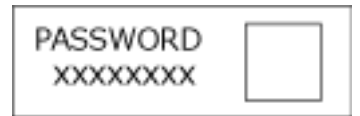

Si no hay etiqueta, la contraseña predeterminada del administrador es "contraseña".

# **Configuración de DirectScan (Destino/ Trabajo/Configuración de Escaneo) (Pantalla táctil)**

En esta sección se explica cómo usar la pantalla táctil para configurar de destino (destinos de almacenamiento/direcciones de correo electrónico), los trabajos y las configuraciones de digitalización de DirectScan.

Configure este ítem cuando la manera de usar el escáner es [Usar el escáner independiente (DirectScan)].

# **SUGERENCIA**

Puede configurarse también la configuración de DirectScan en la Configuración de la red de fi Series (navegador).

La siguiente configuración no se puede configurar en la pantalla táctil. Configure la configuración en la Configuración de la red de fi Series (navegador).

- Certificados de CA Usado para conectarse a los servidores SMTP y FTPS.
- Clave de cifrado

Usado para conectarse al servidor SMTP.

Para obtener detalles, consulte [Configuración de red \(Configuración de la red de fi Series\) \(página](#page-381-0) [382\).](#page-381-0)

# **Ítems de configuración**

Los destinos de almacenamiento (Destinos de almacenamiento/direcciones de correo electrónico), los trabajos y las configuraciones de escaneo se pueden configur usando [Guardar en una carpeta]/[Enviar correo electrónico]/[Realizar trabajo] en la pantalla principal de DirectScan.

En esta sección se muestra una lista de ítems de configuración que puede configurar.

# **ATENCIÓN**

Cuando se establece la contraseña para editar la configuración de DirectScan, la contraseña es necesaria para establecer los destinos de almacenamiento, direcciones de correo electrónico y trabajos.

Configure una contraseña para evitar que se filtren los destinos de almacenamiento o las direcciones de correo electrónico.

Cambie la contraseña con frecuencia.

La contraseña para editar la configuración de DirectScan se puede cambiar en la pantalla que aparece mediante el siguiente procedimiento:

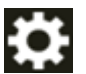

 $\rightarrow$  [Configuracion del escaner]  $\rightarrow$  [Red]  $\rightarrow$  [DirectScan]  $\rightarrow$  [Contraseña para editar la configuración de DirectScan]

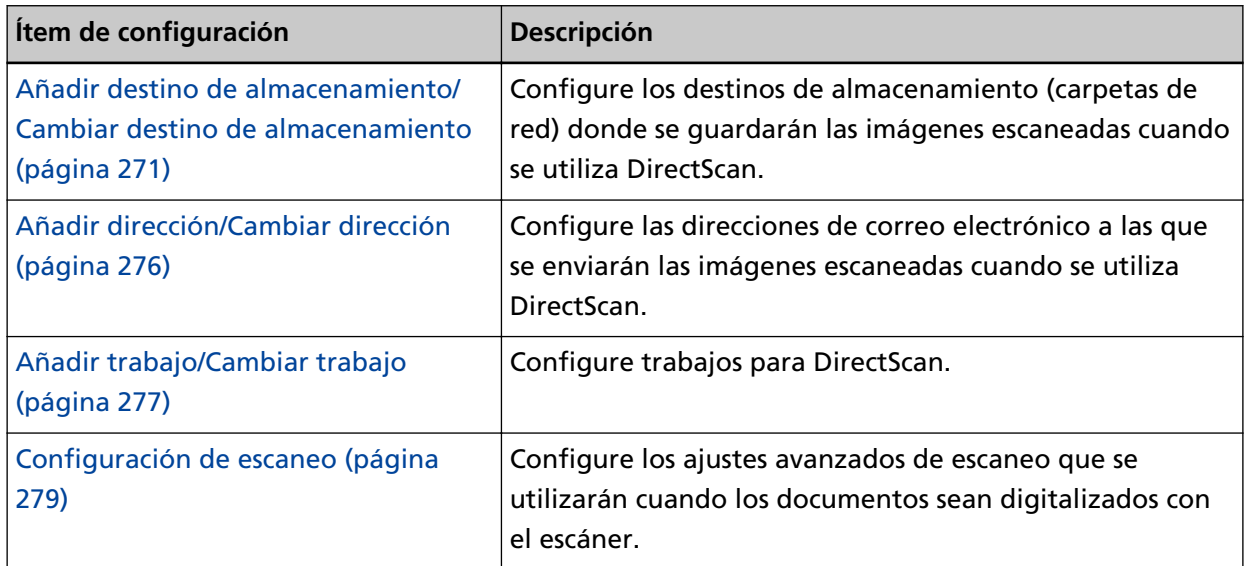

# <span id="page-270-0"></span>**Añadir destino de almacenamiento/Cambiar destino de almacenamiento**

Configure los destinos de almacenamiento (carpetas de red) donde se guardarán las imágenes escaneadas cuando se utiliza DirectScan.

Se pueden añadir hasta 25 destinos de almacenamiento.

# **Nombre a mostrar**

Establezca un nombre para el destino de almacenamiento. Escriba un nombre a mostrar que tenga un máximo de 48 caracteres. No puede establecer un nombre igual a un Nombre a mostrar que ya haya sido registrado. El espacio antes de la cadena de caracteres inicial o final se omite.

# **Tipo de destino**

Configure el tipo de destino de almacenamiento.

● Directorio de red

Este es el ajuste predeterminado de fábrica.

Si selecciona [Directorio de red], especifique los siguientes ítems:

- Nombre de host/dirección IP

Para este ítem se puede establecer el nombre de host, FQDN o la dirección IP. El espacio antes de la cadena de caracteres inicial o final se omite. Cuando aparece un delimitador de ruta al principio del valor, se quitará el delimitador.

# **ATENCIÓN**

- Tenga en cuenta que una dirección IPv6 no es compatible.
- Las versiones de SMB compatibles van desde SMB 2.0 a SMB 3.0.2.
- No es posible guardar imágenes en un servidor en el que el acceso a los datos esté encriptado en la configuración de uso compartido o en una carpeta no compatible con un DFS.

# **SUGERENCIA**

Al introducir un nombre de host, los servidores DNS deben configurarse en el escáner.

- Guardar ruta de destino

Se omiten los espacios antes y después de la cadena de caracteres y el prefijo "/".

" $\frac{1}{4}$ " se sustituirá por "/". Cuando el primer carácter es " $\frac{1}{4}$ ", el carácter será reemplazado por "/" y el "/" principal se eliminará.

- Nombre de usuario

Configure el nombre de usuario utilizado para conectarse al destino de almacenamiento.

También puede configurar el nombre en el formato "UserName@Domain" o Dominio iNombre de usuario".

Para utilizar el nombre de usuario del dominio de Active Directory como nombre de usuario para autenticarse, especifique únicamente el nombre de dominio de Active Directory como nombre de usuario o el nombre de dominio que se incluirá en el nombre de usuario. Para autenticar a un usuario como usuario local, especifique el nombre del dispositivo como nombre de dominio a incluir en el nombre de usuario.

El espacio antes de la cadena de caracteres inicial o final se omite.

- Contraseña
	- Habilitar

El ajuste predeterminado de fábrica está habilitado.

Cuando [Habilitar] está Activado, introduzca la contraseña del nombre de usuario utilizado para conectarse al destino de almacenamiento.

Los espacios antes y después de la cadena de caracteres se mantienen.

● FTP

Si configura [FTP], especifique los siguientes ítems:

- Nombre de host/dirección IP

Para este ítem se puede establecer el nombre de host, FQDN o la dirección IP. El espacio antes de la cadena de caracteres inicial o final se omite.

# **ATENCIÓN**

Tenga en cuenta que una dirección IPv6 no es compatible.

# **SUGERENCIA**

Al introducir un nombre de host, los servidores DNS deben configurarse en el escáner.

- Número de puerto El ajuste predeterminado de fábrica es "21".
- Modo de conexión

Escriba el modo de conexión utilizado para conectarse al servidor FTP.

- Modo activo
- Modo pasivo

Este es el ajuste predeterminado de fábrica.

- Guardar ruta de destino

Se omiten los espacios antes y después de la cadena de caracteres y el prefijo "/".

" $\frac{1}{4}$ " se sustituirá por "/". Cuando el primer carácter es " $\frac{1}{4}$ ", el carácter será reemplazado por "/" y el "/" principal se eliminará.

- Nombre de usuario

Configure el nombre de usuario utilizado para conectarse al destino de almacenamiento.

También puede configurar el nombre en el formato "UserName@Domain" o Dominio \*Nombre de usuario".

El espacio antes de la cadena de caracteres inicial o final se omite.

### - Contraseña

● Habilitar

El ajuste predeterminado de fábrica está habilitado.

Cuando [Habilitar] está Activado, introduzca la contraseña del nombre de usuario utilizado para conectarse al destino de almacenamiento.

Los espacios antes y después de la cadena de caracteres se mantienen.

### ● FTPS

Si selecciona [FTPS], especifique los siguientes ítems:

- Nombre de host/dirección IP

Para este ítem se puede establecer el nombre de host, FQDN o la dirección IP. El espacio antes de la cadena de caracteres inicial o final se omite.

**ATENCIÓN**

Tenga en cuenta que una dirección IPv6 no es compatible.

### **SUGERENCIA**

Al introducir un nombre de host, los servidores DNS deben configurarse en el escáner.

- Codificación

Configure el método de cifrado para las comunicaciones utilizada para conectarse al servidor FTPS.

- Cifrado explícito (modo explícito) Este es el ajuste predeterminado de fábrica.
- Cifrado implícito (modo implícito)
- Validar los certificados del servidor

Configure si desea validar los certificados del servidor usando los certificados de CA registrados en el escáner.

El ajuste predeterminado de fábrica está deshabilitado.

### **SUGERENCIA**

Cuando utilice un certificado de CA, puede registrarlo en la Configuración de la red de fi Series.

Para obtener detalles, consulte [Configuración de red \(Configuración de la red de fi Series\)](#page-381-0) [\(página 382\)](#page-381-0).

- Número de puerto

Dependiendo del ajuste de [Codificación], el valor inicial cambia como sigue:

- Cuando la opción [Codificación] es [Cifrado explícito (modo explícito)], el valor inicial es " 21".
- Cuando la opción [Codificación] es [Cifrado implícito (modo implícito)], el valor inicial es "990".

El ajuste predeterminado de fábrica es "21".

- Guardar ruta de destino

Se omiten los espacios antes y después de la cadena de caracteres y el prefijo "/".

"<sup>\{</sup>" se sustituirá por "/". Cuando el primer carácter es "\{{m}}", el carácter será reemplazado por "/" y el "/" principal se eliminará.

- Nombre de usuario

Configure el nombre de usuario utilizado para conectarse al destino de almacenamiento.

También puede configurar el nombre en el formato "UserName@Domain" o Dominio \*Nombre de usuario".

El espacio antes de la cadena de caracteres inicial o final se omite.

- Contraseña
	- Habilitar

El ajuste predeterminado de fábrica está habilitado.

Cuando [Habilitar] está Activado, introduzca la contraseña del nombre de usuario utilizado para conectarse al destino de almacenamiento.

Los espacios antes y después de la cadena de caracteres se mantienen.

#### **SUGERENCIA**

El único modo de conexión para conectarse al servidor FTPS es el "Modo pasivo".

● SFTP

Si selecciona [SFTP], especifique los siguientes ítems:

- Nombre de host/dirección IP Para este ítem se puede establecer el nombre de host, FQDN o la dirección IP.

# El espacio antes de la cadena de caracteres inicial o final se omite.

# **ATENCIÓN**

Tenga en cuenta que una dirección IPv6 no es compatible.

#### **SUGERENCIA**

Al introducir un nombre de host, los servidores DNS deben configurarse en el escáner.

- Número de puerto El ajuste predeterminado de fábrica es "22".
- Guardar ruta de destino

Se omiten los espacios antes y después de la cadena de caracteres y el prefijo "/".

"<sup>\{</sup>" se sustituirá por "/". Cuando el primer carácter es "<sup>\{</sup>", el carácter será reemplazado por "/"

y el "/" principal se eliminará.

- Método de autenticación Configure el método de autenticación. Cuando la opción [Algoritmo de clave pública] está [Deshabilitada], especifique la [Autenticación de contraseña].

Cuando la opción [Algoritmo de clave pública] no sea [Deshabilitada], seleccione uno de los siguientes:

- Autenticación de contraseña Este es el ajuste predeterminado de fábrica.
- Autenticación de clave pública

El algoritmo de clave pública utilizado al generar la clave de cifrado se muestra en [Algoritmo de clave pública].

Esta opción se puede configurar cuando ya se ha generado una clave de cifrado para el escáner.

# **SUGERENCIA**

Si está utilizando una clave de cifrado, puede registrarla en Configuración de la red de fi Series.

Para obtener detalles, consulte [Configuración de red \(Configuración de la red de fi Series\)](#page-381-0) [\(página 382\).](#page-381-0)

- Nombre de usuario

Configure el nombre de usuario utilizado para conectarse al destino de almacenamiento.

También puede configurar el nombre en el formato "UserName@Domain" o Dominio \*Nombre de usuario".

El espacio antes de la cadena de caracteres inicial o final se omite.

- Contraseña

Este ajuste se puede configurar cuando la [Autenticación de contraseña] se ha seleccionado como [Método de autenticación].

● Habilitar

El ajuste predeterminado de fábrica está habilitado.

Cuando [Habilitar] está Activado, introduzca la contraseña del nombre de usuario utilizado para conectarse al destino de almacenamiento.

Los espacios antes y después de la cadena de caracteres se mantienen.

# <span id="page-275-0"></span>**Añadir dirección/Cambiar dirección**

Configure las direcciones de correo electrónico a las que se enviarán las imágenes escaneadas cuando se utiliza DirectScan.

Se pueden añadir hasta 25 direcciones de correo electrónico.

# **Nombre a mostrar**

Configure un nombre del destinatario.

Escriba un nombre a mostrar que tenga un máximo de 48 caracteres.

No puede establecer un nombre igual a un Nombre a mostrar que ya haya sido registrado.

El espacio antes de la cadena de caracteres inicial o final se omite.

# **Correo electrónico**

Configure una dirección de correo electrónico del destinatario. Verifique que la dirección de correo electrónico es correcta. El espacio antes de la cadena de caracteres inicial o final se omite.

# <span id="page-276-0"></span>**Añadir trabajo/Cambiar trabajo**

Configure trabajos para DirectScan. Se pueden añadir hasta 25 trabajos.

- Nombre a mostrar (página 277)
- Color (página 277)
- Tipo de destino (página 277)
- [Configuración de Escaneo \(página 278\)](#page-277-0)

### **Nombre a mostrar**

Configure un nombre para el trabajo.

Escriba un nombre a mostrar que tenga un máximo de 48 caracteres.

No puede establecer un nombre igual a un Nombre a mostrar que ya haya sido registrado.

El espacio antes de la cadena de caracteres inicial o final se omite.

### **Color**

Configure un color para el botón de trabajo que desea mostrar en la pantalla táctil.

### **Tipo de destino**

Configure si las imágenes se guardan en una carpeta de red o se envían por correo electrónico.

- Guardar en una carpeta
- Enviar por correo electrónico

### **Destino**

Seleccione un destino o direcciones de correo electrónico para las imágenes.

● Cuando el [Tipo de destino] es [Guardar en una carpeta], se muestra la pantalla [Seleccionar destino de almacenamiento]. Seleccione un destino de almacenamiento para las imágenes. Si desea añadir un destino de almacenamiento o cambiar el destino de almacenamiento,

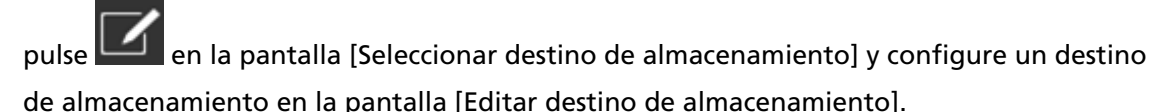

Para obtener detalles, consulte [Añadir destino de almacenamiento/Cambiar destino de](#page-270-0) [almacenamiento \(página 271\)](#page-270-0).

● Cuando el [Tipo de destino] es [Enviar por correo electrónico], se muestra la pantalla [Seleccionar dirección]. Seleccionar direcciones de correo electrónico.

Si desea añadir direcciones de correo electrónico o cambiar las direcciones de correo

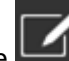

electrónico, pulse en la pantalla [Seleccionar dirección] y configure un destino de almacenamiento en la pantalla [Editar dirección].

Para obtener detalles, consulte [Añadir dirección/Cambiar dirección \(página 276\).](#page-275-0)

<span id="page-277-0"></span>Cuando la opción [Enviar por correo electrónico] se especifique para el [Tipo de destino], especifique los siguientes elementos:

● Asunto de correo electrónico

Ingrese el asunto de los correos electrónicos, con un máximo 48 caracteres, que se enviarán. El espacio antes de la cadena de caracteres inicial o final se omite.

# **SUGERENCIA**

Si no especifica, el correo electrónico se enviará con el asunto de correo electrónico establecido en la pantalla [Enviar correo electrónico].

● Cuerpo de correo electrónico

Ingrese el cuerpo de los correos electrónicos, con un máximo 80 caracteres que se enviarán. El espacio antes de la cadena de caracteres inicial o final se omite.

#### **SUGERENCIA**

Si no especifica, el correo electrónico se enviará con el texto establecido en la pantalla [Enviar correo electrónico].

### **Configuración de Escaneo**

Configure los ajustes de escaneo que se utilizarán cuando los documentos sean digitalizados con el escáner.

Para obtener detalles sobre la configuración de Escaneo, consulte [Configuración de escaneo](#page-278-0) [\(página 279\)](#page-278-0).

# <span id="page-278-0"></span>**Configuración de escaneo**

Para usar DirectScan, ajuste la configuración de escaneo que se utilizará cuando los documentos se digitalicen con el escáner.

# **SUGERENCIA**

El número máximo de hojas que se pueden digitalizar difiere de la siguiente manera dependiendo de si las miniaturas se muestran después de finalizar la alimentación de documentos.

- Al mostrar miniaturas 60 hojas a doble cara y 120 hojas a una cara
- Cuando no se muestran las miniaturas 500 hojas a doble cara y 1000 hojas a una cara
- Modo de imagen (página 279)
- Origen de papel (página 279)
- [Resolución \(ppp\) \(página 280\)](#page-279-0)
- [Mostrar miniaturas \(página 280\)](#page-279-0)
- [Mostrar la pantalla de confirmación de envío \(página 280\)](#page-279-0)
- [Configuración avanzada \(página 280\)](#page-279-0)

### **Modo de imagen**

Configure un modo de imagen.

- Blanco y negro Este es el ajuste predeterminado de fábrica.
- Escala de grises
- Color
- Detección de color/escala de grises automática

### **SUGERENCIA**

No se puede especificar [JPEG] como [Formato de archivo] si [Blanco y negro] está seleccionado en el [Modo de imagen].

### **Origen de papel**

Configure los lados de digitalización para los documentos.

- Lado frontal
- Lado posterior
- ambos lados

Los ajustes predeterminados de fábrica difiere de la siguiente manera dependiendo de la PARTE N.º impresa en la etiqueta del producto.

- <span id="page-279-0"></span>● Para PA03836-B001/PA03836-B003/PA03836-B023 Lado frontal
- Para PA03836-B005/PA03836-B015 Ambos lados

Para la etiqueta del producto, consulte [Verificación de la etiqueta del producto \(página 268\).](#page-267-0)

# **Resolución (ppp)**

Especifique la resolución de las imágenes.

- 150
- 200
- 240
- 300

Este es el ajuste predeterminado de fábrica.

### **Mostrar miniaturas**

Seleccione si desea mostrar las miniaturas en la pantalla táctil para comprobar los documentos después de digitalizarlos.

El ajuste predeterminado de fábrica está habilitado.

Cuando está activado, el número máximo de hojas que se pueden digitalizar a la vez son, 60 hojas a doble cara y 120 hojas a una cara.

### **SUGERENCIA**

Las imágenes en miniatura se muestran a menor resolución que las imágenes reales que se guardarán en una carpeta o se enviarán por correo electrónico.

Utilice las miniaturas para comprobar si se han generado todas las imágenes de los documentos escaneados.

### **Mostrar la pantalla de confirmación de envío**

Configure si desea visualizar una ventana de confirmación antes de guardar las imágenes en una carpeta de red o de enviarlas por correo electrónico después de digitalizar los documentos. El ajuste predeterminado de fábrica está habilitado.

### **Configuración avanzada**

Configure los ajustes avanzados de escaneo que se utilizarán cuando los documentos sean digitalizados con el escáner.

Si hace clic en [Configuración avanzada] podrá especificar los siguientes ítems:

- [Básico \(página 281\)](#page-280-0)
- [Imagen \(página 281\)](#page-280-0)
- [Página \(página 282\)](#page-281-0)
- [Alimentación de papel \(página 283\)](#page-282-0)
- [Lote \(página 284\)](#page-283-0)
- <span id="page-280-0"></span>● [Reproducción \(página 287\)](#page-286-0)
- [Nombre de archivo \(página 287\)](#page-286-0)

#### **Básico**

### **Tamaño de papel**

Configure el tamaño de papel de los documentos a digitalizar.

● Automático

Este es el ajuste predeterminado de fábrica.

- Carta
- Legal
- Ejecutivo
- $\bullet$  A4
- $\bullet$  A5
- A5 horizontal
- $\bullet$  A6
- A6 horizontal
- B5 (ISO)
- B5 (JIS)
- B6 (ISO)
- B6 (JIS)
- B6 horizontal (ISO)
- B6 horizontal (JIS)
- Tarjeta de negocios

#### **SUGERENCIA**

No es compatible con los documentos de página larga.

### **Imagen**

### **Filtrado de Color**

Puede excluir la digitalización de un color mediante la selección de rojo, verde o azul (tres colores primarios).

Por ejemplo, cuando se digitaliza un documento con caracteres negros y un marco verde, si selecciona el verde para el filtrado de color, se digitalizarán únicamente los caracteres negros del documento.

Para digitalizar documentos sin que quede excluido ningún color, establezca en [Ninguno].

Puede configurarse cuando se muestra [Blanco y negro], [Escala de grises] o [Detección de color/escala de grises automática] en [Modo de imagen] y [Imagen].

- <span id="page-281-0"></span>● Rojo
- Verde

Este es el ajuste predeterminado de fábrica.

- Azul
- Ninguna

### **ATENCIÓN**

La función trabaja al máximo cuando el color elegido en el documento es claro. Si el color elegido es demasiado oscuro, no podrá ser excluido.

### **SUGERENCIA**

El ajuste se deshabilita cuando se selecciona [Detección de color/escala de grises automática] para [Modo de imagen] y se detecta una imagen en color.

### **Página**

### **Rotación**

Corrija la orientación de la imagen. Configure una dirección de rotación para la imagen.

● 0 grados

Este es el ajuste predeterminado de fábrica.

- 90 grados a la derecha
- 90 grados a la izquierda
- 180 grados

#### **Eliminar página en blanco**

Configure si se detectan o retiran las páginas en blanco.

Habilite esta opción cuando se detecten y eliminen páginas en blanco.

Si no hay texto o imágenes en la siguiente área de detección, la página se reconoce como una página en blanco.

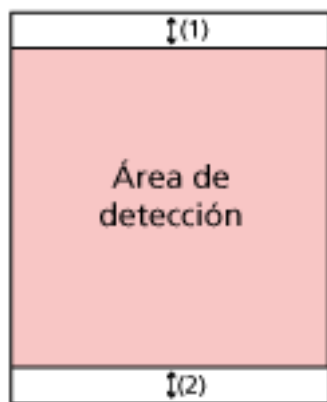

<span id="page-282-0"></span>Cuando la longitud del documento es de 158 mm o más, la siguiente área queda fuera del área de detección.

(1): Parte superior = 16 mm

 $(2)$ : Parte inferior = 16 mm

Cuando la longitud del documento es inferior a 158 mm, la siguiente área queda fuera del área de detección.

 $(1)$ : Parte superior = 4 mm

 $(2)$ : Parte inferior = 4 mm

Los siguientes documentos no se detectarán como páginas en blanco:

- Documentos con un color base distinto del blanco
- Documentos arrugados
- Documentos con perforaciones
- Documentos que se han cargado sesgados
- Documentos con fichas de índice (cuando [Automático] está configurado para [Tamaño de papel])

Los ajustes predeterminados de fábrica difiere de la siguiente manera dependiendo de la PARTE N.º impresa en la etiqueta del producto.

- Para PA03836-B001/PA03836-B003/PA03836-B023 Deshabilitar
- Para PA03836-B005/PA03836-B015 Habilitar

Para la etiqueta del producto, consulte [Verificación de la etiqueta del producto \(página](#page-267-0) [268\)](#page-267-0).

### **Alimentación de papel**

### **Modo manual simple**

Configure si desea activar el modo manual simple.

Habilite esta opción cuando desee cargar y digitalizar de uno en uno documentos que no pueden cargarse juntos (como revistas o recortes de periódico), o documentos de varias capas (como documentos doblados por la mitad, sobres y papeles de transferencia de varias capas).

El ajuste predeterminado de fábrica está deshabilitado.

# **ATENCIÓN**

El [Modo manual simple] no se puede cambiar temporalmente con el botón de configuración de digitalización.

Para cambiar el modo de alimentación temporalmente, cambie de modo pulsando el botón de modo de alimentación de la pantalla táctil.

Para obtener más detalles acerca de los botones de configuración de digitalización y modo de alimentación, consulte [Pantalla táctil \(página 35\)](#page-34-0).

### <span id="page-283-0"></span>**Detección de alimentación múltiple**

Configure si desea detectar documentos superpuestos.

Habilite esta opción para detectar cuando se alimenta más de una hoja a la vez. Cuando la opción [Detección de alimentación múltiple] está activada y se han detectado documentos superpuestos, la alimentación de documentos se detiene y se muestra un mensaje de confirmación en la pantalla táctil.

El ajuste predeterminado de fábrica está deshabilitado.

Cuando la opción [Detección de alimentación múltiple] esté activada, especifique el siguiente ítem:

# ● Condición detección alim. múltiple

Especifique un método para detectar los documentos superpuestos.

- Superposición

Usa los sensores ultrasónicos ubicados en el interior del escáner para monitorizar los documentos durante la alimentación y detecta los documentos solapados basándose en la desviación reflejada por las ondas ultrasónicas.

Este es el ajuste predeterminado de fábrica.

- Longitud

El escáner monitoriza la longitud del documento durante la alimentación y detecta los documentos durante basándose en la desviación de las longitudes detectadas.

# **ATENCIÓN**

No digitalice un lote de documentos de diferentes longitudes. Hacerlo así produce una detección falsa de documentos solapados.

Sin embargo, si la longitud de los documentos difiere en 10 mm o menos, no se detectará la posible superposición de documentos.

- Para digitalizar documentos con diferentes longitudes, seleccione [Superposición].
- Incluso al digitalizar documentos de la misma longitud, si hay un trozo de papel tal como una nota adhesiva, un recibo o una fotografía adheridos a un documento, es posible que el escáner detecte la superposición de documentos por los papeles adheridos si se selecciona [Superposición]. En este caso, seleccionar [Longitud] evita la falsa detección de documentos superpuestos.
- Superposición y longitud Detecta documentos superpuestos mediante la combinación de [Superposición] y [Longitud].

### **Lote**

# **Seguir digitalizando**

Configure si desea seguir digitalizando cuando se carguen documentos adicionales después de que se hayan digitalizado todos los documentos cargados en el escáner. Habilite esta opción para detectar seguir digitalizando.

El ajuste predeterminado de fábrica está deshabilitado.

### **Detectar código de barras**

Configure si desea reproducir los valores del código de barras para indexar los archivos. Cuando la opción [Detectar código de barras] está activada, se crearán los archivos de índice.

El ajuste predeterminado de fábrica está deshabilitado.

Para obtener detalles acerca de los códigos de barras que pueden detectarse, consulte [Especificaciones de los códigos de barras \(página 446\).](#page-445-0)

Para obtener más detalles acerca de los archivos de índice, consulte [Especificaciones de los](#page-449-0) [archivos de índice \(página 450\).](#page-449-0)

# **ATENCIÓN**

Cuando [Tipo de destino] se establece en [Enviar por correo electrónico], [Detectar código de barras] no se puede utilizar.

Cuando la opción [Detectar código de barras] esté activada, especifique los siguientes ítems:

● Área de detección de código de barras

Configure el área de detección de código de barras.

Cuando se establece una dirección de rotación de la imagen en [Rotación], el área de detección se aplica a la imagen antes de girarla.

Se detectará un código de barras cuando aparezca por completo dentro del área de detección definida.

- Toda el área

Los códigos de barras son detectados en todo el documento.

- Superior

Los códigos de barras se detectan en la sección superior de un documento cuando el documento se divide en tres secciones.

El área de detección en la sección superior se extiende 1 pulgada por debajo de la línea divisoria entre las secciones superior y media.

Este es el ajuste predeterminado de fábrica.

- Central

Los códigos de barras se detectan en la sección media de un documento cuando el documento se divide en tres secciones.

El área de detección a través de la sección media se extiende 1 pulgada por debajo de la línea divisoria entre las secciones media e inferior.

- Inferior

Los códigos de barras se detectan en la sección inferior de un documento cuando el documento se divide en tres secciones.

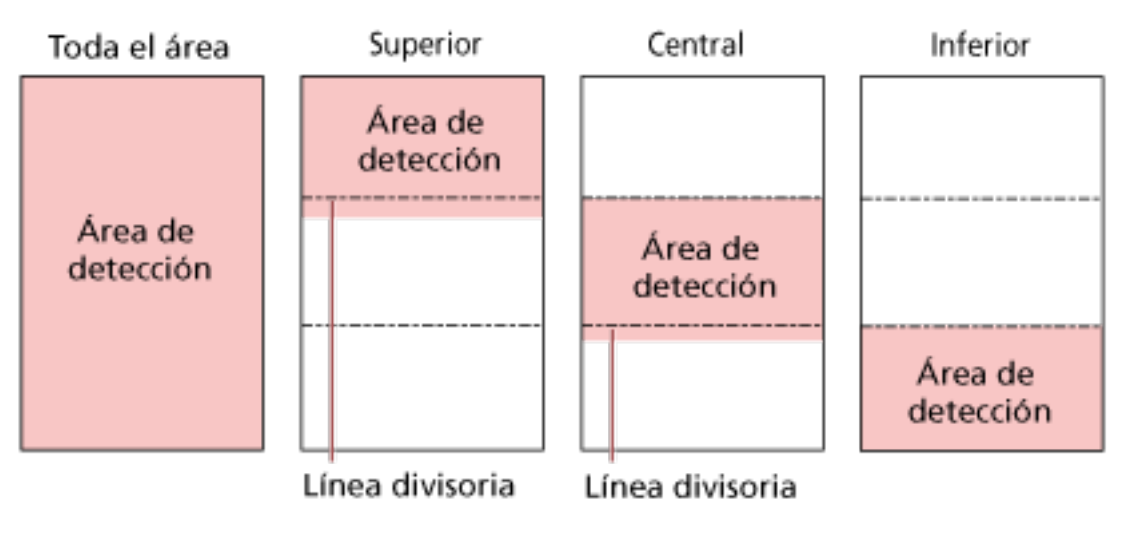

### **SUGERENCIA**

Si los códigos de barras caen en las líneas divisorias que dividen un documento en tres secciones, seleccione [Toda el área].

#### ● Lado de detección de código de barras

Este ajuste puede configurarse cuando [Ambos lados] está seleccionado como [Origen del papel]

Configure el lado del documento para detectar código de barras.

- Lado frontal
- Lado posterior
- ambos lados

Los ajustes predeterminados de fábrica difiere de la siguiente manera dependiendo de la PARTE N.º impresa en la etiqueta del producto.

- Para PA03836-B001/PA03836-B003/PA03836-B023 Lado frontal
- Para PA03836-B005/PA03836-B015 ambos lados
- Destino detección cód. barras

Configure la página del objeto en el documento para detectar código de barras.

- Todas las hojas
- Solo primera hoja Este es el ajuste predeterminado de fábrica.
- Códigos de barras por página

Especifique el número máximo de código de barras a detectar por página entre 1 y 20. Tenga en cuenta que mientras más grande sea el número máximo, más tiempo tomará la digitalización.

El ajuste predeterminado de fábrica es [1].

### <span id="page-286-0"></span>**Reproducción**

### **Formato de archivo**

Configure un formato de archivo de imágenes.

- JPEG
- PDF

Este es el ajuste predeterminado de fábrica.

● Archivo PDF de una sola página

### **ATENCIÓN**

No se puede especificar [JPEG] cuando se selecciona [Blanco & negro] para [Modo de imagen].

### **SUGERENCIA**

Cuando se ha seleccionado [Blanco y negro] para el [Modo de imagen], si la configuración del [Formato de archivo] ha cambiado de [PDF] a [JPEG] o de [Archivo PDF de una sola página] a [JPEG], se muestra un mensaje de confirmación que confirma si se debe cambiar el [Modo de imagen] a [Escala de grises].

Si selecciona [JPEG], especifique el siguiente ítem:

● Compresión del JPEG

Ajuste el tamaño de los datos de una imagen JPEG.

- Grande

El tamaño del archivo es menor, pero la calidad de la imagen es inferior a la de los documentos escaneados con el ajuste [Medio].

- Medio

Este es el ajuste predeterminado de fábrica.

- Pequeño

La calidad de imagen es mayor, pero el tamaño del archivo es mayor que los documentos escaneados con el ajuste [Medio].

La velocidad de digitalización también puede reducirse.

# **Nombre de archivo**

Configure un nombre de archivo para las imágenes.

#### **Añadir {Número de Serie} al principio**

Se añade la siguiente referencia antes de los nombres de archivo: fi-ScannerSerialNumber

#### **SUGERENCIA**

● Esta opción se puede configurar al enviar imágenes por correo electrónico.

Cuando las imágenes se guardan en carpetas, "fi-ScannerSerialNumber" se añade a los nombres de archivo para garantizar que cada nombre de archivo en un destino de almacenamiento sea único.

● El número de serie del escáner se puede comprobar en la etiqueta del producto. Para la etiqueta del producto, consulte [Verificación de la etiqueta del producto](#page-267-0) [\(página 268\).](#page-267-0)

Al configurar un formato que contiene {Prefix} y {Counter} para [Método de nomenclatura de archivos], configure también los siguientes parámetros:

● Prefijo

Introduzca una cadena de 40 caracteres o menos para añadirla a los nombres de archivo. El espacio antes de la cadena de caracteres inicial o final se omite. La configuración de fábrica "untitled".

● Contador (dígito)

Configure el número de dígitos para el contador a un valor comprendido entre 0 y 6 cuando este se añade a los nombres del archivo.

Cuando se especifica "0", ["\_" + {contador}] no se añade al nombre del archivo. El ajuste predeterminado de fábrica es [3].

# **ATENCIÓN**

Si utiliza DirectScan en varios escáneres, asegúrese de que los nombres de los archivos son diferentes en cada escáner.
# **Configuración del escáner (pantalla táctil)**

En esta sección se explica cómo usar la pantalla táctil para establecer la configuración del escáner.

### **SUGERENCIA**

Algunos ajustes también pueden configurarse en el Software Operation Panel o en la configuración de la red de fi Series.

Para obtener más información, consulte lo siguiente:

- [Configuración del escáner \(Software Operation Panel\) \(página 326\)](#page-325-0) Esto se puede configurar en el ordenador cuando el escáner y el ordenador están conectados mediante LAN con cable o cable USB.
- [Configuración de red \(Configuración de la red de fi Series\) \(página 382\)](#page-381-0) Esto se puede configurar en el ordenador cuando el escáner y el ordenador están conectados mediante LAN con cable.

# **Ítems de configuración**

Se puede cambiar la configuración del escáner en [Configuracion del escaner] en la pantalla que

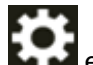

aparece cuando pulsa en la parte inferior de la pantalla táctil.

En esta sección se muestra una lista de ítems de configuración que puede configurar.

### **ATENCIÓN**

Se requiere una contraseña de administrador para mostrar la pantalla [Configuracion del escaner]. Puede comprobar la contraseña predeterminada del administrador verificando si hay una etiqueta o no.

Para obtener detalles acerca de la etiqueta, consulte [Verificación de la etiqueta del producto \(página](#page-267-0) [268\).](#page-267-0)

Cambie la contraseña del administrador para evitar que otros usuarios modifiquen la configuración. Después, cambie la contraseña del administrador con frecuencia.

Puede cambiar la configuración del administrador en la pantalla que se muestra en el siguiente procedimiento:

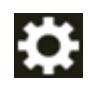

→ [Configuracion del escaner] → [Contraseña del Administrador]

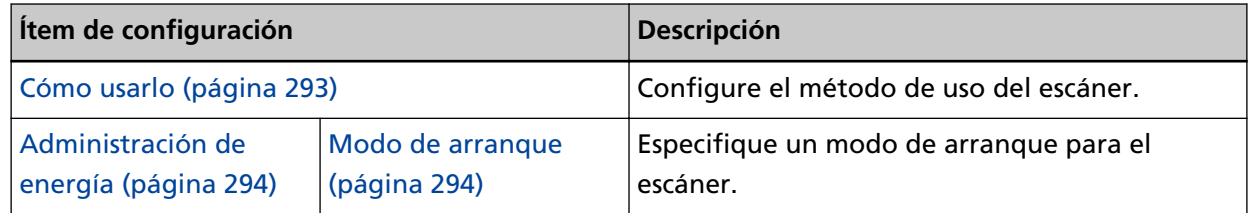

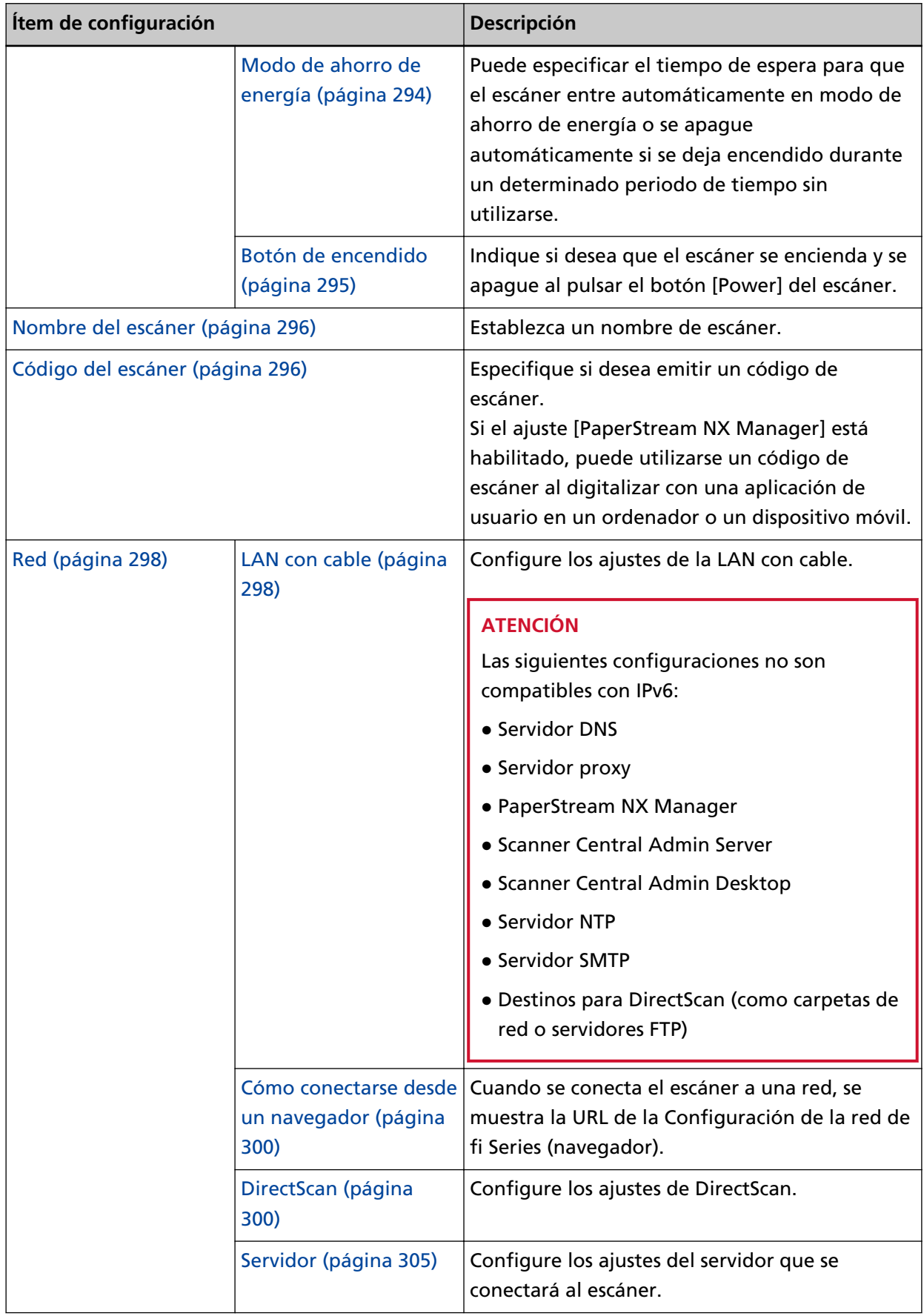

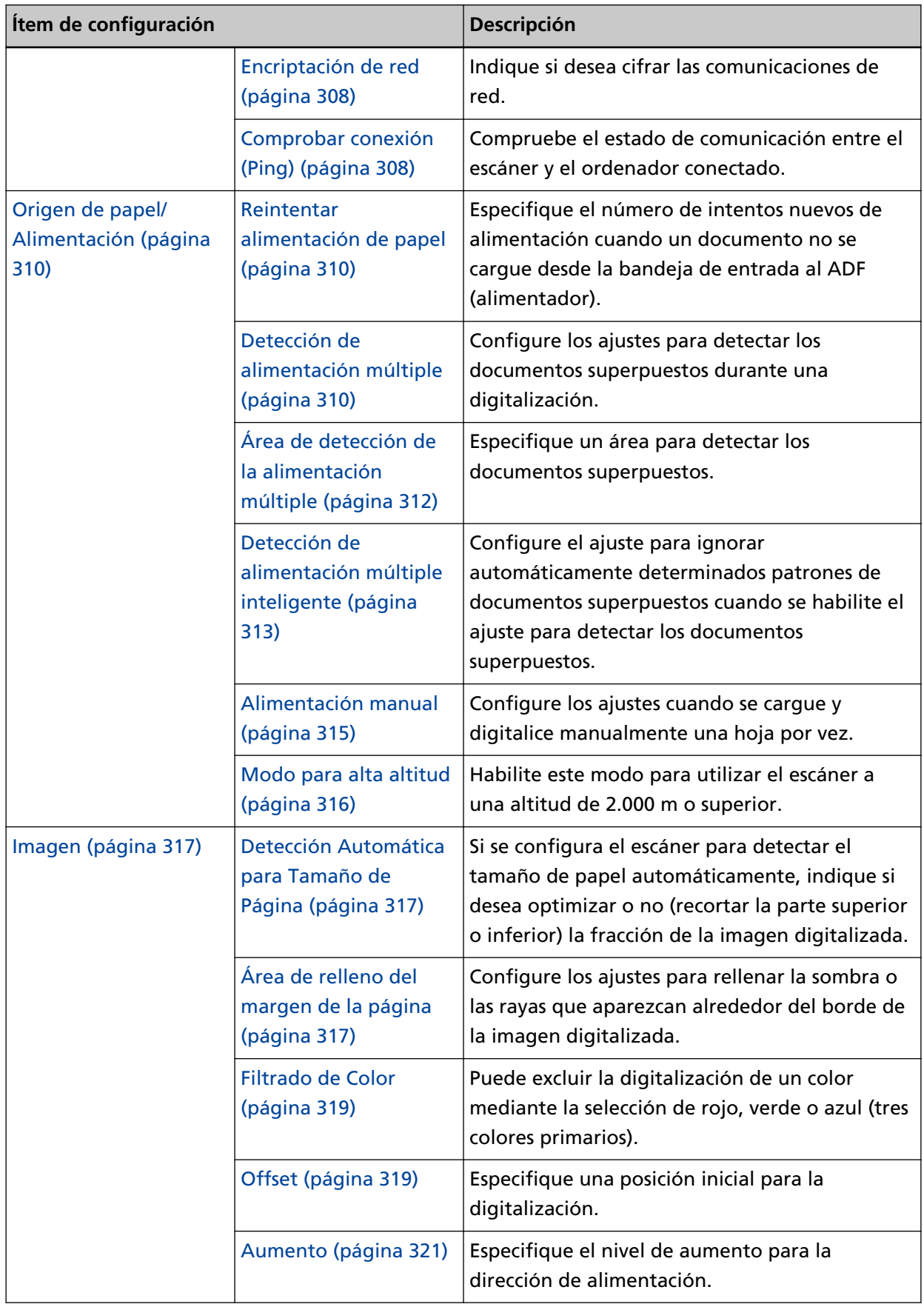

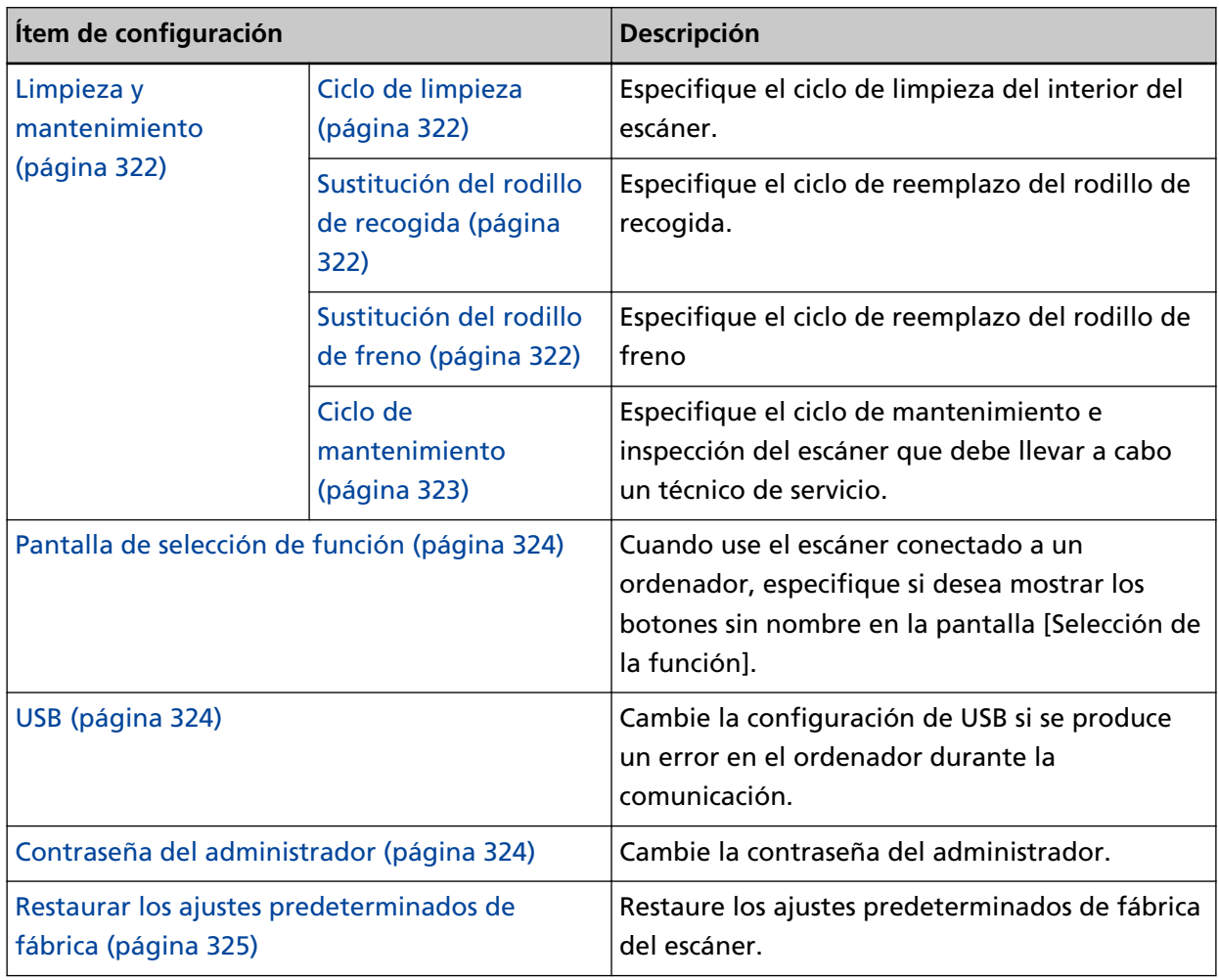

### **ATENCIÓN**

No es posible realizar copias de seguridad de la configuración del escáner ni restaurarla en el panel táctil.

Para obtener más información sobre las copias de seguridad y el restablecimiento de la configuración del escáner, consulte lo siguiente:

- Software Operation Panel PISTA en [Configuración de Dispositivo 2 \(página 341\)](#page-340-0)
- Configuración de la red de fi Series [Exportar información de configuración del escáner \(página 430\)](#page-429-0), [Importar información de](#page-430-0) [configuración del escáner \(página 431\)](#page-430-0)

# <span id="page-292-0"></span>**Cómo usarlo**

Configure el método de uso del escáner.

Para obtener información acerca de cómo utilizar el escáner, consulte [Cómo usar el escáner \(página](#page-26-0) [27\)](#page-26-0).

### **Usar el escáner conectado a un ordenador**

Use el escáner conectándolo a un ordenador a través de un cable USB o una LAN con cable.

### **Uso del escáner independiente (DirectScan)**

Conecte el escáner a una red a través de una LAN con cable para operar el escáner, desde escanear documentos hasta guardar las imágenes o enviarlas por correo electrónico. Si selecciona [Usar el escáner independiente (DirectScan)], especifique los siguientes ítems:

### **Mostrar la lista de trabajos al inicio**

Seleccione si desea configurar la pantalla que muestra la lista de trabajos como la pantalla inicial (pantalla principal) al utilizar DirectScan.

[Mostrar la lista de trabajos al inicio] se encuentra desactivado de manera predeterminada.

### **Botón [Siguiente]**

En la pantalla [Servidor NTP], establezca el servidor NTP para obtener la hora actual. Para obtener detalles acerca de la pantalla del [Servidor NTP], consulte [Red \(página 298\).](#page-297-0)

### **Usar conectándose a PaperStream NX Manager**

Utilice el escáner conectándolo mediante una LAN con cable a un servidor donde está instalado PaperStream NX Manager.

Si selecciona [Usar conectándose a PaperStream NX Manager], especifique los siguientes ítems:

### **Botón [Siguiente]**

Configure los ajustes de PaperStream NX Manager en la pantalla [PaperStream NX Manager].

Para obtener detalles acerca de la pantalla del [PaperStream NX Manager], consulte [Red](#page-297-0) [\(página 298\)](#page-297-0).

### <span id="page-293-0"></span>**Administración de energía**

- Modo de arranque (página 294)
- Modo de ahorro de energía (página 294)
- [Botón de encendido \(página 295\)](#page-294-0)

### **Modo de arranque**

Especifique un modo de arranque para el escáner.

● Rápido

El escáner entra en el modo ahorro de energía al pulsar el botón [Power] durante al menos 2 segundos.

El escáner puede digitalizar inmediatamente cuando sale del modo ahorro de energía.

● Normal

El escáner se apaga al pulsar el botón [Power] durante al menos 2 segundos. Este es el ajuste predeterminado de fábrica.

### **ATENCIÓN**

Si selecciona [Rápido], el escáner no se apagará sin tener en cuenta el ajuste [Horas para el apagado automático] de [Modo de ahorro de energía]. El escáner entra en modo de ahorro de energía cuando se pulsa el botón [Power] del escáner durante dos segundos o más, independientemente de la configuración del [Botón de encendido].

### **Modo de ahorro de energía**

Puede especificar el tiempo de espera para que el escáner entre automáticamente en modo de ahorro de energía o se apague automáticamente si se deja encendido durante un determinado periodo de tiempo sin utilizarse.

### **Minutos para el ahorro de energía**

Especifique el tiempo de espera para que el escáner entre en el modo de ahorro de energía.

El ajuste predeterminado de fábrica es "15".

### **Horas para el apagado automático**

Especifique el tiempo de espera para que el escáner se apague automáticamente.

- Deshabilitado (nunca)
- 1
- $^{\circ}$
- $\bullet$  4

Este es el ajuste predeterminado de fábrica.

● 8

### <span id="page-294-0"></span>**ATENCIÓN**

- Si se selecciona [Rápido] para [Modo de arranque] se ignorará este ajuste.
- Si se selecciona [Desactivar el botón de encendido] para [Botón de encendido], se omitirá este ajuste.

### **[Botón Predefinido]**

Restaura la configuración del modo ahorro de energía a los valores predeterminados de fábrica.

### **Botón de encendido**

Indique si desea que el escáner se encienda y se apague al pulsar el botón [Power] del escáner.

● Activar el botón de encendido

El botón [Power] del escáner se utiliza para encender y apagar el escáner. Este es el ajuste predeterminado de fábrica.

● Desactivar el botón de encendido

Seleccione esta opción para utilizar un conector múltiple de CA que se corresponda con la alimentación del ordenador para controlar el suministro de alimentación para periféricos como un escáner.

El botón [Power] del escáner no se utiliza para encender y apagar el escáner.

### **Activar energía USB**

Esta configuración entra en vigor cuando [Habilitar] está desactivado para [Habilitar LAN con cable] y [Activar el botón de encendido] está seleccionado.

Si [Activar energía USB] está activado, el escáner se puede encender o apagar mediante las siguientes acciones, además de pulsar el botón [Power] del escáner.

- Encender o apagar el equipo
- Conexión o desconexión del cable USB

### **ATENCIÓN**

- [Activar energía USB] funciona como [Activar el botón de encendido] en los siguientes casos:
	- Cuando [Habilitar] está activado para [Habilitar LAN con cable]
	- Cuando el escáner y el ordenador no están conectados mediante un cable USB
- Algunos ordenadores y concentradores USB continúan enviando energía al bus USB incluso después de apagar el ordenador.

En dicho caso, es posible que el modo [Activar energía USB] no funcione correctamente.

# <span id="page-295-0"></span>**Nombre del escáner**

### **Nombre del escáner**

Establezca un nombre de escáner. Escriba un nombre de escáner con un máximo de 64 caracteres. El nombre del escáner puede contener los siguientes caracteres:

- Caracteres alfanuméricos
- Espacio

El espacio antes de la cadena de caracteres inicial o final se omite.

● Símbolos

-\_

El ajuste predeterminado de fábrica es [fi-8040-<ScannerSerialNumber>].

### **SUGERENCIA**

- El número de serie del escáner se puede comprobar en la etiqueta del producto. Para la etiqueta del producto, consulte [Verificación de la etiqueta del producto \(página 268\).](#page-267-0)
- Cuando la opción [DNS dinámico] está habilitada, introduzca un nombre de escáner con un máximo de 63 caracteres.

Para obtener detalles acerca del DNS dinámico, consulte [Red \(página 298\)](#page-297-0).

También se recomienda no utilizar los siguientes caracteres en el nombre del escáner ya que se sustituirán por "-" cuando el nombre se registre en los servidores DNS.

- Barra baja "\_"
- Espacio
- El nombre del escáner también se puede comprobar en la pantalla que aparece mediante el siguiente procedimiento:

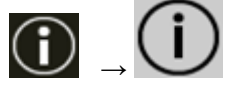

en la pantalla táctil

# **Código del escáner**

Configure este ítem cuando la manera de usar el escaner es [Usar conectándose a PaperStream NX Manager].

### **Código del escáner**

Especifique si desea emitir un código de escáner.

Si el ajuste [PaperStream NX Manager] está habilitado, puede utilizarse un código de escáner al digitalizar con una aplicación de usuario en un ordenador o un dispositivo móvil.

### **Habilitar**

El ajuste predeterminado de fábrica está deshabilitado.

Cuando [Habilitar] está activado, asegúrese de introducir los caracteres para [Código].

### **Código**

Escriba un código del escáner con un máximo de 64 caracteres.

Se pueden utilizar todos los caracteres que están disponibles en la pantalla táctil del escáner.

El espacio antes de la cadena de caracteres inicial o final se omite.

### <span id="page-297-0"></span>**Red**

- LAN con cable (página 298)
- [Cómo conectarse desde un navegador \(página 300\)](#page-299-0)
- [DirectScan \(página 300\)](#page-299-0)
- [Servidor \(página 305\)](#page-304-0)
- [Encriptación de red \(página 308\)](#page-307-0)
- [Comprobar conexión \(Ping\) \(página 308\)](#page-307-0)

### **LAN con cable**

Configure los ajustes de la LAN con cable.

### **Habilitar LAN con cable**

### **Habilitar**

Especifique si desea o no usar el escáner conectado a una LAN con cable.

El ajuste predeterminado de fábrica está habilitado.

Cuando la opción [Habilitar] está desactivada, el escáner no puede conectarse a una red, aunque se conecte a una LAN con cable.

Desactive esta opción cuando use el escáner solo a través de la conexión USB para los siguientes propósitos:

- Para reducir el consumo eléctrico
- Para aumentar la seguridad
- Para utilizar [Activar energía USB] Para obtener detalles, consulte [Administración de energía \(página 294\).](#page-293-0) El escáner se reinicia si se cambia este ajuste.

### **Dirección IP (IPv4)**

### **Obtener dirección IP**

Configure una dirección IPv4 del escáner.

- Obtener automáticamente (DHCP) Este es el ajuste predeterminado de fábrica.
- Configurar manualmente Si selecciona [Configurar manualmente], especifique los siguientes ítems:
	- Dirección IP
	- Máscara de subred
	- Puerta de enlace predeterminada

### **SUGERENCIA**

La dirección IP también se puede comprobar en la pantalla que aparece mediante el siguiente procedimiento:

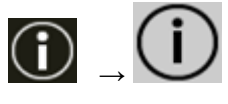

 $\bigcup$  en la pantalla táctil

### **Dirección IP (IPv6)**

### **Obtener dirección IP**

Configure una dirección IPv6 del escáner.

Configure este ítem cuando la manera de usar el escaner es [Usar el escáner conectado a un ordenador].

- Obtener automáticamente (DHCP) Este es el ajuste predeterminado de fábrica.
- Configurar manualmente Si selecciona [Configurar manualmente], especifique los siguientes ítems:
	- Recibir paquete RA

Configure [Recibir paquete RA] para activar una dirección IPv6 que se haya generado automáticamente.

Puede comprobar la dirección IPv6 que se ha generado automáticamente en la ventana [Información del escáner].

El ajuste predeterminado de fábrica está habilitado.

- Dirección IP
- Longitud del prefijo de subred
- Puerta de enlace predeterminada
- Deshabilitado

### **SUGERENCIA**

La dirección IP también se puede comprobar en la pantalla que aparece mediante el siguiente procedimiento:

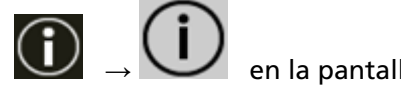

en la pantalla táctil

### **Servidor DNS**

#### **Configurar manualmente**

Configure los servidores DNS.

- El ajuste predeterminado de fábrica está deshabilitado.
- Si [Configurar manualmente] está activado, especifique los siguientes ítems:
- DNS primario
- DNS secundario

### <span id="page-299-0"></span>**DNS dinámico**

### **Habilitar**

Configure este ítem para obtener una dirección IP del escáner automáticamente. Habilite la opción cuando quiera especificar el nombre del escáner (nombre de host) y busque un escáner en la Herramienta de selección de escáner.

El ajuste predeterminado de fábrica está deshabilitado.

Cuando la opción [Habilitar] esté activada y el escáner esté conectado a la red, se registrará automáticamente el nombre del escáner (nombre de host) y una dirección IP en los servidores DNS.

Puede especificar el nombre del escáner (nombre de host) para registrarlo en los servidores DNS para el [Nombre del escáner] en la [Configuracion del escaner]. Para obtener detalles, consulte [Nombre del escáner \(página 296\)](#page-295-0).

#### **SUGERENCIA**

- Los servidores DNS deben configurarse en el escáner.
- Si introduce un espacio en blanco o "\_" para el [Nombre del escáner], se convierte en "-" y se registra en los servidores DNS.

Aunque la dirección IP asignada por el servidor DHCP haya cambiado, el nombre del escáner (nombre de host) registrado en los servidores DNS puede seguir usándose para buscar el escáner.

Para obtener detalles para buscar un escáner, consulte la Ayuda de Network Setup Tool for fi Series.

Para obtener información acerca de cómo iniciar la Herramienta de selección de escáner, consulte [Cómo iniciar la Herramienta de selección de escáner \(página 440\).](#page-439-0)

### **ATENCIÓN**

Tenga en cuenta que una dirección IPv6 no es compatible.

### **Cómo conectarse desde un navegador**

Cuando se conecta el escáner a una red, se muestra la URL de la Configuración de la red de fi Series (navegador).

Cuando se muestren varias URL, compruebe cada URL por turno para ver cuál puede conectarse a la página.

#### **DirectScan**

Configure este ítem cuando la manera de usar el escáner es [Usar el escáner independiente (DirectScan)].

Configure los siguientes ajustes de DirectScan.

- Servidor NTP (página 301)
- [Enviar correo electrónico \(página 302\)](#page-301-0)
- [Contraseña para editar la configuración de DirectScan \(página 304\)](#page-303-0)
- [Inicializar configuración de DirectScan \(página 304\)](#page-303-0)

#### **SUGERENCIA**

La siguiente configuración no se puede configurar en la pantalla táctil. Configure la configuración en la Configuración de la red de fi Series (navegador).

- Certificados de CA Usado para conectarse a los servidores SMTP y FTPS.
- Clave de cifrado

Usado para conectarse al servidor SMTP.

Para obtener detalles, consulte [Configuración de red \(Configuración de la red de fi Series\)](#page-381-0) [\(página 382\)](#page-381-0).

#### **Servidor NTP**

Configure el servidor NTP para obtener la hora actual al utilizar DirectScan.

#### **ATENCIÓN**

Para usar DirectScan, es necesario sincronizar previamente la hora del escáner con la hora del servidor NTP.

Tenga en cuenta que el escáner no puede conectarse a un servidor NTP que requiera autenticación al sincronizar la hora.

#### **Método de adquisición**

Configure el método para obtener la dirección IP del servidor NTP.

● Obtener automáticamente (DHCP/Puerta de enlace predeterminada) Este es el ajuste predeterminado de fábrica.

#### **SUGERENCIA**

Debe cumplirse una de las siguientes condiciones:

- La información obtenida del servidor DHCP debe incluir la información del servidor NTP.
- El servidor NTP está habilitado en la puerta de enlace predeterminada.
- Obtener de un servidor público "pool.ntp.org" se utiliza para conectarse a un servidor NTP.
- Configurar manualmente Si selecciona [Configurar manualmente], especifique los siguientes ítems:
	- Principal

- Secundario

### <span id="page-301-0"></span>**Zona Horaria**

Configure la zona horaria de la región donde se utiliza el escáner.

Configure la diferencia horaria con respecto al Tiempo Universal Coordinado (UTC). Pulse el botón [+] o [-] para aumentar o disminuir la diferencia horaria en 0,25 horas (15 minutos).

El ajuste predeterminado de fábrica es "0,00".

Para aplicar el horario de verano, ajuste la hora agregando la(s) hora(s) adicional(es) de verano a la hora estándar.

### **Botón [Sincronizar Hora]**

Sincronice la hora con el servidor NTP.

Cuando se pulsa el botón [Sincronizar Hora], la pantalla para confirmar que la hora actual es correcta se muestra si la sincronización de tiempo es correcta.

- Cuando la hora sea correcta, pulse el botón [Sí].
- Si la hora no coincide, pulse el botón [No] y especifique la fecha y la hora actuales en la pantalla [Introducir fecha y hora actuales].

### **Enviar correo electrónico**

Configure los ajustes para enviar correos electrónicos y los valores iniciales de los correos electrónicos al utilizar DirectScan.

### **Habilitar**

Configure este ajuste para enviar correos electrónicos. El ajuste predeterminado de fábrica está deshabilitado. Si [Habilitar] está activado, especifique los siguientes ítems:

### **Servidor SMTP**

Configure el servidor para enviar y recibir correos electrónicos. Para este ítem se puede establecer el nombre de host, FQDN o la dirección IP. El espacio antes de la cadena de caracteres inicial o final se omite.

### **ATENCIÓN**

Tenga en cuenta que una dirección IPv6 no es compatible.

### **SUGERENCIA**

Al introducir un nombre de host, los servidores DNS deben configurarse en el escáner.

### **Codificación**

Especifique si desea codificar las comunicaciones cuando se envían los correos electrónicos.

● Ninguna

Este es el ajuste predeterminado de fábrica.

- TLS
- Si [TLS] está configurado para [Codificación], especifique el siguiente ítem:
- Validar los certificados del servidor

Configure si desea validar los certificados del servidor usando los certificados de CA registrados en el escáner.

El ajuste predeterminado de fábrica está deshabilitado.

### **SUGERENCIA**

Cuando utilice un certificado de CA, puede registrarlo en la Configuración de la red de fi Series.

Para obtener detalles, consulte [Configuración de red \(Configuración de la red](#page-381-0) [de fi Series\) \(página 382\)](#page-381-0).

#### **Número de puerto**

Dependiendo del ajuste de [Codificación], el valor inicial cambia como sigue:

- Cuando la opción [Codificación] está [Ninguna], el valor inicial es "25".
- Cuando la opción [Codificación] es [TLS], el valor inicial es "465".
- El ajuste predeterminado de fábrica es "25".

### **Nombre de usuario**

Establezca un nombre de usuario para autenticar a un usuario utilizando un nombre de usuario y una contraseña cuando se conecte al servidor SMTP. El espacio antes de la cadena de caracteres inicial o final se omite.

#### **Contraseña**

Establezca una contraseña para autenticar a un usuario utilizando un nombre de usuario y una contraseña cuando se conecte al servidor SMTP. Los espacios antes y después de la cadena de caracteres se mantienen.

#### **Dirección de correo del remitente**

Configure la dirección de correo electrónico del remitente para el envío de correos electrónicos.

El espacio antes de la cadena de caracteres inicial o final se omite.

#### **Asunto de correo electrónico**

Ingrese el asunto de los correos electrónicos, con un máximo 48 caracteres, que se enviarán.

El espacio antes de la cadena de caracteres inicial o final se omite.

### <span id="page-303-0"></span>**Cuerpo de correo electrónico**

Ingrese el cuerpo de los correos electrónicos, con un máximo 80 caracteres que se enviarán.

El espacio antes de la cadena de caracteres inicial o final se omite.

### **Tamaño máximo de correo electrónico (MB)**

Especifique el tamaño máximo de correos electrónicos que se enviarán entre 1 y 20.

El ajuste predeterminado de fábrica es "5".

Cuando el tamaño de las imágenes escaneadas alcanza el tamaño máximo indicado para este ítem durante una digitalización, el escaneo se detiene y se muestra un mensaje de error. En ese caso, el número de imágenes que se pueden enviar por correo electrónico es menor que el número de hojas que realmente se han escaneado.

### **SUGERENCIA**

Durante un escaneado, el escáner reconoce que el tamaño del correo electrónico ha alcanzado el límite máximo cuando el tamaño de las imágenes creadas se multiplica por 1,5 y el valor resultante alcanza el valor especificado para este elemento.

### **Contraseña para editar la configuración de DirectScan**

### **Habilitar**

Configure una contraseña para añadir o cambiar los destinos de almacenamiento para las imágenes, las direcciones de correo electrónico o los trabajos cuando se utiliza DirectScan.

Configure una contraseña para evitar que se filtren los destinos de almacenamiento o las direcciones de correo electrónico.

Cambie la contraseña con frecuencia.

El ajuste predeterminado de fábrica está deshabilitado.

Si [Habilitar] está activado, especifique los siguientes ítems:

● Contraseña

Ingrese una contraseña con un máximo de 32 caracteres.

Se pueden utilizar todos los caracteres que están disponibles en la pantalla táctil del escáner.

Los espacios antes y después de la cadena de caracteres se mantienen.

### **Inicializar configuración de DirectScan**

Inicializa la configuración de DirectScan para restablecer los valores predeterminados de fábrica.

### **Botón [Ejecutar]**

Restaura los siguientes ajustes de DirectScan a sus valores predeterminados de fábrica.

- <span id="page-304-0"></span>● Guarde los destinos para las imágenes
- Direcciones de correo electrónico
- Trabajos
- Servidor NTP
- Configuraciones para enviar correos electrónicos
- Contraseña para editar la configuración de DirectScan No se inicializará la siguiente configuración.
- Certificados de CA
- Clave de cifrado

### **Servidor**

Configure los ajustes del servidor que se conectará al escáner.

#### **Servidor proxy**

Configure este ítem para utilizar un servidor proxy.

#### **SUGERENCIA**

Esta opción se puede configurar en los siguientes casos:

- Al vincular el escáner al Scanner Central Admin Server directamente
- Al conectarse a un servidor FTP, FTPS o SFTP con DirectScan
- Al conectar el escáner a PaperStream NX Manager

#### **Habilitar**

Configure este ítem para utilizar un servidor proxy. El ajuste predeterminado de fábrica está deshabilitado. Si [Habilitar] está activado, especifique los siguientes ítems:

● Nombre de host/dirección IP Para este ítem se puede establecer el nombre de host, FQDN o la dirección IP. El espacio antes de la cadena de caracteres inicial o final se omite.

### **ATENCIÓN**

Tenga en cuenta que una dirección IPv6 no es compatible.

### **SUGERENCIA**

Al introducir un nombre de host, los servidores DNS deben configurarse en el escáner.

● Número de puerto

El ajuste predeterminado de fábrica es "8080".

### **Autenticación**

Especifique si es necesaria la autenticación para un servidor proxy.

- El ajuste predeterminado de fábrica está deshabilitado.
- Si [Autenticación] está activado, especifique los siguientes ítems:
- Nombre de usuario

Introduzca el nombre de usuario utilizado para conectarse al servidor proxy. El espacio antes de la cadena de caracteres inicial o final se omite.

● Contraseña

Introduzca la contraseña del nombre de usuario utilizado para conectarse al servidor proxy.

Los espacios antes y después de la cadena de caracteres se mantienen.

#### **PaperStream NX Manager**

Configure este ítem cuando la manera de usar el escaner es [Usar conectándose a PaperStream NX Manager].

### **PaperStream NX Manager**

Configure los ajustes de PaperStream NX Manager que se conectará al escáner.

#### **Nombre de host/dirección IP**

Para este ítem se puede establecer el nombre de host, FQDN o la dirección IP. El espacio antes de la cadena de caracteres inicial o final se omite.

### **ATENCIÓN**

Tenga en cuenta que una dirección IPv6 no es compatible.

### **SUGERENCIA**

Al introducir un nombre de host, los servidores DNS deben configurarse en el escáner.

#### **Número de puerto**

El ajuste predeterminado de fábrica es "20447".

#### **el botón [Comprobar conexión]**

Compruebe si el escáner se puede conectar a PaperStream NX Manager.

#### **Inicio/Cierre de sesión automático**

Especifique un método de inicio de sesión automático o establezca la hora de cierre de sesión automático para PaperStream NX Manager.

### **Minutos para el cierre automático**

Especifique una hora (minutos) para cerrar la sesión automáticamente desde PaperStream NX Manager si se deja el escáner activado sin usar durante un período de tiempo determinado.

● Deshabilitado (nunca)

Este es el ajuste predeterminado de fábrica.

- 1
- 2
- 3

### **Iniciar sesión automáticamente**

Especifique un método de inicio de sesión automático para PaperStream NX Manager.

● Deshabilitado

Este es el ajuste predeterminado de fábrica.

- Nombre de usuario/Contraseña
- Código del grupo de trabajo

Para obtener más información, consulte la Guía del usuario de PaperStream NX Manager.

### **Aplicación (Internet)**

Establezca este elemento al digitalizar con una aplicación de usuario en un ordenador o un dispositivo móvil en un entorno donde PaperStream NX Manager y un escáner están conectados a través de Internet.

### **Habilitar**

El ajuste predeterminado de fábrica está deshabilitado.

### **Scanner Central Admin**

Configure este ítem para gestionar escáneres con Scanner Central Admin Server o Scanner Central Admin Desktop.

#### **Tipo de servidor**

### **No usar**

Seleccione esta opción cuando no se utilicen Scanner Central Admin Server y Scanner Central Admin Desktop para gestionar escáneres. Este es el ajuste predeterminado de fábrica.

#### **Scanner Central Admin Desktop**

Seleccione esta opción cuando se use Scanner Central Admin Desktop para gestionar escáneres.

### <span id="page-307-0"></span>**Scanner Central Admin Server**

Seleccione esta opción cuando se use Scanner Central Admin Server para gestionar escáneres.

Si selecciona [Scanner Central Admin Desktop] o [Scanner Central Admin Server], especifique los siguientes elementos:

● Nombre de host/dirección IP

Para este ítem se puede establecer el nombre de host, FQDN o la dirección IP. El espacio antes de la cadena de caracteres inicial o final se omite.

### **ATENCIÓN**

Tenga en cuenta que una dirección IPv6 no es compatible.

### **SUGERENCIA**

Al introducir un nombre de host, los servidores DNS deben configurarse en el escáner.

● Número de puerto

El ajuste predeterminado de fábrica es "20444".

### **el botón [Comprobar conexión]**

Compruebe si el escáner se puede conectar a Scanner Central Admin Server o Scanner Central Admin Desktop.

### **Encriptación de red**

Indique si desea cifrar las comunicaciones de red.

### **SUGERENCIA**

La configuración del escáner debe ser la misma que la de PaperStream NX Manager, Scanner Central Admin Server y Scanner Central Admin Desktop.

Para obtener más información, consulte la Guía del usuario de PaperStream NX Manager, Guía del usuario de Scanner Central Admin y Ayuda de Scanner Central Admin Desktop.

● Encriptación desactivada (HTTP)

Este es un método de transmisión que da prioridad a la velocidad de digitalización. Este es el ajuste predeterminado de fábrica.

● Encriptación activada (HTTPS)

Este es un método de transmisión que da prioridad a la seguridad. Con este ajuste, la velocidad de digitalización es lenta.

### **Comprobar conexión (Ping)**

Compruebe el estado de comunicación entre el escáner y el ordenador conectado.

### **Nombre de host/dirección IP**

Para este ítem se puede establecer el nombre de host, FQDN o la dirección IP. El espacio antes de la cadena de caracteres inicial o final se omite.

### **SUGERENCIA**

Al introducir un nombre de host, los servidores DNS deben configurarse en el escáner.

### **Botón [Ejecutar]**

Se realiza una prueba de ping.

Para obtener detalles sobre los resultados de la ejecución, consulte [Cómo comprobar la](#page-438-0) [conexión de red del escáner \(página 439\)](#page-438-0).

# <span id="page-309-0"></span>**Origen de papel/Alimentación**

- Reintentar alimentación de papel (página 310)
- Detección de alimentación múltiple (página 310)
- [Área de detección de la alimentación múltiple \(página 312\)](#page-311-0)
- [Detección de alimentación múltiple inteligente \(página 313\)](#page-312-0)
- [Alimentación manual \(página 315\)](#page-314-0)
- [Modo para alta altitud \(página 316\)](#page-315-0)

### **Reintentar alimentación de papel**

Especifique el número de intentos nuevos de alimentación cuando un documento no se cargue desde la bandeja de entrada al ADF (alimentador).

### **Reintentos de alimentación de papel**

El ajuste predeterminado de fábrica es "4".

### **Detección de alimentación múltiple**

La alimentación múltiple es un error que se produce cuando dos o más hojas se superponen y se cargan a la vez.

Configure los ajustes para detectar los documentos superpuestos durante una digitalización. Los documentos superpuestos se detectan con un sensor ultrasónico o según la diferencia de longitud de las hojas.

Cuando se detectan documentos superpuestos, se muestra un mensaje de error y se detiene la digitalización. Si los documentos se superponen a 30 mm del borde delantero de entrada al escáner, no se detectan como superpuestos.

### **ATENCIÓN**

Cuando el modo de alimentación del escáner se configura en [Manual - Singular], la superposición de documentos no se detectará.

Para digitalizar documentos doblados por la mitad o documentos con varias capas, como un sobre, se emplea el modo manual simple. Por tanto, aunque el ajuste para detectar documentos superpuestos esté habilitado, estos documentos no se detectarán como documentos superpuestos.

### **Método de detección**

Especifique un método para detectar los documentos superpuestos.

- No detecta
- No detecta los documentos superpuestos.
- Este es el ajuste predeterminado de fábrica.
- Verificar Grosor (Ultrasónico) Detecta los documentos superpuestos con el sensor ultrasónico.

Cuando este método se encuentra seleccionado, puede especificar las siguientes dos opciones:

- Especifique un área de detección de los documentos superpuestos según la longitud desde el borde delantero del documento al colocarlo en el sentido de la alimentación. Ajústela en [Área de detección de la alimentación múltiple].
- Cuando un documento tiene una hoja de papel adherida, es posible memorizar la longitud y la posición del papel y configurar que se ignore la superposición de documentos.

Para obtener detalles, consulte [Configuración para no detectar determinados patrones](#page-132-0) [de superposición \(página 133\).](#page-132-0)

● Verificar longitud

Detecta los documentos superpuestos según la diferencia de longitud. Seleccione esta opción para digitalizar documentos que tengan la misma longitud.

### **ATENCIÓN**

Tenga en cuenta que no es posible detectar los documentos superpuestos con exactitud cuando se digitaliza un lote con documentos de diferentes longitudes mezclados.

● Verificar Grosor y Longitud

Detecta los documentos superpuestos por la combinación de [Verificar Grosor (Ultrasónico)] y [Verificar longitud].

Cuando este método se encuentra seleccionado, puede especificar las siguientes dos opciones:

- Especifique un área de detección de los documentos superpuestos según la longitud desde el borde delantero del documento al colocarlo en el sentido de la alimentación. Ajústela en [Área de detección de la alimentación múltiple].
- Cuando un documento tiene una hoja de papel adherida, es posible memorizar la longitud y la posición del papel y configurar que se ignore la superposición de documentos.

Para obtener detalles, consulte [Configuración para no detectar determinados patrones](#page-132-0) [de superposición \(página 133\).](#page-132-0)

### **ATENCIÓN**

Tenga en cuenta que no es posible detectar los documentos superpuestos con exactitud cuando se digitaliza un lote con documentos de diferentes longitudes mezclados.

### **Umbral (longitud)**

Especifique este elemento cuando seleccione [Verificar longitud] o [Verificar Grosor y Longitud] para [Método de detección].

<span id="page-311-0"></span>Especifique la diferencia de longitud de los documentos que se van a detectar como documentos superpuestos.

Los documentos superpuestos se detectan cuando la diferencia de longitud de los documentos es más larga que el valor especificado.

Las longitudes inferiores al valor especificado se consideran un pequeño error y no se detectan como documentos superpuestos.

- 10 mm o menos no se detecta Este es el ajuste predeterminado de fábrica.
- 15 mm o menos no se detecta
- 20 mm o menos no se detecta

### **ATENCIÓN**

- Para digitalizar documentos con diferentes longitudes, seleccione [Verificar Grosor (Ultrasónico)].
- Cuando el documento tenga algo adherido como una nota adhesiva, una foto o un recibo, es posible que se detecte como superposición de documentos si se selecciona [Verificar Grosor (Ultrasónico)]. En ese caso, seleccione [Verificar longitud].

O también puede detectar la superposición de documentos especificando un área del documento que no incluya la zona donde esté adherido el papel para ignorar la superposición de documentos en esa zona.

### **SUGERENCIA**

- Esta configuración también puede ser ajustada desde el controlador del escáner. Tenga en cuenta que la configuración del controlador del escáner tiene prioridad.
- Cuando el valor Portador de hojas está habilitado en el controlador del escáner, la pantalla táctil no muestra el mensaje de error. El controlador del escáner sí lo hace.

### **Área de detección de la alimentación múltiple**

Especifique un área para detectar los documentos superpuestos. Especifique esta opción cuando se seleccionen [Verificar Grosor (Ultrasónico)] o [Verificar Grosor y Longitud] para [Detección de alimentación múltiple].

### **Habilitar**

Indique si desea definir un área de detección de documentos superpuestos. El ajuste predeterminado de fábrica está deshabilitado.

### **Cómo se establece el área de detección**

Indique si desea definir un área desactivada o activada para la detección de documentos superpuestos.

● Establecer el área deshabilitada

Este es el ajuste predeterminado de fábrica.

<span id="page-312-0"></span>● Establecer el área habilitada

#### **Empezar (mm)**

Especifique la posición de inicio del área de detección por longitud desde el borde delantero del documento en el sentido de la alimentación. Intervalo: 0 a 510 mm, en incrementos de 2 mm, Empezar ≦ Terminar El ajuste predeterminado de fábrica es "0".

#### **Terminar (mm)**

Especifique la posición final del área de detección por longitud desde el borde delantero del documento en el sentido de la alimentación. Intervalo: 0 a 510 mm, en incrementos de 2 mm, Empezar ≦ Terminar El ajuste predeterminado de fábrica es "0".

#### **SUGERENCIA**

- Si la posición de inicio es igual a la posición de fin, el escáner funciona como si la opción [Habilitar] para [Área de detección de la alimentación múltiple] estuviera desactivada.
- Para deshabilitar la detección de documentos superpuestos en todo el documento, seleccione [Establecer el área deshabilitada] en [Cómo se establece el área de detección] y establezca la posición de inicio en "0" y la posición final de forma que coincida como mínimo con la longitud del documento.
- Si se ajusta la posición de inicio con una longitud mayor que la longitud del documento, se detectarán los documentos superpuestos en todo el documento cuando se seleccione [Establecer el área deshabilitada] para [Cómo se establece el área de detección] y no se detectarán los documentos superpuestos en cualquier lugar del documento cuando se seleccione [Establecer el área habilitada] para [Cómo se establece el área de detección].
- La longitud mínima del área para la detección de documentos superpuestos es de 5 mm. Ajuste las configuraciones de manera que el valor de la posición de terminar menos la posición de empezar sea igual a 6 mm o más.
- Para ver ejemplos de la configuración del área de detección de superposición, consulte [Ejemplos de ajustes del área de detección de superposición de documentos \(página 365\)](#page-364-0).

#### **Detección de alimentación múltiple inteligente**

Configure el ajuste para ignorar automáticamente determinados patrones de documentos superpuestos cuando se habilite el ajuste para detectar los documentos superpuestos. Tenga en cuenta que primero deberá especificar [Verificar Grosor (Ultrasónico)] o [Verificar longitud] en el controlador del escáner y "[Área de detección de la alimentación múltiple](#page-311-0) [\(página 312\)](#page-311-0)" en la pantalla táctil antes de configurar este elemento. Para obtener más información acerca de la configuración de la pantalla táctil, consulte

[Configuración para no detectar determinados patrones de superposición \(página 133\)](#page-132-0).

### **Modo de operación**

Configure el modo de funcionamiento.

### **Ignorar detección manualmente**

- Indique si desea que se detecten los documentos superpuestos al volver a digitalizar documentos que se hayan detectado como documentos superpuestos.
- No memorizará el tamaño ni la ubicación del papel adherido.
- La digitalización se detendrá automáticamente si se detectan documentos superpuestos.
- Tenga en cuenta que, si la configuración del controlador del escáner está configurada para detener la digitalización para comprobar las imágenes, la digitalización se detendrá después de que los documentos superpuestos detectados se digitalicen en el borde inferior.

Este es el ajuste predeterminado de fábrica.

### **Ignorar detección automáticamente (combinación de longitud y posición)**

- Indique si desea que se memoricen como un patrón de superposición la longitud y la posición de una hoja de papel adherida a un documento que se haya detectado como documentos superpuestos.
- Si se memoriza el patrón de superposición, los documentos que tengan el mismo patrón no se detectarán como documentos superpuestos a partir de la siguiente digitalización.
- La digitalización se detendrá de que los documentos superpuestos detectados se escaneen hasta el borde inferior.
- Se pueden memorizar patrones de superposición para un máximo de 32 hojas (se pueden memorizar hasta cuatro patrones de superposición por cada hoja escaneada). Una vez memorizados los patrones de superposición de 32 hojas, los patrones memorizados se sobrescribirán con los patrones recién detectados a partir de la primera hoja que se memorizó.
- Sin embargo, cuando el escáner se apaga y enciende, el número de patrones de superposición memorizados dependerá de la configuración de [Cuando se apague] de [Memorizar patrón de superposición].

### **Ignorar detección automáticamente (longitud)**

- Indique si desea que se memorice como un patrón de superposición la longitud de la hoja de papel más larga adherida a un documento que se haya detectado como documentos superpuestos.
- Si se memoriza el patrón de superposición, un documento que tenga una hoja de papel adherida con la misma longitud o una longitud menor no se detectará como documentos superpuestos a partir de la siguiente digitalización.
- La digitalización se detendrá de que los documentos superpuestos detectados se escaneen hasta el borde inferior.
- Solo se puede memorizar un patrón de superposición en este modo de funcionamiento.

#### <span id="page-314-0"></span>**Memorizar patrón de superposición**

#### **Cuando se confirme la imagen**

Cuando se selecciona [Ignorar detección automáticamente (combinación de longitud y posición)] o [Ignorar detección automáticamente (longitud)] y se detectan documentos superpuestos, puede cambiar manualmente si desea memorizar o no un patrón de superposición en la pantalla táctil.

Seleccione la configuración por defecto para la función anterior.

El ajuste predeterminado de fábrica está deshabilitado.

El patrón de superposición se memoriza cuando se pulsa el botón [Scan] del escáner para la siguiente digitalización.

Para obtener detalles sobre la función que memoriza un patrón de superposición, consulte [Configuración para no detectar determinados patrones de superposición](#page-132-0) [\(página 133\)](#page-132-0).

#### **Cuando se apague**

Indique si desea conservar o no los patrones de superposición tras el apagado. Cuando se establece en activado, se pueden utilizar ocho de los patrones de superposición más recientes para [Ignorar detección automáticamente (combinación de longitud y posición)] y un patrón de superposición para [Ignorar detección automáticamente (longitud)] la próxima vez que se encienda el escáner. El ajuste predeterminado de fábrica está deshabilitado.

### **Patrón de superposición**

#### **el botón [Limpiar]**

Pulse esta casilla para borrar los patrones de superposición memorizados en el escáner.

Elimine todos los patrones de superposición que se hayan memorizado en el escáner. Puede borrar los patrones de superposición que no pretendía memorizar, pero tenga cuidado con esta operación puesto que todos los patrones memorizados se borrarán.

#### **SUGERENCIA**

Cuando el ajuste para utilizar el portador de hojas está habilitado en el controlador del escáner, [Detección de alimentación múltiple inteligente] está deshabilitado.

#### **Alimentación manual**

Configure los ajustes cuando se cargue y digitalice manualmente una hoja por vez. Si digitaliza colocando manualmente una hoja a la vez, puede especificar el tiempo de espera (intervalo) para colocar el siguiente documento en la bandeja de entrada al ADF (alimentador). Esto habilita la digitalización continua siempre que coloque el documento dentro del tiempo especificado.

Si se excede del tiempo especificado, la digitalización finalizará automáticamente.

### <span id="page-315-0"></span>**Modo de alimentación continua**

Configure si desea activar el modo manual continuo.

Active [Modo de alimentación continua] para digitalizar más de un documento de forma sucesiva manualmente.

El ajuste predeterminado de fábrica está deshabilitado.

Cuando se utiliza el modo manual simple, se ignora el ajuste de [Modo de alimentación continua].

### **Alimentación manual**

Configure este elemento al utilizar el Modo manual simple para digitalizar documentos cargando manualmente un documento cada vez sucesivamente.

### **No continuar**

Elimine el Modo manual simple después de completar una digitalización. Este es el ajuste predeterminado de fábrica.

### **Continuar**

El Modo manual simple no se suprimirá hasta que se pulse el botón [Manual - Singular] en la pantalla táctil.

### **Segundos del tiempo de espera**

Especifique el periodo de tiempo hasta el cual el escáner confirma que no hay documentos cargados en la bandeja de entrada al ADF (alimentador) (el intervalo entre la última digitalización y la detección de si el siguiente documento se ha colocado o no). El ajuste predeterminado de fábrica es "10".

### **SUGERENCIA**

- Cuando se active [Modo de alimentación continua], el escáner esperará a que se coloquen documentos hasta que transcurra el tiempo especificado aunque eso implique iniciar la digitalización sin que ningún documento esté colocado en la bandeja de entrada al ADF (alimentador).
- Cuando se utilice el modo manual simple, el escáner esperará a que se coloquen documentos hasta que haya transcurrido el tiempo especificado sin tener en cuenta la configuración de [Modo de alimentación continua].

### **Modo para alta altitud**

Habilite este modo para utilizar el escáner a una altitud de 2.000 m o superior. Una presión atmosférica reducida a altitudes elevadas podría reducir la precisión de la detección de documentos superpuestos con el sensor ultrasónico.

### **Habilitar**

Al activar [Habilitar] para este elemento se mejora la precisión a la hora de detectar documentos superpuestos.

El ajuste predeterminado de fábrica está deshabilitado.

### <span id="page-316-0"></span>**Imagen**

- Detección Automática para Tamaño de Página (página 317)
- Área de relleno del margen de la página (página 317)
- [Filtrado de Color \(página 319\)](#page-318-0)
- [Offset \(página 319\)](#page-318-0)
- [Aumento \(página 321\)](#page-320-0)

#### **Detección Automática para Tamaño de Página**

Si se configura el escáner para detectar el tamaño de papel automáticamente, indique si desea optimizar o no (recortar la parte superior o inferior) la fracción de la imagen digitalizada. Cuando se detecta el tamaño del papel, es posible que haya una fracción de la imagen digitalizada en comparación con el tamaño de papel estándar.

El tamaño de la imagen de salida varía en función de cómo se procese la fracción.

● Optimizar

Evita la pérdida de información.

Sin embargo, es posible que aparezca una sombra alrededor de los bordes de las imágenes. Este es el ajuste predeterminado de fábrica.

● Redondear (hacia abajo)

El tamaño de la imagen se convierte en el tamaño de papel estándar.

Sin embargo, cuando digitaliza un documento con texto alrededor de los bordes, es posible que se pierda una parte de la información en la imagen de salida.

### **ATENCIÓN**

Para obtener información acerca de la configuración de detección automática para tamaño de página, consulte la ayuda del controlador del escáner.

### **SUGERENCIA**

Esta configuración es efectiva exclusivamente para la digitalización de imágenes en blanco y negro.

#### **Área de relleno del margen de la página**

Configure los ajustes para rellenar la sombra o las rayas que aparezcan alrededor del borde de la imagen digitalizada.

Dependiendo de la condición de los documentos que digitaliza, la sombra del documento podría aparecer como rayas negras en los bordes de la imagen digitalizada.

En ese caso, elimine las rayas negras rellenando los bordes de la imagen digitalizada. Rellene el área especificada con blanco.

Si la configuración que desactiva el recorte o la que detiene el escaneo cuando se detecta el borde inferior de un documento está configurada en el controlador del escáner, se aplicará el relleno del borde de la página.

### **Superior (mm)**

Especifique el ancho del margen superior que se va a rellenar. El ajuste predeterminado de fábrica es "0".

### **Inferior (mm)**

Especifique el ancho del margen inferior que se va a rellenar. El ajuste predeterminado de fábrica es "0".

### **Derecha (mm)**

Especifique el ancho del margen derecho que se va a rellenar. El ajuste predeterminado de fábrica es "0".

### **Izquierda (mm)**

Especifique el ancho del margen izquierdo que se va a rellenar. El ajuste predeterminado de fábrica es "0".

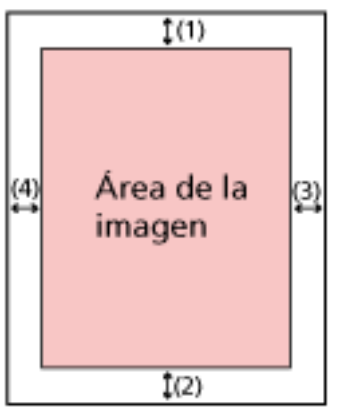

(1): Superior =  $0$  a 15 mm (2): Inferior = -7 a 7 mm (3): Derecha = 0 a 15 mm  $(4)$ : Izquierda = 0 a 15 mm (en incrementos de 1 mm)

### **ATENCIÓN**

Tenga en cuenta que si el relleno del margen de la página es muy ancho, algunos caracteres escritos cerca de los bordes podrían perderse.

### **SUGERENCIA**

- Puede cambiar el color de fondo a negro o blanco en el controlador del escáner. Para obtener más información, consulte la ayuda del controlador del escáner.
- Según el valor que especifique en el margen inferior, la función del relleno del margen de la página funcionará como se muestra a continuación:

- 1 a 7 mm

<span id="page-318-0"></span>Rellena el área especificada con el color de fondo desde el borde inferior de la imagen hacia el interior.

- -1 a -7 mm

Reproduce la imagen sin rellenar el área especificada con el color de fondo desde el borde inferior de la imagen hacia fuera. (Reproduce la imagen con el área especificada añadida cuando está configurada la [Detección de Página Final] en el controlador del escáner.)

● Esta configuración también puede ser ajustada desde el controlador del escáner. En ese caso, el relleno del borde de la página del controlador del escáner se utiliza en la imagen cuyos bordes ya rellenó el escáner.

#### **Filtrado de Color**

Puede excluir la digitalización de un color mediante la selección de rojo, verde o azul (tres colores primarios).

Por ejemplo, cuando se digitaliza un documento con caracteres negros y un marco verde, si selecciona el verde para el filtrado de color, se digitalizarán únicamente los caracteres negros del documento.

Para digitalizar documentos sin que quede excluido ningún color, establezca en [Ninguno].

- Rojo
- Verde

Este es el ajuste predeterminado de fábrica.

- Azul
- Ninguna

### **ATENCIÓN**

- Si el color elegido en el documento es demasiado oscuro, no podrá ser excluido.
- No puede especificar un color distinto de Rojo, Verde y Azul. Para filtrar otros colores, ajuste la configuración en el controlador del escáner. Para obtener más información, consulte la ayuda del controlador del escáner.

### **SUGERENCIA**

- Esto solo está disponible en modo blanco y negro o escala de grises.
- Esta configuración también puede ser ajustada desde el controlador del escáner. Tenga en cuenta que la configuración del controlador del escáner tiene prioridad.

### **Offset**

Especifique una posición inicial para la digitalización.

- El valor especificado puede ser entre -2 a +2 mm (en incrementos de 0,5).
- El ajuste predeterminado de fábrica es "0".

### **Lectura H por ADF (frontal) (mm)**

Especifique la posición horizontal (a lo ancho) de la cara frontal del ADF.

### **Sublectura por ADF (frontal) (mm)**

Especifique la posición vertical (longitudinal) en la parte superior de la página para el frontal del ADF.

### **Final de página ADF frontal(mm)**

Especifique la posición vertical (longitudinal) en la parte final de la página para el frontal del ADF.

### **Lectura H por ADF (posterior) (mm)**

Especifique la posición horizontal (a lo ancho) de la cara posterior del ADF.

### **Sublectura por ADF (posterior) (mm)**

Especifique la posición vertical (longitudinal) en la parte superior de la página para la parte posterior del ADF.

### **Final de página ADF posterior(mm)**

Especifique la posición vertical (longitudinal) en la parte final de la página para la parte posterior del ADF.

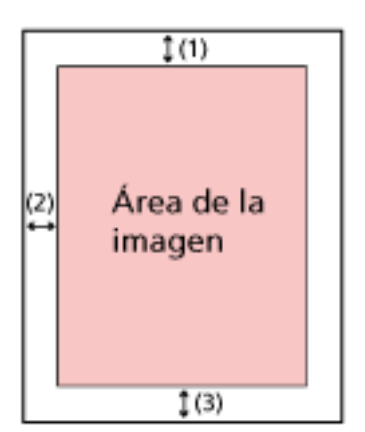

(1): Lectura H por ADF (frontal)/Lectura H por ADF (posterior) = de -2 a 2 mm

(2): Sublectura por ADF (frontal)/Sublectura por ADF (posterior) = de -2 a 2 mm

(3): Final de página ADF frontal/Final de página ADF posterior = de -2 a 2 mm (en incrementos de 0,5)

### **ATENCIÓN**

Normalmente no hay necesidad de modificar nada, ya que los ajustes predeterminados de fábrica ya utilizan valores ajustados.

### <span id="page-320-0"></span>**Aumento**

### **Aumento (%)**

Especifique el nivel de aumento para la dirección de alimentación. El valor especificado puede ser entre -3,1 y +3,1% (en incrementos de 0,1). El ajuste predeterminado de fábrica es "0,0".

### **ATENCIÓN**

Normalmente no hay necesidad de modificar nada, ya que los ajustes predeterminados de fábrica ya utilizan valores ajustados.

# <span id="page-321-0"></span>**Limpieza y mantenimiento**

- Ciclo de limpieza (página 322)
- Sustitución del rodillo de recogida (página 322)
- Sustitución del rodillo de freno (página 322)
- [Ciclo de mantenimiento \(página 323\)](#page-322-0)

### **Ciclo de limpieza**

Especifique el ciclo de limpieza del interior del escáner.

El color de fondo del contador [Después de la limpieza] de la pantalla [Contadores de los consumibles] cambia a amarillo una vez el contador alcance el 95% del valor especificado para este ítem y a rojo una vez el contador alcance el 100%.

### **Ciclo (x 1.000 hojas)**

Especifique el ciclo de limpieza en incrementos de 1.000 hojas. El ajuste predeterminado de fábrica es "3".

### **Emitir una notificación de hora de limpieza**

Puede especificar si desea o no mostrar el mensaje con la indicación de limpieza. Cuando se activa [Emitir una notificación de hora de limpieza], puede aparecer una

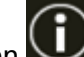

notificación en  $\bigodot$  en la pantalla táctil cuando falte poco para el momento de la limpieza.

El ajuste predeterminado de fábrica está deshabilitado.

### **Sustitución del rodillo de recogida**

Especifique el ciclo de reemplazo del rodillo de recogida.

El color de fondo del contador [Después de reemplazar rodillo recogida] de la pantalla [Contadores de los consumibles] cambia a amarillo cuando el contador de hojas alcanza el 95% del valor especificado para este elemento tras la sustitución del rodillo de recogida y cambia a rojo cuando el contador alcanza el 100%.

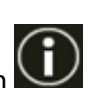

Además, puede aparecer una notificación en  $\bigodot$  en la pantalla táctil cuando falte poco para

el reemplazo del rodillo de recogida.

### **Ciclo (x 10.000 hojas)**

Especifique el ciclo de reemplazo del rodillo de recogida en incrementos de 10.000 hojas. El ajuste predeterminado de fábrica es "20".

### **Sustitución del rodillo de freno**

Especifique el ciclo de reemplazo del rodillo de freno El color de fondo del contador [Después de reemplazar el rodillo de freno] de la pantalla [Contadores de los consumibles] cambia a amarillo cuando el contador de hojas alcanza el 95% <span id="page-322-0"></span>del valor especificado para este elemento tras la sustitución del rodillo de freno y cambia a rojo cuando el contador alcanza el 100%.

Además, puede aparecer una notificación en  $\bigodot$  en la pantalla táctil cuando falte poco para el reemplazo del rodillo de freno.

### **Ciclo (x 10.000 hojas)**

Especifique el ciclo de reemplazo del rodillo de freno en incrementos de 10.000 hojas. El ajuste predeterminado de fábrica es "20".

### **Ciclo de mantenimiento**

Especifique el ciclo de mantenimiento e inspección del escáner que debe llevar a cabo un técnico de servicio.

Si se ha superado el periodo de tiempo especificado desde la última fecha de mantenimiento e

inspección, la pantalla táctil muestra una notificación en  $\bigodot$  cuando recibe un mensaje de [Mantenimiento].

Para recibir un mantenimiento e inspección regulares por parte de un técnico de servicio, póngase en contacto con el distribuidor/proveedor al que adquirió este producto. Consulte la información de contacto de la lista de contactos (si se entregó con este producto) o consulte la información de contacto de la sección Contacto para consultas (si se especifica en las Precauciones de seguridad entregadas con este producto) y realice una consulta.

### **Habilitar**

Indique si desea recibir o no una notificación en la pantalla táctil cuando falte poco para realizar el mantenimiento.

El ajuste predeterminado de fábrica está deshabilitado.

### **Ciclo (meses)**

Especifique un ciclo para recibir las notificaciones sobre el mantenimiento. El ajuste predeterminado de fábrica es "12".

# <span id="page-323-0"></span>**Pantalla de selección de función**

### **Filtrado**

Configure este ítem cuando la manera de usar el escaner es [Usar el escáner conectado a un ordenador].

Especifique si desea o no mostrar solo las funciones que tienen nombres en la pantalla [Selección de la función] que se muestra pulsando el botón de función en la pantalla principal al iniciar una aplicación de digitalización de imágenes desde la pantalla táctil y digitalizar documentos.

Para obtener detalles acerca de cómo iniciar una aplicación de digitalización de imágenes y digitalizar documentos, consulte [Uso de una aplicación de digitalización de imágenes iniciada](#page-78-0) [en la pantalla táctil \(al usar el escáner conectado a un ordenador\) \(página 79\)](#page-78-0).

Para obtener detalles acerca del botón de función, consulte [Pantalla táctil \(página 35\).](#page-34-0) El ajuste predeterminado de fábrica está habilitado.

Cuando la opción [Filtrado] se encuentra desactivada, también se muestran los botones sin nombres configurados.

# **USB**

### **USB**

Cambie la configuración de USB si se produce un error en el ordenador durante la comunicación.

El escáner se reinicia si se cambia este ajuste.

● Automático

Función según el entorno de conexión. Este es el ajuste predeterminado de fábrica.

● USB 2.0

Funciona con USB 2.0.

# **Contraseña del administrador**

### **Contraseña del Administrador**

Cambie la contraseña del administrador.

Puede comprobar la contraseña predeterminada del administrador verificando si hay una etiqueta o no.

Para obtener detalles acerca de la etiqueta, consulte [Verificación de la etiqueta del producto](#page-267-0) [\(página 268\)](#page-267-0).

Cambie la contraseña del administrador para evitar que otros usuarios modifiquen la configuración.

Especifique si se establece o no la contraseña del administrador en función de la operación. Cambie la contraseña del administrador con frecuencia.
### **Habilitar**

El ajuste predeterminado de fábrica está habilitado.

#### **Contraseña Nueva**

Introduzca una contraseña nueva con un máximo de 16 caracteres para cambiar la contraseña actual.

Se pueden utilizar todos los caracteres que están disponibles en la pantalla táctil del escáner.

Los espacios antes y después de la cadena de caracteres se mantienen.

### **Confirmar Contraseña Nueva**

Vuelva a introducir la contraseña indicada en [Contraseña Nueva] para confirmar el cambio de la contraseña actual.

### **Restaurar los ajustes predeterminados de fábrica**

### **Restaurar los ajustes predeterminados de fábrica**

Restaure los ajustes predeterminados de fábrica del escáner.

### **el botón [Iniciar]**

Restaura los ajustes predeterminados de fábrica. Se reinicia el escáner y aparece la ventana [Configuración].

# <span id="page-325-0"></span>**Configuración del escáner (Software Operation Panel)**

En esta sección se explica cómo usar el Software Operation Panel para ajustar las configuraciones del escáner.

El Software Operation Panel se puede usar al usar el escáner conectado a un ordenador.

### **SUGERENCIA**

Los ajustes del escáner también se pueden configurar desde la pantalla táctil. Para obtener detalles, consulte [Configuración del escáner \(pantalla táctil\) \(página 289\).](#page-288-0)

Con Software Operation Panel, puede configurar los ajustes de las operaciones del escáner y administrar los consumibles.

### **Iniciar el Software Operation Panel**

Inicie el Software Operation Panel mediante el siguiente procedimiento.

### **ATENCIÓN**

- No inicie el Software Operation Panel en las siguientes situaciones:
	- Durante el escaneo
	- Durante la configuración de los ajustes en la pantalla táctil
- Si cambia los ajustes del Software Operation Panel mientras se muestra la ventana del controlador del escáner, es posible que los cambios no se apliquen de forma inmediata. En ese caso, cierre la ventana del controlador del escáner y ábrala otra vez.

### **SUGERENCIA**

Cuando el escáner está conectado mediante un LAN por cable y es seleccionado con la herramienta de selección de escáner, puede iniciar el Software Operation Panel desde un ordenador.

**1 Asegúrese de que el proceso de configuración del escáner se haya completado y, después, encienda el escáner.**

Para obtener detalles sobre cómo configurar el escáner, consulte [Configuración del escáner](#page-42-0) [\(página 43\)](#page-42-0).

Para obtener información acerca de cómo encender el escáner, consulte [Cómo encender el](#page-65-0) [escáner \(página 66\).](#page-65-0)

### **2 Visualice la ventana [Software Operation Panel].**

- Para Windows 10/Windows Server 2016/Windows Server 2019/Windows Server 2022 Haga clic en el menú [Iniciar]  $\rightarrow$  [fi Series]  $\rightarrow$  [Software Operation Panel].
- Para Windows 11

Haga clic en el menú [Inicio] → [Todas las aplicaciones] → [fi Series] → [Software Operation Panel].

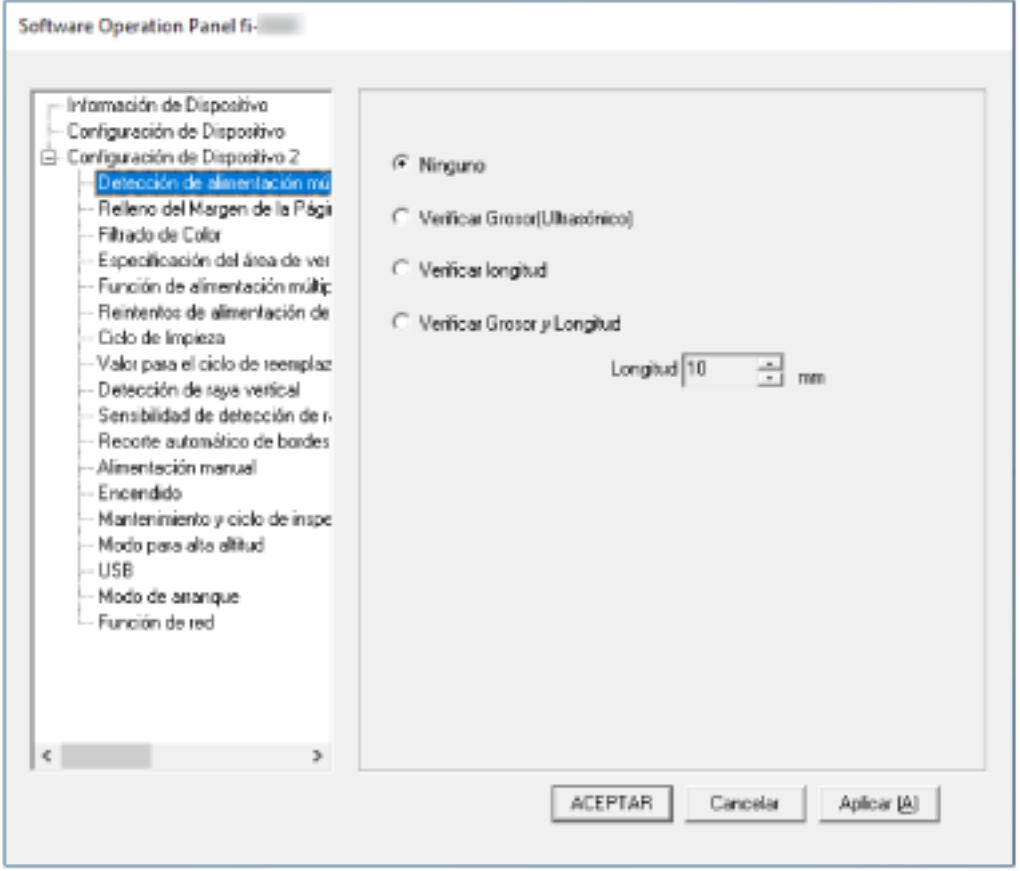

El icono Software Operation Panel se visualizará en el menú que aparece cuando hace clic en

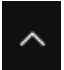

ubicado en la barra de tareas.

Para que siempre se visualice el icono Software Operation Panel en el área de notificación, arrastre el icono y colóquelo en dicha área.

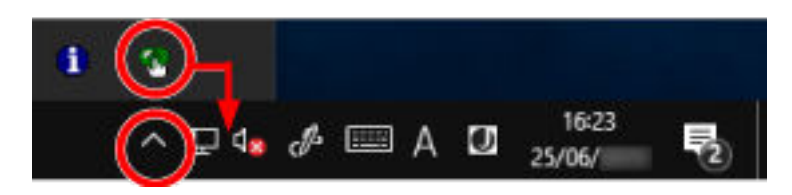

### **ATENCIÓN**

- Si el escáner está conectado mediante una LAN con cable, se muestra un mensaje cuando el escáner no está seleccionado en la Herramienta de selección de escáner. Tome las medidas necesarias según las instrucciones que se muestran en el mensaje.
- Si se muestra la ventana para seleccionar un dispositivo, seleccione un dispositivo para realizar una acción en concreto que desea usar mediante Software Operation Panel.

## **Configurar el Software Operation Panel en [Modo de sólo lectura]**

Estableciendo una contraseña, el Software Operation Panel puede ejecutarse en [Modo de sólo lectura], cual permite a los usuarios a sólo ver las configuraciones del escáner. Las configuraciones del escáner pueden ser ajustadas si no se establece una contraseña. Para prevenir cambios innecesarios de las configuraciones, puede usar una contraseña para restringir las operaciones de los usuarios.

# **Configurar el [Modo de sólo lectura]**

Establezca el Software Operation Panel en [Modo de solo lectura].

- **1 Establezca una contraseña.** Para obtener detalles, consulte [Establecimiento de una contraseña \(página 333\)](#page-332-0).
- **2 Haga clic derecho en el icono Software Operation Panel ubicado en el área de notificaciones en la barra de tareas, y seleccione [Modo de solo lectura] del menú.**

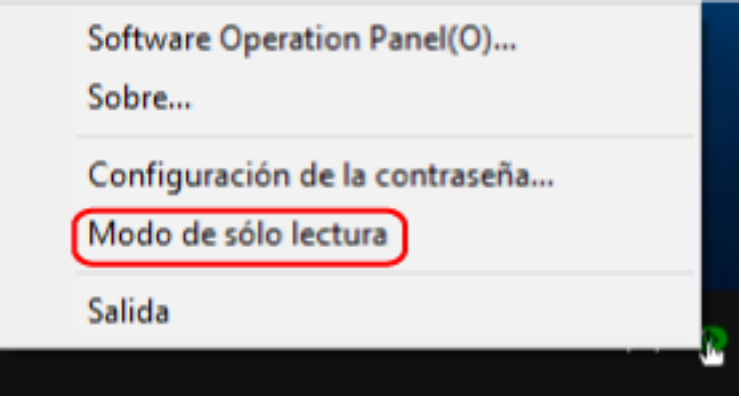

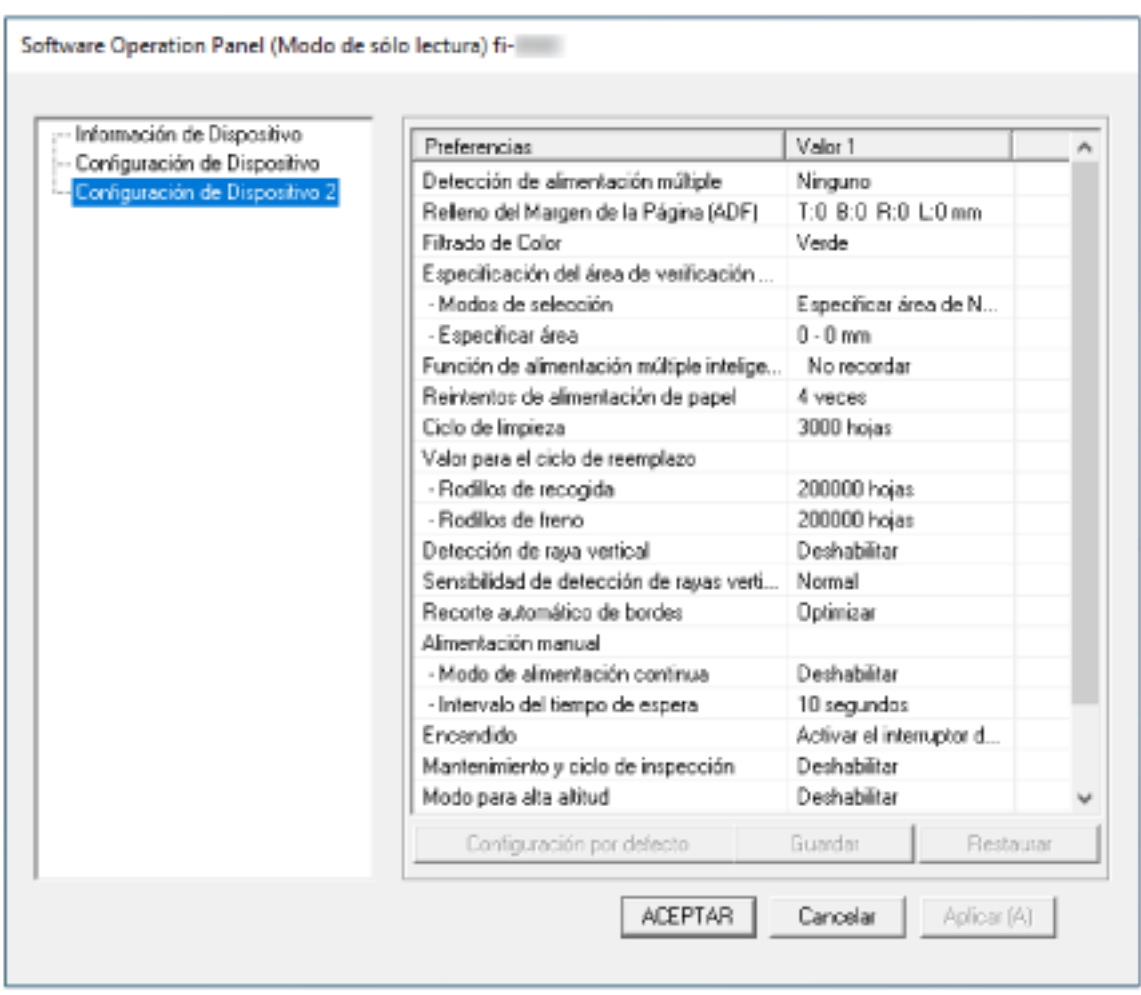

El Software Operation Panel entra en el [Modo de solo lectura].

### **SUGERENCIA**

En [Modo de solo lectura], aparecerá una marca al lado de [Modo de solo lectura] en el menú que se visualiza al hacer clic derecho en el icono Software Operation Panel.

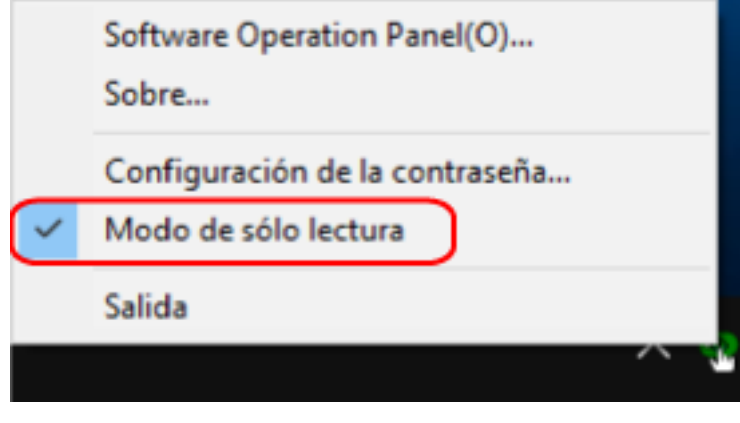

# **Salir del [Modo de sólo lectura]**

Salga del [Modo de solo lectura] del Software Operation Panel siguiendo el procedimiento que se indica a continuación.

**1 Haga clic derecho en el icono Software Operation Panel ubicado en el área de notificaciones en la barra de tareas, y seleccione [Modo de solo lectura] del menú.**

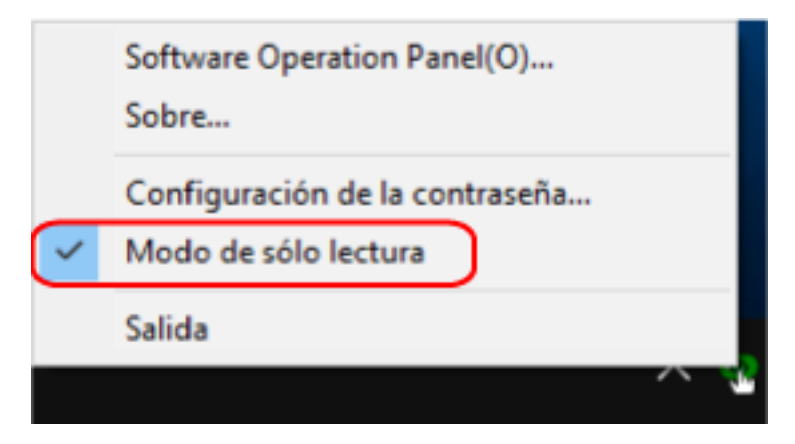

Aparecerá la ventana [Configuración de la contraseña].

**2 Introduzca la contraseña actual y haga clic en el botón [ACEPTAR].**

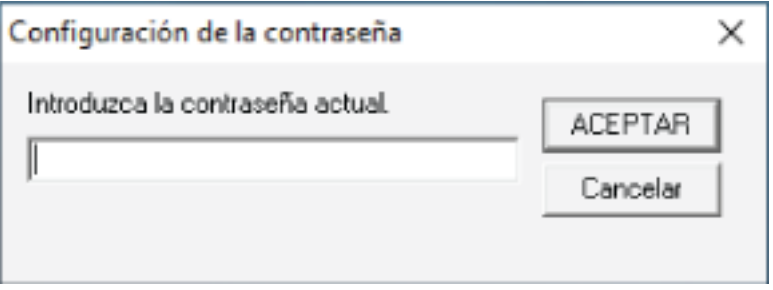

El Software Operation Panel saldrá del [Modo de sólo lectura] y ya podrá cambiar la configuración del escáner.

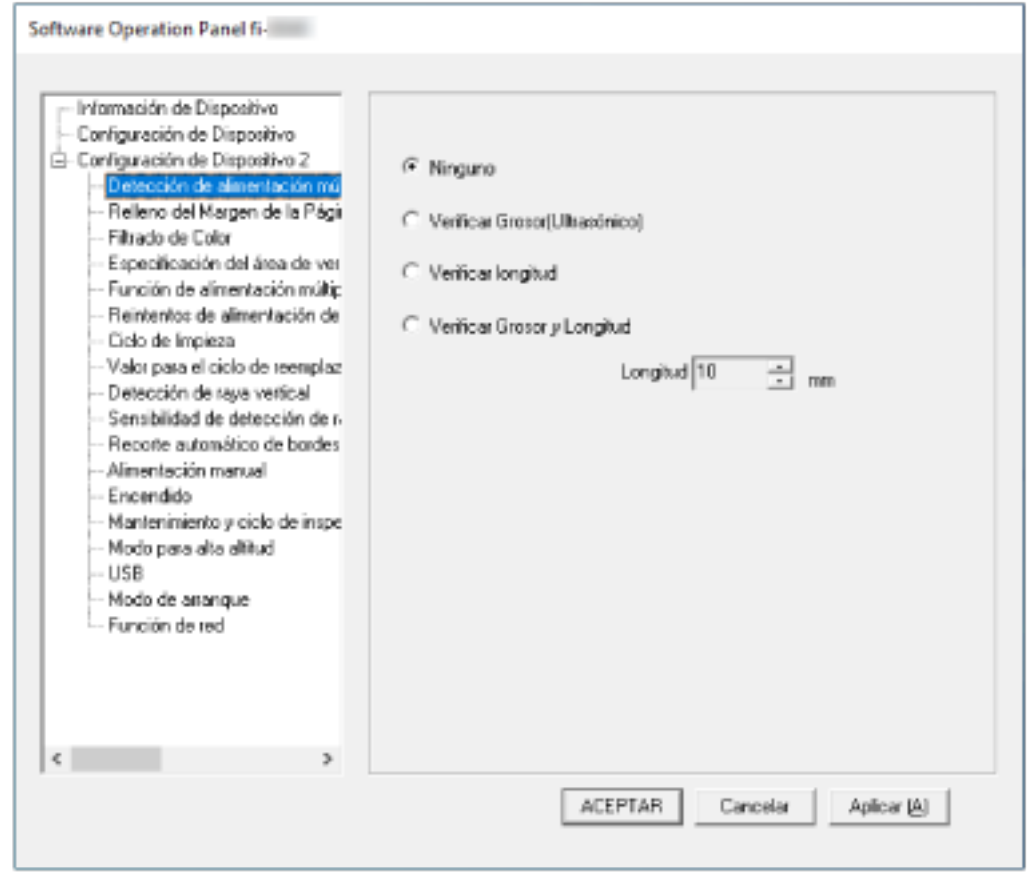

### **SUGERENCIA**

Cuando el Software Operation Panel sale del [Modo de solo lectura], la marca ubicada al lado de [Modo de solo lectura] desaparecerá del menú que se visualiza al hacer clic derecho en el icono Software Operation Panel en el área de notificación.

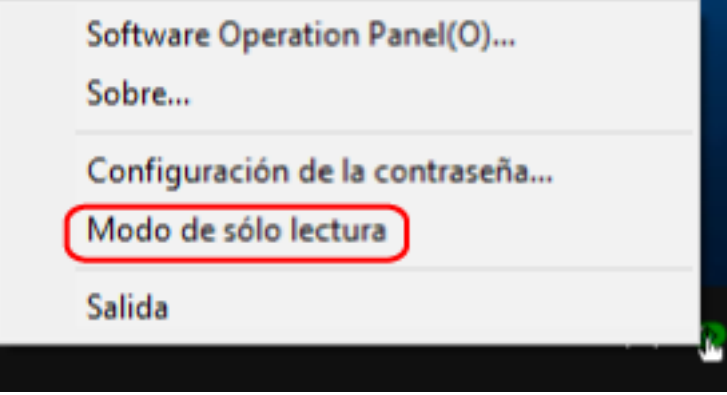

### <span id="page-332-0"></span>**Establecimiento de una contraseña**

Establezca una contraseña siguiendo el procedimiento de a continuación.

**1 Haga clic derecho en el ícono Software Operation Panel ubicado en la barra de tareas, y seleccione [Configuración de la contraseña] del menú.**

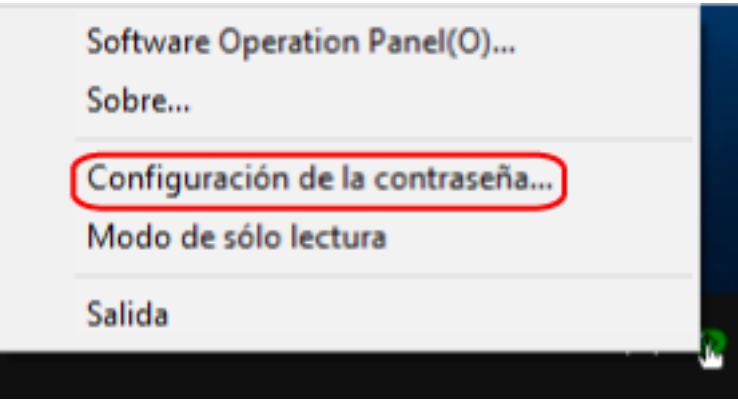

Aparecerá la ventana [Configuración de la contraseña].

**2 Introduzca una nueva contraseña y vuelva a hacerlo para confirmar, luego haga clic en el botón [Aceptar].**

Puede usar hasta 32 caracteres para establecer una contraseña.

Tenga en cuenta que sólo se permiten los caracteres alfanuméricos (a-z, A-Z, 0-9).

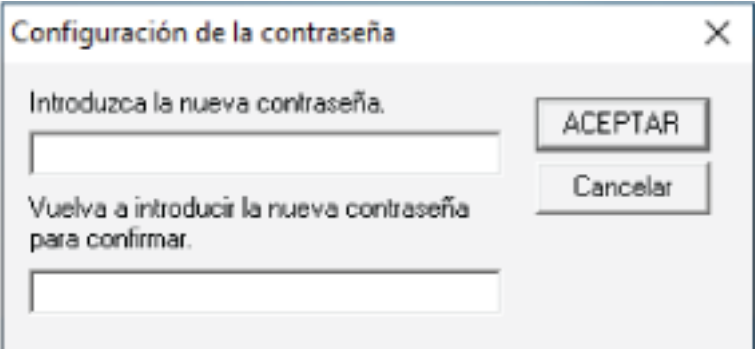

Aparecerá una ventana de mensaje.

### **3 Haga clic en el botón [Aceptar].**

La contraseña será establecida.

### **Cambiar la contraseña**

Cambie la contraseña siguiendo el procedimiento de a continuación.

**1 Haga clic derecho en el ícono Software Operation Panel ubicado en la barra de tareas, y seleccione [Configuración de la contraseña] del menú.**

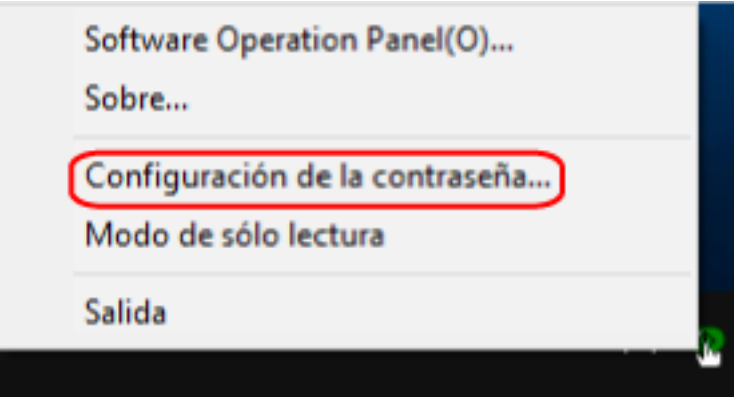

Aparecerá la ventana [Configuración de la contraseña].

**2 Introduzca la contraseña actual y haga clic en el botón [ACEPTAR].**

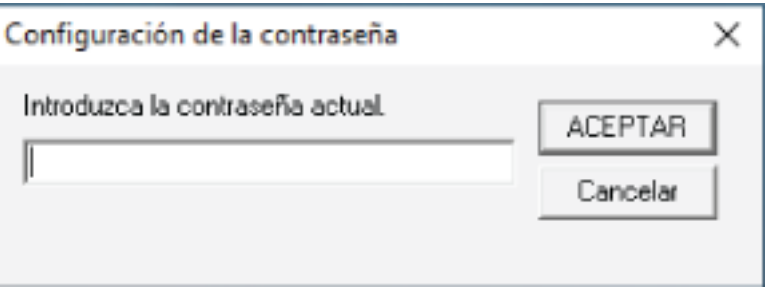

Aparecerá la ventana [Configuración de la contraseña].

**3 Introduzca una nueva contraseña y vuelva a hacerlo para confirmar, luego haga clic en el botón [Aceptar].**

Puede usar hasta 32 caracteres para establecer una contraseña.

Tenga en cuenta que sólo se permiten los caracteres alfanuméricos (a-z, A-Z, 0-9).

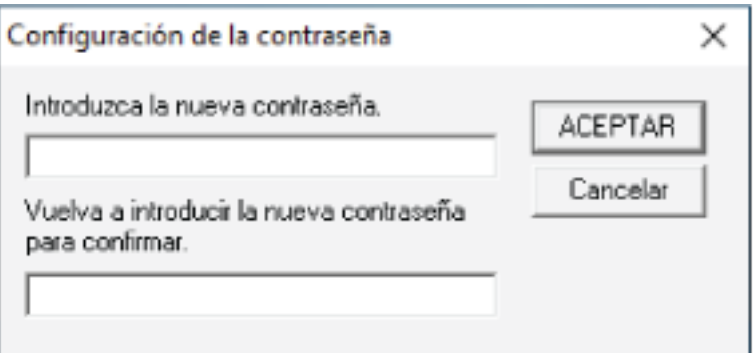

Aparecerá una ventana de mensaje.

**4 Haga clic en el botón [Aceptar].**

La contraseña será establecida.

# **Eliminar la contraseña**

Elimine la contraseña siguiendo el procedimiento que se muestra a continuación.

**1 Haga clic derecho en el ícono Software Operation Panel ubicado en la barra de tareas, y seleccione [Configuración de la contraseña] del menú.**

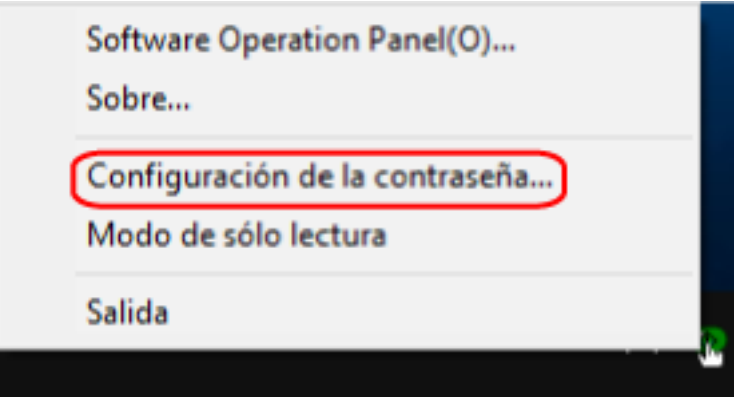

Aparecerá la ventana [Configuración de la contraseña].

**2 Introduzca la contraseña actual y haga clic en el botón [ACEPTAR].**

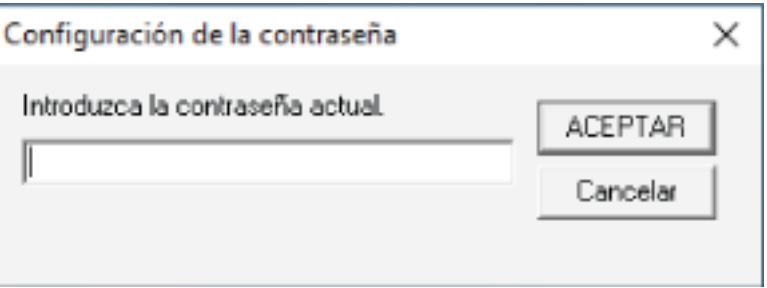

Aparecerá la ventana [Configuración de la contraseña].

**3 Deje ambos campos en blanco y haga clic en el botón [ACEPTAR].**

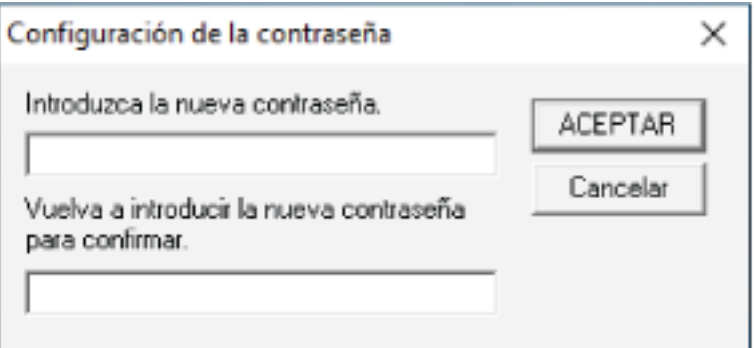

Aparecerá una ventana de mensaje.

**4 Haga clic en el botón [Aceptar].**

La contraseña será eliminada.

### **Restablecer la contraseña**

Si ha olvidado la contraseña, restablézcala.

**1 Haga clic derecho en el ícono Software Operation Panel ubicado en la barra de tareas, y seleccione [Configuración de la contraseña] del menú.**

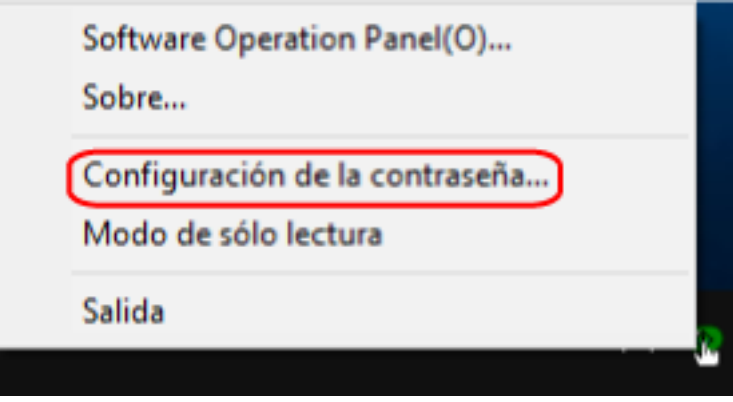

Aparecerá la ventana [Configuración de la contraseña].

**2 Introduzca la contraseña predeterminada que es "fi-scanner" y haga clic en el botón [ACEPTAR].**

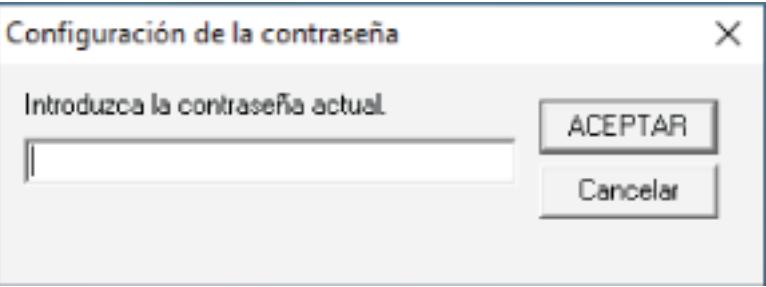

Aparecerá la ventana [Configuración de la contraseña].

**3 Introduzca una nueva contraseña y vuelva a hacerlo para confirmar, luego haga clic en el botón [Aceptar].**

Puede usar hasta 32 caracteres para establecer una contraseña.

Tenga en cuenta que sólo se permiten los caracteres alfanuméricos (a-z, A-Z, 0-9).

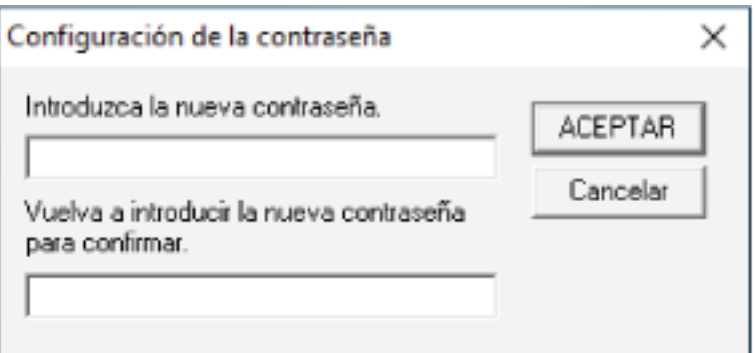

Aparecerá una ventana de mensaje.

**4 Haga clic en el botón [Aceptar].**

La contraseña será establecida.

### **Ítems de configuración**

El Software Operation Panel permite la configuración de los ajustes relacionados con la digitalización de documentos o la administración de consumibles del escáner conectado al ordenador.

Se utilizan las siguientes listas para la configuración.

● [Configuración de Dispositivo]

Puede establecer la configuración relacionada con el recuento del número de hojas digitalizadas y la administración de consumibles. Además, puede configurar los ajustes relacionados con la administración de energía de un escáner y el ajuste de la posición de inicio de la digitalización.

● [Configuración de Dispositivo 2] Puede establecer la configuración relacionada con la digitalización de documentos.

### **Configuración de Dispositivo**

- **1 Inicie el Software Operation Panel.** Para obtener detalles, consulte [Iniciar el Software Operation Panel \(página 326\).](#page-325-0)
- **2 Seleccione [Configuración de Dispositivo] desde la lista y luego haga clic en el botón [Offset].**

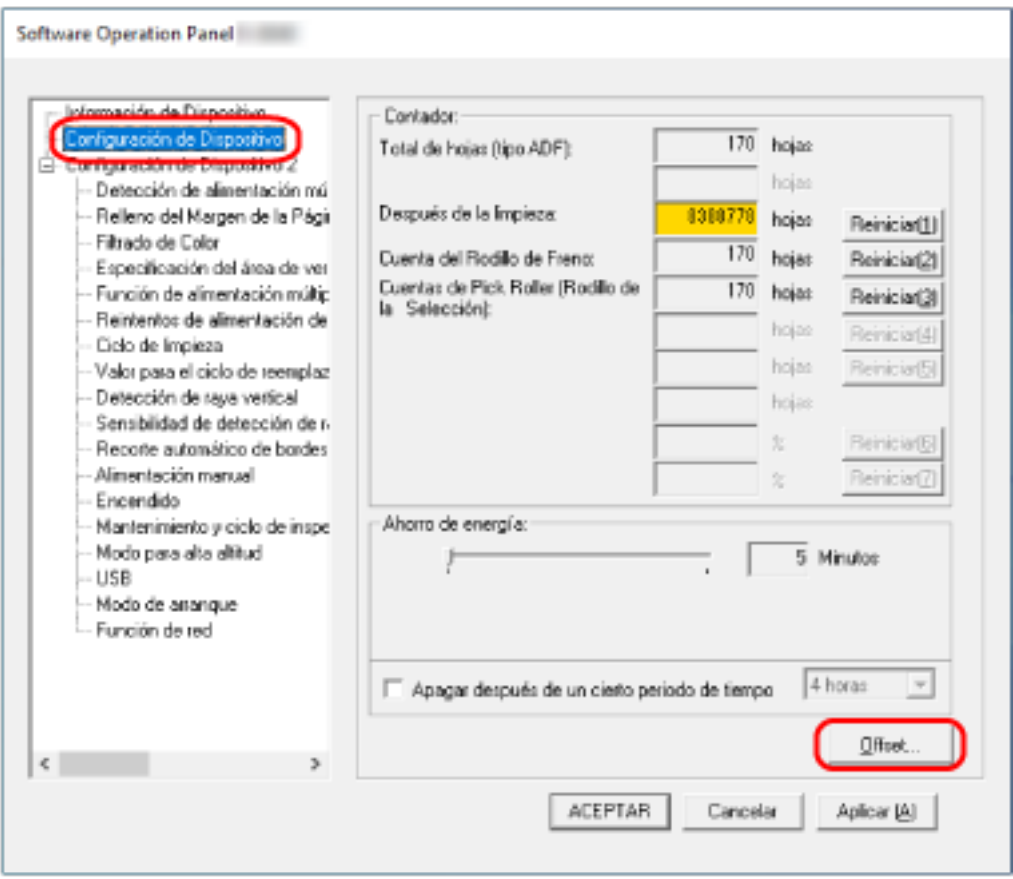

Aparecerá la ventana [OFFSET].

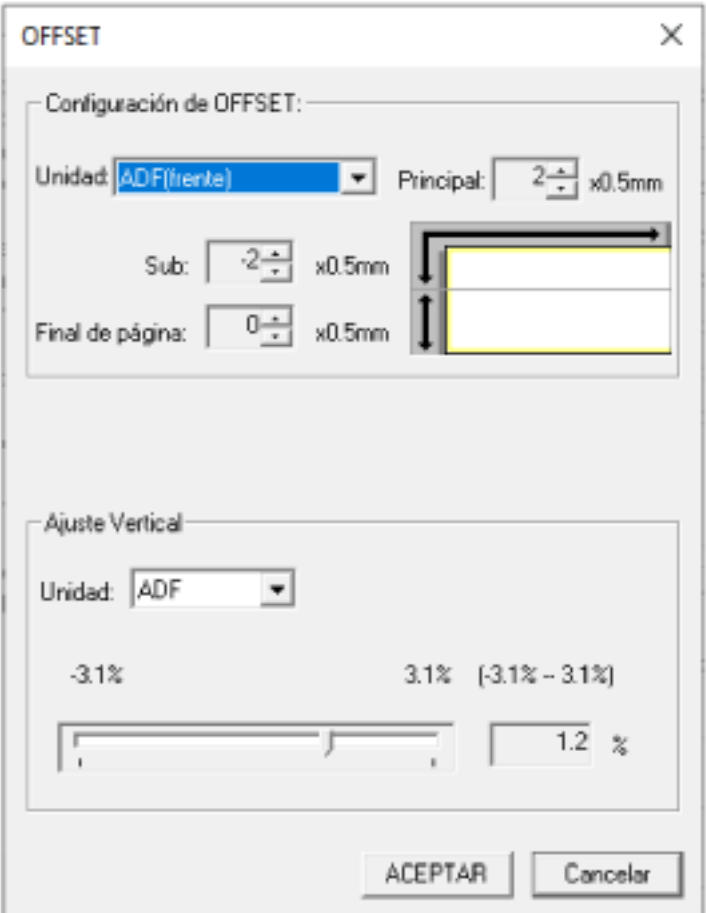

Los ítems que se pueden configurar en estas ventanas son los siguientes:

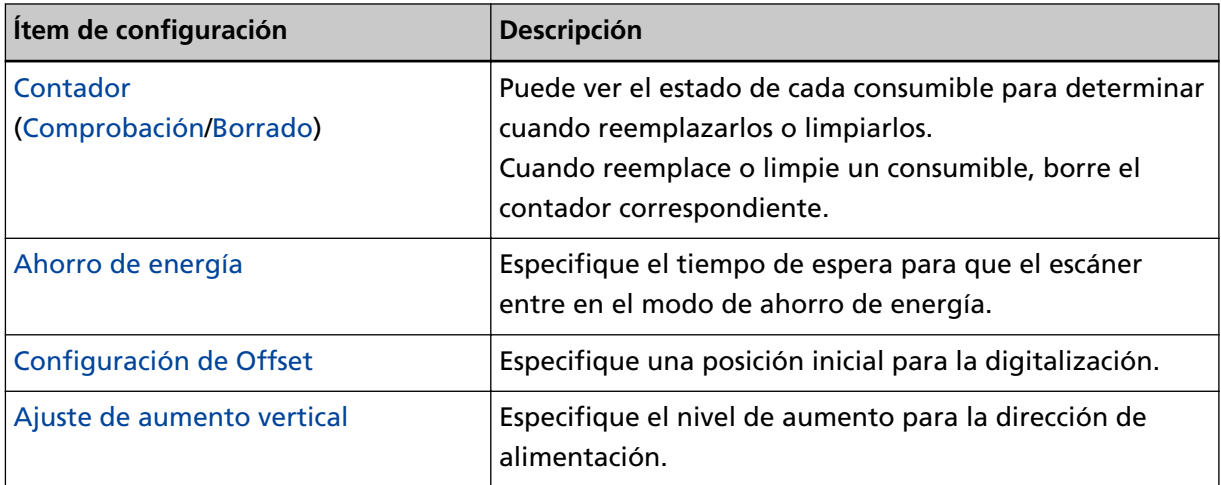

# **Configuración de Dispositivo 2**

**1 Inicie el Software Operation Panel.**

Para obtener detalles, consulte [Iniciar el Software Operation Panel \(página 326\).](#page-325-0)

**2 Desde la lista, seleccione [Configuración de Dispositivo 2].**

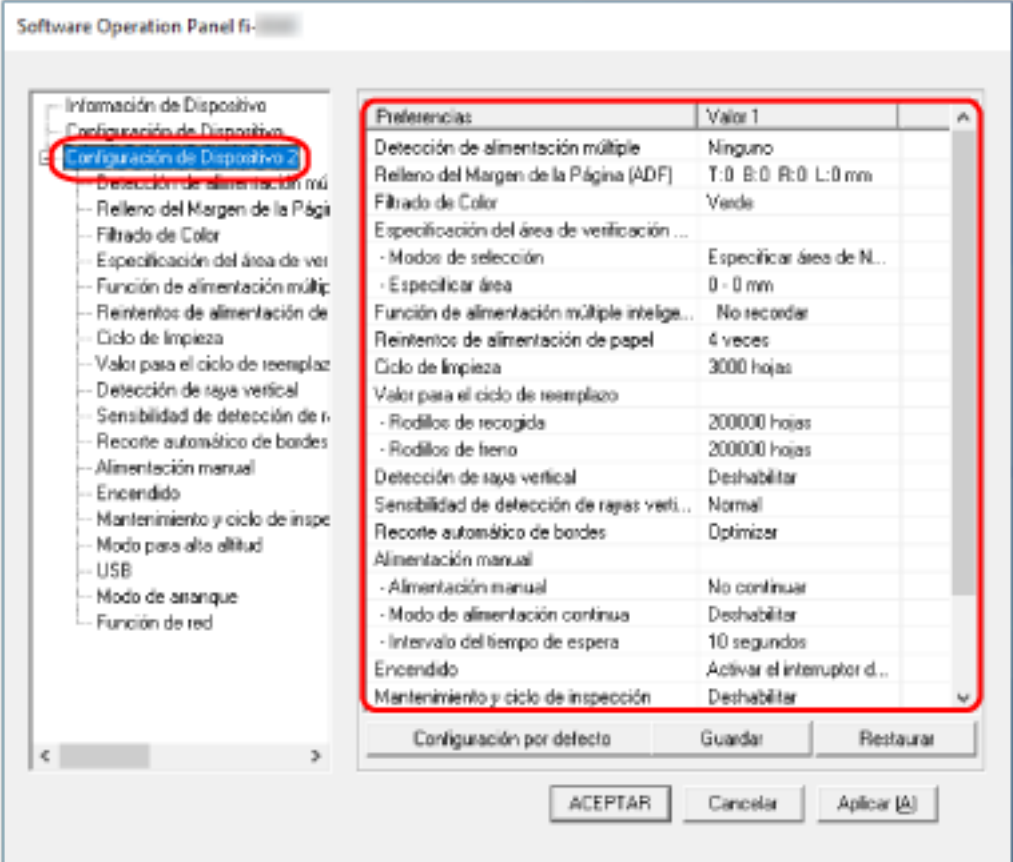

Los ajustes que están actualmente configurados en [Configuración de Dispositivo 2], se encuentran listados en la ventana.

### **SUGERENCIA**

● Las configuraciones del Software Operation Panel pueden ser restauradas a las predeterminadas de fábrica.

Haga clic en el botón [Configuración por defecto] para restablecer las configuraciones predeterminadas de fábrica. Luego de que se visualice un mensaje, haga clic en el botón [ACEPTAR].

Tenga en cuenta que las configuraciones que ha ajustado serán eliminadas.

● Se puede hacer una copia de seguridad de las configuraciones del Software Operation Panel. Para hacer la copia de seguridad de las configuraciones, haga clic en el botón [Guardar], luego especifique el nombre del archivo y haga clic en el botón [Guardar] de la ventana visualizada.

● Puede usar una copia de seguridad de las configuraciones del Software Operation Panel para restaurar las configuraciones en otros escáneres sólo si el tipo de escáner es el mismo. Para restaurar las configuraciones, haga clic en el botón [Restaurar], luego especifique el nombre del archivo y haga clic en el botón [Abrir] de la ventana visualizada. Luego de que se visualice un mensaje, haga clic en el botón [ACEPTAR].

Tenga en cuenta que la restauración no se puede realizarse en otros tipos de escáneres.

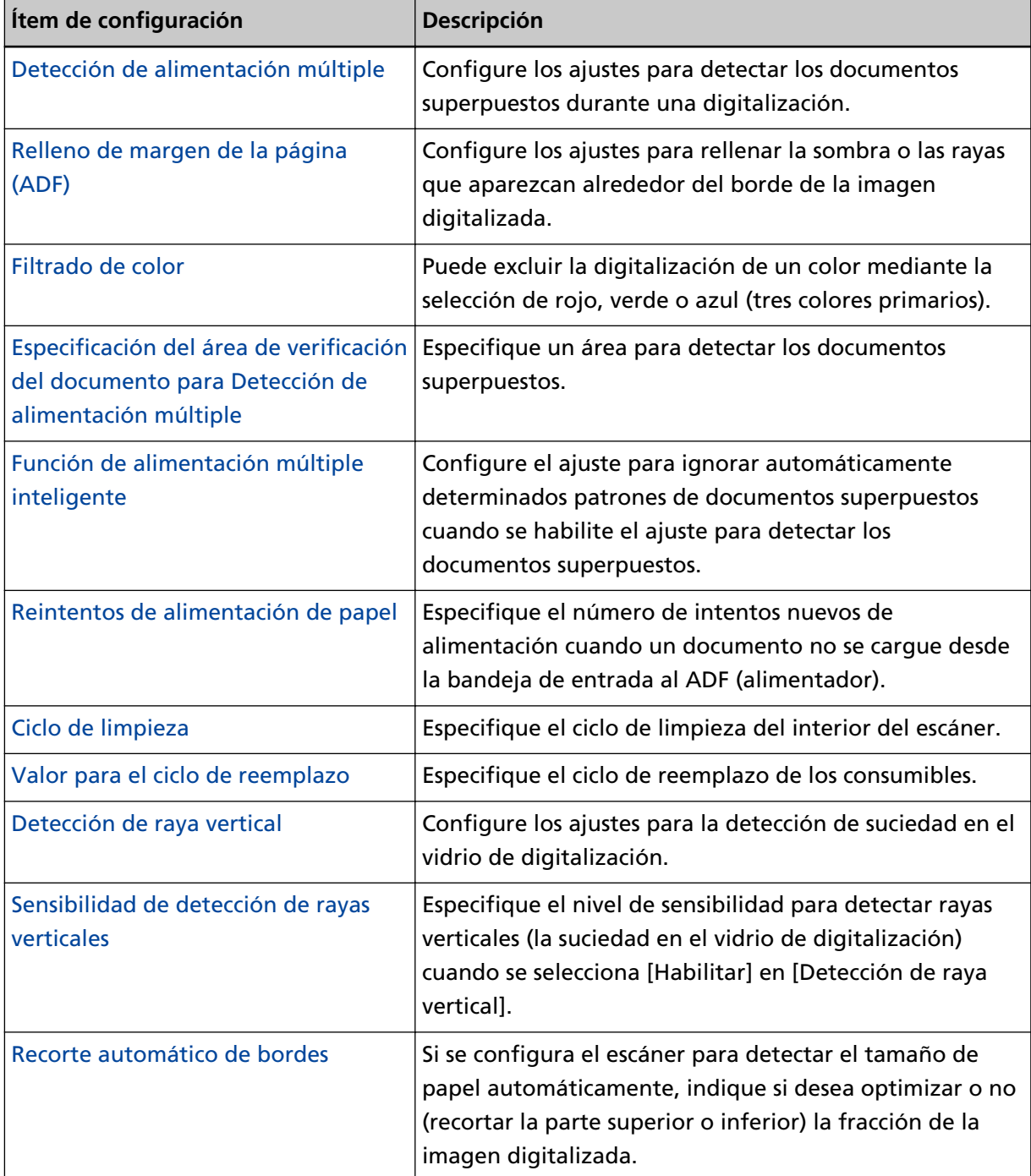

Los ítems que se pueden configurar en [Configuración de Dispositivo 2] son los siguientes:

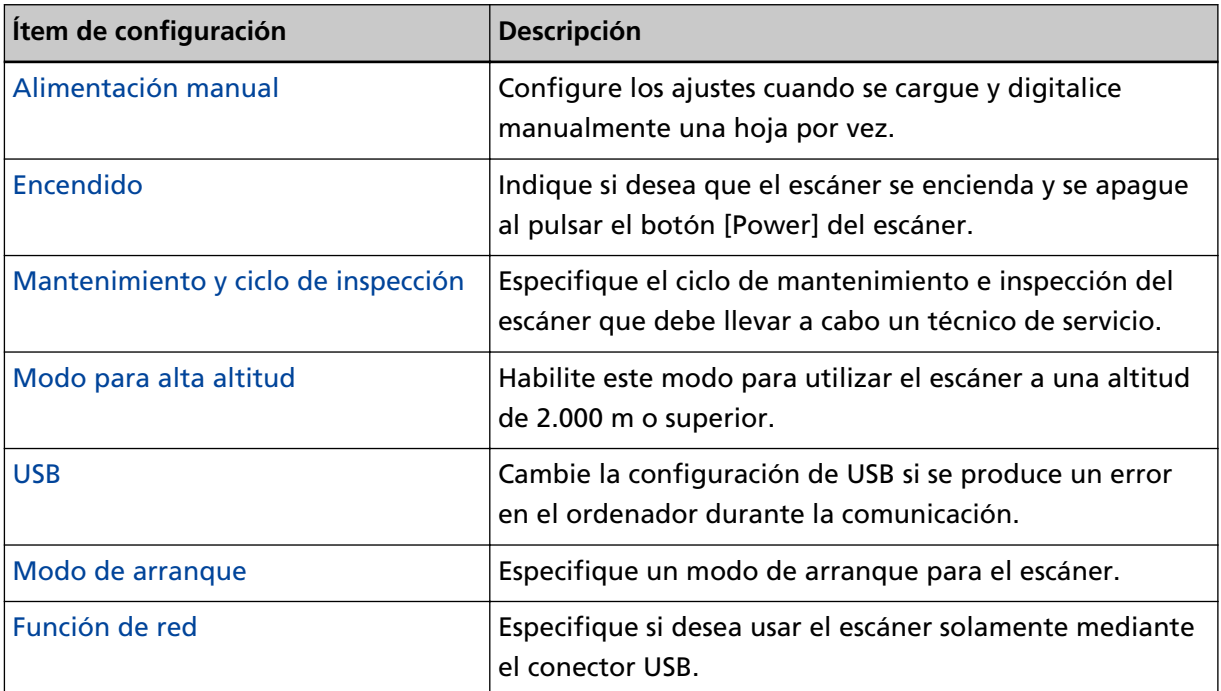

# <span id="page-343-0"></span>**Configuración relacionada con los contadores de hojas**

### **Verificar los contadores de hojas**

Puede ver el estado de cada consumible para determinar cuando reemplazarlos o limpiarlos. El color de fondo del contador cambia a medida que se acerca el momento de sustituir los consumibles o limpiar el escáner.

El color de cada contador cambia como se muestra a continuación:

● Contadores [Rodillo de freno]/[Rodillo de recogida]

Estos contadores se tornan amarillo claro cuando, después de reemplazar el consumible, la cuenta de hojas alcanza el 95% del valor especificado en [Especificar el ciclo de reemplazo de consumibles \[Valor](#page-349-0) [para el ciclo de reemplazo\] \(página 350\)](#page-349-0), en el Software Operation Panel, y se tornan amarillo cuando llegan al 100%.

### ● Contador [Después de la limpieza]

Este contador se torna amarillo cuando, después de la limpieza, la cuenta de hojas llega al valor especificado en [Ciclo de limpieza del escáner \[Ciclo de limpieza\] \(página 349\)](#page-348-0) en el Software Operation Panel.

- **1 Inicie el Software Operation Panel.** Para obtener detalles, consulte [Iniciar el Software Operation Panel \(página 326\).](#page-325-0)
- **2 Desde la lista, seleccione [Configuración de Dispositivo].**

### **3 Compruebe cada contador.**

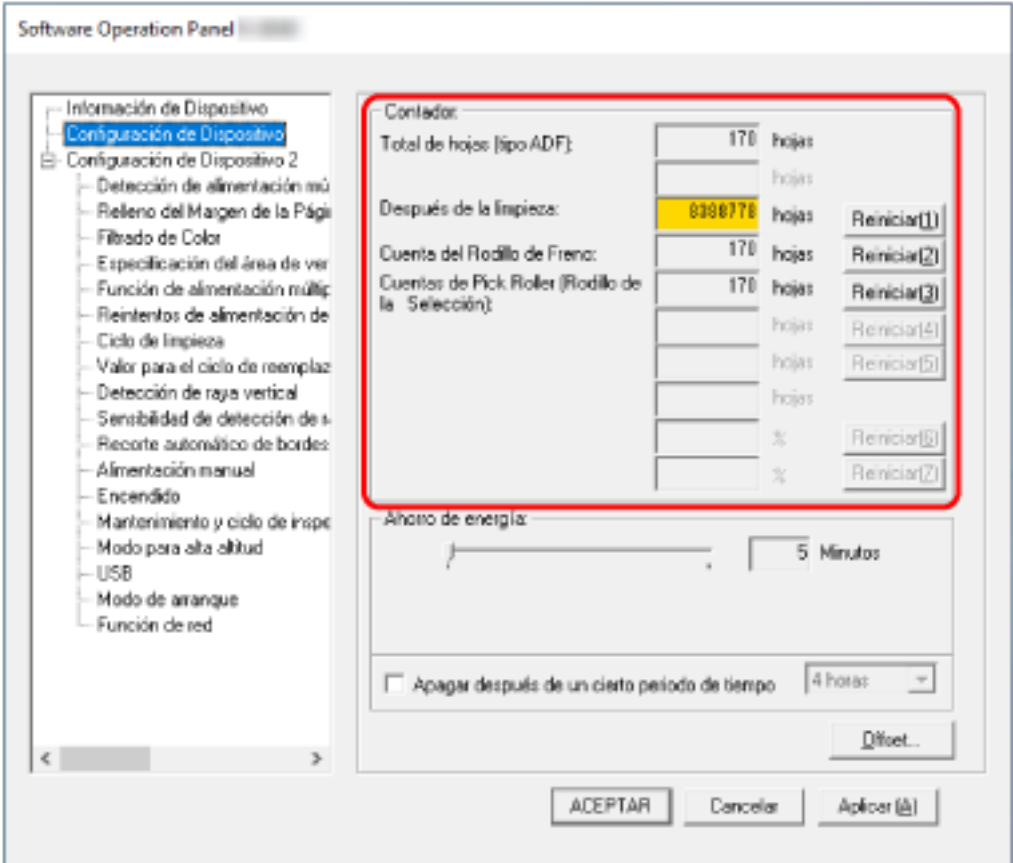

### **Total de hojas (tipo ADF)**

Número total de hojas digitalizadas utilizando el ADF (en incrementos de 1 hoja)

### **Después de la limpieza**

Número total de hojas digitalizadas tras la última limpieza (en incrementos de 1 hoja)

### **Cuenta del Rodillo de Freno**

Número aproximado de hojas digitalizadas desde la última sustitución del rodillo de freno (en unidades de 500)

#### **Cuentas de Pick Roller (Rodillo de la Selección)**

Número aproximado de hojas digitalizadas desde la última sustitución de los rodillos de recogida (en unidades de 500)

El ajuste predeterminado de fábrica para cada contador es "0".

### **ATENCIÓN**

Si ha apagado el escáner desconectando el cable de alimentación, o seleccionando [Desactivar el interruptor de encendido], es posible que el número de hojas digitalizadas no sean contadas en [Total de hojas].

Para obtener detalles acerca de cómo desactivar el interruptor de encendido, consulte [Método](#page-376-0) [para encender/apagar el escáner \[Control de encendido\] \(página 377\)](#page-376-0).

# <span id="page-346-0"></span>**Borrado de los contadores de hojas**

Cuando reemplace o limpie un consumible, borre el contador correspondiente.

- **1 Inicie el Software Operation Panel.** Para obtener detalles, consulte [Iniciar el Software Operation Panel \(página 326\).](#page-325-0)
- **2 En la lista, seleccione [Configuración de Dispositivo] y haga clic en el botón [Limpiar] para [Después de la limpieza] cuando se realice la limpieza o haga clic en el botón [Limpiar] para el consumible que ha sustituido.**

El valor del contador se restablece a 0.

- **3 Haga clic en el botón [ACEPTAR].** Aparecerá una ventana de mensaje.
- **4 Haga clic en el botón [ACEPTAR].**

Las configuraciones serán guardadas.

### <span id="page-347-0"></span>**Mensajes que indican la limpieza o reemplazo de los consumibles.**

Es posible que aparezca el siguiente mensaje en el ordenador mientras usa el escáner.

Tenga en cuenta que, si aparece este mensaje, la pantalla táctil mostrará una notificación en con un mensaje relacionado con la sustitución de consumibles o la limpieza del escáner.

### **Ejemplo: Mensaje que indica el reemplazo de los consumibles**

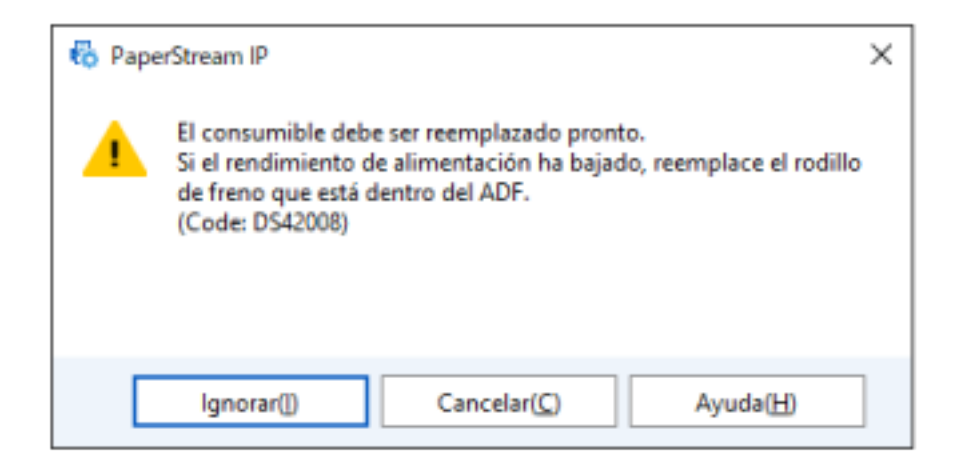

**Ejemplo: Mensaje que indica la limpieza**

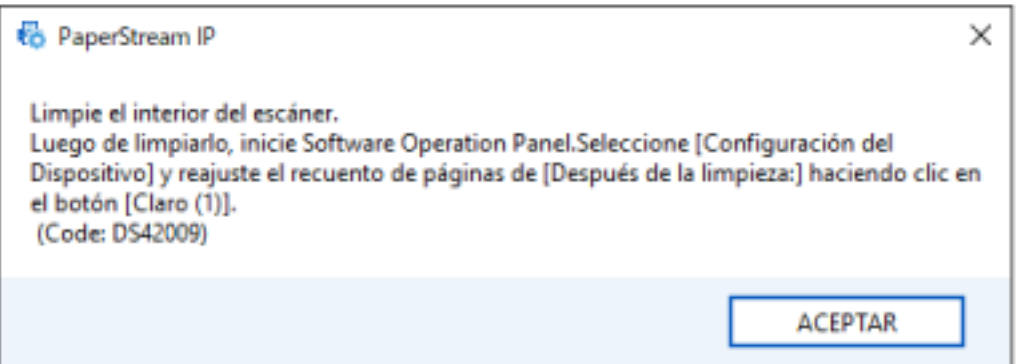

Realice las acciones necesarias siguientes en función del mensaje que se muestre.

● Cuando se muestra un mensaje para reemplazar consumibles

Verifique el mensaje y reemplace el consumible correspondiente. Si hace clic en el botón [Ignorar], el mensaje desaparece y la digitalización puede continuar. Sin embargo, se recomienda reemplazar los consumibles lo antes posible.

Para detener la digitalización y sustituir los consumibles, haga clic en el botón [Cancelar]. Para obtener detalles sobre cómo reemplazar consumibles, consulte [Reemplazo del conjunto del](#page-176-0) [rodillo S \(página 177\).](#page-176-0)

● Cuando se muestra un mensaje de limpieza Compruebe el mensaje y realice la limpieza según corresponda. Para obtener detalles acerca de la limpieza, consulte [Cuidado diario \(página 158\)](#page-157-0).

# <span id="page-348-0"></span>**Ciclo de limpieza del escáner [Ciclo de limpieza]**

Especifique el ciclo de limpieza del interior del escáner.

El color de fondo del contador [Después de la limpieza] de [Configuración de Dispositivo] cambia a amarillo cuando el contador alcanza el valor especificado para este ítem.

También puede mostrar un mensaje con la indicación de limpieza descrito en [Mensajes que indican la](#page-347-0) [limpieza o reemplazo de los consumibles. \(página 348\).](#page-347-0)

- **1 Inicie el Software Operation Panel.** Para obtener detalles, consulte [Iniciar el Software Operation Panel \(página 326\).](#page-325-0)
- **2 Desde la lista, seleccione [Configuración de Dispositivo 2] → [Ciclo de limpieza].**
- **3 Especifique un valor para el ciclo de reemplazo.** El valor puede ser entre 1.000 y 255.000 hojas (en incrementos de 1.000). El ajuste predeterminado de fábrica es "3".
- **4 Puede especificar si desea o no mostrar el mensaje con la indicación de limpieza.** La casilla de verificación [Mostrar las instrucciones de limpieza] está desactivada de forma predeterminada.

# <span id="page-349-0"></span>**Especificar el ciclo de reemplazo de consumibles [Valor para el ciclo de reemplazo]**

Especifique el ciclo de reemplazo de los consumibles.

El color de fondo del contador del [Cuenta del Rodillo de Freno] o [Cuentas de Pick Roller (Rodillo de la Selección)] (en [Configuración de Dispositivo]) cambia a amarillo claro cuando la cuenta de hojas llega al 95% del valor especificado en esta configuración después de reemplazar el consumible, y cambia a amarillo cuando llega al 100%.

También puede visualizar el mensaje de sustitución de los consumibles, descrito en [Mensajes que](#page-347-0) [indican la limpieza o reemplazo de los consumibles. \(página 348\).](#page-347-0)

- **1 Inicie el Software Operation Panel.** Para obtener detalles, consulte [Iniciar el Software Operation Panel \(página 326\).](#page-325-0)
- **2 Desde la lista, seleccione [Configuración de Dispositivo 2] → [Valor para el ciclo de reemplazo].**
- **3 Especifique un valor para el ciclo de reemplazo de cada uno de los consumibles (rodillo de freno y rodillo de recogida).**

El valor puede ser entre 10.000 a 2.550.000 hojas (en incrementos de 10.000). El ajuste predeterminado de fábrica es "20".

# <span id="page-350-0"></span>**Configuraciones relacionadas con la digitalización**

# **Ajuste de la posición de inicio de digitalización [Configuración de Offset/ Ajuste Vertical]**

Cuando la posición reproducción de la imagen digitalizada no es correcta o está acortada/alargada en dirección vertical, realice lo siguiente para ajustar el offset y el aumento vertical.

### **ATENCIÓN**

Normalmente no hay necesidad de modificar nada, ya que los ajustes predeterminados de fábrica ya utilizan valores ajustados.

- **1 Inicie el Software Operation Panel.** Para obtener detalles, consulte [Iniciar el Software Operation Panel \(página 326\).](#page-325-0)
- **2 Seleccione [Configuración de Dispositivo] desde la lista y luego haga clic en el botón [Offset].**
- **3 Ajuste el nivel de offset/ajuste vertical según sea necesario.**

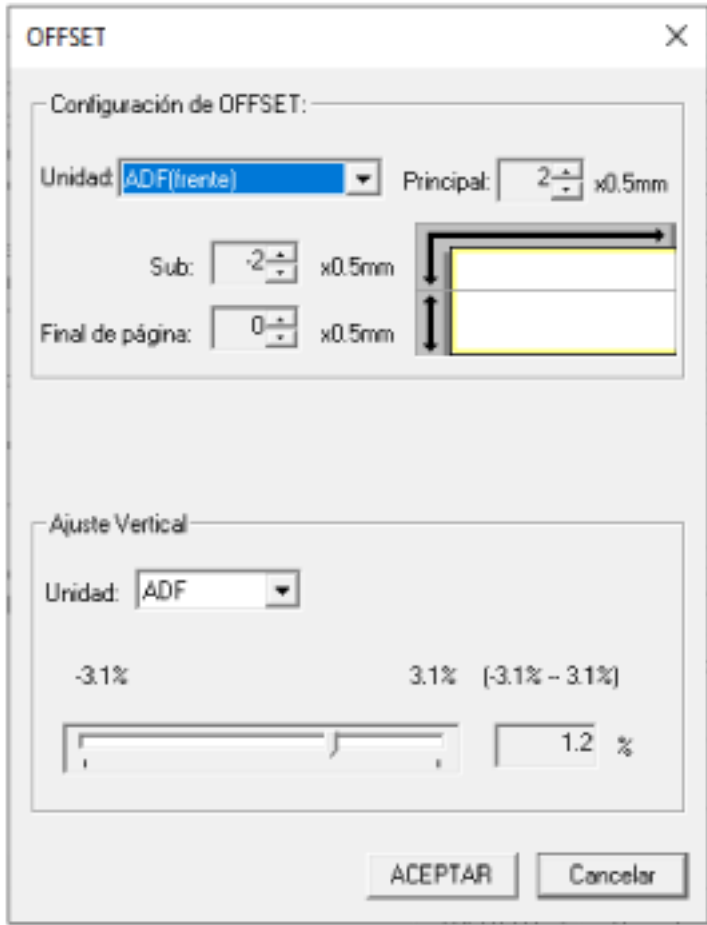

### **Configuración de OFFSET**

### **Unidad**

Seleccione [ADF(frente)] o [ADF(atrás)] como unidad para ajustar el offset.

### **Principal**

Especifique el offset horizontal (anchura). El valor especificado puede ser entre -2 a +2 mm (en incrementos de 0,5). El ajuste predeterminado de fábrica es "0".

### **Sub**

Especifique el Offset vertical (longitud) en la parte superior de una página. El valor especificado puede ser entre -2 a +2 mm (en incrementos de 0,5). El ajuste predeterminado de fábrica es "0".

### **Fin de página**

Ajuste el Offset vertical (longitud) al final de una página. El valor especificado puede ser entre -2 a +2 mm (en incrementos de 0,5).

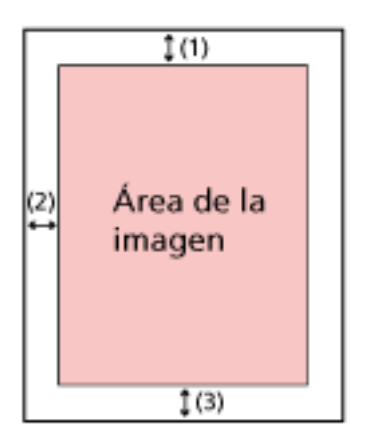

 $(1)$ : Principal = de -2 a 2 mm

(2): Sub = de -2 a 2 mm

(3): Fin de página = de -2 a 2 mm

(en incrementos de 0,5)

### **Ajuste Vertical**

#### **Unidad**

La unidad para el ajuste de aumento vertical está establecido en [ADF].

#### **Aumento**

Especifique el aumento vertical (longitud). El valor especificado puede ser entre -3,1 y +3,1% (en incrementos de 0,1). El ajuste predeterminado de fábrica es "0,0".

# <span id="page-352-0"></span>**Eliminación de sombras/rayas que aparecen alrededor de los bordes de las imágenes [Relleno del Margen de la Página (ADF)]**

Configure los ajustes para rellenar la sombra o las rayas que aparezcan alrededor del borde de la imagen digitalizada.

Dependiendo de la condición de los documentos que digitaliza, la sombra del documento podría aparecer como rayas negras en los bordes de la imagen digitalizada.

En ese caso, elimine las rayas negras rellenando los bordes de la imagen digitalizada.

Si la configuración que desactiva el recorte o la que detiene el escaneo cuando se detecta el borde inferior de un documento está configurada en el controlador del escáner, se aplicará el relleno del borde de la página.

- **1 Inicie el Software Operation Panel.** Para obtener detalles, consulte [Iniciar el Software Operation Panel \(página 326\).](#page-325-0)
- **2 En la lista, seleccione [Configuración de Dispositivo 2] → [Relleno del Margen de la Página (ADF)].**
- **3 Especifique el ancho de cada margen (Superior/Inferior/Derecha/Izquierda) a rellenar.**

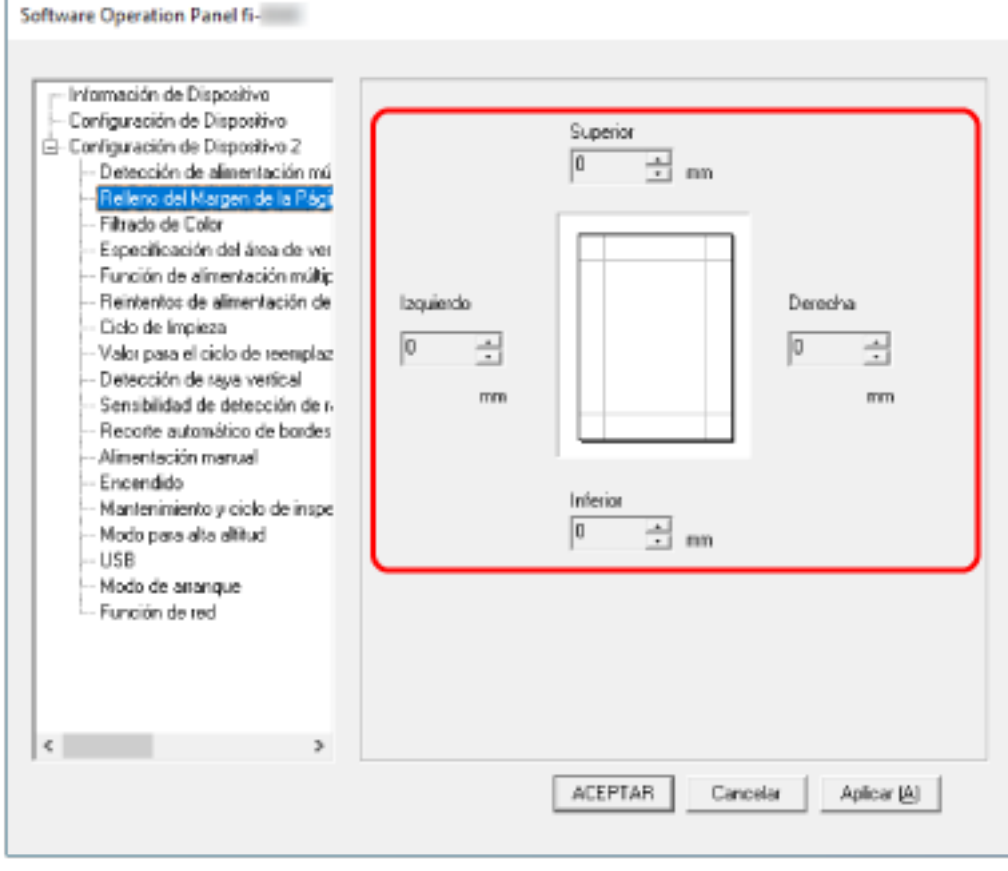

El ajuste predeterminado de fábrica es "0".

Rellene el área especificada con blanco.

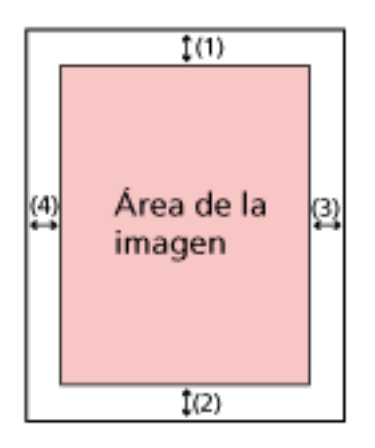

(1): Superior =  $0$  a 15 mm

- (2): Inferior = -7 a 7 mm
- $(3)$ : Derecha = 0 a 15 mm
- $(4)$ : Izquierda = 0 a 15 mm

(en incrementos de 1 mm)

### **ATENCIÓN**

Tenga en cuenta que si el relleno del margen de la página es muy ancho, algunos caracteres escritos cerca de los bordes podrían perderse.

### **SUGERENCIA**

- Puede cambiar el color de fondo a negro o blanco en el controlador del escáner. Para obtener más información, consulte la ayuda del controlador del escáner.
- Según el valor que especifique en el margen inferior de [Relleno del Margen de la Página (ADF)], la función del relleno del margen de la página funcionará como se muestra a continuación:
	- 1 a 7 mm

Rellena el área especificada con el color de fondo desde el borde inferior de la imagen hacia el interior.

- -1 a -7 mm

Reproduce la imagen sin rellenar el área especificada con el color de fondo desde el borde inferior de la imagen hacia fuera. (Reproduce la imagen con el área especificada añadida cuando está configurada la [Detección de Página Final] en el controlador del escáner.)

● Esta configuración también puede ser ajustada desde el controlador del escáner. En ese caso, el relleno del borde de la página del controlador del escáner se utiliza en la imagen cuyos bordes ya rellenó el escáner.

# <span id="page-354-0"></span>**Configurar los ajustes de digitalización para filtrar colores específicos al digitalizar [Filtrado de Color]**

Puede excluir la digitalización de un color mediante la selección de rojo, verde o azul (tres colores primarios).

Por ejemplo, cuando se digitaliza un documento con caracteres negros y un marco verde, si selecciona el verde para el filtrado de color, se digitalizarán únicamente los caracteres negros del documento. Para digitalizar documentos sin que quede excluido ningún color, establezca en [Ninguno].

- **1 Inicie el Software Operation Panel.** Para obtener detalles, consulte [Iniciar el Software Operation Panel \(página 326\).](#page-325-0)
- **2 En la lista, seleccione [Configuración de Dispositivo 2] → [Filtrado de Color].**
- **3 Seleccione un color que desee eliminar.**

### **Rojo, Verde, Azul**

Se elimina el color seleccionado. El ajuste predeterminado de fábrica es [Verde].

### **Ninguna**

No se eliminan colores.

### **ATENCIÓN**

- Si el color elegido en el documento es demasiado oscuro, no podrá ser excluido.
- No puede especificar un color distinto de Rojo, Verde y Azul. Para filtrar otros colores, ajuste la configuración en el controlador del escáner. Para obtener más información, consulte la ayuda del controlador del escáner.

### **SUGERENCIA**

- Esto solo está disponible en modo blanco y negro o escala de grises.
- Esta configuración también puede ser ajustada desde el controlador del escáner. Tenga en cuenta que la configuración del controlador del escáner tiene prioridad.

# <span id="page-355-0"></span>**Especificación del número de reintentos de alimentación de papel [Reintentos de alimentación de papel]**

Especifique el número de intentos nuevos de alimentación cuando un documento no se cargue desde la bandeja de entrada al ADF (alimentador).

- **1 Inicie el Software Operation Panel.** Para obtener detalles, consulte [Iniciar el Software Operation Panel \(página 326\).](#page-325-0)
- **2 En la lista, seleccione [Configuración de Dispositivo 2] → [Reintentos de alimentación de papel].**
- **3 Especifique el número de reintentos de alimentación de papel.** El valor que puede especificar es de 1 a 12 veces. El ajuste predeterminado de fábrica es "4 veces".

### **SUGERENCIA**

Los ajustes también se pueden configurar en la pantalla táctil.

## <span id="page-356-0"></span>**Recorte de los bordes de la imagen [Recorte automático de bordes]**

Si se configura el escáner para detectar el tamaño de papel automáticamente, indique si desea optimizar o no (recortar la parte superior o inferior) la fracción de la imagen digitalizada. Cuando se detecta el tamaño del papel, es posible que haya una fracción de la imagen digitalizada en comparación con el tamaño de papel estándar.

El tamaño de la imagen de salida varía en función de cómo se procese la fracción.

- **1 Inicie el Software Operation Panel.** Para obtener detalles, consulte [Iniciar el Software Operation Panel \(página 326\).](#page-325-0)
- **2 En la lista, seleccione [Configuración de Dispositivo 2] → [Recorte automático de bordes].**
- **3 Seleccione si desea incluir o excluir el dato fraccionario.** Seleccione [Optimizar] para evitar que se pierda parte de la información. El ajuste predeterminado de fábrica es [Optimizar].

### **ATENCIÓN**

- Aunque la opción [Optimizar] puede prevenir la pérdida de una parte de la información, es posible que aparezca una sombra alrededor de los bordes.
- Cuando digitaliza un documento con texto alrededor de los bordes con la opción [Redondear (hacia abajo)] activada, es posible que se pierda una parte de la información en la imagen de salida.
- Para obtener información acerca de la configuración de detección automática para tamaño de página, consulte la ayuda del controlador del escáner.

### **SUGERENCIA**

Esta configuración es efectiva exclusivamente para la digitalización de imágenes en blanco y negro.

# <span id="page-357-0"></span>**Digitalización a una altitud elevada [Modo para alta altitud]**

Habilite este modo para utilizar el escáner a una altitud de 2.000 m o superior.

Una presión atmosférica reducida a altitudes elevadas podría reducir la precisión de la detección de documentos superpuestos con el sensor ultrasónico.

Al activar [Habilitar] para el Modo para alta altitud se mejora la precisión a la hora de detectar documentos superpuestos.

- **1 Inicie el Software Operation Panel.** Para obtener detalles, consulte [Iniciar el Software Operation Panel \(página 326\).](#page-325-0)
- **2 En la lista, seleccione [Configuración de Dispositivo 2]**  $\rightarrow$  **[Modo para alta altitud].**
- **3 Seleccione [Habilitar] para utilizar el escáner a alta altitud.** El ajuste predeterminado de fábrica es [Deshabilitar].

# <span id="page-358-0"></span>**Ajustes relacionados con la detección de documentos superpuestos (alimentación múltiple)**

# **Especificación de un método para detectar los documentos superpuestos [Detección de alimentación múltiple]**

La alimentación múltiple es un error que se produce cuando dos o más hojas se superponen y se cargan a la vez.

Configure los ajustes para detectar los documentos superpuestos durante una digitalización. Los documentos superpuestos se detectan con un sensor ultrasónico o según la diferencia de longitud de las hojas.

Cuando se detectan documentos superpuestos, se muestra un mensaje de error y se detiene la digitalización. Si los documentos se superponen a 30 mm del borde delantero de entrada al escáner, no se detectan como superpuestos.

### **ATENCIÓN**

Cuando el modo de alimentación del escáner se configura en [Manual - Singular], la superposición de documentos no se detectará.

Para digitalizar documentos doblados por la mitad o documentos con varias capas, como un sobre, se emplea el modo manual simple. Por tanto, aunque el ajuste para detectar documentos superpuestos esté habilitado, estos documentos no se detectarán como documentos superpuestos.

- **1 Inicie el Software Operation Panel.** Para obtener detalles, consulte [Iniciar el Software Operation Panel \(página 326\).](#page-325-0)
- **2 En la lista, seleccione [Configuración de Dispositivo 2] → [Detección de alimentación múltiple].**
- **3 Seleccione un método de detección.**

### **Ninguna**

No detecta los documentos superpuestos. Este es el ajuste predeterminado de fábrica.

### **Verificar Grosor(Ultrasónico)**

Detecta los documentos superpuestos con el sensor ultrasónico. Cuando este método se encuentra seleccionado, puede especificar las siguientes dos opciones:

● Especifique un área de detección de los documentos superpuestos según la longitud desde el borde delantero del documento al colocarlo en el sentido de la alimentación. Para obtener detalles, consulte [Especificación del área de detección de documentos](#page-361-0) [superpuestos \[Especificación del área de verificación del documento para Detección de](#page-361-0) [Alimentación Múltiple\] \(página 362\).](#page-361-0)

● Cuando un documento tiene una hoja de papel adherida, es posible memorizar la longitud y la posición del papel y configurar que se ignore la superposición de documentos. Para obtener detalles, consulte [Configuración para no detectar determinados patrones de](#page-132-0) [superposición \(página 133\).](#page-132-0)

#### **Verificar longitud**

Detecta los documentos superpuestos según la diferencia de longitud. Seleccione esta opción para digitalizar documentos que tengan la misma longitud.

#### **ATENCIÓN**

Tenga en cuenta que no es posible detectar los documentos superpuestos con exactitud cuando se digitaliza un lote con documentos de diferentes longitudes mezclados.

#### **Verificar Grosor y Longitud**

Detecta los documentos superpuestos por la combinación de [Verificar Grosor(Ultrasónico)] y [Verificar longitud].

Cuando este método se encuentra seleccionado, puede especificar las siguientes dos opciones:

- Especifique un área de detección de los documentos superpuestos según la longitud desde el borde delantero del documento al colocarlo en el sentido de la alimentación. Para obtener detalles, consulte [Especificación del área de detección de documentos](#page-361-0) [superpuestos \[Especificación del área de verificación del documento para Detección de](#page-361-0) [Alimentación Múltiple\] \(página 362\).](#page-361-0)
- Cuando un documento tiene una hoja de papel adherida, es posible memorizar la longitud y la posición del papel y configurar que se ignore la superposición de documentos. Para obtener detalles, consulte [Configuración para no detectar determinados patrones de](#page-132-0) [superposición \(página 133\).](#page-132-0)

#### **ATENCIÓN**

Tenga en cuenta que no es posible detectar los documentos superpuestos con exactitud cuando se digitaliza un lote con documentos de diferentes longitudes mezclados.

#### **Longitud**

Especifique este elemento cuando seleccione [Verificar longitud] o [Verificar Grosor y Longitud].

Especifique la diferencia de longitud de los documentos que se van a detectar como documentos superpuestos.

Los documentos superpuestos se detectan cuando la diferencia de longitud de los documentos es más larga que el valor especificado.

Las longitudes inferiores al valor especificado se consideran un pequeño error y no se detectan como documentos superpuestos.

Seleccione 10, 15 o 20 mm. El ajuste predeterminado de fábrica es "10".
#### **ATENCIÓN**

- Para digitalizar documentos con diferentes longitudes, seleccione [Verificar Grosor(Ultrasónico)].
- Cuando el documento tenga algo adherido como una nota adhesiva, una foto o un recibo, es posible que se detecte como superposición de documentos si se selecciona [Verificar Grosor(Ultrasónico)]. En ese caso, seleccione [Verificar longitud]. O también puede detectar la superposición de documentos especificando un área del documento que no incluya la zona donde esté adherido el papel para ignorar la superposición de documentos en esa zona.

#### **SUGERENCIA**

- Esta configuración también puede ser ajustada desde el controlador del escáner. Tenga en cuenta que la configuración del controlador del escáner tiene prioridad.
- Cuando el valor Portador de hojas está habilitado en el controlador del escáner, la pantalla táctil no muestra el mensaje de error. El controlador del escáner sí lo hace.

# **Especificación del área de detección de documentos superpuestos [Especificación del área de verificación del documento para Detección de Alimentación Múltiple]**

Especifique un área para detectar los documentos superpuestos.

Especifique esta opción cuando se seleccionen [Verificar grosor (Ultrasónico)] o [Verificar grosor y longitud] para [Alimentación múltiple].

- **1 Inicie el Software Operation Panel.** Para obtener detalles, consulte [Iniciar el Software Operation Panel \(página 326\).](#page-325-0)
- **2 En la lista, seleccione [Configuración de Dispositivo 2] → [Especificación del área de verificación del documento para Detección de Alimentación Múltiple].**
- **3 Especifique el área de detección.**

Active la casilla [Intervalo seleccionado].

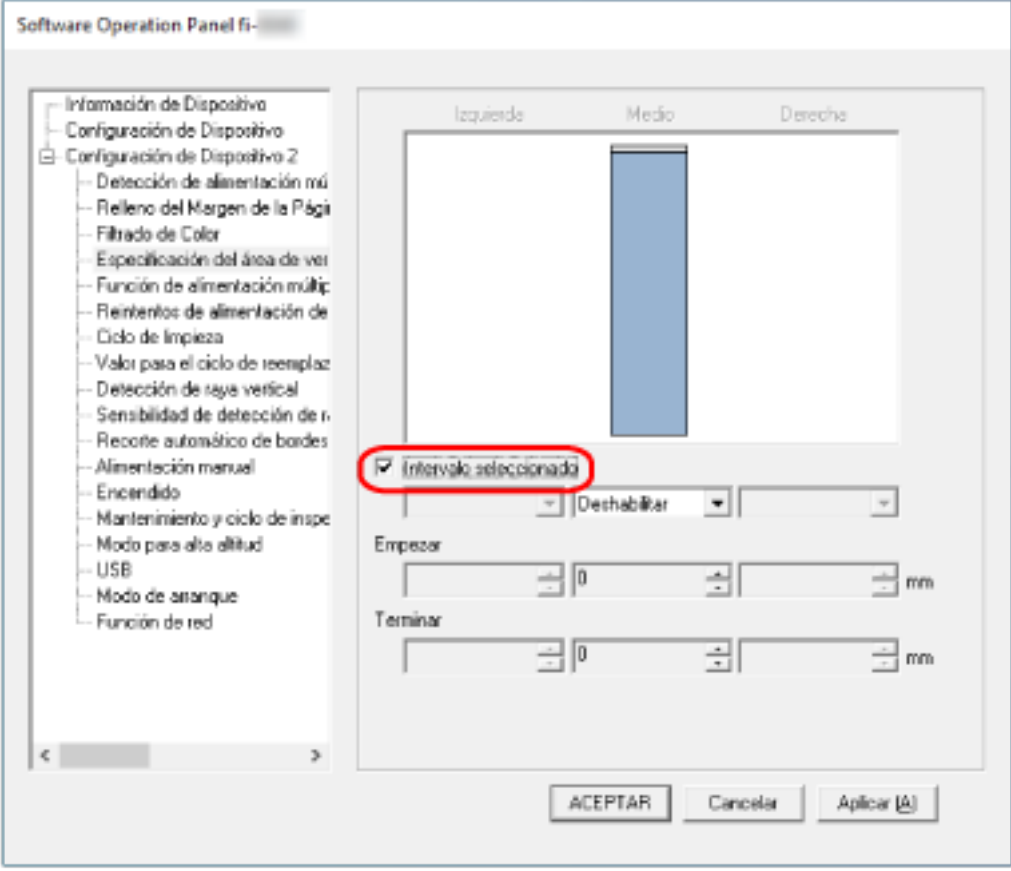

#### **Casilla de selección [Intervalo seleccionado]**

Seleccione la casilla para especificar el área de detección (de color rosa claro) de la figura que aparece a continuación.

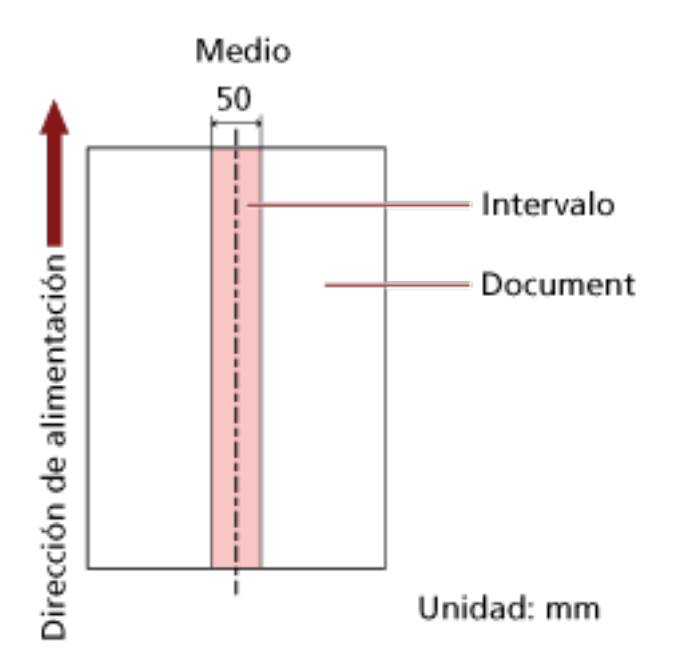

La casilla de verificación está desactivada de forma predeterminada.

Al desmarcar esta casilla de selección las posiciones de inicio y fin se ajustarán en "0" y se detectarán los documentos superpuestos en todo el documento.

La condición de arriba es usada cuando el documento es colocado en el centro de la anchura del rodillo de recogida.

Si los documentos se superponen a 30 mm del borde delantero de entrada al escáner, no se detectan como superpuestos.

#### **Deshabilitar (Medio)**

Esta opción se puede seleccionar si está marcada la casilla de verificación [Intervalo seleccionado].

Los documentos superpuestos no se detectan en el área especificada.

Este es el ajuste predeterminado de fábrica.

#### **Habilitar (Medio)**

Esta opción se puede seleccionar si está marcada la casilla de verificación [Intervalo seleccionado].

Los documentos superpuestos se detectan en el área especificada.

#### **Empezar (Medio)**

Especifique la posición de inicio del área de detección por longitud desde el borde delantero del documento en el sentido de la alimentación.

Intervalo: 0 a 510 mm, en incrementos de 2 mm, Empezar ≦ Terminar

El ajuste predeterminado de fábrica es "0".

#### **Terminar (Medio)**

Especifique la posición final del área de detección por longitud desde el borde delantero del documento en el sentido de la alimentación.

Intervalo: 0 a 510 mm, en incrementos de 2 mm, Empezar ≦ Terminar El ajuste predeterminado de fábrica es "0".

#### **SUGERENCIA**

- Si la posición de inicio es igual a la posición al finalización, el escáner funciona como si la casilla [Intervalo seleccionado] no estuviera marcada.
- Para deshabilitar la detección de los documentos superpuestos para todo el documento, seleccione [Deshabilitar] en [Intervalo seleccionado] y configure la posición de inicio en "0" y la posición final en un valor mayor o igual que la longitud del documento.
- Si se ajusta la posición de inicio con una longitud mayor que la longitud del documento, se detectarán los documentos superpuestos en todo el documento cuando se seleccione [Deshabilitar] en [Intervalo seleccionado] y no se detectarán los documentos superpuestos en parte alguna del documento cuando se seleccione [Habilitar] en [Intervalo seleccionado].
- La longitud mínima del área para la detección de documentos superpuestos es de 5 mm. Ajuste las configuraciones de manera que el valor de la posición de terminar menos la posición de empezar sea igual a 6 mm o más.
- También puede ajustar las posiciones de inicio y fin con los siguientes métodos:
	- Dibuje un cuadrado arrastrando el puntero del ratón en la ventana donde se especifica el área de detección.
	- Arrastre las asas que indican la posición inicial y la posición final en la ventana donde se especifica el área de detección.
- Para ver ejemplos de la configuración del área de detección de superposición, consulte [Ejemplos de ajustes del área de detección de superposición de documentos \(página 365\).](#page-364-0)

#### <span id="page-364-0"></span>■ **Ejemplos de ajustes del área de detección de superposición de documentos**

#### **Ejemplo 1**

Los detalles de configuración son los siguientes. Área de detección: Especifique el área habilitada; inicio: 50 mm; fin: 200 mm

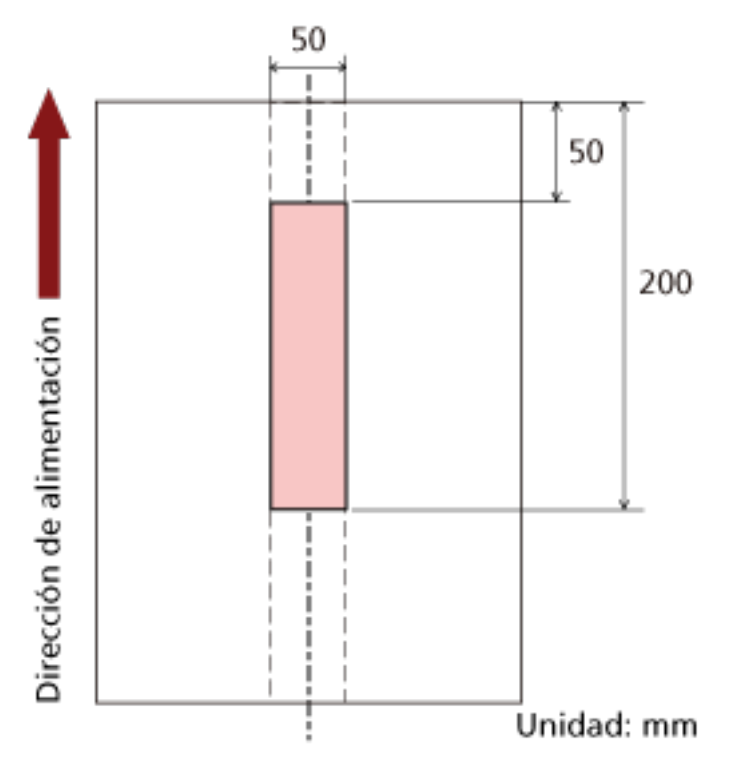

La superposición de documentos solo se detecta dentro del área de color rosa claro.

#### **Ejemplo 2**

Los detalles de configuración son los siguientes.

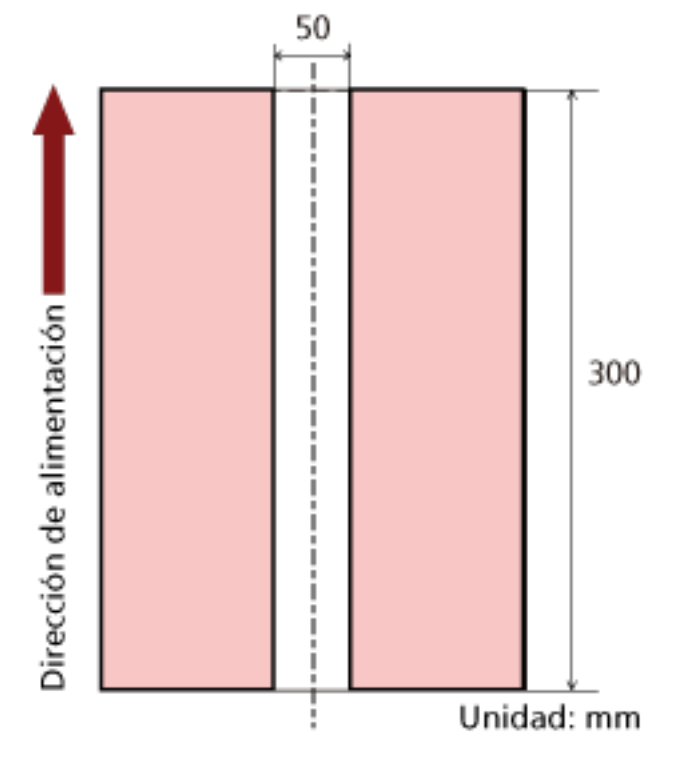

Área de detección: Especifique el área deshabilitada; inicio: 0 mm; fin: 300 mm

La superposición de documentos solo se detecta dentro del área de color rosa claro.

#### **Ejemplo 3 (ejemplo incorrecto)**

Los detalles de configuración son los siguientes. Área de detección: Especifique el área habilitada; inicio: 100 mm; fin: 102 mm

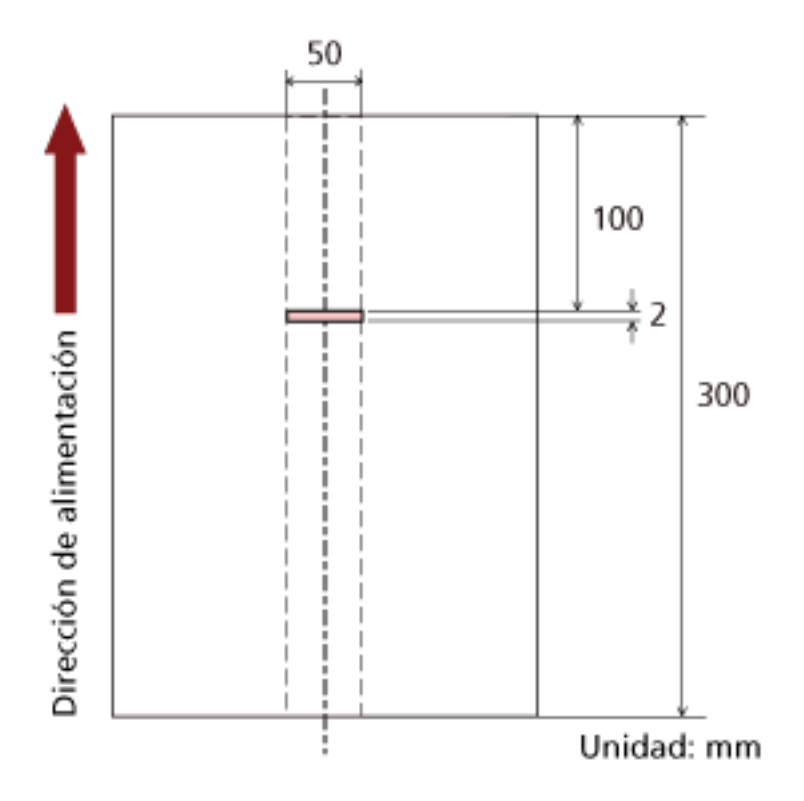

Dado que el área de detección (longitud) es menor a 5 mm, no es posible detectar correctamente los documentos superpuestos.

# **Configuración para ignorar determinados patrones de superposición [Función de alimentación múltiple inteligente]**

Configure el ajuste para ignorar automáticamente determinados patrones de documentos superpuestos cuando se habilite el ajuste para detectar los documentos superpuestos. Tenga en cuenta que primero deberá especificar [Verificar Grosor (Ultrasónico)] o [Verificar Grosor y Longitud] en el controlador del escáner y [Especificación de un método para detectar los documentos](#page-358-0) [superpuestos \[Detección de alimentación múltiple\] \(página 359\)](#page-358-0) en el Software Operation Panel antes de configurar este ítem.

#### **1 Inicie el Software Operation Panel.** Para obtener detalles, consulte [Iniciar el Software Operation Panel \(página 326\).](#page-325-0)

- **2 En la lista, seleccione [Configuración de Dispositivo 2] → [Función de alimentación múltiple inteligente].**
- **3 Seleccione un modo de funcionamiento.**

#### **Modo manual**

Indique si desea que se detecten los documentos superpuestos al volver a digitalizar documentos que se hayan detectado como documentos superpuestos.

No memorizará el tamaño ni la ubicación del papel adherido.

La digitalización se detendrá automáticamente si se detectan documentos superpuestos. Tenga en cuenta que, si la configuración del controlador del escáner está configurada para detener la digitalización para comprobar las imágenes, la digitalización se detendrá después de que los documentos superpuestos detectados se digitalicen en el borde inferior.

#### **Modo automático 1**

Indique si desea que se memoricen como un patrón de superposición la longitud y la posición de una hoja de papel adherida a un documento que se haya detectado como documentos superpuestos.

Si se memoriza el patrón de superposición, los documentos que tengan el mismo patrón no se detectarán como documentos superpuestos a partir de la siguiente digitalización. La digitalización se detendrá de que los documentos superpuestos detectados se escaneen hasta el borde inferior.

Se pueden memorizar patrones de superposición para un máximo de 32 hojas (se pueden memorizar hasta cuatro patrones de superposición por cada hoja escaneada).

Una vez memorizados los patrones de superposición de 32 hojas, los patrones memorizados se sobrescribirán con los patrones recién detectados a partir de la primera hoja que se memorizó.

Sin embargo, al apagar el escáner y volver a encenderlo, el número de patrones de superposición memorizados depende de la configuración de [Recordar patrones de superposición al apagar] en Software Operation Panel.

#### **Modo automático 2**

Indique si desea que se memorice como un patrón de superposición la longitud de la hoja de papel más larga adherida a un documento que se haya detectado como documentos superpuestos.

Si se memoriza el patrón de superposición, un documento que tenga una hoja de papel adherida con la misma longitud o una longitud menor no se detectará como documentos superpuestos a partir de la siguiente digitalización.

La digitalización se detendrá de que los documentos superpuestos detectados se escaneen hasta el borde inferior.

Solo se puede memorizar un patrón de superposición en este modo de funcionamiento.

#### **Casilla de verificación [Borrar patrón de superposición]**

Marque esta casilla para borrar los patrones de superposición memorizados en el modo Automático.

Al seleccionar esta casilla, podrá eliminar los patrones de superposición memorizados en el modo Automático.

Puede borrar los patrones de superposición que no pretendía memorizar, pero tenga cuidado con esta operación puesto que todos los patrones memorizados se borrarán. La casilla de verificación está desactivada de forma predeterminada.

#### **Casilla de verificación [Memorizar automáticamente el patrón de superposición]**

Para Modo automático 1 o Modo automático 2, cambie manualmente si se memorizará o no un patrón de superposición en la pantalla táctil cuando se detecten documentos superpuestos.

Seleccione la configuración por defecto para la función anterior.

La casilla de verificación está desactivada de forma predeterminada.

El patrón de superposición se memoriza cuando se pulsa el botón [Scan] del escáner para la siguiente digitalización.

Para obtener detalles sobre la función que memoriza un patrón de superposición, consulte [Configuración para no detectar determinados patrones de superposición \(página 133\)](#page-132-0).

#### **Recordar patrones de superposición al apagar**

Podrá especificar si se guardará o no el patrón de superposición al apagar el escáner. Cuando se selecciona [Recordar], se pueden utilizar ocho de los patrones de superposición más recientes para el modo automático 1 y un patrón de superposición para el modo automático 2 la próxima vez que se encienda el escáner.

El ajuste predeterminado de fábrica es [No recordar].

#### **SUGERENCIA**

- Cuando el ajuste para utilizar el portador de hojas está habilitado en el controlador del escáner, [Función de alimentación múltiple inteligente] está deshabilitado.
- Los ajustes también se pueden configurar en la pantalla táctil.

● Los patrones de superposición también pueden borrarse pulsando el botón [Limpiar] de [Patrón de superposición] en la pantalla [Detección de alimentación múltiple inteligente] de la pantalla táctil.

La pantalla se puede visualizar en el siguiente procedimiento:

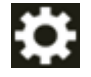

 $\rightarrow$  [Configuracion del escaner]  $\rightarrow$  [Origen de papel/Alimentación]  $\rightarrow$  [Detección de alimentación múltiple inteligente]

# **Configuraciones relacionadas con el tiempo de espera**

# **Tiempo de espera en alimentación manual [Alimentación manual]**

Configure los ajustes cuando se cargue y digitalice manualmente una hoja por vez. Si digitaliza colocando manualmente una hoja a la vez, puede especificar el tiempo de espera (intervalo) para colocar el siguiente documento en la bandeja de entrada al ADF (alimentador). Esto habilita la digitalización continua siempre que coloque el documento dentro del tiempo especificado. Si se excede del tiempo especificado, la digitalización finalizará automáticamente.

#### **1 Inicie el Software Operation Panel.** Para obtener detalles, consulte [Iniciar el Software Operation Panel \(página 326\).](#page-325-0)

**2 En la lista, seleccione [Configuración de Dispositivo 2] → [Alimentación manual].**

#### **3 Establezca [Intervalo del tiempo de espera].**

En [Intervalo del tiempo de espera], especifique el periodo de tiempo hasta el cual el escáner confirma que no hay documentos cargados en la bandeja de entrada al ADF (alimentador) (el intervalo entre la última digitalización y la detección de si el siguiente documento se ha colocado o no).

El ajuste predeterminado de fábrica es "10 segundos".

#### **4 Si es necesario, configure los siguientes ajustes:**

#### **Modo de alimentación continua**

Active esta opción cuando utilice el modo manual continuo para cargar más de un documento manualmente y escanearlos en sucesión. El ajuste predeterminado de fábrica es [Deshabilitar].

#### **Alimentación manual**

Habilite esta opción cuando utilice el modo manual simple para cargar manualmente un documento cada vez. Seleccione si desea mantener el modo manual simple para los siguientes documentos o no.

#### **No continuar**

Elimine el Modo manual simple después de completar una digitalización.

#### **Continuar**

El Modo manual simple no se suprimirá hasta que se pulse el botón [Manual - Singular] en la pantalla táctil.

Este es el ajuste predeterminado de fábrica.

#### **SUGERENCIA**

● En modo manual continuo o en modo manual simple, el escáner esperará a que los documentos se carguen en la bandeja de entrada al ADF (alimentador) hasta que pase el intervalo del tiempo de espera después de haberse iniciado la digitalización o de que se haya expulsado un documento. La digitalización finalizará si no se ha cargado ningún documento durante el intervalo del tiempo de espera.

Para interrumpir el escaneado inmediatamente, pulse el botón [Manual - Singular] del escáner.

● La configuración para cambiar el modo de alimentación a modo manual simple también se puede configurar en el controlador del escáner.

Para obtener más información, consulte la ayuda del controlador del escáner.

● Los ajustes también se pueden configurar en la pantalla táctil.

# **Tiempo de espera del escáner para entrar en el modo de ahorro de energía [Ahorro de energía]**

Especifique el tiempo de espera para que el escáner entre en el modo de ahorro de energía.

- **1 Inicie el Software Operation Panel.** Para obtener detalles, consulte [Iniciar el Software Operation Panel \(página 326\).](#page-325-0)
- **2 Desde la lista, seleccione [Configuración de Dispositivo].**
- **3 Especifique el tiempo de espera para que el escáner entre en el modo de ahorro de energía.**

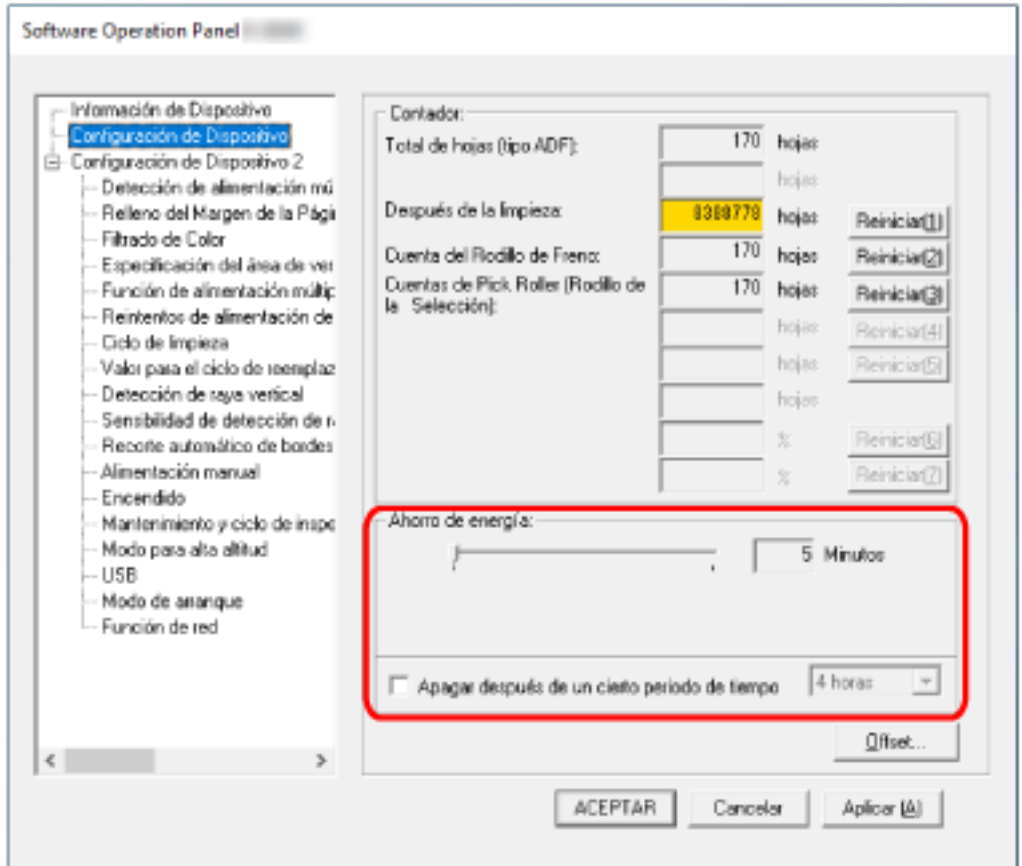

#### **Ahorro de energía**

Utilice la barra de desplazamiento para especificar el tiempo de espera, un valor de 5 a 115 minutos (en incrementos de 5), antes de entrar en el modo de ahorro de energía. El ajuste predeterminado de fábrica es "15" minutos.

#### **Casilla [Apagar después de un cierto periodo de tiempo]**

Selecciónela cuando apague el escáner automáticamente.

Una vez seleccionado, el escáner se apaga automáticamente cuando no se utiliza durante un período de tiempo determinado.

La casilla de verificación está seleccionada de forma predeterminada.

Puede seleccionar el periodo de tiempo después del que el escáner será apagado automáticamente [1 Hora]/[2 Horas]/[4 Horas]/[8 Horas]. El ajuste predeterminado de fábrica es [4 horas].

#### **SUGERENCIA**

- Cuando la configuración en el Software Operation Panel se configuran de la siguiente manera, el escáner no se apaga incluso aunque haya transcurrido el período de tiempo especificado para el apagado automático.
	- Seleccione [Desactivar el interruptor de encendido] para el [Encendido] en [Configuración de Dispositivo 2]
	- Cuando se selecciona [Rápido] como modo de arranque del escáner Para obtener detalles, consulte [Configuración del modo de arranque para el escáner](#page-377-0) [\[Modo de arranque\] \(página 378\).](#page-377-0)
- Los ajustes también se pueden configurar en la pantalla táctil.

# **Configuración relacionada a la conexión entre el escáner y el ordenador**

# **Especificación de la operación USB [USB]**

Cambie la configuración de USB si se produce un error en el ordenador durante la comunicación. El escáner se reinicia si se cambia este ajuste.

- **1 Inicie el Software Operation Panel.** Para obtener detalles, consulte [Iniciar el Software Operation Panel \(página 326\).](#page-325-0)
- **2 En la lista de la izquierda, seleccione [Configuración de Dispositivo 2] → [USB].**
- **3 Especifique cómo opera la función USB.**

#### **Automático**

Función según el entorno de conexión. Este es el ajuste predeterminado de fábrica.

#### **USB 2.0**

Funciona con USB 2.0.

# **Configuración para el uso del escáner solo mediante conexión USB [Función de red]**

Especifique si desea usar el escáner solamente mediante el conector USB. Deshabilite la conexión LAN por cable si desea usar el escáner solo mediante la conexión USB por las siguientes razones.

- Para reducir el consumo eléctrico
- Para aumentar la seguridad
- Para usar Activar la alimentación de energía por USB Para obtener detalles, consulte [Método para encender/apagar el escáner \[Control de encendido\]](#page-376-0) [\(página 377\).](#page-376-0)

El escáner se reinicia si se cambia este ajuste.

- **1 Inicie el Software Operation Panel.** Consulte [Iniciar el Software Operation Panel \(página 326\)](#page-325-0).
- **2 En la lista de la izquierda, seleccione [Configuración de Dispositivo 2] → [Función de red].**
- **3 Seleccione [Deshabilitar] para usar el escáner solo mediante conexión USB.** El ajuste predeterminado de fábrica es [Activar].

#### **SUGERENCIA**

- Si selecciona [Activar] para [Función de red], puede usar el escáner tanto con una conexión USB como con una conexión LAN por cable.
- [Función de red] aparece cuando el escáner está conectado a través de un cable USB.

# <span id="page-376-0"></span>**Configuración relacionada con el encendido/apagado y el consumo de energía del escáner**

# **Método para encender/apagar el escáner [Control de encendido]**

Indique si desea que el escáner se encienda y se apague al pulsar el botón [Power] del escáner.

- **1 Inicie el Software Operation Panel.** Para obtener detalles, consulte [Iniciar el Software Operation Panel \(página 326\).](#page-325-0)
- **2 En la lista, seleccione [Configuración de Dispositivo 2] → [Encendido].**
- **3 Seleccione uno de los siguientes métodos para encender o apagar el escáner.**

#### **Activar el interruptor de encendido**

El botón [Power] del escáner se utiliza para encender y apagar el escáner. Este es el ajuste predeterminado de fábrica.

#### **Desactivar el interruptor de encendido**

Seleccione esta opción para utilizar un conector múltiple de CA que se corresponda con la alimentación del ordenador para controlar el suministro de alimentación para periféricos como un escáner.

El botón [Power] del escáner no se utiliza para encender y apagar el escáner.

#### **Activar la alimentación de energía por USB**

Este ajuste entra en vigor cuando se selecciona [Deshabilitar] para [Función de red] en [Configuración de Dispositivo 2] y se selecciona [Activar el interruptor de encendido]. El escáner se puede encender o apagar mediante las siguientes acciones, además de pulsar el botón [Power] del escáner.

- Encender o apagar el equipo
- Conexión o desconexión del cable USB

#### **ATENCIÓN**

- [Activar la alimentación de energía por USB] funciona como [Activar el interruptor de encendido] en los siguientes casos:
	- Cuando se selecciona [Habilitar] para [Función de red] en [Configuración de Dispositivo 2]
	- Cuando el escáner y el ordenador no están conectados mediante un cable USB
- Algunos ordenadores y concentradores USB continúan enviando energía al bus USB incluso después de apagar el ordenador.

En dicho caso, es posible que el modo [Activar la alimentación de energía por USB] no funcione correctamente.

# <span id="page-377-0"></span>**Configuración del modo de arranque para el escáner [Modo de arranque]**

Especifique un modo de arranque para el escáner.

- **1 Inicie el Software Operation Panel.** Para obtener detalles, consulte [Iniciar el Software Operation Panel \(página 326\).](#page-325-0)
- **2 En la lista, seleccione [Configuración de Dispositivo 2] → [Modo de arranque].**
- **3 Seleccione un modo de arranque para el escáner.**

#### **Rápido**

El escáner entra en el modo ahorro de energía al pulsar el botón [Power] durante al menos 2 segundos.

El escáner puede digitalizar inmediatamente cuando sale del modo ahorro de energía.

#### **Normal**

El escáner se apaga al pulsar el botón [Power] durante al menos 2 segundos. Este es el ajuste predeterminado de fábrica.

#### **ATENCIÓN**

Si selecciona [Rápido], el escáner no se apagará sin importar el ajuste de [Apagar después de un cierto periodo de tiempo] en [Ahorro de energía]. El escáner entra en modo de ahorro de energía cuando se pulsa el botón [Power] del escáner durante dos segundos o más, independientemente de la configuración del [Encendido].

# **Configuración relacionada con el mantenimiento del escáner**

# **Detección de rayas verticales [Detección de raya vertical]**

Configure los ajustes para la detección de suciedad en el vidrio de digitalización. Si el vidrio de digitalización está sucio, es posible que aparezcan rayas verticales en las imágenes. Si se selecciona [Habilitar] para el ajuste de detección de raya vertical, la pantalla táctil mostrará una

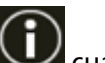

notificación en **cuando reciba el mensaje [Limpie el vidrio**]. Cuando reciba el mensaje, limpie el vidrio para evitar que las rayas verticales aparezcan en las imágenes.

Para obtener detalles acerca de la limpieza, consulte [Cuidado diario \(página 158\).](#page-157-0)

- **1 Inicie el Software Operation Panel.** Para obtener detalles, consulte [Iniciar el Software Operation Panel \(página 326\).](#page-325-0)
- **2 En la lista, seleccione [Configuración de Dispositivo 2] → [Detección de raya vertical].**
- **3 Seleccione si desea detectar o no suciedad en el vidrio de digitalización (rayas verticales).** Si selecciona [Habilitar], el escáner detecta suciedad en el vidrio de digitalización (rayas verticales).

El ajuste predeterminado de fábrica es [Deshabilitar].

# **Especificar el nivel de sensibilidad para la detección de rayas verticales [Sensibilidad de detección de rayas verticales]**

Especifique el nivel de sensibilidad para detectar rayas verticales (la suciedad en el vidrio de digitalización) cuando se selecciona [Habilitar] en [Detección de raya vertical]. Ajuste el nivel de sensibilidad de acuerdo con lo sucio que esté el vidrio de digitalización.

- **1 Inicie el Software Operation Panel.** Para obtener detalles, consulte [Iniciar el Software Operation Panel \(página 326\).](#page-325-0)
- **2 En la lista, seleccione [Configuración de Dispositivo 2] → [Sensibilidad de detección de rayas verticales].**
- **3 Seleccione el nivel de sensibilidad para detectar la suciedad en el vidrio de digitalización.**

#### **Baja**

disminuye el nivel de sensibilidad para detectar la suciedad en el vidrio de digitalización. Especifique esta opción para detectar suciedad solo cuando el vidrio de digitalización esté muy sucio.

#### **Normal**

Detecta suciedad en el vidrio de digitalización con una sensibilidad máxima. Este es el ajuste predeterminado de fábrica.

#### **Alta**

aumenta el nivel de sensibilidad para detectar la suciedad en el vidrio de digitalización. Especifique esta opción para detectar suciedad cuando el vidrio de digitalización esté ligeramente sucio.

# **Configuración relacionada con el ciclo de mantenimiento e inspección del escáner [Mantenimiento y ciclo de inspección]**

Especifique el ciclo de mantenimiento e inspección del escáner que debe llevar a cabo un técnico de servicio.

Si se ha superado el periodo de tiempo especificado desde la última fecha de mantenimiento e

inspección, la pantalla táctil muestra una notificación en  $\bigodot$  cuando recibe un mensaje de

[Mantenimiento].

Para recibir un mantenimiento e inspección regulares por parte de un técnico de servicio, póngase en contacto con el distribuidor/proveedor al que adquirió este producto. Consulte la información de contacto de la lista de contactos (si se entregó con este producto) o consulte la información de contacto de la sección Contacto para consultas (si se especifica en las Precauciones de seguridad entregadas con este producto) y realice una consulta.

- **1 Inicie el Software Operation Panel.** Para obtener detalles, consulte [Iniciar el Software Operation Panel \(página 326\).](#page-325-0)
- **2 En la lista, seleccione [Configuración de Dispositivo 2] → [Mantenimiento y ciclo de inspección].**
- **3 Seleccione [Habilitar] para recibir un mensaje en la pantalla táctil cuando falte poco para el mantenimiento.**

El ajuste predeterminado de fábrica es [Deshabilitar].

**4 Seleccione el ciclo para recibir un mensaje.** El ajuste predeterminado de fábrica es "12 meses".

# **Configuración de red (Configuración de la red de fi Series)**

En esta sección se explica cómo usar la Configuración de la red de fi Series (navegador) para configurar el escáner.

Puede ajustar la configuración de red del escáner con un navegador en el ordenador mediante la Configuración de la red de fi Series.

# **Iniciar Configuración de la red de fi Series**

Se inicia Configuración de la red de fi Series con el siguiente procedimiento.

#### **SUGERENCIA**

Cuando el escáner está conectado a la red y se ha seleccionado con la herramienta de selección de escáner, puede arrancar la Configuración de la red de fi Series (navegador) para el escáner encontrado.

**1 Conecte el escáner al ordenador como se describe a continuación.**

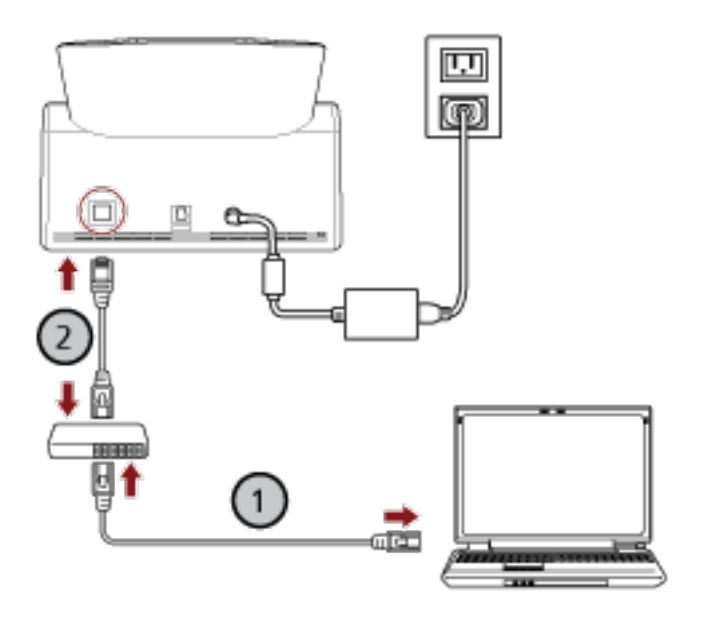

**a** Conecte el ordenador a un dispositivo de red mediante una LAN con cable o Wi-Fi ( $\bigcup$ ). En el siguiente procedimiento se muestra un ejemplo de cómo conectar el ordenador a un dispositivo de red mediante un cable LAN.

Para obtener información sobre cómo conectar el ordenador a una red, consulte el manual del ordenador.

**b** Conecte el escáner a un dispositivo de red mediante una LAN con cable  $(\overline{2})$ .

#### **2 Asegúrese de que el escáner esté conectado a la red.**

Para obtener detalles, consulte [Cómo comprobar la conexión de red del escáner \(página 439\)](#page-438-0).

**3 Encienda el ordenador y escriba la siguiente URL en el campo de entrada de la dirección URL del buscador para establecer una conexión con el escáner.** Dirección IP o FQDN del escáner (\*1)

#### **Ejemplo**

Al utilizar una dirección IPv4 xxx.xxx.xxx.xxx/ (cada "xxx" es un valor de 0 a 255)

#### **Ejemplo**

Al utilizar una dirección IPv6 [xxxx:xxxx:xxxx:xxxx:xxxx:xxxx:xxxx:xxxx]/ (cada "xxxx" es un valor de 0 a ffff)

**\*1:**Cuando DNS dinámico esté habilitado, puede especificar el FQDN de un nombre del escáner registrado en los servidores DNS.

#### **SUGERENCIA**

La URL se puede comprobar en la pantalla que aparece mediante el siguiente procedimiento:

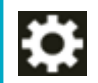

 $\rightarrow$  [Red]  $\rightarrow$  [Cómo conectarse desde un navegador] en la pantalla táctil

Se muestra la ventana de inicio de sesión de Configuración de la red de fi Series.

**4 Introduzca la contraseña de administrador y haga clic en el botón [Inicio de sesión].** Para obtener detalles sobre la contraseña de administrador, consulte [Contraseña del](#page-428-0) [administrador \(página 429\)](#page-428-0).

Se muestra la ventana [Información del escáner] de Configuración de la red de fi Series.

#### **5 Haga clic en cada menú para ajustar la configuración.**

Para obtener detalles sobre cada menú, consulte [Información del escáner \(página 388\)](#page-387-0), [Cómo](#page-388-0) [usarlo \(página 389\),](#page-388-0) [Red \(página 390\)](#page-389-0), [Seguridad \(página 395\)](#page-394-0), [DirectScan \(página 398\),](#page-397-0) [Vinculación con servidor \(página 420\)](#page-419-0) y [Mantenimiento \(página 429\)](#page-428-0).

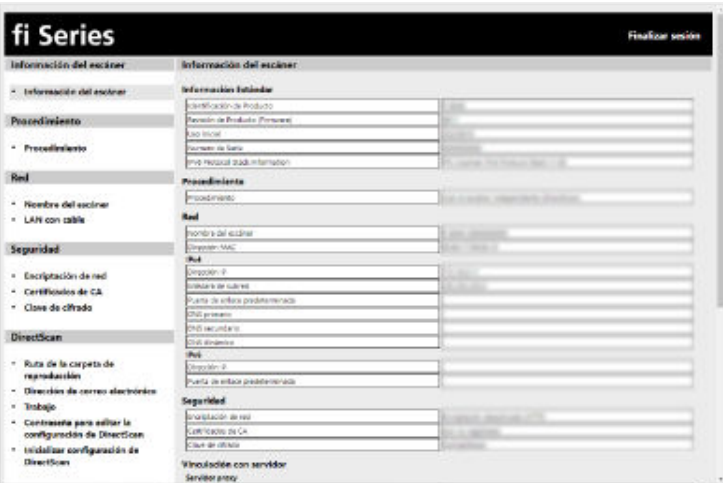

#### **ATENCIÓN**

Para poder usar la función en la ventana sin problemas, compruebe que los siguientes ajustes están configurados en el explorador.

- Las cookies están habilitadas
- JavaScript está habilitado

# **Ítems de configuración**

Puede cambiar la configuración de la red en la ventana Configuración de la red de fi Series. En esta sección se muestra una lista de ítems de configuración que puede configurar.

#### **ATENCIÓN**

Para cambiar la configuración de la red, se requiere la contraseña de administrador.

Puede comprobar la contraseña predeterminada del administrador verificando si hay una etiqueta o no.

Para obtener detalles acerca de la etiqueta, consulte [Verificación de la etiqueta del producto \(página](#page-267-0) [268\).](#page-267-0)

Cambie la contraseña del administrador para evitar que otros usuarios modifiquen la configuración. Después, cambie la contraseña del administrador con frecuencia.

Puede cambiar la contraseña del administrador en [Contraseña del Administrador] en [Mantenimiento].

#### ● **Información del escáner**

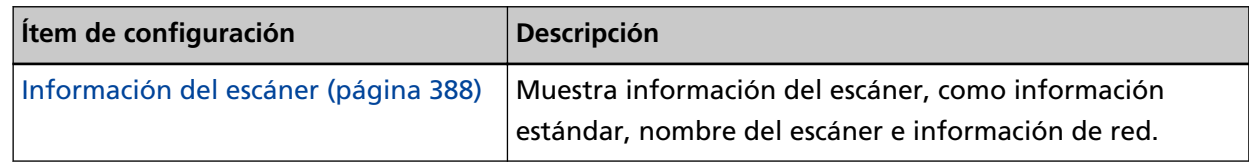

#### ● **Cómo usarlo**

| litem de configuración   | <b>Descripción</b>                      |
|--------------------------|-----------------------------------------|
| Cómo usarlo (página 389) | Configure el método de uso del escáner. |

<sup>●</sup> **Red**

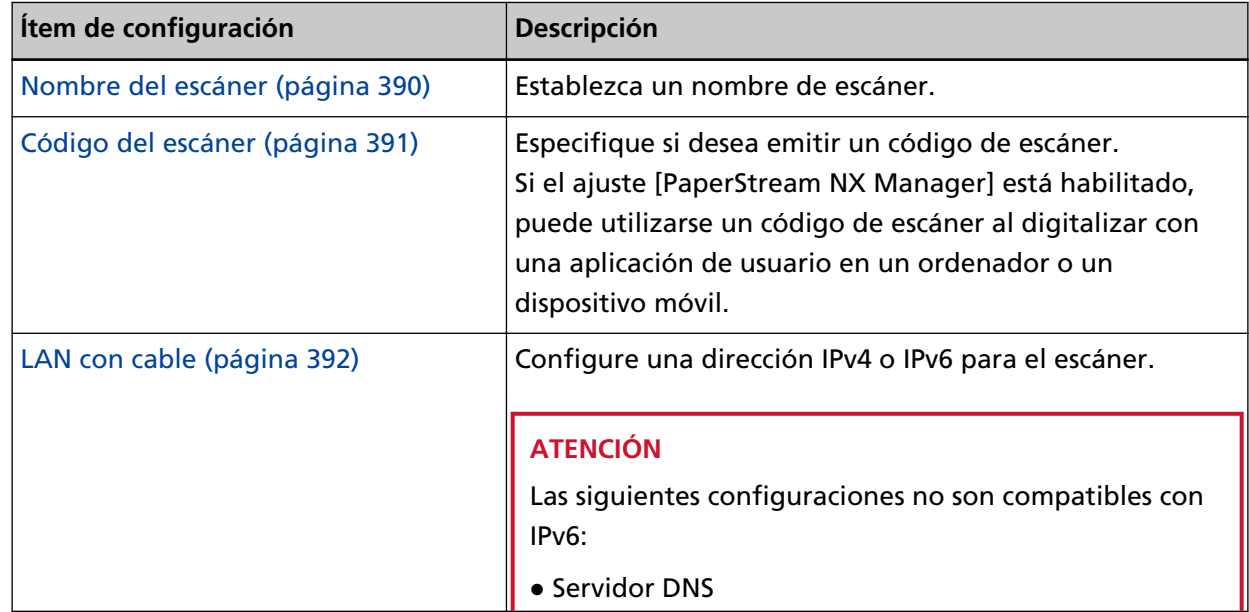

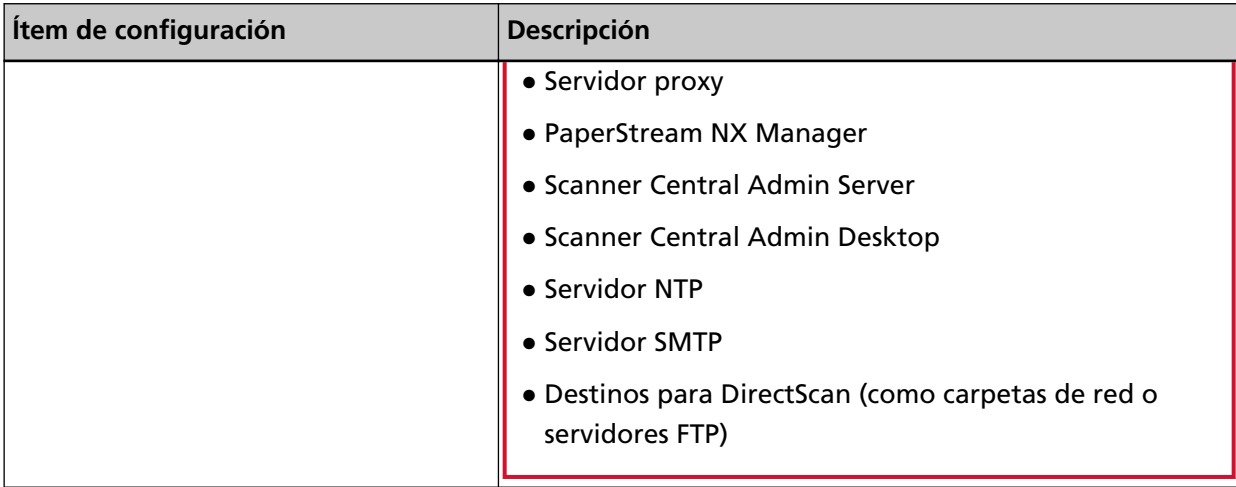

#### ● **Seguridad**

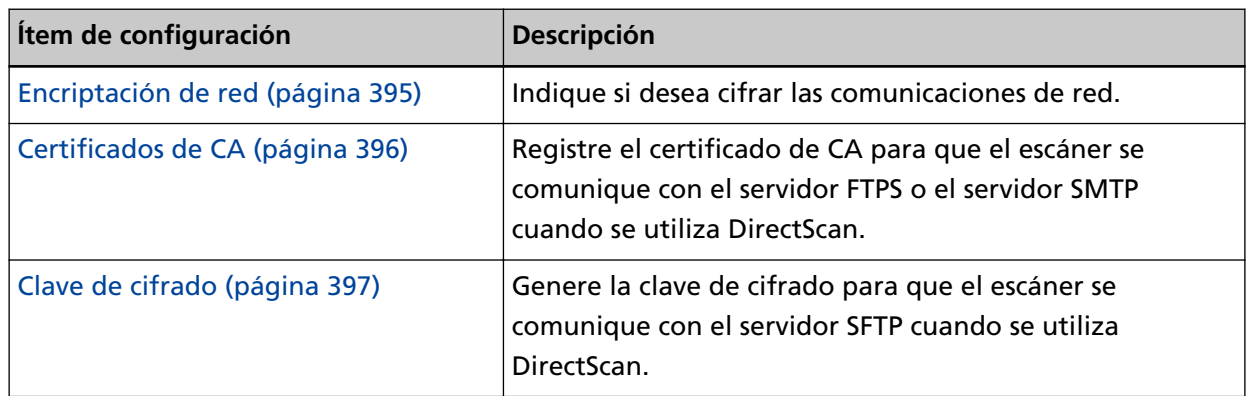

#### ● **DirectScan**

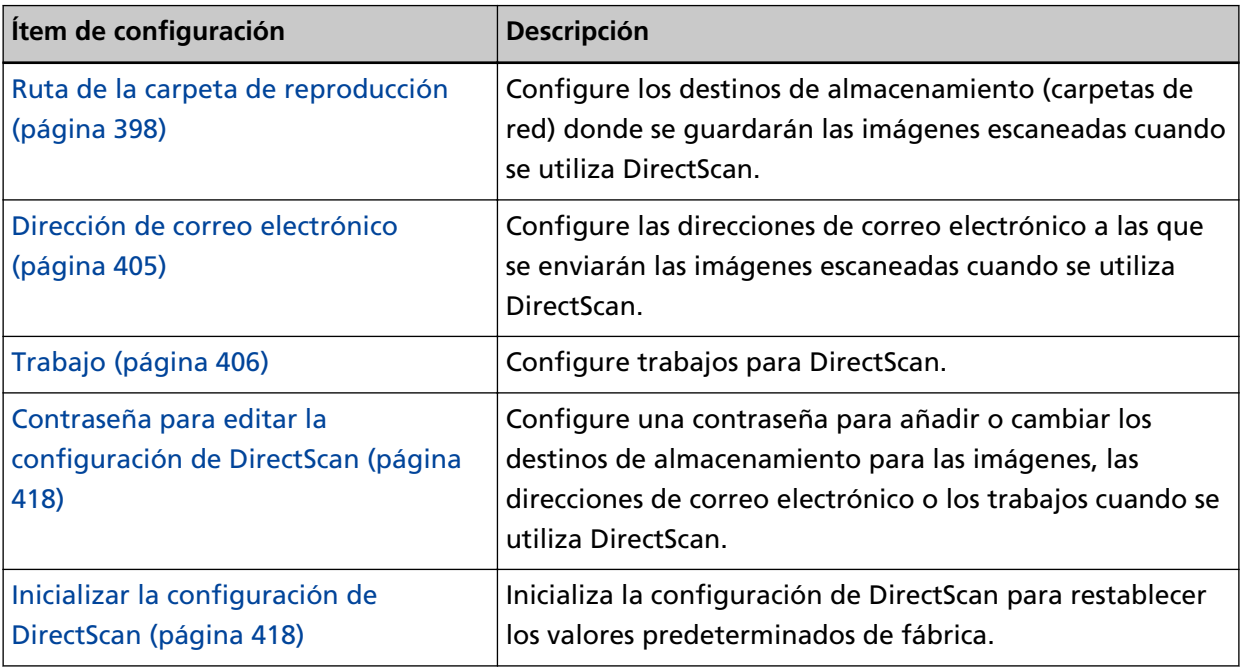

#### ● **Vinculación con servidor**

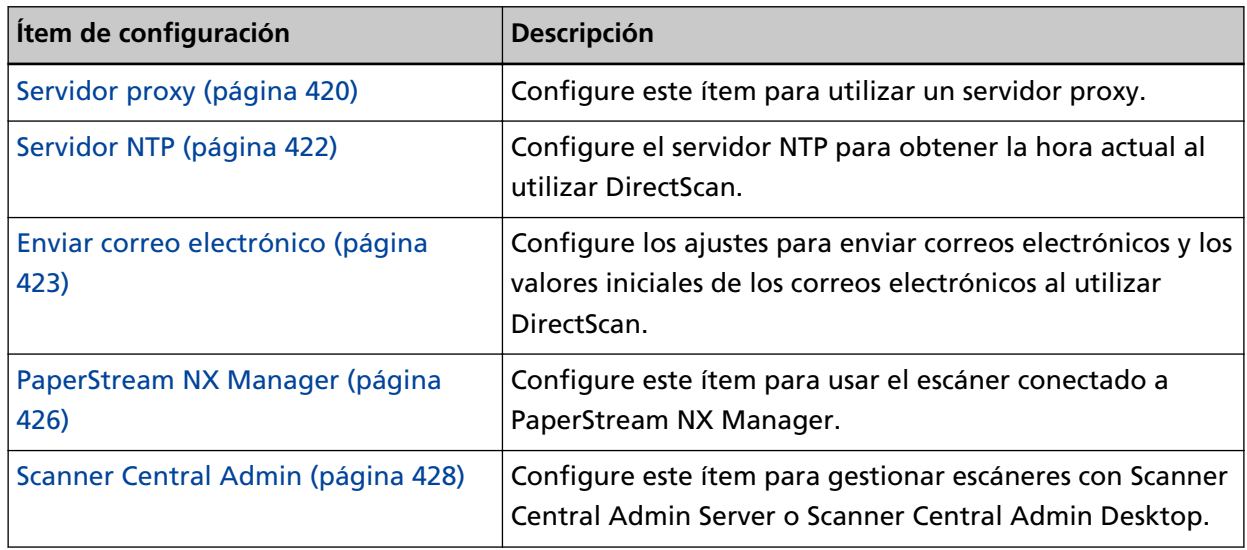

#### ● **Mantenimiento**

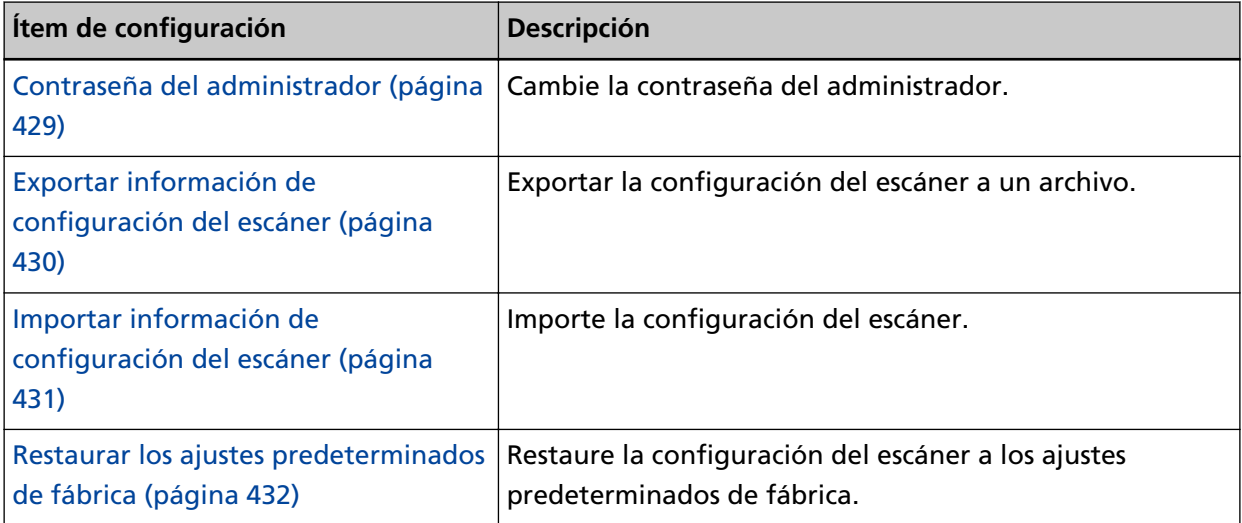

# <span id="page-387-0"></span>**Información del escáner**

## **Información del escáner**

Muestra información del escáner, como información estándar, nombre del escáner e información de red.

Haga clic en [Información del escáner] en [Información del escáner] para mostrar la ventana.

# <span id="page-388-0"></span>**Cómo usarlo**

## **Cómo usarlo**

#### **Cómo usarlo**

Configure el método de uso del escáner.

Para obtener información acerca de cómo utilizar el escáner, consulte [Cómo usar el escáner](#page-26-0) [\(página 27\).](#page-26-0)

#### ● Usar el escáner conectado a un ordenador

Use el escáner conectándolo a un ordenador a través de un cable USB o una LAN con cable. Este es el ajuste predeterminado de fábrica.

● Uso del escáner independiente (DirectScan)

Conecte el escáner a una red a través de una LAN con cable para operar el escáner, desde escanear documentos hasta guardar las imágenes o enviarlas por correo electrónico. Si selecciona [Usar el escáner independiente (DirectScan)], especifique los siguientes ítems:

#### **Casilla de verificación [Mostrar la lista de trabajos al inicio]**

Seleccione si desea configurar la pantalla que muestra la lista de trabajos como la pantalla inicial (pantalla principal) al utilizar DirectScan.

La casilla está desactivada en los ajustes predeterminados de fábrica.

● Usar conectándose a PaperStream NX Manager

Utilice el escáner conectándolo mediante una LAN con cable a un servidor donde está instalado PaperStream NX Manager.

#### **Botón [Aplicar al escáner]**

## <span id="page-389-0"></span>**Red**

## **Nombre del escáner**

Establezca un nombre de escáner. Haga clic en [Nombre del escáner] en [Red] para mostrar la ventana.

#### **Nombre del escáner**

Escriba un nombre de escáner con un máximo de 64 caracteres. El nombre del escáner puede contener los siguientes caracteres:

- Caracteres alfanuméricos
- Espacio El espacio antes de la cadena de caracteres inicial o final se omite.
- Símbolos

-\_

El ajuste predeterminado de fábrica es [fi-8040-<ScannerSerialNumber>].

#### **Botón [Aplicar al escáner]**

Aplica los ajustes configurados.

#### **SUGERENCIA**

- El número de serie del escáner se puede comprobar en la etiqueta del producto. Para la etiqueta del producto, consulte [Verificación de la etiqueta del producto \(página 268\).](#page-267-0)
- Cuando la opción [DNS dinámico] está habilitada, introduzca un nombre de escáner con un máximo de 63 caracteres.

Para obtener detalles acerca del DNS dinámico, consulte [LAN con cable \(página 392\)](#page-391-0). También se recomienda no utilizar los siguientes caracteres en el nombre del escáner ya que se sustituirán por "-" cuando el nombre se registre en los servidores DNS.

- Barra baja "\_"
- Espacio
- El nombre del escáner también se puede comprobar en la pantalla que aparece mediante el siguiente procedimiento:

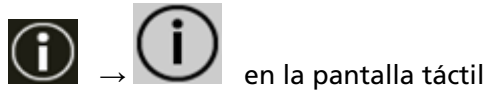

## <span id="page-390-0"></span>**Código del escáner**

Configure este ítem cuando la manera de usar el escaner es [Usar conectándose a PaperStream NX Manager].

Especifique si desea emitir un código de escáner.

Si el ajuste [PaperStream NX Manager] está habilitado, puede utilizarse un código de escáner al digitalizar con una aplicación de usuario en un ordenador o un dispositivo móvil.

Si no desea que se emita un código del escáner, deje el campo en blanco.

Haga clic en [Código del escáner] en [Red] para mostrar la ventana.

#### **Código del escáner**

Escriba un código del escáner con un máximo de 64 caracteres. El código del escáner puede contener los siguientes caracteres:

- Caracteres alfanuméricos
- Espacio

El espacio antes de la cadena de caracteres inicial o final se omite.

● Símbolos

 $-/-(0)$   $(80"$ , ?!'  $#%$  ^\* + =  $|~$  < > \$[] {}

● Diacríticos

èéêëÈÉÊËùúûüÙÚÛÜìíîïıÌÍÎÏİòóôõöœÒÓÔÕÖŒàáâãäæÀÁÂÃÄÆşŞğĞçÇßñÑ

#### **Botón [Aplicar al escáner]**

## <span id="page-391-0"></span>**LAN con cable**

Configure una dirección IPv4 o IPv6 para el escáner. Haga clic en [LAN con cable] en [Red] para mostrar la ventana.

#### **ATENCIÓN**

Las direcciones IPv6 no son compatibles cuando el escáner se utiliza solo (DirectScan) o está conectado a PaperStream NX Manager.

#### **Configuración IPv4**

Configure una dirección IPv4 del escáner.

- Automático Este es el ajuste predeterminado de fábrica.
- Manual

Si selecciona [Manual], especifique los siguientes elementos:

- Dirección IP
- Máscara de subred
- Puerta de enlace predeterminada

#### **SUGERENCIA**

La dirección IP también se puede comprobar en la pantalla que aparece mediante el siguiente procedimiento:

 $\bigodot$   $\bigcup$  en la pantalla táctil

#### **Servidor DNS**

Configure los servidores DNS.

● Automático

Este es el ajuste predeterminado de fábrica.

● Manual

Si selecciona [Manual], especifique los siguientes elementos:

- DNS primario
- DNS secundario

#### **Configuración IPv6**

Configure una dirección IPv6 del escáner.

Configure este ítem cuando la manera de usar el escaner es [Usar el escáner conectado a un ordenador].

● Automático

Este es el ajuste predeterminado de fábrica.

● Manual

Si selecciona [Manual], especifique los siguientes elementos:

- Casilla de verificación [Recibir paquete RA] Seleccione la casilla de verificación [Recibir paquete RA] para activar una dirección IPv6 que se haya generado automáticamente. Puede comprobar la dirección IPv6 que se ha generado automáticamente en la ventana [Información del escáner].

La casilla de verificación está seleccionada de forma predeterminada.

- Dirección IP
- Longitud del prefijo de subred
- Puerta de enlace predeterminada
- Deshabilitado

#### **SUGERENCIA**

La dirección IP también se puede comprobar en la pantalla que aparece mediante el siguiente procedimiento:

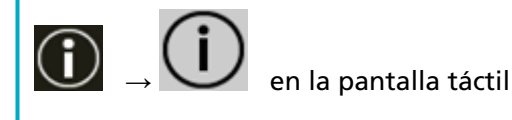

#### **Casilla de selección [Habilitar DNS dinámico]**

Configure este ítem para obtener una dirección IP del escáner automáticamente. Seleccione esta casilla cuando desee especificar un nombre del escáner (nombre de host) y buscar un escáner en la herramienta de selección de escáner.

La casilla está desactivada en los ajustes predeterminados de fábrica.

Cuando la casilla esté seleccionada y se conecte un escáner a la red, el nombre del escáner (nombre de host) y se registrará automáticamente una dirección IP en los servidores DNS. Puede especificar el nombre del escáner (nombre de host) para registrarlo en los servidores DNS para el [Nombre del escáner]. Para obtener detalles, consulte [Nombre del escáner \(página](#page-389-0) [390\)](#page-389-0).

#### **SUGERENCIA**

- Los servidores DNS deben configurarse en el escáner.
- Si introduce un espacio en blanco o "\_" para el [Nombre del escáner], se convierte en "-" y se registra en los servidores DNS.

Aunque la dirección IP asignada por el servidor DHCP haya cambiado, el nombre del escáner (nombre de host) registrado en los servidores DNS puede seguir usándose para buscar el escáner.

Para obtener detalles para buscar un escáner, consulte la Ayuda de Network Setup Tool for fi Series.

Para obtener información acerca de cómo iniciar la Herramienta de selección de escáner, consulte [Cómo iniciar la Herramienta de selección de escáner \(página 440\)](#page-439-0).

#### **ATENCIÓN**

Tenga en cuenta que una dirección IPv6 no es compatible.

#### **Botón [Aplicar al escáner]**

# <span id="page-394-0"></span>**Seguridad**

## **Encriptación de red**

Indique si desea cifrar las comunicaciones de red. Haga clic en [Encriptación de red] en [Seguridad] para mostrar la ventana.

#### **SUGERENCIA**

Cuando se utilicen PaperStream NX Manager, Scanner Central Admin Server y Scanner Central Admin Desktop, la configuración de cada software y del escáner deben ser las mismas. Para obtener más información, consulte la Guía del usuario de PaperStream NX Manager, Guía del usuario de Scanner Central Admin y Ayuda de Scanner Central Admin Desktop.

#### **Encriptación desactivada (HTTP)**

Este es un método de transmisión que da prioridad a la velocidad de digitalización. Este es el ajuste predeterminado de fábrica.

#### **Encriptación activada (HTTPS)**

Este es un método de transmisión que da prioridad a la seguridad. Con este ajuste, la velocidad de digitalización es lenta.

#### **Botón [Aplicar al escáner]**

# <span id="page-395-0"></span>**Certificados de CA**

Configure este ítem cuando la manera de usar el escáner es [Usar el escáner independiente (DirectScan)].

Registre el certificado de CA para que el escáner se comunique con el servidor FTPS o el servidor SMTP cuando se utiliza DirectScan.

Se enumeran los certificados de CA registrados.

Haga clic en [Certificados de CA] en [Seguridad] para mostrar la ventana.

#### **Botón de [Registro]**

Registra un certificado de CA. Aparece la ventana [Registro del certificado de CA]. Se pueden añadir hasta 10 certificados de CA. Se pueden registrar archivos con las siguientes extensiones: .cer, .crt, .der, .pem

#### **[Botón Retirar]**

Elimina el certificado de CA.

#### ● **Ventana [Registro del certificado de CA]**

#### **Botón [Seleccionar un archivo]**

Seleccione un certificado de CA para registrarlo.

#### **Botón [Aplicar al escáner]**
# <span id="page-396-0"></span>**Clave de cifrado**

Configure este ítem cuando la manera de usar el escáner es [Usar el escáner independiente (DirectScan)].

Genere la clave de cifrado para que el escáner se comunique con el servidor SFTP cuando se utiliza DirectScan.

Haga clic en [Clave de cifrado] en [Seguridad] para mostrar la ventana.

## **Algoritmo de clave pública**

Seleccione el algoritmo de clave pública a utilizar cuando se genera la clave de cifrado. El ajuste predeterminado de fábrica es [Deshabilitado].

## **Botón [Descarga de clave pública]**

Si se ha generado una clave de cifrado en el escáner, puede descargar el archivo de la clave pública correspondiente haciendo clic en el botón [Descarga de clave pública].

## **Botón [Aplicar al escáner]**

# **DirectScan**

Configure este ítem cuando la manera de usar el escáner es [Usar el escáner independiente (DirectScan)].

# **Ruta de la carpeta de reproducción**

Configure los destinos de almacenamiento (carpetas de red) donde se guardarán las imágenes escaneadas cuando se utiliza DirectScan.

Se pueden añadir hasta 25 destinos de almacenamiento.

Se enumeran los destinos de almacenamiento añadidos.

Haga clic en [Ruta de la carpeta de reproducción almacenamiento] en [DirectScan] para mostrar la ventana.

# **Botón de [Registro]**

Haga clic en este botón para añadir un destino de almacenamiento. Aparece la ventana [Registrar destino de almacenamiento].

# **Botón [Editar]**

Haga clic en este botón para cambiar la configuración del destino de almacenamiento. Aparece la ventana [Editar destino de almacenamiento].

# **[Botón Retirar]**

Haga clic en este botón para eliminar el destino de almacenamiento.

# ● **Ventana [Registrar destino de almacenamiento]/Ventana [Editar Destino de almacenamiento]**

#### **Nombre a mostrar**

Establezca un nombre para el destino de almacenamiento. Escriba un nombre a mostrar que tenga un máximo de 48 caracteres. No puede establecer un nombre igual a un Nombre a mostrar que ya haya sido registrado. El espacio antes de la cadena de caracteres inicial o final se omite.

# **SUGERENCIA**

Si el nombre a mostrar contiene caracteres que no se pueden mostrar en la pantalla táctil del escáner (como caracteres dependientes del entorno), es posible que el nombre no se muestre correctamente en la pantalla.

Asegúrese de que el nombre introducido se muestra correctamente en la pantalla táctil.

# **Configuración de destino**

Configure el tipo de destino de almacenamiento.

● Directorio de red

Este es el ajuste predeterminado de fábrica.

Si selecciona [Directorio de red], especifique los siguientes ítems:

- Nombre de host/dirección IP

Para este ítem se puede establecer el nombre de host, FQDN o la dirección IP. El espacio antes de la cadena de caracteres inicial o final se omite.

### **ATENCIÓN**

- Tenga en cuenta que una dirección IPv6 no es compatible.
- Las versiones de SMB compatibles van desde SMB 2.0 a SMB 3.0.2.
- No es posible guardar imágenes en un servidor en el que el acceso a los datos esté encriptado en la configuración de uso compartido o en una carpeta no compatible con un DFS.

## **SUGERENCIA**

Al introducir un nombre de host, los servidores DNS deben configurarse en el escáner.

- Guardar ruta de destino

Se omiten los espacios antes y después de la cadena de caracteres y el prefijo "/".

"<sup>\{</sup>" se sustituirá por "/". Cuando el primer carácter es "<sup>\{</sup>", el carácter será reemplazado por "/" y el "/" principal se eliminará.

## **SUGERENCIA**

Si Guardar ruta de destino contiene caracteres que no se pueden mostrar en la pantalla táctil del escáner (como caracteres que dependen del entorno), es posible que la ruta no se muestre correctamente en la pantalla.

- Nombre de usuario

Configure el nombre de usuario utilizado para conectarse al destino de almacenamiento.

También puede configurar el nombre en el formato "UserName@Domain" o Dominio Nombre de usuario".

Para utilizar el nombre de usuario del dominio de Active Directory como nombre de usuario para autenticarse, especifique únicamente el nombre de dominio de Active Directory como nombre de usuario o el nombre de dominio que se incluirá en el nombre de usuario. Para autenticar a un usuario como usuario local, especifique el nombre del dispositivo como nombre de dominio a incluir en el nombre de usuario. El espacio antes de la cadena de caracteres inicial o final se omite.

# **SUGERENCIA**

Si el usuario para mostrar contiene caracteres que no se pueden mostrar en la pantalla táctil del escáner (como caracteres dependientes del entorno), es posible que el nombre no se muestre correctamente en la pantalla.

- Contraseña

Cuando [Habilitar] está Activado, introduzca la contraseña del nombre de usuario utilizado para conectarse al destino de almacenamiento.

Los espacios antes y después de la cadena de caracteres se mantienen.

● FTP

Si configura [FTP], especifique los siguientes ítems:

- Nombre de host/dirección IP

Para este ítem se puede establecer el nombre de host, FQDN o la dirección IP. El espacio antes de la cadena de caracteres inicial o final se omite.

#### **ATENCIÓN**

Tenga en cuenta que una dirección IPv6 no es compatible.

#### **SUGERENCIA**

Al introducir un nombre de host, los servidores DNS deben configurarse en el escáner.

- Número de puerto El ajuste predeterminado de fábrica es "21".
- Modo de conexión

Escriba el modo de conexión utilizado para conectarse al servidor FTP.

- Modo activo
- Modo pasivo Este es el ajuste predeterminado de fábrica.
- Guardar ruta de destino

Se omiten los espacios antes y después de la cadena de caracteres y el prefijo "/".

"<sup>\{</sup>" se sustituirá por "/". Cuando el primer carácter es "<sup>\{</sup>", el carácter será reemplazado por "/" y el "/" principal se eliminará.

#### **SUGERENCIA**

Si Guardar ruta de destino contiene caracteres que no se pueden mostrar en la pantalla táctil del escáner (como caracteres que dependen del entorno), es posible que la ruta no se muestre correctamente en la pantalla.

- Nombre de usuario

Configure el nombre de usuario utilizado para conectarse al destino de almacenamiento.

También puede configurar el nombre en el formato "UserName@Domain" o Dominio Nombre de usuario".

El espacio antes de la cadena de caracteres inicial o final se omite.

#### **SUGERENCIA**

Si el usuario para mostrar contiene caracteres que no se pueden mostrar en la pantalla táctil del escáner (como caracteres dependientes del entorno), es posible que el nombre no se muestre correctamente en la pantalla.

- Contraseña

Cuando [Habilitar] está Activado, introduzca la contraseña del nombre de usuario utilizado para conectarse al destino de almacenamiento.

Los espacios antes y después de la cadena de caracteres se mantienen.

● FTPS

Si selecciona [FTPS], especifique los siguientes ítems:

- Nombre de host/dirección IP

Para este ítem se puede establecer el nombre de host, FQDN o la dirección IP. El espacio antes de la cadena de caracteres inicial o final se omite.

#### **ATENCIÓN**

Tenga en cuenta que una dirección IPv6 no es compatible.

#### **SUGERENCIA**

Al introducir un nombre de host, los servidores DNS deben configurarse en el escáner.

- Codificación

Configure el método de cifrado para las comunicaciones utilizada para conectarse al servidor FTPS.

- Cifrado explícito (modo explícito) Este es el ajuste predeterminado de fábrica.
- Cifrado implícito (modo implícito)
- Validar los certificados del servidor

Configure si desea validar los certificados del servidor usando los certificados de CA registrados en el escáner.

Para obtener detalles acerca de los certificados de CA, consulte [Certificados de CA \(página](#page-395-0) [396\)](#page-395-0).

La casilla está desactivada en los ajustes predeterminados de fábrica.

- Número de puerto

Dependiendo del ajuste de [Codificación], el valor inicial cambia como sigue:

- Cuando la opción [Codificación] es [Cifrado explícito (modo explícito)], el valor inicial es " 21".
- Cuando la opción [Codificación] es [Cifrado implícito (modo implícito)], el valor inicial es "990".
- El ajuste predeterminado de fábrica es "21".
- Guardar ruta de destino

Se omiten los espacios antes y después de la cadena de caracteres y el prefijo "/".

"<sup>\{</sup>" se sustituirá por "/". Cuando el primer carácter es "<sup>\{</sup>", el carácter será reemplazado por "/" y el "/" principal se eliminará.

#### **SUGERENCIA**

Si Guardar ruta de destino contiene caracteres que no se pueden mostrar en la pantalla táctil del escáner (como caracteres que dependen del entorno), es posible que la ruta no se muestre correctamente en la pantalla.

#### - Nombre de usuario

Configure el nombre de usuario utilizado para conectarse al destino de almacenamiento.

También puede configurar el nombre en el formato "UserName@Domain" o Dominio Nombre de usuario".

El espacio antes de la cadena de caracteres inicial o final se omite.

#### **SUGERENCIA**

Si el usuario para mostrar contiene caracteres que no se pueden mostrar en la pantalla táctil del escáner (como caracteres dependientes del entorno), es posible que el nombre no se muestre correctamente en la pantalla.

#### - Contraseña

Cuando [Habilitar] está Activado, introduzca la contraseña del nombre de usuario utilizado para conectarse al destino de almacenamiento.

Los espacios antes y después de la cadena de caracteres se mantienen.

#### **SUGERENCIA**

El único modo de conexión para conectarse al servidor FTPS es el "Modo pasivo".

#### ● SFTP

Si selecciona [SFTP], especifique los siguientes ítems:

- Nombre de host/dirección IP

Para este ítem se puede establecer el nombre de host, FQDN o la dirección IP. El espacio antes de la cadena de caracteres inicial o final se omite.

#### **ATENCIÓN**

Tenga en cuenta que una dirección IPv6 no es compatible.

#### **SUGERENCIA**

Al introducir un nombre de host, los servidores DNS deben configurarse en el escáner.

- Número de puerto

El ajuste predeterminado de fábrica es "22".

- Guardar ruta de destino

Se omiten los espacios antes y después de la cadena de caracteres y el prefijo "/".

"<sup>\{</sup>" se sustituirá por "/". Cuando el primer carácter es "\;", el carácter será reemplazado por "/" y el "/" principal se eliminará.

#### **SUGERENCIA**

Si Guardar ruta de destino contiene caracteres que no se pueden mostrar en la pantalla táctil del escáner (como caracteres que dependen del entorno), es posible que la ruta no se muestre correctamente en la pantalla.

- Método de autenticación

Configure el método de autenticación.

Cuando la opción [Algoritmo de clave pública] está [Deshabilitada], especifique la [Autenticación de contraseña].

Cuando la opción [Algoritmo de clave pública] no sea [Deshabilitada], seleccione uno de los siguientes:

- Autenticación de contraseña Este es el ajuste predeterminado de fábrica.
- Autenticación de clave pública

El algoritmo de clave pública utilizado al generar la clave de cifrado se muestra en [Algoritmo de clave pública].

Esta opción se puede configurar cuando ya se ha generado una clave de cifrado para el escáner.

Para obtener más detalles acerca de las claves de codificación, consulte [Clave de cifrado](#page-396-0) [\(página 397\).](#page-396-0)

- Nombre de usuario

Configure el nombre de usuario utilizado para conectarse al destino de almacenamiento.

También puede configurar el nombre en el formato "UserName@Domain" o Dominio Nombre de usuario".

El espacio antes de la cadena de caracteres inicial o final se omite.

#### **SUGERENCIA**

Si el usuario para mostrar contiene caracteres que no se pueden mostrar en la pantalla táctil del escáner (como caracteres dependientes del entorno), es posible que el nombre no se muestre correctamente en la pantalla.

- Contraseña

Este ajuste se puede configurar cuando la [Autenticación de contraseña] se ha seleccionado como [Método de autenticación].

Cuando [Habilitar] está Activado, introduzca la contraseña del nombre de usuario utilizado para conectarse al destino de almacenamiento.

Los espacios antes y después de la cadena de caracteres se mantienen.

# **Botón [Aplicar al escáner]**

# **Dirección de correo electrónico**

Configure las direcciones de correo electrónico a las que se enviarán las imágenes escaneadas cuando se utiliza DirectScan.

Se pueden añadir hasta 25 direcciones de correo electrónico.

Se enumeran las direcciones de correo electrónico añadidas.

Haga clic en [Dirección de correo electrónico] en [DirectScan] para mostrar la ventana.

## **Botón de [Registro]**

Haga clic en este botón para añadir un destinatario. Aparece la ventana [Registrar dirección].

## **Botón [Editar]**

Haga clic en este botón para cambiar la configuración de las direcciones. Aparece la ventana [Editar dirección].

## **[Botón Retirar]**

Haga clic en este botón para eliminar el destinatario.

## ● **Ventana [Registrar dirección]/Ventana [Editar dirección]**

#### **Nombre a mostrar**

Configure un nombre del destinatario.

Escriba un nombre a mostrar que tenga un máximo de 48 caracteres.

No puede establecer un nombre igual a un Nombre a mostrar que ya haya sido registrado. El espacio antes de la cadena de caracteres inicial o final se omite.

### **SUGERENCIA**

Si el nombre a mostrar contiene caracteres que no se pueden mostrar en la pantalla táctil del escáner (como caracteres dependientes del entorno), es posible que el nombre no se muestre correctamente en la pantalla.

Asegúrese de que el nombre introducido se muestra correctamente en la pantalla táctil.

#### **Dirección de correo electrónico**

Configure una dirección de correo electrónico del destinatario. Verifique que la dirección de correo electrónico es correcta. El espacio antes de la cadena de caracteres inicial o final se omite.

#### **Botón [Aplicar al escáner]**

# **Trabajo**

Configure trabajos para DirectScan.

Puede registrar la forma de enviar las imágenes desde un escáner (guardándolas en una carpeta o enviándolas por correo electrónico) y la configuración de escaneo como un trabajo, según el uso que vaya a hacer de las imágenes.

Se pueden añadir hasta 25 trabajos.

Se enumeran los trabajos añadidos.

Haga clic en [Trabajo] en [DirectScan] para mostrar la ventana.

# **Botón [Crear]**

Haga clic en este botón para añadir un trabajo. Aparece la ventana [Crear trabajo].

## **Botón [Editar]**

Haga clic en este botón para cambiar la configuración del trabajo. Aparece la ventana [Editar trabajo].

## **[Botón Retirar]**

Haga clic en este botón para eliminar el trabajo.

## ● **Ventana [Crear trabajo]/Ventana [Editar trabajo]**

- Nombre a mostrar (página 406)
- Color (página 406)
- [Destino \(página 407\)](#page-406-0)
- [Configuración de Digitalización \(página 408\)](#page-407-0)
- [Configuración avanzada \(página 410\)](#page-409-0)

#### **Nombre a mostrar**

Configure un nombre para el trabajo.

Escriba un nombre a mostrar que tenga un máximo de 48 caracteres.

No puede establecer un nombre igual a un Nombre a mostrar que ya haya sido registrado. El espacio antes de la cadena de caracteres inicial o final se omite.

#### **SUGERENCIA**

Si el nombre a mostrar contiene caracteres que no se pueden mostrar en la pantalla táctil del escáner (como caracteres dependientes del entorno), es posible que el nombre no se muestre correctamente en la pantalla.

Asegúrese de que el nombre introducido se muestra correctamente en la pantalla táctil.

### **Color**

Configure un color para el botón de trabajo que desea mostrar en la pantalla táctil.

## <span id="page-406-0"></span>**Destino**

Configure un método de envío para las imágenes.

### **Configuración de destino**

Configure si las imágenes se guardan en una carpeta de red o se envían por correo electrónico.

● Directorio de red

Este es el ajuste predeterminado de fábrica. Si selecciona [Directorio de red], especifique los siguientes ítems:

- Ruta de la carpeta de reproducción Seleccione un destino de almacenamiento la imagen de la lista de rutas de la carpeta de salida.
- $\bullet$  FTP

Si configura [FTP], especifique los siguientes ítems:

- Ruta de la carpeta de reproducción Seleccione un destino de almacenamiento la imagen de la lista de rutas de la carpeta de salida.
- FTPS

Si selecciona [FTPS], especifique los siguientes ítems:

- Ruta de la carpeta de reproducción Seleccione un destino de almacenamiento la imagen de la lista de rutas de la carpeta de salida.
- SFTP

Si selecciona [SFTP], especifique los siguientes ítems:

- Ruta de la carpeta de reproducción

Seleccione un destino de almacenamiento la imagen de la lista de rutas de la carpeta de salida.

● Correo electrónico

Si selecciona [Correo electrónico], especifique los siguientes ítems:

- Dirección de correo electrónico

Configure las direcciones de los destinatarios de los correos electrónicos a enviar. Haga clic en [Dirección de correo electrónico] para mostrar una lista de destinatarios. Seleccione las casillas de verificación para los destinatarios.

- Asunto de correo electrónico

Ingrese el asunto de los correos electrónicos, con un máximo 48 caracteres, que se enviarán.

El espacio antes de la cadena de caracteres inicial o final se omite.

# **SUGERENCIA**

● Si no especifica, el correo electrónico se enviará con el asunto de correo electrónico establecido en la pantalla [Enviar correo electrónico].

- <span id="page-407-0"></span>● Si la línea de asunto del correo electrónico contiene caracteres que no se pueden mostrar en la pantalla táctil del escáner (como caracteres dependientes del entorno), es posible que la línea de asunto no se muestre correctamente en la pantalla.
- Cuerpo de correo electrónico

Ingrese el cuerpo de los correos electrónicos, con un máximo 80 caracteres que se enviarán.

El espacio antes de la cadena de caracteres inicial o final se omite.

## **ATENCIÓN**

Introduzca el cuerpo del correo electrónico sin saltos de línea.

#### **SUGERENCIA**

- Si no especifica, el correo electrónico se enviará con el texto establecido en la pantalla [Enviar correo electrónico].
- Si el texto del cuerpo del correo electrónico contiene caracteres que no se pueden mostrar en la pantalla táctil del escáner (como caracteres dependientes del entorno), es posible que el texto no se muestre correctamente en la pantalla.

#### **Configuración de Digitalización**

Configure los ajustes de escaneo que se utilizarán cuando los documentos sean digitalizados con el escáner.

#### **SUGERENCIA**

El número máximo de hojas que se pueden digitalizar difiere de la siguiente manera dependiendo de si las miniaturas se muestran después de finalizar la alimentación de documentos.

- Al mostrar miniaturas 60 hojas a doble cara y 120 hojas a una cara
- Cuando no se muestran las miniaturas 500 hojas a doble cara y 1000 hojas a una cara
- Modo de imagen (página 408)
- [Origen de papel \(página 409\)](#page-408-0)
- [Resolución \(ppp\) \(página 409\)](#page-408-0)
- [Pantalla Vista en miniatura \(página 409\)](#page-408-0)
- [Confirmación antes de enviar \(página 410\)](#page-409-0)

#### **Modo de imagen**

Configure un modo de imagen.

- <span id="page-408-0"></span>● Blanco y negro
	- Este es el ajuste predeterminado de fábrica.
- Escala de grises
- Color
- Detección de color/escala de grises automática

#### **Origen de papel**

Configure los lados de digitalización para los documentos.

- Lado frontal
- Lado posterior
- ambos lados

Los ajustes predeterminados de fábrica difiere de la siguiente manera dependiendo de la PARTE N.º impresa en la etiqueta del producto.

- Para PA03836-B001/PA03836-B003/PA03836-B023 Lado frontal
- Para PA03836-B005/PA03836-B015
- Ambos lados

Para la etiqueta del producto, consulte [Verificación de la etiqueta del producto \(página](#page-267-0) [268\)](#page-267-0).

## **Resolución (ppp)**

Especifique la resolución de las imágenes.

- 150
- 200
- 240
- 300

Este es el ajuste predeterminado de fábrica.

#### **Pantalla Vista en miniatura**

Seleccione si desea mostrar las miniaturas en la pantalla táctil para comprobar los documentos después de digitalizarlos.

El ajuste predeterminado de fábrica es [Visualizar].

Cuando se selecciona [Mostrar], el número máximo de hojas que se pueden digitalizar a la vez es de 60 hojas a doble cara y 120 hojas a una cara.

# **SUGERENCIA**

Las imágenes en miniatura se muestran a menor resolución que las imágenes reales que se guardarán en una carpeta o se enviarán por correo electrónico.

Utilice las miniaturas para comprobar si se han generado todas las imágenes de los documentos escaneados.

### <span id="page-409-0"></span>**Confirmación antes de enviar**

Configure si desea visualizar una ventana de confirmación antes de guardar las imágenes en una carpeta de red o de enviarlas por correo electrónico después de digitalizar los documentos.

El ajuste predeterminado de fábrica es [Visualizar].

### **Configuración avanzada**

Configure los ajustes avanzados de escaneo que se utilizarán cuando los documentos sean digitalizados con el escáner.

Si hace clic en [Configuración avanzada] podrá especificar los siguientes ítems:

- Básico (página 410)
- [Imagen \(página 411\)](#page-410-0)
- [Página \(página 411\)](#page-410-0)
- [Alimentación de papel \(página 413\)](#page-412-0)
- [Lote \(página 414\)](#page-413-0)
- [Reproducción \(página 416\)](#page-415-0)
- [Nombre de archivo \(página 416\)](#page-415-0)

#### **Básico**

#### **Tamaño de papel**

Configure el tamaño de papel de los documentos a digitalizar.

● Automático

Este es el ajuste predeterminado de fábrica.

- Carta
- Legal
- Ejecutivo
- $\bullet$  A4
- $\bullet$  A5
- A5 horizontal
- $\bullet$  A6
- A6 horizontal
- B5 (ISO)
- B5 (JIS)
- B6 (ISO)
- B6 (JIS)
- B6 horizontal (ISO)
- B6 horizontal (JIS)

<span id="page-410-0"></span>● Tarjeta de negocios

### **SUGERENCIA**

No es compatible con los documentos de página larga.

#### **Imagen**

#### **Filtrado de color**

Puede excluir la digitalización de un color mediante la selección de rojo, verde o azul (tres colores primarios).

Por ejemplo, cuando se digitaliza un documento con caracteres negros y un marco verde, si selecciona el verde para el filtrado de color, se digitalizarán únicamente los caracteres negros del documento.

Para digitalizar documentos sin que quede excluido ningún color, establezca en [Ninguno].

Puede configurarse cuando se muestra [Blanco y negro], [Escala de grises] o [Detección de color/escala de grises automática] en [Modo de imagen] y [Imagen].

- Rojo
- Verde

Este es el ajuste predeterminado de fábrica.

- Azul
- Ninguna

## **ATENCIÓN**

La función trabaja al máximo cuando el color elegido en el documento es claro. Si el color elegido es demasiado oscuro, no podrá ser excluido.

#### **SUGERENCIA**

El ajuste se deshabilita cuando se selecciona [Detección de color/escala de grises automática] para [Modo de imagen] y se detecta una imagen en color.

#### **Página**

#### **Rotación**

Corrija la orientación de la imagen. Configure una dirección de rotación para la imagen.

- 0 grados Este es el ajuste predeterminado de fábrica.
- 90 grados a la derecha
- 90 grados a la izquierda

● 180 grados

## **Detección de página en blanco**

Configure si se detectan o retiran las páginas en blanco.

Al detectar y remover páginas en blanco, especifique [Quitar].

Si no hay texto o imágenes en la siguiente área de detección, la página se reconoce como una página en blanco.

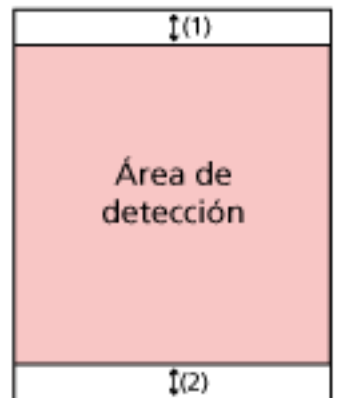

Cuando la longitud del documento es de 158 mm o más, la siguiente área queda fuera del área de detección.

 $(1)$ : Parte superior = 16 mm

(2): Parte inferior = 16 mm

Cuando la longitud del documento es inferior a 158 mm, la siguiente área queda fuera del área de detección.

- (1): Parte superior  $=$  4 mm
- (2): Parte inferior  $=$  4 mm

Los siguientes documentos no se detectarán como páginas en blanco:

- Documentos con un color base distinto del blanco
- Documentos arrugados
- Documentos con perforaciones
- Documentos que se han cargado sesgados
- Documentos con fichas de índice (cuando [Automático] está configurado para [Tamaño de papel])

Los ajustes predeterminados de fábrica difiere de la siguiente manera dependiendo de la PARTE N.º impresa en la etiqueta del producto.

- Para PA03836-B001/PA03836-B003/PA03836-B023 No eliminar
- Para PA03836-B005/PA03836-B015 Eliminar

Para la etiqueta del producto, consulte [Verificación de la etiqueta del producto](#page-267-0) [\(página 268\)](#page-267-0).

### <span id="page-412-0"></span>**Alimentación de papel**

### **Modo de alimentación manual**

Configure si desea activar el modo manual simple.

Configure [Activar] cuando desee cargar y digitalizar de uno en uno documentos que no pueden cargarse juntos (como revistas o recortes de periódico), o documentos de varias capas (como documentos doblados por la mitad, sobres y papeles de transferencia de varias capas).

El ajuste predeterminado de fábrica es [Deshabilitado].

## **Detección de alimentación múltiple**

Configure si desea detectar documentos superpuestos.

Seleccione[Detectar] para detectar cuando se alimenta más de una hoja a la vez. Cuando la opción [Detectar] está activada y se detectan documentos superpuestos, la alimentación de documentos se detiene y se muestra un mensaje de confirmación en la pantalla táctil.

El ajuste predeterminado de fábrica es [No detectar].

Si selecciona [Detectar], especifique los siguientes ítems:

- Condición de detección de alimentación múltiple Especifique un método para detectar los documentos superpuestos.
	- Superposición

Usa los sensores ultrasónicos ubicados en el interior del escáner para monitorizar los documentos durante la alimentación y detecta los documentos solapados basándose en la desviación reflejada por las ondas ultrasónicas. Este es el ajuste predeterminado de fábrica.

- Longitud

El escáner monitoriza la longitud del documento durante la alimentación y detecta los documentos durante basándose en la desviación de las longitudes detectadas.

# **ATENCIÓN**

No digitalice un lote de documentos de diferentes longitudes. Hacerlo así produce una detección falsa de documentos solapados. Sin embargo, si la longitud de los documentos difiere en 10 mm o menos, no se

detectará la posible superposición de documentos.

- Para digitalizar documentos con diferentes longitudes, seleccione [Superposición].
- Incluso al digitalizar documentos de la misma longitud, si hay un trozo de papel tal como una nota adhesiva, un recibo o una fotografía adheridos a un documento, es posible que el escáner detecte la superposición de documentos por los papeles adheridos si se selecciona [Superposición]. En este caso, seleccionar [Longitud] evita la falsa detección de documentos superpuestos.

- Superposición y longitud

Detecta documentos superpuestos mediante la combinación de [Superposición] y [Longitud].

#### <span id="page-413-0"></span>**Lote**

#### **Digitalización continua**

Configure si desea seguir digitalizando cuando se carguen documentos adicionales después de que se hayan digitalizado todos los documentos cargados en el escáner. Seleccione [Habilitar] para seguir digitalizando.

El ajuste predeterminado de fábrica es [Deshabilitar].

#### **Detección de código de barras**

Configure si desea reproducir los valores del código de barras para indexar los archivos.

Si selecciona [Detectar], se crearán archivos de índice.

El ajuste predeterminado de fábrica es [No detectar].

Para obtener detalles acerca de los códigos de barras que pueden detectarse, consulte [Especificaciones de los códigos de barras \(página 446\).](#page-445-0)

Para obtener más detalles acerca de los archivos de índice, consulte [Especificaciones](#page-449-0) [de los archivos de índice \(página 450\).](#page-449-0)

## **ATENCIÓN**

Cuando [Configuración de destino] se establece en [Correo electrónico], no se puede utilizar [Detección de código de barras].

Si selecciona [Detectar], especifique los siguientes ítems:

● Área de detección de código de barras

Configure el área de detección de código de barras.

Cuando se establece una dirección de rotación de la imagen en [Rotación], el área de detección se aplica a la imagen antes de girarla.

Se detectará un código de barras cuando aparezca por completo dentro del área de detección definida.

- Toda el área

Los códigos de barras son detectados en todo el documento.

- Superior

Los códigos de barras se detectan en la sección superior de un documento cuando el documento se divide en tres secciones.

El área de detección en la sección superior se extiende 1 pulgada por debajo de la línea divisoria entre las secciones superior y media.

Este es el ajuste predeterminado de fábrica.

- Central

Los códigos de barras se detectan en la sección media de un documento cuando el documento se divide en tres secciones.

El área de detección a través de la sección media se extiende 1 pulgada por debajo de la línea divisoria entre las secciones media e inferior.

- Inferior

Los códigos de barras se detectan en la sección inferior de un documento cuando el documento se divide en tres secciones.

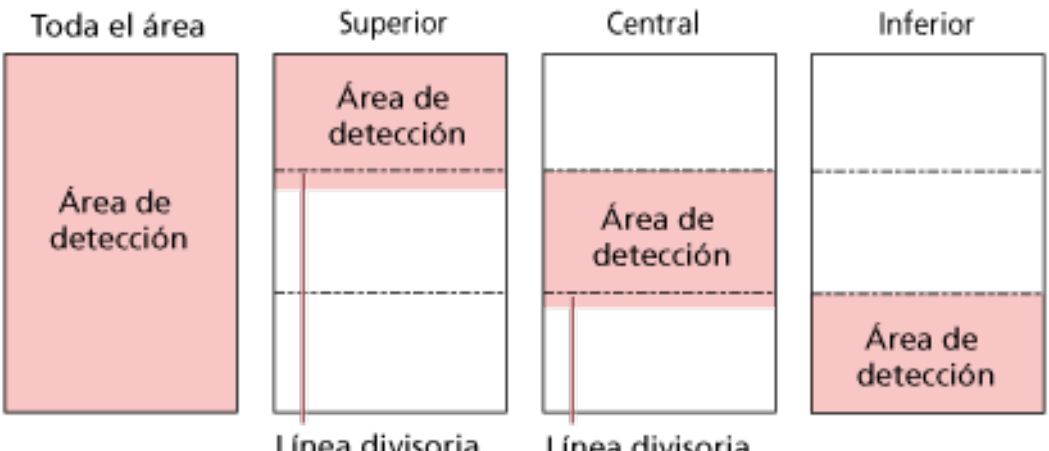

Línea divisoria

Línea divisoria

# **SUGERENCIA**

Si los códigos de barras caen en las líneas divisorias que dividen un documento en tres secciones, seleccione [Toda el área].

● Lado de detección de código de barras

Este ajuste puede configurarse cuando [Ambos lados] está seleccionado como [Origen del papel]

Configure el lado del documento para detectar código de barras.

- Lado frontal
- Lado posterior
- ambos lados

Los ajustes predeterminados de fábrica difiere de la siguiente manera dependiendo de la PARTE N.º impresa en la etiqueta del producto.

- Para PA03836-B001/PA03836-B003/PA03836-B023 Lado frontal
- Para PA03836-B005/PA03836-B015 ambos lados
- Destino de detección de código de barras Configure la página del objeto en el documento para detectar código de barras.
	- Todas las hojas
	- Solo primera hoja Este es el ajuste predeterminado de fábrica.
- Códigos de barras por página

<span id="page-415-0"></span>Especifique el número máximo de código de barras a detectar por página entre 1 y 20.

Tenga en cuenta que mientras más grande sea el número máximo, más tiempo tomará la digitalización.

El ajuste predeterminado de fábrica es [1].

#### **Reproducción**

#### **Formato de archivo**

Configure un formato de archivo de imágenes.

- JPEG
- PDF

Este es el ajuste predeterminado de fábrica.

● Archivo PDF de una sola página

#### **ATENCIÓN**

No se puede especificar [JPEG] cuando se selecciona [Blanco & negro] para [Modo de imagen].

Si selecciona [JPEG], especifique el siguiente ítem:

● Compresión del JPEG

Ajuste el tamaño de los datos de una imagen JPEG.

- Grande

El tamaño del archivo es menor, pero la calidad de la imagen es inferior a la de los documentos escaneados con el ajuste [Medio].

- Medio

Este es el ajuste predeterminado de fábrica.

- Pequeño

La calidad de imagen es mayor, pero el tamaño del archivo es mayor que los documentos escaneados con el ajuste [Medio].

La velocidad de digitalización también puede reducirse.

#### **Nombre de archivo**

Configure un nombre de archivo para las imágenes.

#### **Añadir {Número de Serie} al principio**

Se añade la siguiente referencia antes de los nombres de archivo: fi-ScannerSerialNumber

#### **SUGERENCIA**

● Esta opción se puede configurar al enviar imágenes por correo electrónico.

Cuando las imágenes se guardan en carpetas, "fi-ScannerSerialNumber" se añade a los nombres de archivo para garantizar que cada nombre de archivo en un destino de almacenamiento sea único.

● El número de serie del escáner se puede comprobar en la etiqueta del producto. Para la etiqueta del producto, consulte [Verificación de la etiqueta del producto](#page-267-0) [\(página 268\).](#page-267-0)

Al configurar un formato que contiene {Prefix} y {Counter} para [Método de nomenclatura de archivos], configure también los siguientes parámetros:

● Prefijo

Introduzca una cadena de 40 caracteres o menos para añadirla a los nombres de archivo. El espacio antes de la cadena de caracteres inicial o final se omite. La configuración de fábrica "untitled".

#### **SUGERENCIA**

Si la cadena para mostrar contiene caracteres que no se pueden mostrar en la pantalla táctil del escáner (como caracteres dependientes del entorno), es posible que la cadena no se muestre correctamente en la pantalla.

● Contador (dígito)

Configure el número de dígitos para el contador a un valor comprendido entre 0 y 6 cuando este se añade a los nombres del archivo.

Cuando se especifica "0", ["\_" + {contador}] no se añade al nombre del archivo. El ajuste predeterminado de fábrica es [3].

# **ATENCIÓN**

Si utiliza DirectScan en varios escáneres, asegúrese de que los nombres de los archivos son diferentes en cada escáner.

#### **Botón [Aplicar al escáner]**

# **Contraseña para editar la configuración de DirectScan**

Configure una contraseña para añadir o cambiar los destinos de almacenamiento para las imágenes, las direcciones de correo electrónico o los trabajos cuando se utiliza DirectScan. Configure una contraseña para evitar que se filtren los destinos de almacenamiento o las direcciones de correo electrónico.

Cambie la contraseña con frecuencia.

Si no desea configurar una contraseña, deje el campo en blanco.

Haga clic en [Contraseña para editar la configuración de DirectScan ] en [DirectScan] para mostrar la ventana.

## **Contraseña**

Ingrese una contraseña con un máximo de 32 caracteres. Pueden usarse los siguientes caracteres para una contraseña:

- Caracteres alfanuméricos
- Espacio
- Símbolos

```
-/-; *8@".,?!'#%^= \left[-*+5()[]`<>{}
```
● Diacríticos

èéêëÈÉÊËùúûüÙÚÛÜìlîîiìÌÎÎÏìòóôõoœÒÓÔÕÖŒàáâãäæÀÁÂÂÃÄÆşŞğĞçÇ ᤥ

Los espacios antes y después de la cadena de caracteres se mantienen.

#### **Botón [Aplicar al escáner]**

Aplica los ajustes configurados.

# **Inicializar la configuración de DirectScan**

Inicializa la configuración de DirectScan para restablecer los valores predeterminados de fábrica. Haga clic en [Inicializar configuración de DirectScan ] en [DirectScan] para mostrar la ventana.

#### **Botón [Inicializar configuración de DirectScan ]**

Restaura los siguientes ajustes de DirectScan a sus valores predeterminados de fábrica.

- Guarde los destinos para las imágenes
- Direcciones de correo electrónico
- Trabajos
- Servidor NTP
- Configuraciones para enviar correos electrónicos
- Contraseña para editar la configuración de DirectScan No se inicializará la siguiente configuración.
- Certificados de CA

● Clave de cifrado

# **Vinculación con servidor**

# **Servidor proxy**

Configure este ítem para utilizar un servidor proxy.

# **SUGERENCIA**

Esta opción se puede configurar en los siguientes casos:

- Al vincular el escáner al Scanner Central Admin Server directamente
- Al conectarse a un servidor FTP, FTPS o SFTP con DirectScan
- Al conectar el escáner a PaperStream NX Manager

Haga clic en [Servidor proxy] en [Vinculación con servidor] para mostrar la ventana.

## **Casilla [Habilitar]**

Determine si se usará o no un servidor proxy. La casilla está desactivada en los ajustes predeterminados de fábrica. Si activa la casilla, también debe configurar los siguientes elementos.

● Nombre de host/dirección IP

Para este ítem se puede establecer el nombre de host, FQDN o la dirección IP. El espacio antes de la cadena de caracteres inicial o final se omite.

# **ATENCIÓN**

Tenga en cuenta que una dirección IPv6 no es compatible.

# **SUGERENCIA**

Al introducir un nombre de host, los servidores DNS deben configurarse en el escáner.

● Número de puerto

El ajuste predeterminado de fábrica es "8080".

● Casilla [Usar autenticación de usuario]

Elija este elemento si un servidor proxy tiene la función de identificación de usuario. Si activa la casilla, también debe configurar los siguientes elementos.

- Nombre de usuario

Introduzca el nombre de usuario utilizado para conectarse al servidor proxy. El espacio antes de la cadena de caracteres inicial o final se omite.

- Contraseña

Introduzca la contraseña del nombre de usuario utilizado para conectarse al servidor proxy. Los espacios antes y después de la cadena de caracteres se mantienen.

# **Botón [Aplicar al escáner]**

# **Servidor NTP**

Configure el servidor NTP para obtener la hora actual al utilizar DirectScan. Haga clic en [Servidor NTP] en [Vinculación con servidor] para mostrar la ventana.

## **ATENCIÓN**

Para usar DirectScan, es necesario sincronizar previamente la hora del escáner con la hora del servidor NTP.

Tenga en cuenta que el escáner no puede conectarse a un servidor NTP que requiera autenticación al sincronizar la hora.

#### **Método de adquisición**

Configure el método para obtener la dirección IP del servidor NTP.

● Obtener automáticamente (DHCP/Puerta de enlace predeterminada) Este es el ajuste predeterminado de fábrica.

## **SUGERENCIA**

Debe cumplirse una de las siguientes condiciones:

- La información obtenida del servidor DHCP debe incluir la información del servidor NTP.
- El servidor NTP está habilitado en la puerta de enlace predeterminada.

#### ● Obtener de un servidor público

"pool.ntp.org" se utiliza para conectarse a un servidor NTP.

● Configurar manualmente

Si selecciona [Configurar manualmente], especifique los siguientes ítems:

- Principal
- Secundario

#### **Zona Horaria**

Configure la zona horaria de la región donde se utiliza el escáner. Configure la diferencia horaria con respecto al Tiempo Universal Coordinado (UTC). Para aplicar el horario de verano, ajuste la hora agregando la(s) hora(s) adicional(es) de verano a la hora estándar.

#### **Botón [Aplicar al escáner]**

Aplica los ajustes configurados.

La hora obtenida se muestra en la ventana. Si no se puede obtener la hora actual, compruebe el mensaje y tome las medidas necesarias.

# **Enviar correo electrónico**

Configure los ajustes para enviar correos electrónicos y los valores iniciales de los correos electrónicos al utilizar DirectScan.

Haga clic en [Enviar correo electrónico] en [Vinculación con servidor] para mostrar la ventana.

## **Casilla [Habilitar]**

Configure este ajuste para enviar correos electrónicos. La casilla está desactivada en los ajustes predeterminados de fábrica. Si activa la casilla, también debe configurar los siguientes elementos.

## **Servidor SMTP**

Configure el servidor para enviar y recibir correos electrónicos. Para este ítem se puede establecer el nombre de host, FQDN o la dirección IP. El espacio antes de la cadena de caracteres inicial o final se omite.

# **ATENCIÓN**

Tenga en cuenta que una dirección IPv6 no es compatible.

#### **SUGERENCIA**

Al introducir un nombre de host, los servidores DNS deben configurarse en el escáner.

#### **Codificación**

Especifique si desea codificar las comunicaciones cuando se envían los correos electrónicos.

● Deshabilitado

Este es el ajuste predeterminado de fábrica.

● TLS

Si [TLS] está configurado para [Codificación], especifique el siguiente ítem:

● Casilla de verificación [Validar los certificados del servidor] Configure si desea validar los certificados del servidor usando los certificados de CA registrados en el escáner.

Para obtener detalles acerca de los certificados de CA, consulte [Certificados de CA](#page-395-0) [\(página 396\).](#page-395-0)

La casilla está desactivada en los ajustes predeterminados de fábrica.

#### **Número de puerto**

Dependiendo del ajuste de [Codificación], el valor inicial cambia como sigue:

- Cuando la opción [Codificación] está [Deshabilitada], el valor inicial es "25".
- Cuando la opción [Codificación] es [TLS], el valor inicial es "465".
- El ajuste predeterminado de fábrica es "25".

#### **Nombre de usuario**

Establezca un nombre de usuario para autenticar a un usuario utilizando un nombre de usuario y una contraseña cuando se conecte al servidor SMTP.

El espacio antes de la cadena de caracteres inicial o final se omite.

#### **SUGERENCIA**

Si el usuario para mostrar contiene caracteres que no se pueden mostrar en la pantalla táctil del escáner (como caracteres dependientes del entorno), es posible que el nombre no se muestre correctamente en la pantalla.

#### **Contraseña**

Establezca una contraseña para autenticar a un usuario utilizando un nombre de usuario y una contraseña cuando se conecte al servidor SMTP.

Los espacios antes y después de la cadena de caracteres se mantienen.

#### **Dirección de correo electrónico del remitente**

Configure la dirección de correo electrónico del remitente para el envío de correos electrónicos.

Verifique que la dirección de correo electrónico es correcta.

El espacio antes de la cadena de caracteres inicial o final se omite.

#### **Asunto de correo electrónico**

Ingrese el asunto de los correos electrónicos, con un máximo 48 caracteres, que se enviarán.

El espacio antes de la cadena de caracteres inicial o final se omite.

#### **SUGERENCIA**

Si la línea de asunto del correo electrónico contiene caracteres que no se pueden mostrar en la pantalla táctil del escáner (como caracteres dependientes del entorno), es posible que la línea de asunto no se muestre correctamente en la pantalla.

#### **Cuerpo de correo electrónico**

Ingrese el cuerpo de los correos electrónicos, con un máximo 80 caracteres que se enviarán.

El espacio antes de la cadena de caracteres inicial o final se omite.

#### **ATENCIÓN**

Introduzca el cuerpo del correo electrónico sin saltos de línea.

#### **SUGERENCIA**

Si el texto del cuerpo del correo electrónico contiene caracteres que no se pueden mostrar en la pantalla táctil del escáner (como caracteres dependientes del entorno), es posible que el texto no se muestre correctamente en la pantalla.

#### **Tamaño máximo de correo electrónico (MB)**

Especifique el tamaño máximo de correos electrónicos que se enviarán entre 1 y 20. El ajuste predeterminado de fábrica es "5".

Cuando el tamaño de las imágenes escaneadas alcanza el tamaño máximo indicado para este ítem durante una digitalización, el escaneo se detiene y se muestra un mensaje de error. En ese caso, el número de imágenes que se pueden enviar por correo electrónico es menor que el número de hojas que realmente se han escaneado.

## **SUGERENCIA**

Durante un escaneado, el escáner reconoce que el tamaño del correo electrónico ha alcanzado el límite máximo cuando el tamaño de las imágenes creadas se multiplica por 1,5 y el valor resultante alcanza el valor especificado para este elemento.

#### **Botón [Aplicar al escáner]**

# **PaperStream NX Manager**

Configure este ítem cuando la manera de usar el escaner es [Usar conectándose a PaperStream NX Manager].

Haga clic en [PaperStream NX Manager] en [Vinculación con servidor] para mostrar la ventana.

## **Nombre de host/dirección IP**

Para este ítem se puede establecer el nombre de host, FQDN o la dirección IP. El espacio antes de la cadena de caracteres inicial o final se omite.

# **ATENCIÓN**

Tenga en cuenta que una dirección IPv6 no es compatible.

## **SUGERENCIA**

Al introducir un nombre de host, los servidores DNS deben configurarse en el escáner.

#### **Número de puerto**

El ajuste predeterminado de fábrica es "20447".

#### **Encriptación de red**

Muestra si desea cifrar las comunicaciones de red.

#### **Minutos para el cierre automático**

Especifique una hora (minutos) para cerrar la sesión automáticamente desde PaperStream NX Manager si se deja el escáner activado sin usar durante un período de tiempo determinado.

● Deshabilitado (nunca)

Este es el ajuste predeterminado de fábrica.

- 1
- $\bullet$  2
- 3

#### **Iniciar sesión automáticamente**

Especifique un método de inicio de sesión automático para PaperStream NX Manager.

- Deshabilitado Este es el ajuste predeterminado de fábrica.
- Nombre de usuario/Contraseña

Si selecciona [Nombre de usuario/Contraseña], especifique los siguientes ítems:

- Nombre de usuario
- Contraseña
- Código del grupo de trabajo Cuando se selecciona [Código del grupo de trabajo], especifique los siguientes elementos:

- Código del grupo de trabajo

Para obtener más información, consulte la Guía del usuario de PaperStream NX Manager.

## **Casilla [Habilitar Aplicación (Internet)]**

Establezca este elemento al digitalizar con una aplicación de usuario en un ordenador o un dispositivo móvil en un entorno donde PaperStream NX Manager y un escáner están conectados a través de Internet.

### **el botón [Comprobar conexión]**

Compruebe si el escáner se puede conectar a PaperStream NX Manager.

## **Botón [Aplicar al escáner]**

# **Scanner Central Admin**

Configure este ítem para gestionar escáneres con Scanner Central Admin Server o Scanner Central Admin Desktop.

Haga clic en [Scanner Central Admin] en [Vinculación con servidor] para mostrar la ventana.

## **Tipo de servidor**

● No usar

Seleccione esta opción cuando no se utilicen Scanner Central Admin Server y Scanner Central Admin Desktop para gestionar escáneres.

Este es el ajuste predeterminado de fábrica.

- Scanner Central Admin Desktop Seleccione esta opción cuando se use Scanner Central Admin Desktop para gestionar escáneres.
- Scanner Central Admin Server

Seleccione esta opción cuando se use Scanner Central Admin Server para gestionar escáneres. Si selecciona [Scanner Central Admin Desktop] o [Scanner Central Admin Server], especifique los siguientes ítems:

● Nombre de host/dirección IP

Para este ítem se puede establecer el nombre de host, FQDN o la dirección IP. El espacio antes de la cadena de caracteres inicial o final se omite.

# **ATENCIÓN**

Tenga en cuenta que una dirección IPv6 no es compatible.

#### **SUGERENCIA**

Al introducir un nombre de host, los servidores DNS deben configurarse en el escáner.

#### ● Número de puerto

El ajuste predeterminado de fábrica es "20444".

#### **Encriptación de red**

Muestra si desea cifrar las comunicaciones de red.

#### **el botón [Comprobar conexión]**

Compruebe si el escáner se puede conectar a Scanner Central Admin Server o Scanner Central Admin Desktop.

#### **Botón [Aplicar al escáner]**

# **Mantenimiento**

# **Contraseña del administrador**

Cambie la contraseña del administrador.

Cambie la contraseña del administrador para evitar que otros usuarios modifiquen la configuración.

Especifique si se establece o no la contraseña del administrador en función de la operación. Cambie la contraseña del administrador con frecuencia.

Haga clic en [Contraseña del Administrador] en [Mantenimiento] para mostrar la ventana.

# **Contraseña actual**

Introduzca la contraseña actual.

Si no ha configurado una contraseña de administrador, deje el campo en blanco. Puede comprobar la contraseña predeterminada del administrador verificando si hay una etiqueta o no.

Para obtener detalles acerca de la etiqueta, consulte [Verificación de la etiqueta del producto](#page-267-0) [\(página 268\)](#page-267-0).

## **Contraseña Nueva**

Introduzca una contraseña nueva con un máximo de 16 caracteres para cambiar la contraseña actual.

Si no desea configurar una contraseña de administrador, deje el campo en blanco. Pueden usarse los siguientes caracteres para una nueva contraseña:

- Caracteres alfanuméricos
- Espacio
- Símbolos

```
-/-;()48@".,?!'#%^*+=_|~<>$[]`{}
```
● Diacríticos

```
èéêëÈÉÊËùúûüÙÚÛÜìmìÍÎÎIìòóôõoœÒÓÔÕÕŒàáâãäæÀÁÂÂÃÄÆşŞğĞçÇ
ᤥ
```
Los espacios antes y después de la cadena de caracteres se mantienen.

#### **Confirmar Contraseña Nueva**

Vuelva a introducir la contraseña indicada en [Contraseña Nueva] para confirmar el cambio de la contraseña actual.

#### **Botón [Aplicar al escáner]**

# <span id="page-429-0"></span>**Exportar información de configuración del escáner**

Exportar la configuración del escáner a un archivo.

Haga clic en [Exportar información de configuración del escáner] en [Mantenimiento] para mostrar la ventana.

## **Versión/Nombre**

Escriba una versión o un nombre con un máximo de 31 caracteres para identificar los ajustes del escáner.

Se va a utilizar [Versión/Nombre] como nombre del archivo.

No se pueden usar los siguientes caracteres:

● Símbolos

 $"$ \*/:<>?\#|~

# **Botón [Exportar]**

Exporta la configuración del escáner a un archivo. El archivo saldrá con la cadena de caracteres indicada en [Versión/Nombre]. Ejemplo: ScannerSettings\_Versión/Nombre.cab

# **Importar información de configuración del escáner**

Importe la configuración del escáner.

Haga clic en [Importar información de configuración del escáner] en [Mantenimiento] para mostrar la ventana.

# **Botón [Seleccionar un archivo]**

Seleccione el archivo exportado en [Exportar información de configuración del escáner \(página](#page-429-0) [430\)](#page-429-0).

# **Botón [Importar]**

Esto está disponible cuando se ha seleccionado un archivo. Importa la configuración del escáner. El escáner se reinicia.

# **Restaurar los ajustes predeterminados de fábrica**

Restaure la configuración del escáner a los ajustes predeterminados de fábrica. Haga clic en [Restaurar los ajustes predeterminados de fábrica] en [Mantenimiento] para mostrar la ventana.

# **Botón [Restaurar los ajustes predeterminados de fábrica]**

Restaura los ajustes predeterminados de fábrica. Se reinicia el escáner y aparece la ventana de configuración.
# **Apéndice**

## **Especificaciones básicas**

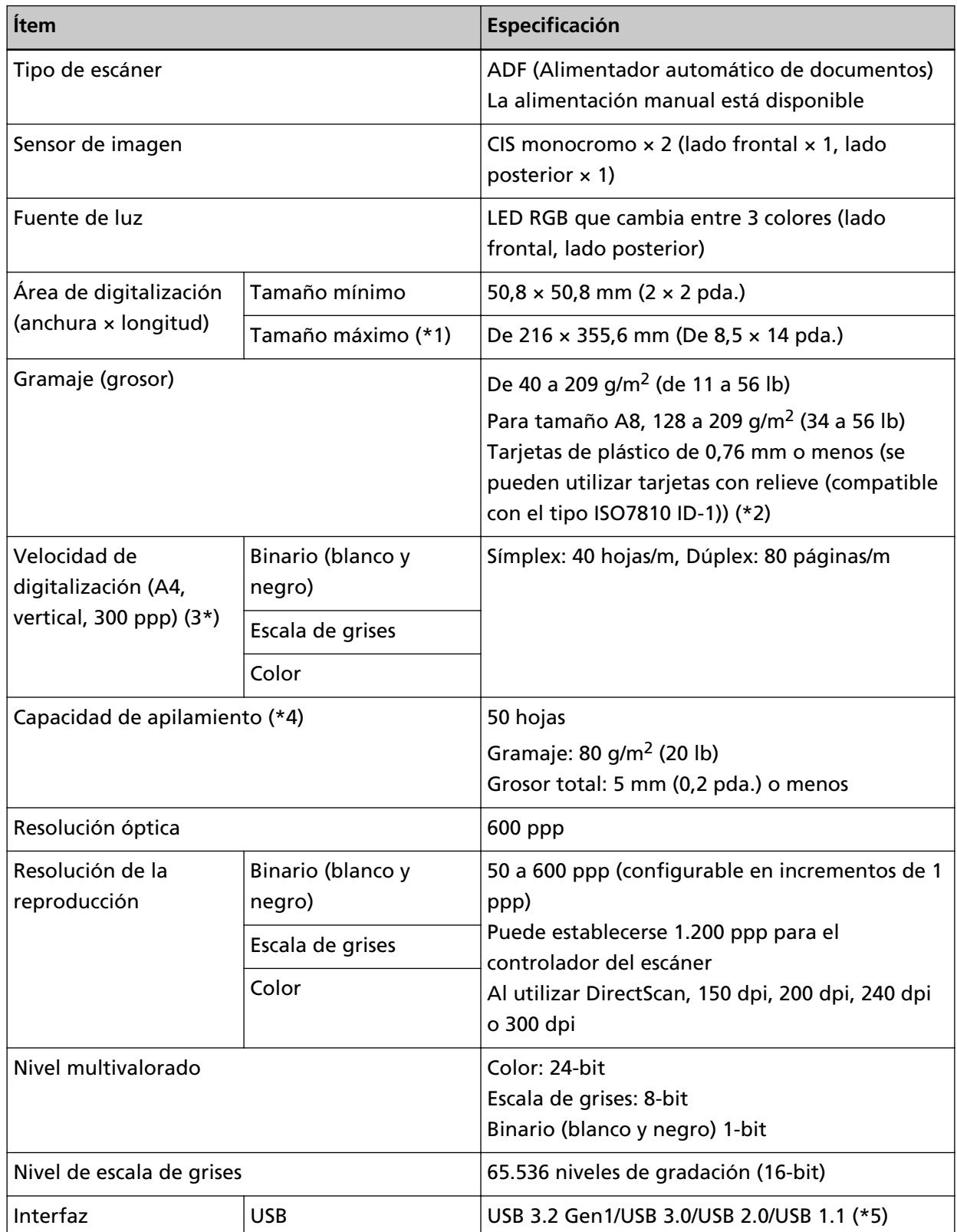

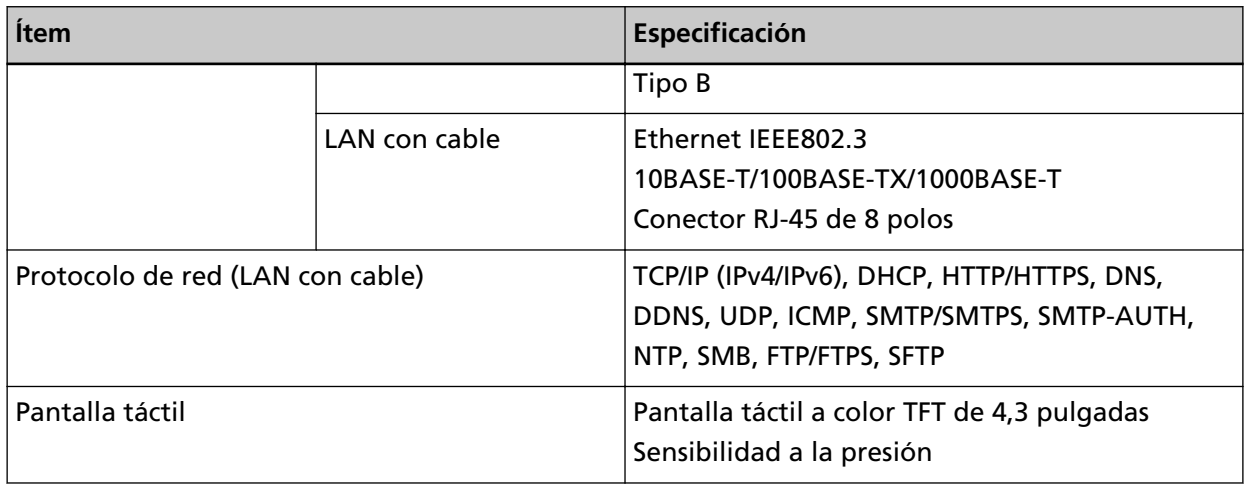

**\*1:**La digitalización de página larga es compatible con documentos de una longitud de hasta 5.588 mm (220 pda.) cuando la resolución se establece en 200 ppp o menos.

DirectScan no es compatible con los documentos de página larga.

**\*2:**Cuando escanee tarjetas de plástico desde el ADF, cargue una tarjeta cada vez en la bandeja de entrada al ADF (alimentador).

Cuando escanee una tarjeta en relieve, se recomienda que la tarjeta se coloque boca abajo en el conducto de papel del ADF en posición horizontal.

**\*3:**Tenga en cuenta que esta es la limitación de hardware, y el tiempo de procesamiento del software tal como el tiempo en la transferencia de los datos se añade al tiempo actual de la digitalización.

La velocidad de digitalización es la misma cuando el escáner está conectado mediante USB o mediante un LAN con cable.

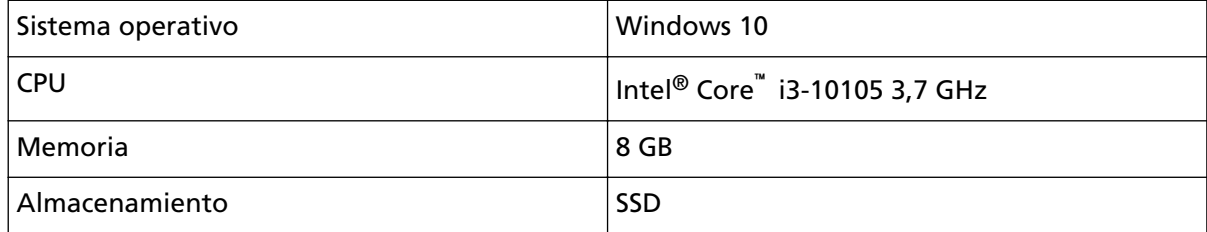

El entorno de medición para la velocidad del escáner en el siguiente:

**\*4:**La capacidad varía de acuerdo al grosor del documento.

Para obtener detalles, consulte [Documentos para la digitalización \(página 96\)](#page-95-0).

**\*5:**Use el cable USB suministrado.

Cuando conecte el cable USB a un concentrador USB, asegúrese de conectarlo al concentrador USB que esté conectado al puerto USB de un ordenador.

Para realizar la conexión con el USB 3.2 Gen1/USB 3.0/USB 2.0/USB 1.1 se necesita que el puerto USB y el concentrador sea compatible con el USB 3.2 Gen1/USB 3.0/USB 2.0.

También tenga en cuenta que la velocidad de digitalización disminuye cuando usa USB 1.1.

Si conecta el cable USB al escáner, conecte el cable USB con el logo de USB de la parte delantera del cable mirando hacia arriba.

### **Especificaciones de instalación**

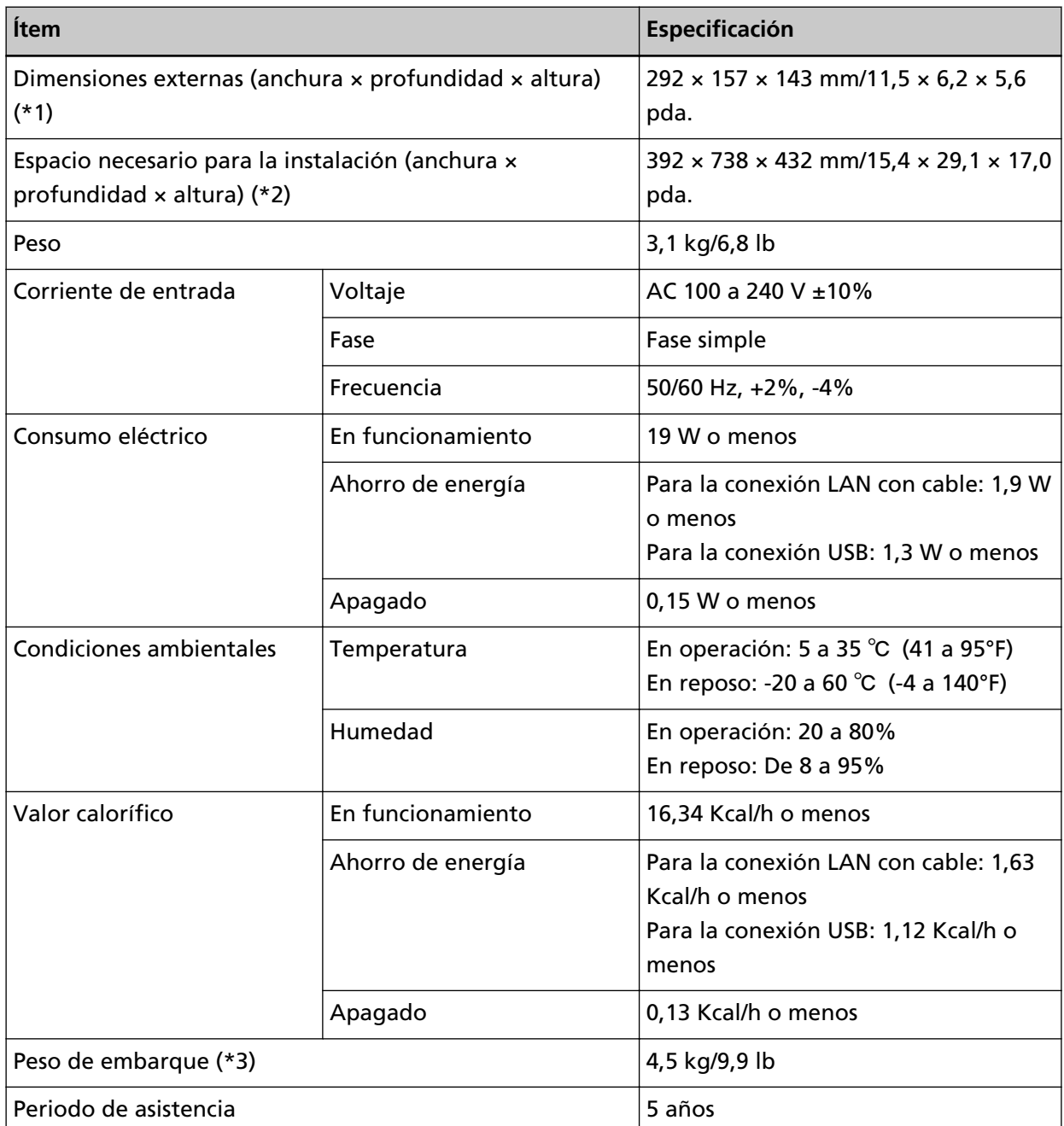

**\*1:**La profundidad y la altura indican el tamaño del escáner sin la bandeja de entrada al ADF (alimentador) ni la bandeja de salida.

**\*2:**El espacio necesario para la instalación es una referencia para la digitalización de documentos de tamaño A4.

**\*3:**Incluye el peso del embalaje.

### **Dimensiones externas**

Las dimensiones externas son las siguientes:

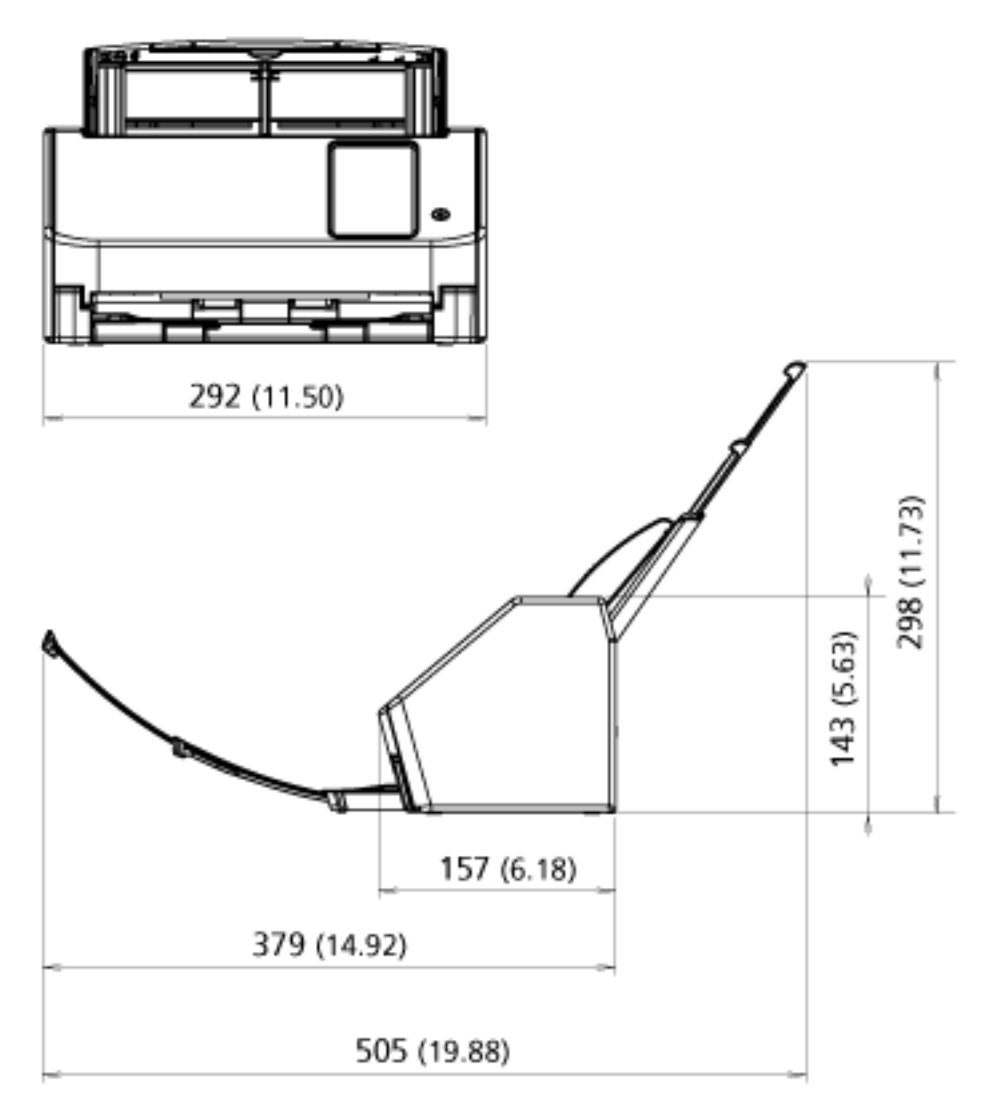

Unidad: mm (pda.)

### **Opciones del escáner**

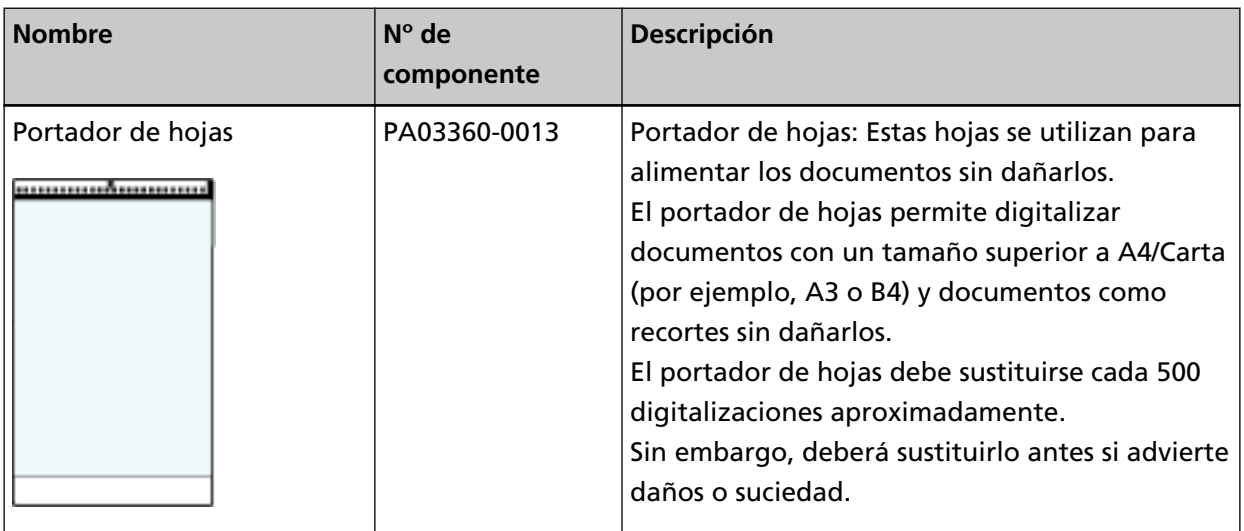

Para obtener más información acerca de las opciones de digitalización y otra información, póngase en contacto con el distribuidor/proveedor al que compró este producto. Consulte la información de contacto de la lista de contactos (si se entregó con este producto) o consulte la información de contacto de la sección Contacto para consultas (si se especifica en las Precauciones de seguridad entregadas con este producto) y realice una consulta.

### **Cómo cambiar la manera en que se utiliza el escáner**

En esta sección se explica cómo cambiar la manera en que se utiliza el escáner.

Después de cambiar la manera en que se utiliza el escáner, la pantalla principal en la pantalla táctil cambia según el método de uso.

- **1 En la pantalla táctil pulse → [Configuracion del escaner] → [Cómo utilizarlo].**
- **2 En la pantalla [Cómo utilizarlo], realice las siguientes operaciones.**
	- Uso del escáner conectado a un ordenador
		- **a** Pulse [Usar el escáner conectado a un ordenador].
		- **b** Pulse el botón [Configurar].
	- Uso del escáner independiente (DirectScan)
		- **a** Pulse [Usar el escáner independiente (DirectScan)].
		- **b** Para usar la pantalla que muestra la lista de trabajos como pantalla principal para DirectScan, habilite [Mostrar la lista de trabajos al inicio].
		- **c** Pulse el botón [Siguiente].
		- **d** En la pantalla [Servidor NTP], especifique el servidor NTP al que desea conectarse y, a continuación, pulse el botón [Sincronizar Hora].
		- **e** Pulse el botón [Configurar].
	- Uso del escáner conectado a PaperStream NX Manager
		- **a** Pulse [Usar conectándose a PaperStream NX Manager] y pulse el botón [Siguiente].
		- **b** En la pantalla [PaperStream NX Manager], seleccione el uso de PaperStream NX Manager.
		- **c** Pulse el botón [Comprobar conexión] para cerrar comprobar la conexión a PaperStream NX Manager.
		- **d** Pulse el botón [Configurar].

Para obtener detalles acerca de las pantallas, consulte [Configuración del escáner \(pantalla táctil\)](#page-288-0) [\(página 289\).](#page-288-0)

#### **SUGERENCIA**

En la Configuración de la red de fi Series también puede configurar la forma en la que se utiliza el escáner.

Para obtener detalles, consulte [Configuración de red \(Configuración de la red de fi Series\) \(página](#page-381-0) [382\).](#page-381-0)

### **Cómo comprobar la conexión de red del escáner**

Cuando se conecta el escáner a una red a través de una LAN con cable, puede comprobar el estado de la conexión de red.

Utilice [Comprobar conexión (Ping)] para comprobar el estado de la conexión con el ordenador o el servidor.

### **SUGERENCIA**

El estado de la conexión también puede comprobarse con la herramienta de selección de escáner.

Consulte la Ayuda de Network Setup Tool for fi Series para más detalles.

- **1** En la pantalla táctil, pulse  $\bullet\bullet\bullet\bullet$  [Configuracion del escaner] → [Red] → [Comprobar] conexión (Ping)].
- **2** Introduzca un nombre de host o una dirección IP para el destino en la pantalla [Comprobar conexión (Ping)].

#### **SUGERENCIA**

Al introducir un nombre de host, los servidores DNS deben configurarse en el escáner.

**3** Pulse el botón [Ejecutar].

Se muestra el resultado de la prueba de conexión. Consulte el resultado de la siguiente prueba de conexión y tome las medidas pertinentes.

● **"El resultado de la prueba muestra un 0% de pérdida de paquetes"**

#### **Significado**

Comunicación con el host especificado en [Nombre de host/dirección IP] está normal.

● **"El resultado de la prueba muestra un 100% de pérdida de paquetes"**

#### **Significado**

Error de comunicación con el destino especificado en [Nombre de host/dirección IP].

#### **Solución**

Es posible que no se haya especificado correctamente [Nombre de host/dirección IP]. Asegúrese de que el nombre del host o la dirección IP especificados sean correctos.

Si el problema persiste, consulte la siguiente sección en [Solución de problemas \(página 205\)](#page-204-0):

- [No se puede conectar el escáner a un servidor con la dirección IP especificada \(página 220\)](#page-219-0)
- [No se puede conectar el escáner a un servidor con el nombre de host especificado \(página](#page-223-0) [224\)](#page-223-0)

### ● **"El resultado de la prueba muestra un 99% de pérdida de paquetes"**

#### **Significado**

La comunicación con el destino especificado en [Nombre de host/dirección IP] es inestable.

#### **Solución**

Consulte [No se puede conectar el escáner y un ordenador a través de una LAN con cable](#page-211-0) [\(página 212\)](#page-211-0) y tome las medidas oportunas.

● **"El resultado de la prueba muestra ping: dirección incorrecta"**

#### **Significado**

Es posible que se haya producido un error con la resolución de nombres o la resolución de direcciones del destino especificado en [Nombre de host/dirección IP].

**Solución**

- Asegúrese de haber especificado [Nombre de host/dirección IP] correctamente.
- Compruebe que la configuración del servidor DNS sea correcta.
- Si se ha especificado correctamente [Nombre de host/dirección IP], consulte [No se puede](#page-223-0) [conectar el escáner a un servidor con el nombre de host especificado \(página 224\)](#page-223-0) para ver más soluciones.
- Consulte [No se puede conectar el escáner y un ordenador a través de una LAN con cable](#page-211-0) [\(página 212\)](#page-211-0) y tome las medidas oportunas.

### **Cómo iniciar la Herramienta de selección de escáner**

Para utilizar un escáner conectado a la red desde un ordenador debe seleccionar el escáner en la herramienta de selección de escáner.

Para obtener información sobre la herramienta de selección de escáner, consulte la Ayuda de Network Setup Tool for fi Series.

La herramienta de selección de escáner puede iniciarse mediante el siguiente procedimiento:

- Para Windows 10/Windows Server 2016/Windows Server 2019/Windows Server 2022 Haga clic en el menú [Inicio] → [fi Series] → [Herramienta de selección de escáner for fi Series].
- Para Windows 11 Haga clic en el menú [Inicio] → [Todas las aplicaciones] → [fi Series] → [Herramienta de selección de escáner for fi Series].

### **Desinstalar los software**

- **1 Apague el ordenador e inicie sesión en Windows como un usuario con privilegios de administrador.**
- **2 Salga de todos los software en ejecución.**
- **3 Visualizar la ventana [Panel de control].**
	- Para Windows 10/Windows Server 2016/Windows Server 2019/Windows Server 2022 Haga clic en el menú [Inicio] → [Sistema de Windows] → [Panel de control].
	- Para Windows 11

Haga clic en el menú [Inicio] → [Todas las aplicaciones] → [Herramientas de Windows] y haga doble clic en [Panel de control].

**4 Seleccione [Desinstalar un programa].**

La ventana [Programas y características] aparece con una lista de los software actualmente instalados.

### **5 Seleccione el software a desinstalar.**

- Al desinstalar el controlador PaperStream IP Seleccione uno de los siguientes:
	- PaperStream IP (TWAIN)
	- PaperStream IP (TWAIN x64)
	- PaperStream IP (ISIS) fi-8000 Series
- Al desinstalar Network Setup Tool for fi Series Seleccione [Network Setup Tool for fi Series].
- Al desinstalar Software Operation Panel/Error Recovery Guide Seleccione [Software Operation Panel].
- Al desinstalar Error Recovery Guide (manual) Seleccione [Error Recovery Guide for fi-8040].
- Al desinstalar PaperStream ClickScan Seleccione [PaperStream ClickScan].
- Al desinstalar PaperStream ClickScan Searchable PDF Option Seleccione [PaperStream ClickScan Searchable PDF Option].
- Al desinstalar PaperStream Capture/PaperStream Capture Pro (versión de evaluación) Seleccione [PaperStream Capture].
- Al desinstalar ABBYY FineReader for ScanSnap Seleccione [ABBYY FineReader for ScanSnap(TM)].
- Al desinstalar manuales Seleccione [fi Series manuals for fi-8040].
- Al desinstalar Scanner Central Admin Agent Seleccione [Scanner Central Admin Agent].
- Al desinstalar Scanner Central Admin Desktop Seleccione [Scanner Central Admin Desktop].
- Al desinstalar fi Series Online Update Seleccione [fi Series Online Update].
- **6 Haga clic en el botón [Desinstalar]/[Desinstalar/Cambiar].**
- **7 Si aparece un mensaje de confirmación, haga clic en el botón [Aceptar]/[Sí].**

Se desinstalará la aplicación.

### **Notas sobre el uso de IPv6**

● **Configuraciones del escáner no compatibles con IPv6**

Las siguientes configuraciones no son compatibles con IPv6

- Servidor DNS
- Servidor proxy
- PaperStream NX Manager
- Scanner Central Admin Server
- Scanner Central Admin Desktop
- Servidor NTP
- Servidor SMTP
- Destinos para DirectScan (como carpetas de red o servidores FTP)

### **Notas al exportar la configuración del escáner**

Scanner Central Admin Server o Scanner Central Admin Desktop le permite administrar escáneres que estén conectados a la red.

Además, Scanner Central Admin Server o Scanner Central Admin Desktop le permite aplicar la configuración del escáner a otros escáneres.

Para obtener detalles sobre cómo aplicar la configuración del escáner a escáneres mediante Scanner Central Admin Server, consulte la Guía del usuario de Scanner Central Admin.

Para obtener detalles sobre cómo aplicar la configuración del escáner a escáneres mediante Scanner Central Admin Desktop, consulte la Ayuda de Scanner Central Admin Desktop.

#### **SUGERENCIA**

La configuración del escáner se puede aplicar a un escáner a través de [Importar información de configuración del escáner] en Configuración de la red de fi Series.

Para obtener detalles, consulte [Importar información de configuración del escáner \(página 431\).](#page-430-0)

En esta sección se explica cómo exportar la configuración del escáner en forma de una plantilla desde un escáner, para aplicar la configuración a otros escáneres.

A continuación se muestran los elementos de la configuración del escáner y el procedimiento para exportarlos.

#### **Elementos de la configuración del escáner**

La configuración del escáner incluye lo siguiente:

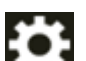

• La configuración del escáner que están configurados para **de la pantalla autoralización** 

Tenga en cuenta que no se pueden exportar los siguientes ajustes:

- [Contadores de los consumibles] para [Limpieza y mantenimiento]

- [Nombre del escáner] para [Configuracion del escaner]
- [Dirección IP] y [Dirección IPv6] para [LAN con cable] en [Red] en [Configuracion del escaner]
- Los siguientes ajustes en [Imagen] para [Configuracion del escaner]:
	- [Offset]
	- [Aumento]
- Copia de seguridad de Software Operation Panel
- Patrones de superposición memorizados por la función de detección de alimentación múltiple inteligente

#### **Procedimiento de exportación**

Exporte los ajustes del escáner mediante el siguiente procedimiento:

- **1 Ajuste la configuración del escáner en la pantalla táctil o en Configuración de la red de fi Series.** Para obtener detalles, consulte [Configuración del escáner \(pantalla táctil\) \(página 289\)](#page-288-0) y [Configuración de red \(Configuración de la red de fi Series\) \(página 382\)](#page-381-0).
- **2 Exporte la configuración del escáner en [Exportar información de configuración del escáner] en configuración de la red de fi Series.**

Para obtener detalles, consulte [Exportar información de configuración del escáner \(página 430\)](#page-429-0).

## **Notas para la Aplicar activos usando Scanner Central Admin Server/ Scanner Central Admin Desktop**

En esta sección se describen las notas para aplicar activos, como la configuración del escáner y el firmware, a los escáneres que se conectan a la red mediante Scanner Central Admin Server o Scanner Central Admin Desktop.

Para obtener detalles sobre cómo aplicar activos a otros escáneres mediante Scanner Central Admin Server, consulte la Guía del usuario de Scanner Central Admin.

Para obtener detalles sobre cómo aplicar activos a otros escáneres utilizando Scanner Central Admin Desktop, consulte la Ayuda de Scanner Central Admin Desktop.

- En función del entorno de red, podría producirse un error en la comunicación entre Scanner Central Admin Server o Scanner Central Admin Desktop y el escáner debido a la carga de red. En este caso, utilice Scanner Central Admin Console o Scanner Central Admin Desktop para reducir el número de escáneres a los que aplicar los activos y el número máximo de escáneres que se pueden conectar a la vez.
- Se aplicarán los activos, como la configuración del escáner y el firmware, a los escáneres en los siguientes casos:
	- Cuando se activa un escáner
	- Cuando el escáner está en modo rápido y se reanuda desde el modo de ahorro de energía
	- Cuando se cierra la sesión desde la pantalla táctil del escáner conectado a PaperStream NX Manager

- Cuando la digitalización se inicia desde una aplicación de usuario de PaperStream NX Manager La aplicación de los activos puede llevar algún tiempo. Por lo tanto, se recomienda que los activos se apliquen durante el tiempo en que las operaciones comerciales no se vean afectadas.

### **Especificaciones de los códigos de barras**

En esta sección se explican los tipos de códigos de barras que se pueden detectar con DirectScan y las condiciones de detección.

● **Códigos de barras unidimensionales**

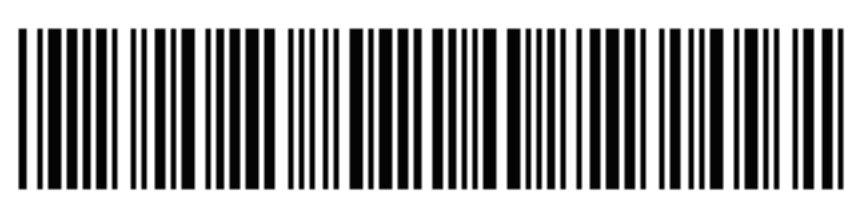

Ejemplo: Code 3 of 9

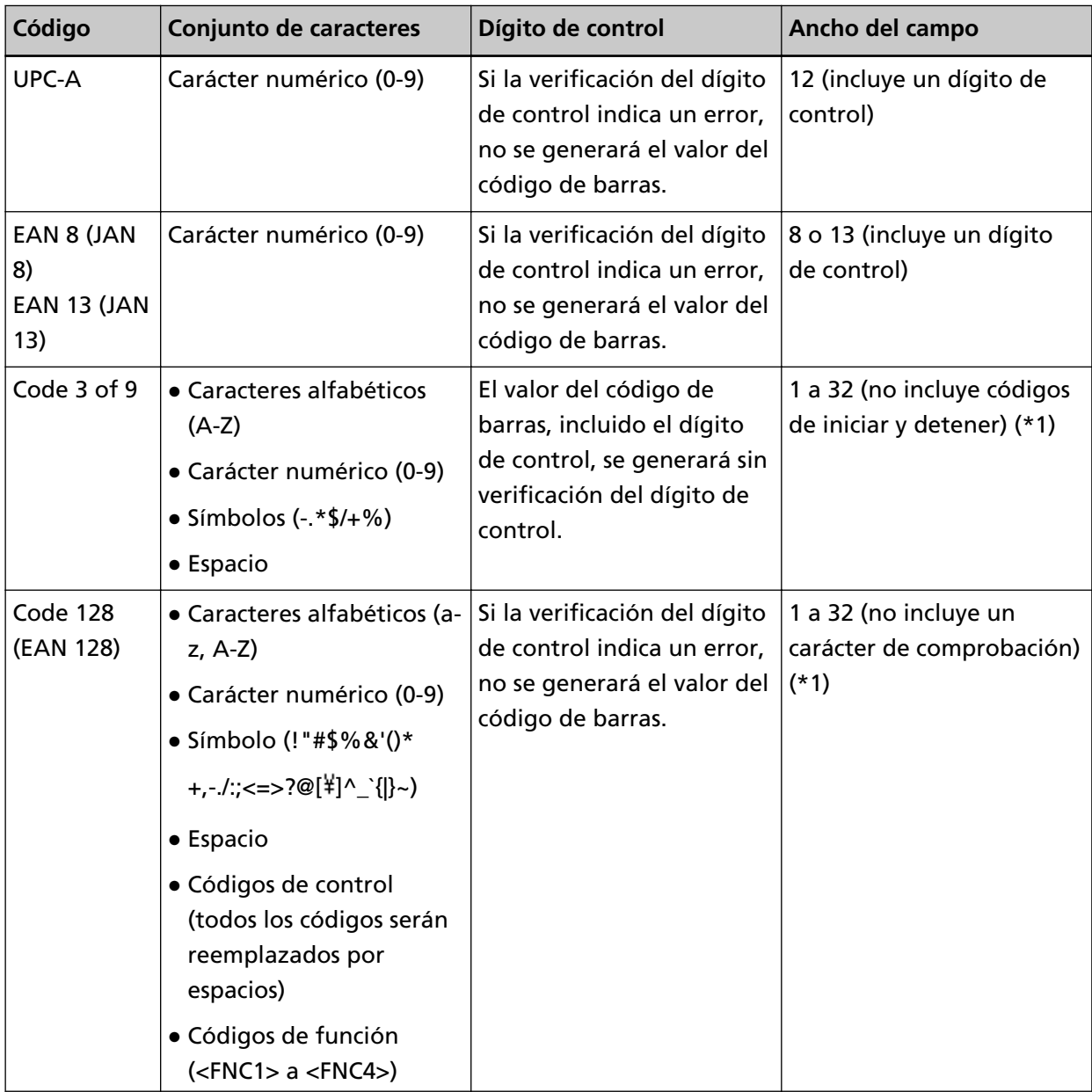

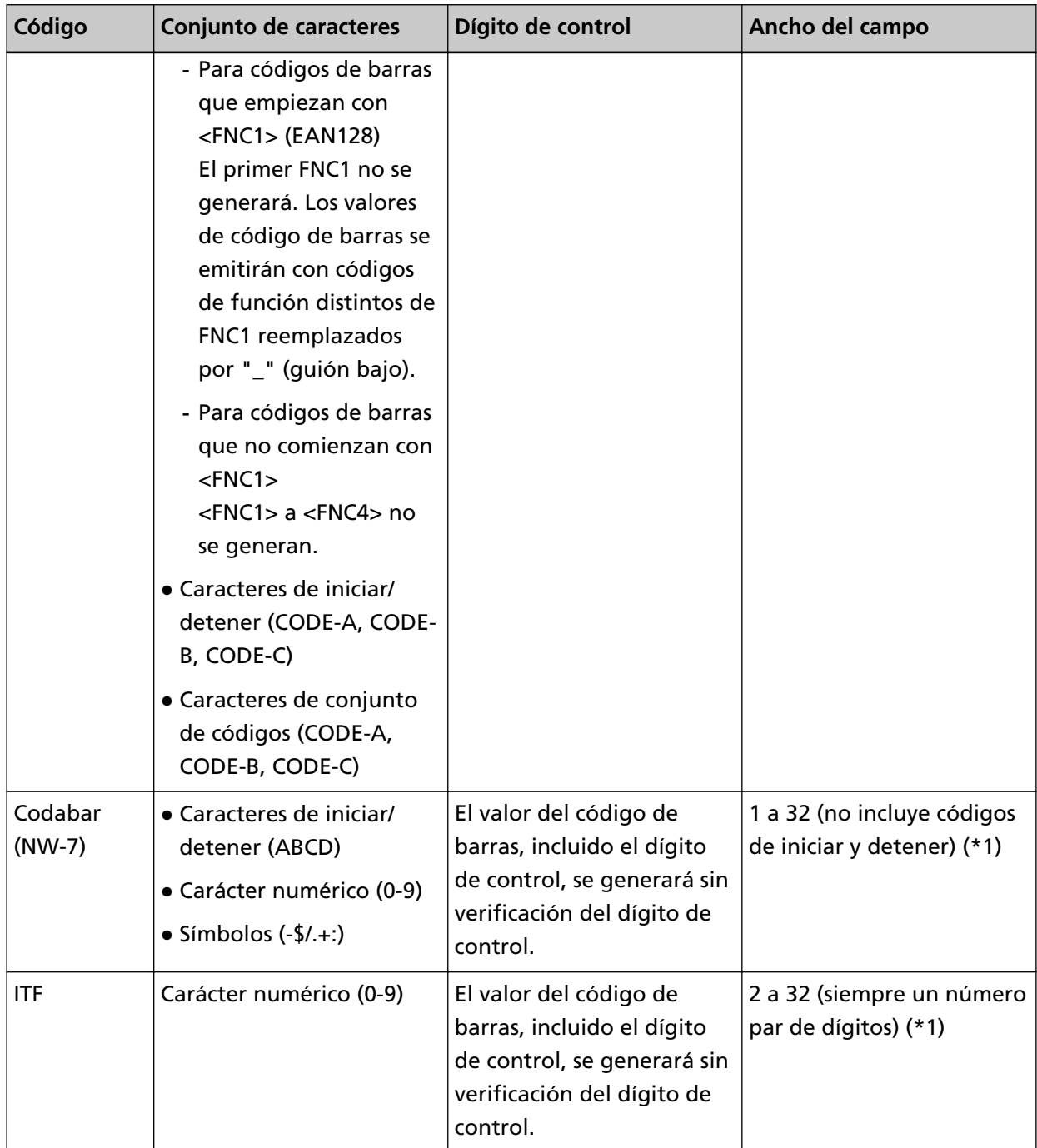

**\*1:**Al digitalizar códigos de barras que contengan más de 32 dígitos, asegúrese de que el código de barras haya sido reconocido con precisión antes de comenzar las operaciones.

### ● **Condiciones para detectar códigos de barras unidimensionales**

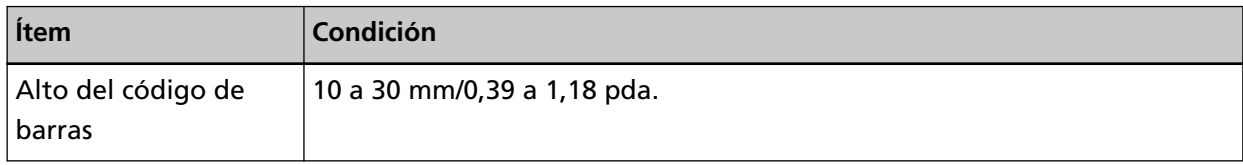

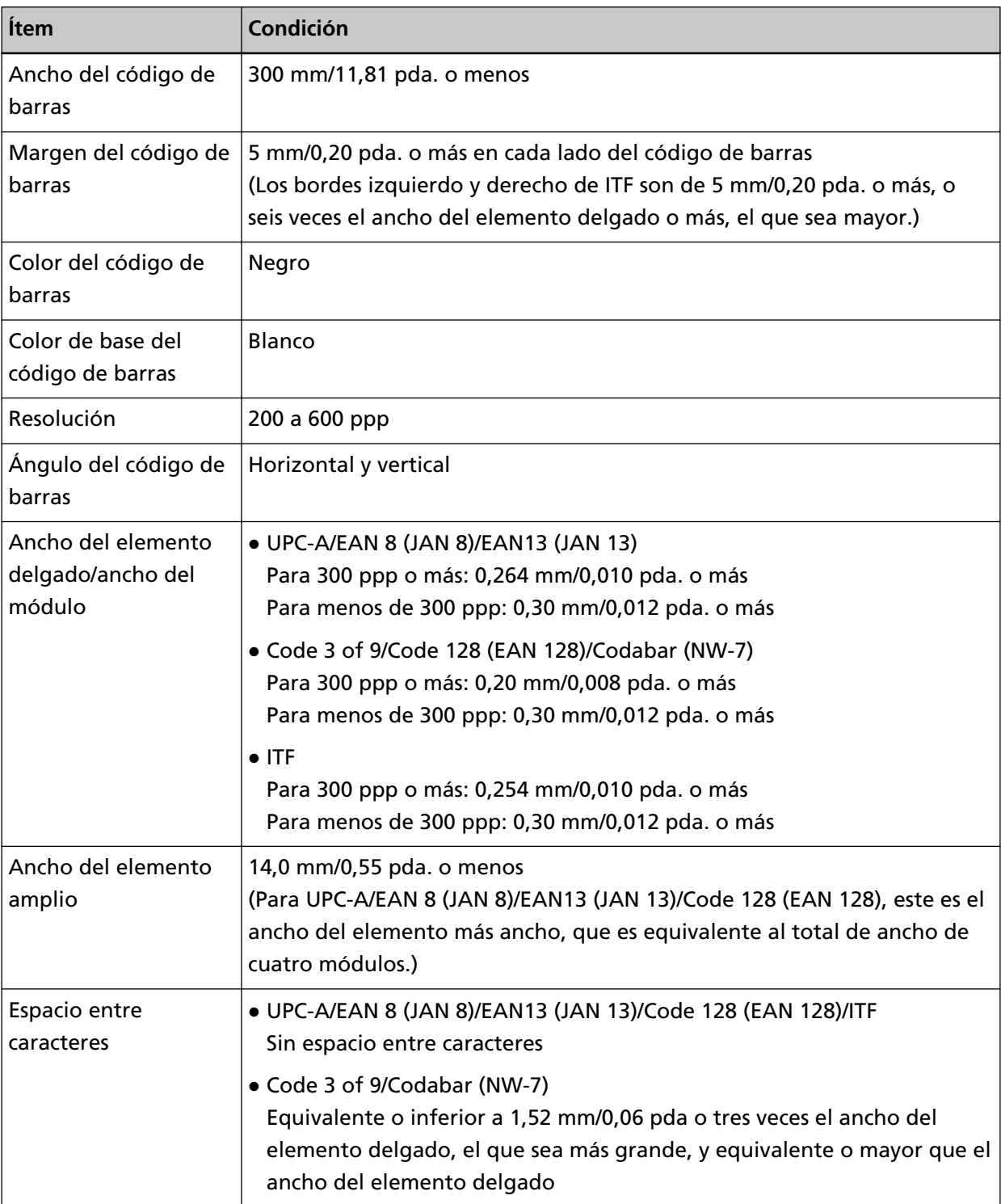

### **SUGERENCIA**

- Los códigos de barras torcidos no serán reconocidos correctamente.
- El uso repetido del mismo documento puede reducir la precisión de reconocimiento debido a la acumulación de suciedad en los documentos. Si no se reconoce el documento correctamente o se emborrona, sustitúyala por uno nuevo.
- El código de barras podría no ser reconocido correctamente según el documento (si está torcido) y/o la condición de los códigos de barras impresos. Asegúrese de que el código de barras se reconocido antes de iniciar las operaciones.
- Si el comportamiento del escáner no es el esperado, reducir el área de detección de código de barras puede mejorarlo.
- Si hay más de un código de barras en el área de detección, no se sabe qué código de barras se va a detectar.
- Si hay más de un código de barras en el área de detección, no se sabe cuál será el orden de detección de los códigos de barras.
- Incluso si el color base del código de barras o el color del código de barras es de un color distinto al blanco y negro, se podrá reconocer dicho código. Para reconocer códigos de barras de colores, ajuste las configuraciones de digitalización de documento a color, para garantizar que los documentos se reconozcan correctamente antes de utilizar los códigos de barras.
- Los resultados del reconocimiento de un código de barras podrían incluir un error si el código de barras es más pequeño que el tamaño mínimo requerido para realizar el reconocimiento.
- Si los códigos de barras que cumplen las condiciones no se digitalizan correctamente, el rendimiento puede mejorarse probando lo siguiente.
	- Especifique una resolución más alta en la configuración de digitalización.
	- Reducir el ruido de la imagen Aumentar el tamaño de los datos de las imágenes JPEG con [Compresión del JPEG] para [Salida] en [Configuración del escáner].
	- Digitalizar códigos de barras de color (gris) en "blanco & negro" y códigos de barras monocromáticos en "color"
	- Imprima códigos de barras con una resolución más alta (con mayor calidad)
	- Aumente el tamaño de los códigos de barras
	- Cambie el papel en el que se imprimen los códigos de barras a un papel más blanco
- Para llevar a cabo la verificación del dígito de control en un tipo de código de barras donde el dígito de control no está marcado, calcule el dígito de control y verifíquelo usted mismo.
- Cuando se utiliza un tipo de código de barras en el que se marca el dígito de control, el valor del código de barras no se mostrará si la verificación del dígito de control indica un error. Si los códigos de barras no se reconocen, compruebe que el dígito de control es correcto.

### **Especificaciones de los archivos de índice**

En esta sección se explican los archivos de índice creados por la función de detección de código de barras de DirectScan.

- Se genera un archivo de índice para cada archivo de imagen.
- El nombre del archivo de índice es el siguiente: GeneratedFileName.index.xml
- Los elementos de reproducidos son los siguientes:

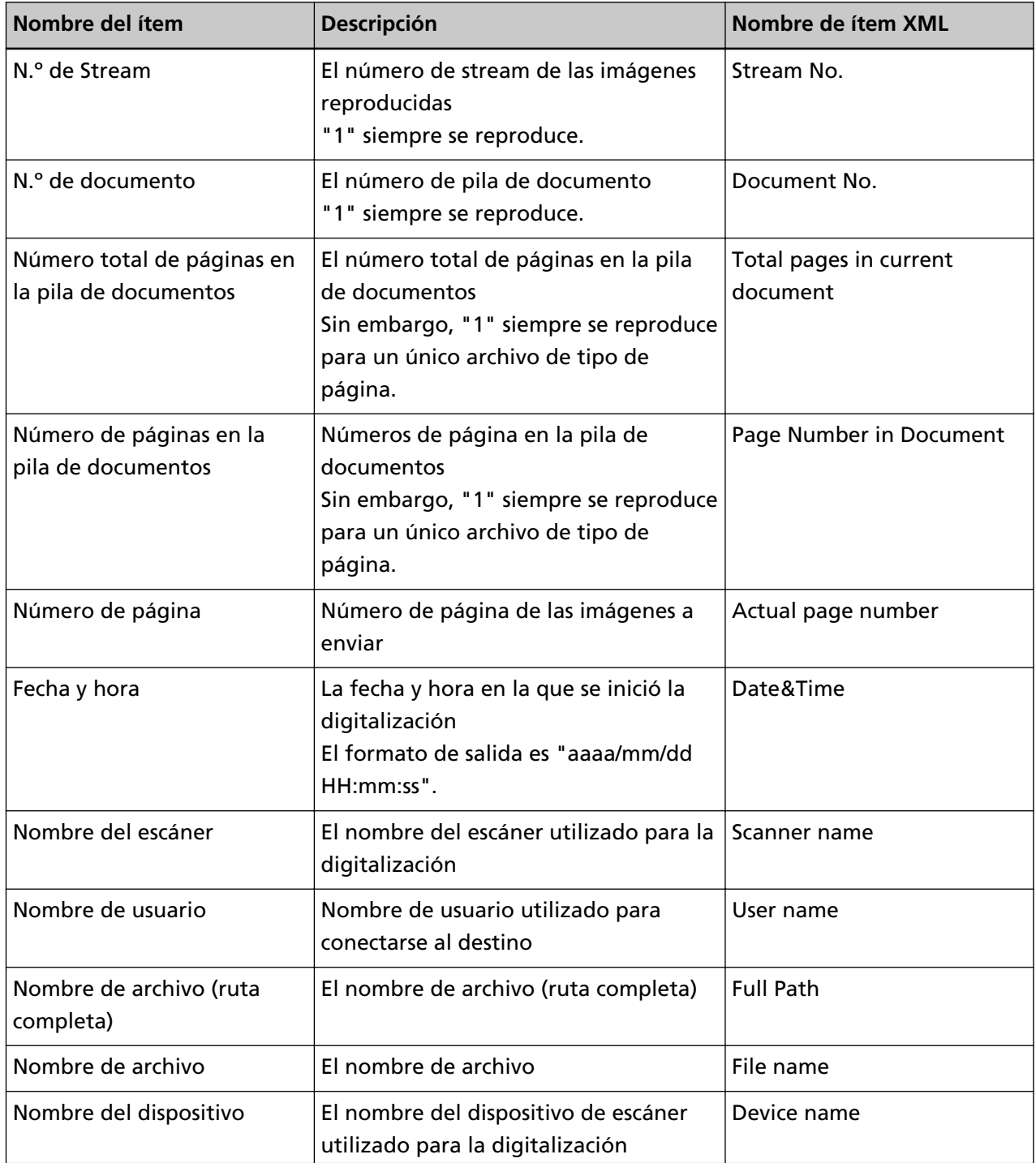

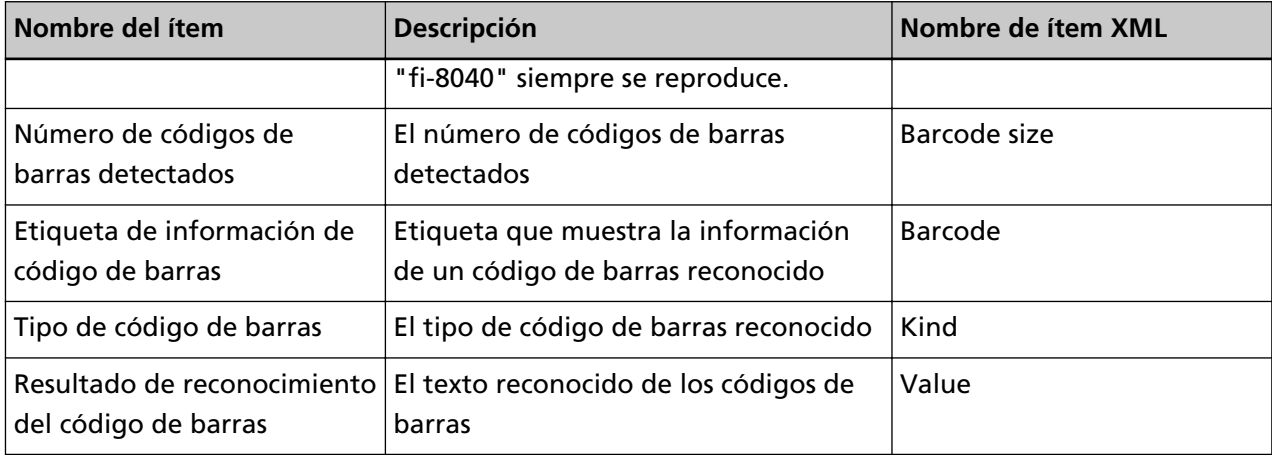

# **Contactos para obtener más información**

### ● **Contactos para obtener más información**

Consulte la lista de contactos que se encuentra en la siguiente página web: <https://www.pfu.ricoh.com/global/scanners/contacts/>

- ABBYY FineReader for ScanSnap
	- Windows 10/Windows Server 2016/Windows Server 2019/Windows Server 2022 Seleccione el menú [Iniciar]→[ABBYY FineReader for ScanSnap (TM)]→[Manual del usuario]→ [Soporte técnico].
	- Windows 11
		- Seleccione el menú [Inicio]→[Todas las aplicaciones] →[ABBYY FineReader for ScanSnap (TM)] →[Manual del usuario]→ [Soporte técnico].
- Escáner de imagen fi Series

Para otras preguntas relacionadas con el escáner, consulte la siguiente página web: <https://www.pfu.ricoh.com/global/scanners/fi/support/>

Si no pudiera encontrar la solución para el problema en la página web mencionada, consulte la información de contacto de su distribuidor/vendedor en la siguiente página web: <https://www.pfu.ricoh.com/global/scanners/inquiry.html>

● **Contacto para adquirir consumibles o materiales de limpieza**

<https://www.pfu.ricoh.com/global/scanners/contacts/>